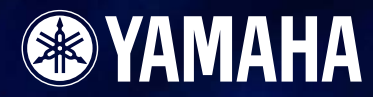

# **Version 1.2**

取扱説明書

 $\left| \frac{1}{\overline{a}} \right|$ 

# <span id="page-1-0"></span>**はじめに**

DME64N/24Nをお買い求めいただきましてありがとうございます。

DME64N/24N本体およびソフトウェアDME Designerは、設備音響システム構築時のさまざまな 条件に対応するオーディオシステムをカスタムメイドできます。ソフトウェアDME Designerで 入力から出力までのシステム全体を構築し、そのシステムデータをDME64N/24N本体に転送すれ ば、DME64N/24Nを単独のプロセッサーとして使用できます。

設備音響、サブミキシング、スピーカーシステムコントローラー、マトリクス/ルーティング、 マルチエフェクト処理など幅広い用途にお使いいただけます。

本書では、以下、「DME」と表記している場合は、DME64N/24Nを示します。

#### **NOTE**

本書で表記する「DME」には、「DME32」は含みません。

#### **NOTE**

本書のイラストや本文の表記は英語版を使用しています。お使いのOSによっては表記が異なる場合があります。

# <span id="page-1-1"></span>**ご注意**

- このソフトウェアおよび取扱説明書の著作権はすべてヤマハ株式会社が所有します。
- 別冊「インストールガイド」の巻末にソフトウェアの使用許諾が記載されています。 ソフトウェアをインストールする前に、必ずこのご使用条件をお読みください。 CD-ROMを開封すると、ご使用条件に同意したことになります。
- このソフトウェアおよび取扱説明書の一部または全部を無断で複製、改変することはできません。
- このソフトウェアおよび取扱説明書を運用した結果およびその影響については、一切責任を負いか ねますのでご了承ください。
- このソフトウェアのCD-ROMは、オーディオ用ではありません。一般のオーディオ用CDプレー ヤーでは絶対に使用しないでください。
- 市販の音楽/サウンドデータは、私的使用のための複製など著作権法上問題にならない場合を除い て、権利者に無断で複製または転用することを禁じられています。ご使用時には、著作権の専門家 にご相談されるなどのご配慮をお願いします。
- この取扱説明書に掲載されているイラストや画面は、すべて操作説明のためのものです。 したがって、実際の仕様と異なる場合があります。
- アプリケーションのバージョンアップなどに伴うシステムソフトウェアおよび一部の機能や仕様の 変更については、別紙または別冊で対応させていただきます。
- 本書に記載されている会社名および製品名は、それぞれ各社の商標または登録商標です。

# <span id="page-2-0"></span>**ソフトウェアDME Designerとは**

DME DesignerはDMEを使用したシステムを統括的に構築、コントロールするソフトウェアです。 DMEでのオーディオシステムは、ソフトウェアDME Designerを使用し、コンピューターのモニ ター上でブロック図の形で構築します。入出力やコンポーネントの配置と結線の情報を「コンフィ ギュレーション」と呼びます。

DMEの設定とコンフィギュレーション、各パラメーターのデータをUSBまたはEthernetで接続し たDME本体へ転送します。データを転送すれば、DME本体をコンピューターから切り離して単独の プロセッサーとして使用できます。また、常時コンピューターと接続してDME Designerからリア ルタイムでコントロールできます。

DMEを複数台接続している場合には、ソフトウェアDME Designerで複数台のDMEを含むコン フィギュレーションを構築できます。

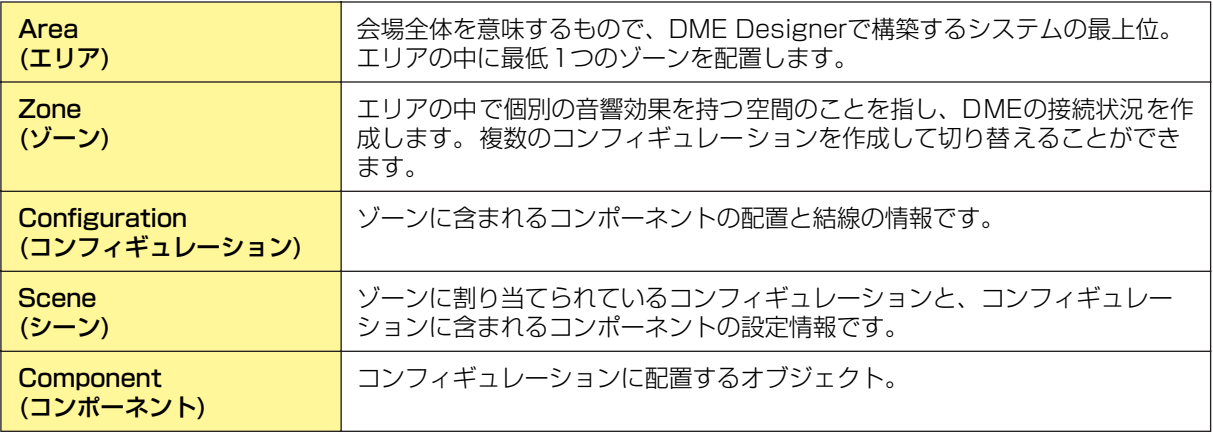

DMEの概念と用語については、「DME64N/24N取扱説明書」をご覧ください。 DME Designerで構築するシステムでは、エリアの中に複数のゾーン、ゾーンは複数のコンフィ ギュレーションとシーンを含むことができますが、アクティブにして編集できるのは1つのエリア、 ソーン、コンフィギュレーションに限られます。アクティブになっているものを「カレントゾーン」 「カレントシーン」「カレントコンフィギュレーション」と呼びます。

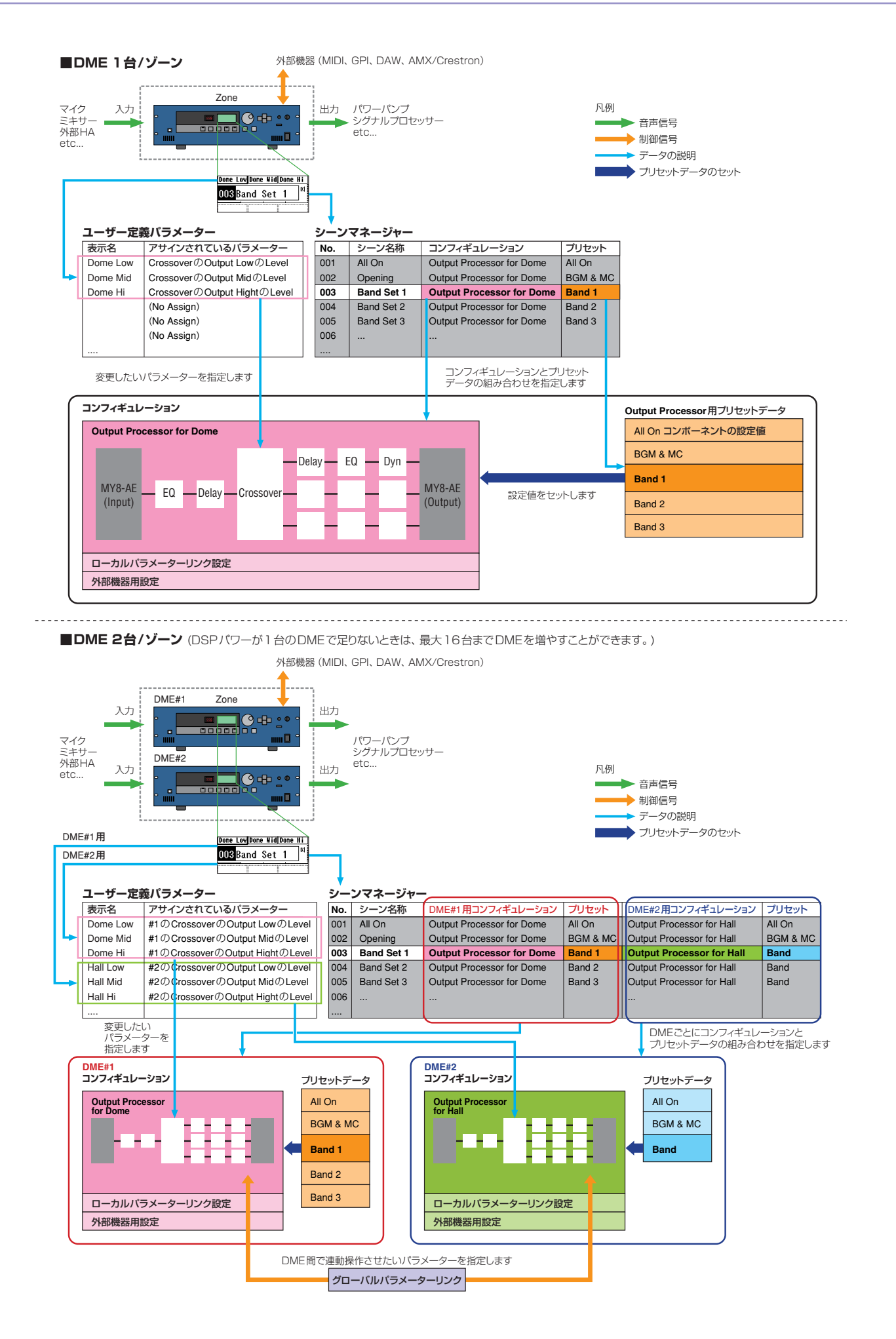

■ゾーン内のDMEで共通のデータ

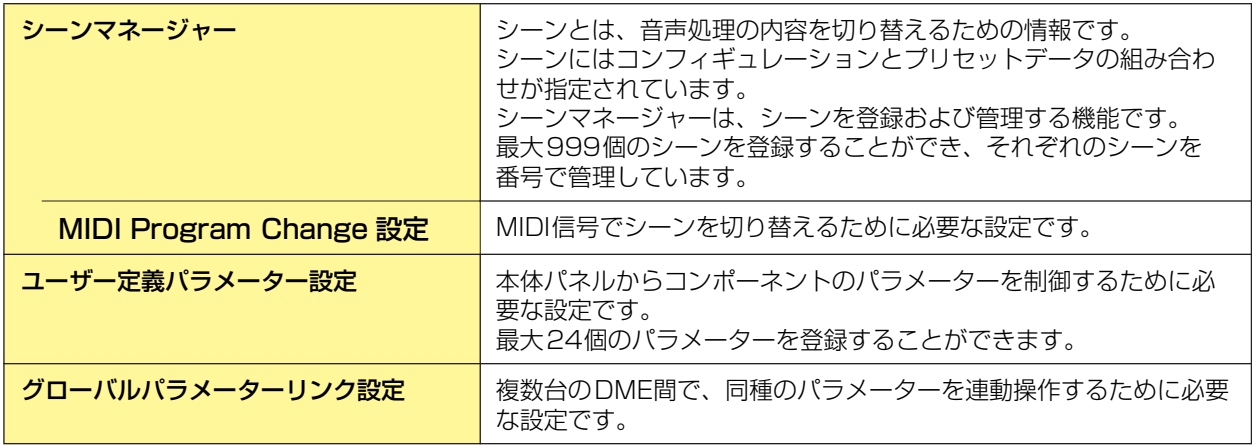

■個別のDMEごとのデータ

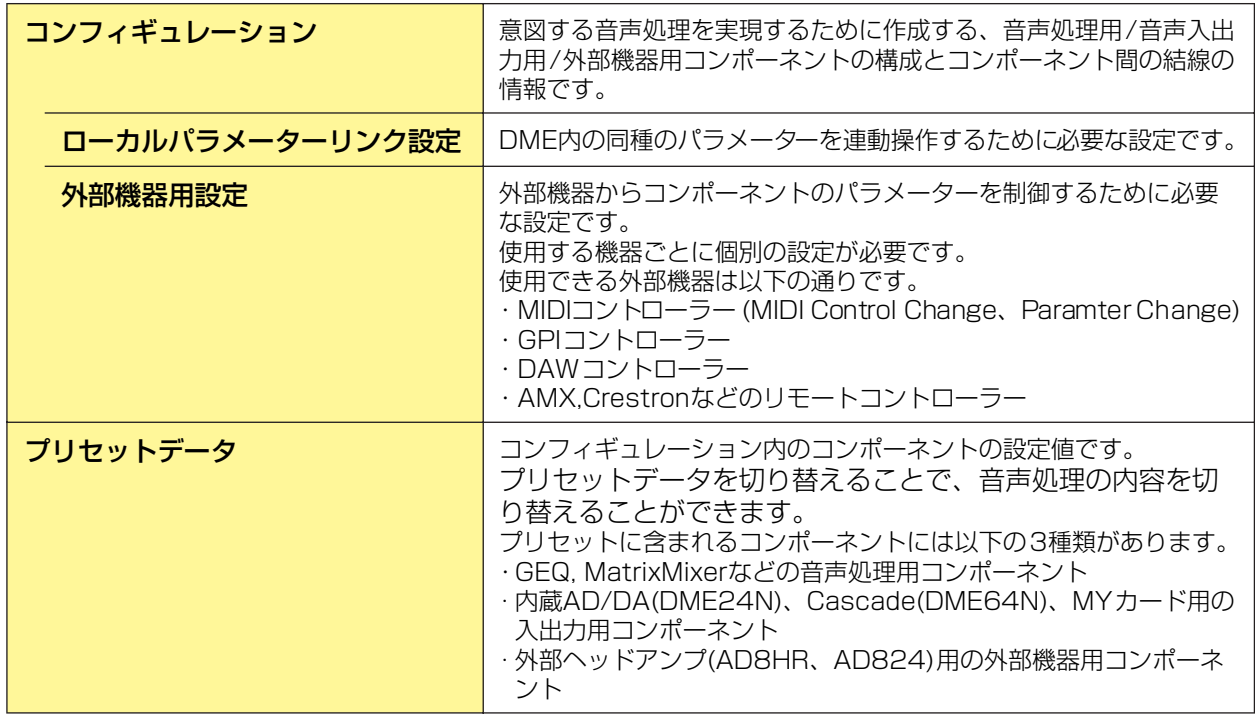

# <span id="page-4-0"></span>**必要なシステム構成**

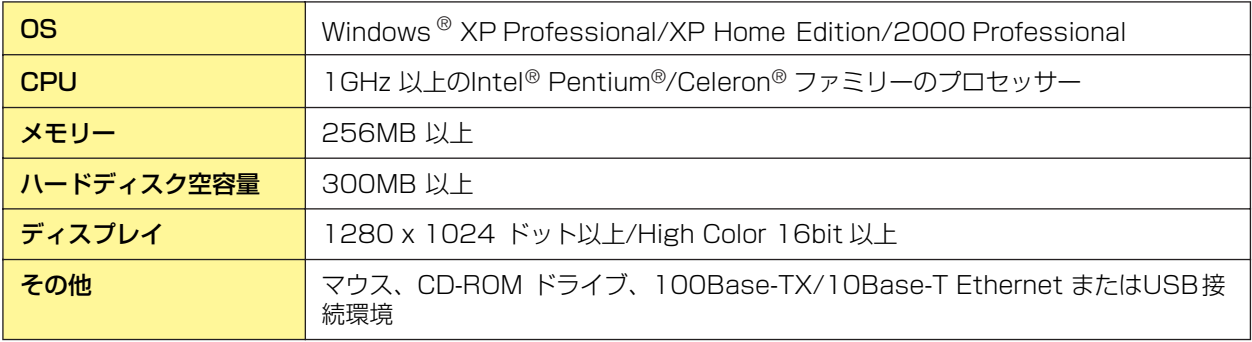

# <span id="page-5-0"></span>**V1.0からV1.1への変更点**

#### **■メインパネルウィンドウ**

- 従来のParameter Link機能に代わって、ゾーン内のすべてのDMEの中でパラメーターをリンクさせるGlobal Link機能 と、1台のDMEの中でパラメーターをリンクさせるLocal Link機能になりました。[\(→72ページ\)](#page-71-0)
- Synchronization機能により、DME DesignerからDME本体にデータを送るだけでなく、DME本体からデータを取り込 んで同期できるようになりました。([→74ページ\)](#page-73-0)
- GPI入力の機能に、Scene Increment/Decrement(シーン番号の増減)、Time Adjustment(時刻補正)をアサインできる ようになりました。([→78ページ\)](#page-77-0)
- Event Logger機能により、DME本体のイベントを記録し、Event Logウィンドウに表示できるようになりました。 ([→110ページ\)](#page-109-0)
- Event Scheduler機能により、イベントを実行する日時を設定できるようになりました。[\(→115ページ\)](#page-114-0)
- Parameter List機能により、カレントコンフィギュレーションのパラメーターを一覧表示したり、印刷したりできるよう になりました。([→123ページ\)](#page-122-0)
- Wav File Manager機能により、Wav File Playerで再生するWaveファイルを管理できるようになりました。 ([→127ページ\)](#page-126-0)
- DAW Control機能により、DAWコントローラーからDMEをコントロールするときの設定が行なえるようになりました。 ([→131ページ\)](#page-130-0)
- Backup機能により、DME本体のデータをバックアップファイルとして保存できるようになりました。[\(→135ページ\)](#page-134-0)

#### **■デザイナーウィンドウ**

- ポート名の表示をロングネーム表示とショートネーム表示に切り替えられるようになりました。([→147ページ\)](#page-146-0)
- DME64Nのカスケード接続が設定できるようになりました。[\(→159ページ\)](#page-158-0)
- ●「Preferences」ダイアログボックスの[Compile Priority]により、コンフィギュレーションをコンパイル時の優先項目を 設定できるようになりました。([→208ページ\)](#page-207-0)
- Show Signal Delay機能により、各コンポーネントに遅延時間を表示できるようになりました。[\(→241ページ\)](#page-240-0)
- ●「Monitoring Point List」ダイアログボックスにより、モニタリングポイントを編集できるようになりました。 ([→242ページ\)](#page-241-0)
- Analyze機能により、DME本体を接続せずにコンフィギュレーションの結線状態を事前に解析できるようになりました。 ([→244ページ\)](#page-243-0)
- ユーザーモジュールオブジェクトをダブルクリックしたときの動作、およびユーザーモジュールセキュリティのON/OFFと パスワードを設定できるようになりました。([→246ページ\)](#page-245-0)
- コンポーネントオブジェクトのコンテキストメニューから、コンポーネントのパラメーターを保存したライブラリーをリ コールできるようになりました。([→269ページ\)](#page-268-0)
- 結線のルールとして、終端がショートとなる端子への接続はできなくなりました。

#### **■コンポーネントエディター /コンポーネント**

- コンポーネントエディターにステータスバーが追加され、コンポーネント名、コンポーネントID、編集しているパラメー ターのパラメーター IDが表示されるようになりました。[\(→260ページ\)](#page-259-0)
- スナップ機能により、エディター内のパラメーターを一時的に記憶し、スナップボタンによりパラメーターセットを切り替 えられるようになりました。([→267ページ\)](#page-266-0)
- メーターのピークホールドをON/OFFできるようになりました。[\(→284ページ\)](#page-283-0)
- Waveファイルを再生するためのWav File Playerコンポーネントが追加されました。([→353ページ\)](#page-352-0)
- リバーブ、ディレイ、モジュレーション系エフェクト、複数のエフェクトを組み合わせた複合エフェクトなど、さまざまな 用途に対応したSPXコンポーネントが追加されました。[\(→390ページ\)](#page-389-0)
- SlotOutコンポーネントエディターが追加されました。([→399ページ\)](#page-398-0)
- デザインモード時にUndo/Redo機能が使えるようになり、一つ前の操作(操作子の移動/リサイズ/削除)を取り消すことが できるようになりました。

# <span id="page-6-0"></span>**V1.1からV1.2への変更点**

### **■メインパネルウィンドウ**

- 同期処理のアルゴリズムを見直し、同期時間の短縮を図りました。
- ●音声が途切れることなくDMEからDME Designerへの同期を実行するよう改良しました。
- ●次に示すケースにおいて、音声が途切れることなくDME DesignerからDMEへの同期を実行するよう改良しました。 DME Designer 起動後2回目以降の同期であり(\*)、かつDMEとDME Designerのデータの差異が、コンポーネント内のパラメーター、 AD824/AD8HR/DME24NのAD/DAの設定データ、MY cardの設定パラメーターに限られている場合 \*DME Designer終了時にセーブしていた場合は、起動後1回目の同期でも音声は途切れません。
- コンパイル速度を高速化しました。 AutoDelayCompensation=On時に最大約3倍 AutoDelayCompensation=Off時に最大約2倍 です。
- DME本体にMYカードがない場合や違うMYカードが挿入されている場合も同期できるようになりました。 (確認のダイアログが表示されます)
- 同期終了時に自動的にダイアログを閉じるオプションが追加されました。([→37ページ\)](#page-36-0)
- ●「Synchronization」ダイアログボックスに、プログレスバーを追加しました。[\(→36ページ\)](#page-35-0)
- 同期することでミュートされる場合はメッセージを出力するようになりました。
- オンライン中に以下の操作ができるようになりました。
	- ・シーンのストア
	- ・シーン名の変更
	- ・FadeのON/OFF、Fade Modeの変更
	- ・Fade Timeの変更
	- ・パラメーターリンクの設定変更
- シーンストアを実行した場合に、そのシーンがカレントシーンになるように変更しました。
- DMEデータファイルにWaveファイルを保存できるようになりました。Export/Import時にもこのWaveファイルが含ま れます。([→32ページ\)](#page-31-0)
- Wav File ManagerのライブラリにWaveファイルも保存できるようになりました。
- Event Logのイベントが発生したときにGPIに出力できるようになりました。[\(→114ページ\)](#page-113-0)
- On-lineインジケーターはボタンとなり、オンライン/オフラインを切り替えられるようになりました。[\(→43ページ\)](#page-42-0)
- シーンが編集されたときにEDITインジケーターを表示するようになりました。[\(→42ページ\)](#page-41-0)
- 自動的にファイルを保存する機能(オートセーブ、同期後)を追加しました。[\(→53ページ\)](#page-52-0)
- ユーザー別に使用可能なゾーンを指定できるようになりました。([→56ページ\)](#page-55-0)
- Scene Manager上でUser Defined Button、Program Change、GPI In、GPI Outに関するシーンの設定ができるよ うになりました。([→63ページ\)](#page-62-0)
- Scene ManagerのRecall Safeダイアログに[Select All]ボタンと[Clear All]ボタンが追加されました。[\(→66ページ\)](#page-65-0)
- User Controlはセキュリティレベル別だけでなく、ユーザー別に作成できるようになりました。[\(→69ページ\)](#page-68-0)
- Remote Control Setup Listを追加しました。([→122ページ\)](#page-121-0)

このリストで、AMXやCrestronなどの外部機器からDMEをコントロールするための新しい通信プロトコルの、詳細設定 を行ないます。

通信プロトコルの詳細は「DME-N リモートコントロールプロトコル仕様書」をご覧ください。

「DME-N リモートコントロールプロトコル仕様書」については、ヤマハプロオーディオサイト (http://proaudio.yamaha.co.jp/)をご覧ください。

- Event Schedulerでリスト上のイベントを実行するかどうか設定できるようになりました。[\(→115ページ\)](#page-114-0)
- Event Schedulerで同時刻の並び替えができるようになりました。[\(→115ページ\)](#page-114-0)
- Event Schedulerでイベント起動日時に例外を設定できるようになりました。[\(→121ページ\)](#page-120-0)
- Event Schedulerでイベント起動時刻を秒単位で設定できるようになりました。[\(→120ページ\)](#page-119-0)
- GPI、MIDI、User Defined Button、DAW ControlでヘッドアンプやMYカードの設定ができるようになりました。
- User Defined Buttonでパラメーターの値指定、シーンリコール、GPI出力、Waveファイル再生、ヘッドアンプのゲイン 設定ができるようになりました。([→97ページ\)](#page-96-0)
- Component Lock機能は、Parameter Listダイアログから独立したダイアログになりました。[\(→126ページ\)](#page-125-0)
- ショートカットを自由に設定できるようになりました。([→134ページ\)](#page-133-0)
- DME本体にファイルを保存できるようになりました。[\(→52ページ\)](#page-51-0)
- Windowメニューに、すべてのコンポーネントエディターウィンドウを閉じる[Close All Editor Windows]が追加されま した。([→51ページ\)](#page-50-0)
- DMEもしくは外部ヘッドアンプ(AD824、AD8HR)の電源投入時に、外部ヘッドアンプの設定値をDMEに反映するよう になりました。DME内の設定値を外部ヘッドアンプに反映させたい場合はシーンリコールを行ってください。
- この取扱説明書はDME Designerのインストーラーから独立した文書ファイルとなり、DME Designerのメニューからは 開かなくなりました。

#### **■デザイナーウィンドウ**

- 以下の操作をショートカットキーで実行できるようになりました。
	- ・Navigator
	- ・Activate Navigator
	- ・Activate Toolkit
	- ・Activate Design Window
	- ・Select Left Port and Start Wiring
	- ・Select Right Port and Start Wiring
	- ・Wire Auto Single to Right
	- ・Wire Auto Multi to Right
	- ・Wire Auto Single to Left
	- ・Wire Auto Multi to Left
	- ・Delete Wire
- 複数同種オブジェクトのプロパティ編集に対応しました。 例: 複数のWireの太さや色を一度に変更する編集
- ユーザーモジュールに関係するファイル(ユーザーモジュールファイル、ライブラリーファイル、ユーザーモジュールエ ディターファイル)を一つのファイルにまとめて保存/読み込み(Export/Import)ができるようになりました。
- ポートの色を、ポートの種類毎に設定できるようになりました。([→157ページ\)](#page-156-0)
- ワイヤーの太さやタイプの初期値を、ポートの種類毎に設定できるようになりました。
- ●ホットスポットの自動接続機能を追加しました。([→222ページ\)](#page-221-0)
- External Deviceオブジェクト、ピクチャーオブジェクト、ICP1オブジェクトにポートを表示できるようになりました。
- DMEオブジェクトのポートを自由に設定できるようになりました。
- ワイヤーの作図中にキーボードのカーソルキーを使いマウスカーソルを移動し、<Enter>キーでノードを作成できるように なりました。
- ●ワイヤーの作図中に<Shift>キー +<→>キー /<Shift>キー +<←>キーを使い、水平方向にあるホットスポットに自動結線 するようになりました。
- Auto Delay CompensationがONのときも、ループの結線を持つコンフィギュレーションに対してコンパイルが可能にな りました。
- External DeviceのFoot MonitorはFloor Monitorに名称が変更されました。
- External Deviceとして設定可能な外部デバイスの種類が追加されました。
- External Deviceのダブルクリックで、他のアプリケーションで保存したファイルのオープンができるようになりました。 ([→171ページ\)](#page-170-0)
- Pictureオブジェクトをダブルクリックして、指定したエディターを開けるようになりました。[\(→189ページ\)](#page-188-0)
- Text オブジェクトをダブルクリックして、指定したエディターを開けるようになりました。[\(→189ページ\)](#page-188-1)
- ユーザーモジュールのポートラベルを編集できるようになりました。([→183ページ\)](#page-182-0)
- ユーザーモジュールのオブジェクトとして画像を配置できるようになりました。([→182ページ\)](#page-181-0)
- シートのプロジェクト名やタイトルなどの長さに応じて、Legend枠のサイズが自動的に調節されるようになりました。
- サードパーティ製MYカードに対応するために、MYカードの設定として汎用的に使えるMY-Othersを用意しました。

#### **■コンポーネントエディターウィンドウ**

- アンドゥ、リドゥがショートカットに対応しました。
- コンポーネントエディターをリサイズで小さくしたときに、スクロールバーが表示されるようになりました。
- コンポーネントエディターのサイズと位置を記憶するようになりました。
- マウスオーバーでエディットボックスを拡大するオプションが追加されました。([→261ページ\)](#page-260-0)
- ●親子関係のあるウィンドウで、子ウィンドウから親ウィンドウに切り替えるバックボタンが追加されました。([→260ペー](#page-259-1) [ジ\)](#page-259-1)
- コンテキストメニューに、すべてのコンポーネントエディターウィンドウを閉じる[Close All Editor Windows]が追加さ れました。
- Source Selector、Speaker Processor,Limiter、Slot In、CascadeIn,Cascade Outの各コンポーネントが追加され ました。
- Delayのアルゴリズムを変更しました。[\(→325ページ\)](#page-324-0)
	- ・各チャンネルのディレイがOFFのときもLEVELやMUTEが有効になりました。
	- ・[On]ボタンを[All Bypass]ボタンに名称を変更しました。

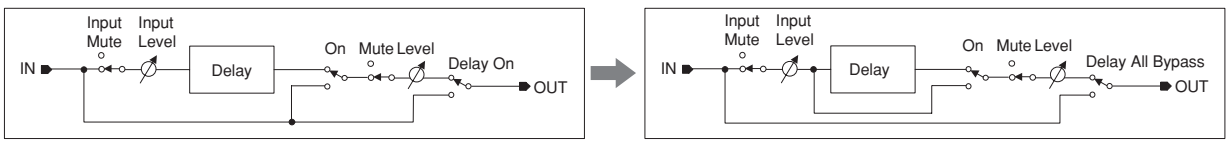

- Delay Matrix、Matrix Mixerの各コンポーネントのバスセンドレベルの既定値が-∞から0.0dBに変更になりました。
- スナップのコピーができるようになりました。([→268ページ\)](#page-267-0)
- スナップはアプリケーション終了もしくは別のファイルをオープンするまで保持されるようになりました。
- ユーザーモジュールエディターのステータスバーにセキュリティの状態を表示するようになりました。
- エディターのデザインモードで、<Ctrl>キーを押しながらクリックすると複数の操作子を選択できるようになりました。 ([→280ページ\)](#page-279-0)
- ユーザーモジュールエディターやユーザーコントロールエディターのデザインモードで、ツールパレットに[Picture]、 [Text]、[Box]、[Ellipse]、[Frame]が追加されました。[\(→273ページ\)](#page-272-0)
- ユーザーモジュールエディターやユーザーコントロールエディターに配置した操作子のプロパティが、ダブルクリックでも 開くようになりました。([→297ページ\)](#page-296-0)
- ユーザーモジュールエディターやユーザーコントロールエディターで、PictureオブジェクトやTextオブジェクトをクリッ クして指定したエディターを開けるようになりました。
- ユーザーモジュールエディターやユーザーコントロールエディターに配置した操作子の色やサイズなどのカスタマイズの 幅が広がりました。

#### **■MIDI Setup**

● MIDI Setup に最小化の機能を追加しました。

#### **■v1.2使用時の注意点**

- v1.1.5以前で作成したプロジェクトファイル(\*.daf)を使用する場合、最初の同期はDME DesignerからDME本体の方向 で行なってください。
- v1.2で作成したプロジェクトファイル(\*.daf)は、V1.1ではただしく開けません。

# 目次

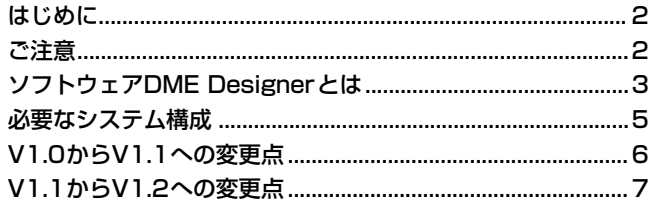

#### 第1章 操作の前に

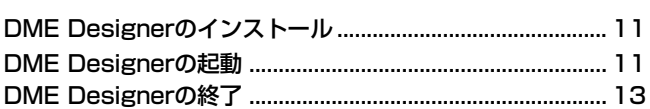

#### 第2章 DME Designerの概要

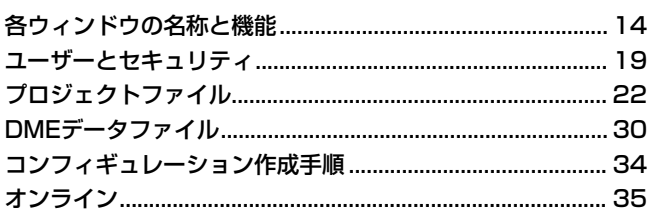

#### 第3章 メインパネルウィンドウ

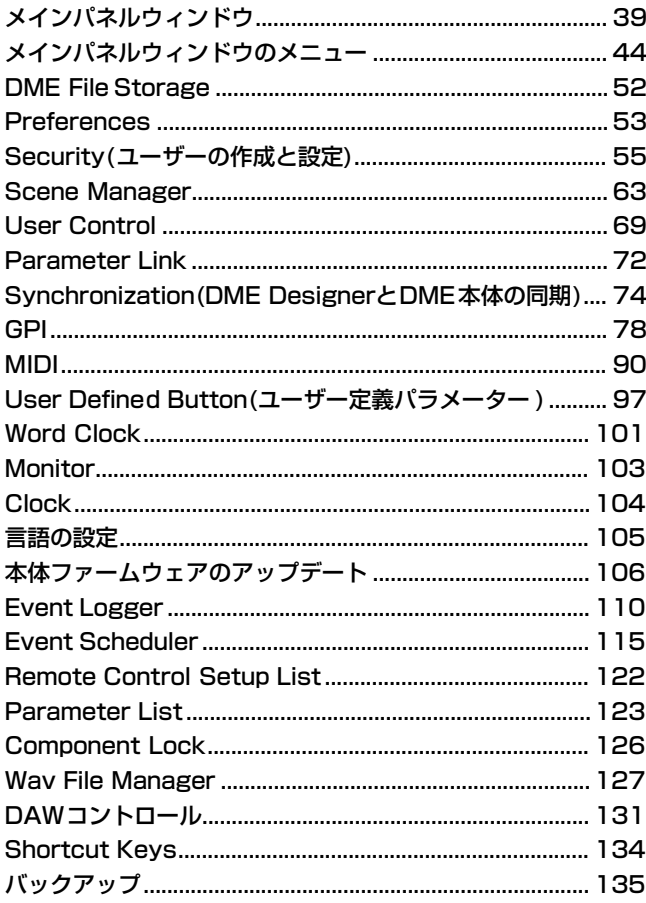

#### 第4章 デザイナー 136

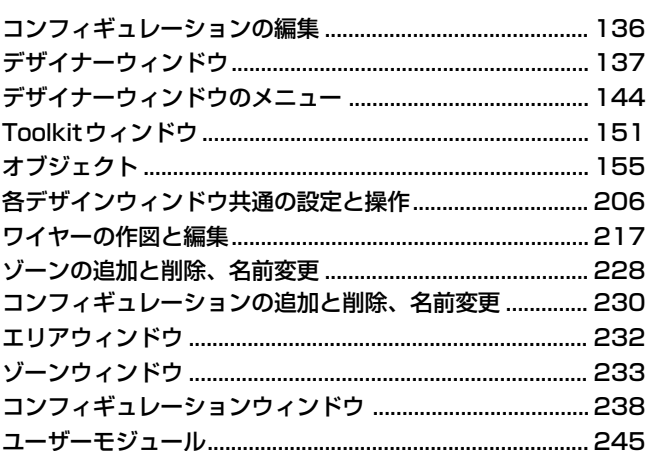

#### 第5章 コンポーネント

 $11$ 

 $14$ 

39

254

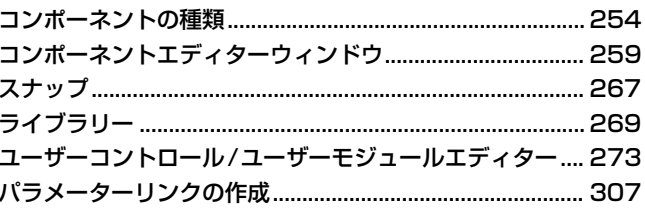

#### 第6章 コンポーネントガイド 309

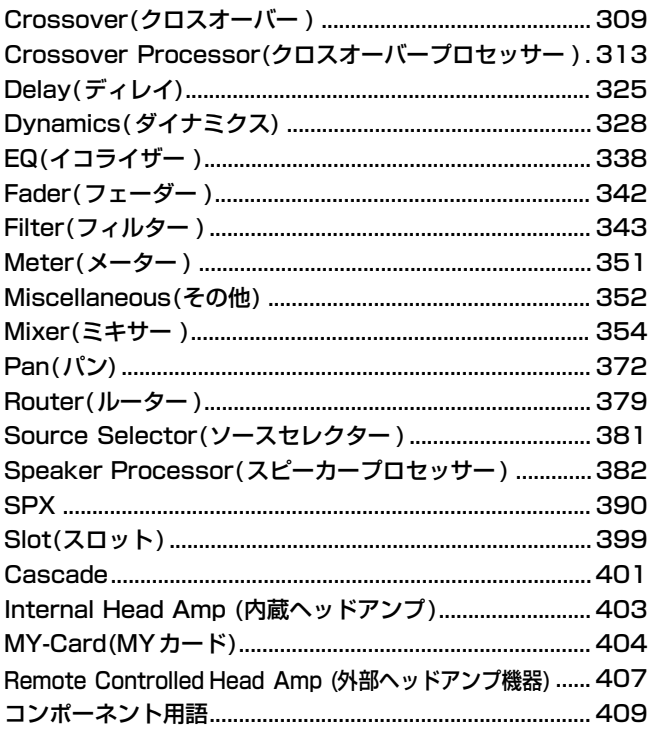

#### 「故障かな」と思ったら (トラブルシューティング) 413

索引

# <span id="page-10-0"></span>第1章 操作の前に

# <span id="page-10-1"></span>**DME Designerのインストール**

DME Designerを使用するには、DME Designerソフトウェアをコンピューターにインストールす る必要があります。DME DesignerとDME本体を接続し、コンフィギュレーションの送受信、コン トロールを行なうには、接続方法に合わせてUSB-MIDI DriverまたはDME-N Network Driverのイ ンストールと設定が必要です。

DME Designerのインストール方法、USB-MIDI Driver、DME-N Network Driverのインストール と設定については、「DME Designerインストールガイド」をご覧ください。

# <span id="page-10-2"></span>**DME Designerの起動**

DME Designerは[スタート]メニューから起動します。DME Designerは、1人のユーザーがログ オンして使用します。起動と同時にユーザーのログオンを行ないます。

#### **● DME Designerの起動とログオン(自動ログオンが設定されていない場合)**

**1** [スタート]→[すべてのプログラム]→[YAMAHA OPT Tools]→[DME Designer]→[DME Designer]をクリックします。

#### **NOTE**

Windows2000では、[スタート]→[プログラム]→[YAMAHA OPT Tools]→[DME Designer]→[DME Designer]を クリックします。

[Log On]ダイアログボックスが表示されます。

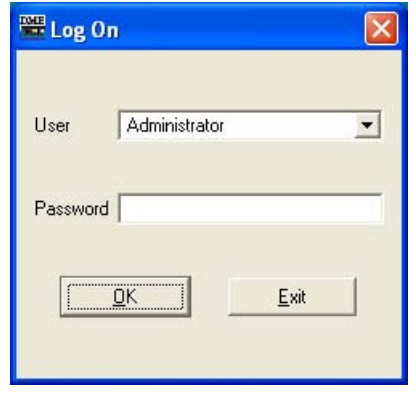

#### **NOTE**

デフォルトでは自動ログオンが設定されています。自動ログオン機能が有効になっている場合は、アプリケーションの起 動時に「Log On」ダイアログボックスは表示されず、自動ログオンユーザーがログオンされます。自動ログオンについて は[\(21ページ\)](#page-20-0)をご参照ください。

**2** [User]ボックスの右端の[▼]をクリックして、ユーザーを選択します。

ユーザーを作成していない場合、リストには[Administrator]のみが表示されます。DME Designerをインストール後、最初に起動するときは[Administrator]を選択します。

#### **3** [Password]ボックスにパスワードを入力します。

ユーザーに設定したパスワードを入力します。パスワードが設定されていない場合は、 [Password]ボックスは空欄のままログオンできます。

#### **4** [OK]ボタンをクリックします。

DME Designerが起動します。

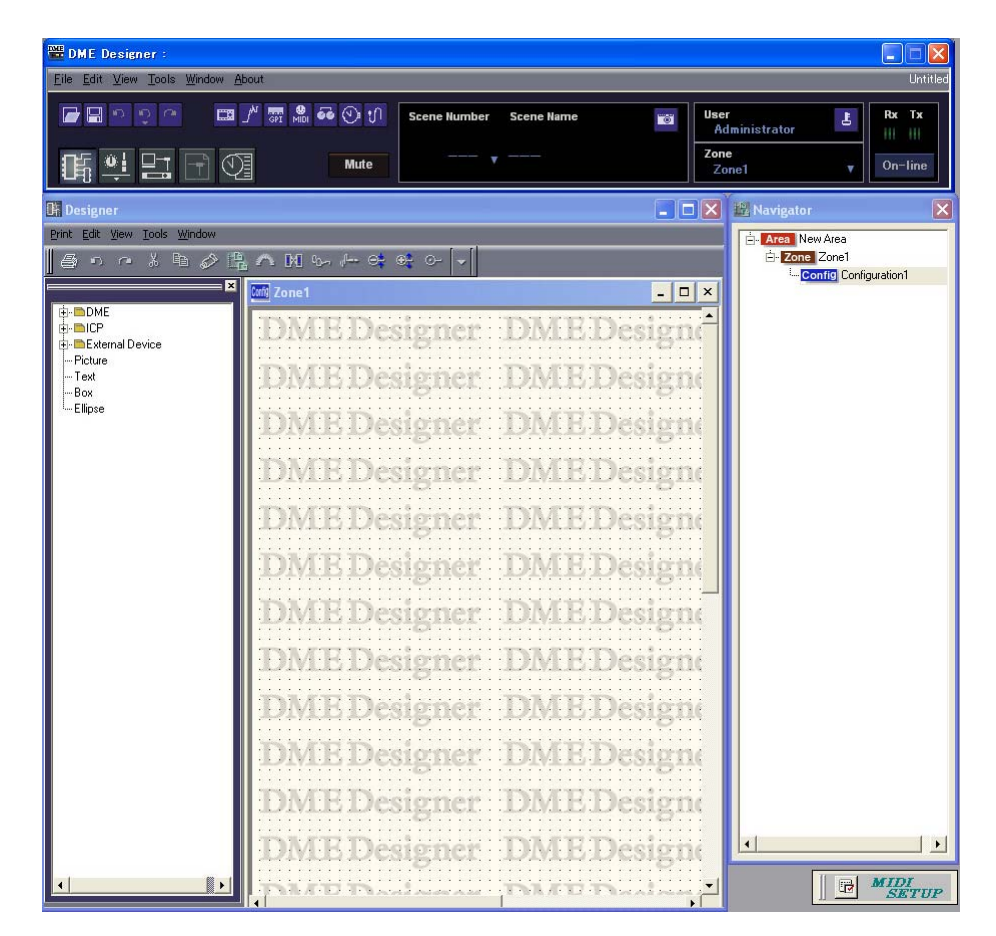

#### **● 自動ログオンが設定されている場合[\(21ページ\)](#page-20-0)**

自動ログオンが設定されている場合は、「Log On」ダイアログボックスが表示されません。 設定した自動ログオンユーザーがログオンします。 自動ログオンではパスワードの設定されているユーザーも、パスワードの要求なしにログオンできま す。特定のユーザーがログオンする場合に便利です。

#### **● プロジェクトファイルを開いて起動する**

コンフィギュレーションを保存したプロジェクトファイルをダブルクリックして開くと、DME Designerが起動します。プロジェクトファイルを開くと、最後に保存したときのウィンドウ構成で 起動します。

# <span id="page-12-0"></span>**DME Designerの終了**

DME Designerを終了するには、メインパネルウィンドウの[File]メニュー→[Exit]をクリックしま す。メインパネルウィンドウの[閉じる]ボタンをクリックしても終了できます。

#### **1** メインパネルウィンドウの[File]メニュー→[Exit]をクリックします。

DME Designerを終了しようとすると、「Project File has been modified. Save?」のダイア ログボックスが表示されます。

#### **NOTE**

「Project File has been modified. Save?」のダイアログボックスが表示されない場合もあります。

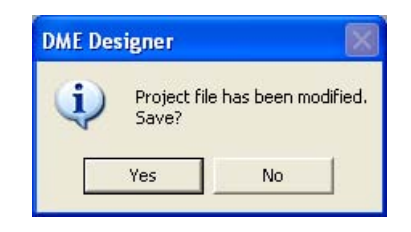

**2** ファイルを保存する場合は[Yes(はい)]、保存しない場合は[No(いいえ)]をクリックします。 [Yes(はい)]をクリックした場合、名前を付けて保存されているファイルは上書きされます。 まだ保存されていないファイルは、常にファイル保存ダイアログボックスが表示されます。

# <span id="page-13-0"></span>第2章 DME Designerの概要

# <span id="page-13-1"></span>**各ウィンドウの名称と機能**

DME Designerにはメインパネルウィンドウ、デザイナーウィンドウ、コンポーネントエディター ウィンドウ、リソースメーターウィンドウなどがあります。

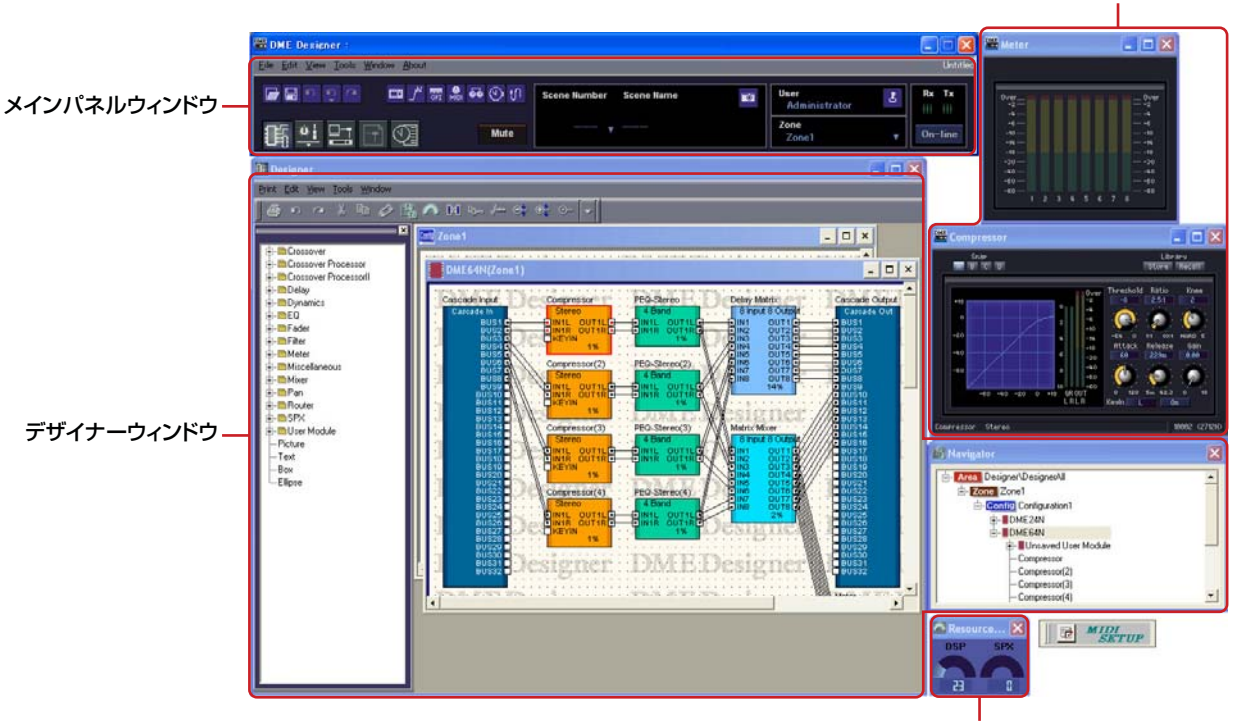

リソースメーターウィンドウ

コンポーネントエディターウィンドウ

#### **メインパネルウィンドウ**

メニューとボタンが用意されています。メインパネルウィンドウの右側には、アクティブなゾーンと シーン、現在ログオンしているユーザー名、DME本体との接続状況などDME Designerの環境が表 示されます。

#### **デザイナーウィンドウ**

デザイナーウィンドウには、システム全体を管理してゾーンを1つ以上含むエリアウィンドウ、エリ ア内のゾーンを構築するためのDME本体を1つ以上含むゾーンウィンドウ、DME本体の内部構成を 作成するコンフィギュレーションウィンドウ、コンフィギュレーションウィンドウの中にユーザーが よく使うコンポーネントをプリセットとして組むためのユーザーモジュールウィンドウや、各ウィン ドウを設計するためのオブジェクトを表示するToolkitウィンドウ、全体の状態を一目で把握するた めのNavigatorウィンドウなどを表示します。

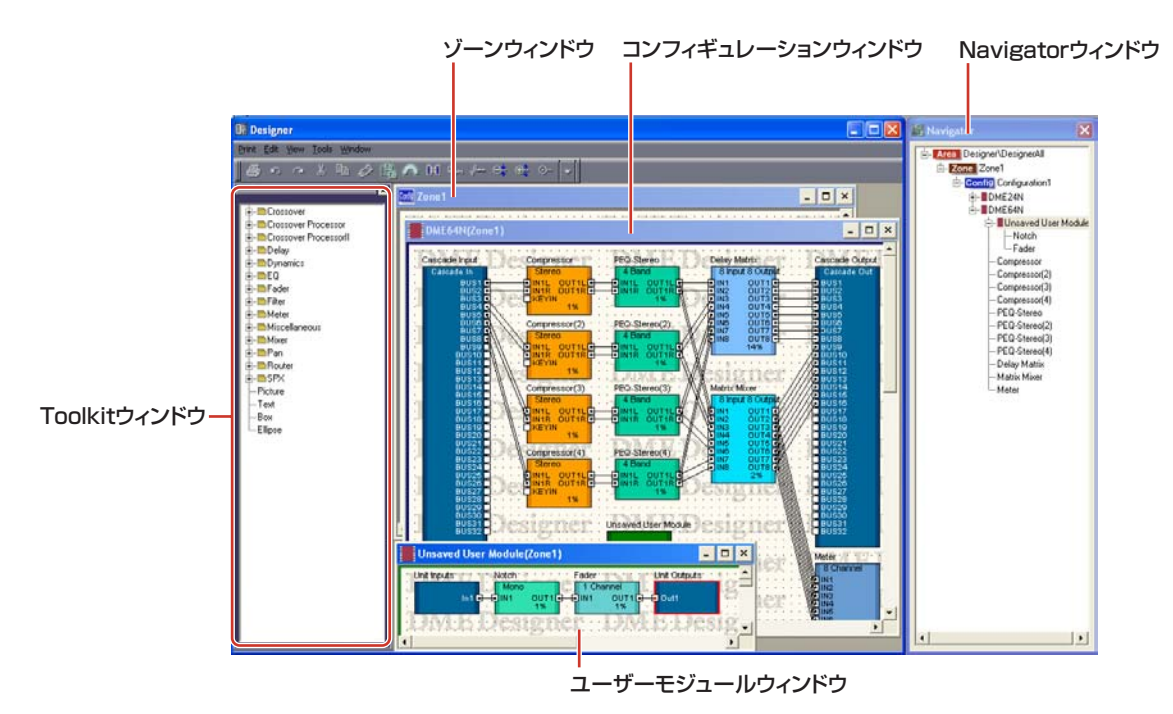

#### **● エリアウィンドウ**

システム全体を管理するエリアを設計します。エリアには最低1つのゾーンが含まれ、複数のゾーン を配置できます。

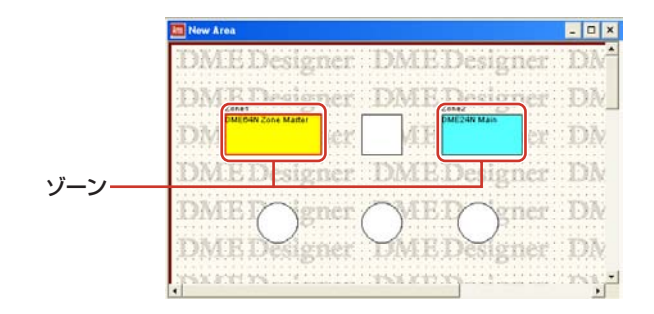

#### **● ゾーンウィンドウ**

エリア内に含まれるゾーンを設計します。ゾーンには最低1つのDMEが含まれ、他のデバイスとの 接続、配線などを示し、より具体的な設計図となります。また、ゾーンは複数作成できます。ゾーン ウィンドウごとにDME本体や接続するデバイスを配置し、コンフィギュレーションを作成します。

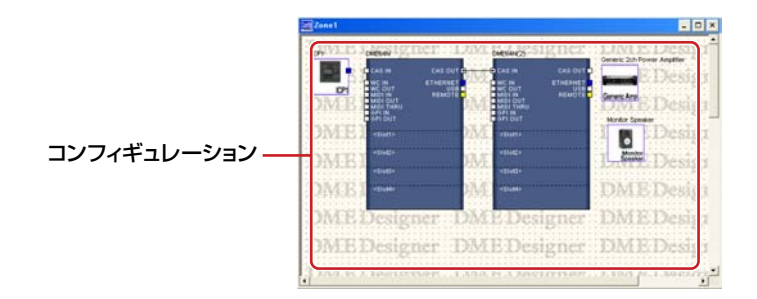

#### **● コンフィギュレーションウィンドウ**

ゾーン内に含まれるDME本体のコンフィギュレーションを設計します。コンポーネント(ミキサー、 コンプレッサー、エフェクト、クロスオーバーなどのオーディオプロセッサーや、フェーダー、メー ターなどのパーツなど)を配置し、結線することで、複合プロセッサーやマトリクスミキサーといっ た、具体的にDME本体を動作させる内部構成を決定します。

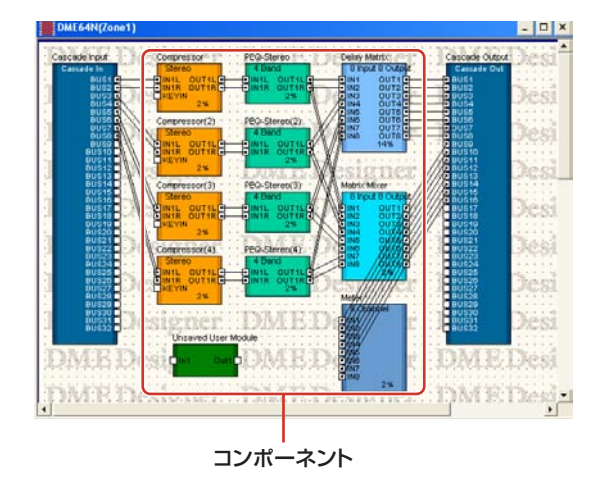

#### **● ユーザーモジュールウィンドウ**

コンフィギュレーションウィンドウに配置するユーザーモジュールを設計します。よく使用する複数 のコンポーネントを組み合わせて、オリジナルのモジュールを作成し、プリセットとして記憶させる ことで、いつでも簡単に呼び出しができます。

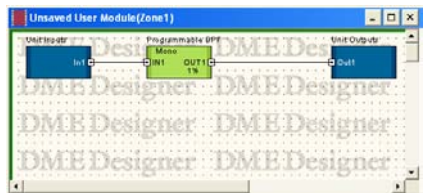

#### **● Toolkitウィンドウ**

デザイナーウィンドウ上に表示される各ウィンドウ(エリア、ゾーン、コンフィギュレーション、 ユーザーモジュール)に適したオブジェクトを表示します。アクティブなウィンドウに応じて表示さ れるオブジェクトが異なります。オブジェクトを配置するには、Toolkitウィンドウに表示されたオ ブジェクトをダブルクリックするか、現在アクティブなウィンドウにオブジェクトをドラッグして配 置します。

#### **● Navigatorウィンドウ**

エリア、ゾーン、コンフィギュレーション、コンポーネントが階層表示され、全体の状況を確認でき ます。オフライン編集時は、表示されたエリア名、ゾーン名、コンフィギュレーション名をクリック するとウィンドウがアクティブになります。また、コンポーネント名をクリックするとコンポーネン トエディターウィンドウが表示されます。

#### **● オブジェクトとコンポーネント**

オブジェクトとは、エリア、ゾーン、コンフィギュレーション、ユーザーモジュールの各デザイン ウィンドウに配置されるパーツのことをいいます。オブジェクトは常にToolkitウィンドウに配置さ れ、各ウィンドウに適したオブジェクトが表示されます。また、Toolkitウィンドウの上位に表示さ れるブロックは特に「コンポーネント」といい、DMEを動作させる各種プロセッサーのことを指し ます。オブジェクトは通常Picture、Text、Box、Ellipseや、各コンポーネントの結線に使用する Wireなどのことを指します。

#### **コンポーネントエディター**

コンフィギュレーションウィンドウに配置するブロックを「コンポーネント」と呼びます。ミキ サー、コンプレッサー、エフェクト、クロスオーバーなどのオーディオプロセッサーと、フェー ダー、メーターなどのパーツとして使用するものがあります。

コンフィギュレーションウィンドウに配置したコンポーネントのブロックをダブルクリックすると、 コンポーネントエディターのウィンドウが開きます。コンポーネントエディターでは、コンポーネン トのパラメーターを編集します。コンポーネントによって、ウィンドウに表示されるパラメーターの 種類が異なります。

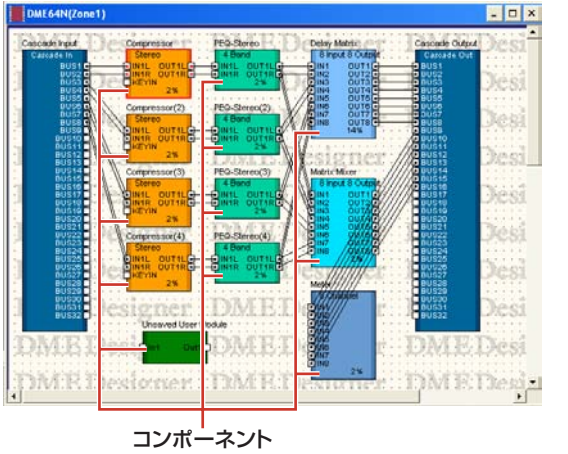

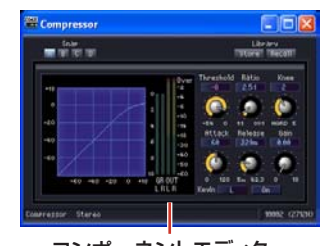

コンポーネントエディター (Stereo Compressor)

#### **リソースメーター**

コンフィギュレーションウィンドウに配置されたコンポーネントの使用状況を把握するためのウィン ドウです。コンポーネントの数が増えると使用率も増えます。その使用率をグラフ化したウィンドウ です。

デザイナーウィンドウが表示されているときに同時に表示され、コンフィギュレーションを組んでい くときの目安となります。

また、DME本体を動作させるサンプリング周波数(fs)によっては、使用率も異なります。100%未 満で使用してください。

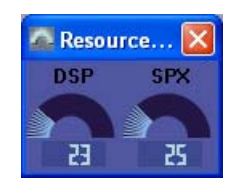

#### **ウィンドウの操作**

各ウィンドウは、Windowsの一般的なアプリケーションと同じように操作します。タイトルバーの [最小化]ボタン、[最大化]/[元に戻す]ボタン、[閉じる]ボタンでウィンドウをコントロールします。 メインパネルウィンドウの[閉じる]ボタンをクリックすると、DME Designerが終了します。

# <span id="page-18-0"></span>**ユーザーとセキュリティ**

DME Designerでは、複数のユーザーを作成し、ユーザーごとに使用できる機能を設定できます。設 備の設計、構築を行なうユーザーはアプリケーションの機能をすべて使えるようにする必要がありま すが、操作のみを行なうユーザーは誤って設定を変更しないように使用できる機能を制限できます。 1人のユーザーがログオンした状態でDME Designerを使用します。メインパネルメニューの[File] メニュー→[Log Off]コマンドで、ユーザーを変更します。

#### **ユーザーとは**

DME Designerを使用するには、起動時にログオンをする必要があります。初回起動時や別の設定 をはじめて作る以外は、あらかじめ、管理者として設定したユーザー名とパスワードを指定すること でログオンできます。管理者はシステム全体を構築したり、他の人が編集できるようにするために機 能制限をかけたりすることができます。このDME Designerを使用できる人や管理者のことをユー ザーといいます。ログオンしているユーザー名は、メインパネルウィンドウの[User]の下に表示され ます。

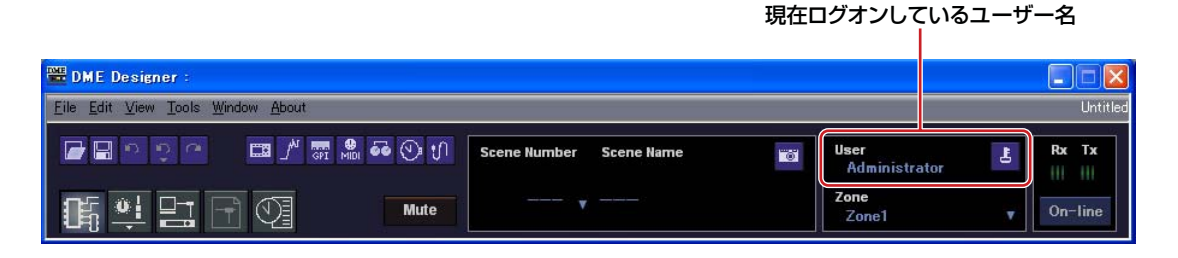

[Administrator]というデフォルトのユーザーは、すべての機能を使える設定になっています。DME Designerをインストールしたときは、ユーザーは[Administrator]のみで、パスワードは設定され ていません。

ユーザーは複数作成できます。システム管理者が複数のユーザーを作成する場合には、各ユーザーに 対して機能制限をかけることができます。機能制限をかけられたユーザーは管理者が設定した機能だ け編集できます。

ユーザーの作成、設定、削除は、「Security」ダイアログボックスで設定します。「[Security\(ユー](#page-54-1) [ザーの作成と設定\)\(55ページ\)](#page-54-1)」をご覧ください。

#### **ログオン**

アプリケーション起動時またはユーザーがログオフしたときに、「Log On」ダイアログボックスが表 示されます。あるユーザーがログオンしているときは、別のユーザーはログオンできません。別の ユーザーでログオンするには、現在ログオンしているユーザーをログオフします。

#### **NOTE**

自動ログオン機能が有効になっている場合は、アプリケーションの起動時に「Log On」ダイアログボックスは表示されず、自 動ログオンユーザーがログオンされます。

#### **●「Log On」ダイアログボックス**

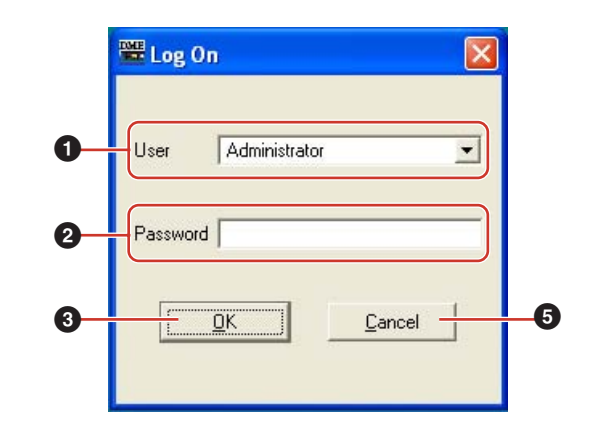

#### **1** [User]

リストからログオンするユーザーを選択します。

#### **2** [Password]ボックス

パスワードを入力します。

#### **3** [OK]ボタン

選択したユーザーでログオンします。

#### **4** [Exit]ボタン

アプリケーションの起動時に「Log On」ダイアログボックスが表示されたときは[Exit]ボタン があります。ログオンせず、アプリケーションを終了します。

#### **5** [Cancel]ボタン

ユーザーがログオフして「Log On」ダイアログボックスが表示されたときは、[Exit]ボタンの かわりに[Cancel]ボタンがあります。ログオフをキャンセルします。もとのユーザーがログオ ンしたままになります。

#### **● ログオンの手順**

#### **1** [User]の[▼]をクリックします。

ユーザー名のドロップダウンリストが表示されます。

**2** ログオンしたいユーザーをクリックします。

**3** [Password]ボックスにパスワードを入力します。 パスワードボックスには、入力した文字の代わりに「\*」が表示されます。

#### **4** [OK]ボタンをクリックします。

#### **ログオフ**

ユーザーを変更するときにログオフします。ログオフすると、編集中のドキュメントは閉じられ、次 のユーザーをログオンするために「Log On」ダイアログボックスが表示されます。メインパネル ウィンドウの[File]メニュー→[Log Off]コマンドでログオフします。

**1** メインパネルウィンドウの[File]メニュー→[Log Off]をクリックします。

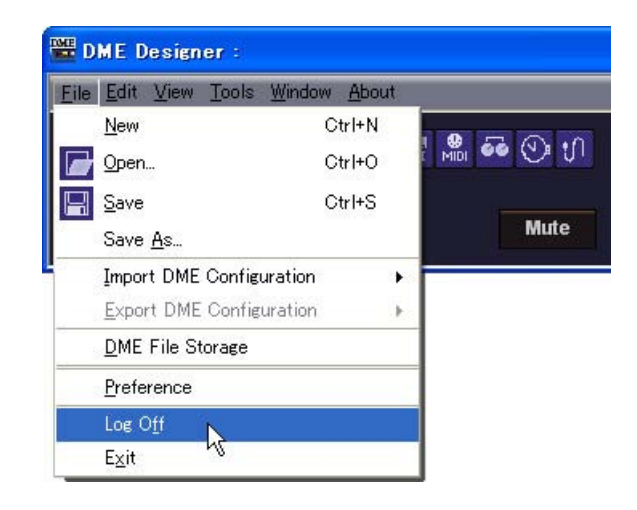

「Log On」ダイアログボックスで、次のユーザーをログオンします。

#### <span id="page-20-0"></span>**自動ログオン**

自動ログオン機能で、アプリケーションの起動時に指定したユーザーを自動的にログオンできます。 自動ログオンを有効にしておくと、アプリケーションを起動したときに「Log On」ダイアログボッ クスは表示されず、指定したユーザーがログオンします。 自動ログオンは、「Security」ダイアログボックスで設定します。 「[Security\(ユーザーの作成と設定\)\(55ページ\)](#page-54-1)」をご覧ください。

# <span id="page-21-0"></span>**プロジェクトファイル**

## **プロジェクトファイル**

DME Designerで構築したステムは、プロジェクトファイルとして保存します。プロジェクトファ イルの拡張子は、「.daf」になります。

プロジェクトファイルには、エリア、ゾーン、コンフィギュレーション、各パラメーターの設定が含 まれます。

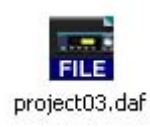

同時に開くことのできるプロジェクトファイルは1つで、別のプロジェクトファイルを開くと、その ときに開いているプロジェクトファイルは閉じられます。

プロジェクトファイルを開いたり、新規作成、保存したりするためのコマンドは、メインパネルウィ ンドウの[File]メニューに用意されています。

## **プロジェクトファイルの新規作成**

メインパネルウィンドウの[File]メニュー→[New]コマンドで、プロジェクトファイルを作成します。

#### **1** メインパネルウィンドウの[File]メニュー→[New]をクリックします。

新規ファイルを作成すると現在開いているファイルが閉じられるため、「Project File has been modified. Save?」のダイアログボックスが表示されます。

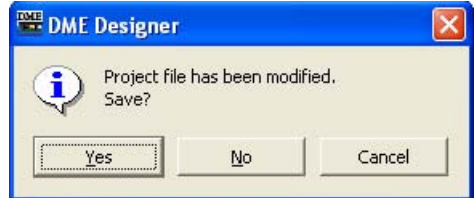

**2** ファイルを保存する場合は[Yes(はい)]、保存しない場合は[No(いいえ)]をクリックします。

[Yes(はい)]をクリックした場合、名前を付けて保存されているファイルは上書きされます。まだ 保存されていないファイルは、ファイル保存ダイアログボックスが表示されます。

新規プロジェクトファイルが作成されます。

#### **プロジェクトファイルの保存**

メインパネルウィンドウの[File]メニューの[Save]と[Save As]コマンドでプロジェクトファイルを 保存します。[Save]コマンドはファイルを上書き保存します。[Save As]コマンドはファイルに 名前を付けて保存します。ファイルに名前を付けて保存するときに、ファイルをパスワード保護でき ます。

#### **●「Save As」ダイアログボックス**

メインパネルウィンドウの[File]メニュー→[Save As]をクリックすると、「Save As」ダイアログ ボックスが表示されます。[Security]オプション以外は、Windowsの一般的なファイル保存ダイア ログボックスと同じです。

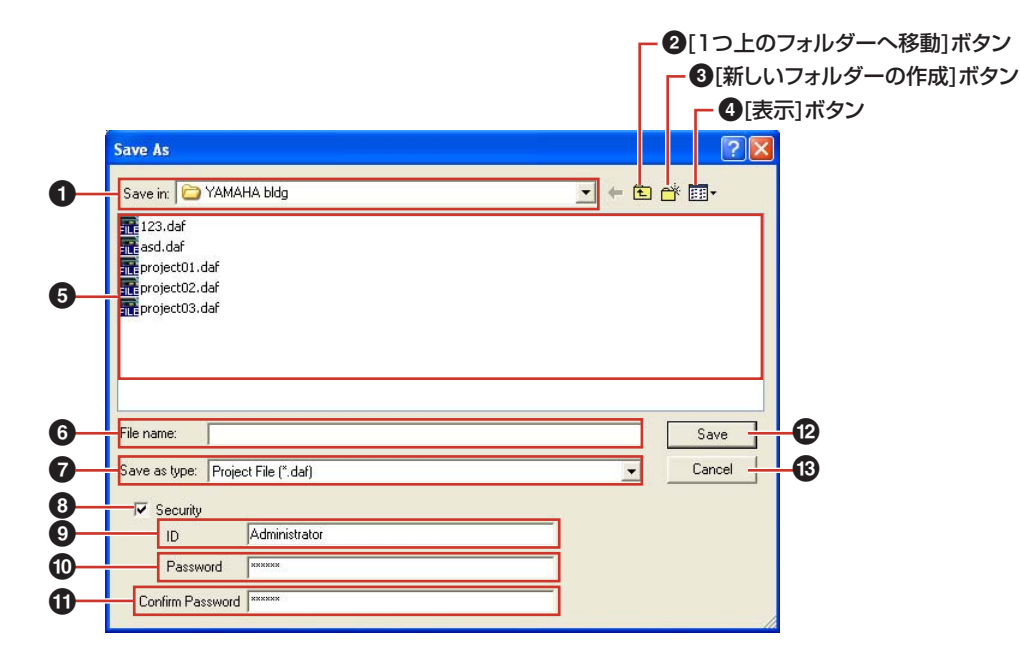

#### **1** [Save in(保存する場所)]

ファイルを保存するフォルダーを指定します。フォルダー名が表示されます。右端の[▼]をク リックしてフォルダーを移動します。

下の大きなボックスにフォルダーの内容が表示されます。

#### **2** [1つ上のフォルダーへ移動]ボタン

1つ上のフォルダーに移動します。

#### **3** [新しいフォルダーの作成]ボタン

表示されているフォルダーに新規フォルダーを作成します。

#### **4** [表示]ボタン

リストの表示を変更します。クリックするとメニューが表示され、リスト内のファイルの整列 方法や表示形式を変更できます。

#### **5** リスト

[保存する場所]ボックスに表示されているフォルダーの内容が表示されます。 ファイルは、[ファイルの種類]で選択されている種類だけが表示されます。

#### **6** [File name(ファイル名)]ボックス

ファイル名を入力します。現在開いているファイルがすでに保存されている場合は、ボックスに ファイル名が入力されています。別のファイルとして保存するには、ファイル名を変更します。

#### **7** [Save as type(ファイルの種類)]

保存するファイルの形式を選択します。Wav File Playerで設定したWaveファイルも含めて 保存する場合は、「Project File with wave (\*.daf)」を選択します。それ以外の場合は、 「Project file (\*.daf)」を選択します。

#### **8** [Security]

ファイルをパスワード保護します。チェックすると、[ID]ボックス、[Password]ボックス、 [Confirm Password]ボックスが入力できるようになります。

#### **9** [ID]ボックス

ファイルに設定するIDを入力します。現在ログオンしているユーザー名が入力されています が、変更できます。ユーザー名と同じにする必要はありません。

#### **)** [Password]ボックス

ファイルに設定するパスワードを入力します。半角英数字256文字まで入力できます。文字を 入力すると、[Password]ボックスには「\*」が表示されます。

#### **!** [Confirm Password]ボックス

パスワードの確認のため、パスワードをもう一度入力します。[Password]ボックスと同じ文 字列を入力します。文字を入力すると、[Password]ボックスと同じく「\*」が表示されます。

**NOTE**

パスワード保護したプロジェクトファイルは、開くときにIDとパスワードを要求され、正しく入力しないとファイル を開けません。IDとパスワードを入力するときに入力ミスのないようにご注意ください。また、パスワードの再発行、 IDとパスワードの変更はできないので、忘れないようにご注意ください。

#### **@** [Save(保存)]ボタン

プロジェクトファイルを保存します。

[Password]ボックスと[Confirm Password]ボックスに入力した文字列が同じでない場合 は、「Password is different」のダイアログボックスが表示されます。[OK]ボタンをクリッ クして、[Password]ボックスと[Confirm Password]ボックスを再入力してください。

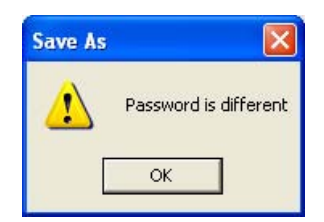

**4** [Cancel(キャンセル)]ボタン

ファイルの保存をキャンセルします。

#### **● プロジェクトファイルを保存する**

**1** メインパネルウィンドウの[File]メニュー→[Save]をクリックします。

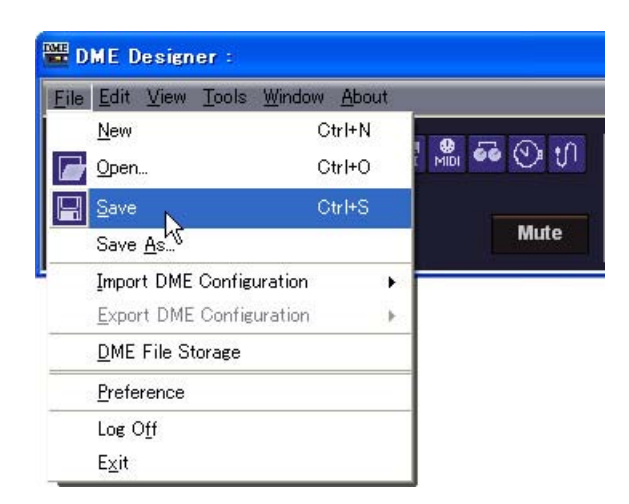

すでに名前を付けて保存されているファイルは上書き保存されます。

プロジェクトファイルを最初に保存するときは、ファイルに名前を付けて保存します。[File]メ ニューの[Save As]をクリックしたのと同じことになり、ファイル保存ダイアログボックスが表 示されます。ファイル名を入力し、保存するフォルダーを指定します。

#### **● 名前を付けて保存する**

メインパネルウィンドウの[File]メニュー→[Save As]コマンドは、開いているファイルに名前を付 けて保存します。新規の保存ではファイルが作成され、すでに名前を付けて保存されているファイル は別のファイルとして保存します。

**1** メインパネルメウィンドウの[File]メニュー→[Save As]をクリックします。

「Save As」ダイアログボックスが表示されます。

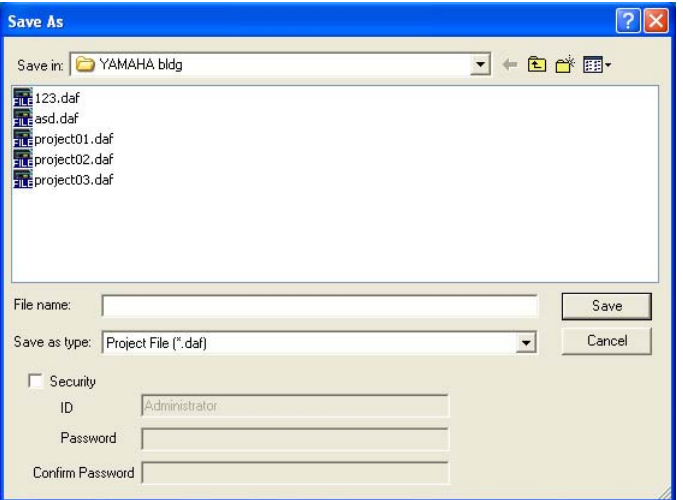

- **2** [File name(ファイル名)]ボックスにファイル名を入力します。
- **3** 保存するフォルダーを指定します。
- **4** [Save(保存)]ボタンをクリックします。

#### **● プロジェクトファイルをパスワードで保護する**

プロジェクトファイルに名前を付けて保存するときにパスワードを設定し、ファイルを保護できま す。パスワードを設定すると、ファイルを開くときにIDとパスワードの入力を要求されます。 ファイルのセキュリティ設定は、上書き保存では変更できません。[Save As]コマンドでファイルに 名前を付けて保存するときのみ設定できます。一度設定したIDとパスワードは変更できません。パス ワード保護されているプロジェクトファイルのIDとパスワードを変更するには、[Save As]コマンド で別のファイルとして保存します。

#### **1** メインパネルウィンドウの[File]メニュー→[Save As]をクリックします。

「Save As」ダイアログボックスが表示されます。

#### **2** ファイル保存ダイアログボックスの[Security]をチェックします。

#### **3** [ID]ボックスにIDを入力します。

[ID]ボックスには、ログオンユーザー名が自動的に入力されています。変更する場合は、IDを入 力します。

パスワード保護されているファイルを[Save As]するときは、もとのファイルに設定したIDとパ スワードが自動的に入力された状態でダイアログボックスが表示されます。IDとパスワードを変 更するときは、入力します。

#### **4** [Password]ボックスに任意のパスワードを入力します。

パスワードは、半角英数字256文字まで入力できます。文字を入力すると、[Password]ボック スには「\*」が表示されます。

**5** [Confirm Password]ボックスに[Password]ボックスと同じ文字列を入力します。

文字を入力すると、[Password]ボックスには「\*」が表示されます。

#### **6** [保存]ボタンをクリックします。

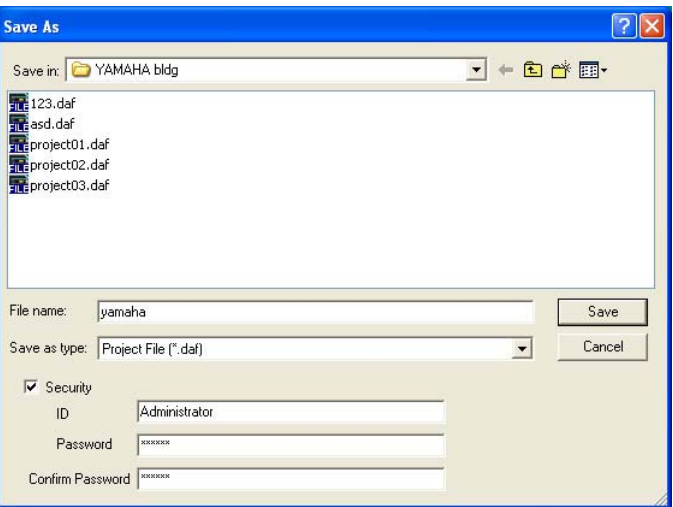

パスワード保護されているファイルを上書き保存したときは、同じIDとパスワードが設定されま す(IDとパスワードは変更されません)。

上書き保存では、パスワード保護されていないプロジェクトファイルをパスワード保護できませ ん。パスワード保護されていないファイルにパスワードを設定するには、[Save As]コマンドで 別のファイルとして保存します。

#### **プロジェクトファイルを開く**

プロジェクトファイルは、メインパネルウィンドウの[File]メニュー→[Open]コマンドで開きます。 ファイルを開くと、現在開いているファイルが閉じられるため、「Project File has been modified. Save?」というダイアログボックスが表示される場合があります。

#### **● [Open]コマンド**

メインパネルウィンドウの[File]メニュー→[Open]コマンドで、プロジェクトファイルを開きます。

#### **1** メインパネルウィンドウの[File]メニュー→[Open]をクリックします。

「Project File has been modified. Save?」のダイアログボックスが表示される場合がありま す。

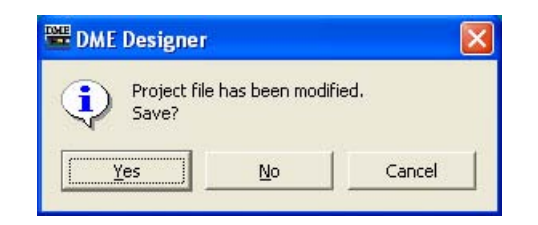

**2** [Yes(はい)]または[No(いいえ)]ボタンをクリックします。

「Open」ダイアログボックスが表示されます。

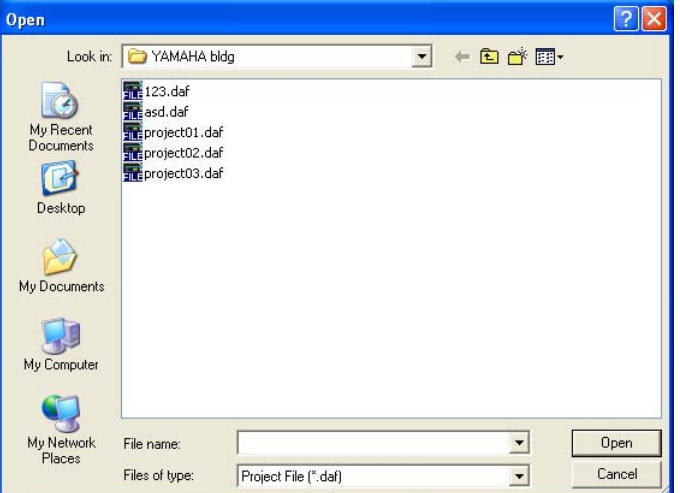

- **3** 開くファイルを選択します。
- **4** [Open(開く)]ボタンをクリックします。

#### **● セキュリティが設定されたプロジェクトファイルを開く**

プロジェクトにセキュリティが設定されている場合は、「Open」ダイアログボックスの[開く]ボタン をクリックすると、「Enter ID & Password」ダイアログボックスが表示されます。

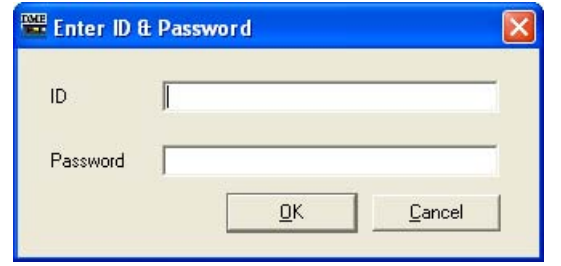

[ID]ボックスにファイルのID、[Password]ボックスにパスワードを入力し、[OK]ボタンをクリック します。

間違ったIDまたはパスワードを入力し、「Enter ID & Password」ダイアログボックスの[OK]ボタ ンをクリックすると、「Wrong ID or Password!」のダイアログボックスが表示されます。

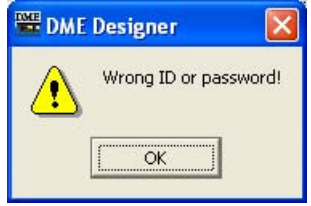

[OK]ボタンをクリックし、「Enter ID & Password」ダイアログボックスで正しいIDとパスワード を入力してください。

#### **● [最近使ったファイル]からプロジェクトファイルを開く**

メインパネルウィンドウの[File]メニューには最近使ったプロジェクトファイルが表示されます。 ファイル名をクリックすると、プロジェクトファイルを開くことができます。

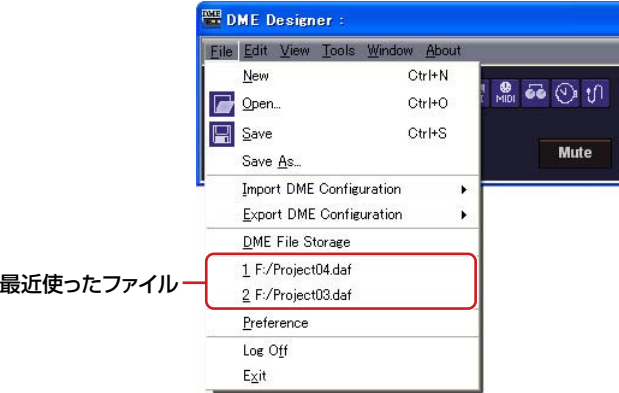

プロジェクトファイルにセキュリティが設定されている場合は、ファイルを選択すると「Enter ID & Password」ダイアログボックスが表示されます。IDとパスワードを入力してファイルを開きます。

#### **● プロジェクトファイルのアイコンをダブルクリックする**

プロジェクトファイルのアイコンをダブルクリックすると、ファイルが開きます。DME Designer が起動していない場合は、DME Designerが起動し、ログオンしたあと、プロジェクトファイルが 開きます。

DME Designerが起動している場合は、[Open]コマンドでファイルを開いたのと同じように現在開 いているファイルが閉じられるため、「Project File has been modified. Save?」のダイアログ ボックスが表示されます。

#### **NOTE**

「Project File has been modified. Save?」のダイアログボックスが表示されない場合もあります。

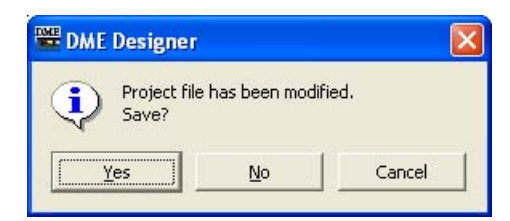

プロジェクトファイルにセキュリティが設定されている場合は、「Enter ID & Password」ダイアロ グボックスが表示されます。IDとパスワードを入力してファイルを開きます。

#### **プロジェクトファイルを閉じる**

DME Designerは、複数のプロジェクトファイルを開くことができません。現在開いているファイ ルを閉じるには、新規プロジェクトファイルを作成するか、別のプロジェクトファイルを開きます。

# <span id="page-29-0"></span>**DMEデータファイル**

コンフィギュレーションに配置したDMEのパラメーターをインポート/エクスポートできます。カレ ント(編集中の)コンフィギュレーション内のDME1台のパラメーターを、ファイルとして保存しま す。保存したパラメーターは、別のプロジェクトファイルにインポートできます。 パラメーターを保存したファイルを「DMEデータファイル」と呼びます。拡張子は「.ddf」になり ます。

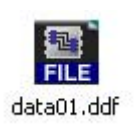

#### **DMEデータのインポート**

カレントコンフィギュレーションに含まれるDMEにDMEデータファイルの設定をインポートしま す。

**1** インポートするDMEを配置したコンフィギュレーションをアクティブにします。 複数のコンフィギュレーションがある場合は、インポートするDMEを配置したコンフィギュレー ションのウィンドウを前面に表示します。

**2** メインパネルウィンドウの[File]メニューをクリックし、[Import DME configuration]に マウスカーソルを合わせます。

サブメニューが表示されます。サブメニューには、カレントコンフィギュレーションに含まれる DMEが表示されます。

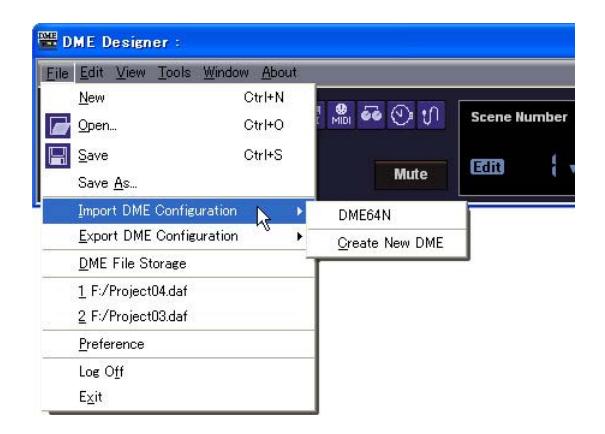

#### **3** サブメニューの設定をインポートするDMEをクリックします。

「Open」ダイアログボックスが表示されます。

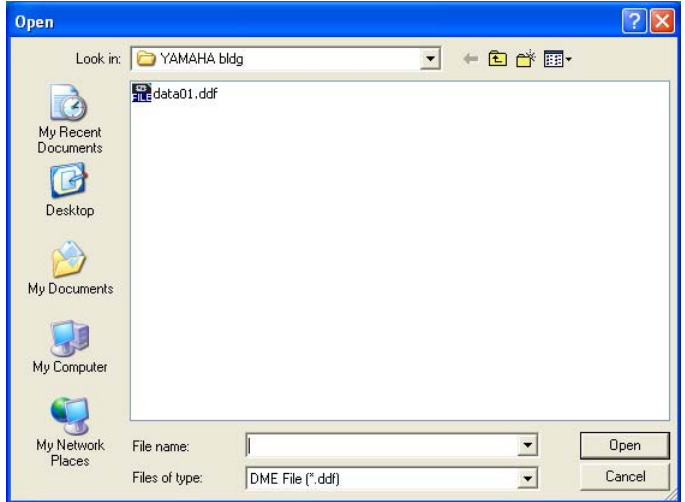

**4** DMEデータファイルを選択し、[Open(開く)]ボタンをクリックします。

#### **● [Import DME Configuration]サブメニュー**

[Import DME Configuration]サブメニューには、カレントコンフィギュレーションに含まれる DMEが表示されます。

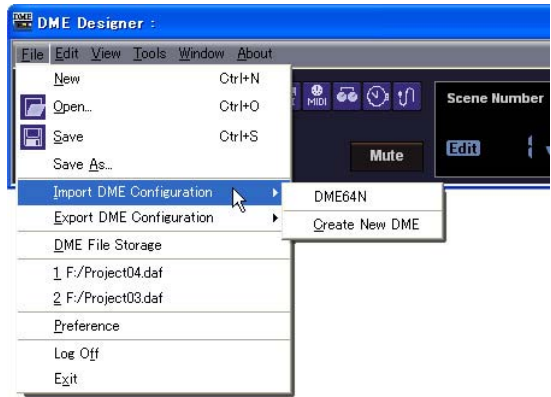

[Create New DME]は、新規DMEが作成され、設定がインポートされます。

#### **NOTE**

「Security」ダイアログボックスの[Operation Security]→[Edit]がチェックされているユーザーのみ、DMEデータのイン ポートができます。ユーザーのセキュリティレベルについては、「[Security\(ユーザーの作成と設定\)\(55ページ\)](#page-54-1)」をご覧くだ さい。

#### **NOTE**

DMEデータファイルのインポートができなかった場合は、「DME file import failed.」のメッセージが表示されます。

#### **DMEのエクスポート**

カレントコンフィギュレーションに含まれるDMEのパラメーターをファイルとして保存します。

**1** エクスポートするDMEが含まれるコンフィギュレーションをアクティブにします。 複数のコンフィギュレーションがある場合は、インポートするDMEを配置したコンフィギュレー ションのウィンドウを前面に表示します。

#### **2** メインパネルウィンドウの[File]メニューをクリックし、[Export DME Configuration]に マウスカーソルを合わせます。

サブメニューが表示されます。

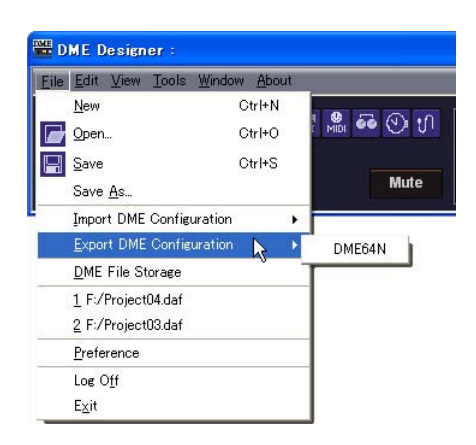

**3** サブメニューのエクスポートするDMEをクリックします。

「Save As」ダイアログボックスが表示されます。

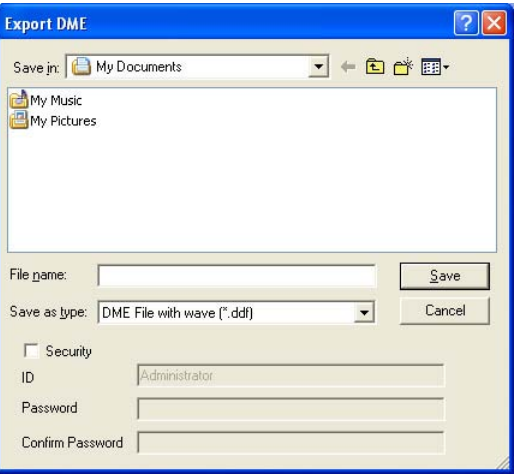

#### <span id="page-31-0"></span>**4** ファイル名を入力します。

ファイルの種類を選択して、Wave ファイルを一緒にエクスポートするかどうか選べます。

**5** ファイルを保存するフォルダーを指定し、[Save(保存)]ボタンをクリックします。

#### **● [Export DME condiguration]サブメニュー**

[Export DME condiguration]サブメニューには、カレントコンフィギュレーションに含まれる DMEが表示されます。

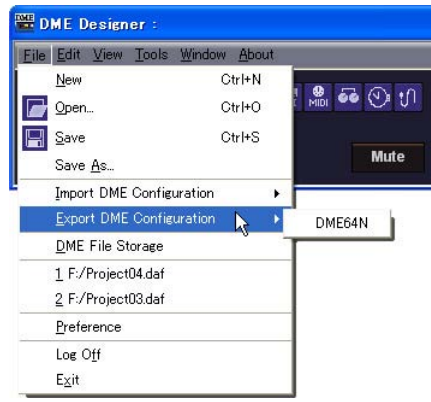

# <span id="page-33-0"></span>**コンフィギュレーション作成手順**

コンフィギュレーションはDMEの動作を決める設計図となり、このデータを転送することでDMEは 動作します。以下の手順に従ってDME Designerでコンフィギュレーションを作成します。

#### **NOTE**

コンフィギュレーションはDME本体とオフラインの状態でのみ作成できます。データを転送するにはオンラインにする必要 があります。オンラインの手順は後述をご覧ください。

#### **1** 新規プロジェクトの作成

DME Designerを起動すると、新規プロジェクトが作成されます。ほかのファイルを開いている 場合は、メインパネルウィンドウの[File]メニュー→[New]コマンドで作成します。 「メインパネルウィンドウのメニュー」→「[File]メニュー」→「[New][」\(44 ページ\)](#page-43-1)

#### **2** ゾーンの設定

ゾーン名の設定、ゾーンの追加、削除は「Zone」ダイアログボックスで行ないます。 「ゾーンの追加と削除、名前変更[」\(228 ページ\)](#page-227-1)

#### **3** コンフィギュレーションの設定

コンフィギュレーション名の設定、コンフィギュレーションの追加、削除は「Configuration」ダ イアログボックスで行ないます。 「コンフィギュレーションの追加と削除、名前変更」(230ページ)

#### **4** DME、ICP、外部デバイスの配置

ゾーンウィンドウでDMEとICP、外部デバイスを配置し、プロパティを設定します。 「ゾーンウィンドウ[」\(233 ページ\)](#page-232-1) 「オブジェクト[」\(155 ページ\)](#page-154-1) 「各デザインウィンドウ共通の設定と操作」(206ページ)

#### **5** コンポーネントの配置

コンフィギュレーションウィンドウでコンポーネントとユーザーモジュールを配置します。 「コンフィギュレーションウィンドウ[」\(238 ページ\)](#page-237-1) 「ユーザーモジュール[」\(245 ページ\)](#page-244-1) 「コンポーネントの種類[」\(254 ページ\)](#page-253-2)

#### **6** コンポーネントの論理接続

コンフィギュレーションウィンドウでコンポーネント/ユーザーモジュールをワイヤーで結線します。 「ワイヤーの作図と編集[」\(217 ページ\)](#page-216-1)

#### **7** パラメーターの設定

コンポーネントエディターでコンポーネントのパラメーターを設定します。 「コンポーネントエディターウィンドウ[」\(259 ページ\)](#page-258-1)

#### **8** ユーザー定義パラメーターの設定

DME本体のファンクションキー「F1」~「F6」にパラメーターを割り当てます。 「User Defined Button(ユーザー定義パラメーター )[」\(97 ページ\)](#page-96-2)

#### **9** シーンのストア

メインパネルウィンドウの[Tools]メニュー→[Scene Manager]コマンドで、シーンをストアします。 「Scene Manager[」\(63 ページ\)](#page-62-0)

# <span id="page-34-0"></span>**オンライン**

DME本体とコンピューターを接続して、DME Designerで作成したコンフィギュレーションや シーン、パラメーターをDME本体に転送します。また、DME本体のデータをDME Designerに 取り込み、DME本体の状態に合わせます。

DME本体とDME Designerが通信してシンクロナイズしている状態を「オンライン」と呼びま す。オンラインでは、コンフィギュレーションの転送だけでなく、DME本体をリアルタイムでコ ントロールできます。

Synchronizationでは、DME本体とDME Designerをインストールしたコンピューターが通信で きる状態であることが前提のため、必要なドライバー (USB-MIDIドライバーまたはDME-N Networkドライバー )がインストールされ、各ドライバーとDME DesignerのMIDIポートが適切 に設定されている必要があります。

#### **NOTE**

DME本体は、お買い上げ時にはシーンの設定がないため、最初にDME Designerで作成したコンフィギュレーションやシー ン情報を転送する必要があります。

#### **1** DME本体とコンピューターの接続

DME本体とコンピューターをUSBケーブルまたはEthernetケーブルで接続します。 → 「DME64N/24N取扱説明書」

#### **2** MIDIドライバーのインストール

コンピューターにUSB-MIDIドライバーまたはDME-N Networkドライバーをインストールしま す。

→「DME Designerインストールガイド」

#### **3** MIDIドライバーの設定

コンピューターにインストールしたMIDIドライバーの設定を行ないます。すでに設定されている 場合も、オンラインにする前に設定を確認します。 →「DME Designerインストールガイド」

#### **4** MIDIドライバーのポート設定

DME Designerを起動したときに表示されるMIDI SetupツールバーのMIDI Setupボタンを押 すと、MIDI Setupダイアログが表示されます。DMEを接続しているMIDI In/Out/Thruの各 ポートを設定します。

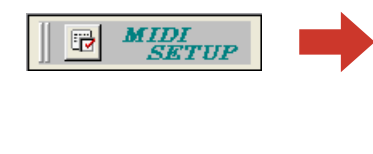

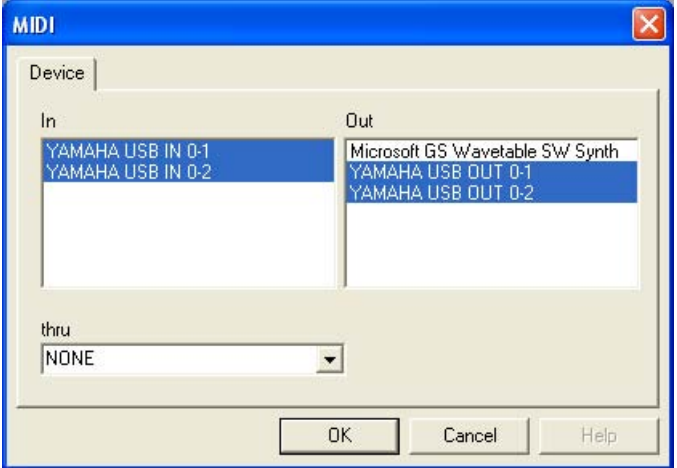

#### **5** DME DesignerでMIDIのIN/OUTの設定

「MIDI」ダイアログボックスの[Port]タブでMIDIの送受信に使用するMIDIドライバーを選択しま す。すでに設定されている場合も、オンラインにする前に設定を確認します。 「MIDI」→「[Port]タブ[」\(96 ページ\)](#page-95-0)

#### **6** シーンがストアされていることを確認

オンラインに移行するには、最低1つのシーンがストアされている必要があります。 「Scene Manager」ダイアログボックスで、シーンがストアされていることを確認します。 「Scene Manager[」\(63 ページ\)](#page-62-0)

#### **7** シーンのリコール

オンラインに移行するには、シーンがリコールされて、メインパネルウィンドウのカレントシー ン→[Scene Number]にシーン番号、[Scene Name]にシーン名が表示されている必要がありま す。[Scene Name]が[---------]になっている場合は、シーンをリコールします。 「メインパネルウィンドウ」→「カレントシーン[」\(42 ページ\)](#page-41-1) 「Scene Manager[」\(63 ページ\)](#page-62-0)

#### <span id="page-35-0"></span>**8**「Synchronization」ダイアログボックスを表示

メインパネルウィンドウの[Tools]メニュー→[Synchronization]をクリック、またはツールバー (大)の[Synchronization]ボタンを押します。 ダイアログボックスを開いたときに、接続されたDME本体のリストが取得されます。

[Network]のリストにコンピューターに接続されたDMEが表示されます。

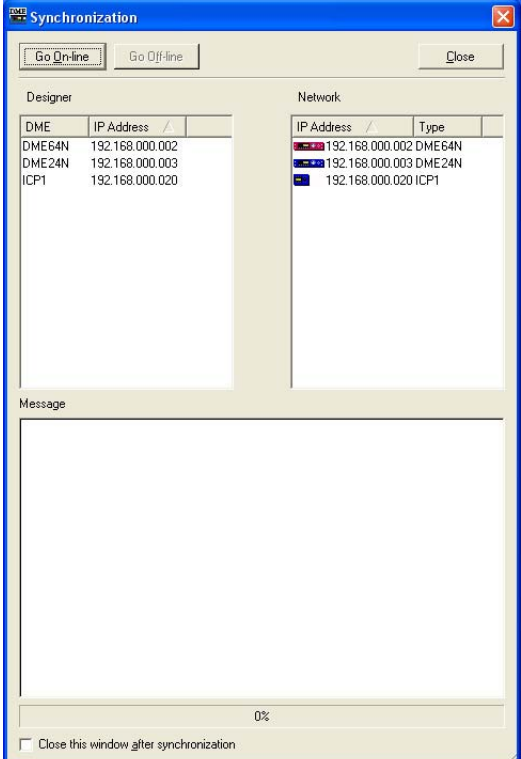

#### **NOTE**

「Synchronization」ダイアログボックスを要求したときに、シーンがリコールされていないときやMIDI Portの設定が されていない場合には、一度アラートが表示されます。アラートの[OK]ボタンをクリックした後、それぞれのダイアログ を開きます。この場合は、表示されたダイアログボックスで必要な設定をして再度Synchronizationダイアログボックス を表示させます。
# **9** IPアドレスの選択

「Synchronization」ダイアログボックスの[Designer]リストには、カレントゾーンに含まれる DMEが表示されます。[IP Address]ボックスをクリックして、DME Designer上のDMEと一致 するDME本体のIPアドレスを選択します。

#### **NOTE**

エリアにある同種のデバイスのIPアドレスが表示されます。

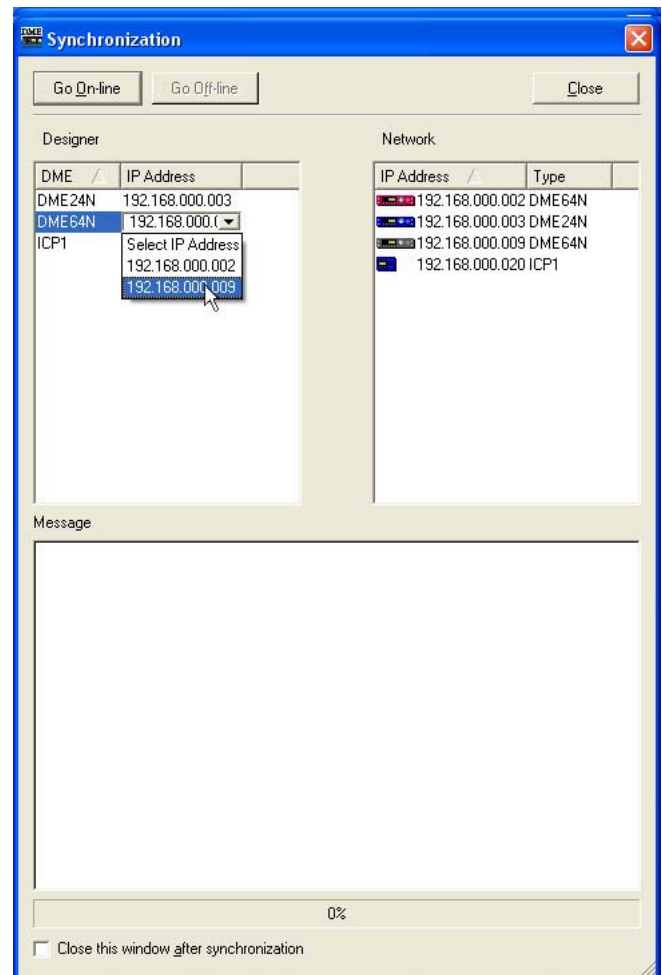

# **10**オンラインへ移行

[Go On-line]ボタンをクリックすると、同期の方法を決めるダイアログボックス表示されます。

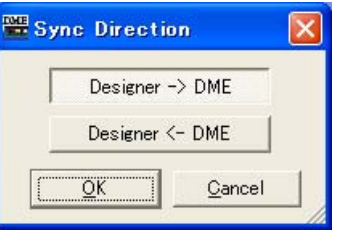

[Designer->DME]方向のボタンをクリックします。

コンフィギュレーションの転送が開始され、本体との整合性を取ります。シーンの数が多いと時 間がかかる場合があります。

オンラインへの移行が完了すると、[Go On-line]ボタンがグレーになり、メインパネルウィンド ウの[On-line]ボタンが点灯します。このとき[Close this window after synchronization]を チェックしていると、自動的にこのダイアログボックスを閉じます。

#### **NOTE**

Recall Safeが設定されていると、シーンをストアしないとオンラインにできない場合があります。

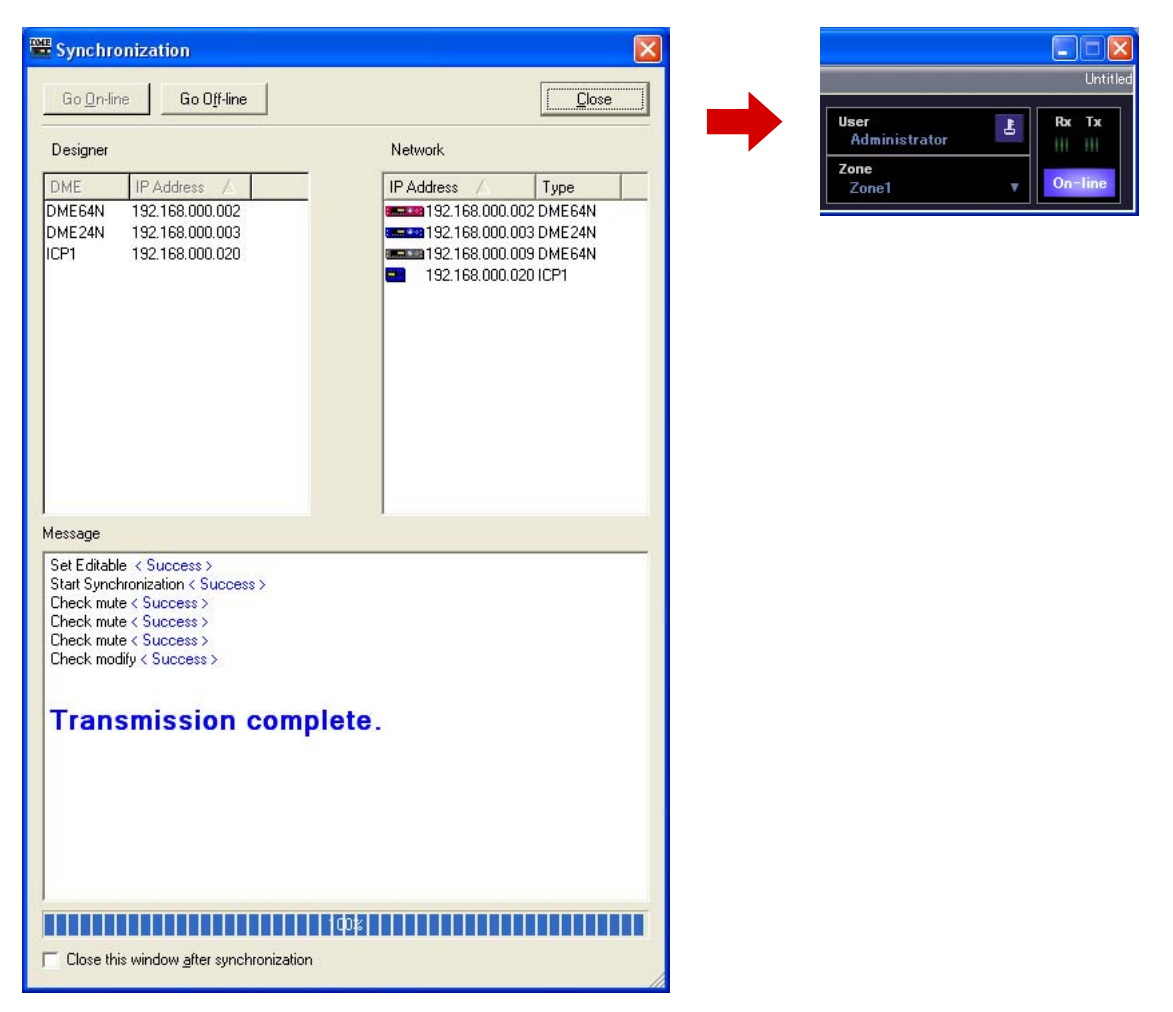

オフラインにするには、メインパネルウィンドウの[On-line]ボタンか「Synchronization」ダイ アログボックスの[Go Off-line]ボタンをクリックします。

# 第3章 メインパネルウィンドウ

# **メインパネルウィンドウ**

メインパネルウィンドウは、DME Designerのメインのウィンドウです。

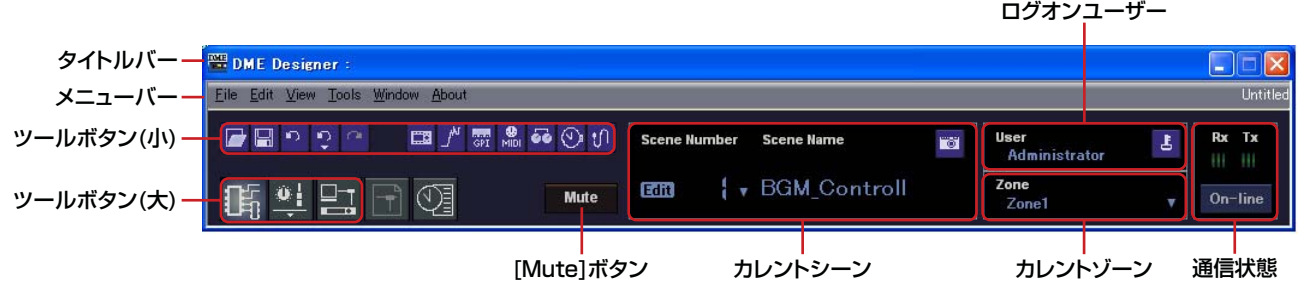

# **タイトルバー**

「DME Designer」と表示されます。

# **メニューバー**

アプリケーションで実行できるコマンド(命令)が、カテゴリーごとにまとめられています。 クリックするとコマンドのリストが表示されます。

また右端には現在開いているプロジェクトファイル名が表示されます。新規プロジェクトファイルを 開いたときやプロジェクトファイルが一度も保存されていない場合には「Untitled」と表示されま す。

# **ツールボタン(小)**

よく使われるコマンドがボタンとして配置されています。コマンドが使用できないときはボタンの色 が薄くなります。

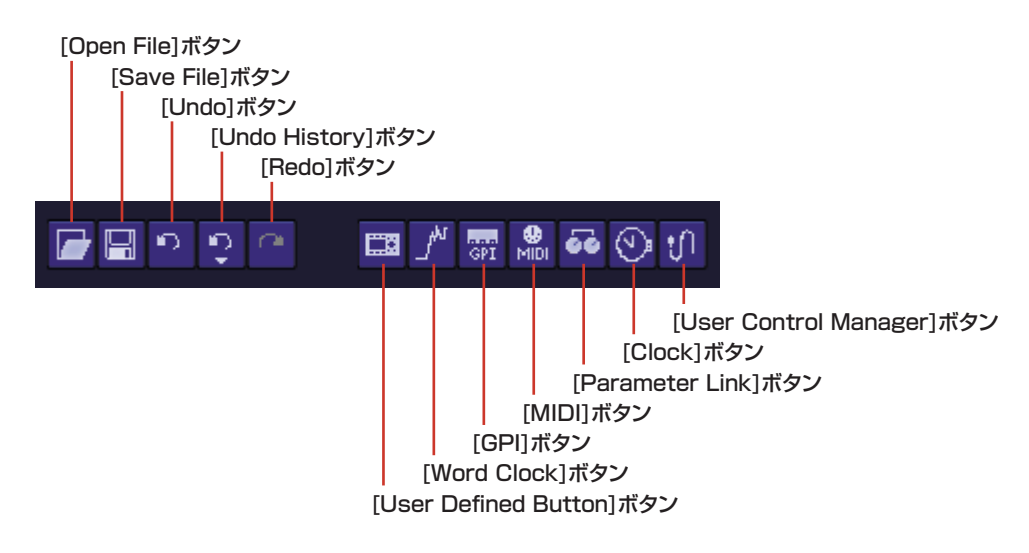

## **● [Open File]ボタン**

プロジェクトファイルを開きます。 →「[File]メニュー」の「[Open][」\(44ページ\)](#page-43-0)

### **● [Save File]ボタン**

編集中のプロジェクトファイルを保存します。 →「[File]メニュー」の「[Save][」\(45ページ\)](#page-44-0)

### **● [Undo]ボタン**

最後に行なった編集を取り消します。 →「[Edit]メニュー」の「[Undo][」\(46ページ\)](#page-45-0)

### **● [Undo History]ボタン**

「Undo History」ダイアログボックスを開きます。複数の操作を取り消します。 →「[Edit]メニュー」の「[Undo History][」\(47ページ\)](#page-46-0)

#### **● [Redo]ボタン**

[Undo]で取り消した操作を取り消し前の状態にします。 →「[Edit]メニュー」の「[Redo][」\(46ページ\)](#page-45-1)

#### **● [User Defined Button]ボタン**

「User Defined Button」ダイアログボックスを開きます。 → 「User Defined Button(ユーザー定義パラメーター)[」\(49ページ\)](#page-48-0)

#### **● [Word Clock]ボタン**

「Word Clock」ダイアログボックスを開きます。 →「Word Clock[」\(49ページ\)](#page-48-1)

#### **● [GPI]ボタン**

「GPI」ダイアログボックスを開きます。 →「GPI[」\(49ページ\)](#page-48-2)

#### **● [MIDI]ボタン**

「MIDI」ダイアログボックスを開きます。 →「MIDI[」\(49ページ\)](#page-48-3)

#### **● [Parameter Link]ボタン**

「Parameter Link」ダイアログボックスを開きます。 →「Parameter Link[」\(49ページ\)](#page-48-4)

### **● [Clock]ボタン**

「Clock」ダイアログボックスを開きます。 →「Clock[」\(50ページ\)](#page-49-0)

#### **● [User Control Manager]ボタン**

「User Control Manager」ダイアログボックスを開きます。 → 「User Control Manager」 (49ページ)

# **ツールボタン(大)**

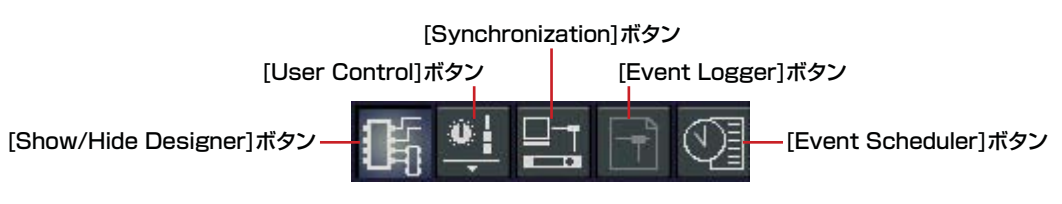

# **● [Show/Hide Designer]ボタン**

デザイナーウィンドウを表示/非表示します。

# **● [User Control]ボタン**

[View]メニューの[User Control]コマンドと同じ働きをします。ボタンをクリックするとメニュー が表示されます。

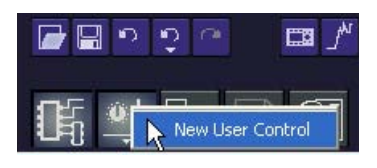

メニューにはユーザーコントロールが表示され、クリックするとユーザーコントロールウィンドウが 表示されます。

[New User Control]をクリックすると、「New User Control」ダイアログボックスが開きます。

# **● [Synchronization]ボタン**

「Synchronization」ダイアログボックスを開きます。 → 「[「Synchronization」ダイアログボックス\(75ページ\)](#page-74-0)」

# **● [Event Logger]ボタン**

Event Loggerウィンドウを開きます。 →「[Event Logger\(110ページ\)](#page-109-0)」

# **● [Event Scheduler]ボタン**

「Event Scheduler」ダイアログボックスを開きます。 →「[「Event Scheduler」ダイアログボックス\(115ページ\)](#page-114-0)」

# **[Mute]ボタン**

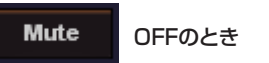

OFFのとき Mute ONのとき

カレントゾーンにあるDMEのミュートをON/OFFします。

ONにするときは、<Shift>キーを押しながらクリックします。OFFになっている状態で、<Shift> キーを押さずにクリックすると、「Click the Mute Button with Shift Key」というメッセージが 表示されます。

OFFにするときは、クリックします。<Shift>キーを押す必要はありません。

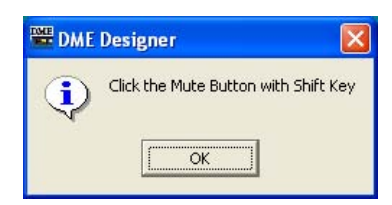

# **カレントシーン**

カレントシーンの番号と名前が表示されます。シーンを切り替えることができます。

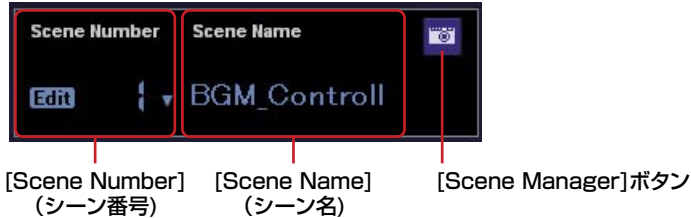

#### **● [Scene Number](シーン番号)**

カレントシーンの番号が表示されます。[▼]をクリックするとリストが表示され、シーンを選択でき ます。シーンをリコール/ストアした後でパラメーターを変更すると、EDITインジケーターが点灯し ます。

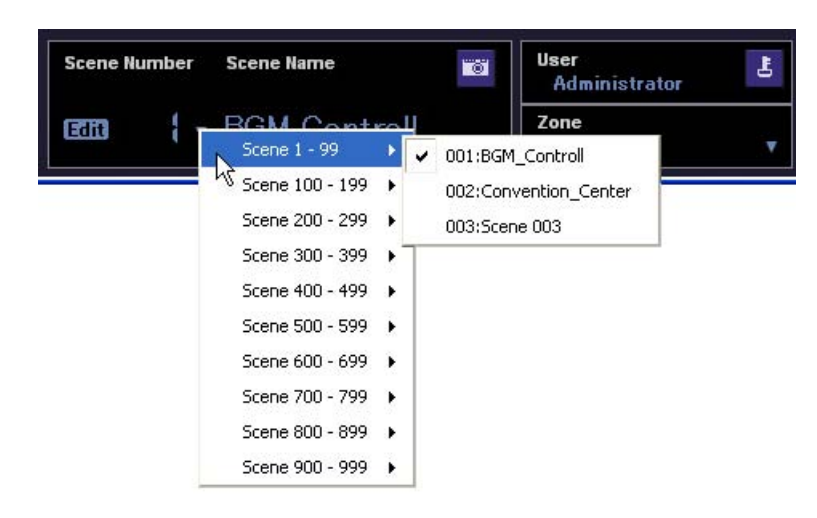

#### **NOTE**

デフォルトの設定では<Ctrl>+<+>キーでシーン番号を1つ進め、<Ctrl>+<->キーでシーン番号を1つ戻します。 「Shortcut Keys[」\(134ページ\)](#page-133-0)ダイアログボックスで設定を変更することができます。

#### **● [Scene Name](シーン名)**

カレントシーンの名前が表示されます。

### **● [Scene Manager]ボタン**

「Scene Manager」ダイアログボックスを開きます。

# **[User](ログオンユーザー )**

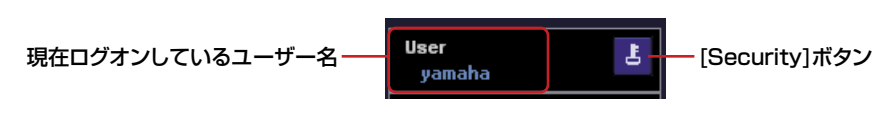

# **● 現在ログオンしているユーザー名**

現在ログオンしているユーザー名が表示されます。

# **● [Security]ボタン**

「Security」ダイアログボックスを開きます。

# **カレントゾーン**

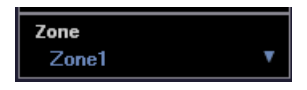

アクティブなゾーンの名前が表示されます。[▼]をクリックするとリストが表示され、ゾーンを選択 できます。

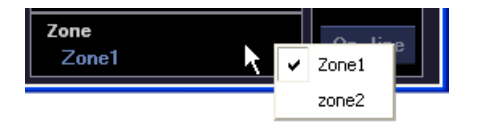

# **通信状態**

DME本体とコンピューターの通信状態を表示します。

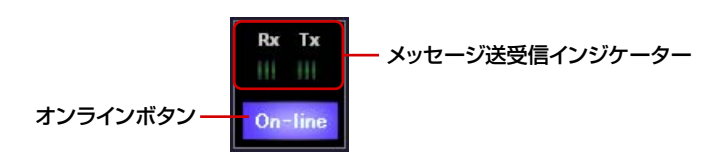

# **● [On-line]ボタン**

DME本体とコンピューターが接続されていると、このボタンをクリックするたびにオンライン/オフ ラインの状態が切り替わります。オンライン状態のときは、インジケーターが点灯します。

# **● メッセージ送受信インジケーター**

・ [Rx]

DME本体からDME DesignerにMIDIメッセージを受信しているときに点灯します。

・ [Tx]

DME DesignerからDME本体にMIDIメッセージを送信しているときに点灯します。

# **メインパネルウィンドウのメニュー**

# **[File]メニュー**

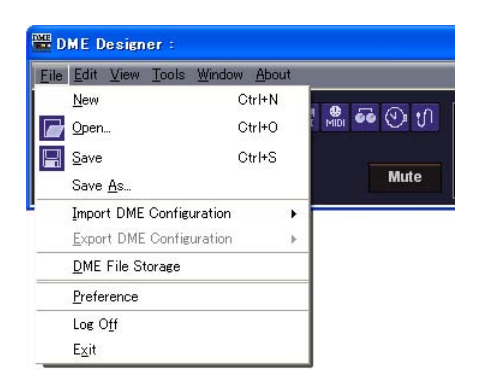

# **● [New]**

新規プロジェクトを作ります。新規プロジェクトを作ると、現在開いているプロジェクトは閉じら れ、「Project file has been modified. Save?」という確認のメッセージが表示されます。

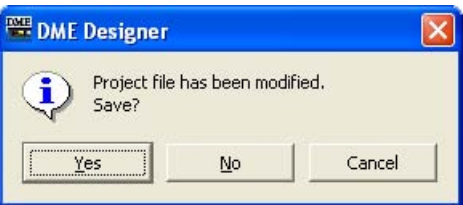

# **1** [Yes(はい)]ボタン

現在開いているプロジェクトを保存します。 現在開いているファイルが、すでに名前を付けて保存されている場合は、上書き保存されます。 保存していないプロジェクトは、「Save As」ダイアログボックスが表示されます。 ファイルに名前を付けて保存します。

### **2** [No(いいえ)]ボタン

保存せずにプロジェクトを閉じます。名前を付けて保存されているファイルは、最後に保存し たときの状態のままになります。名前を付けて保存していないプロジェクトは失われます。

### **3** [Cancel]ボタン

新規プロジェクトの作成をキャンセルします。

# <span id="page-43-0"></span>**● [Open]**

保存されているプロジェクトファイルを開きます。現在開いているプロジェクトは閉じられるため、 「Project file has been modified. Save?」という確認のダイアログボックスが表示されます。

コマンドを選択すると、「Open(開く)」ダイアログボックスが表示されます。 プロジェクトファイルを選択し、[Open(開く)]ボタンをクリックします。

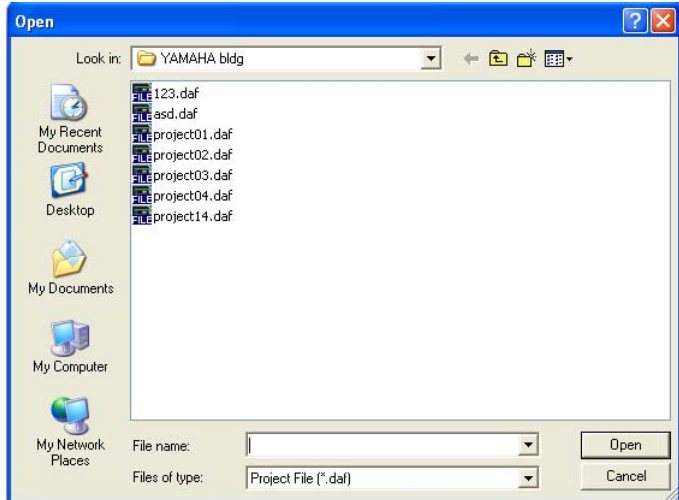

プロジェクトファイルのセキュリティが有効になっている場合は、「Enter ID & Password」ダイア ログボックスが表示されます。IDとパスワードを入力し、[OK]ボタンをクリックすると、プロジェ クトファイルが開きます。

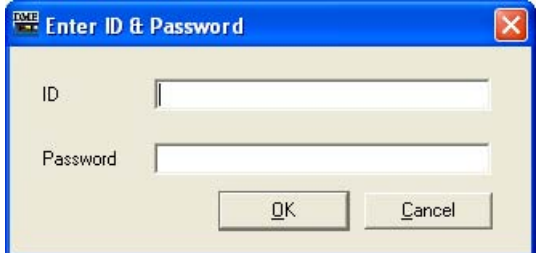

### <span id="page-44-0"></span>**● [Save]**

プロジェクトファイルを上書き保存します。最初に保存するときは、「Save As(名前を付けて保存)」 ダイアログボックスが表示されます。

→「[プロジェクトファイル\(22ページ\)](#page-21-0)」

#### **● [Save As]**

プロジェクトファイルを別のファイルとして保存します。コマンドを選択すると、「Save As(名前を 付けて保存)」ダイアログボックスが表示されます。 →「[プロジェクトファイル\(22ページ\)](#page-21-0)」

#### **● [Import DME Configuration]**

コンフィギュレーションに配置したDMEのパラメーターをインポートします。 →「[DMEデータファイル\(30ページ\)](#page-29-0)」

#### **● [Export DME Configuration]**

コンフィギュレーションに配置したDMEのパラメーターをエクスポートします。 →「[DMEデータファイル\(30ページ\)](#page-29-0)」

#### **● [DME File Storage]**

「DME File Storage」ダイアログボックスを開きます →「[DME File Storage\(52ページ\)](#page-51-0)」

#### **● 最近使ったファイル**

最近保存したファイルが表示されます。ファイル名をクリックすると、ファイルが開きます。

#### **● [Preference]**

「Preferences」ダイアログボックスを開きます。 →「[Preferences\(53ページ\)](#page-52-0)」

#### **● [Log Off]**

現在ログオンしているユーザーをログオフします。開いているプロジェクトは閉じられ、新しいユー ザーをログオンするために[Log On]ダイアログボックスが表示されます。 →「[ユーザーとセキュリティ \(19ページ\)](#page-18-0)」

### **● [Exit]**

DME Designerを終了します。「Project file has been modified. Save?」という確認のダイアロ グボックスが表示されます。保存する場合は[Yes(はい)]、保存せずに閉じる場合は[No(いいえ)]を クリックします。

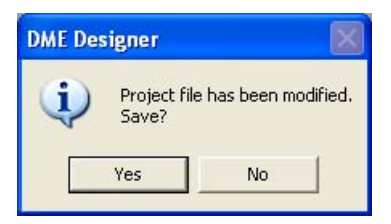

**[Edit]メニュー**

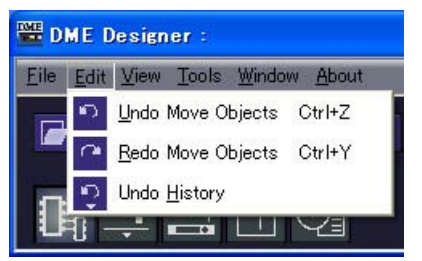

### <span id="page-45-0"></span>**● [Undo]**

1つ前の操作を取り消します。コマンド名には、[Undo]に続いて取り消される操作が表示されます。 続けてコマンドを選択できます。 取り消しできないときは、コマンドがグレーになります。

#### <span id="page-45-1"></span>**● [Redo]**

[Undo]する前の状態に戻します。[Redo]に続いて取り消される操作が表示されます。[Undo]した 数だけ[Redo]できます。コマンド名には、[Redo]できないときは、コマンドがグレーになります。

### <span id="page-46-0"></span>**● [Undo History]**

「Undo History」ダイアログボックスを開きます。複数の操作を取り消します。 また、操作の履歴を削除します。

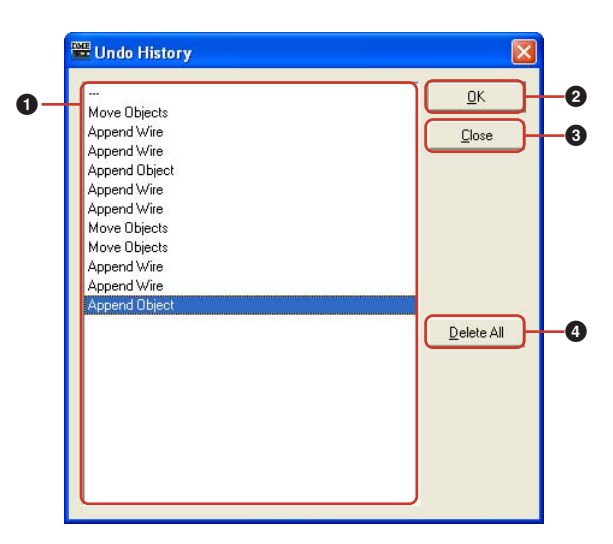

#### **1** リスト

行なった操作が、古いものから順に表示されます。クリックすると選択されます。

#### **2** [OK]ボタン

リストで選択した操作より下の操作を取り消します。 リストで選択した操作は取り消されません。

#### **3** [Close]ボタン

ダイアログボックスを閉じます。

#### **4** [Delete All]ボタン

リストに表示されている操作の履歴をすべて削除します。 操作を削除すると、[Undo]できなくなります。

[Undo History]で取り消した操作は、[Redo]で1つずつ再実行できます。

# **[View]メニュー**

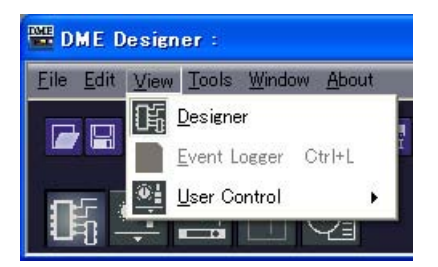

# **● [Designer]**

デザイナーウィンドウを表示/非表示します。

# **● [Event Logger]**

ネットワークイベントログを表示します。 ネットワークイベントログが表示されているときに選択すると、非表示になります。 →「[Event Logger\(110ページ\)](#page-109-0)」

# **● [User Control]**

ユーザーコントロールを開きます。 サブメニューに、現在ログオンしているユーザーが開くことのできるユーザーコントロールが表示さ れます。 サブメニューの[New User Control]をクリックすると、「New User Control」ダイアログボック スが開きます。

→「[ユーザーコントロール/ユーザーモジュールエディター \(273ページ\)](#page-272-0)」

#### **NOTE**

現在ログオンしているユーザーが使用できないコントロールはメニューに表示されません。

# **[Tools]メニュー**

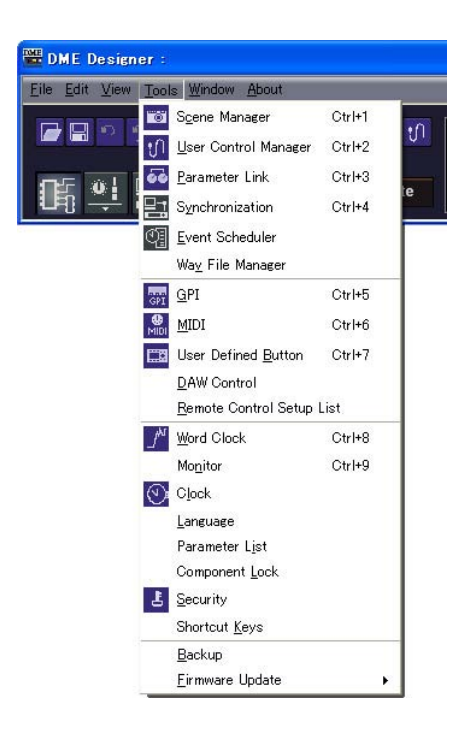

### **● [Scene Manager]**

「Scene Manager」ダイアログボックスを開きます。

→ [[Scene Manager\(63ページ\)](#page-62-0) |

# <span id="page-48-5"></span>**● [User Control Manager]**

「User Control Manager」ダイアログボックスを開きます。 →「[User Control\(69ページ\)](#page-68-0)」

# <span id="page-48-4"></span>**● [Parameter Link]**

Parameter Linkウィンドウを開きます。 → 「[Parameter Link\(72ページ\)](#page-71-0)」

# **● [Synchronization]**

「Synchronization」ダイアログボックスを開きます。 → 「[Synchronization\(DME DesignerとDME本体の同期\)\(74ページ\)](#page-73-0)」

# **● [Event Scheduler]**

「Event Scheduler」ダイアログボックスを開きます。 →「[Event Scheduler\(115ページ\)](#page-114-1)」

# **● [Wav File Manager]**

「Wav File Manager」ダイアログボックスを開きます。 →「[Wav File Manager\(127ページ\)](#page-126-0)」

# <span id="page-48-2"></span>**● [GPI]**

「GPI」ダイアログボックスを開きます。 →「[GPI\(78ページ\)](#page-77-0)」

# <span id="page-48-3"></span>**● [MIDI]**

「MIDI」ダイアログボックスを開きます。 →「[MIDI\(90ページ\)](#page-89-0)」

# <span id="page-48-0"></span>**● [User Defined Button]**

「User Defined Button」ダイアログボックスを開きます。 → 「User Defined Button(ユーザー定義パラメーター)(97ページ)」

# **● [DAW Control]**

「DAW Control」ダイアログボックスを開きます。 →「[DAWコントロール\(131ページ\)](#page-130-0)」

### **● [Remote Control Setup List]**

「Remote Control Setup List」ダイアログボックスを開きます。 → [[Remote Control Setup List\(122ページ\)](#page-121-0) |

# <span id="page-48-1"></span>**● [Word Clock]**

「Word Clock」ダイアログボックスを開きます。 → 「[Word Clock\(101ページ\)](#page-100-0)」

## **● [Monitor]**

「Monitor Out」ダイアログボックスを開きます。 →「[Monitor\(103ページ\)](#page-102-0)」

# <span id="page-49-0"></span>**● [Clock]**

「Clock」ダイアログボックスを開きます。 →「[Clock\(104ページ\)](#page-103-0)」

# **● [Language]**

「Language」ダイアログボックスを開きます。 → 「[言語の設定\(105ページ\)](#page-104-0)」

# **● [Parameter List]**

「Parameter List」ダイアログボックスを開きます。 → [[Parameter List\(123ページ\)](#page-122-0)]

# **● [Component Lock]**

「Component Lock」ダイアログボックスを開きます。 →「[Component Lock\(126ページ\)](#page-125-0)」

# **● [Security]**

「Security」ダイアログボックスを開きます。 → 「[Security\(ユーザーの作成と設定\)\(55ページ\)](#page-54-0)」

# **● [Shortcut Keys]**

「Shortcut Keys」ダイアログボックスを開きます。 →「[Shortcut Keys\(134ページ\)](#page-133-0)」

# **● [Backup]**

「Backup」ダイアログボックスを開きます。 →「[バックアップ\(135ページ\)](#page-134-0)」

# **● [Firmware Update]**

DME本体のファームウェアをアップデートします。 →「[本体ファームウェアのアップデート\(106ページ\)](#page-105-0)」

# **[Window]メニュー**

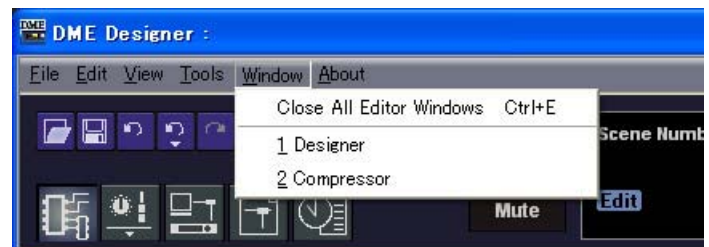

開いているウィンドウが表示されます。ウィンドウ名をクリックすると、最前面に表示されます。

# **● [Close All Editor WIndows]**

すべてのウィンドウを閉じます。

#### **NOTE**

```
デザイナーウィンドウの中の各ウィンドウは、デザイナーウィンドウの[Window]メニューで切り替えます。
```
# **[About]メニュー**

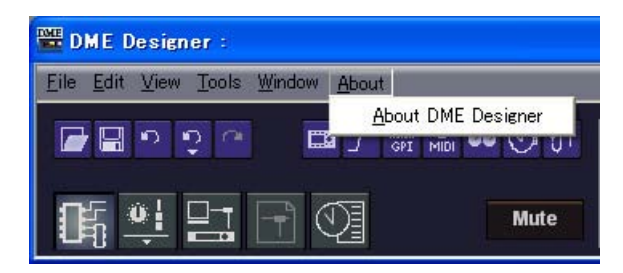

# **● [About DME Designer]**

アプリケーションの情報が表示されます。

# <span id="page-51-0"></span>**DME File Storage**

DMEでファイルを管理できます。プロジェクトファイルをDMEに管理すればコンピューター上で ファイル管理する必要がなくなります。

[File]メニューの[DME File Storage]をクリックすると、「DME File Storage」ダイアログボック スが表示されます。

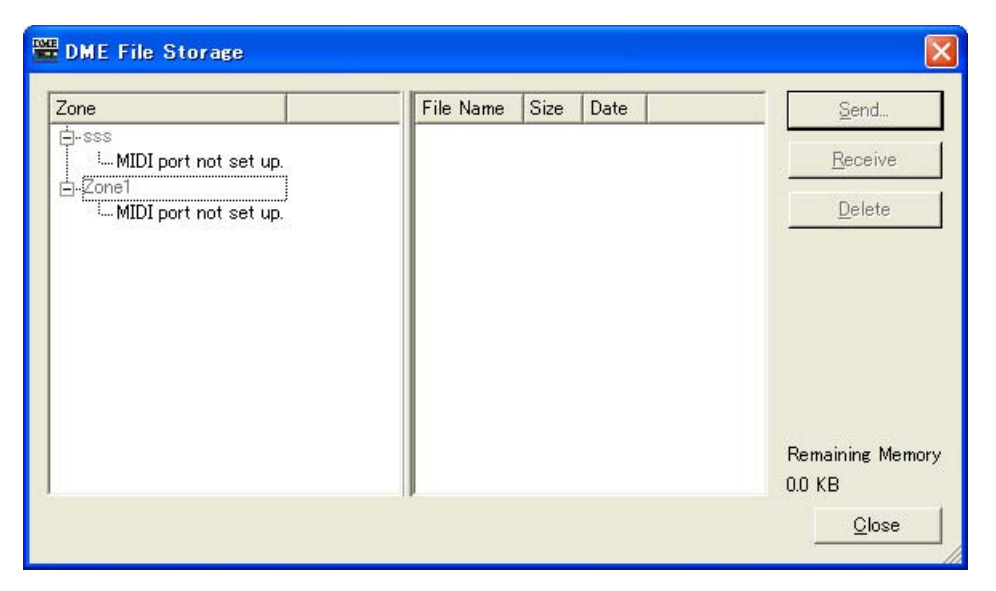

# **●Zoneリスト**

リストから、対象とするゾーンおよびDMEを選択します。

### **●ファイルリスト**

選択されたDMEに保存されているファイルの一覧を表示します。

#### [Send]ボタン

コンピューター上のファイルをDMEに保存します。

#### [Receive]ボタン

DME上のファイルをコンピューターに保存します。

#### [Delete]ボタン

DME上のファイルを削除します。

#### **NOTE**

[Remaining Memory](DME本体の空き容量)が少なくなると同期ができなくなる事があります。 その場合は、ファイルを削除して空き容量を増やしてください。

# <span id="page-52-0"></span>**Preferences**

[File]メニューの[Preference]をクリックすると、「Preference」ダイアログボックスが表示されま す。DME Designerの使用環境を設定します。

### **● [Application]タブ**

全般の使用環境を設定します。

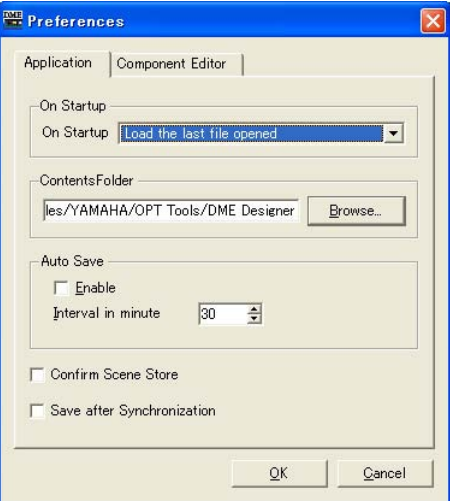

#### On Startup

アプリケーション起動時の動作を選択します。

#### ・[Load the last file opened]

最後に開いていたファイルを開きます。 ファイルが移動、削除、名前変更されて見つからない場合は、新規プロジェクトを開きます。

#### ・[Create an empty file]

新規プロジェクトを開きます。

#### ・[Load File & Synchronization]

最後に開いていたファイルを開き、DME本体と同期します。

#### ContentsFolder

Designウィンドウで使う画像やユーザーコントロールを保存するフォルダーを指定します。 [Browse]ボタンをクリックして、フォルダーを指定します。

#### Auto Save

ファイル自動保存の設定を行ないます。

#### ・[Enable]

チェックすると、作業中のプロジェクトファイルの自動保存を行ないます。 ファイルを上書保存し、Undoの履歴はクリアされません。 一度もファイル保存されてない場合やオフラインのときは無効です。

#### ・[Interval in minutes]

ファイル自動保存の間隔を分単位で指定します。

#### [Confirm Scene Store]

チェックすると、シーンをストアするときに確認のダイアログボックスを表示します。

#### [Save after Synchronization]

DME DesignerからDME本体に同期した後に保存を行なうと、次回同期は差分のみ同期するた めに同期時間が短縮できます。このチェックボックスをチェックすると、DME Designerから DME本体に同期した後に自動的に保存します。

#### **● [Component Editor]タブ**

コンポーネントエディターのノブとスライダーやエディットボックスの動作を設定します。 「[パラメーターの変更\(261ページ\)](#page-260-0)」をご覧ください。

# <span id="page-54-0"></span>**Security(ユーザーの作成と設定)**

[Tools]メニューの[Security]をクリックすると、「Security」ダイアログボックスが表示されます。 ユーザーを作成、削除します。また、ユーザーごとのセキュリティレベルを設定します。ユーザーは DME Designerの設定として保存されます。ファイルごとにユーザーを作成する必要はありません。

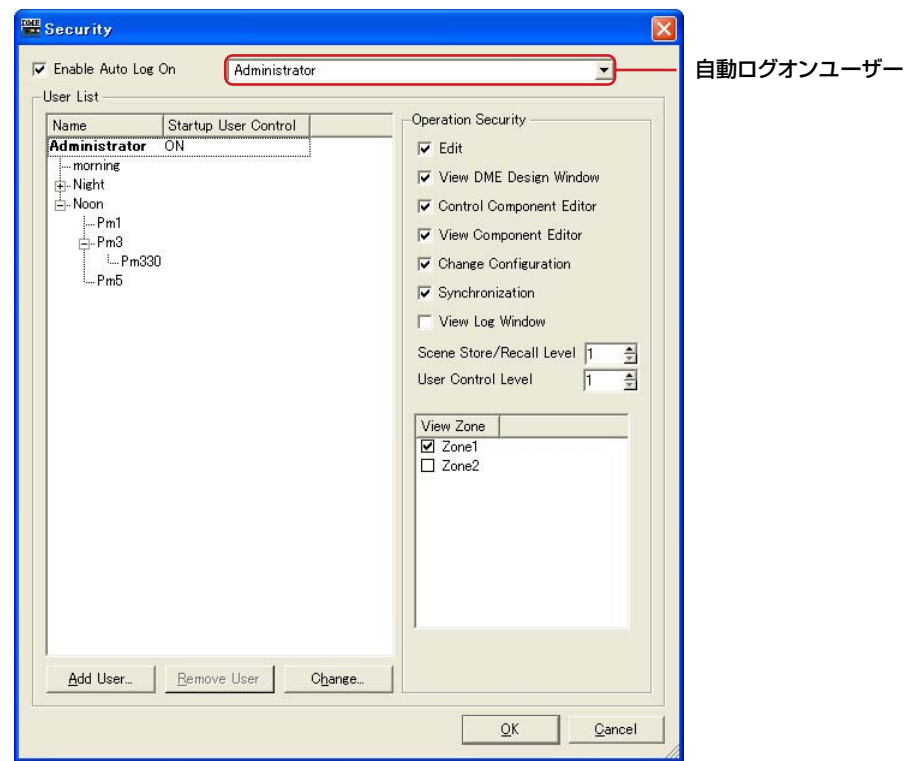

#### **● ユーザー設定の制限**

現在ログオンしているユーザーのセキュリティレベルによって、いくつかの制限があります。

- ・現在ログオンしているユーザーより低いレベルのユーザーのみ編集できます。
- ・現在ログオンしているユーザー自身のセキュリティレベルを上げることはできません。

#### **● [Administrator]ユーザー**

[Administrator]は、デフォルトで登録されているユーザーで、すべての機能を使用できます。DME Designerをインストールした直後は、[Administrator]ユーザーにパスワードが設定されていませ ん。

#### **● セキュリティレベル**

ユーザーのセキュリティレベルは、「Security」ダイアログボックスの右側の[Operation Security] で設定します。

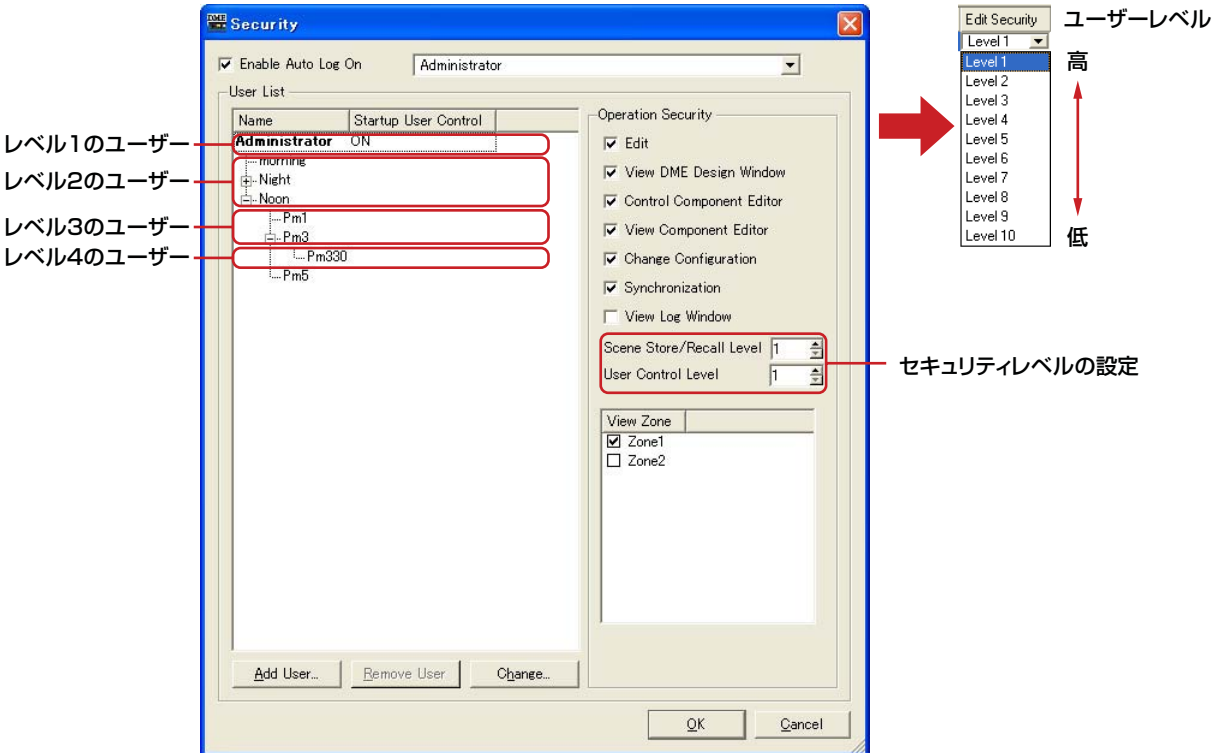

編集の可否、ウィンドウを開くことやコントロールできるかどうかを設定します。

シーンのストアとリコール、ユーザーコントロールのレベルは「1~10」の10段階で設定します。 「1」がもっとも高いレベル、「10」が低いレベルです。[Administrator]ユーザーはデフォルトで 「1」に設定されています。レベルを「1」に設定できるのは[Administrator]のみです。

[Administrator]が自身の直下に作成したユーザーは「2~10」のレベルが設定できます。レベル2 のユーザーの下層に作成したユーザーは、レベル「3~10」を設定します。下層のユーザーは、上 のユーザーより1つ低いレベルが最高になります。

シーンは、ストアとリコールのレベルを設定します。ログオンユーザーは、自身のセキュリティレベ ル以下のシーンをストアまたはリコールできます。たとえばレベル「3」のユーザーは、シーンリ コールレベル「3~10」のシーンをリコールできます。

ユーザーコントロールにもレベルを設定します。ログオンユーザーは、自身のセキュリティレベル以 下のユーザーコントロールを表示/編集できます。

ログオンユーザーは[View Zone]欄でチェックがついているゾーンを使用できます。

# **[Enable Auto Log On](自動ログオン)**

自動ログオンを有効にします。チェックすると、DME Designerの起動時に、右のボックスに表示 されているユーザーが自動的にログオンします。自動ログオンのときは、パスワード入力なしにログ オンします。

ボックス右端の[▼]をクリックし、ユーザーのリストから自動ログオンするユーザーを選択します。 自動ログオンがOFFになっていると、DME Designerの起動時に「Log On」ダイアログボックスが 表示されます。毎回ユーザーを選択し、パスワードを入力してログオンすることになります。 現在ログオンしているユーザーにパスワードが設定されている場合は、自動ログオンをOFFにする と、「Confirmation of Current User」ダイアログボックスが表示されます。

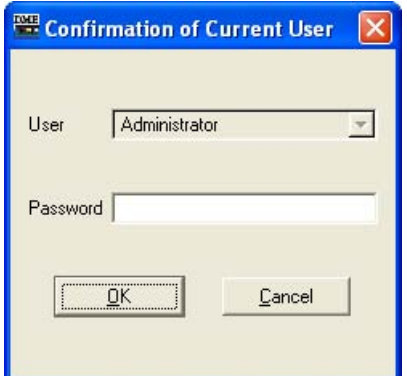

[Password]ボックスにユーザーのパスワードを入力し、[OK]ボタンをクリックします。 [Cancel]ボタンをクリックすると、自動ログオンはONのままになります。

# **● 自動ログオンユーザー**

[Enable Auto Log On]が有効になっているときに、自動ログオンするユーザーを選択します。

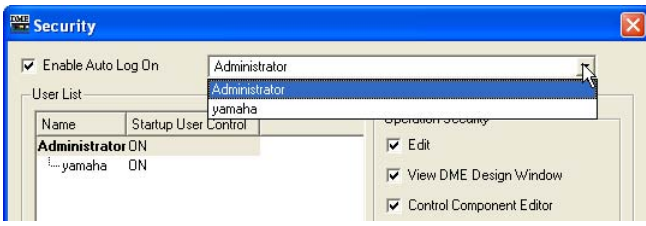

現在ログオンしているユーザーのセキュリティレベル以下のユーザーに設定できます。ログオンユー ザーよりセキュリティレベルの高いユーザーを選択すると、「Cannot access higher user level.」 のメッセージが表示されます。[OK]ボタンをクリックしてください。

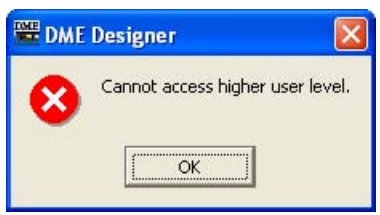

自動ログオンユーザーを、現在ログオンしているユーザーよりセキュリティレベルの高いユーザーに 設定するには、現在ログオンしているユーザーをログオフし、セキュリティレベルの高いユーザーで ログオンしてから設定します。

# **User List**

登録されているユーザーが表示されます。現在ログオンしているユーザーは太字で表示されます。 クリックして、設定対象のユーザーを選択します。

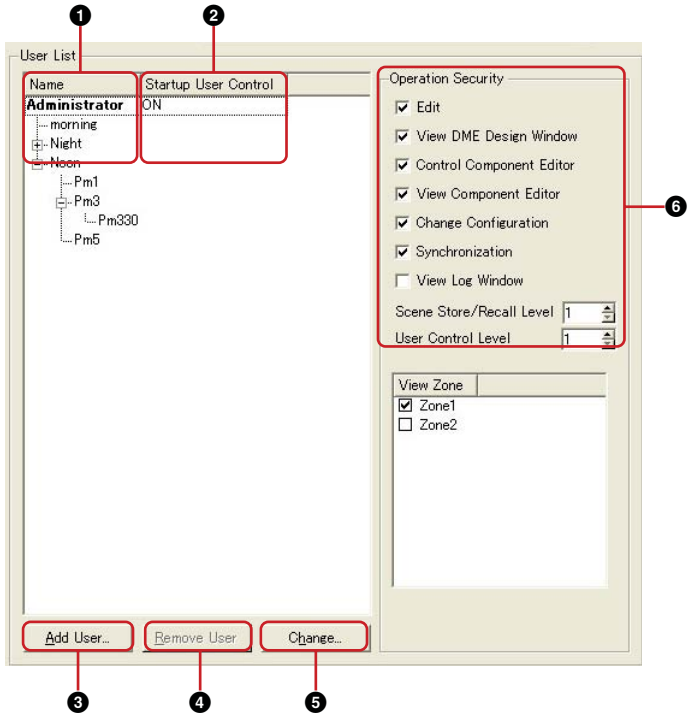

[Administrator]は、デフォルトで設定されているユーザーで、管理者にあたります。 [Administrator]ユーザーは、もっともレベルが高く、すべての機能を使用できます。 新規に作成したユーザーは[Administrator]ユーザーより低いレベルのユーザーになり、 [Administrator]ユーザーの下層に表示されます。

レベル2以下のユーザーは、そのユーザーの下層にユーザーがある場合は、ユーザー名の左に[+]/ [-]ボタンが表示されます。[+]/[-]ボタンをクリックして、そのユーザー以下のユーザーを表示/ 非表示します。

現在ログオンしているユーザーの下層にログオンユーザーより低いレベルのユーザーを複数作成でき ます。

#### **1** Name

ユーザー名が表示されます。現在ログオンしているユーザーは太字で表示されます。

#### **2** Startup User Control

ユーザーがログオンしたときに、自動的にユーザーコントロールを開く設定になっている ユーザーは「ON」と表示されます。

#### **3** [Add User]ボタン

リストで選択したユーザーの下層にユーザーを追加します。クリックすると、「Add User」 ダイアログボックスが表示されます。新規ユーザーの上位になるユーザーを選択してから ボタンをクリックします。 現在ログオンしているユーザーより上の階層のユーザーを選択していると、ボタンがグレーに なり、ユーザーの追加ができません。

#### **4** [Remove User]ボタン

リストで選択したユーザーを削除します。現在ログオンしているユーザーより低いレベルの ユーザーのみ削除できます。

また、現在ログオンしているユーザー自身は削除できません。

#### **5** [Change]ボタン

リストで選択したユーザーの設定を変更します。「Change User Information」ダイアログ ボックスが開きます。ダイアログボックスの内容は、「Add User」ダイアログボックスと同じ です。

#### **6** Operation Security

左の[User List]で選択されているユーザーが使用できる機能を設定します。 チェックすると、その機能が使用できるようになります。

#### [Edit]

デザイナーウィンドウでの編集、ユーザーコントロールの編集、ユーザー定義パラメーター、 ワードクロック、シーン編集、GPI、MIDIなどの設定変更ができます。

#### [View DME Design Window]

Designerのコンフィギュレーションウィンドウを表示できます。

#### [Control Component Editor]

コンポーネントエディターのパラメーター編集ができます。

#### [View Component Editor]

コンポーネントエディターを表示できます。

[Change Configuration]

コンフィギュレーションの切り替えができます。

[Synchronization] DME本体との同期ができます。

#### [View Log Window]

Event Loggerウィンドウを表示できます。

#### [Scene Store/Recall Level]

シーンのストアとリコールのレベルを設定します。上下の[▼]をクリックするか、ボックスに 数値を入力してレベルを設定します。「1-10」のレベルがありますが、上位のユーザーのレベ ルによって、設定できるレベルの範囲が変わります。

ユーザーを作成したときは、自動的に「上の階層のユーザーより1つ下のレベル」に設定され ます。最初に設定されたレベルが、そのユーザーに設定できる最高のレベルです。

#### [User Control Level]

ユーザーコントロールのレベルを設定します。上下の[▼]をクリックするか、ボックスに数値 を入力して、「1-10」のレベルを設定します。「1-10」のレベルがありますが、上位のユー ザーのレベルによって、設定できるレベルの範囲が変わります。

ユーザーを作成したときは、自動的に「上の階層のユーザーより1つ下のレベル」に設定され ます。最初に設定されたレベルが、そのユーザーに設定できる最高のレベルです。

# **「Add User」ダイアログボックス/ 「Change User Information」ダイアログボックス**

「Security」ダイアログボックスの[Add User]ボタンをクリックすると、「Add User」ダイアログ ボックスが表示されます。「Security」ダイアログボックスの[Change]ボタンをクリックすると、 「Change User Information」ダイアログボックスが表示されます。

「Add User」ダイアログボックスは、新規ユーザーを追加するときにユーザー名とパスワードなどを 設定します。「Change User Information」ダイアログボックスでは、ユーザーの設定を変更しま す。ダイアログボックスの内容は同じです。

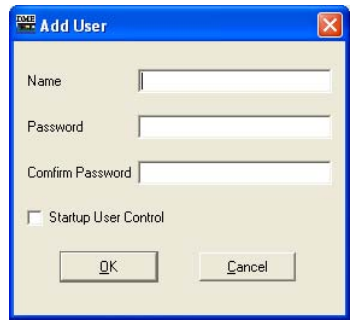

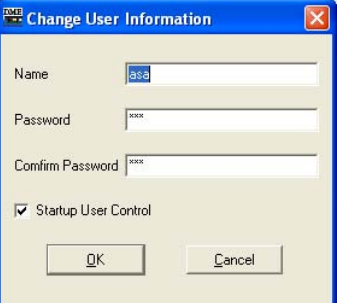

[Add User]ダイアログボックス [Change User Information]ダイアログボックス

# **● [Name]ボックス**

ユーザー名を入力します。既存のユーザーとは異なる名前を入力します。

# **● [Password]ボックス**

パスワードを入力します。ボックスには、入力した文字の代わりに「\*」が表示されます。 ユーザーにパスワードを設定しない場合は、何も入力せず空欄にします。

### **● [Confirm Password]ボックス**

確認のため、パスワードをもう一度入力します。ボックスには、入力した文字の代わりに「\*」が 表示されます。ユーザーにパスワードを設定しない場合は、何も入力せず空欄にします。

# **● [Startup User Control]**

ユーザーがログオンしたときに、ユーザーのセキュリティレベル以下のユーザーコントロールと ユーザー指定のユーザーコントロールを自動的に開きます。 このオプションがONになっているユーザーは、「Security」ダイアログボックスの[User List]の [User Control]に「ON」と表示されます。

# **● [OK]ボタン**

[Add User]ダイアログボックスは、ダイアログボックスの設定でユーザーを作成します。 [Change User Information]ダイアログボックスは、ダイアログボックスの設定を適用し、 ユーザーの設定を変更します。

# **● [Cancel]ボタン**

ユーザーの作成/設定変更をキャンセルし、ダイアログボックスを閉じます。

# **ユーザーの作成**

次のようにユーザーを作成します。

#### **1** メインパネルウィンドウの[Tools]メニュー→[Security]をクリックします。

「Security」ダイアログボックスが表示されます。 メインパネルウィンドウの[Security]ボタンをクリックして「Security」ダイアログボックスを 開くこともできます。

# **2**「Security」ダイアログボックスの[User List]リストでユーザーを選択します。

選択したユーザーの下層にユーザーを作成します。ユーザーが[Administrator]だけの場合は、 [Administrator]を選択します。複数のユーザーがある場合は、新規ユーザーの上位になるユー ザーを選択します。

1人のユーザーの下層に複数のユーザーを作成できます。

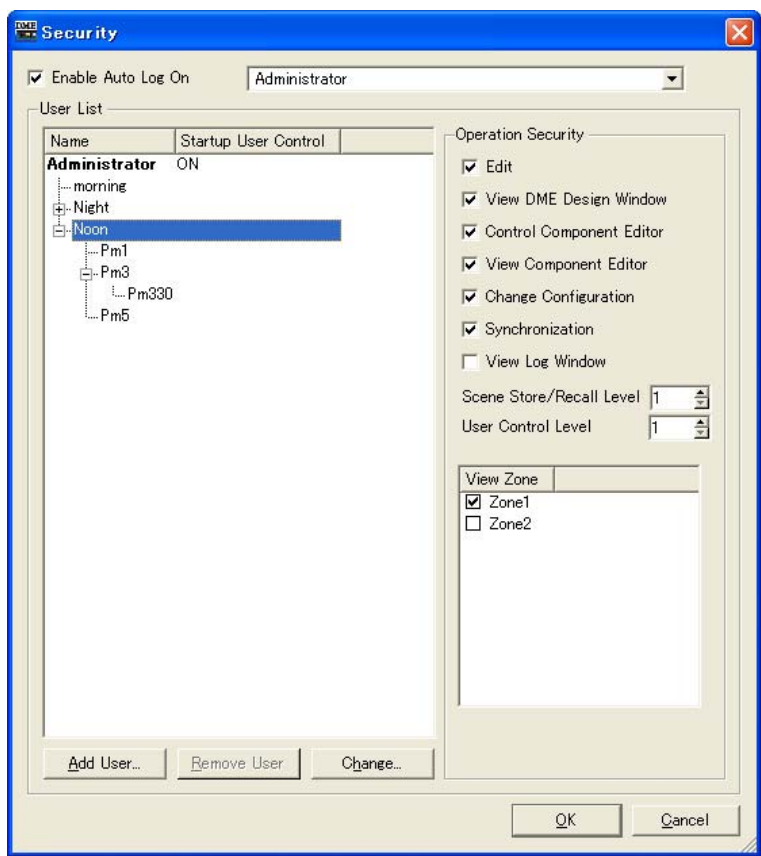

### **3** [Add User]ボタンをクリックします。

「Add User」ダイアログボックスが表示されます。

- **4** [Name]ボックスにユーザー名を入力します。
- **5** [Password]ボックスにパスワードを入力します。 パスワードを設定しないユーザーも作成できます。ユーザーにパスワードを設定しない場合は、 [Password]ボックスには何も入力せず空欄にします。
- **6** [Confirm Password]ボックスにもパスワードを入力します。 ユーザーにパスワードを設定しない場合は、[Confirm Password]ボックスも空欄にします。

# **7** [Startup User Control]を設定します。

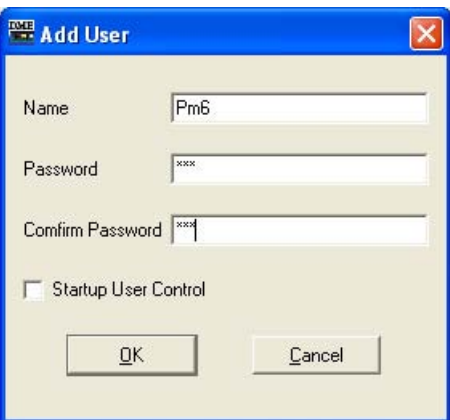

#### **NOTE**

[Password]ボックスと[Confirm Password]ボックスに入力した文字が異なる場合は、「Different password!」とい うメッセージが表示されます。[OK]ボタンをクリックして、「Add User」ダイアログボックスの[Password]ボックスと [Confirm Password]ボックスを再入力してください。

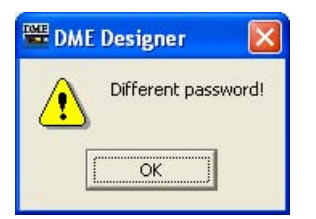

# **8** [OK]ボタンをクリックします。

「Add User」ダイアログボックスが閉じて、「Security」ダイアログボックスのリストにユー ザーが追加されます。

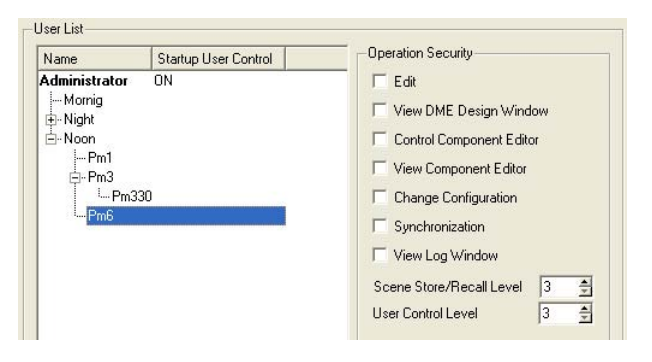

**9**「Security」ダイアログボックスの[Operation Security]で、ユーザーのセキュリティレベ ルを設定します。

新規ユーザーを作成したときは、[Operation Security]のすべてのチェックボックスがOFFに なっています。作成したユーザーに許可する機能をクリックしてオンにします。 [Scene Store/Recall Level]と[User Control Level]は、作成したユーザーの上位のユーザー より1つ下のレベルに設定されています。自動的に最初に設定されたレベルが、そのユーザーに 設定できる最高のレベルです。レベルを下げる場合は数値を大きくします。

[OK]ボタンをクリックすると、ダイアログボックスが閉じます。 ダイアログボックスを閉じずに、続けてユーザーを作成できます。

# <span id="page-62-0"></span>**Scene Manager**

# **シーンとは**

コンフィギュレーションの内容は、「シーン」として名前を付けて保存できます。シーンの保存をす ることを「シーンストア」と呼びます。使用する場面ごとのコンフィギュレーションのパラメーター 設定を複数ストアし、呼び出して使うことができます。全部で999のシーンメモリーがあります。 シーンをストアすると、DMEのパラメーターは「プリセットパラメーター」として保存されます。 プリセットはシーンをストアするときに自動的に作成されます。

シーンを呼び出す(カレントシーンにする)ことを「シーンリコール」と呼びます。 メインパネルウィンドウのカレントシーンの[▼]ボタンまたは「Scene Manager」ダイアログボッ クスでシーンをリコールします。

#### **● ログオンユーザーのセキュリティ**

現在ログオンしているユーザーは、ユーザーに設定されたセキュリティレベル以下のシーンをストア /リコール/編集できます。ユーザーのセキュリティレベルは、「Security」ダイアログボックスの [Edit]→[Scene Store/Recall Level]で設定します。

# **「Scene Manager」ダイアログボックス**

[Tools]メニューの[Scene Manager]をクリックすると、「Scene Manager」ダイアログボックス が表示されます。シーンの内容を編集します。シーン名、セキュリティレベル、プリセットの変更、 コピー&ペーストによる編集ができます。

ダイアログボックス下部の[Detail]ボタンをクリックすると、ダイアログボックスが拡張します。

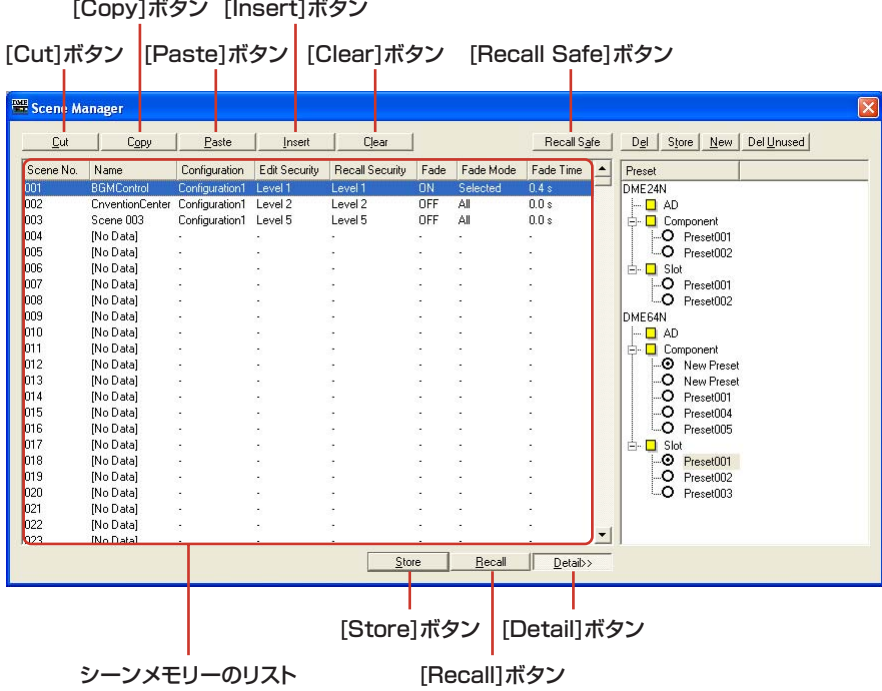

#### **● リスト**

シーンの内容が表示されます。

#### Scene No

シーン番号が表示されます。全部で999のシーンメモリーがあります。クリックすると、シーン が選択されます。

#### Name

シーンの名前が表示されます。[Name]ボックスをクリックして、シーンの名前を入力します。 入力できる文字数は、半角で18文字、全角で9文字までです。全角文字は、半角文字2文字分に なります。

シーンをストアしていない場合は、「[No Data]」と表示されます。シーンをストアするときに名 前を入力できます。デフォルトでは自動的に「Scene001」「Scene002」という名前になりま す。三桁の数字はストアしたシーン番号([Scene No]に表示されている数字)と同じになります。

#### Configuration

コンフィギュレーション名が表示されます。

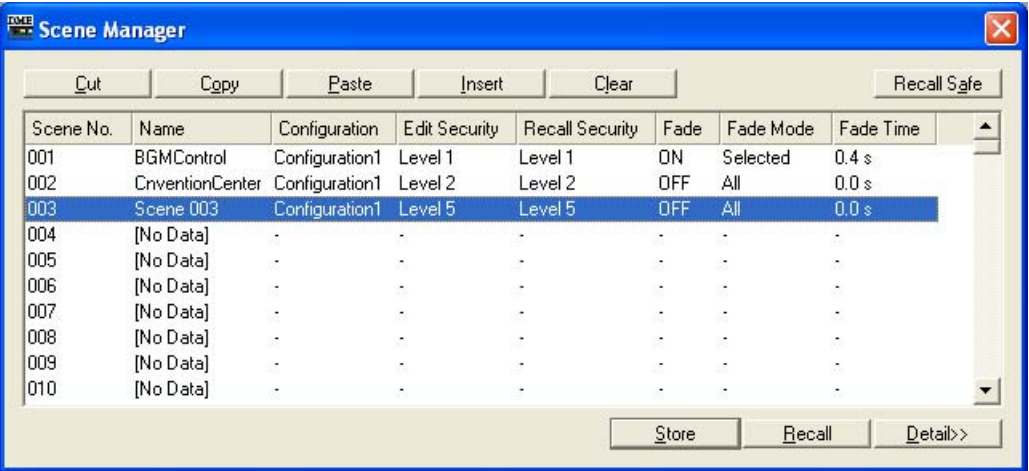

#### Edit Security

シーン編集のセキュリティレベルが表示されます。クリックするとリストが表示され、セキュリ ティレベルを変更できます。リストには、現在ログオンしているユーザーのセキュリティレベル 以下が表示されます。ユーザーを作成したときは、ユーザーのセキュリティレベルと同じになっ ていますが、シーンのストアと編集のレベルを低く設定できます。

#### Recall Security

シーンリコールのセキュリティレベルが表示されます。クリックするとリストが表示され、 セキュリティレベルを変更できます。リストには、現在ログオンしているユーザーのセキュリ ティレベル以下が表示されます。ユーザーを作成したときは、ユーザーのセキュリティレベルと 同じになっていますが、シーンリコールのレベルを低く設定できます。

#### Fade

Fadeは、コンフィギュレーション内にFaderコンポーネントを使用した場合に使用します。 Fadeとは、シーンリコール時にフェードをかけるか(ON)、かけないか(OFF)を設定します。

#### **NOTE**

フェード機能は、DME Designer上でのシミュレートはできません。

#### Fade Mode

フェードモードを設定します。「All」または「Selected」が選択できます。 「ALL」の場合には、コンフィギュレーションに使用したFaderコンポーネントのすべてのチャン ネルが対象となります。複数のコンポーネントを使用している場合にも合計したすべてのチャン ネルが対象です。「Selected」の場合には、コンポーネントエディターでFadeスイッチをONに しているチャンネルだけが対象となります。

#### **NOTE**

各チャンネルのFadeスイッチはデフォルトではOFFになっています。Fade=ON、Fade Mode=Selectedと選択しても フェード効果はかかりません。効果をかけるには必要なチャンネルのFadeスイッチをONにする必要があります。

#### Fade Time

シーンをリコールしたときに、フェーダーやパンが新しい設定値に到達するまで、一定の時間を かけて連続移動させるフェード時間の設定を行ないます。コンフィギュレーションも変わる場合 には、無音の状態から新しい設定値まで達します。0秒から60秒まで0.1秒単位で設定します。

#### **NOTE**

リスト内で右クリックすると表示されるコンテキストメニューで、シーンをUser Defined Button、Program Change、GPI In、GPI Outに設定できます。

#### **● [Cut]ボタン**

リストで選択されているシーンをカットします。

#### **● [Copy]ボタン**

リストで選択されているシーンをコピーします。

#### **● [Paste]ボタン**

カットまたはコピーしたシーンの内容を、リストで選択されているシーンにペーストします。 選択されているシーンは上書きされます。シーンをカットまたはコピーしていない場合は、ボタンが グレーになり使用できません。

#### **● [Insert]ボタン**

カットまたはコピーしたシーンの内容を、リストで選択されているシーンの位置に挿入します。 選択されているシーン以下は1つ下に移動します。たとえばシーン番号「005」に「Door Open | というシーンがストアされている場合、シーン番号「005」を選択して[Insert]ボタンをクリックす ると、挿入されたシーンがシーン番号「005」になり、「Door\_Open」シーンはシーン番号「006」 に移動します。

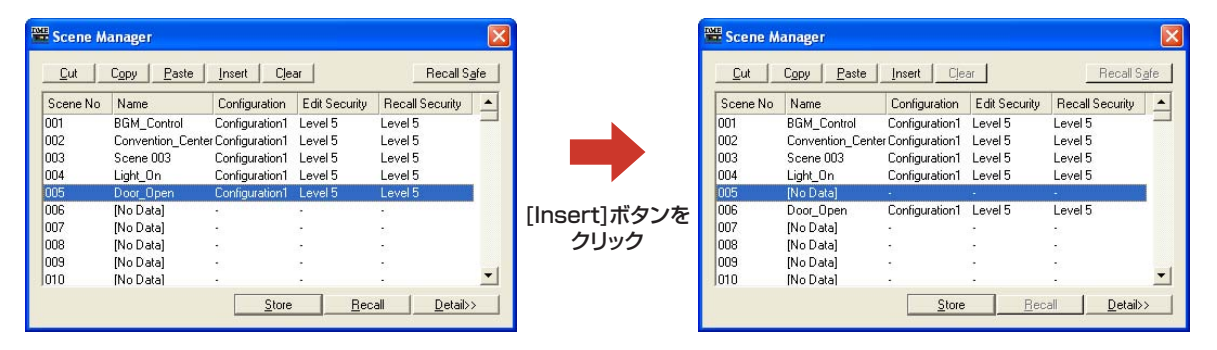

シーンをカットまたはコピーしていない場合は、ボタンがグレーになり使用できません。 リストの一番下のシーン([Scene No]が[999]のシーン)にシーンがストアされている場合も、ボタ ンがグレーになりシーンの挿入ができません。[Scene No]が[999]のシーンの内容を削除してから 挿入してください。

#### **NOTE**

[Scene No]が[999]のシーンの内容を削除したくないときは、別のシーンメモリーに移動してください。

#### **● [Clear]ボタン**

リストで選択されているシーンの内容を削除します。

シーンに含まれるプリセットを別のシーンで使用していない場合は、「Delete preset?」のメッセー ジが表示されます。

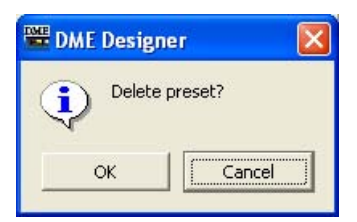

プリセットが不要なら、[OK]ボタンをクリックします。[Cancel]ボタンをクリックすると、 プリセットは削除されません。どちらをクリックしても、シーンは削除されます。

#### **NOTE**

「Delete preset?」のメッセージの[Cancel]ボタンは、シーンの[Clear]をキャンセルするのではなく、プリセットの削除を キャンセルします。

#### **● [Recall Safe]ボタン**

リストで選択されているシーンの内容を確認し、リコールする前に、コンポーネントを読み込まない ように設定できます。シーンリコールによって変更したくないコンポーネントがある場合に使用しま す。

ボタンをクリックすると、「Recall Safe」ダイアログボックスが表示されます。

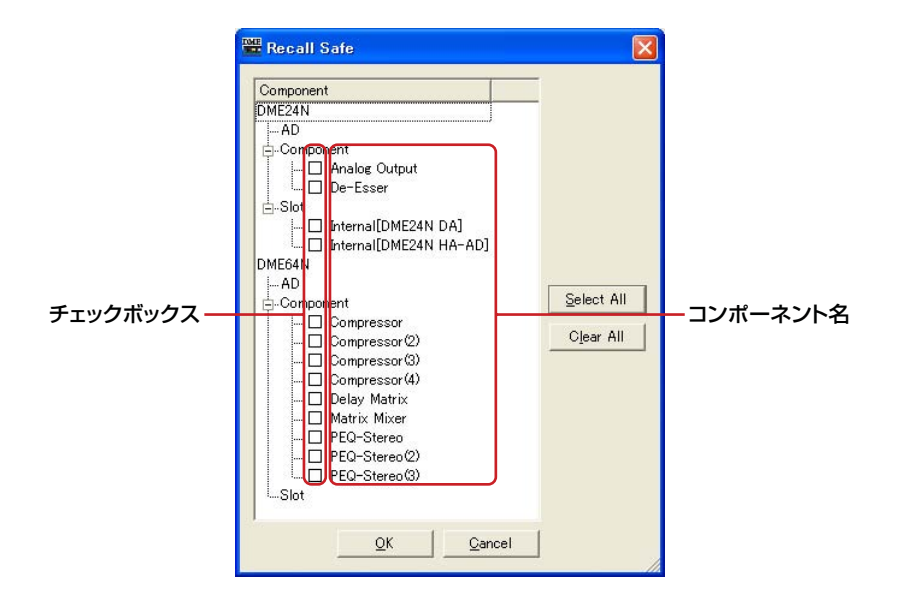

シーンに含まれるすべてのコンポーネントが表示されます。コンポーネントの左にチェックボックス があり、シーンリコールによって読み込まない(現状から変更したくない)コンポーネントをチェック します。

シーンリコールによって読み込まないコンポーネントをチェックします。

[Select All]ボタンをクリックするとすべてのコンポーネントがチェックされ、[Clear All]ボタンを クリックするとすべてのコンポーネントのチェックが外れます。

[OK]ボタンをクリックしてダイアログボックスを閉じてからシーンをリコールすると、チェックし たコンポーネント以外が読み込まれます。

#### **NOTE**

「Recall Safe」ダイアログボックスでチェックするのは、「読み込まない(無視する)コンポーネント」です。 すべてのコンポーネントを読み込む場合は、「Recall Safe」ダイアログボックスでの設定は必要ありません。 「あるコンポーネントは今の設定のまま、それ以外のコンポーネントをシーンによって変更する」場合に使用します。

#### **● [Store]ボタン**

現在のコンフィギュレーションの内容を、リストで選択しているシーンにストアします。空のシーン を選択してストアする場合は、新しくシーンが作成されます。選択しているシーン番号にすでにシー ンがストアされている場合は上書きされます。「Preferences」ダイアログボックスの[Application] タブ→[Confirm Scene Store]をチェックしてあると、シーンをストアするときに、確認のダイア ログボックスが表示されます。

#### **NOTE**

現在ログオンしているユーザーのセキュリティレベル以下のシーンにしかストアできません。

#### **NOTE**

DMEとオンラインのときにDME Designerでシーンをストアすると、DME側の設定に関係なくDMEにもストアされます。 DMEのユーティリティ画面Miscページの[Scene Store」の設定は、本体パネルからのストア操作に対してのみ有効です。

シーンをストアすると、そのときのコンフィギュレーションのパラメーターが「プリセット」として 保存されます。プリセットは自動的に作成されます。

#### **● [Recall]ボタン**

リストで選択されているシーンをリコールし、カレントシーンにします。

#### **NOTE**

現在ログオンしているユーザーのセキュリティレベル以下のシーンしかリコールできません。

#### **● [Detail]ボタン**

ダイアログボックスが拡張して、プリセットのリストが表示されます。プリセットのリストが表示さ れているときにクリックすると、プリセットのリストが隠れます。ダイアログボックスを開いたとき は、前回閉じたときの状態になります。

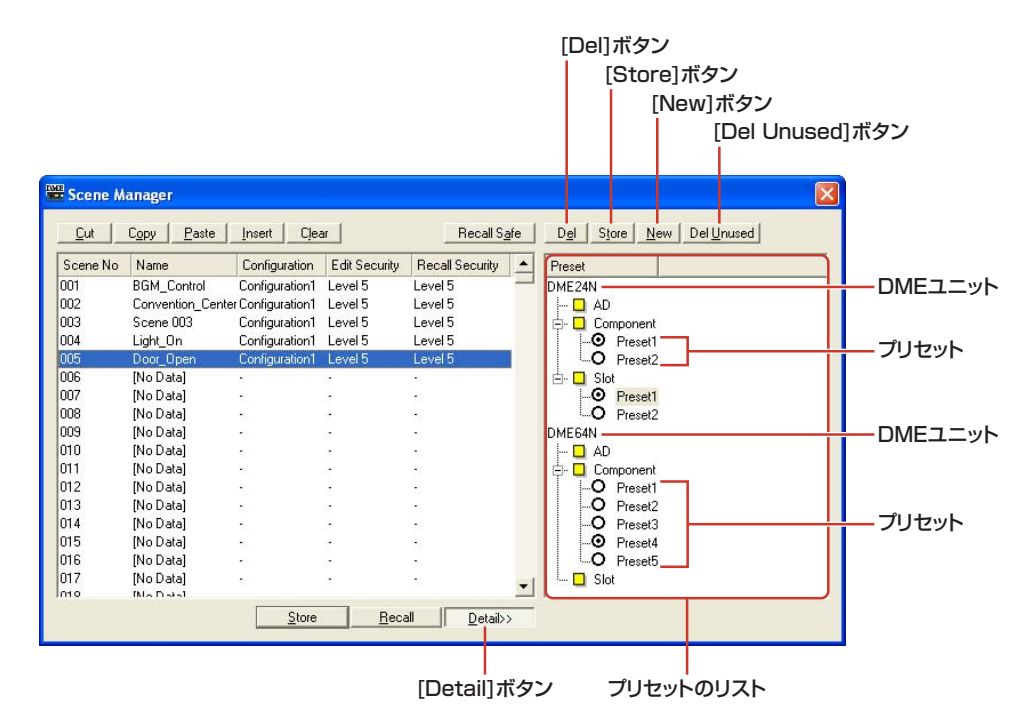

DME Designer 取扱説明書 **67**

#### **● プリセットのリスト**

リストで選択されているシーンのDMEごとにプリセットが表示されます。リストで別のシーンを選 択すると、プリセットのリストの内容が変わります。

プリセット名の左のラジオボタンをクリックして、シーンで使用するプリセットを変更します。 また、プリセットの作成、削除、ストア、名前の変更をします。

#### DME

DMEが表示されます。DMEの下層に[Slot]、[Component]、[AD]があり、その下層にプリセッ トがあると[+]ボタンが表示されます。[+]をクリックすると[-]になり、プリセットが表示され ます。

#### プリセット

DMEのプリセットが表示されます。

プリセット名をクリックすると文字が選択され、プリセット名を変更できます。プリセット名は、 シーンのストアで自動的に作成されたプリセットは「Preset001」「Preset002」になります。 [New]ボタンで作成したプリセットは「New Preset」になります。

プリセット名の左のラジオボタンをクリックして、シーンで使用するプリセットを選択します。

#### **● [Del]ボタン**

プリセットのリストで選択されているプリセットを削除します。

#### **NOTE**

シーンで使用しているプリセットは削除できません。

#### **● [Store]ボタン**

現在のパラメーターの状態を、プリセットのリストで選択されているプリセットにストアします。 プリセットの内容が上書きされます。

#### **● [New]ボタン**

現在の状態をストアし、新規プリセットを作成します。「New Preset」という名前のプリセットが 作成されます。

#### **● [Del Unused]ボタン**

ゾーンに含まれるDMEで使用されていないプリセットを削除します。

#### **NOTE**

「Scene Manager」ダイアログボックスには、[OK]ボタンと[Cancel]ボタンがありません。ダイアログボックスを閉じるに は、ダイアログボックス右上の[閉じる]ボタンをクリックします。 シーンのストア、リコール、名前や内容の変更などの編集は、すぐに変更が適用されます。 ダイアログボックスを開いたまま、デザイナーウィンドウをアクティブにしてコンポーネントの追加やパラメーターの変更 などができます。

# <span id="page-68-0"></span>**User Control**

# **ユーザーコントロールとは**

コンポーネントエディターのノブやスライダーを配置して、オリジナルのコントロールを作成できま す。作成したコントロールを「ユーザーコントロール」と呼びます。 作成したユーザーコントロールは、メインパネルウィンドウの[View]メニュー→[User Control]の サブメニューに表示されます。

# **● ログオンユーザーのセキュリティ**

現在ログオンしているユーザーは、ユーザーに設定されたセキュリティレベル以下のユーザーコント ロールとユーザーに指定されたコントロールを作成、編集できます。メインパネルウィンドウの [View]メニュー→[User Control]のサブメニュー、「User Control Manager」ダイアログボックス にはユーザーの使用可能なユーザーコントロールが表示されます。 ユーザーごとのユーザーコントロールのセキュリティレベルは、「Security」ダイアログボックスの [Operation Security]→[User Control Level]で設定します。ユーザーのセキュリティについては、 「[Security\(ユーザーの作成と設定\)\(55ページ\)](#page-54-0)」をご覧ください。

# **「User Control Manager」ダイアログボックス**

[Tools]メニューの[User Control Manager]をクリックすると、「User Control Manager」ダイ アログボックスが表示されます。カレントゾーンのコンフィギュレーションに含まれるユーザーコン トロールをリスト表示し、ユーザーコントロールを新規作成、削除します。また、ユーザーコント ロールの名前やセキュリティレベルを編集します。

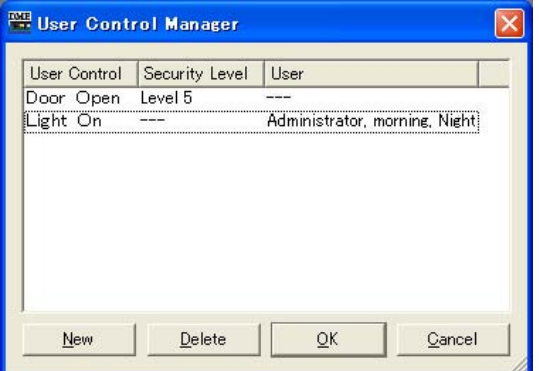

#### **NOTE**

リストには、現在ログオンしているユーザーが使用可能なコントロールだけが表示されます。

#### **● User Control**

ユーザーコントロールの名前が表示されます。 クリックすると文字が選択され、名前を変更できます。

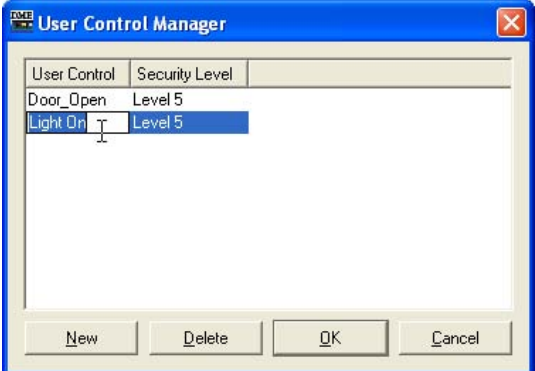

#### **● Security Level**

ユーザーコントロールに設定されたセキュリティレベルが表示されます。 クリックするとリストが表示され、セキュリティレベルを変更できます。

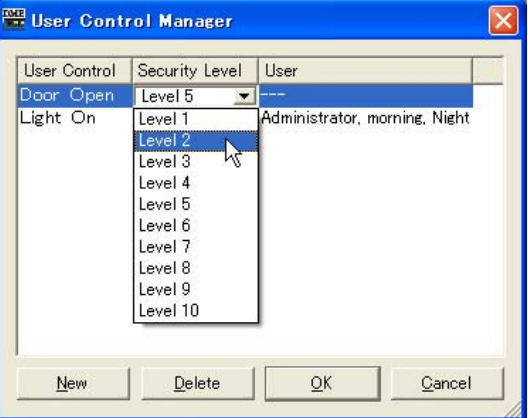

#### **● User**

ユーザーコントロールに設定されたユーザー名が表示されます。 クリックするとリストが表示され、利用できるユーザーを設定できます。

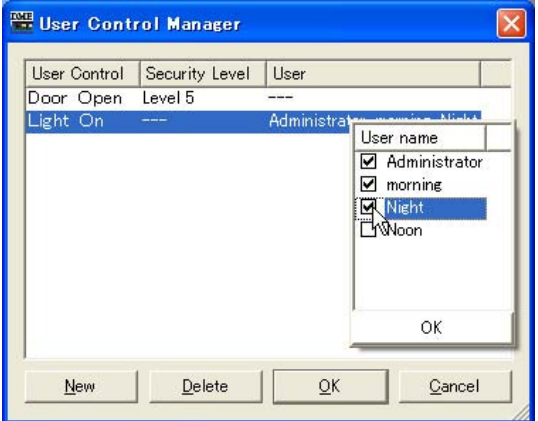

# **● [New]ボタン**

新規ユーザーコントロールを作成します。 ボタンをクリックすると、「New User Control」ダイアログボックスが表示されます。

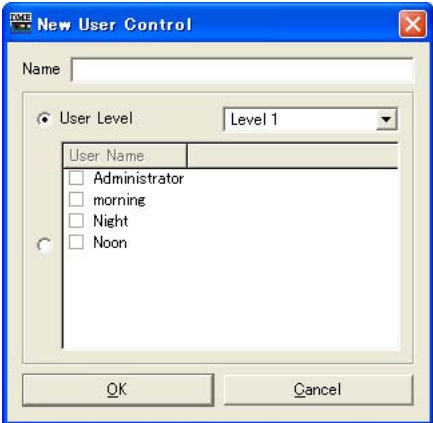

[Name]ボックスにユーザーコントロール名を入力します。

#### [User Level]/[User Name]

左側のラジオボタンでセキュリティレベル別のコントロールかユーザー別のコントロールか選択 します。

#### [User Level]

ドロップダウンリストからセキュリティレベルを選択します。

#### [User Name]

チェックボックスをチェックします。

[OK]をクリックすると、ユーザーコントロールが作成されます。

### **● [Delete]ボタン**

リストで選択しているユーザーコントロールを削除します。

#### **● [OK]ボタン**

設定を更新して、ダイアログボックスを閉じます。

#### **● [Cancel]ボタン**

設定を変更せず、ダイアログボックスを閉じます。

# <span id="page-71-0"></span>**Parameter Link**

# **パラメーターリンクとは**

同種のパラメーターをグループにして、パラメーターをリンクできます。これを「パラメーターリン ク」と呼びます。グループに含まれるパラメーターの1つを変更すると、同じグループのパラメー ターが同様に変化します。

パラメーターリンクには、グローバルリンクとローカルリンクの2種類があります。グローバルリン クはゾーン内のDMEのパラメーター、ローカルリンクは1台のDMEに含まれるパラメーターをリン クします。

#### **NOTE**

パラメーターは複数のグループに属することはできません。

ユーザーコントロール/ユーザーモジュールエディターやコンポーネントエディターでグループを作 成しグループへパラメーターを追加します。パラメーターリンクの作成については、「[パラメーター](#page-306-0) [リンクの作成\(307ページ\)](#page-306-0)」をご覧ください。 Parameter Linkウィンドウでは、パラメーターリンクの状態を確認、編集します。

# **Parameter Linkウィンドウ**

[Tools]メニューの[Parameter Link]をクリックすると、Parameter Linkウィンドウが表示されま す。ユーザーコントロール/ユーザーモジュールエディターやコンポーネントエディターのコンテキ ストメニューから[Open Parameter Link]を選択して表示することもできます。

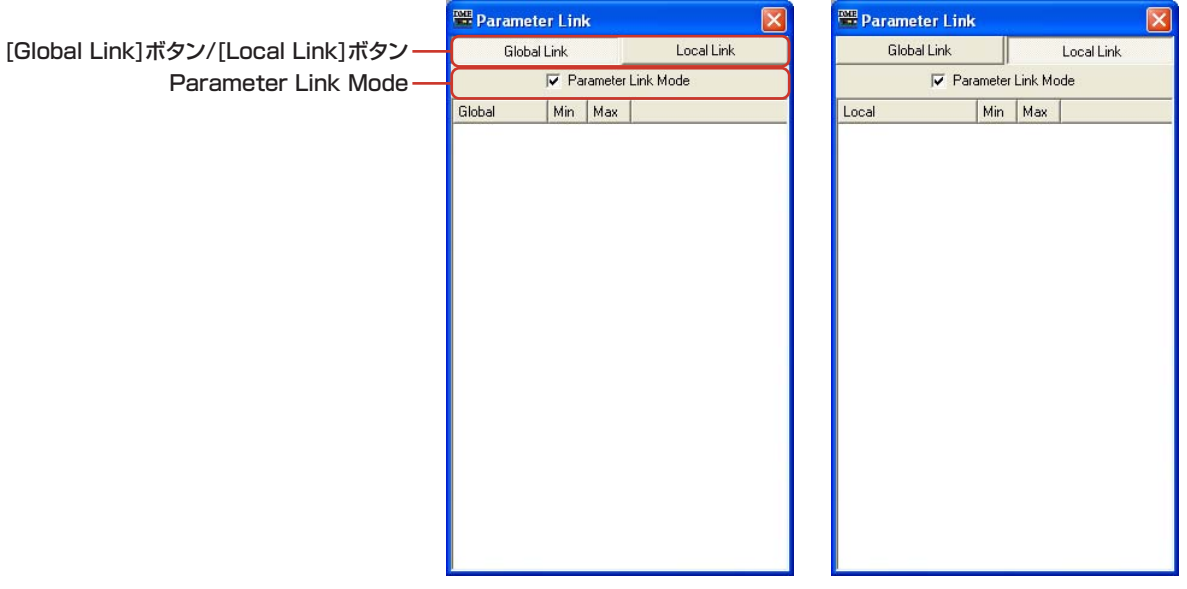

### **1** [Global Link]ボタン/[Local Link]ボタン

ウィンドウの表示を切り替えます。

#### Global Link

ゾーン内にある複数のDMEのパラメーターに対してリンクします。

#### Local Link

1台のDMEのパラメータに対してリンクします。

#### **NOTE**

ネットワークの負荷が大きいので、Global Linkの最大リンク数は8に制限されます。
#### **2** Parameter Link Mode

チェックするとパラメーターリンクが有効になります。チェックを外すと、一時的にパラメー ターリンクを無効にすることができます。個々のパラメーターを調整したいときはチェックを はずしてください。

パラメーターリンクモードは、ユーザーコントロール/ユーザーモジュールエディターやコン ポーネントエディターのコンテキストメニューでもON/OFFできます。

#### グループリスト

グループのリストが表示されます。グループとグループに属するパラメーターが階層表示され ます。

グループ名以下を選択すると、グループに属する操作子が選択されます。

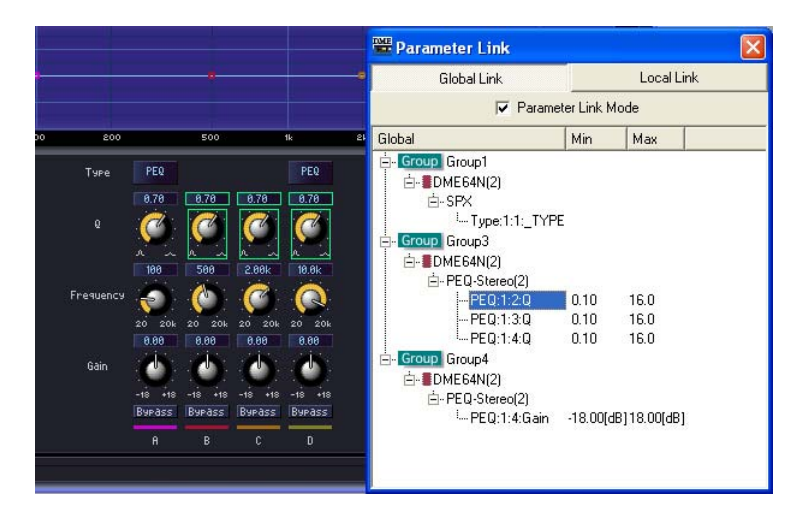

#### Keep Offset (Groupアイコン)

パラメーターのオフセットを維持するかどうかをON/OFFします。ONに設定したグループは Keep Offsetのアイコンがオレンジ色になります。OFFのグループは緑色で表示されます。 Keep OffsetをONにすると、グループ内のどれかのパラメーターが最小値/最大値になると、 それ以上パラメーターは変更できません。

Keep OffsetのON/OFFは、グループ名を右クリックすると表示されるコンテキストメ ニューの「Keep Offset」で、設定します。

#### Group名

クリックすると選択されます。選択されているグループ名をもう一度クリックすると文字が選 択され、グループ名を変更できます。

グループ名の左の[+]/[-]をクリックすると、グループの下層を表示/非表示します。 グループ名を選択し、<delete>キーを押すと、グループが削除されます。グループ名を右ク リックすると表示されるコンテキストメニューの[Delete]でも削除できます。

#### DMEアイコン

グループに属するパラメーターを含むDMEが表示されます。DMEアイコンの[+]/[-] でコン ポーネントを表示/非表示、コンポーネントの[+]/[-]でパラメーター、Min、Maxを表示しま す。

#### パラメーター

グループに属するパラメーターが表示されます。[+]/[-]でパラメーターの最小値/最大値を表 示/非表示します。

パラメーター名を選択し、<delete>キーを押すと、グループからパラメーターが削除されま す。

# **Synchronization(DME DesignerとDME本体の同期)**

SynchronizationによってDME本体とDME Designerを同期させ、コンフィギュレーションやシー ン情報を転送することにより、DME本体を稼働させます。DME本体で一部に限られていた機能は、 DME Designerではすべての機能が集約されています。

DME Designerにおいて、コンフィギュレーションを転送する場合と、リアルタイムにDME本体を コントロールする場合に、このSynchronizationを行ないます。

#### **NOTE**

Synchronizationでは、DME本体とDME Designerをインストールしたコンピューターが通信できる状態であることが前 提のため、必要なドライバー(USB-MIDIドライバーまたはDME-N Networkドライバー)がインストールされ、ドライバーの 設定、DME DesignerのMIDI IN/OUTの設定[\(96ページ\)](#page-95-0)が適切である必要があります。

ドライバーのインストールと設定についてはインストールガイドを、DME Designerの通信設定については「オンライン」 [\(35ページ\)](#page-34-0)をご覧ください。

#### **NOTE**

DME本体は、お買い上げ時にはシーンの設定がないため、最初にDME Designerでコンフィギュレーションやシーン情報を 転送する必要があります。

#### **NOTE**

オンラインの手順については、「オンライン[」\(35ページ\)](#page-34-0)をご覧ください。

## **オンラインとオフライン**

DME本体がコンピューターと接続され、DME Designerと同期している状態を「オンライン」と呼 びます。DMEとコンピューターが物理的に接続されていないときや、接続されていても同期してい ない状態を「オフライン」と呼びます。メインパネルウィンドウの[通信状態]でオンライン/オフラ インの状態、メッセージの送受信を確認できます。

## **● オンライン**

DME Designerで作成したコンフィギュレーションをDME本体に送信したり、DME本体のデータ を取り込んでDME Designerのコンフィギュレーションに反映させたりします。

また、DME DesignerからリアルタイムでDMEをコントロールできます。DME Designerのコン トロールエディターでの操作がDMEに反映され、DME側での操作もDME Designerに反映されま す。

オンラインでは、Designerでのコンフィギュレーション編集はできません。

## **● オフライン**

コンフィギュレーションを編集するときは、オフラインにします。

## **● オンラインとオフラインの切り替え**

「Synchronization」ダイアログボックスでオンラインとオフラインを切り替えます。

#### **NOTE**

オンラインの手順については、「オンライン[」\(35ページ\)](#page-34-0)をご覧ください。

## **「Synchronization」ダイアログボックス**

[Tools]メニューの[Synchronization]をクリックすると、「Synchronization」ダイアログボックス が表示されます。DesignerのカレントゾーンのデータとDME本体を同期させます。 ここではDME Designer上のユニットとネットワークに実在するDMEを1対1で同期をさせるため の設定を行ないます。

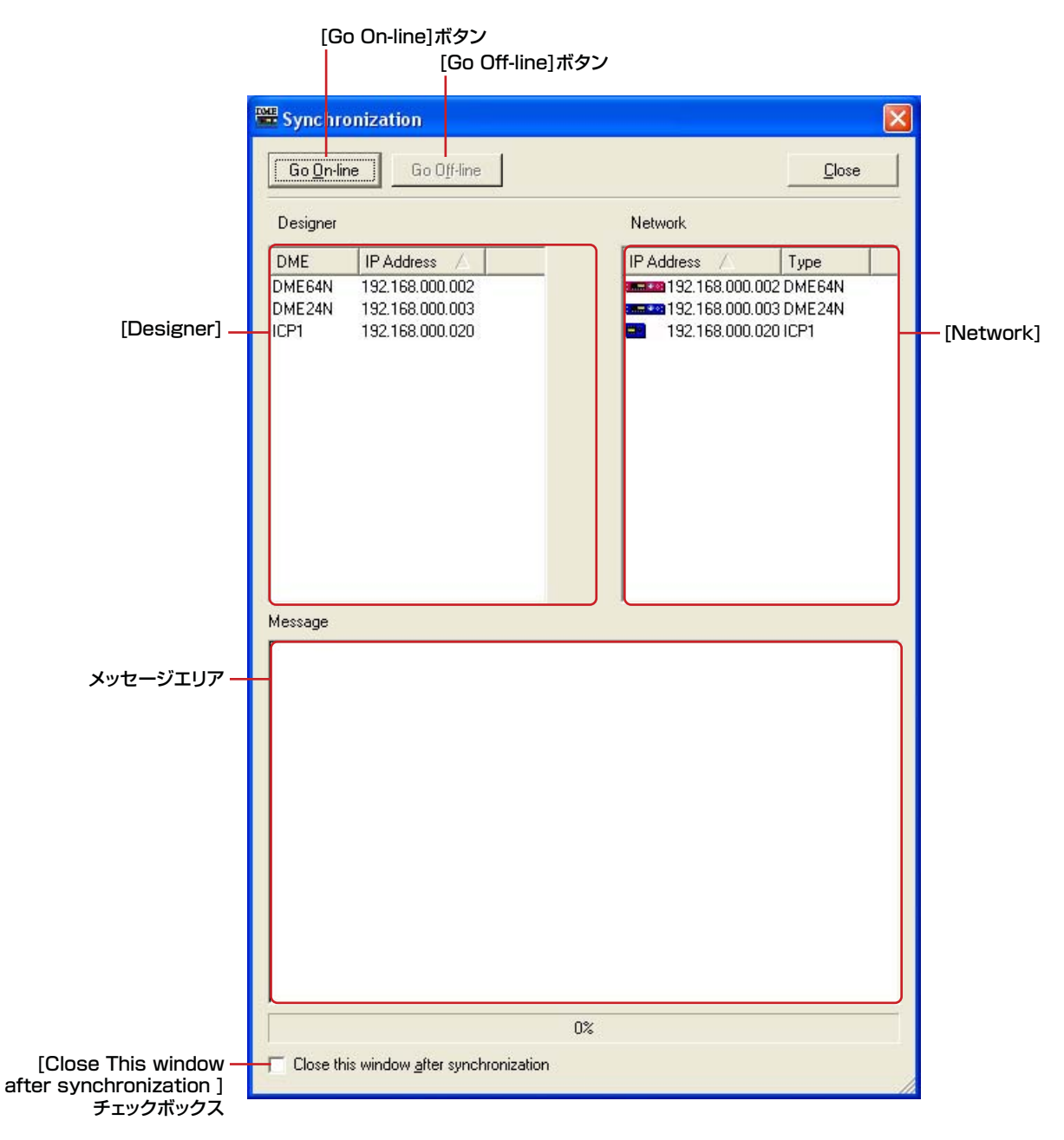

## **● [Go On-line]ボタン**

オンラインのときは、ボタンがグレーになります。 クリックすると、同期の方法を決めるダイアログボックス表示されます。

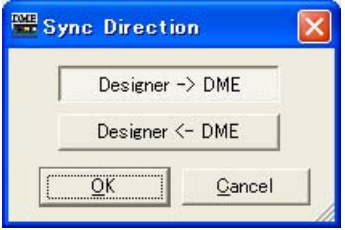

## [Designer->DME]方向のボタン

カレントゾーンのデータとDMEのデータの整合性をチェックしてから、オンラインに移行しま す。DME DesignerからDME本体にデータを送り、同期します。

## [Designer<-DME]方向のボタン

DME本体のデータをDME Designerに取り込みます。DME本体でストアしたシーンなどのカレ ントデータをDME Designerに取り込みます。DME本体とDME Designerでコンフィギュレー ションが一致していることが前提となります。

## **● [Go Off-line]ボタン**

クリックすると、オンラインからオフラインに移行します。オフラインのときはボタンがグレーにな ります。

## **● [Close this window after synchronization]チェックボックス**

チェックすると、同期が終了したときに自動的にこのダイアログを閉じます。

## **● Designer**

Designerリストには、DME Designer上のカレントゾーンに配置されたDME本体が表示されます。 DME Designer上のユニットと認識されているIPアドレスを合わせ、1対1の照合をします。

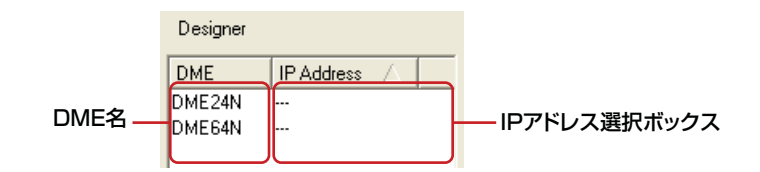

## DME名

プロジェクトに含まれるDMEの名前が表示されます。ゾーンウィンドウで複数の同じDMEを配 置する場合、それぞれの名称を変更しておくことをおすすめします。

#### IPアドレス選択ボックス

Designer上のユニットと認識されているIPアドレスを照合します。[▼]をクリックすると、エリ アにある同種のデバイスのIPアドレスが表示されます。ユニットがDME24Nの場合、リストに はエリア内のすべてのDME24NのIPアドレスが表示されます。

また、「IP Address」と書かれたタイトルバー (薄い[▼]が表示)をクリックすると上下での並べ 替えが可能です。

## **● Network**

Networkリストには現在ネットワークに接続されているデバイスが表示されます。 左側のDesignerリストと整合性をとるために、ネットワーク上のDMEの状態を示します。

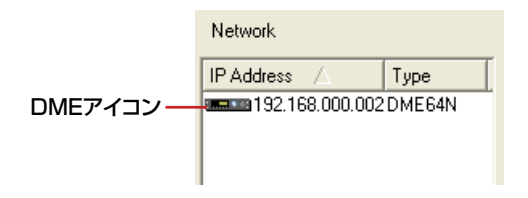

## IPアドレス

## ・DMEアイコン

ネットワークに接続されたDMEとICP1が表示されます。ゾーンマスターは赤、スレーブの DMEは青、Designer上のDMEと関係づけられていないDMEとICP1はグレーのアイコンに なります。

## ・IPアドレス

DMEのIPアドレスが表示されます。

## **● メッセージエリア**

同期中のメッセージが表示されます。

## **DME本体からのデータ取り込み**

オンラインにできる状態でオフラインのときに、データの取り込みができます。 DME本体とDME Designerのスロットに挿入されているカードや接続されているシリアルデバイス などのコンフィギュレーションが一致している必要があります。

DME本体で上書きされたプリセットデータとDME Designerで管理するパラメーターの各種設定を 取り込みます。

#### **NOTE**

イベントログはEvent Loggerで取り込みます。

# **GPI**

## **GPIとは**

GPIは、General Purpose Interface(汎用インターフェース)の略で、GPI入出力を使うことによ り、カスタムメイドのコントローラーや外部機器からDMEをリモートコントロールできます。 GPIのチャンネル数は、入出力ともにDME64Nは16チャンネル、DME24Nは8チャンネルを備え ています。DMEごとにGPI入出力を設定します。

GPI入力からのデータで、DMEのシーン切り替え、コンポーネントのパラメーター変更などができ ます。

GPIの接続方法などハードに関しては「DME64N/24N取扱説明書」をご覧ください。

## **NOTE**

[Operation Security]→[Edit]がチェックされているユーザーのみ、GPIの設定ができます。

# **「GPI」ダイアログボックス**

[Tools]メニューの[GPI]をクリックすると、「GPI」ダイアログボックスが表示されます。 DMEのGPI入出力を設定します。

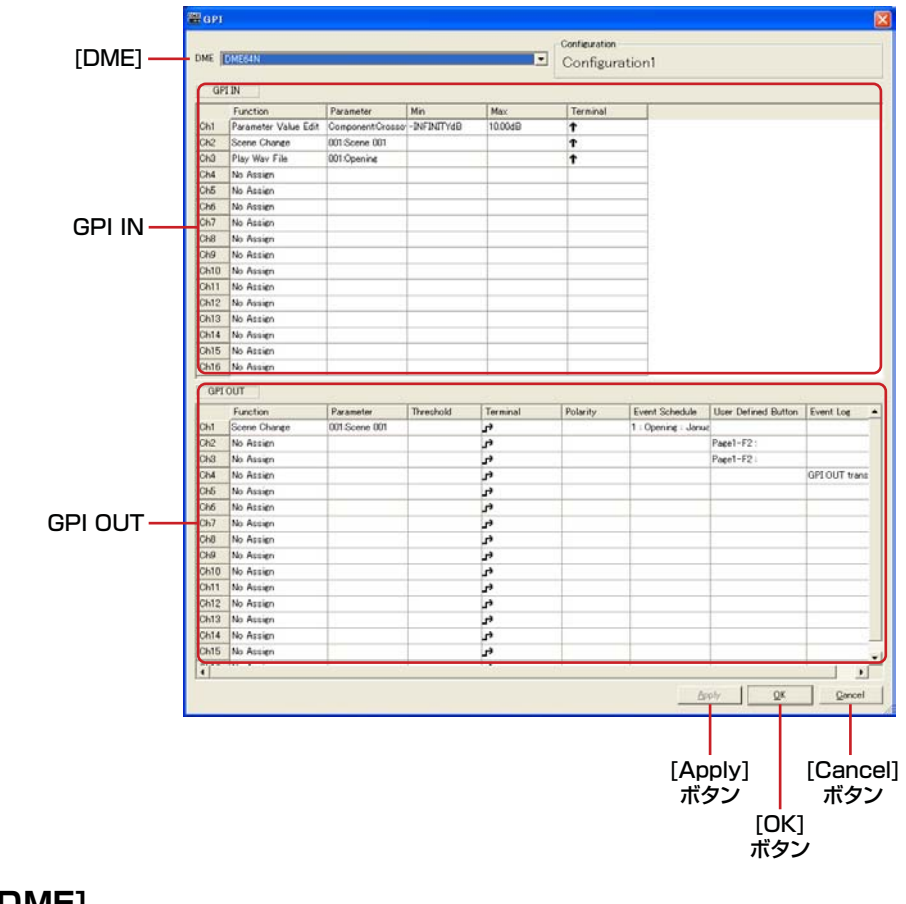

## **● [DME]**

設定対象のDMEをリストから選択します。

## **● Configuration**

カレントコンフィギュレーション名が表示されます。

## **● GPI IN**

DME64Nは16、DME24Nは8のGPI INチャンネルを備えています。各チャンネルごとに、GPI INからのデータによりDMEのどのパラメーターを変更するかを設定します。一番左の列にはチャン ネル番号が表示されます。

## Function

GPI INで制御する機能を設定します。クリックするとリストが表示され、GPI INチャンネルに設 定する機能を選択します。

設定できる機能は、[No Assign]、[Parameter Value Edit]、[Scene Change]、[Scene Increment]、[Scene Decrement]、[Mute]、[GPI Lock]、[Time Adjustment]、[Play Wav File]の9種類です。

選択する機能によって[Parameter]、[Min]、[Max]、[Terminal]の設定内容が変わります。

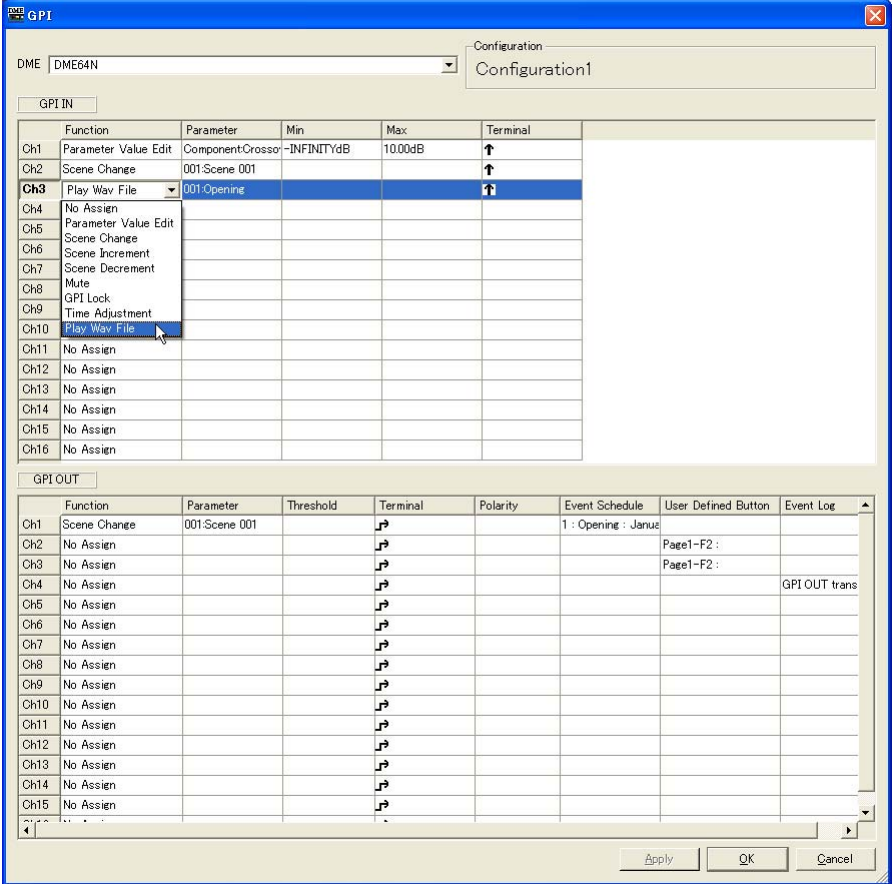

## ・[No Assign]

どの機能も設定しません。デフォルト(初期値)です。GPI INチャンネルにアサインした機能を クリアするときに選択します。[Parameter]、[Min]、[Max]、[Terminal]は無効です。

#### ・[Parameter Value Edit]

コンポーネントのパラメーターを変更します。[Parameter]で変更するパラメーター名を設定 します。[Min]、[Max]はパラメーターの制御範囲を設定します。[Terminal]では、GPI INか らの入力電圧をどのようにパラメーターに反映させるかを設定します。

↑ ↓は、連続的な値を持つパラメーターを、外部のフェーダー /ノブ等のデバイスで制御 する場合に使用します。

**」 → →** は、ON·OFF等の2値のパラメーターを、外部のスイッチデバイスから制御する場 合に使用します。

#### ↑ の場合

GPI INへの入力電圧に比例して、指定したパラメーターを変更します。GPI IN 入力電圧が 最小値のときに[Min]の設定値、GPI IN 入力電圧が最大値のときに[Max]の設定値で、こ の間を連続して変化します。

例:parameterにFader Levelを指定した場合の入力電圧とFeder Levelの関係

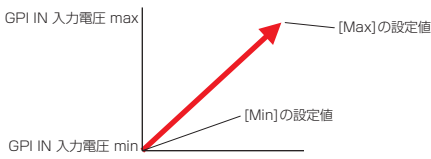

#### ↓の場合

GPI INへの入力電圧に反比例して、指定したパラメーターを変更します。GPI IN 入力電圧 が最小値のときに[Max]の設定値、GPI IN 入力電圧が最大値のときに[Min]の設定値で、 この間を連続して変化します。

例:parameterにFader Levelを指定した場合の入力電圧とFeder Levelの関係

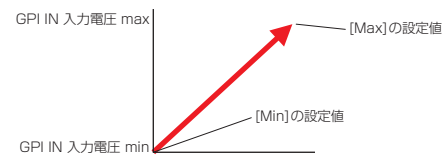

## の場合

GPI INへの入力電圧が中央の電圧(\*)よりも下から上に変化するときに、[Min]の設定値と [Max]の設定値を交互に設定します。

例:parameterにFader Levelを指定した場合の入力電圧とFeder Levelの関係

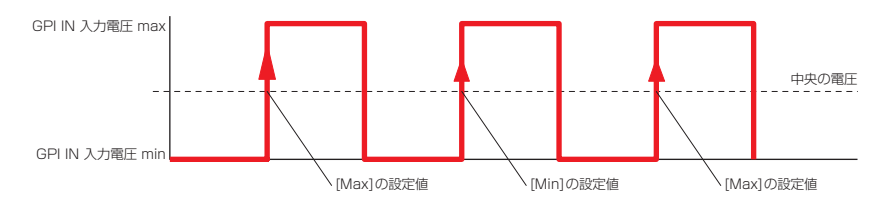

#### 74 の場合

GPI INへの入力電圧が中央の電圧(\*)よりも上から下に変化するときに、[Min]の設定値と [Max]の設定値を交互に設定します。

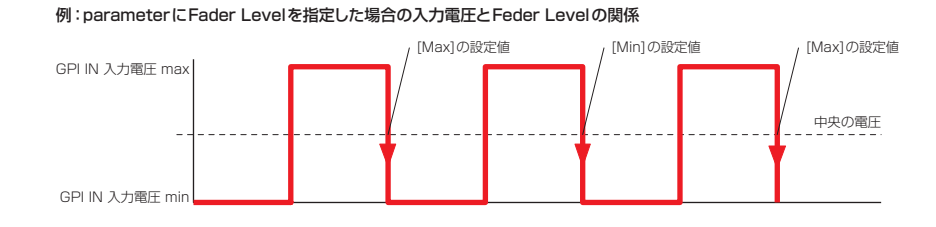

## ・[Scene Change]

指定のシーンをリコールします。[Parameter]でリコールしたいシーン番号を設定します。 [Min]、[Max]は無効です。[Terminal]では、GPI INからの入力電圧をどのようにパラメー ターに反映させるかを設定します。

## ↑ の場合

GPI INへの入力電圧が中央の電圧(\*)よりも下から上に変化するときに、[Parameter]で 設定したシーンをリコールします。

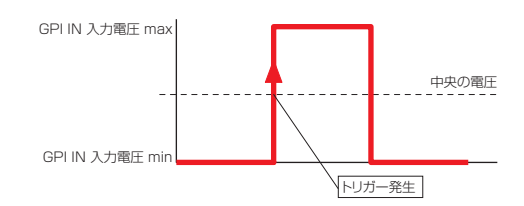

## ↓の場合

GPI INへの入力電圧が中央の電圧(\*)よりも上から下に変化するときに、[Parameter]で 設定したシーンをリコールします。

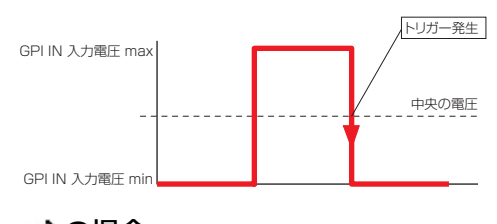

## の場合

↑ と同じです。

#### 13 の場合

#### ・[Scene Increment]

次の番号のシーンをリコールします。[Parameter]、[Min]、[Max]は無効です。[Terminal] では、GPI INからの入力電圧をどのようにパラメーターに反映させるかを設定します。

## ↑ の場合

GPI INへの入力電圧が中央の電圧(\*)よりも下から上に変化するときに、次の番号のシーン をリコールします。

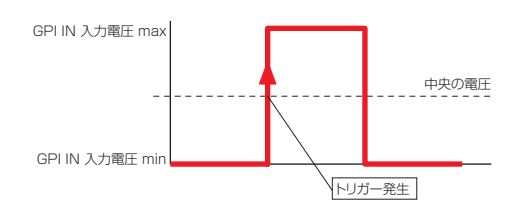

## ↓の場合

GPI INへの入力電圧が中央の電圧(\*)よりも上から下に変化するときに、次の番号のシーン をリコールします。

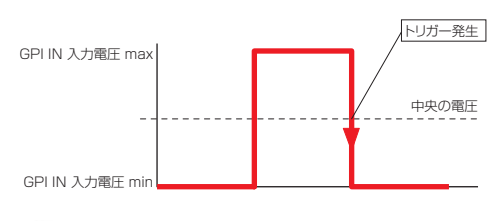

## ■ の場合

↑ と同じです。

1) の場合

## ・[Scene Decrement]

前の番号のシーンをリコールします。[Parameter]、[Min]、[Max]は無効です。[Terminal] では、GPI INからの入力電圧をどのようにパラメーターに反映させるかを設定します。

## ↑ の場合

GPI INへの入力電圧が中央の電圧(\*)よりも下から上に変化するときに、前の番号のシーン をリコールします。

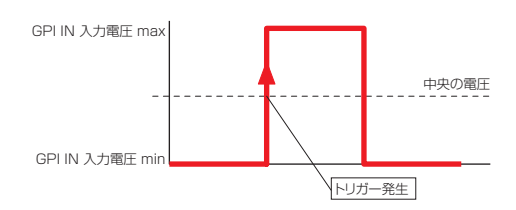

## ↓の場合

GPI INへの入力電圧が中央の電圧(\*)よりも上から下に変化するときに、前の番号のシーン をリコールします。

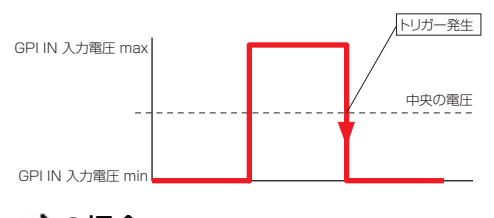

## の場合

↑ と同じです。

79 の場合

## ・[Mute]

```
DMEのミュートをON/OFFします。
[Parameter]、[Min]、[Max]は無効です。
[Terminal]では、GPI INからの入力電圧をどのようにパラメーターに反映させるかを設定しま
す。
```
## ↑ の場合

GPI INへの入力電圧が中央の電圧(\*)よりも上のときにミュートをONし、下のときに ミュートをOFFします。

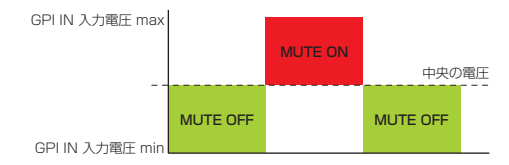

## ↓ の場合

GPI INへの入力電圧が中央の電圧(\*)よりも上のときにミュートをOFFし、下のときに ミュートをONします。

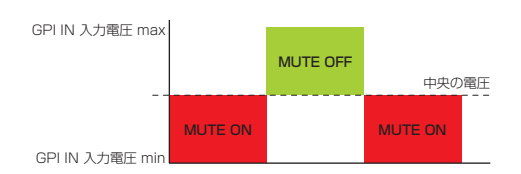

## の場合

GPI INへの入力電圧が中央の電圧(\*)よりも下から上に変化するときに、ミュートのON/ OFFを交互に切り替えます。

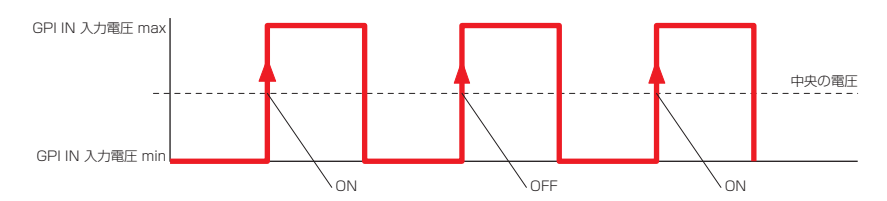

## 74 の場合

GPI INへの入力電圧が中央の電圧(\*)よりも上から下に変化するときに、ミュートのON/ OFFを交互に切り替えます。

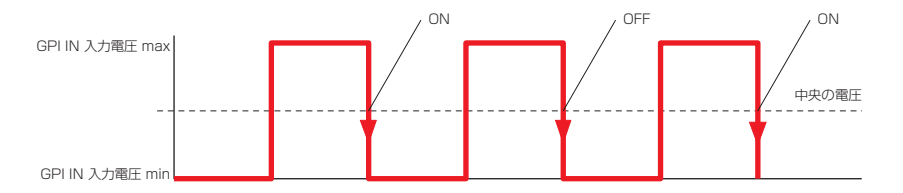

## ・[GPI Lock]

GPI LockをON/OFFします。GPI LockがONになると、GPI Lockを設定しているGPI IN チャンネル以外のすべてのGPI INチャンネルからの入力が無効になります。[Parameter]、 [Min]、[Max]は無効です。[Terminal]では、GPI INからの入力電圧をどのようにパラメー ターに反映させるかを設定します。

## ↑ の場合

GPI INへの入力電圧が中央の電圧(\*)よりも上のときにGPI LockをONし、下のときにGPI LockをOFFします。

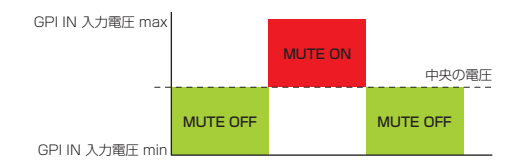

#### ↓ の場合

GPI INへの入力電圧が中央の電圧(\*)よりも上のときにGPI LockをOFFし、下のときに GPI LockをONします。

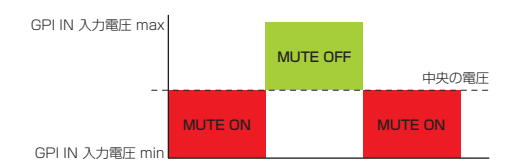

#### の場合

GPI INへの入力電圧が中央の電圧(\*)よりも下から上に変化するときに、GPI LockのON/ OFFを交互に切り替えます。

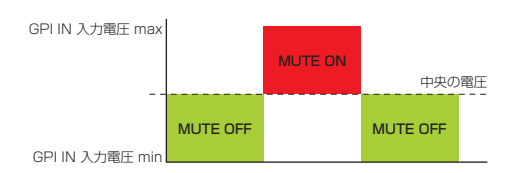

### 79 の場合

GPI INへの入力電圧が中央の電圧(\*)よりも上から下に変化するときに、GPI LockのON/ OFFを交互に切り替えます。

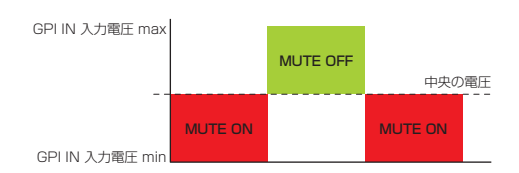

#### ・[Time Adjustment]

DMEの内部時計を下記のように補正します。

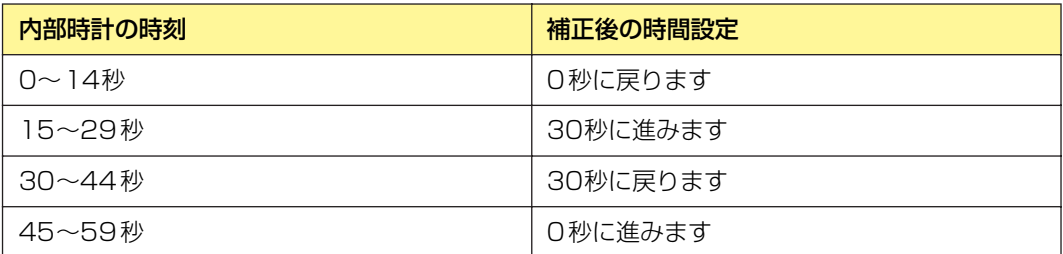

[Parameter]、[Min]、[Max]は無効です。[Terminal]では、GPI INからの入力電圧をどのよ うにパラメーターに反映させるかを設定します。

は、連続的な値を持つパラメーターを、外部のフェーダー /ノブ等のデバイスで制御 する場合に使用します。

**」 13** は、ON·OFF等の2値のパラメーターを、外部のスイッチデバイスから制御する 場合に使用します。

#### ↑ の場合

GPI INへの入力電圧が中央の電圧(\*)よりも下から上に変化するときに、DMEの内部時計を 補正します。

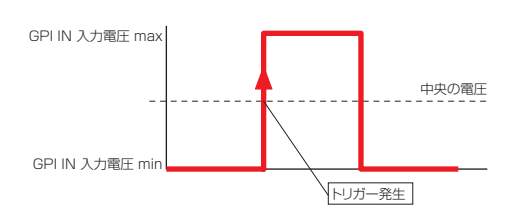

## ↓の場合

GPI INへの入力電圧が中央の電圧(\*)よりも上から下に変化するときに、DMEの内部時計を 補正します。

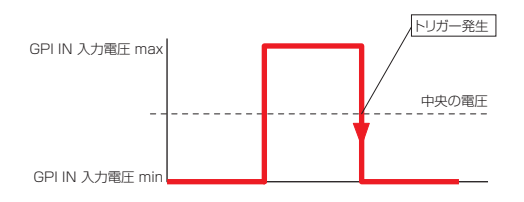

#### ■『の場合

↑ と同じです。

## Ъ の場合

### ・[Play Wav File]

指定のWaveファイルを再生します。[Parameter]で再生するWaveファイルを指定します。 指定できるWaveファイルはWav File Managerで設定したファイルです。DMEに Wav Playerが配置されていないとファイルを選択できません。[Min]、[Max]は無効です。 [Terminal]では、GPI INからの入力電圧をどのようにパラメーターに反映させるかを設定しま す。

は、連続的な値を持つパラメーターを、外部のフェーダー /ノブ等のデバイスで制御 する場合に使用します。

**」 13** は、ON·OFF等の2値のパラメーターを、外部のスイッチデバイスから制御する 場合に使用します。

## ↑ の場合

GPI INへの入力電圧が中央の電圧(\*)よりも下から上に変化するときに、Waveファイルを 再生します。

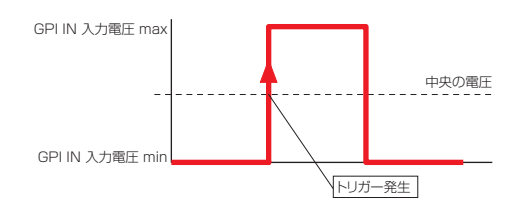

#### ↓ の場合

GPI INへの入力電圧が中央の電圧(\*)よりも上から下に変化するときに、Waveファイルを 再生します。

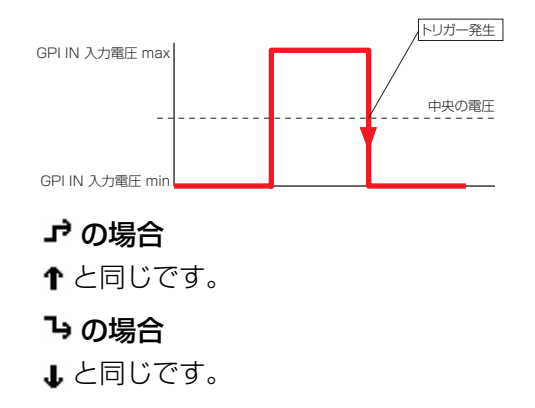

(\*)中央の電圧とは、GPI端子の入力電圧の検出範囲の最大値と最小値の平均値です。GPI端子の入力電圧の検出範囲に ついては「DME64N/24N取扱説明書」の「ユーティリティ画面」の「GPIページ」をご覧ください。

## **● GPI OUT**

DME64Nは16、DME24Nは8のGPI OUTチャンネルを備えています。各チャンネルごとに、 DMEのどのパラメーターの状態をGPI OUTから出力を行うか設定します。一番左の列にはチャンネ ル番号が表示されます。

## Function

どの機能の状態をGPI OUTから出力を行うか設定します。設定できるタイプは、[No Assign]、 [Parameter Value Edit]、[Scene Change]、[GPI Lock]の4種類です。選択する機能によっ て[Parameter]、[Threshold]、[Terminal]、[Polarity]の設定内容が変わります。

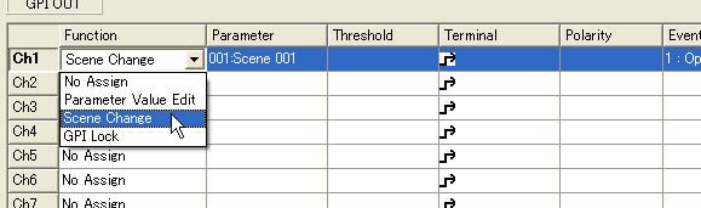

### ・[No Assign]

どの機能も設定せず、GPI OUTからはなにも出力しません。デフォルト(初期値)です。 GPI OUTチャンネルにアサインした機能をクリアするときに選択します。 [Parameter]、[Threshold]、[Terminal]。[Polarity]は無効です。

## ・[Parameter Value Edit]

コンポーネントのパラメーターの状態をGPI OUTから出力します。[Parameter]で、変更さ れたときにGPI OUT出力するパラメーター名を設定します。[Threshold]はパラメーターのし きい値を設定します。[Terminal]と[Polarity]で、GPI OUTへの電圧をどのように出力する かを設定します。

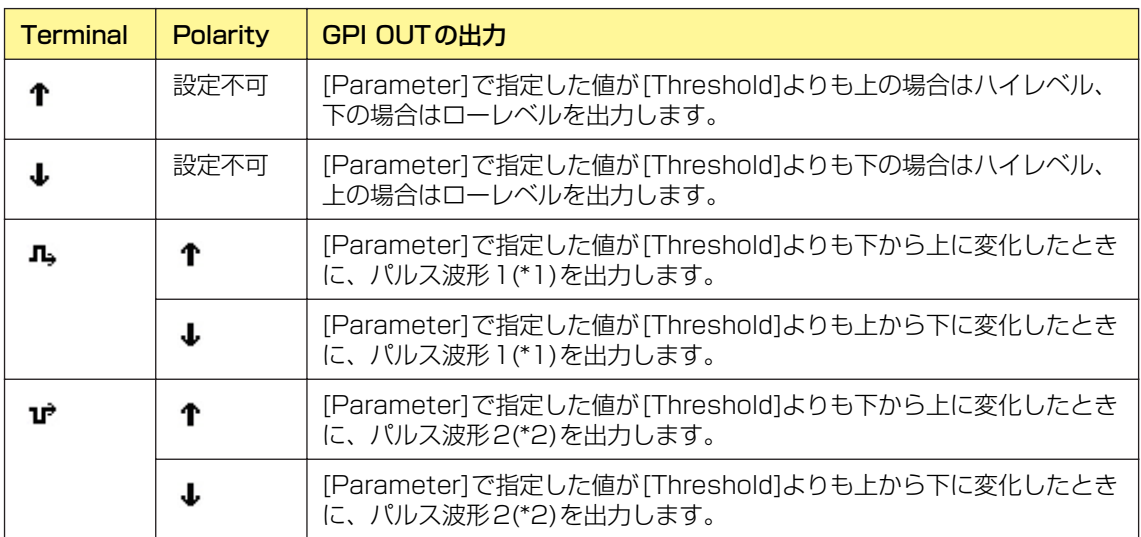

#### ・[Scene Change]

指定のシーンのリコール状態をGPI OUTから出力します。[Parameter]で、リコール状態を GPI OUT出力するシーン番号を設定します。[Threshold]、[Polarity]は無効です。 [Terminal]で、GPI OUTへの電圧をどのように出力するかを設定します。

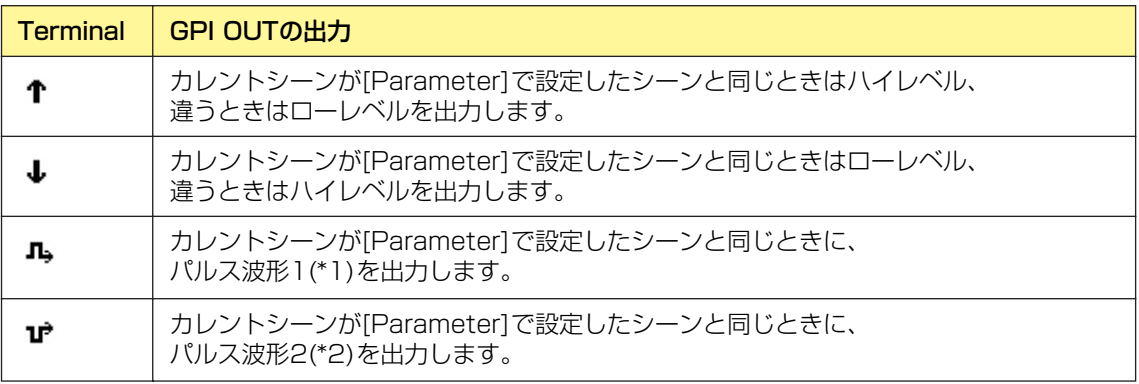

#### ・[GPI Lock]

GPI Lockの状態をGPI OUTから出力します。[Parameter]、[Threshold]、[Polarity]は 無効です。[Terminal]で、GPI OUTへの電圧をどのように出力するかを設定します。

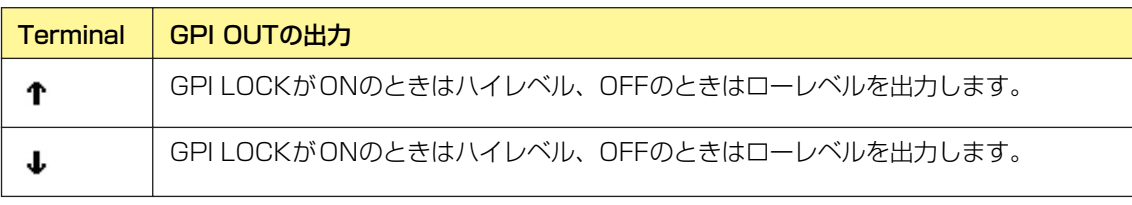

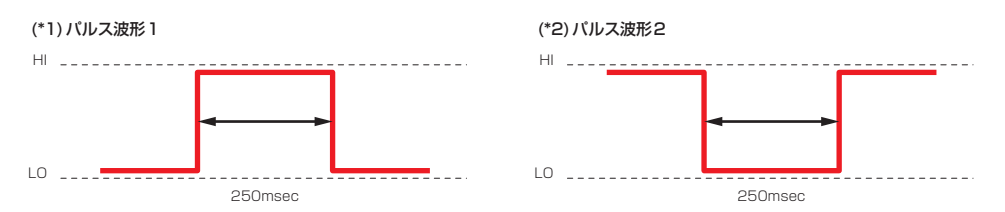

#### Event Schedule

Event Scheduler で[GPI OUT]を設定しているときに表示されます。 Event Schedulerについては、「[Event Scheduler\(115ページ\)](#page-114-0)」をご覧ください。

#### User Defined Button

User Defined Buttonで[GPI OUT]を設定しているときに表示されます。 User Defined Buttonについては、「[User Defined Button\(ユーザー定義パラメーター \)\(97](#page-96-0) [ページ\)](#page-96-0)」をご覧ください。

## Event Log

Event Loggerで[GPI OUT]を設定しているときに表示されます。 Event Loggerについては、「[Event Logger\(110ページ\)](#page-109-0)」をご覧ください。

# **MIDI**

[Tools]メニューの[MIDI]をクリックすると、「MIDI」ダイアログボックスが表示されます。 MIDI入出力ポート、リモートコントロールなどを設定します。

## **[Setup]タブ**

DMEのMIDIチャンネルとプログラムチェンジ/コントロールチェンジ/パラメーターチェンジを設定 します。

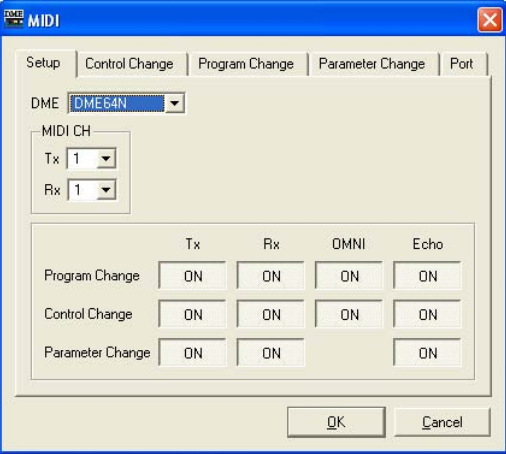

## **● [DME]**

設定対象のDMEをリストから選択します。

## **● MIDI CH**

MIDIチャンネルを設定します。この番号は、Parameter ChangeのDevice IDとしても使用されま す。

 $[Tx]$ 

MIDI送信チャンネルをリストから選択します。

[Rx]

MIDI受信チャンネルをリストから選択します。

## **● Program Change/Control Change/Parameter Change**

プログラムチェンジ/コントロールチェンジ/パラメーターチェンジの送信、受信、OMNI、ECHOを 設定します。[ON]になっているときにクリックすると[OFF]になり、[OFF]になっているときに クリックすると[ON]になります。OMNIを[ON]にすると、受信チャンネルの設定に関係なくチャン ネルメッセージを受信します。ECHOを[ON]にすると受信したポートに対応する出力ポートに入力 信号を送り返します。

プログラムチェンジ、コントロールチェンジ、パラメーターチェンジの詳細はそれぞれ[Program Change]タブ、[Control Change]タブ、[Parameter Change]タブで設定します。

## **[Control Change]タブ**

DMEごとに、コントロールチェンジにコンポーネントをアサインします。 外部機器からコントロールチェンジを送信して、DMEのパラメーターを変更できます。 コントロールチェンジナンバー 1-31、33-95、102-119にアサインできます。

#### **NOTE**

コントロールチェンジナンバー0と32はバンクセレクトMSB、96-101はRPN/NRPN関連、120-127はモードメッセー ジに使用されるため、コンポーネントのアサインはできません。

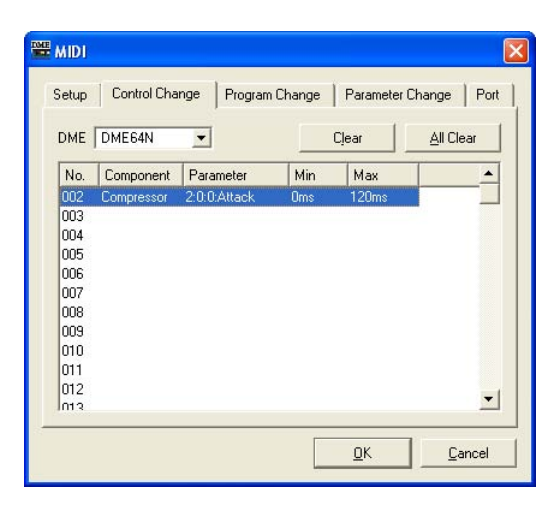

## **● DME**

設定対象のDMEをリストから選択します。

## **● コントロールチェンジのリスト**

中央のリストには、コントロールチェンジナンバーと現在の設定が表示されます。

## No.

コントロールチェンジナンバーが表示されます。

#### Component

アサインされているコンポーネントが表示されます。コンポーネントがアサインされていない コントロールチェンジは空白になります。クリックするとリストが表示されます。 リストには使用可能なコンポーネントがあります。コンポーネント名をクリックして選択します。

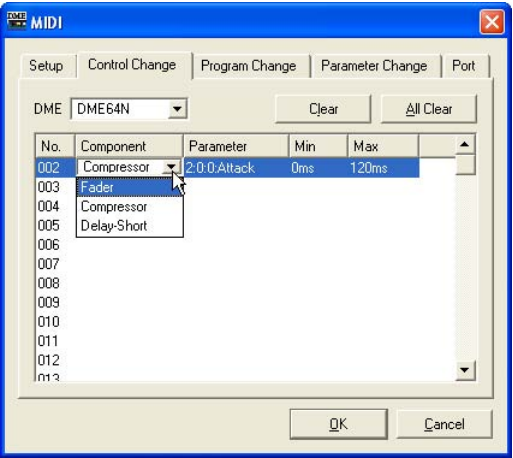

#### Parameter

アサインしたコンポーネントのパラメーターを設定します。 クリックすると、コンポーネントに含まれるパラメーターのリストが表示されます。 アサインするパラメーターを選択します。

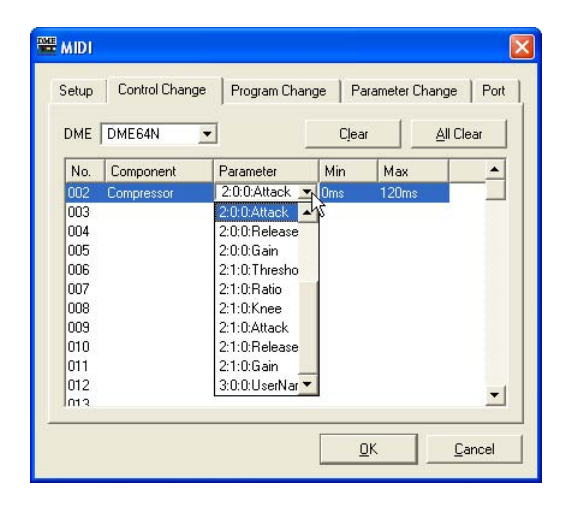

#### Min/Max

操作可能なパラメーター範囲を設定します。[Min]には下限、[Max]には上限の現在の値が表示さ れます。クリックするとスライダーが表示されます。[Parameter]ボックスで選択しているパラ メーターによって、設定可能な範囲やパラメーターの単位が異なります。

スライダーをドラッグしてパラメーターを変更します。詳細な設定をするには、<Shift>キーを押 しながらドラッグします。ドラッグ中は値が表示されます。ドラッグを終えてマウスボタンを離 すと、スライダーは消えます。

[Min]ボックス/[Max]ボックスどちらをクリックしても同じスライダーが表示されます。黒く なっている部分がパラメーターレンジで、黒い部分の左端をドラッグすると[Min]、右端をドラッ グすると[Max]の値が変わります。

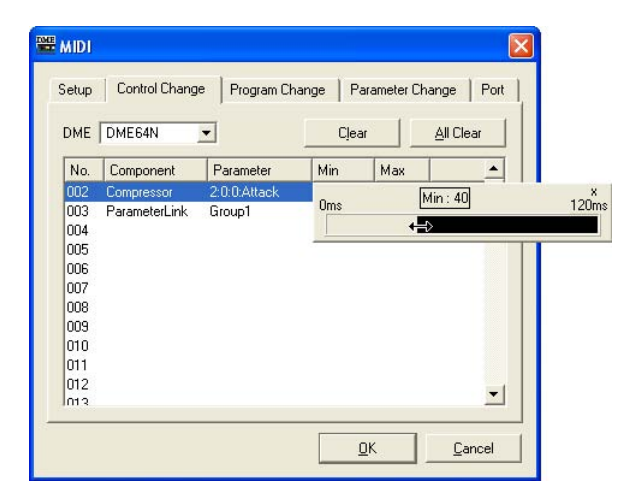

### **● [Clear]ボタン**

選択されているコントロールチェンジナンバーのアサインをクリアします。

## **● [All Clear]ボタン**

すべてのコントロールチェンジナンバーのアサインをクリアします。

## **[Program Change]タブ**

プログラムチェンジナンバー「1~128」にシーンをアサインします。プログラムチェンジを受信し たときに、シーンを切り替えます。この設定は、ゾーン内のすべてのDMEで共有されます。 最大999までアサインできます。129以上のシーンは、バンクを変更してアサインします。

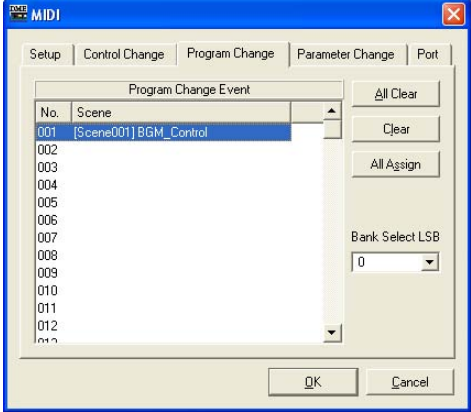

## **● Program Change Event**

プログラムナンバーとアサインされたシーンがリスト表示されます。

No.

1~128のプログラムナンバーが表示されます。

#### Scene

アサインされたシーン番号とシーン名が表示されます。アサインされていないプログラムナン バーは空白になります。

クリックするとシーン一覧のリストが表示されます。アサインするシーンを選択します。

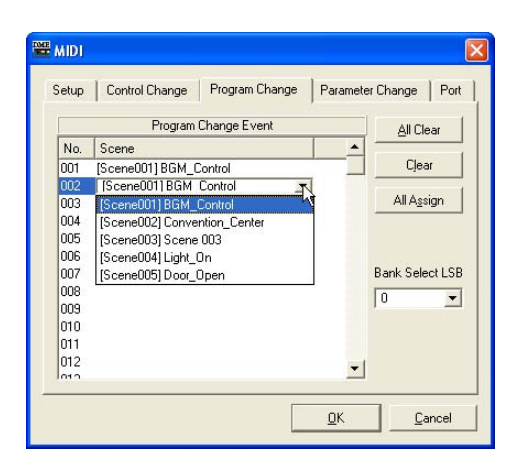

## **● [All Clear]ボタン**

シーンのアサインをすべてクリアします。

## **● [Clear]ボタン**

リストで選択されているプログラムナンバーのシーンアサインをクリアし、何もアサインされていな い状態にします。

## **● [All Assign]ボタン**

すべてのシーンをプログラムナンバー「1」から順にアサインします。

## **● Bank Select LSB**

129以上のシーンをアサインするときにバンクを変更します。 「0~7」の8つのバンクを使用できます。[▼]をクリックして、設定対象のバンクを選択します。

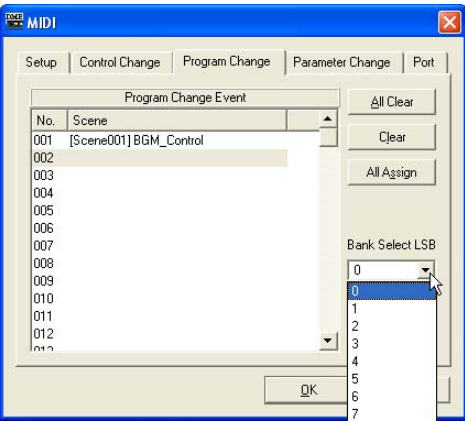

## **[Parameter Change]タブ**

パラメータチェンジコマンドで制御するパラメータを、アドレスごとに指定します。 128まで設定できます。

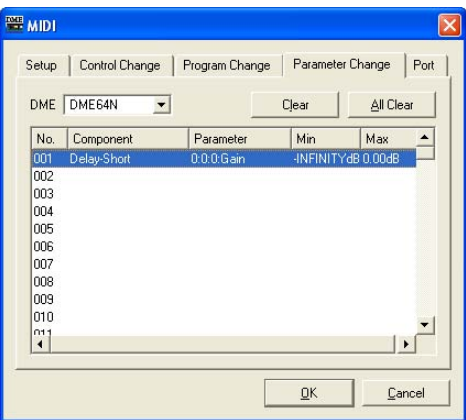

## **● DME**

設定対象のDMEをリストから選択します。

## **● パラメーターチェンジのリスト**

中央のリストには現在の設定が表示されます。

No.

パラメーターチェンジのナンバーが表示されます。

#### Component

コンポーネントをアサインします。クリックするとリストが表示されます。リストにはアサイン できるコンポーネントが表示されます。コンポーネント名をクリックして選択します。

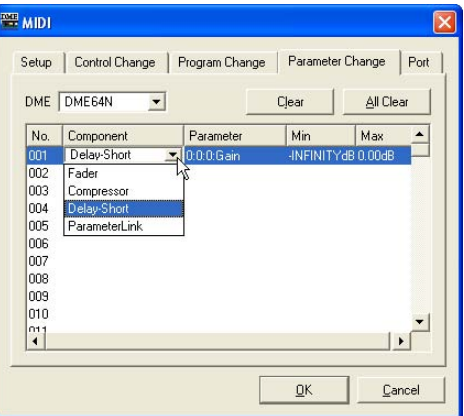

### Parameter

アサインしたコンポーネントのパラメーターを設定します。

クリックすると、[Component]ボックスで選択したコンポーネントに含まれるパラメーターの リストが表示されます。

アサインするパラメーターを選択します。

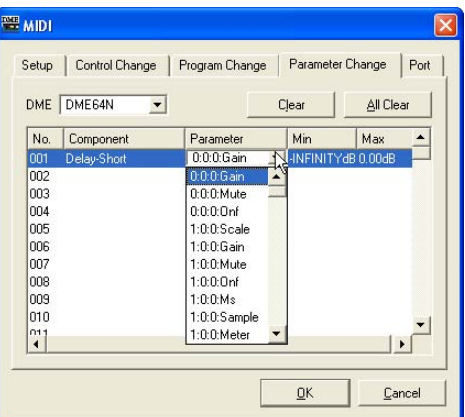

#### Min/Max

パラメーター範囲を設定します。[Min]には下限、[Max]には上限の現在の値が表示されます。 選択しているパラメーターによって、設定可能な範囲と単位が異なります。 クリックするとスライダーが表示されます。

スライダーをドラッグしてパラメーターを変更します。詳細な設定をするには、<Shift>キーを押 しながらドラッグします。ドラッグ中は値が表示されます。ドラッグを終えてマウスボタンを離 すと、スライダーは消えます。

[Min]ボックス/[Max]ボックスどちらをクリックしても同じスライダーが表示されます。

黒くなっている部分がパラメーターレンジで、黒い部分の左端をドラッグすると[Min]、右端をド ラッグすると[Max]の値が変わります。

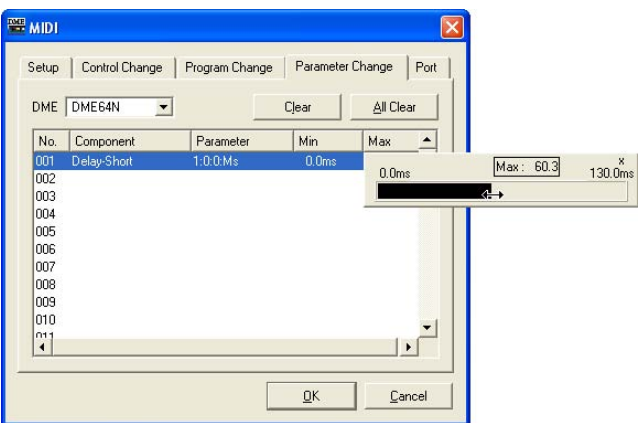

## **● [Clear]ボタン**

リストで選択されているパラメーターチェンジのアサインをクリアし、何もアサインされていない状 態にします。

## **● [All Clear]ボタン**

すべてのパラメーターチェンジのアサインをクリアします。

## **[Port]タブ**

DME Designerが使用するカレントゾーンのMIDIポートを設定します。

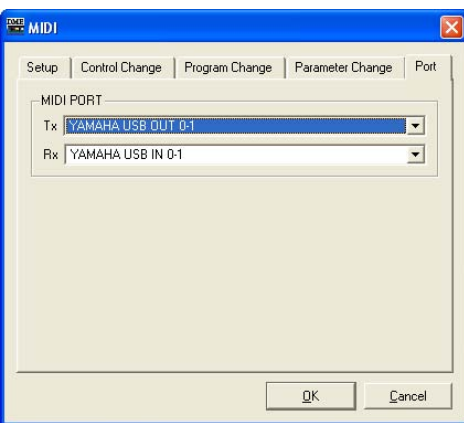

## <span id="page-95-0"></span>**● MIDI PORT**

MIDIの送受信に使用するMIDIドライバーを選択します。

 $[Tx]$ 

MIDIの送信に使用するMIDIドライバーをリストから選択します。 [Rx]

MIDIの受信に使用するMIDIドライバーをリストから選択します。

# <span id="page-96-0"></span>**User Defined Button(ユーザー定義パラメーター )**

## **ユーザー定義パラメーターとは**

DME本体またはICP1のファンクションキー「F1」~「F6」でユーザーが操作できるパラメーター を「ユーザー定義パラメーター」といいます。あらかじめ、頻繁に設定変更するパラメーターを任意 に6×4ページ分(24種)、プリセットする事ができ、DME Designerを使用しなくても、DME本 体、またはICP1で操作が可能になります。

ファンクションキー「F1」~「F6」で呼び出すパラメーターをDME Designerで設定します。 DME Designerでは、「User Defined Button」ダイアログボックスでユーザー定義パラメーター を設定します。ユーザー定義パラメーターの設定は、ゾーンごとに共通になります。

## **「User Defined Button」ダイアログボックス**

[Tools]メニューの[User Defined Button]をクリックすると、「User Defined Button」ダイアロ グボックスが表示されます。

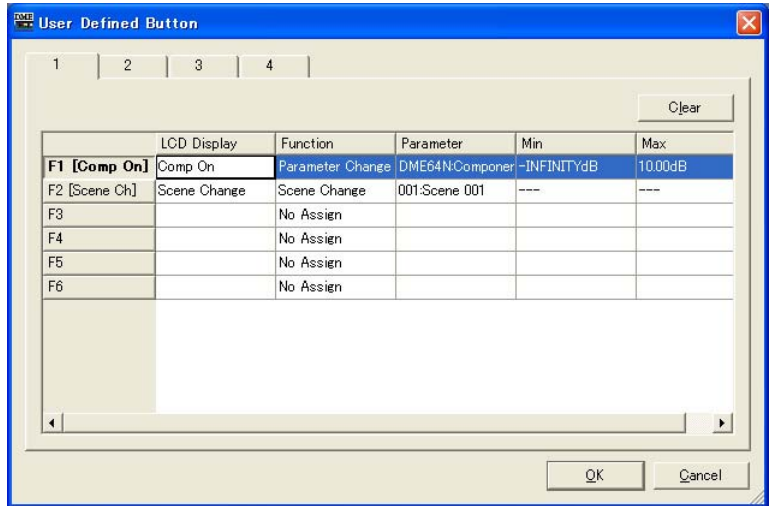

## **● [1]/[2]/[3]/[4]タブ**

設定対象のセットを切り替えます。セットごとに、6個までのファンクションキーを設定できます。 1つのタブで設定したユーザー定義パラメーターがDME本体のメイン画面1ページに表示されます。

## ファンクションキー

表の一番左の列にはファンクションキーが表示されます。[LCD Display]に文字を入力すると、 半角8文字/全角4文字までのショートネームが作成され、ファンクションキーの右に表示されま す。

### Function

ファンクションキーにアサインする機能を選択します。

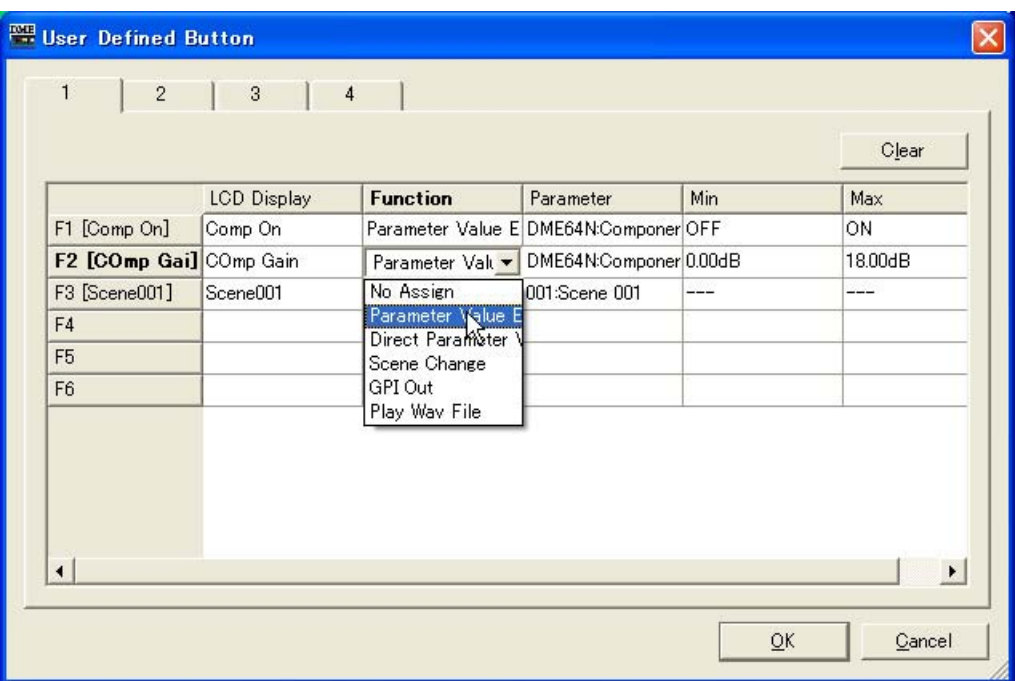

#### [No Assign]

何もアサインしません。設定した割り当てを消去するときに選択します。

#### [Parameter Value Edit]

パラメーターを変更します。変更するパラメーターは[Parameter]欄で設定します。

#### [Direct Parameter Value]

パラメーターの値を直接設定します。設定するパラメーターは[Parameter]欄で、設定値は [Max]欄で設定します。

#### [Scene Change]

シーンリコールを行ないます。リコールするシーンは[Parameter]欄で設定します。

#### [GPI OUT]

GPI出力を行ないます。GPIの設定は[Parameter]欄で行ないます。

### [Play Wav File]

Waveファイルの再生を行ないます。Waveファイルの設定は[Parameter]欄で行ないます。 指定できるWaveファイルはWav File Managerで設定したファイルです。 DMEにWav Playerが配置されていないとファイルを選択できません。

#### Parameter

ファンクションキーにアサインするパラメーターを設定します。クリックするとリストが表示さ れます。リストには、カレントコンフィギュレーションに含まれるパラメーターが表示されます。 ファンクションキーで呼び出すパラメーターを選択します。

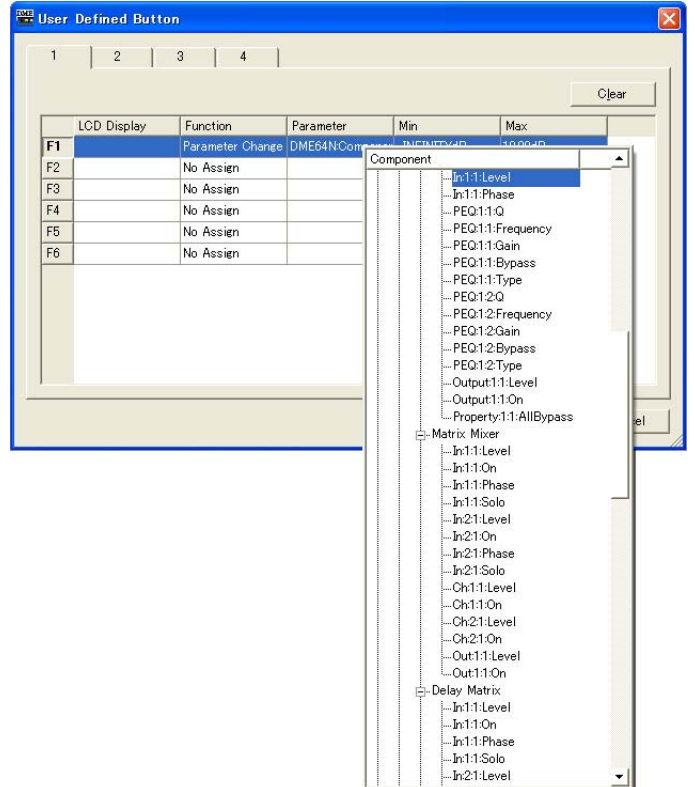

#### LCD Display

DME本体のディスプレイに表示される文字を設定します。[LCD Display]ボックスをクリックし て、文字を入力します。[LCD Display]ボックスに入力できる文字数は、全角で11文字、半角で 23文字までです。全角文字は、半角文字2文字分になります。

<Enter>キーを押して入力を確定すると、ショートネームが作成され、ファンクションキー欄に 「F1 [shortnam]」のように表示されます。DME本体のメイン画面にはショートネームが表示さ れます。ショートネームはユーザー定義パラメーター名としてDME本体のメイン画面に表示でき る全角4文字、半角8文字までで自動的に作成されます。

#### Min, Max

パラメーターの下限と上限を設定します。

#### **● [Clear]ボタン**

選択されているファンクションキーのアサインをクリアします。「No Assign」になります。

#### **● [OK]ボタン**

設定を更新して、ダイアログボックスを閉じます。

#### **● [Cancel]ボタン**

設定を変更せず、ダイアログボックスを閉じます。

## **ユーザー定義パラメーターの設定**

アサインするパラメーターリンクグループを作成してから、ユーザー定義パラメーターを設定しま す。

## **1** コンフィギュレーションを作成します。

## **2** [Tools]メニューの[User Defined Button]をクリックします。

「User Defined Button」」ダイアログボックスが表示されます。

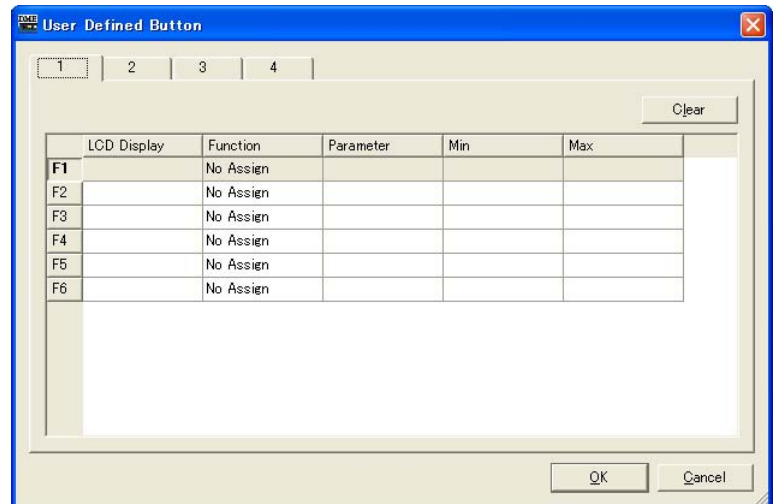

**3** [1]タブ/[2]タブ/[3]タブ/[4]タブをクリックして、ユーザー定義パラメーターを設定する セットを選びます。

4つのタブがDME本体のメイン画面のページに対応しています。

**4** パラメーターをアサインするファンクションキーの[Parameter]ボックスをクリックしま す。

カレントコンフィギュレーションに含まれるパラメーターのリストが表示されます。

**5** ファンクションキーに設定するパラメーターを選択します。

## **6** [LCD Display]ボックスをクリックして、ユーザー定義パラメーター名を入力します。

[LCD Display]ボックスには全角で11文字、半角で23文字まで入力できますが、DME本体の メイン画面に表示できる文字数は全角4文字、半角8文字までです。最初の全角4文字/半角8文 字までで内容がわかるようなユーザー定義パラメーター名にします。

#### **NOTE**

複数登録するときは、[Parameter]ボックスだけを先に設定して、次に[LCD Display]ボックスの名前を上から順に入力 できます。[LCD Display]ボックスにユーザー定義パラメーター名を入力し、確定するために<Enter>キーを押すと、1つ 下の[LCD Display]ボックスが選択され、すぐに文字が入力できます。

# **Word Clock**

DMEに接続されているすべての機器を同期させるクロック信号を「ワードクロック」と呼びます。 サンプリング周波数と同じ周波数を用います。「Word Clock」ダイアログボックスで、DMEごとに ワードクロックを設定します。

[Tools]メニューの[Word Clock]をクリックすると、「Word Clock」ダイアログボックスが表示さ れます。

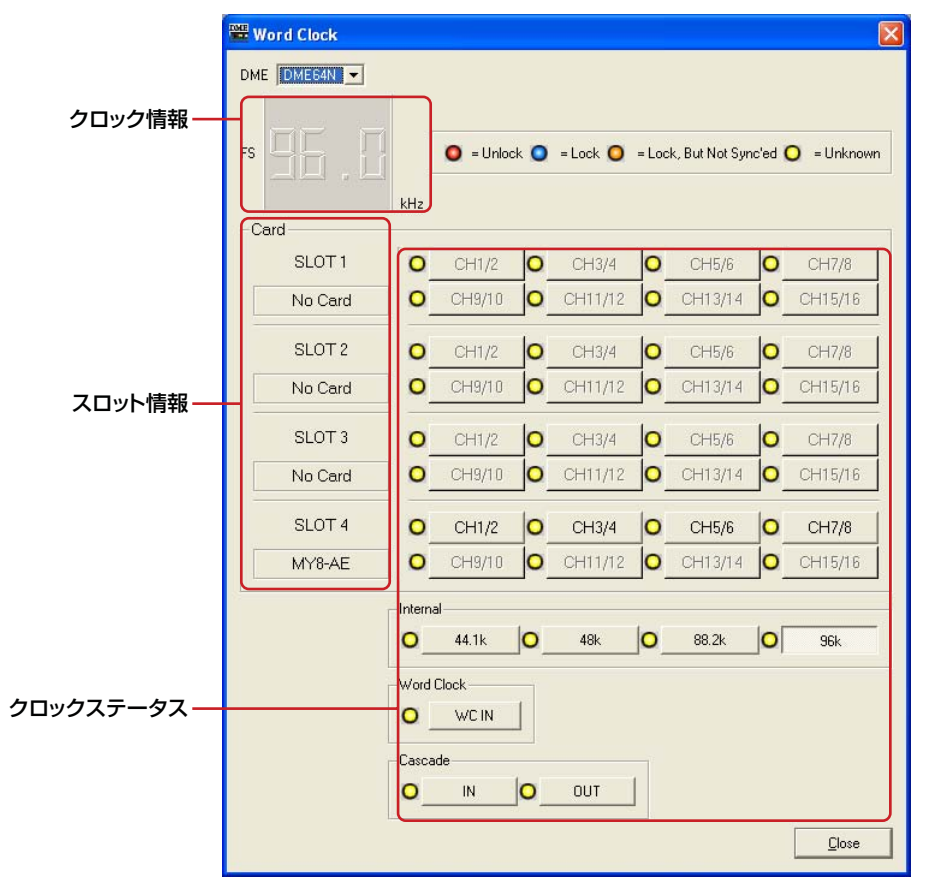

※DME24NはSLOTが1つで[Cascade]が無効です。 ※スロットに挿入されているカードによって、チャンネル数が変わります。

## **● DME**

設定対象のDMEをリストから選択します。

## **● クロック情報**

[DME]で選択されているDMEのワードクロック周波数が表示されます。

## **● Card(スロット情報)**

スロットに挿入されているカードの名前が表示されます。

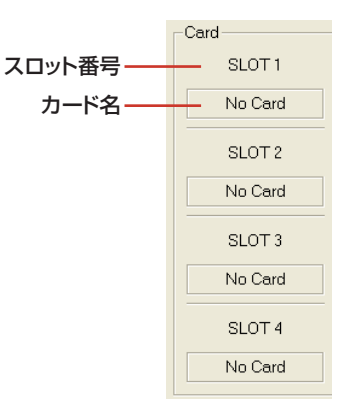

## **● クロックステータス**

クロックのステータスが色分けして表示されます。

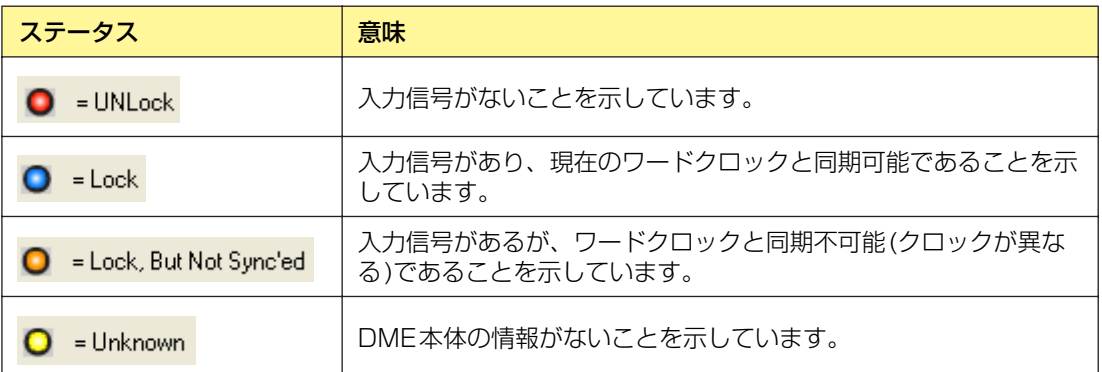

## **● Internal/Word Clock/Cascade**

ワードクロックは、[Slot](64N: 1~4、24N: 1のみ)、[Internal](44.1kHz/48kHz/88.2kHz/ 96kHz)、[Word Clock](WCK IN)、[Cascade](In/Out、64Nのみ)の中から1つだけを選択でき ます。

グレーで表示されているクロックのボタンは選択できません。

## **● [Close]ボタン**

ダイアログボックスを閉じます。

#### **NOTE**

タイトルバーのクローズボタン、[ESC]、[Alt]+[F4]を押すことでもダイアログボックスを閉じることができます。

# **Monitor**

[Tools]メニューの[Monitor]をクリックすると、「Monitor Out」ダイアログボックスが表示されま す。モニター出力先を設定します。

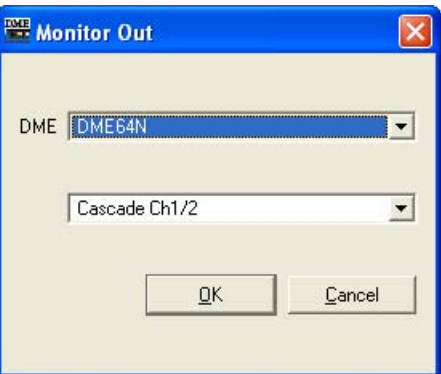

## **● [DME]**

設定対象のDMEをリストから選択します。

## **● ドロップダウンリスト**

リストからモニター出力先のカードを選択します。

## **● [OK]ボタン**

設定を更新して、ダイアログボックスを閉じます。

## **● [Cancel]ボタン**

設定を変更せず、ダイアログボックスを閉じます。

# **Clock**

[Tools]メニューの[Clock]をクリックすると、「Clock」ダイアログボックスが表示されます。 DMEの内蔵時計を設定します。オンライン時のみ設定可能です。デフォルトでは、コンピューター の日時になっています。

左のボックスで日付、右のボックスで時刻を設定します。ボックス右端の上向きの[▲]ボタンと下向 きの「▼」ボタンで数値を変更します。

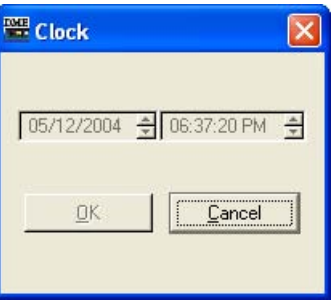

### **NOTE**

タイトルバーのクローズボタン、[ESC]、[Alt]+[F4]を押すことでもダイアログボックスを閉じることができます。

# **言語の設定**

[Tools]メニューの[Language]をクリックすると、「Language」ダイアログボックスが表示されま す。DME本体の言語を設定します。

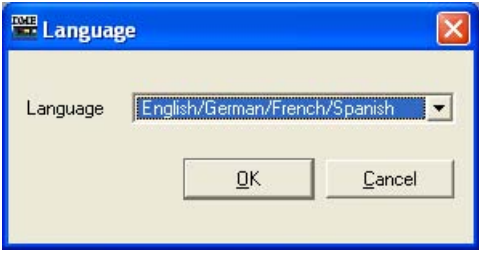

## **● [Language]**

言語を選択します。リストには[English/German/French/Spanish]と[Japanese]があります。

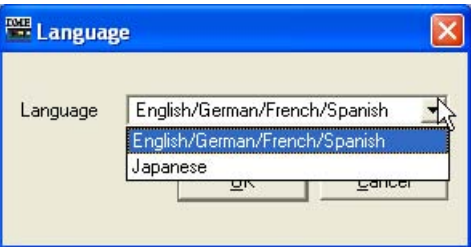

## **● [OK]ボタン**

設定を更新して、ダイアログボックスを閉じます。

## **● [Cancel]ボタン**

設定を変更せず、ダイアログボックスを閉じます。

#### **NOTE**

タイトルバーのクローズボタン、[ESC]、[Alt]+[F4]を押すことでもダイアログボックスを閉じることができます。

# **本体ファームウェアのアップデート**

[Tools]メニューの[Firmware Update]コマンドで、DME本体のファームウェアをアップデートし ます。[Tools]メニューの[Firmware Update]にマウスカーソルを合わせると、サブメニューが表示 されます。

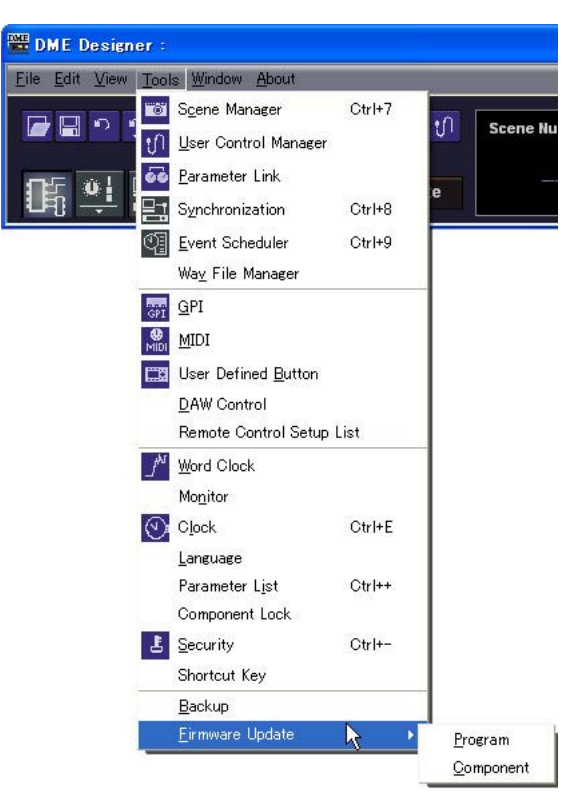

サブメニューの[Program]/[Component]を選択すると、[Open]ダイアログボックスが表示されま す。ファームウェアのアップデートファイルを指定してすることでアップデートを行ないます。 ファームウェアのアップデートは、DME本体とコンピューターを接続して行ないます。

DMEのアップデートが終了すると、DME本体は自動的に再起動します。また、DME Designerを 再起動させる必要があります。

#### **NOTE**

本体ファームウェアをV1.07以下からV1.10以上にアップデートする場合は、アップデート作業を2回行なってください。 DME本体での文字表示用データが変更になったため、1回のアップデート作業では日本語の文字表示ができなくなります。

## **● [Program]**

DME/CP1本体のプログラム部のファームウェアをアップデートします。拡張子「.DPB」のアップ デートファイルを開きます。

## **1** [Tools]メニューの[Firmware Update]→[Program]を選択します。

[Open]ダイアログボックスが表示されます。

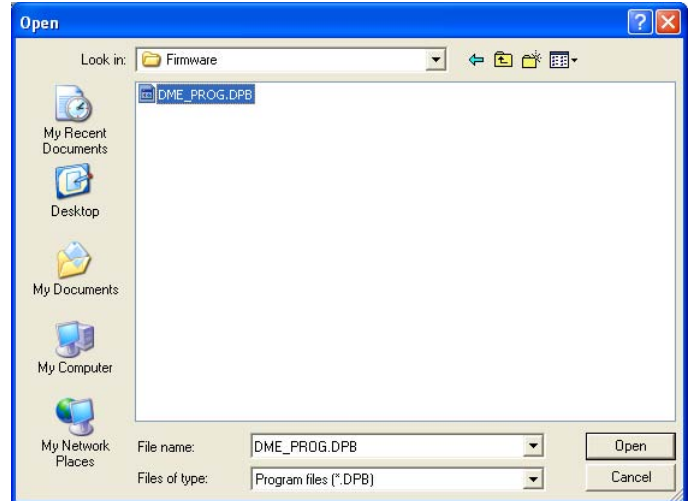

## **2** 拡張子「.DPB」のアップデートプログラムを選択し、[Open]ボタンをクリックします。

「Firm Update」ダイアログボックスが表示されます。カレントゾーンのDMEがリストに表示さ れます。

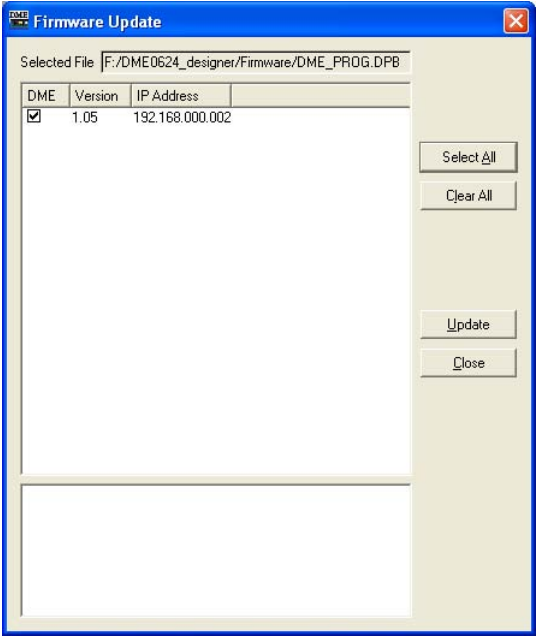

## **3** アップデートするDMEをチェックします。

クリックすると、チェックマークをON/OFFできます。[Select All]ボタンは、すべてのDMEを チェックします。[Clear All]ボタンは、すべてのDMEのチェックをOFFにします。

## **4** アップデートするDMEをチェックしたら、[Update]ボタンをクリックします。

ファームウェアのアップデートが開始されます。

#### **NOTE**

アップデート中は、USBケーブルやEthernetケーブルを抜いたりDMEの電源を切ったりしないでください。DME DesignerのMIDI設定情報が失われます。

DMEのアップデートが終了すると、DME本体は自動的に再起動します。 また、DME Designerを再起動させる必要があります。

### **● [Component]**

DME本体のコンポーネントのファームウェアをアップデートします。コマンドを選択すると、 [Open]ダイアログボックスが表示されます。拡張子「.DCB」(DME用)/拡張子「.CCB」(ICP1用) のアップデートファイルを開きます。コンポーネント用のアップデートファイルは複数選択が可能で す。

## **● DME本体**

ファームウェアをアップデートするには、DME本体とコンピューターをUSBまたはEthernetで接 続し、コンピューターにUSB-MIDIドライバーまたはDME-N Networkドライバーがインストールさ れている必要があります。

## **● ICP1**

ファームウェアをアップデートするには、ICP1とゾーンマスターとなるDME本体とをEthernetで 接続し、さらにそのゾーンマスターであるDME本体が上記同様に接続されている必要があります。

**1** [Tools]メニューの[Firmware Update]→[Component]を選択します。

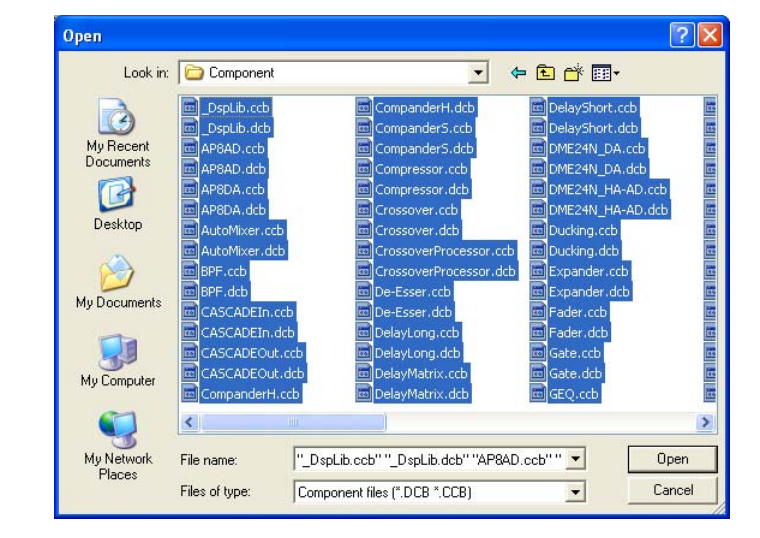

[Open]ダイアログボックスが表示されます。

**2** 拡張子「.DCB」(DME用)、拡張子「.CCB」(ICP1用)のアップデートプログラムを選択し、 [Open]ボタンをクリックします。

「Firm Update」ダイアログボックスが表示されます。カレントゾーンのDME、ICP1がリストに 表示されます。DMEごとに、コンポーネントの名前とバージョンが階層表示されます。
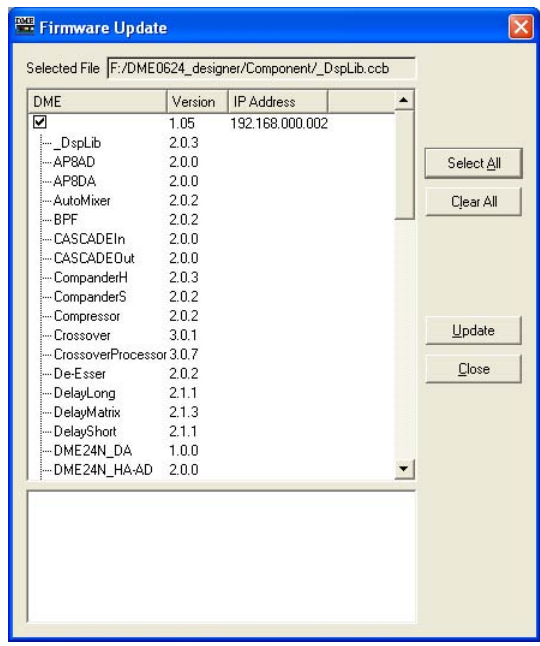

# **3** アップデートするコンポーネントをチェックします。

クリックすると、チェックマークをON/OFFできます。[Select All]ボタンは、すべてのDMEを チェックします。[Clear All]ボタンは、すべてのDMEのチェックをOFFにします。

## **4** アップデートするコンポーネントをチェックしたら、[Update]ボタンをクリックします。 コンポーネントのアップデートが開始されます。

## **NOTE**

アップデート中は、USBケーブルやEthernetケーブルを抜いたりDMEの電源を切ったりしないでください。DME DesignerのMIDI設定情報が失われます。

DMEのアップデートが終了すると、DME本体は自動的に再起動します。 また、DME Designerを再起動させる必要があります。

# **Event Logger**

オンライン状態で[View]メニューの[Event Logger]をクリックすると、Event Loggerウィンドウ が表示されます。DME本体のイベントを記録、表示します。

オンラインでダイアログボックスを開くときに、自動的にイベントログが取得され、Event Logger ウィンドウにリスト表示されます。

オンラインでダイアログボックスを開いている間は、リアルタイムで表示されます。ログ機能が有効 になっている場合には同時にファイルにも書き出されます。

#### **NOTE**

「Security」ダイアログボックスの[View Log Window]がONになっているユーザーのみ、Event Loggerウィンドウを表示 できます。この設定はデフォルトではOFFになっています。

#### **NOTE**

Event Loggerウィンドウに表示したいイベントは、「Event Log List」ダイアログボックスで、あらかじめて設定しておく 必要があります。

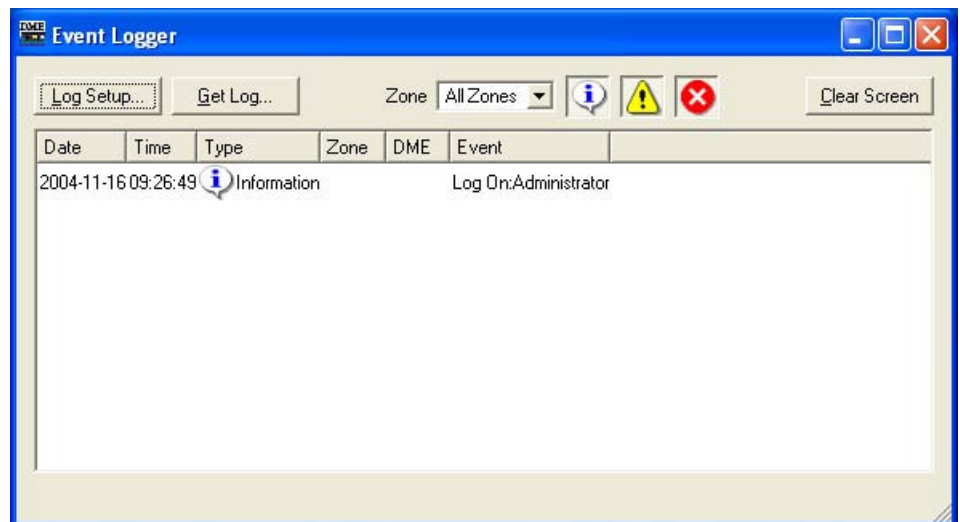

#### **DMEリスト**

・[Date]

イベント発生日付が表示されます。(表示例:2004-08-24)

・[Time]

イベント発生時刻が表示されます。

・[Type]

イベントタイプとアイコンが表示されます。 3種類のイベントタイプがあります。

A Warning: 警告イベント

S Error: エラーイベント

い Information: その他のイベント

#### ・[Zone]

イベントの発生したゾーンの名前が表示されます。

・[DME]

イベントの発生したDMEの名前が表示されます。

#### ・[Event]

イベント内容が表示されます。

#### [Log Setup]ボタン

「Log Setup」ダイアログボックスを表示します。Event Logの設定を行ないます。

#### [Get Log]ボタン

オフライン状態で、ログを取るDMEを選択します。オンラインではボタンがグレーになり使用で きません。

クリックすると「Get Log」ダイアログボックスが開きます。

#### [Zone]

イベントを表示するゾーンを選択します。選択したゾーンのイベントのみウィンドウに表示され ます。[All Zones]を選択すると、ゾーンに配置されたすべてのDMEのイベントが表示されます。

#### ディスプレイボタン(Information/Warning/Error)

#### · Display Information]ボタン

Informationイベントの表示/非表示を切り替えます。 ONにすると、InformationイベントがEvent Loggerウィンドウに表示されます。

#### ・<mark>①</mark> [Display Warning]ボタン

Warningイベントの表示/非表示を切り替えます。 ONにすると、WarningイベントがEvent Loggerウィンドウに表示されます。

#### · 3 [Display Error]ボタン

Errorイベントの表示/非表示を切り替えます。 ONにすると、ErrorイベントがEvent Loggerウィンドウに表示されます。

#### [Clear Screen]ボタン

イベントログをクリア(消去)します。

# **「Log Setup」ダイアログボックス**

Event Loggerウィンドウの[Log Setup]ボタンをクリックすると、「Log Setup」ダイアログボッ クスが表示されます。イベントログの設定を行ないます。システム全体の設定になります。

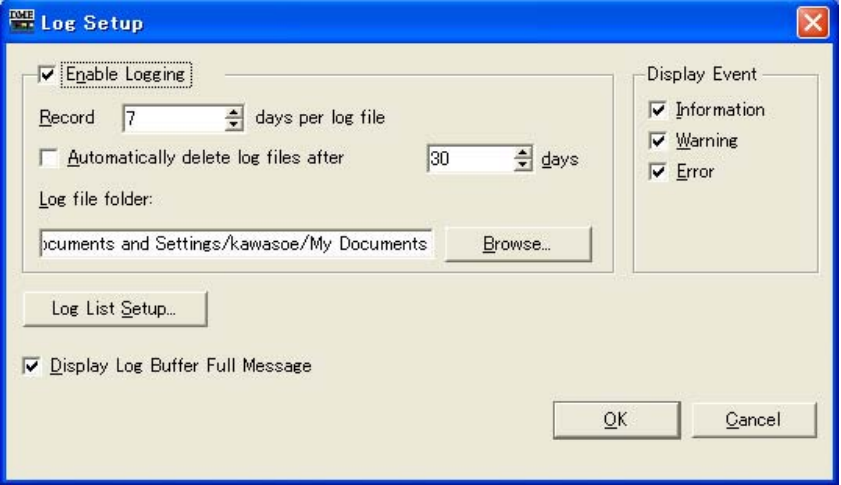

## **● [Enable Logging]**

取得したイベントログをファイルに書き込む機能をON/OFFします。 チェックすると、イベントログがファイルに書き込まれます。 チェックした場合は、[Enable Logging]の枠の中で設定します。

#### ・Record \_\_ days per log file

1つのログファイルに記録する日数を設定します。指定日数を超えると新しいログファイルが 作成され、それ以降のログが記録されます。

AM10:00に日数を「1」に設定した場合、次の日のAM9:59まで同じファイルに記録しま す。[OK]ボタンをクリックして、「Log Setup」ダイアログボックスを閉じたときと、オンラ インに移行したときに、日数カウントがリセットされます。

## ・Automatically delete log files after \_\_ days

チェックすると、指定した日数を経過したログファイルは自動的に削除されます。 ログファイルを自動的に削除する日数を指定します。

#### ・Log file folder

ログファイルを保存するフォルダーを指定します。[Browse]ボタンをクリックすると、OS標 準のフォルダー指定ダイアログボックスが開き、フォルダーを選択できます。

ログファイルは、「LOG+開始日付.txt」のファイル名で保存されます。指定のフォルダーに同 名のファイルがある場合は、ファイル名の最後に番号がつけられ、別のファイルとして保存さ れます。(例:LOG20040824-2.txt)

## **● [Display Event]**

チェックしたイベントを表示します。Event Loggerウィンドウの[Display Information]ボタン/ [Display Warning]ボタン/[Display Error]ボタンと連動しています。複数のイベントをチェックで きます。

#### **● [Display Log Buffer Full Message]**

チェックすると、すべてのゾーンのDMEに対して、DME本体のディスプレイに「Log Buffer Full」 のメッセージを表示します。

## **● [Log List Setup]ボタン**

DME本体から送信されるイベントを設定します。クリックすると、「Event Log List」ダイアログ ボックスが表示されます。

## **「Get Log」ダイアログボックス**

Event Loggerウィンドウの[Get Log]ボタンをクリックすると、「Get Log」ダイアログボックス が表示されます。

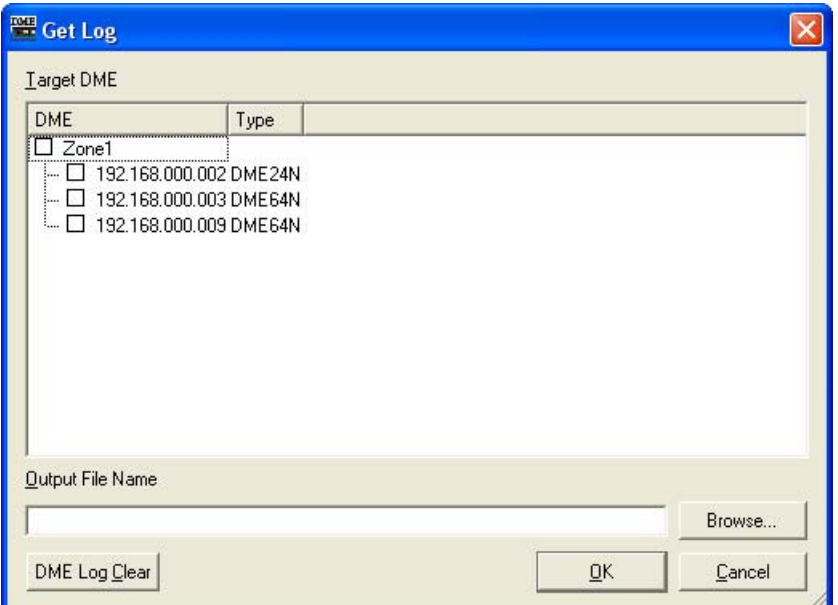

## **● DMEリスト**

ゾーンに含まれるDMEのIPアドレスとDMEの種類が表示されます。イベントログを取るDMEをク リックしてチェックします。

## **● [Output File Name]**

ログファイルのファイル名と保存場所を設定します。[Browse]ボタンをクリックすると、ファイル 選択ダイアログボックスが開き、ファイルを選択できます。

## **● [DME Log Clear]**

チェックしているDMEのログをクリアします。ボタンをクリックすると、確認ダイアログが表示さ れます。

# **「Event Log List」ダイアログボックス**

DME本体から送信されるイベントを設定します。チェックしたイベントが送信されます。

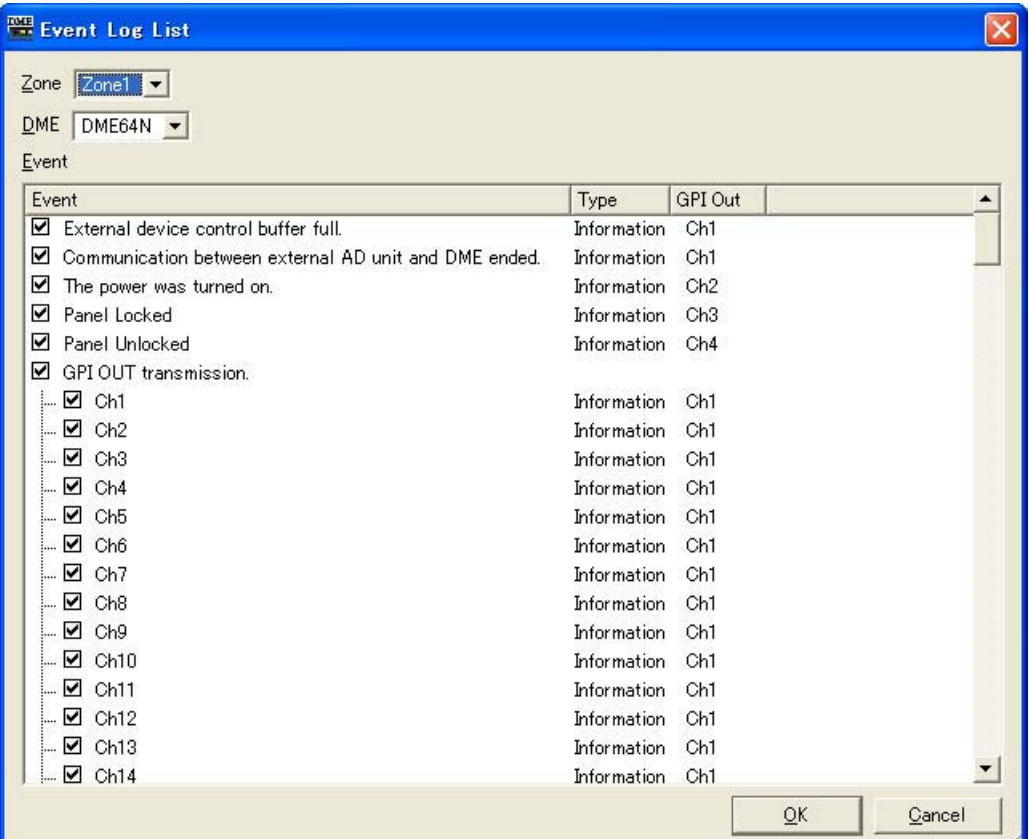

## **● [Zone]**

クリックするとリストが表示されます。ゾーンを指定します。

## **● [DME]**

クリックするとリストが表示されます。DMEを指定します。

## **● [Event]**

イベントごとログの送信をON/OFFできます。

## **● [Type]**

クリックするとリストが表示されます。イベントのタイプを選択します。 リストには、[Information]/[Warning]/[Error]が表示されます。

## **●[GPI OUT]**

イベントが発生した場合にGPI出力を行なう設定ができます。

# **Event Scheduler**

## **「Event Scheduler」ダイアログボックス**

[Tools]メニューの[Event Scheduler]をクリックすると、「Event Scheduler」ダイアログボック スが表示されます。イベントのスケジューリングを設定します。日時と実行する動作を指定して、イ ベントの予約ができます。指定した日時に起動するイベントと、周期的に繰り返すイベントを登録で きます。周期イベントは、年/月/週/日ごとに繰り返すイベントを登録できます。最大50までのイ ベントスケジューリングを設定できます。ゾーンごとにスケジューリングを設定します。設定と変更 は、オンライン状態でDME本体に送信します。

シーンの変更、パラメーターの変更、GPI出力をスケジューリングできます。

#### **NOTE**

「Security」ダイアログボックスの[Edit]がONになっているユーザーのみ、スケジューリングの編集ができます。

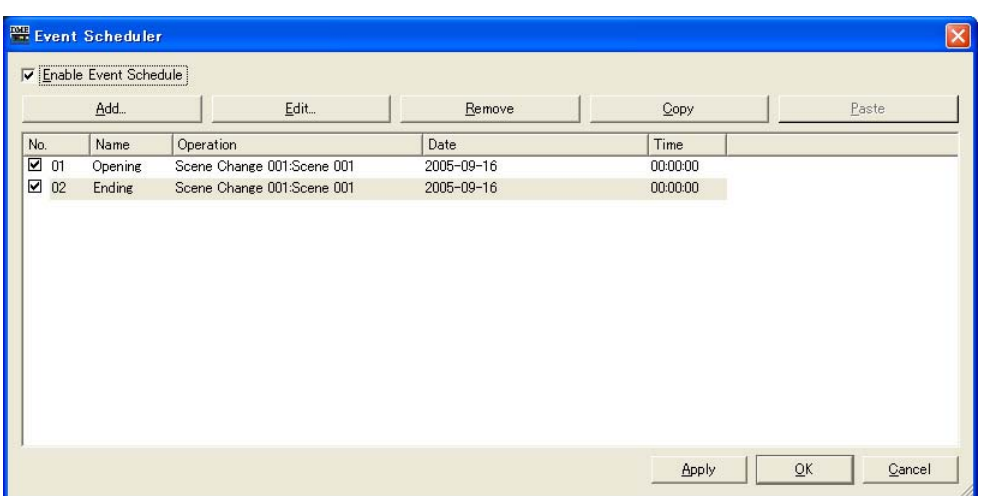

## **●イベントビュー**

登録されているスケジューリングイベントが表示されます。 周期イベント(サイクルイベント)は、最初にまとめて表示され、イベントは日付順に表示されます。 同時刻のイベントはドラッグして並び替えができます。 クリックしてイベントを選択します。

## **● [No.]**

イベントの番号が表示されます。 上から順に番号がつけられます。チェックボックスのチェックを外すと実行されません。

## **● [Name]**

イベント名が表示されます。 クリックすると選択され、イベント名を変更できます。 文字数制限なしで、日本語も入力できます。

## **● [Operation]**

イベント起動時に実行する機能が表示されます。

## **● [Date]**

イベント起動日が表示されます。 周期イベントは周期イベントを表すアイコンと、周期を示す文字列が以下のように表示されます。

・[January 1 every year] 毎年1月1日

・[First Monday of January every year] 毎年1月第一月曜日

・[Day 1 every month]

毎月1日

・[Second Monday of every month] 毎月第二月曜日

・[Monday every week] 毎週月曜

・[Every day]

毎日

## **● [Time]**

イベント起動時刻が表示されます。

## **● [Enable Event Schedule]**

イベントの予約が有効になります。

## **● [Add]ボタン**

イベントを追加します。クリックすると、「Add Event」ダイアログボックスが表示されます。 最大登録数の50に達している場合は、ボタンがグレーになります。

## **● [Remove]ボタン**

リストで選択されているイベントを削除します。イベントが選択されていないときは、ボタンが グレーになります。

## **● [Edit]ボタン**

選択されているイベントの内容を編集します。「Edit Event」ダイアログボックスが表示されます。 イベントが選択されていないときは、ボタンがグレーになります。

## **● [Copy]ボタン**

選択されているイベントをコピーします。イベントが選択されていないときは、ボタンがグレーに なります。

## **● [Paste]ボタン**

コピーしたイベントを貼り付けます。イベントが追加されます。イベントをコピーしていないとき は、ボタンがグレーになります。

# **「Add Event (Edit Event)」ダイアログボックス**

「Event Scheduler」ダイアログボックスの[Add]ボタン/[Edit]ボタンをクリックすると表示されま す。スケジューリングイベントの追加と編集を行ないます。

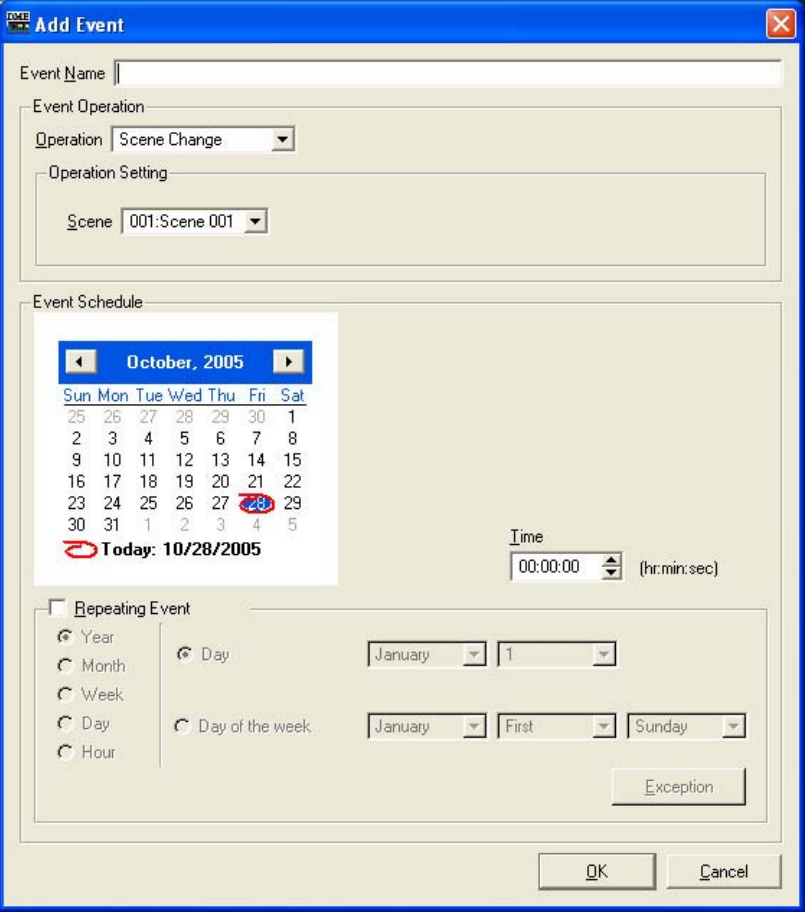

## **● [Event Name]ボックス**

イベント名を入力します。文字数制限なしで、日本語も入力できます。

## **● [Event Operation]**

イベント起動時に実行する操作を設定します。

#### ・[Operation]

クリックすると、イベントのリストが表示されます。 イベントを起動したときに実行する操作を指定します。 リストには、次の3つがあります。

## [Scene Change]

シーンを変更します。

#### [Parameter Value Edit]

パラメーターを変更します。

# [GPI Out]

GPIに出力します。

## [Play Wav File]

Waveファイルを再生します。

#### ・[Operation Setting]

[Operation]で選択したイベントによって、内容が変わります。

#### ・[Scene Change]を選択した場合

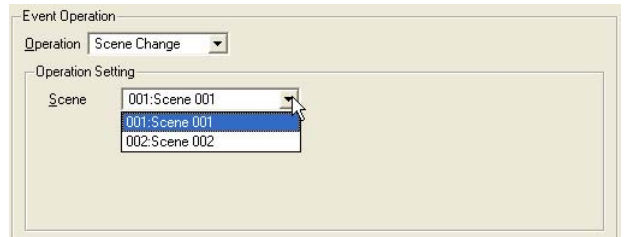

[Scene]のリストから、リコールするシーンを選択します。リストにはストアされているシーン が表示されます。

#### ・[Parameter Value Edit]を選択した場合

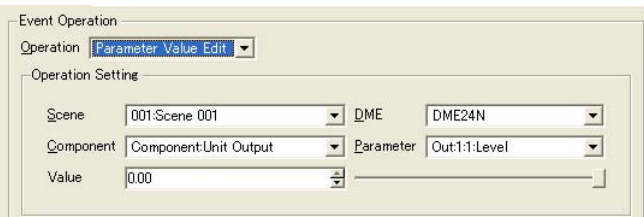

#### [Scene]

リストからシーンを選択します。

DME本体のカレントシーンとイベントスケジューリングで指定したシーンが異なる場合に、シー ンをリコールします。DME本体のカレントシーンがイベントスケジューリングで指定したシーン と同じ場合は、リコールされません。

#### [DME Unit]

リストから、イベントスケジューリングの対象になるDMEを選択します。リストには、ゾーンに 含まれるDMEが表示されます。

#### [Component]

パラメーターを変更するコンポーネントを選択します。リストには、[DME Unit]で選択した DMEに配置されたコンポーネントが表示されます。

#### [Parameter]

変更するパラメーターを選択します。リストには、[Component]で選択したコンポーネントのパ ラメーターが表示されます。

#### [Value]

パラメーター値を設定します。スピンボタンまたは右のスライダーで、値を変更します。

## ・[GPI Out]を選択した場合

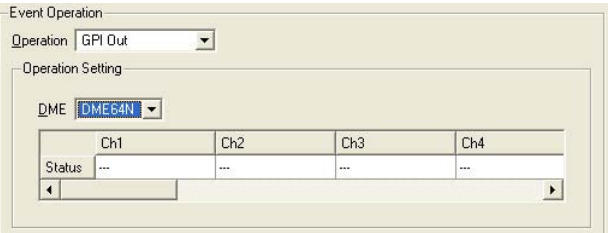

#### [DME]

リストからGPIを出力するDMEを選択します。

#### [Ch1]/[Ch2]/[Ch3]…

チャンネルごとにGPI出力の[ON]/[OFF]/[---]を設定します。 [OFF]にした場合でも、[LOW→HIGH]が設定されているチャンネルは[HIGH→LOW]の出力が、 [HIGH→LOW]が設定されているチャンネルは[LOW→HIGH]の信号が出力されます。

#### ・[Play Wav File]を選択した場合

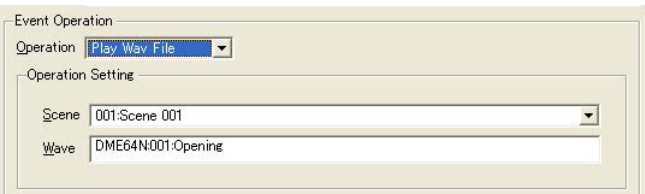

## [Scene]

リストからシーンを選択します。

#### [Wave]

リストからWaveファイルを選択します。 指定できるWaveファイルはWav File Managerで設定したファイルです。 DMEにWav Playerが配置されていないとファイルを選択できません。

## **● [Event Schedule]**

イベントの起動する年/月/日時を設定します。

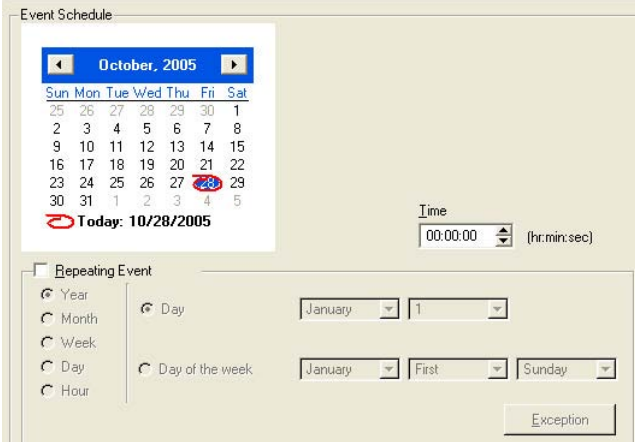

## ・カレンダー

イベント起動日時を設定します。 [<]ボタン/[>]ボタンで年月を変更します。日にちは、クリックして設定します。 閏年の2月29日に設定した場合は、4年ごとの2月29日に動作します。

#### ・[Time]

イベント起動時間を設定します。 時/分をクリックして、スピンボックスで数値を変更します。 周期イベントは、時間のみ設定します。

#### ・[Repeating Event]

チェックすると、周期イベントになり、カレンダーは無効になります。

#### [Year]/[Month]/[Week]/[Day]/[Hour]

左側のラジオボタンでイベントの周期を設定します。

#### [Day]/[Day of the week]

右側では、条件を設定します。[Day]/[Day of the week]を選択し、日付などを設定しま す。選択した周期によって設定できる項目が変わります。

#### ・イベント周期が[Year]の場合

すべて設定できます。

#### ・イベント周期が[Month]の場合

[Day]を選択した場合は、日にちのみ設定します。 [Day Of The Week]を選択した場合は、何週めの何曜日かを設定します。

#### ・イベント周期が[Week]の場合

[Day Of The Week]のみ選択できます。曜日を設定します。

#### ・イベント周期が[Day]/[Hour]の場合

右側の条件設定部は設定不要です。

#### ・[Exception]ボタン

Event Exceptionsダイアログを表示します。

## **● [Event Exceptions]**

例外的にイベントを起動しない年/月/日時を設定します。

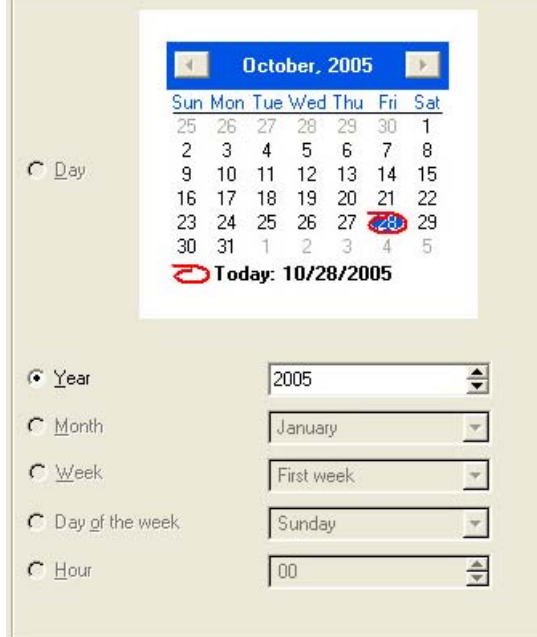

イベント周期によって選択できる周期が変わります。

#### ・イベント周期が[Year]の場合

[Year]のみ設定できます。

#### ・イベント周期が[Month]の場合

[Month]と[Day]のみ設定できます。

#### ・イベント周期が[Week]の場合

[Month]、[Week]、[Day]のみ設定できます。

#### ・イベント周期が[Day]の場合

[Month]、[Week]、[Day]、[Day of the week]のみ設定できます。

## ・イベント周期が[Hour]の場合

[Month]、[Week]、[Day]、[Day of the week]、[Hour]のみ設定できます。

# **Remote Control Setup List**

リモートコントローラーからコントロールするパラメーターを登録します。 詳細は「DME-N リモートコントロールプロトコル仕様書」をご覧ください。 「DME-N リモートコントロールプロトコル仕様書」については、ヤマハプロオーディオサイト (http://proaudio.yamaha.co.jp/)をご覧ください。

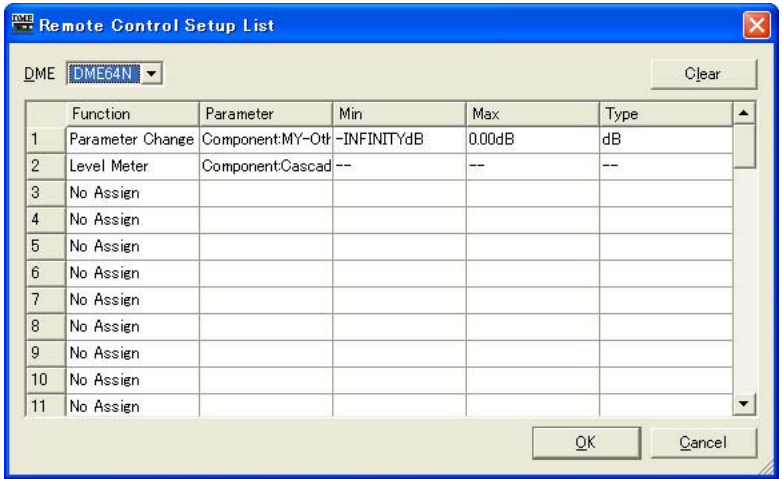

## [DME]

クリックするとリストが表示されます。DMEを指定します。

## [Function]

[No Assign]、[Parameter Value Edit]、[Level Meter]から選択します。

## [Parameter]

コントロールするパラメーターを選択します。リストには、[Function]の選択内容に応じた パラメーターが表示されます

## [Min]/[Max]

パラメーターの最小値と最大値を表示します。

## [Type]

[Parameter]にレベルなどを選択した場合に、フェーダーカーブのタイプを選択します。 [dB]を選ぶとdB値で直接指定でき、[Curve Table]を選ぶとDMEのフェーダーカーブに基づい て音量が決まります。

# **Parameter List**

[Tools]メニューの[Parameter List]をクリックすると、「Parameter List」ダイアログボックスが 表示されます。カレントゾーンのカレントコンフィギュレーションのパラメーターを一覧表示し、 パラメーターのIDなどを確認できます。また、パラメーターの一覧を印刷できます。 ダイアログボックスを開いたとき、または[DME]のリストからDMEを選択したときのパラメーター 値が表示されます。

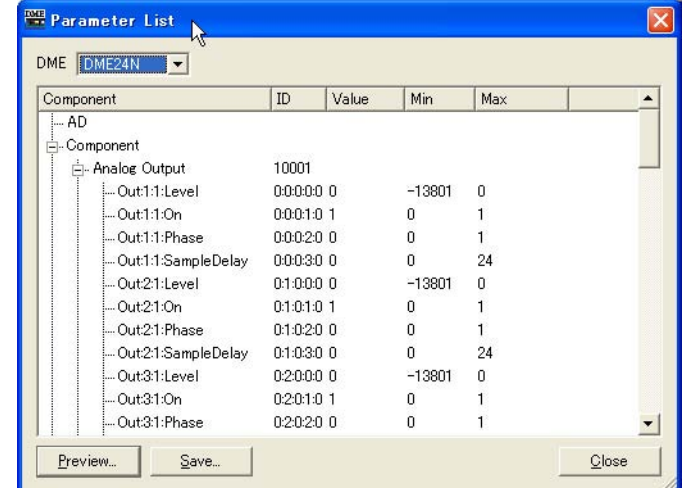

## **● [DME]**

リストから、パラメーター一覧を表示するDMEを選択します。リストには、カレントコンフィギュ レーションに含まれるDMEが表示されます。選択したDMEのコンポーネントがコンポーネントリス トに表示されされます。

## **● コンポーネントリスト**

DMEに含まれるコンポーネント/ユーザーモジュールとそのID、コンポーネントのパラメーターが 階層表示されます。ADとSlotも表示されます。

#### **NOTE**

ユーザーモジュールは含まれるコンポーネントが階層表示されますが、ユーザーモジュールのセキュリティが有効になって いる場合は、コンポーネントは表示されません。ただし、ユーザーモジュールエディターに表示されるパラメーターは表示さ れます。

## [ID]

コンポーネント/パラメーターのIDが表示されます。 パラメーターのIDは「Element No. :X:Y: Parameter No. : Index No.」が表示されます。

#### [Value]

パラメーターの値が表示されます。

#### [Min]/[Max]

パラメーターの最小値と最大値を表示します。

#### **NOTE**

表示されるパラメーター値は、ダイアログボックスを開いたとき、または[DME]のリストから一覧を表示するDMEを選 択したときの値で、ここで変更はできません。

#### **● [Preview]ボタン**

パラメーター一覧を印刷します。クリックすると、プレビュー画面が表示されます。

#### **● [Save]ボタン**

パラメーター一覧をCSVファイルとして保存します。ボタンをクリックすると、OS標準の保存ダイ アログボックスが表示されます。

#### **NOTE**

CSV形式は、カンマ区切りのテキストファイルで、ワープロ、表計算、データベースソフトなどで読み込みできます。

#### **● [Cancel]ボタン**

設定を変更せず、ダイアログボックスを閉じます。

#### **● パラメーター一覧の印刷**

リストで選択したコンポーネントのすべてのパラメーター、選択したDMEのすべてのパラメーター、 またはすべてのDMEのすべてのパラメーターを印刷します。

[Preview]ボタンをクリックすると、ダイアログボックスの表示が変わり、中央に印刷プレビューが 表示されます。ダイアログボックス上部には、ボタンが追加されます。

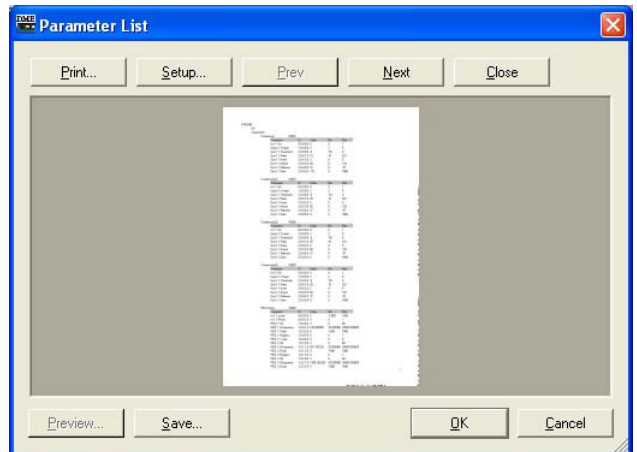

#### [Print]ボタン

パラメーター一覧を印刷します。クリックすると、「印刷」ダイアログボックスが表示されます。 [印刷]ボタンをクリックすると、印刷されます。

#### **NOTE**

表示される「印刷」ダイアログボックスは、接続されているプリンターによって異なります。

## [Setup]ボタン

クリックすると、「Print Setup」ダイアログボックスが表示されます。 用紙サイズ、用紙の向き、フォントを設定します。

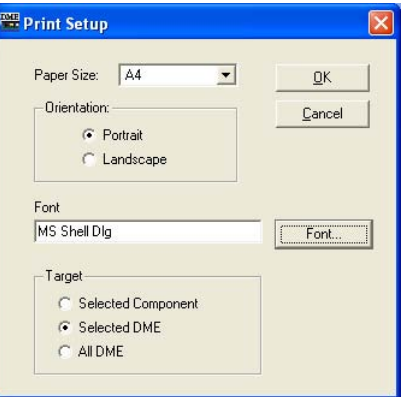

#### ・[Paper Size]

リストから、用紙サイズを選択します。

#### ・[Orientation]

用紙の向きを設定します。ラジオボタンをクリックして選択します。

## [Portrait]

用紙を縦長に使います。

## [Landscape]

用紙を横長に使います。

#### ・[Font]

設定されているフォントが表示されます。[Font]ボタンをクリックすると、「Font」ダイアロ グボックスが表示され、フォントを変更できます。

#### ・[Target]

印刷対象となるパラメーターを設定します。ラジオボタンをクリックして選択します。

#### [Selected Component]

リストで選択したコンポーネントのすべてのパラメーターを印刷します。

#### [Selected DME]

選択したDMEのすべてのパラメーターを印刷します。

#### [All DME]

すべてのDMEのすべてのパラメーターを印刷します。

## [Close]ボタン

プレビューを終了して、もとのダイアログボックス画面に戻ります。

## [Prev]ボタン/[Next]ボタン

複数ページがあるときに、プレビューするページを移動します。 [Prev]ボタンで前のページ、[Next]ボタンで次のページを表示します。

# **Component Lock**

[Tools]メニューの[Component Lock]をクリックすると、「Component Lock」ダイアログボック スが表示されます。

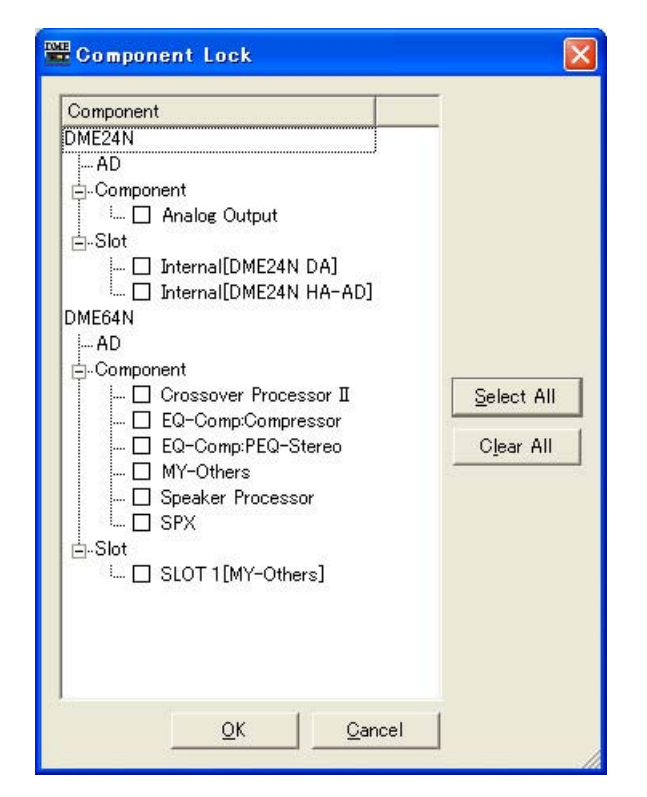

DMEに含まれるコンポーネント/ユーザーモジュール名が表示されます。ADとSlotも表示されま す。コンポーネント名の左のチェックボックスをチェックすると、DME以外の外部機器からパラ メーターの変更が行なわれないようにロックできます。ロックの設定はオンラインに移行したときに DMEに送信されます。オフラインのときのみ設定変更できます。

#### **NOTE**

ユーザーモジュールは含まれるコンポーネントが階層表示されますが、ユーザーモジュールのセキュリティが有効に なっている場合は、コンポーネントは表示されません。ただし、ユーザーモジュールエディターに表示されるコンポーネ ントは表示されます。

#### **NOTE**

セキュリティの[Edit]がチェックされているユーザーのみ、ロックの編集ができます。

## **●[Select All]ボタン**

すべてのコンポーネントのチェックボックスをチェックします。

## **●[Clear All]ボタン**

すべてのコンポーネントのチェックボックスをOFFにします。

## **●[OK]ボタン**

設定を更新して、ダイアログボックスを閉じます。

## **●[Cancel]ボタン**

設定を変更せず、ダイアログボックスを閉じます。

# **Wav File Manager**

[Tools]メニューの[Wav File Manager]をクリックすると、「Wav File Manager」ダイアログボッ クスが表示されます。Wav File Playerで再生するWave ファイルの再生設定を管理します。DME ごとに設定します。オフラインでのみ設定できます。100までのWaveファイルを管理できます。 DME1台につき、最大約12MバイトまでのWaveファイルを登録できます。それを超えるWave ファイルを追加しようとすると、警告のメッセージが表示されます。

#### **NOTE**

「Security」ダイアログボックスの[Edit]がONになっているユーザーのみ編集ができます。

#### **NOTE**

ファイル名が、拡張子を含めて半角で31文字以内のWaveファイルのみ登録できます。あらかじめWaveファイルの名前を確 認し、拡張子を含めて31文字を超える場合は、ファイル名を変更しておきます。

#### **NOTE**

Waveファイルも含めてプロジェクトファイルを保存する場合は、保存時にファイルの種類として「Project File with wave (\*.daf)」を選択します。

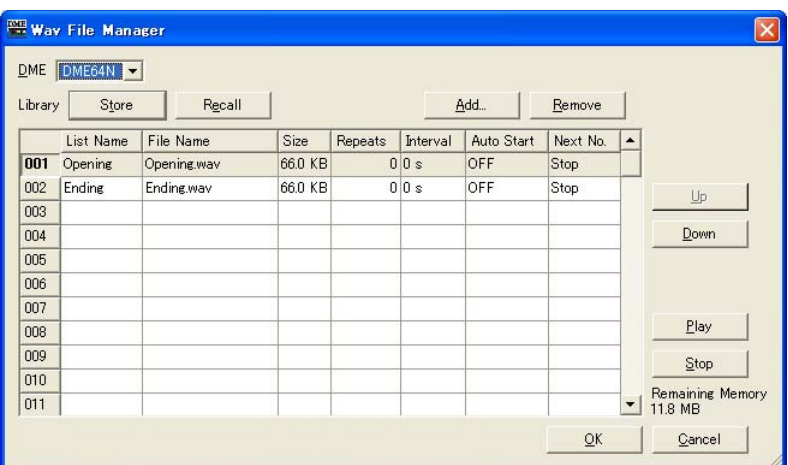

## **● [DME]**

リストから設定するDMEを選択します。リストには、カレントゾーンに含まれるDMEが表示されま す。

## **● [Wave File]**

Waveファイルの情報を表示/設定します。

## $[N]$

一番左の列は、Waveファイルの番号が表示されます。上から順に番号がつけられます。

#### [List Name]

Waveファイル名とは別にラベルを設定できます。半角27文字までで、日本語も入力できます。 デフォルトではWaveファイル名になります。

#### [File Name]

Waveファイルの名前が、半角31文字まで表示されます。日本語も表示できます。 ダブルクリックするとファイル選択ダイアログボックスが表示され、ファイルを選択できます。

#### [Size]

Waveファイルのサイズが表示されます。ファイルサイズによって、単位が異なります。 小数点第1位まで表示します。

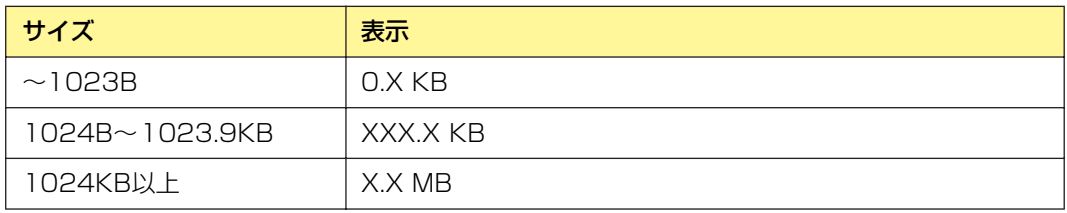

#### [Repeats]

繰り返し再生する回数を設定します。 クリックするとリストが表示され、回数を選択できます。 [0]-[98]/[INFINITY]から選択します。 External Inputの場合は編集不可で[---]と表示されます。

## [Interval]

[Play Count]の回数2以上の場合に、次に再生するまでの時間を設定します。 クリックするとリストが表示されます。[0]-[99]秒まで設定できます。 External Inputの場合は編集不可で[---]と表示されます。

## [Auto Start]

自動再生をON/OFFします。ONにすると、ファイルが選択されたときに、自動的に再生されま す。

クリックするとリストが表示されます。[ON]/[OFF]を選択します。

## [Next No.]

次に再生するWaveファイルの番号を指定します。 クリックするとリストが表示されます。次に再生するWaveファイルの番号を選択します。

・[Stop]

次に再生するファイルを指定せず、このWaveファイルの再生が終わったときにストップしま す。

External Inputの場合は編集不可で[---]と表示されます。

## **● [Store]ボタン**

「Wav File Manager」ダイアログボックスの現在の設定を、ライブラリーとしてファイルに保存し ます。クリックすると、ファイル保存ダイアログボックスが表示されます。

## **● [Recall]ボタン**

保存されているライブラリーを読み込みます。

ボタンをクリックすると、メニューが表示されます。メニューには、ContentsFolderに設定した フォルダーに保存されているライブラリーファイルが表示されます。読み込むライブラリーをクリッ クします。

## [Open File Dialog]

ファイル選択ダイアログボックスが表示されます。ContentsFolderに設定したフォルダーに保 存されているライブラリーファイルを選択して、読み込むことができます。

## **● [Add]ボタン**

クリックすると、External Inputまたはファイル選択のリストが表示されます。

#### [Wave File]

ファイル選択ダイアログボックスが表示され、Waveファイルを選択します。 選択したテーブルにすでにデータがある場合は、上書きするか、確認のダイアログボックスが 表示されます。

#### [External Input]

[External Input]が設定されます。

複数のWaveファイルを選択できます。複数のファイルを指定した場合は、選択されているテーブ ル以降に追加されます。追加される番号にWaveファイルが登録されている場合は、上書きされま す。

対応しているWaveファイルのフォーマットは、48, 44.1, 24, 22.05 kHz,16bit/8Bit, Mono/Stereoです。フォーマットの異なるファイルを選択した場合は、使用できないことを示す メッセージが表示されます。

フォーマットごとに使用できるサイズの上限があります。ファイルサイズが上限を超える場合は、 使用できないことを示すメッセージが表示されます。

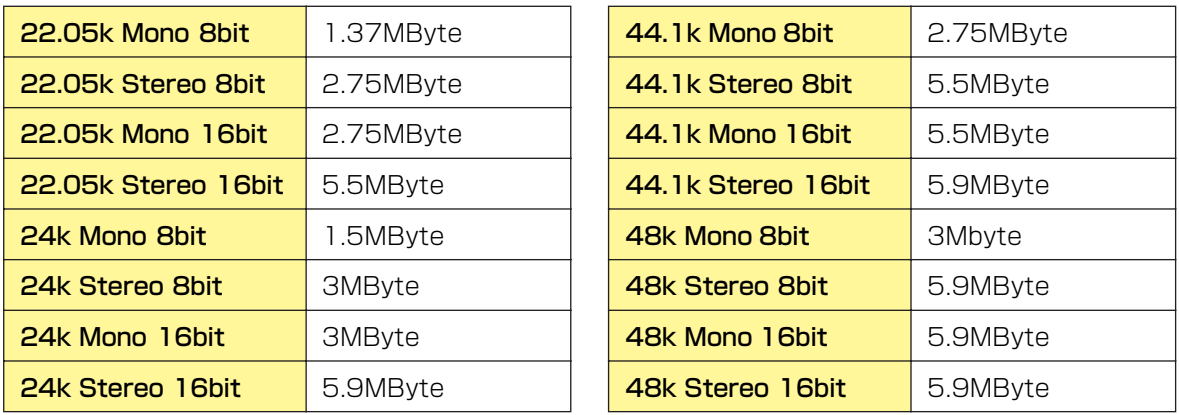

#### **● [Remove]ボタン**

選択した行の設定を消去します。リストでWaveファイルを選択していないときは、ボタンがグレー になります。

#### **● [Up]ボタン**

選択した行を1つ上に移動します。上の行と入れ替えます。 リストで何も選択していない場合、[No.1]のテーブルを選択している場合は、ボタンがグレーになり ます。

## **● [Down]ボタン**

選択した行を1つ下に移動します。下の行と入れ替えます。 リストで何も選択していない場合、[No.100]のテーブルを選択している場合は、ボタンがグレーに なります。

#### **● [Play]ボタン**

選択したWaveファイルをコンピューター上で再生します。Waveファイルの試聴ができます。

## **● [Stop]ボタン**

Waveファイルの再生を中止します。

## **● [Remaining Memory]**

追加可能な残りサイズが表示されます。

## **● [OK]ボタン**

設定を更新して、ダイアログボックスを閉じます。

## **● [Cancel]ボタン**

設定を変更せず、ダイアログボックスを閉じます。

## **● Waveファイルの追加**

Waveファイルを追加するには、追加する行を選択して[Add]ボタンをクリックします。 また、デスクトップから「Wav File Manager」ダイアログボックスのリストにWaveファイルを ドラッグ&ドロップしても追加できます。

# **DAWコントロール**

[Tools]メニューの[DAW Control]をクリックすると、「DAW Control」ダイアログボックスが表示 されます。DAWコントローラーからDMEをコントロールするときの設定を行ないます。 ゾーンコンフィギュレーションごとに設定します。オフラインでのみ設定できます。

#### **NOTE**

セキュリティの[Edit]がチェックされているユーザーのみ、DAWコントロールの編集ができます。

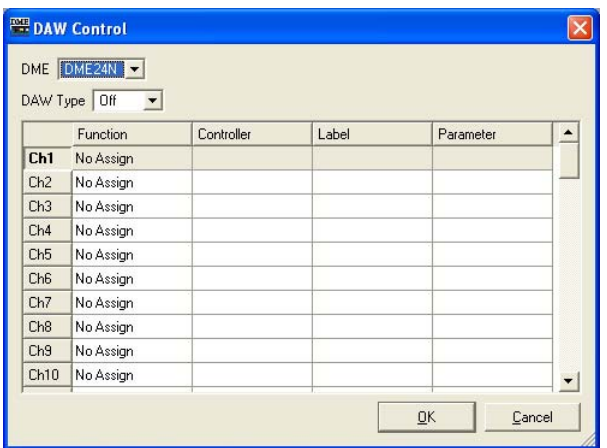

## **● [DME]**

リストから、設定するDMEを選択します。リストには、カレントゾーンに含まれるDMEが表示され ます。

## **● [DAW Type]**

DAWのタイプを選択します。リストには、[Off]/[Type1]/[Type2]があります。

## **● DAWコントロールテーブル**

1~64のチャンネルの操作子ごとに、[Function]、[Controller]、[Label]、[Parameter]を設定し ます。

## [Function]

DAWコントローラーで変更する機能を選択します。クリックするとリストが表示されます。

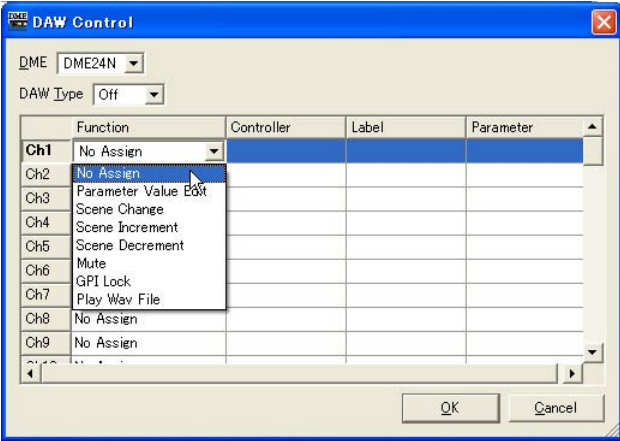

#### ・[No Assign]

何もアサインしません。設定した割り当てを消去するときに選択します。

#### ・[Parameter Value Edit]

コンポーネントのパラメーターを変更します。[Parameter]でコンポーネントとパラメーター を設定します。

#### ・[Scene Change]

シーンをリコールします。カレントシーンとDAWコントロールで変更するシーンが同じでも リコールされます。

選択すると[Label]欄には[SCENE]と表示されます。[Parameter]欄には、最後のシーンが設 定されます。

#### ・[Scene Increment]

シーンインクリメントを設定します。カレントシーンの次の有効なシーンをリコールします。 選択すると[Label]欄には[SINC]と表示されます。

#### ・[Scene Decrement]

シーンデクリメントを選択します。カレントシーンの前の有効なシーンをリコールします。 選択すると[Label]欄には[SDEC]と表示されます。

#### ・[Mute]

全ミュートを設定します。DAWコントロールによって、ミュートのON/OFFを設定します。 選択すると[Label]欄には[MUTE]と表示されます。

#### ・[GPI Lock]

GPI Lockをアサインします。DAWコントロールによって、GPI LockをON/OFFします。 選択すると[Label]欄には[LOCK]と表示されます。

#### ・[Play Wav File]

Waveファイルを再生します。Wavファイルを[Parameter]で選択します。

#### [Controller]

[Function]が[Parameter Value Edit]のときリストから、操作子を選択します。 [Switch]/[Fader]/[Knob]を選択できます。

#### [Label]

ラベルを入力します。ダブルクリックすると文字が入力できます。半角英数字のみで16文字まで 入力できます。<Enter>キーで確定、<ESC>キーでキャンセルします。

#### **NOTE**

[Function]に[Scene Change]/[Scene Increment]/[Scene Decrement]/[Mute]/[GPI Lock]を選択している場 合は、ラベル名は固定になります。

## [Parameter]

[Function]に[Scene Change]、[Parameter Value Edit]または[Play Wav File]が設定されて いるときに、パラメーターを設定します。 クリックするとリストが表示されます。

・[Function]に[Scene Change]が設定されている場合 選択可能なシーンが表示されます。

#### ・[Function]に[Parameter Value Edit]が設定されている場合

選択可能なパラメーターが表示されます。

#### ・[Function]に[Play Wav File」が設定されている場合

選択可能なWaveファイルが表示されます。

Waveファイルを選択するには、Wave File Managerでファイルを設定してDMEにWav Player を配置する必要があります。

# **Shortcut Keys**

[Tools]メニューの[Shortcut Keys]をクリックすると、[Shortcut Keys]ダイアログボックスが表 示されます。

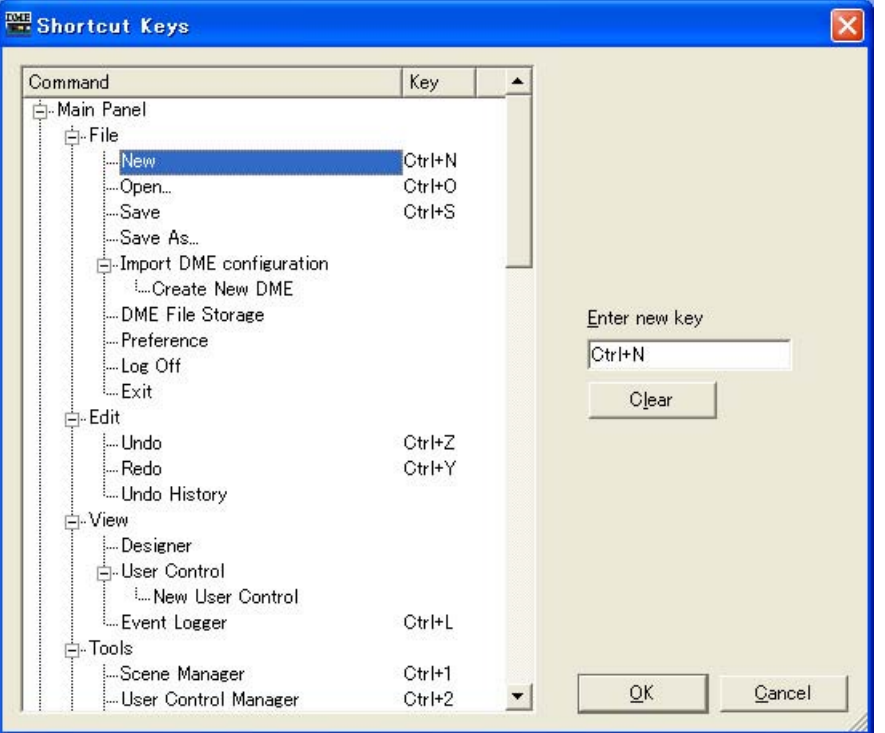

ショートカットを設定したい項目をクリックして選択します。

## **●[Enter new key]**

割り当てられているショートカットがあれば表示します。 コンピューターキーボードで割り当てたいショートカットを入力すると、入力されたショートカット を表示します。

## **●[OK]ボタン**

設定を更新して、ダイアログボックスを閉じます。

## **●[Canlel]ボタン**

設定を変更せず、ダイアログボックスを閉じます。

# **バックアップ**

[Tools]メニューの[Backup]をクリックすると、「Backup」ダイアログボックスが表示されます。 DME内のデータをコンピューターに取り込み、ファイルとして保存します。DMEごとにバックアッ プファイルを作成します。ファイルに保存した情報をDMEに送ることも可能です。オフラインでの みバックアップできます。

#### **NOTE**

セキュリティの[Edit]がチェックされているユーザーのみ、バックアップの操作ができます。

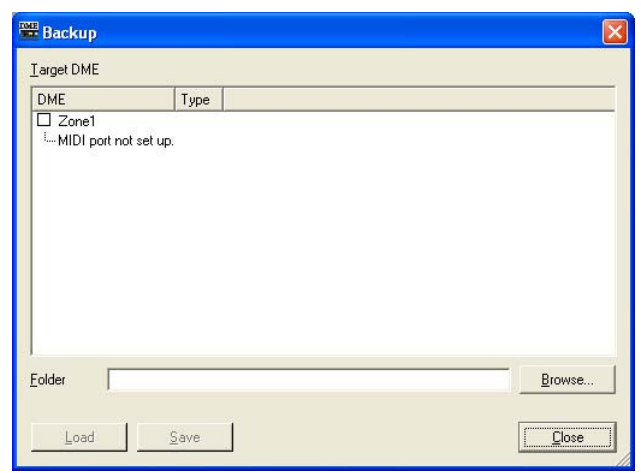

## **● [Target DME]**

ゾーンごとにDMEとIPアドレス、DMEのタイプが表示されます。データを取得するDMEをチェッ クします。複数のDMEをチェックできます。

## **● [Folder]ボックス**

保存先、読み取り先のフォルダーを指定します。[Browse]ボタンをクリックすると、フォルダー 選択ダイアログボックスが開き、フォルダーを指定できます。

バックアップのファイル名は、DMEのIPアドレスになります。DMEデータを送る場合は、フォル ダーを指定すれば、そのフォルダー内で選択したDMEのIPアドレスと合致するファイルがDMEに 送られます。

## **● [Load]ボタン**

指定したDMEにバックアップしたファイルを送ります。

## **● [Save]ボタン**

指定したDMEからデータを取得し、バックアップファイルとして保存します。

## **● [Close]ボタン**

ダイアログボックスを閉じます。

第4章 デザイナー

# **コンフィギュレーションの編集**

## **コンフィギュレーションとは**

入出力やコンポーネントの配置と結線状況の情報を「コンフィギュレーション」といいます。 コンフィギュレーションはデザイナーウィンドウで作成し、DME本体に送信します。 デザイナーウィンドウでは、エリア、ゾーン、コンフィギュレーション、ユーザーモジュールの 各ウィンドウ内でコンフィギュレーションをデザインします。各ウィンドウにはシートが表示され、 シート上にオブジェクトを配置します。

## **新規コンフィギュレーション**

エリアには複数のゾーン、ゾーンには複数のコンフィギュレーションを作成できます。 ゾーンの追加は「Zone」ダイアログボックス、コンフィギュレーションの追加は「Configuration」 ダイアログボックスで行ないます。「Zone」ダイアログボックスについては[「ゾーンの追加と削除、](#page-227-0) [名前変更\(228ページ\)](#page-227-0)」を、「Configuration」ダイアログボックスについては[「コンフィギュレー](#page-229-0) [ションの追加と削除、名前変更\(230ページ\)](#page-229-0)」をご覧ください。

## **ユーザーのセキュリティ**

デザイナーウィンドウでの編集は、ユーザーのセキュリティ設定で制限できます。「Security」ダイ アログボックスの[Operation Security]→[Edit]がチェックされているユーザーだけがデザイナー ウィンドウを表示してコンフィギュレーションを編集できます。

「Security」ダイアログボックスについては、「[Security\(ユーザーの作成と設定\)\(55ページ\)](#page-54-0)」をご 覧ください。

## **エディットモード**

デザイナーウィンドウには、「エディットモード」があります。エディットモード=ONでコンフィ ギュレーションを編集し、エディットモード=OFFでDMEをコントロールします。

## **● エディットモード=ON**

オブジェクトの配置、結線、プロパティの変更など、コンフィギュレーションを編集します。

## **● エディットモード=OFF**

オブジェクトの配置、選択、オブジェクトの「Properties」ダイアログボックスの表示ができなくな ります。コンポーネントエディターは表示できます。

## **● エディットモードのON/OFF**

エディットモードのON/OFFは、[Tools]メニューおよびシート上で右クリックすると表示されるコ ンテキストメニューの[Edit Mode]コマンドで切り替えます。

エディットモードがONになっているときは、コマンド名の左にチェックマークがつきます。チェッ クマークがついている(ONになっている)ときにコマンドを選択すると、エディットモードがOFFに なります。

#### **NOTE**

「Security」ダイアログボックスの[Operation Security]→[Edit]がチェックされているユーザーが、エディットモードを ONにできます。

# **デザイナーウィンドウ**

デザイナーウィンドウは、メインパネルウィンドウの[View]メニュー→[Designer]コマンドで表示/ 非表示します。

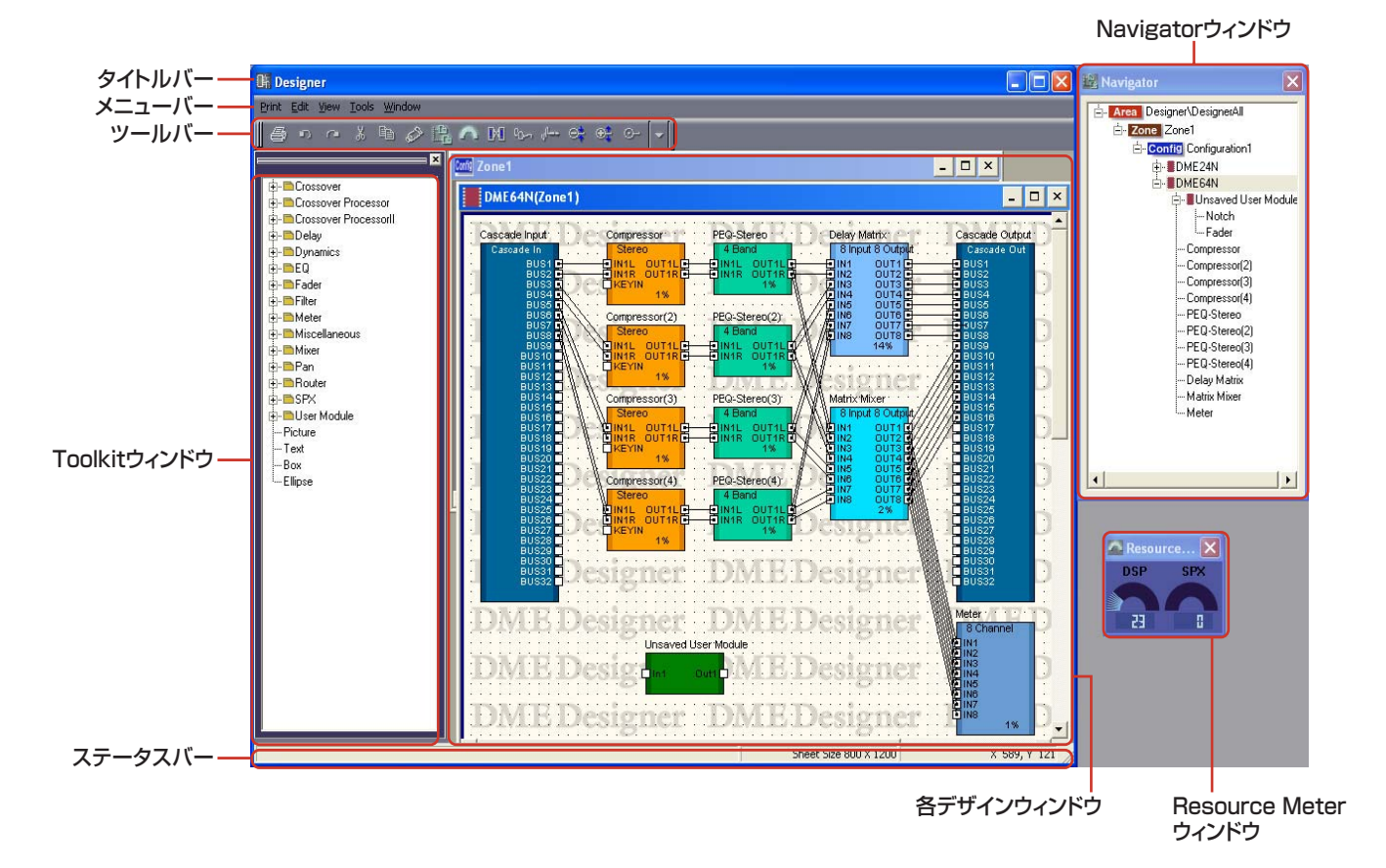

## **タイトルバー**

タイトルバーには[Designer]と表示されます。タイトルバーをドラッグしてウィンドウを移動でき ます。右端には[最小化]、[最大化]/[元に戻す]、[閉じる]ボタンがあります。

## **メニューバー**

実行できるコマンド(命令)が、カテゴリーごとにまとめられています。クリックするとコマンドの リストが表示されます。

#### **ツールバー** よく使われるコマンドがボタンとして配置されています。 [Redo]ボタン [Navigator]ボタン [Probe Monitor]ボタン [Zoom To]ボタン [Copy]ボタン [Print]ボタン [Analyze]ボタン [Zoom In]ボタン X. M on the Ga.  $\omega$  $\mathbf{D}$  $\sim$ G) [Paste]ボタン | [Show Signal Delay]ボタン [Actual Size]ボタン [Undo]ボタン [Cut]ボタン [Resource Meter]ボタン [Zoom Out]ボタン

## **● [Print]ボタン**

アクティブなウィンドウを印刷します。 →「各デザインウィンドウ共通の設定と操作」の「[各デザインウィンドウの印刷\(212ページ\)](#page-211-0)」

**● [Undo]ボタン**[\(145ページ\)](#page-144-0) 最後に行なった編集を取り消します。

**● [Redo]ボタン**[\(145ページ\)](#page-144-1) [Undo]で取り消した操作を取り消し前の状態にします。

## **● [Cut]ボタン**[\(145ページ\)](#page-144-2)

選択されているオブジェクトをカット(切り取り)して、クリップボードに移します。

**● [Copy]ボタン**[\(145ページ\)](#page-144-3) 選択されているオブジェクトをクリップボードにコピーします。

## **● [Paste]ボタン**[\(145ページ\)](#page-144-4)

クリップボードのデータをペースト(貼り付け)します。

## **● [Navigator]ボタン**[\(146ページ\)](#page-145-0)

Navigatorウィンドウを表示/非表示します。

**● [Resource Meter]ボタン**[\(146ページ\)](#page-145-0)

Resource Meterウィンドウを表示/非表示します。

## **● [Analyze]ボタン**

「Analyze」ダイアログボックスを表示し、コンフィギュレーションを解析します。 →「コンフィギュレーションウィンドウ」の「[Analyze\(コンフィギュレーションの解析\)\(244ペー](#page-243-0) [ジ\)](#page-243-0)」

## **● [Show Signal Delay]ボタン**

デジタル信号の遅延値(Delay値)をコンフィギュレーションウィンドウに表示します。 →「コンフィギュレーションウィンドウ」の「[Show Signal Delay\(遅延値の表示\)\(241ページ\)](#page-240-0)」

## **● [Probe Monitor]ボタン**

プローブモニターをON/OFFします。 →「コンフィギュレーションウィンドウ」の「[プローブモニター \(240ページ\)](#page-239-0)」

## **● [Zoom Out]/[Zoom In]/[Actual Size]/[Zoom To]ボタン**

[View]メニューの同名のコマンドと対応しています。画面の表示倍率を変更します。 →「デザイナーウィンドウのメニュー」の「[\[View\]メニュー \(146ページ\)](#page-145-1)」

## **ステータスバー**

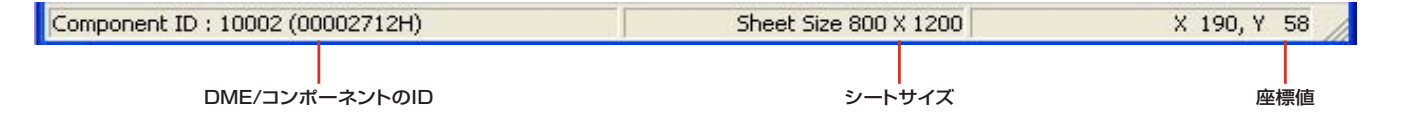

#### **● DME/コンポーネントのID**

ゾーンウィンドウで、マウスカーソルをDMEデバイスに合わせると、DMEデバイスのIDが表示され ます。また、コンフィギュレーションウィンドウで、マウスカーソルをコンポーネントに合わせる と、コンポーネントIDが表示されます。

## **● シートサイズ**

アクティブなウィンドウのシートサイズが表示されます。

#### **● 座標値**

各デザインウィンドウにマウスカーソルがあるとき、座標値が表示されます。オブジェクトをドラッ グしているときは、オブジェクトの左上の座標値が表示されます。

## **Resource Meterウィンドウ**

Resource Meterウィンドウは、コンフィギュレーションウィンドウとユーザーモジュールウィンド ウがアクティブなときのみ表示されます。Resource Meterウィンドウには、DSPメモリーの使用 率とSPXリソース使用率のメーターがあります。

#### **● DSPメモリーの使用率**

コンフィギュレーションを設計していくときに、DME本体のDSPメモリーの合計使用率の目安を 「%(パーセント)」で表示します。1枚のコンフィギュレーションウィンドウで100%を超えて設計 することはできません。また同じコンポーネントでも、使用率はサンプリング周波数によって異なり ます。

コンフィギュレーションは、DME本体とオンライン状態でシンクロさせたときに、自動的に結線、 コンポーネント情報などのチェック(これをコンパイルといいます)を始めます。実際の合計使用率 は、このコンパイル後に計算されます。結線数やコンポーネント数によっても使用率は変わります。 Resource Meterウィンドウは、設計していく上でのコンパイル前の目安となります。結線数や選ぶ コンポーネントの種類、コンポーネント数などの条件によっては、メーターが100%以内でもエ ラーが発生することがあります。

#### **NOTE**

fs=44.1kHzまたは48kHzでコンパイルし、その後fsを88.2kHzまたは96kHzに変えた場合は、fs=88.2kHzまたは 96kHzで再コンパイルする必要があります。再コンパイルしないと、コンフィグによっては音が出なくなる場合があります。 音が出なくなるときは、DME本体に「DSP Power Shortage」というメッセージが表示されます。

## **● SPXリソース使用率**

コンフィギュレーションに配置したSPXコンポーネントのリソース使用率を表示します。

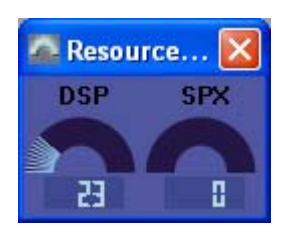

#### **NOTE**

DME64Nのコンフィギュレーションウィンドウに[Matrix Mixer 64 input 64 output]または[Matrix Mixer 64 input 32 output]コンポーネントを配置した場合、リソースメーターは100%に達しませんが、ほかのコンポーネントを使用でき なくなります。DME24Nには[Matrix Mixer 64 input 64 output]または[Matrix Mixer 64 input 32 output]コン ポーネントが使用できません。

## **Navigatorウィンドウ**

エリア、ゾーン、コンフィギュレーション、コンフィギュレーションに配置したDMEデバイスと ユーザーモジュール、コンポーネントが階層表示され、全体の状況を確認できます。 オフライン編集時は、エリア、ゾーン、コンフィギュレーション、DMEデバイス、ユーザーモ ジュール、コンポーネントのアイコンまたは名前をクリックすると、各デザインウィンドウがアク ティブになります。

#### **NOTE**

セキュリティが有効なユーザーモジュールは、下の階層を表示するときにパスワード入力を求められます。

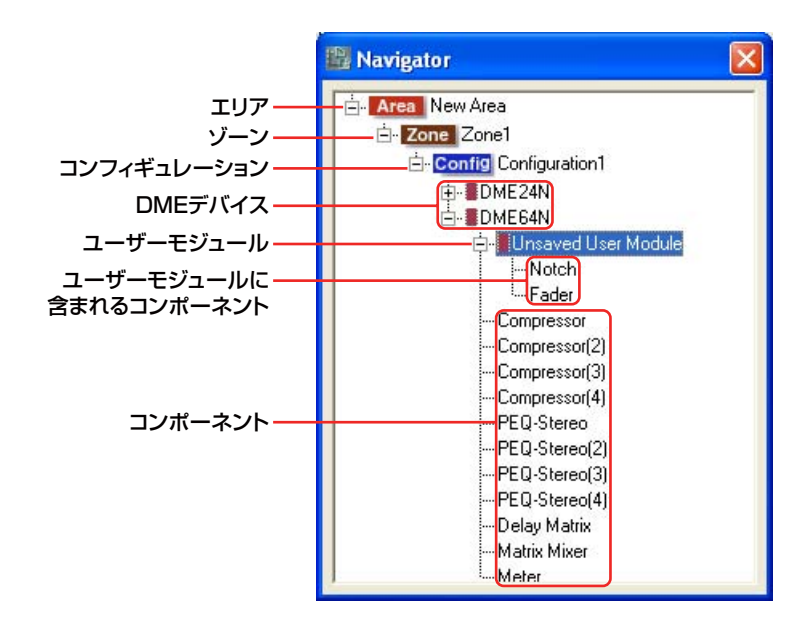

## **● [+]/[-]**

エリア、ゾーン、コンフィギュレーション、ユーザーモジュール、DMEデバイスの左にある[+]/[-] ボタンで下の階層を表示/非表示します。下の階層が表示されているときはボタンが[-]になり、ク リックすると下の階層が表示されなくなります。下の階層が表示されていないときはボタンが[+]に なり、クリックすると下の階層が表示されます。 エリア、ゾーン、コンフィギュレーション、ユーザーモジュール、DMEデバイスをクリックしたと

## **● エリア**

オフライン編集時にエリアをクリックすると、エリアウィンドウがアクティブになります。

## **● ゾーン**

オフライン編集時にゾーンをクリックすると、ゾーンウィンドウがアクティブになります。 別のゾーンウィンドウが開いていた場合は閉じられます。

#### **NOTE**

ゾーンに複数のコンフィギュレーションがある場合、コンフィギュレーションの切り替えは、ゾーンではなくコンフィギュ レーションをクリックします。

#### **● コンフィギュレーション**

オフライン編集時にコンフィギュレーションをクリックすると、クリックしたコンフィギュレーショ ンのゾーンウィンドウがアクティブになります。別のゾーンウィンドウが開いていた場合は閉じられ ます。

#### **● DMEデバイス**

DMEユニットをクリックすると、コンフィギュレーションウィンドウが開きます。 すでに開いている場合は、最前面に表示されます。

#### **● コンポーネント**

クリックすると、コンポーネントエディターが開きます。

## **● ユーザーモジュール**

クリックすると、「User Module Properties」の[Double Click Action]で定義されているウィン ドウが開きます。

## **● ユーザーモジュールに含まれるコンポーネント**

クリックすると、コンポーネントエディターが表示されます。

## **4つのデザインウィンドウ**

各デザインウィンドウには、エリアウィンドウ、ゾーンウィンドウ、コンフィギュレーションウィン ドウ、ユーザーモジュールウィンドウがあります。ウィンドウには1枚のシートがあり、シート上に オブジェクトを配置します。デザイナーウィンドウの中に、エリアウィンドウ、ゾーンウィンドウ、 コンフィギュレーションウィンドウ、ユーザーモジュールウィンドウを同時に開いて編集できます。

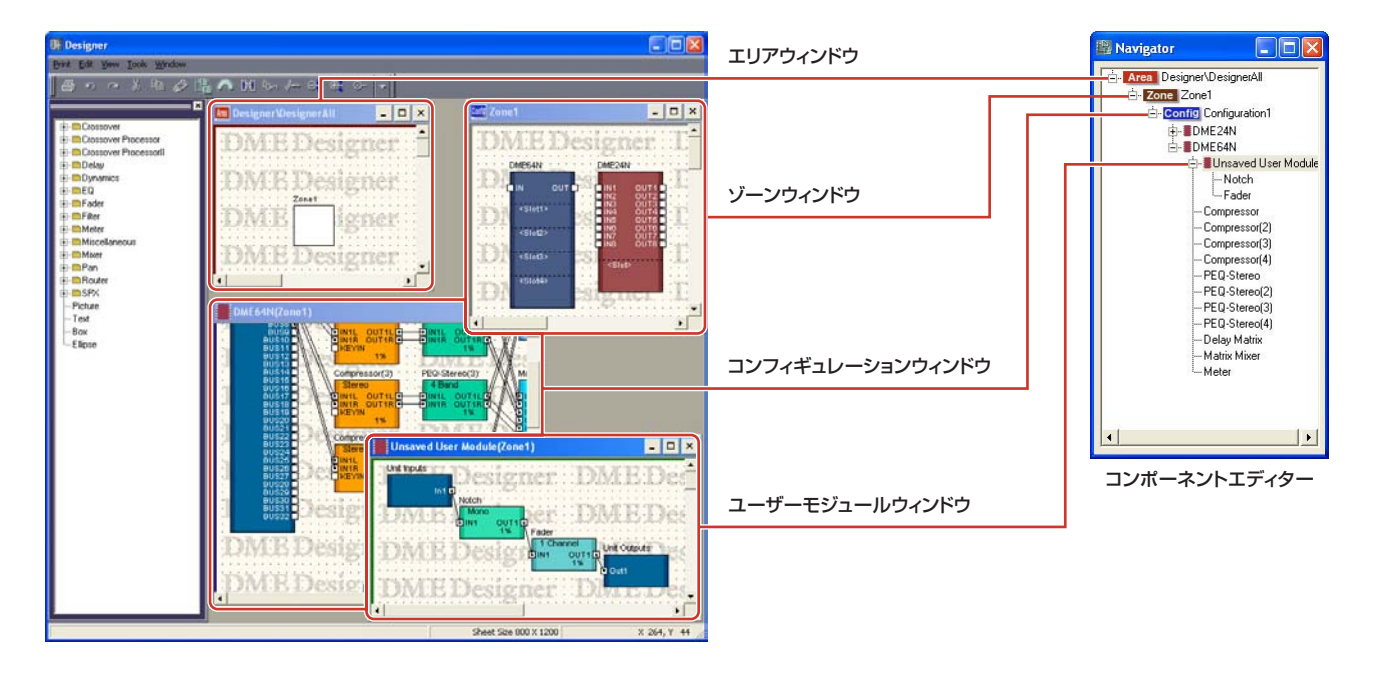

#### **コンフィギュレーションの構成と各デザインウィンドウ**

## **● エリアウィンドウ**

エリアをデザインします。 →「[エリアウィンドウ\(232ページ\)](#page-231-0)」

## **● ゾーンウィンドウ**

ゾーンのコンフィギュレーションをデザインします。 →「[ゾーンウィンドウ\(233ページ\)](#page-232-0)」

## **● コンフィギュレーションウィンドウ**

ゾーンに配置されたDME本体のコンフィギュレーションをデザインします。 →「[コンフィギュレーションウィンドウ\(238ページ\)](#page-237-0)」

## **● ユーザーモジュールウィンドウ**

ユーザーモジュールをデザインします。コンポーネントを組み合わせて1つのコンポーネントとして 扱えるモジュールを「ユーザーモジュール」といいます。コンフィギュレーションウィンドウに配置 します。

→「ユーザーモジュール」の「[ユーザーモジュールウィンドウ\(252ページ\)](#page-251-0)」

# **Toolkitウィンドウ**

各デザインウィンドウに配置するオブジェクトが表示されます。アクティブなウィンドウによって、 表示される内容が変わります。

→「[Toolkitウィンドウ\(151ページ\)](#page-150-0)」

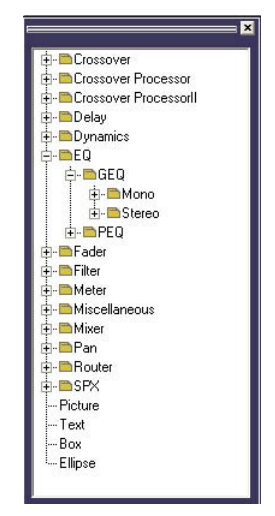

デザイナーウィンドウ内の表示

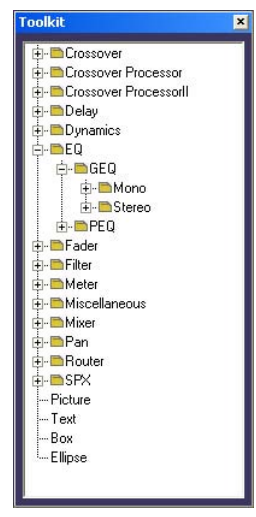

フローティングも可能

# **デザイナーウィンドウのメニュー**

## **[Print]メニュー**

コンフィギュレーションの書き出しとウィンドウの印刷に関するコマンドが用意されています。

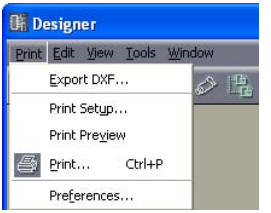

## **● [Export DXF]**

アクティブなウィンドウの情報を、他社CADソフトと互換性のあるDXFファイルとして書き出しま す。

→「各デザインウィンドウ共通の設定と操作」の「[各デザインウィンドウのエクスポート\(209ペー](#page-208-0) [ジ\)](#page-208-0)」

## **● [Print Setup]**

コマンドを選択すると、「PrintSetup」ダイアログボックスが表示されます。用紙サイズと用紙の向 きを設定します。

→「各デザインウィンドウ共通の設定と操作」の「[各デザインウィンドウの印刷\(212ページ\)](#page-211-0)」

## **● [Print Preview]**

アクティブなウィンドウの印刷プレビューを表示します。 →「各デザインウィンドウ共通の設定と操作」の「[各デザインウィンドウの印刷\(212ページ\)](#page-211-0)」

## **● [Print]**

アクティブなウィンドウを印刷します。コマンドを選択すると、印刷ダイアログボックスが表示され ます。

→「各デザインウィンドウ共通の設定と操作」の「[各デザインウィンドウの印刷\(212ページ\)](#page-211-0)」

## **● [Preferences]**

「Preferences」ダイアログボックスを表示します。線の太さと各デザインウィンドウの編集操作を 設定します。

→ 「各デザインウィンドウ共通の設定と操作」の「[Preferences\(206ページ\)](#page-205-0)」
# **[Edit]メニュー**

編集コマンドが用意されています。

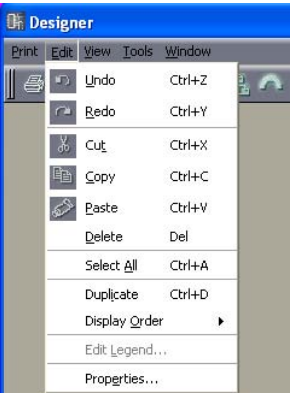

## **● [Undo]**

最後に行なった編集を取り消します。コマンドを繰り返し選択すると、複数回の操作が取り消されま す。取り消しできないときは、コマンドがグレーになります。

## **● [Redo]**

[Undo]する前の状態に戻します。コマンドを繰り返し選択すると、複数回の操作を再実行できます。 再実行できないときは、コマンドがグレーになります。

### **● [Cut]**

選択されているオブジェクトをカット(切り取り)します。選択されているオブジェクトがクリップ ボードに移動します。

## **● [Copy]**

選択されているオブジェクトをクリップボードにコピーします。選択されているオブジェクトはその ままになります。

## **● [Paste]**

クリップボード上のオブジェクトをアクティブなウィンドウに貼り付けます。クリップボードにデー タがない場合、クリップボード上のオブジェクトがアクティブなウィンドウにペーストできない種類 の場合は、コマンドを使用できません。

## **● [Delete]**

選択されているオブジェクトを削除します。クリップボードのデータは変更されません。

#### **NOTE**

[Delete]コマンドで削除できないオブジェクトもあります。

#### **● [Select All]**

アクティブなウィンドウのオブジェクトをすべて選択します。

#### **● [Duplicate]**

選択されているオブジェクトを複製します。クリップボードのデータは変更されません。

## **● [Display Order]**

選択されているオブジェクトの前後の表示順序を変更します。 →「各デザインウィンドウ共通の設定と操作」の「[順序の変更\(216ページ\)](#page-215-0)」

## **● [Edit Legend]**

エリアウィンドウ、ゾーンウィンドウ、コンフィギュレーションウィンドウがアクティブなときにコ マンドを選択できます。エリアウィンドウ、ゾーンウィンドウ、コンフィギュレーションウィンドウ のシートに表示する説明文を編集します。コマンドを選択すると、「Edit Legend」ダイアログボッ クスが表示されます。

→「オブジェクト」の「[Legend\(題名欄\)\(197ページ\)](#page-196-0)」

## **● [Properties]**

選択されているオブジェクトの「Properties」ダイアログボックスを開きます。 → 「各デザインウィンドウ共通の設定と操作」の「[オブジェクト\(155ページ\)](#page-154-0)」

## **[View]メニュー**

ウィンドウの表示/非表示を設定します。

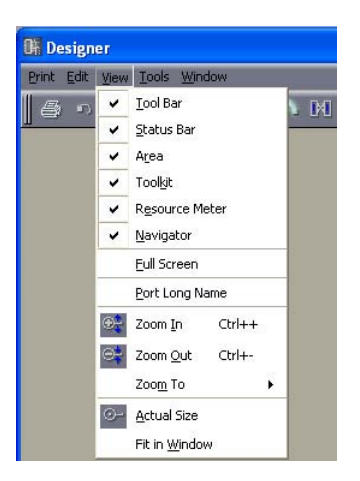

## **● [Tool Bar]**

ツールバーを表示/非表示します。表示されているときはチェックマークがつきます。

## **● [Status Bar]**

ステータスバーを表示/非表示します。表示されているときはチェックマークがつきます。

## **● [Area]/[Toolkit]/[Resource Meter]/[Navigator]**

エリアウィンドウ、Toolkitウィンドウ、Resource Meterウィンドウ、Navigatorウィンドウを 表示/非表示します。ウィンドウが表示されているときは、コマンド名の左にチェックマークがつき ます。

Resource Meterウィンドウは、コンフィギュレーションウィンドウとユーザーモジュールウィンド ウがアクティブなときのみ表示されます。

## **● [Full Screen]**

全画面表示します。アクティブな各デザインウィンドウ(エリア、ゾーン、コンフィギュレーション、 ユーザーモジュールの各ウィンドウ)が画面いっぱいに表示されます。

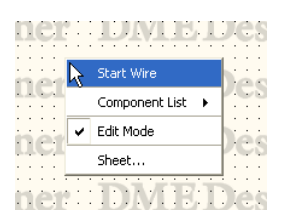

右クリックすると表示されるコンテキストメニューには、右クリックした位置によって必要なコマン ドが表示されます。

全画面表示からもとの状態に戻すには<Esc>キーを押します。

## **● [Port Long Name]**

ポート名の表示を切り替えます。コマンドを選択するとチェックマークがつき、ロングネーム表示に なります。チェックマークがついているときにコマンドを選択するとチェックがオフになり、ショー トネーム表示になります。

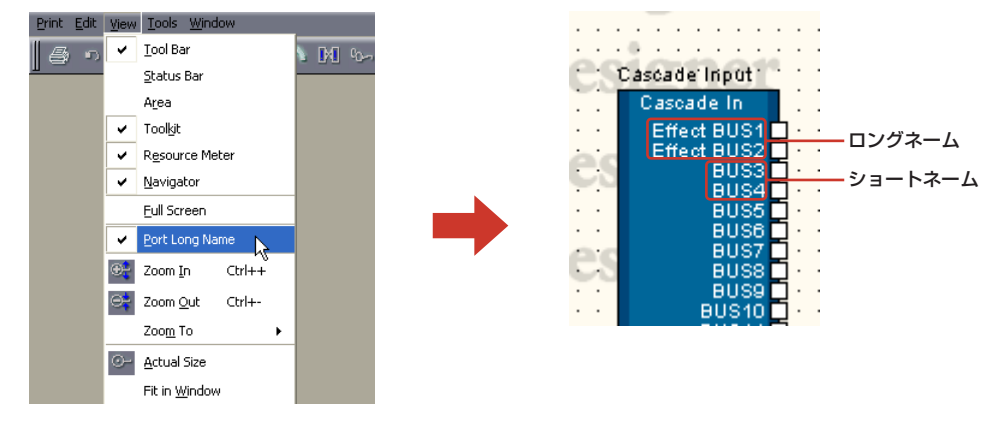

## **● [Zoom In]**

画面表示を拡大します。

## **● [Zoom out]**

画面表示を縮小します。

## **● [Zoom To]**

サブメニューから表示倍率を選択します。

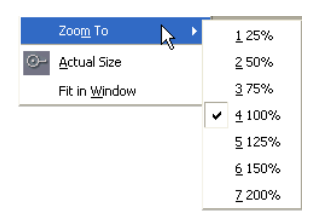

## **● [Actual Size]**

実寸表示にします。

## **● [Fit in Window]**

現在のウィンドウサイズで全体が表示できる拡大縮小率にします。シート全体が表示されます。

# **[Tools]メニュー**

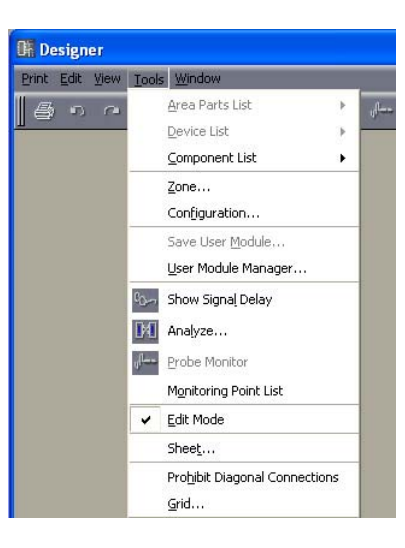

## **● [Area Parts List]**

エリアウィンドウがアクティブなときのみ使用できます。サブメニューには、エリアウィンドウが アクティブなときのToolkitウィンドウと同じオブジェクトが表示されます。サブメニューのオブ ジェクトをクリックし、次にエリアウィンドウでクリックすると配置されます。 →「Toolkitウィンドウ」の「[\[Area Parts List\]\(152ページ\)](#page-151-0)」

## **● [Device List]**

ゾーンウィンドウがアクティブなときのみコマンドを使用できます。サブメニューにはToolkitウィ ンドウと同じものが表示されます。サブメニューのオブジェクトをクリックし、次にゾーンウィンド ウでクリックすると配置されます。

→「Toolkitウィンドウ」の「[\[Device List\]\(153ページ\)](#page-152-0)」

## **● [Component List]**

コンフィギュレーションウィンドウまたはユーザーモジュールウィンドウがアクティブなときのみ コマンドを使用できます。サブメニューにToolkitウィンドウと同じものが表示されます。サブメ ニューのオブジェクトをクリックし、次にコンフィギュレーションウィンドウ/ユーザーモジュール ウィンドウでクリックすると配置されます。 →「Toolkitウィンドウ」の「[\[Component List\]\(コンフィギュレーションウィンドウ\)\(153ページ\)](#page-152-1)」、 「[\[Component List\]\(ユーザーモジュールウィンドウ\)\(154ページ\)](#page-153-0)」

**● [Zone]**

「Zone」ダイアログボックスを表示します。ゾーンの追加、削除、名前変更をします。 →「[コンフィギュレーションの追加と削除、名前変更\(230ページ\)](#page-229-0)」

## **● [Configuration]**

「Configuration」ダイアログボックスを表示します。コンフィギュレーションの追加、削除、名前 変更をします。

→「[コンフィギュレーションの追加と削除、名前変更\(230ページ\)](#page-229-0)」

## **● [Save User Module]**

コンフィギュレーションウィンドウでユーザーモジュールを選択しているときのみコマンドを使用で きます。ユーザーモジュールを保存します。 →「ユーザーモジュール」の「[ユーザーモジュールの保存\(250ページ\)](#page-249-0)」

## **● [User Module Manager]**

[User Module Manager]ダイアログボックスを表示します。ユーザーモジュールのリネーム(名前 変更)、削除を行ないます。

→「ユーザーモジュール」の「[User Module Manager\(245ページ\)](#page-244-0)」ダイアログボックス」

## **● [Show Signal Delay]**

デジタル信号の遅延値(Delay値)を、コンフィギュレーションウィンドウにSample単位で表示しま す。

→「コンフィギュレーションウィンドウ」の「[Show Signal Delay\(遅延値の表示\)\(241ページ\)](#page-240-0)」

## **● [Analyze]**

「Analyze」ダイアログボックスを表示し、コンフィギュレーションを解析します。 →「コンフィギュレーションウィンドウ」の「[Analyze\(コンフィギュレーションの解析\)\(244ペー](#page-243-0) [ジ\)](#page-243-0)」

## **● [Probe Monitor]**

プローブモニターをON/OFFします。オンライン状態で、コンフィギュレーションウィンドウまたは ユーザーモジュールウィンドウがアクティブなときのみコマンドを選択できます。 →「コンフィギュレーションウィンドウ」の「[プローブモニター \(240ページ\)](#page-239-0)」

#### **● [Monitoring Point List]**

「Monitoring Point List」ダイアログボックスを開きます。ヘッドフォンによるモニタリングポイン トを登録します。

→「コンフィギュレーションウィンドウ」の「[モニタリングポイントリスト\(242ページ\)](#page-241-0)」

### **● [Edit Mode]**

エディットモードをON/OFFします。 →「コンフィギュレーションの編集」の「[エディットモード\(136ページ\)](#page-135-0)」

#### **NOTE**

「Security」ダイアログボックスの「Operation Security」→「Edit」がチェックされているユーザーのみ、コマンドを選択で きます。

## **● [Sheet]**

「Sheet」ダイアログボックスを開きます。シートのサイズや背景を設定します。 →「オブジェクト」の「[シート\(199ページ\)](#page-198-0)」

## **● [Prohibit Diagonal Connections]**

ワイヤーを水平/垂直に固定します。斜めのワイヤーが描けなくなります。 →「ワイヤーの作図と編集」の「[作図の設定\(220ページ\)](#page-219-0)」

## **● [Grid]**

「Grid」ダイアログボックスを開きます。グリッドの表示/非表示、グリッド間隔を設定します。 →「各デザインウィンドウ共通の設定と操作」の「[グリッド\(208ページ\)](#page-207-0)」

## **[Window]メニュー**

複数のウィンドウを整列させます。メニューの下部に開いているウィンドウ名が表示され、アクティ ブなウィンドウにはチェックマークがつきます。ウィンドウ名をクリックすると、アクティブになり ます。

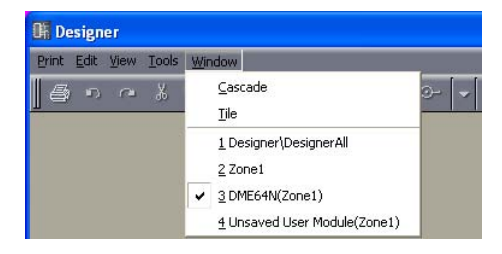

## **● [Cascade]**

ウィンドウを重ねて表示します。

## **● [Tile]**

ウィンドウを並べて表示します。

# **Toolkitウィンドウ**

## **Toolkitウィンドウの表示**

Toolkitウィンドウは、[View]メニューの[Toolkit]コマンドで表示/非表示します。各デザインウィ ンドウに配置するオブジェクトが表示されます。Toolkitウィンドウから各デザインウィンドウにオ ブジェクトをドラッグするか、Toolkitウィンドウのオブジェクトをダブルクリックして、各デザイ ンウィンドウに配置します。

オブジェクトは種類によって分類され、階層表示されます。[+]/[-]ボタンで下の階層の表示/非表 示を切り替えます。下の階層が隠れているときは[+]、表示されているときは[-]ボタンになります。

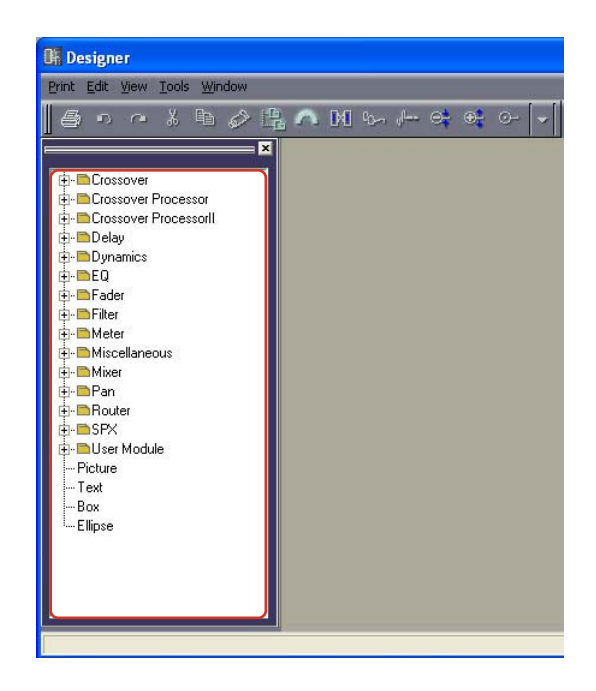

## **Toolkitウィンドウの移動**

Toolkitウィンドウは、ドラッグして移動できます。ウィンドウの左右にドラッグすると固定され、 それ以外の位置に移動すると独立したウィンドウになります。DME Designerを起動したときは デザイナーウィンドウの左側に表示されています。

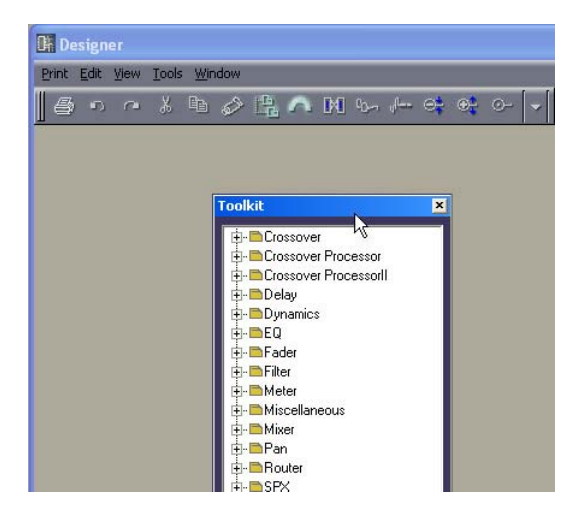

# **Toolkitウィンドウの種類**

アクティブなウィンドウによって、内容が変わります。

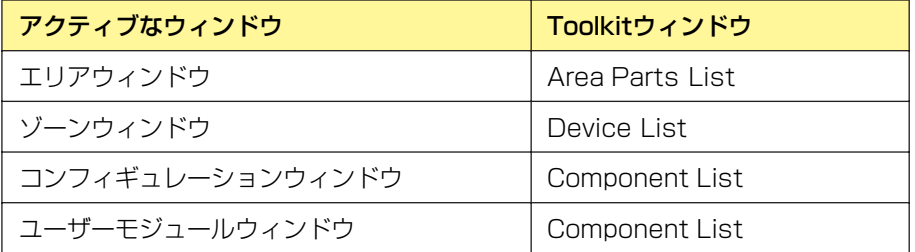

各ウィンドウには次のオブジェクトが表示されます。

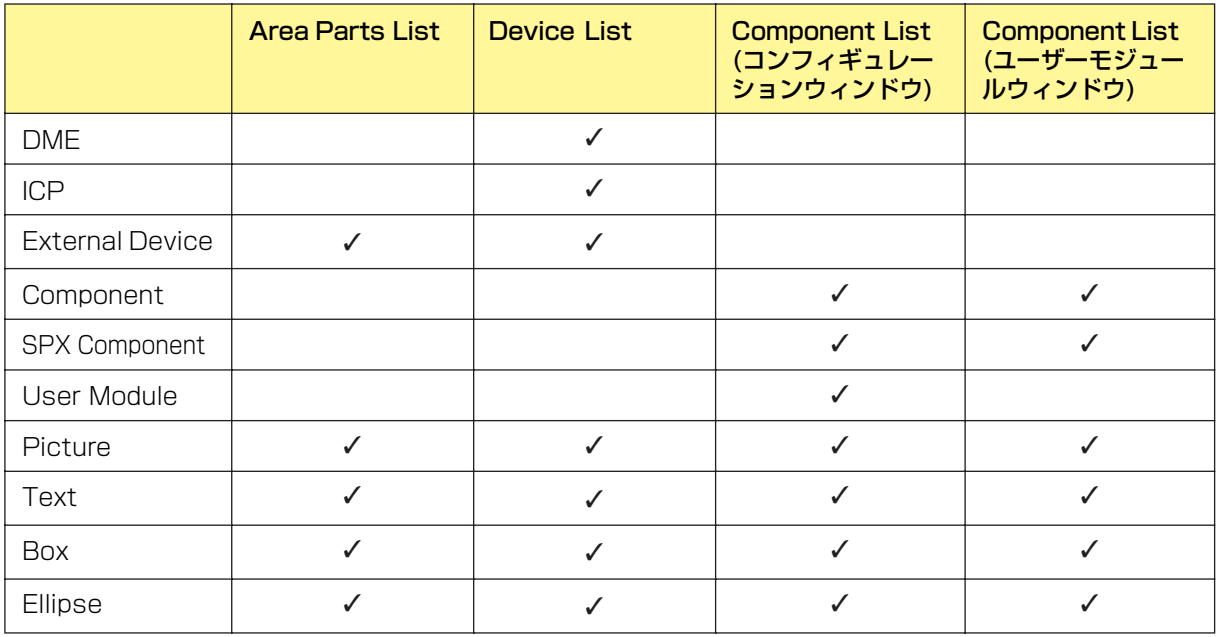

## <span id="page-151-0"></span>**[Area Parts List]**

エリアウィンドウに配置するオブジェクトが表示されます。[Tools]メニューおよびシート上で右 クリックすると表示されるコンテキストメニューの[Area Parts List]サブメニューにも、同じオブ ジェクトが表示されます。

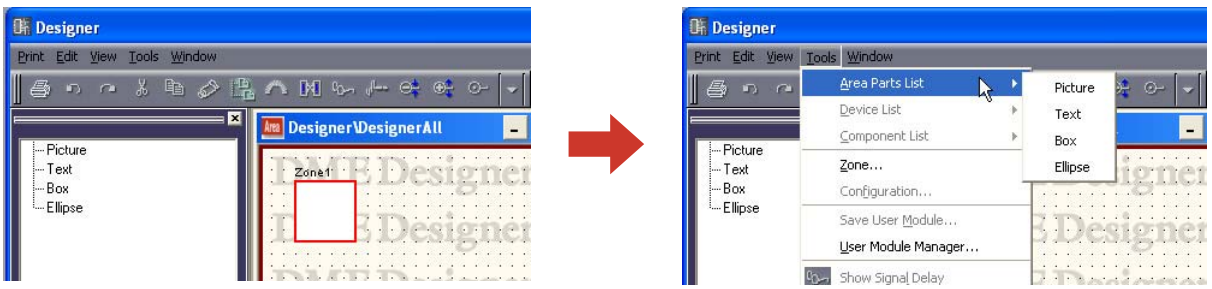

#### **NOTE**

エリアには複数のゾーンを作成できますが、ゾーンの追加はメニューバーの[Tool]メニュー→[Zone]ダイアログボックスで 行ないます。

## <span id="page-152-0"></span>**[Device List]**

ゾーンウィンドウ(コンフィギュレーション)に配置するオブジェクトが表示されます。 [Tools]メニューおよびウィンドウ上で右クリックすると表示されるコンテキストメニューの [Device List]サブメニューにも、同じオブジェクトが表示されます。

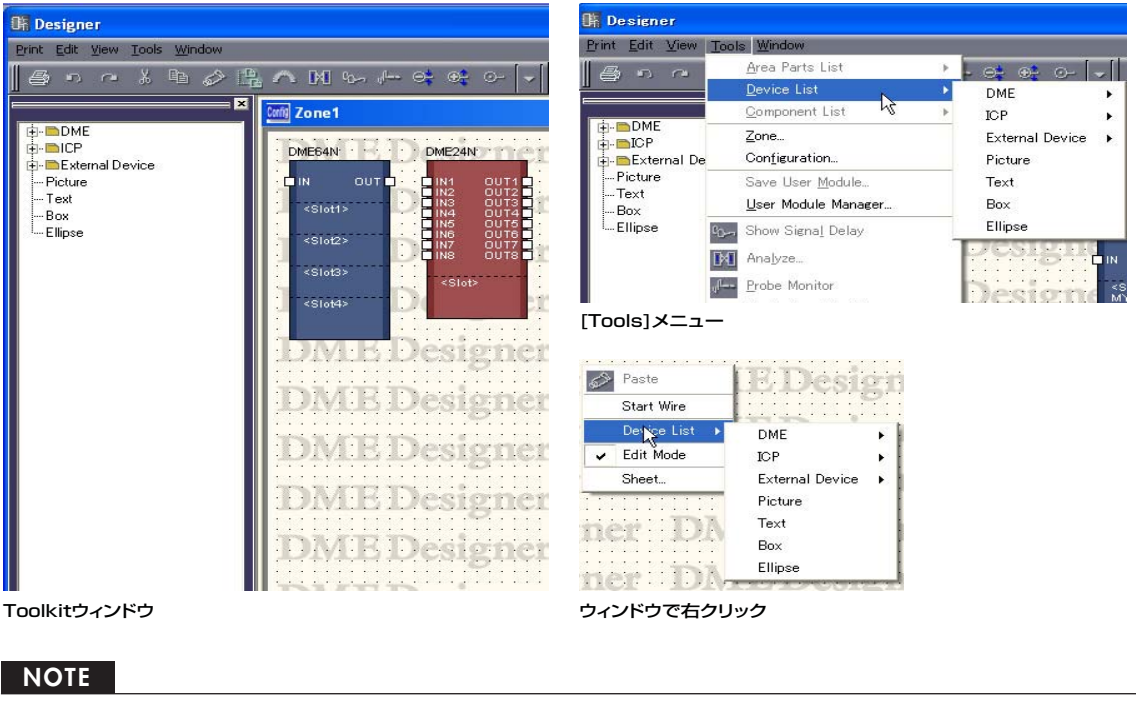

コンフィギュレーションの追加はメニューバーの[Tool]メニュー→[Configuration]ダイアログボックスで行ないます。

# <span id="page-152-1"></span>**[Component List](コンフィギュレーションウィンドウ)**

コンフィギュレーションウィンドウに配置するオブジェクトが表示されます。[Tools]メニューおよ びシート上で右クリックすると表示されるコンテキストメニューの[Component List]サブメニュー にも、同じオブジェクトが表示されます。

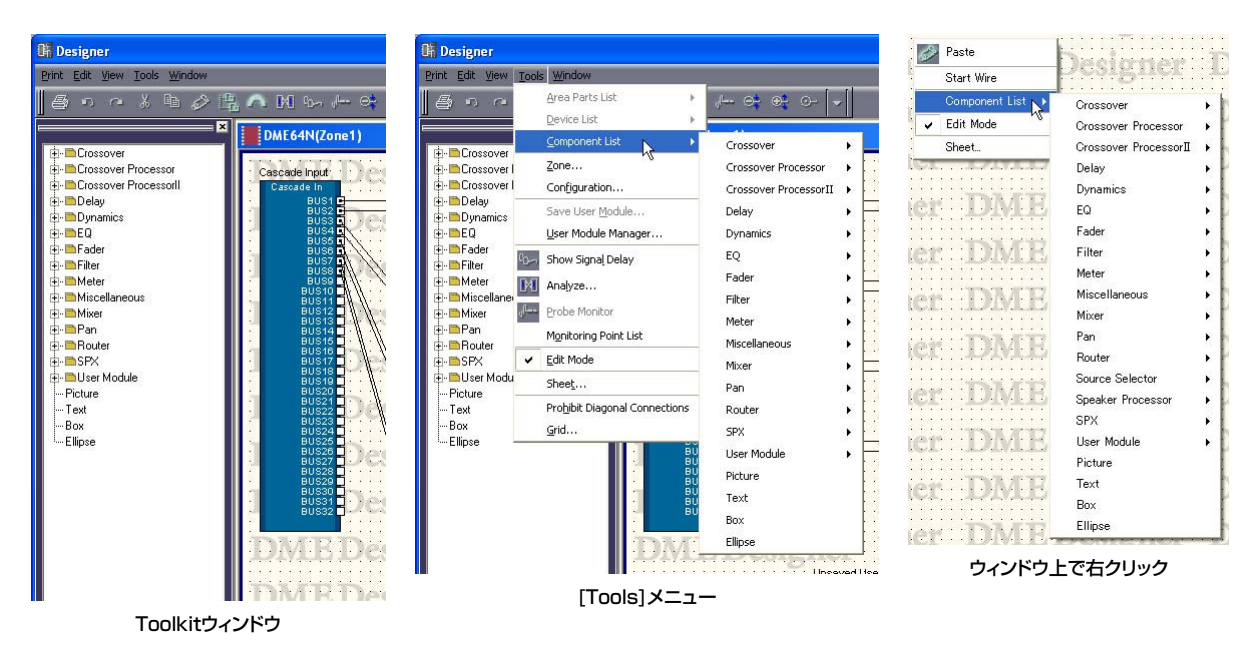

# <span id="page-153-0"></span>**[Component List](ユーザーモジュールウィンドウ)**

ユーザーモジュールウィンドウに配置するオブジェクトが表示されます。[Tools]メニューおよび ウィンドウ上で右クリックすると表示されるコンテキストメニューの[Component List]サブメ ニューにも、同じオブジェクトが表示されます。

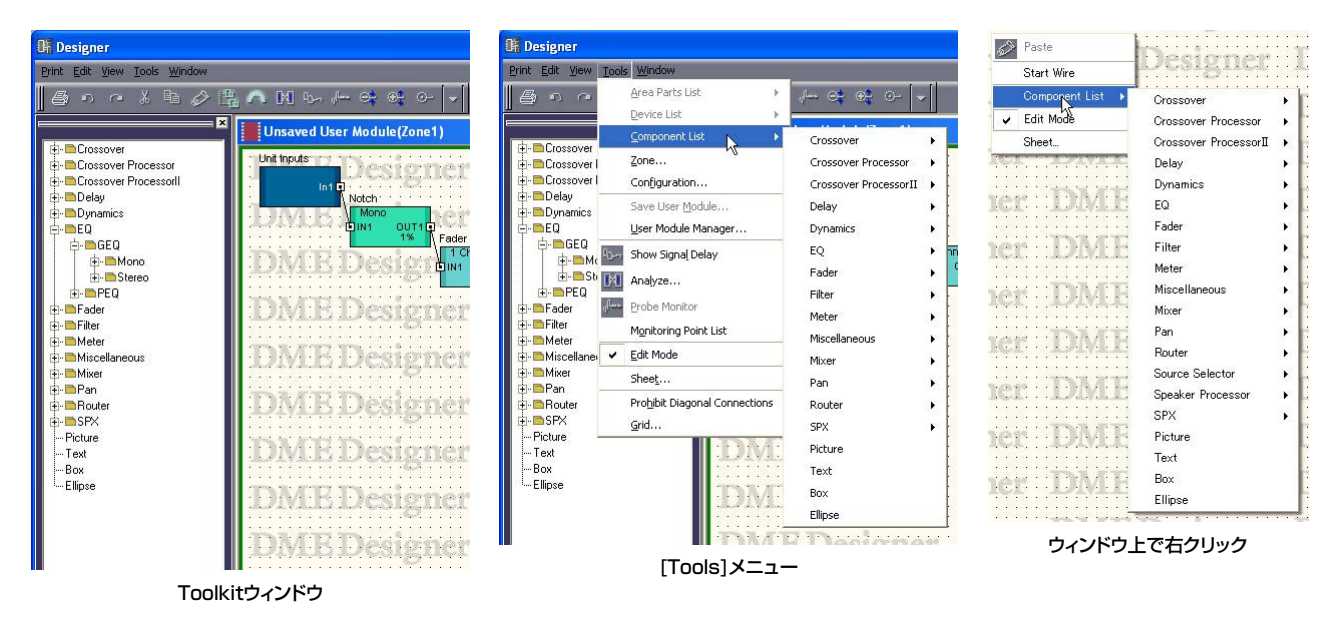

# <span id="page-154-0"></span>**オブジェクト**

## **オブジェクトの種類**

各デザインウィンドウのシートに配置するデバイスや図形、線などを「オブジェクト」と呼びます。 オブジェクトには次のものがあります。

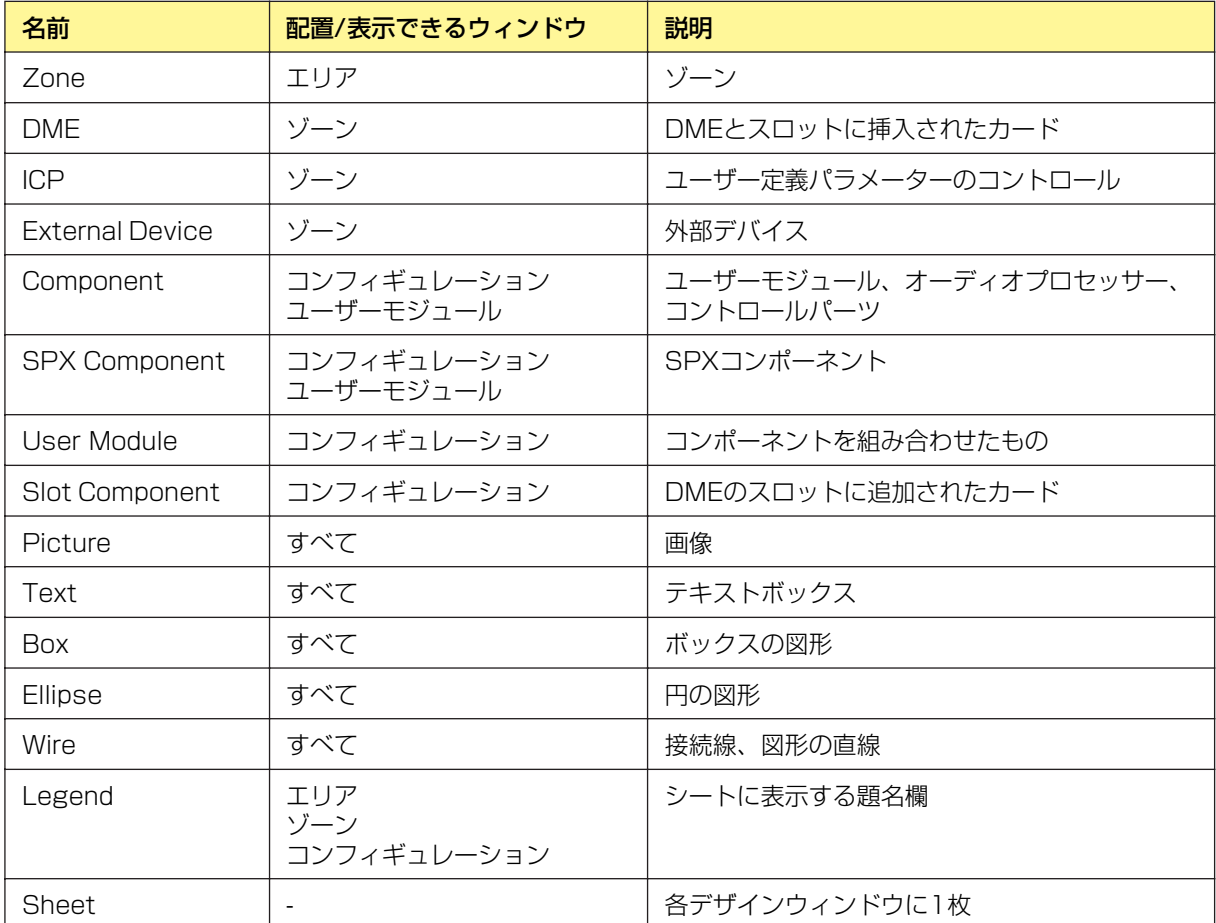

オブジェクトの名前、色や大きさなどのデザインは、それぞれのオブジェクトの「Properties」ダイ アログボックスで設定します。

大きさは、「Properties」ダイアログボックスの[Width]ボックスで幅、[Height]ボックスで高さを 設定します。シートのサイズとオブジェクトの位置によって、設定できるサイズの最大値が変わりま す。オブジェクトがシート内におさまるサイズに設定できます。

## **ゾーン**

エリアウィンドウにはゾーンが最低1つあります。ゾーンは「Zone」ダイアログボックスで追加、 削除します。Toolkitウィンドウや[Tools]メニューの[Area Parts]のサブメニューに表示されませ  $h_{10}$ 

エリアウィンドウに配置されたゾーンオブジェクトを右クリックすると、コンテキストメニューが 表示されます。

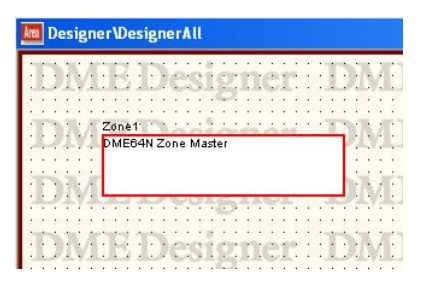

## **● ゾーンのコンテキストメニュー**

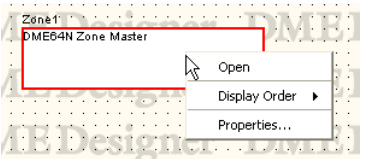

## [Open]

コンフィギュレーションウィンドウを開きます。

## [Display Order]

サブメニューのコマンドでオブジェクトの順序を変更します。

## [Properties]

「Area Properties」ダイアログボックスを表示します。

## **● ゾーンオブジェクトのプロパティ**

エリアウィンドウでゾーンを選択し、[Edit]メニューの[Properties]をクリックすると、「Area Properties」ダイアログボックスが表示されます。ゾーンオブジェクトのプロパティを設定します。 [Properties]コマンドは、ゾーンオブジェクトのコンテキストメニューにもあります。

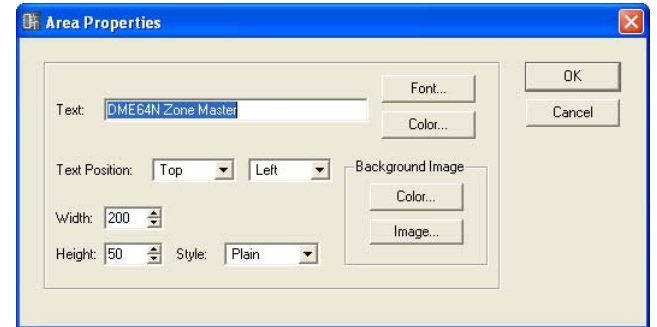

## [Text]ボックス

オブジェクトの名前を半角で100文字、全角で50文字まで入力できます。全角文字は、半角文 字2文字分になります。半角文字と全角文字を混在できます。

オブジェクトの名前は、オブジェクトの四角形の中に表示されます。文字数が多く、オブジェク トの横幅が小さいと、入力した文字すべてが表示されない場合もあります。

## [Font]ボタン

クリックすると、「Select Font」ダイアログボックスが表示されます。オブジェクトに表示する オブジェクト名のフォントを設定します。 「Select Font」ダイアログボックスについては[、「Select Font」ダイアログボックス\(200ペー](#page-199-0)

[ジ\)](#page-199-0)をご覧ください。

## [Color]ボタン

クリックすると、「Select color」ダイアログボックスが表示されます。オブジェクト名の文字の 色を設定します。 「Select color」ダイアログボックスについては[、「Select color」ダイアログボックス\(202](#page-201-0) [ページ\)](#page-201-0)をご覧ください。

#### Text Position

文字の位置を設定します。左のリストで上下位置、右のリストで左右の位置を設定します。

#### ・上下位置

[Top](上)/[Center](上下中央)/[Bottom](下)から選択します。

#### ・左右位置

[Left](左)/[Center](左右中央)/[Right](右)から選択します。

#### [Width]ボックス

オブジェクトの幅をピクセル数で指定します。デフォルトでは50ピクセルになっています。

#### [Height]ボックス

オブジェクトの高さをピクセル数で指定します。デフォルトでは50ピクセルになっています。

#### [Style]

オブジェクトのスタイルを設定します。リストの[Plain](平面的な形)/[Raised](盛り上がった形)/ [Sunken](くぼんだ形)から1つを選択します。

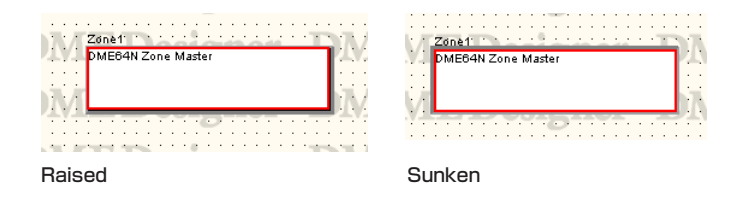

#### Background Image

オブジェクトの背景を設定します。

### ・[Color]ボタン

色を設定します。クリックすると、「Select color」ダイアログボックスが表示されます。 「Select color」ダイアログボックスについては[、「Select color」ダイアログボックス\(202](#page-201-0) [ページ\)](#page-201-0)をご覧ください。

### ・[Image]ボタン

オブジェクトの中に画像を表示します。BMP(.bmp)、PNG(.png)、XPM(.xpm)、 JPEG(.jpg)形式の画像ファイルを使用できます。クリックすると、「Select Image」ダイア ログボックスが表示されます。画像ファイルを指定し、画像の表示方法を設定します。 「Select Image」ダイアログボックスについては[、「Select Image」ダイアログボックス](#page-203-0) [\(204ページ\)](#page-203-0)をご覧ください。

## [OK]ボタン

設定を更新して、ダイアログボックスを閉じます。

## [Cancel]ボタン

設定を変更せず、ダイアログボックスを閉じます。

## **DME**

DMEはゾーンウィンドウに配置します。拡張カードは、DMEのプロパティでスロットに接続してい るカードを設定すると自動的に表示されます。

## DME24N

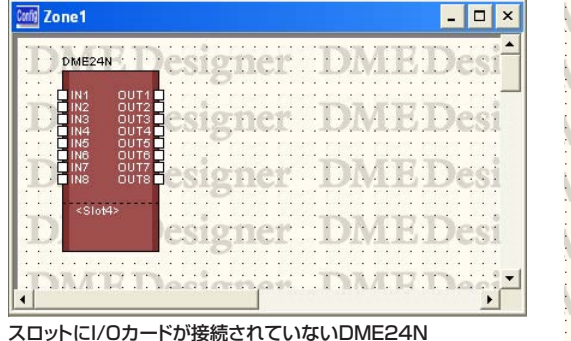

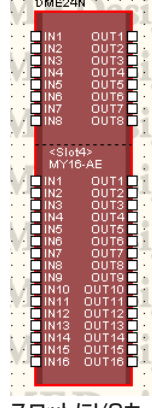

スロットにI/Oカードが接続されているDME24N

## DME64N

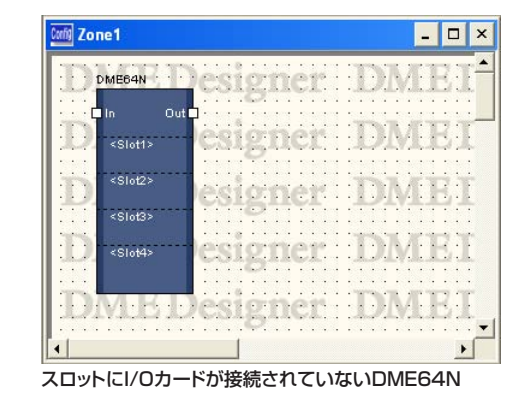

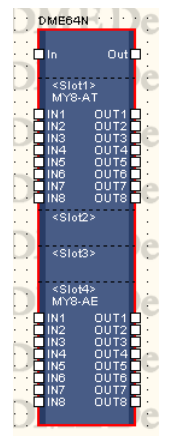

スロット1, 4にI/Oカードが接続されているDME64N

## 拡張スロットにI/Oカードが接続された場合

DMEのプロパティで拡張スロットにI/Oカードを選択すると、ゾーンウィンドウに配置したDME にI/Oポートが追加されます。コンフィギュレーションウィンドウにはI/Oコンポーネントのブ ロックが追加されます。

DMEのプロパティでI/Oカードを[none]にすると、コンフィギュレーションウィンドウのI/O コンポーネントも自動的に削除されます(I/Oコンポーネントのブロックが削除されてもワイヤー は残ります)。

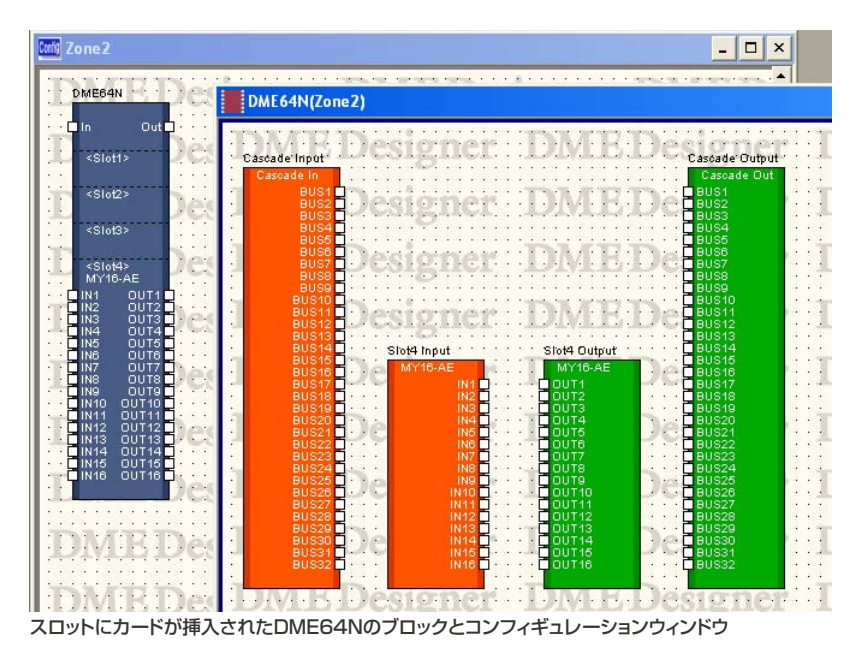

#### DME64Nのカスケード設定をONにした場合

DME64Nの「DME Device Properties」ダイアログボックスの[Show Cascade Port]を チェックすると、コンフィギュレーションウィンドウにCascade I/Oコンポーネントが配置され ます。

DME64Nの「DME Device Properties」ダイアログボックスの[Show Cascade Port]をOFF にすると、コンフィギュレーションウィンドウのCascade I/Oコンポーネントも自動的に削除さ れます(Cascade I/Oコンポーネントが削除されてもワイヤーは残ります)。

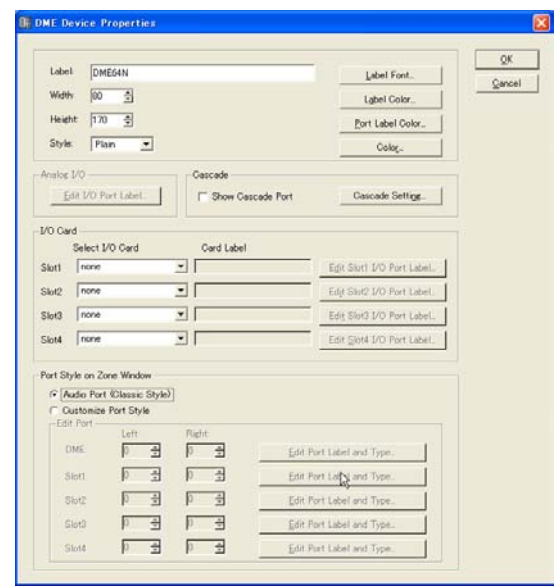

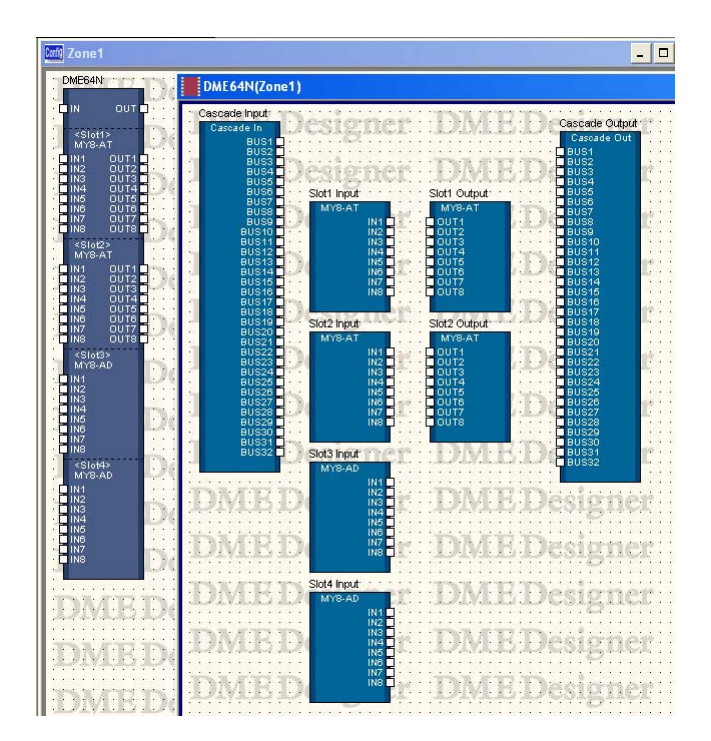

## CobraNetカード

I/OカードがCobraNetカードの場合は、DMEのオブジェクトにCobraNetアイコンが表示され ます。

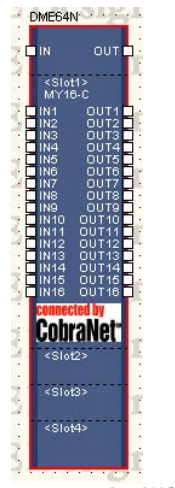

CobraNetカードが挿入されたDMEのブロック

## **● オブジェクトの選択**

ゾーンウィンドウに配置されたDMEオブジェクトは、クリックすると選択され、ダブルクリックす るとコンフィギュレーションウィンドウが開きます。オブジェクトを右クリックすると、コンテキス トメニューが表示されます。

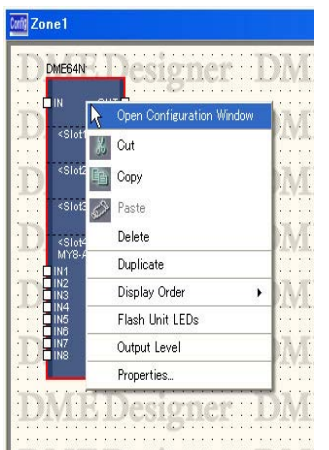

## **● DMEオブジェクトのコンテキストメニュー**

#### [Open Configuration Window]

コンフィギュレーションウィンドウを開きます。

## [Cut]

選択されているオブジェクトをカットして、クリップボードに移します。

#### [Copy]

選択されているオブジェクトをクリップボードにコピーします。

## [Paste]

クリップボードにあるDMEデバイスをペーストします。

## [Delete]

オブジェクトを削除します。

## [Duplicate]

オブジェクトを複製します。

### [Display Order]

サブメニューのコマンドでオブジェクトの順序を変更します。

#### [Flash Unit LEDs]

選択するとDME本体のフロントパネルが点滅します。もう一度選択するまで点滅し続けます。

#### [Output Level]

コマンドをクリックすると、「Output Level」ダイアログボックスが表示されます。DMEのマス ターボリュームを設定します。

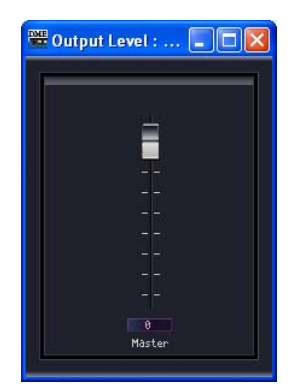

#### [Properties]

「DME Device Properties」ダイアログボックスを表示します。

### **● DMEのプロパティ**

DMEオブジェクトを選択し、[Edit]メニューの[Properties]をクリックすると、「DME Device Properties」ダイアログボックスが表示されます。DMEのプロパティを設定します。

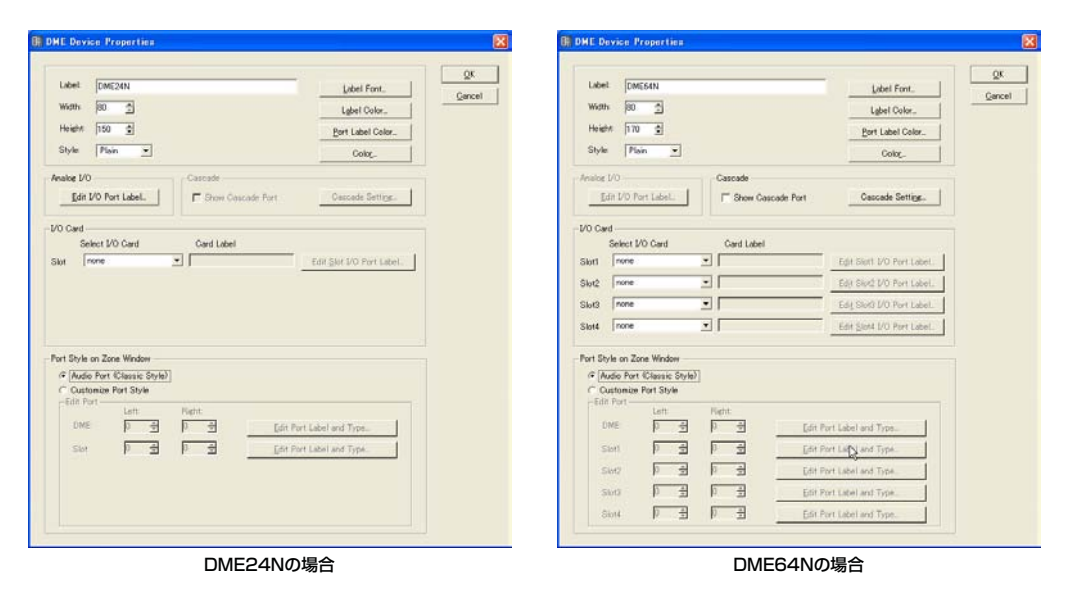

## [Label]ボックス

オブジェクトの上に表示する文字を半角で100文字、全角で50文字まで入力できます。 全角文字は、半角文字2文字分になります。半角文字と全角文字を混在できます。

#### **NOTE**

[Label]ボックスで設定した名称がToolkitウィンドウ、[Import]/[Export]のメニューコマンド、ダイアログボックス内 のリストに表示されます。同種のDMEが複数ある場合は、異なる名称に設定し、「どのDMEか」がわかるようにします。

#### [Width]ボックス

オブジェクトの幅をピクセル数で指定します。

### [Height]ボックス

オブジェクトの高さをピクセル数で指定します。

#### [Style]

オブジェクトのスタイルを設定します。リストの[Plain](平面的な形)/[Raised](盛り上がった形)/ [Sunken](くぼんだ形)から1つを選択します。

#### [Label Font]ボタン

ラベルのフォントを設定します。クリックすると、「Select Font」ダイアログボックスが表示さ れます。 「Select Font」ダイアログボックスについては[、「Select Font」ダイアログボックス\(200ペー](#page-199-0)

[ジ\)](#page-199-0)をご覧ください。

#### [Label Color]ボタン

ラベルの文字の色を設定します。クリックすると、「Select color」ダイアログボックスが表示さ れます。

#### [Port Label Color]ボタン

I/Oポートラベルの文字色を設定します。クリックすると、「Select color」ダイアログボックス が表示されます。

#### [Color]ボタン

オブジェクトの色を設定します。クリックすると、「Select color」ダイアログボックスが表示さ れます。

#### **NOTE**

「Select color」ダイアログボックスについては[、「Select color」ダイアログボックス\(202ページ\)](#page-201-0)をご覧ください。

## Analog I/O

DME24NのI/Oポートのラベルを設定します。[Edit I/O Port Label]ボタンをクリックすると、 「Edit Port Label」ダイアログボックスが表示されます。

## Cascade

DME64Nのカスケード接続をON/OFFします。

#### ・Show Cascade Port

チェックすると、カスケード接続が有効になります。

#### ・Cascade Setting

カスケードを有効にしたときの設定を行ないます。クリックすると、「Cascade Setting」ダ イアログボックスが表示されます。

## I/O Card

[Slot1]~[Slot4]のI/Oカードについての設定を行ないます。DME24Nは[Slot1]のみ設定しま す。

#### [Select I/O Card]

I/Oカードの種類を設定します。

#### **[Card Label]**

I/Oカードのと名前を半角で100 文字、全角で50文字まで入力できます。全角文字は、半角 文字2文字分になります。半角文字と全角文字を混在できます。

#### ・[Edit SlotN I/O Port Label]ボタン

スロットごとにI/Oポートのラベルを指定します。クリックすると「Edit Port Label」ダイア ログボックスが表示されます。

#### Port Style on Zone Window

ゾーンウィンドウ上でのDMEのポート表示設定を行ないます。

#### [Audio Port(Classic Style)]

オーディオポートを全て表示します。

#### [Custom Port Style]

ポート表示をカスタマイズします。

## [Left]

左側に表示するポートの数を設定します。

#### [Right]

右側に表示するポートの数を設定します。

#### ・[Edit Port Label and Type...]

ポートごとにラベルと種類を指定します。 クリックすると「Edit Port Label and Type」ダイアログボックスが表示されます。

### [OK]ボタン

設定を更新して、ダイアログボックスを閉じます。

## [Cancel]ボタン

設定を変更せず、ダイアログボックスを閉じます。

## **●「Cascade Setting」ダイアログボックス**

[Cascade Setting]ボタンをクリックすると、「Cascade Setting」ダイアログボックスが表示さ れます。DME64Nのカスケード接続の状態を表示/設定します。これらの設定は、同一ゾーン内で 直接カスケード接続された複数のDMEで共有されます。

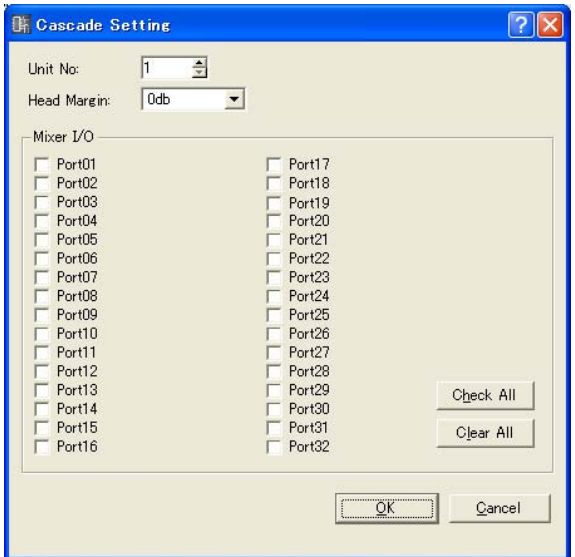

#### Unit No. (CASCADE接続番号)

先頭のDME(初期設定では1)以外は接続時に自動的に割り振られ、接続後はグレー表示になり 変更できません。必要に応じて先頭のDMEで番号を変更すると、残りのDMEにも自動的に続き 番号が割り振られます。

#### Head Margin (ヘッドマージン)

カスケード接続のオーディオ信号のヘッドマージン設定を表示/設定します。 「0dB」と「-18dB」から選択します。Unit No.が先頭のDME以外の場合は接続時に先頭の DMEと同じ値に設定され、接続後はグレー表示になり変更できません。

#### Mixer I/O (ミキサー I/Oチャンネル)

ミキサーとのオーディオ入出力に使用するチャンネルを表示/設定します。チェックボックスを ONにするとミキサーとのカスケード接続用チャンネルに、OFFにするとDMEとのカスケード 接続用チャンネルに設定されます。

#### [Check All]ボタン

すべてのチェックボックスをオンにします。

#### [Clear All]ボタン

すべてのチェックボックスをオフにします。

#### [OK]ボタン

設定を更新して、ダイアログボックスを閉じます。

## [Cancel]ボタン

設定を変更せず、ダイアログボックスを閉じます。

## **●「Edit Port Label」ダイアログボックス**

[Edit I/O Port Label]ボタン/[Edit SlotN I/O Port Label]ボタンをクリックすると、「Edit Port Label」ダイアログボックスが表示されます。コンポーネントに表示するポートラベルを設定します。 [Inputs]と[Outputs]の[Short Name]と[Long Name]を入力します。それぞれ半角で100文字、 全角で50文字まで入力できます。全角文字は、半角文字2文字分になります。半角文字と全角文字 を混在できます。

コンフィギュレーションウィンドウに表示するポート名のショートネーム/ロングネームは、[View] メニューの[Port Long Name]コマンドで切り替えることができます。コマンドを選択するとチェッ クマークがつき、ロングネーム表示になります。チェックマークがついているときにコマンドを選択 するとチェックがオフになり、ショートネーム表示になります。

Port Style on Zone Windowで[Custom Port Style]が選択されていると、ここで設定したラベル はZone Windowには反映されません。Configuration Window では常にここで設定したラベルが 表示されます。

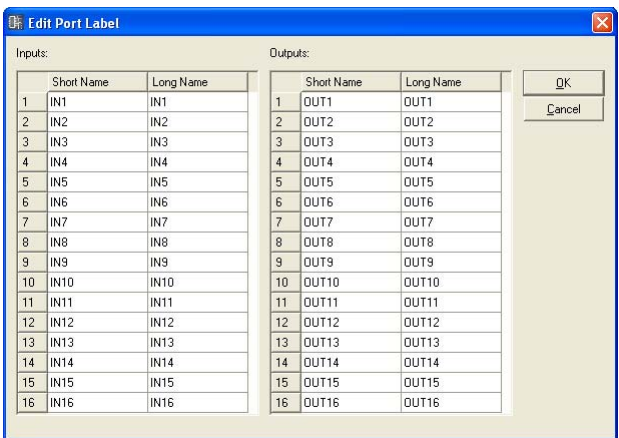

## **●「Edit Port Label and Type」ダイアログボックス**

[Edit Port Label and Type...]ボタンをクリックすると、「Edit Port Label and Type」ダイアログ ボックスが表示されます。コンポーネントに表示するポートのラベルとタイプを設定します。 ラベルを設定するには、[Left]と[Right]の[Port Name]を入力します。それぞれ半角で100文字、 全角で50文字まで入力できます。全角文字は、半角文字2文字分になります。半角文字と全角文字 を混在できます。

ポートの種類を設定するには、[Left]と[Right]の[Port Type]を選択します。

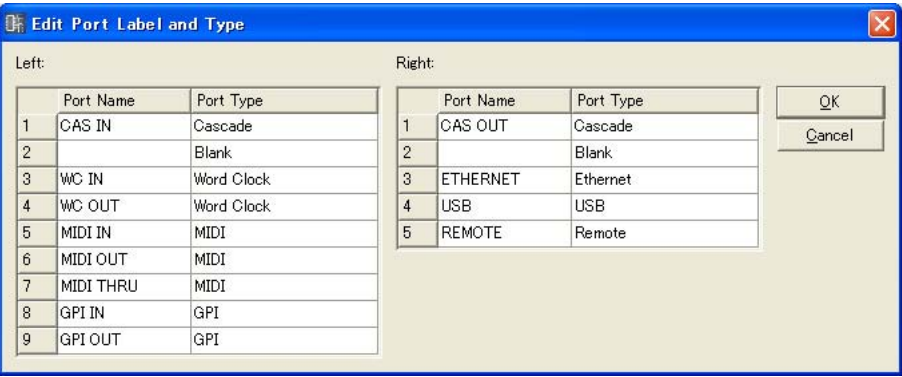

## **ICP**

コントロールパネルオブジェクトは、ゾーンウィンドウに配置できます。ユーザー定義パラメーター によるコントロールを可能にします。

ゾーンウィンドウに配置されたICPオブジェクトは、クリックすると選択され、ダブルクリックする と「Control Panel Properties」ダイアログボックスが開きます。オブジェクトを右クリックする と、コンテキストメニューが表示されます。

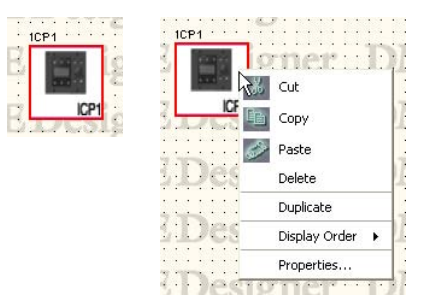

## **● ICPオブジェクトのコンテキストメニュー**

#### [Cut]

選択されているオブジェクトをカットして、クリップボードに移します。

#### [Copy]

選択されているオブジェクトをクリップボードにコピーします。

#### [Paste]

クリップボード上のコントロールパネルオブジェクトをペーストします。ペーストするシートに 同一のコントロールパネルオブジェクトが存在する場合は、新規ICPが作成されます。

#### [Delete]

オブジェクトを削除します。

[Duplicate] オブジェクトを複製します。

[Display Order] サブメニューのコマンドでオブジェクトの順序を変更します。

#### [Properties]

プロパティダイアログボックスを表示します。

## **● ICPのプロパティ**

ICPオブジェクトを選択し、[Edit]メニューの[Properties]をクリックすると、「Control Panel Properties」ダイアログボックスが表示されます。

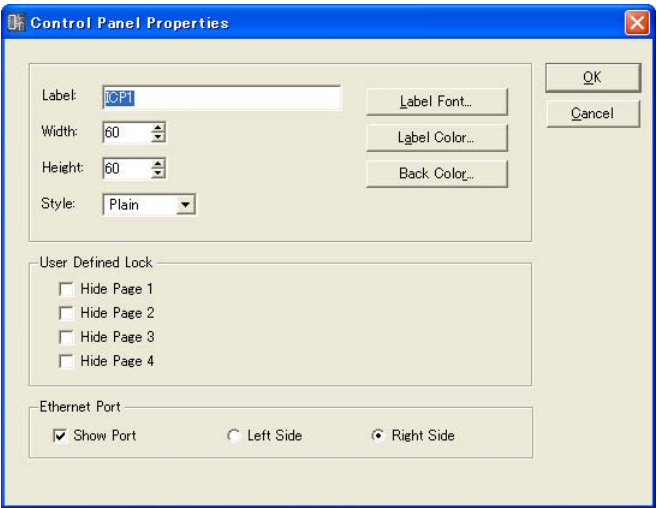

#### [Label]ボックス

オブジェクトの上に表示する文字を最大100文字まで入力できます。別のコンフィギュレーショ ンに存在する同一のICPのラベルも変更されます。

半角で100文字、全角で50文字まで入力できます。全角文字は、半角文字2文字分になります。 半角文字と全角文字を混在できます。

#### [Width]ボックス

オブジェクトの幅をピクセル数で指定します。

#### [Height]ボックス

オブジェクトの高さをピクセル数で指定します。

#### [Style]

オブジェクトのスタイルを設定します。リストの[Plain](平面的な形)/[Raised](盛り上がった 形)/[Sunken](くぼんだ形)から1つを選択します。

#### [Label Font]ボタン

ラベルのフォントを設定します。クリックすると、「Select Font」ダイアログボックスが表示さ れます。

「Select Font」ダイアログボックスについては[、「Select Font」ダイアログボックス\(200ペー](#page-199-0) [ジ\)](#page-199-0)をご覧ください。

#### [Label Color]ボタン

ラベルの文字の色を設定します。クリックすると、「Select color」ダイアログボックスが表示さ れます。

「Select color」ダイアログボックスについては[、「Select color」ダイアログボックス\(202](#page-201-0) [ページ\)](#page-201-0)をご覧ください。

#### [Back Color]ボタン

オブジェクトの色を設定します。クリックすると、「Select color」ダイアログボックスが表示さ れます。

#### User Defined Lock

ユーザー定義パラメーターの表示/非表示をON/OFFします。チェックしたページが非表示になり ます。「User Defined Button」ダイアログボックスの[1]/[2]/[3]/[4]タブ、DME本体のメイ ン画面のページと対応しています。

#### Ethernet Port

Ethernetのポート描画をON/OFFします。チェックボックスをONにすると、Ethernetのポー トが表示されます。ラジオボタンで右側に表示するか左側に表示するか設定できます。

## [OK]ボタン

設定を更新して、ダイアログボックスを閉じます。

### [Cancel]ボタン

設定を変更せず、ダイアログボックスを閉じます。

## **External Device(外部デバイス)**

External Device(外部デバイス)オブジェクトは、ゾーンウィンドウに配置します。プラグイン機能 により追加できます。外部アプリケーションを関連付けられます。アプリケーションの関連づけは、 「External Device Properties」ダイアログボックスで設定します。

ゾーンウィンドウに配置された外部デバイスオブジェクトは、クリックすると選択され、ダブルク リックすると関連付けされたアプリケーションが起動します。オブジェクトを右クリックすると、 コンテキストメニューが表示されます。

#### **NOTE**

外部アプリケーションを関連付けしていない場合は、ダブルクリックしてもアプリケーションは起動しません。

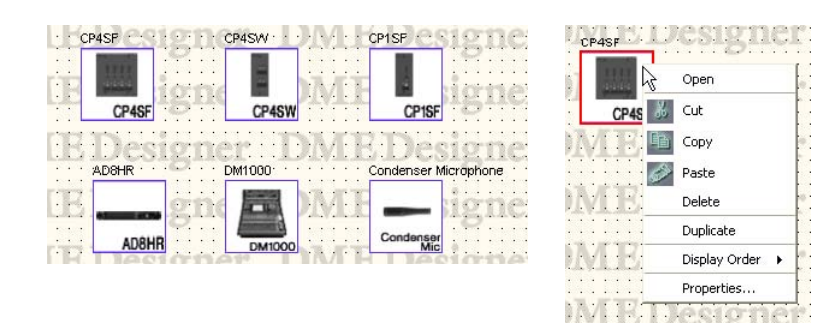

## **● AD824/AD8HR**

AD824は、8チャンネルのアナログ→デジタルコンバーター、AD8HRは、高音質ヘッドアンプを 搭載した8チャンネルのアナログ→デジタルコンバーターです。

ヤマハA/Dコンバーター AD824とAD8HRをDME本体と接続し、DME Designerからリモート コントロールできます。DME Designerには、[AD824]/[AD8HR]をコントロールするためのコン ポーネントエディターが用意されています。

[External Device]の[AD824]/[AD8HR]をゾーンウィンドウに配置し、プロパティダイアログ ボックスで接続するDMEを選択すると、ゾーンウィンドウの[AD824]/[AD8HR]ブロックをダブ ルクリックしたときに、コンポーネントエディターが表示されます。

#### **NOTE**

プロパティダイアログボックスでDMEを選択していない場合は、ダブルクリックしても、コンポーネントエディターは表示 されません。

# **● 外部デバイスオブジェクトのコンテキストメニュー**

## [Open Component Editor]

オブジェクトに割り当てられているアプリケーションを起動します。 [AD824]/[AD8HR]は、コンポーネントエディターを開きます。

### [Cut]

選択されているオブジェクトをカットして、クリップボードに移します。

## [Copy]

選択されているオブジェクトをクリップボードにコピーします。

#### [Paste]

クリップボード上のオブジェクトをペーストします。

#### [Delete]

オブジェクトを削除します。

#### [Duplicate]

オブジェクトを複製します。

## [Display Order]

サブメニューのコマンドでオブジェクトの順序を変更します。

### [Properties]

外部デバイスのプロパティダイアログボックスを表示します。 [External Device]の一番下に位置する[AD824]と[AD8HR]は「Serial Controlled Device Properties」ダイアログボックス、ほかのオブジェクトは「External Device Properties」 ダイアログボックスが表示されます。

## **● 外部デバイスのプロパティ(「External Device Properties」ダイアログボックス)**

AD824、AD8HR以外の外部デバイスオブジェクトを選択し、[Edit]メニューの[Properties]をク リックすると、「External Device Properties」ダイアログボックスが表示されます。

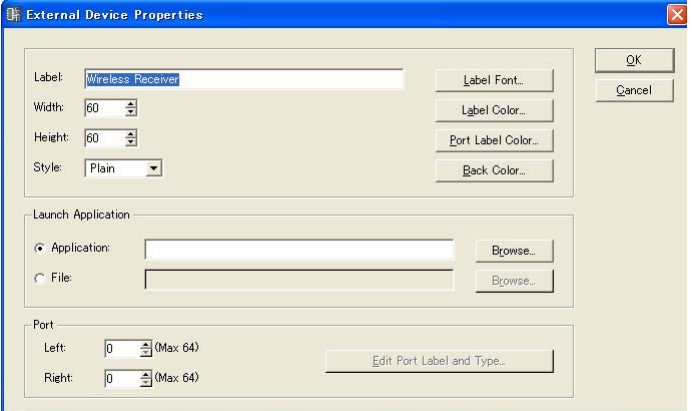

## [Label]ボックス

オブジェクトの上に表示する文字を半角で100文字、全角で50文字まで入力できます。 全角文字は、半角文字2文字分になります。半角文字と全角文字を混在できます。

## [Width]ボックス

オブジェクトの幅をピクセル数で指定します。

## [Height]ボックス

オブジェクトの高さをピクセル数で指定します。

#### [Style]

オブジェクトのスタイルを設定します。リストの[Plain](平面的な形)/[Raised](盛り上がった 形)/[Sunken](くぼんだ形)から1つを選択します。

#### [Label Font]ボタン

ラベルのフォントを設定します。クリックすると、「Select Font」ダイアログボックスが表示さ れます。 「Select Font」ダイアログボックスについては[、「Select Font」ダイアログボックス\(200ペー](#page-199-0) [ジ\)](#page-199-0)をご覧ください。

#### [Label Color]ボタン

ラベルの文字の色を設定します。クリックすると、「Select color」ダイアログボックスが表示さ れます。

## [Port Label Color]ボタン

I/Oポートラベルの文字色を設定します。クリックすると、「Select color」ダイアログボックス が表示されます。

#### [Back Color]ボタン

オブジェクトの色を設定します。クリックすると、「Select color」ダイアログボックスが表示さ れます。

#### [Back Color]ボタン

オブジェクトの色を設定します。クリックすると、「Select color」ダイアログボックスが表示さ れます。

#### **NOTE**

「Select color」ダイアログボックスについては[、「Select color」ダイアログボックス\(202ページ\)](#page-201-0)をご覧ください。

#### Launch Application

ラジオボタンをクリックして、外部デバイスにアプリケーションを関連付けるかファイルを関連 付けるかを選択します。

#### ・[Application]ボックス

関連付けられたアプリケーションが表示されます。[Browse]ボタンをクリックして、アプリ ケーションを設定します。External Deviceオブジェクトをダブルクリックしたときに起動す るアプリケーションのパスを設定します。

#### ・[File]ボックス

関連付けられたファイルが表示されます。[Browse]ボタンをクリックして、ファイルを設定 します。External Deviceオブジェクトをダブルクリックしたときに開くファイルのパスを設 定します。

#### Port

External Deviceオブジェクトに表示するポート数を設定します。

#### ・[Left]

左側に表示するポート数を設定します。

#### ・[Right]

右側に表示するポート数を設定します。

#### ・[Edit Port Label and Type...]ボタン

ポートのタイプと名前を設定します。クリックすると「Edit Port Label and Type」ダイア ログを開きます。

#### [OK]ボタン

設定を更新して、ダイアログボックスを閉じます。

#### [Cancel]ボタン

設定を変更せず、ダイアログボックスを閉じます。

## **● 外部デバイスのプロパティ (AD824、AD8HRの「Serial Controlled Device Properties」ダイアログボックス)**

AD824、AD8HRを選択し、[Edit]メニューの[Properties]をクリックすると、「Serial Controlled Device Properties」ダイアログボックスが表示されます。 [Remote]以外は「External Device Properties」ダイアログボックスと同じです。

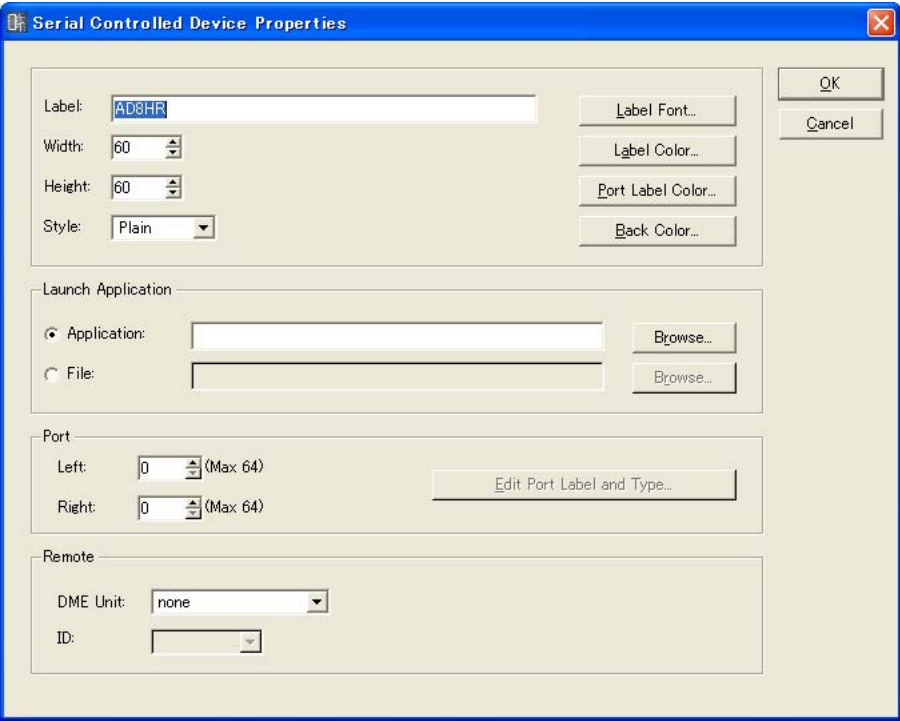

#### Remote

AD824、AD8HRからリモートコントロールするDMEを選択します。

## ・[DME Unit]

コンフィギュレーションに配置されたDMEがリストに表示されます。 リモートコントロールするDMEを選択します。

## ・[ID]

1~8のIDを選択します。デフォルト(初期値)では「1」になっています。

## **コンポーネント**

コンポーネントは、コンフィギュレーションウィンドウとユーザーモジュールウィンドウに配置しま す。ミキサー、コンプレッサーなどのオーディオプロセッサーとスイッチやスライダーなどのコント ロールパーツがあります。プラグインにより、追加できます。コンフィギュレーションに配置した コンポーネントオブジェクトはブロック状に表示されます。

配置されたコンポーネントは、クリックすると選択され、ダブルクリックするとコンポーネント エディターが開きます。オブジェクトを右クリックすると、コンテキストメニューが表示されます。

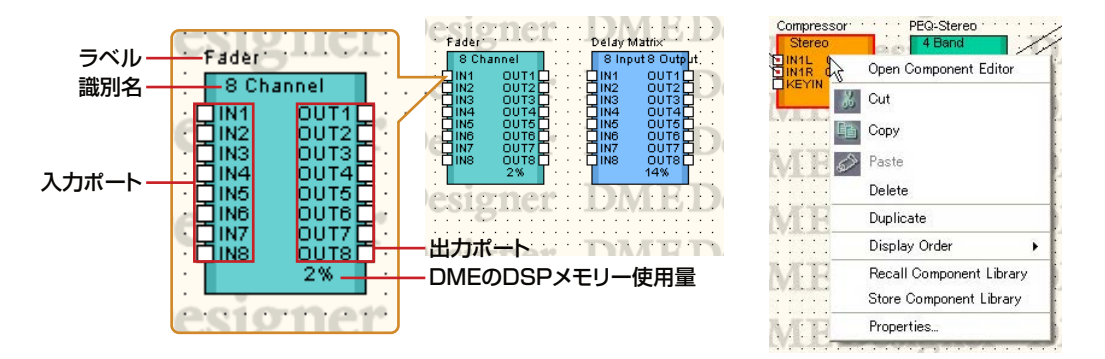

## **● コンポーネントオブジェクトのコンテキストメニュー**

#### [Open Component Editor]

コンポーネントエディターを開きます。

#### [Cut]

選択されているオブジェクトをカットして、クリップボードに移します。

[Copy]

選択されているオブジェクトをクリップボードにコピーします。

#### [Paste]

クリップボード上のオブジェクトをペーストします。

#### [Delete]

オブジェクトを削除します。

[Duplicate]

オブジェクトを複製します。

#### [Display Order]

サブメニューのコマンドでオブジェクトの順序を変更します。

#### [Recall Component Library]

コンポーネントのパラメーターを保存したライブラリーをリコールします。 クリックすると、サブメニューが表示されます。サブメニューに表示されるライブラリーを選択 すると、ライブラリーを読み込み、コンポーネントのパラメーターが変化します。 ライブラリーについては、「[ライブラリー \(269ページ\)](#page-268-0)」をご覧ください。

#### [Store Component Library]

コンポーネントのパラメーターを保存します。クリックすると、「Store」ダイアログを開きます。 そのままフォルダーを変更せずに保存すれば、ライブラリーに追加されます。 ライブラリーについては、「[ライブラリー \(269ページ\)](#page-268-0)」をご覧ください。

### [Properties]

「Component Properties」ダイアログボックスを表示します。

#### **NOTE**

セキュリティの[Control Component Editor]がオンになっているユーザーのみライブラリーのリコールができます。 [Control Component Editor]がオフになっているユーザーは、コマンドがグレー表示になります。

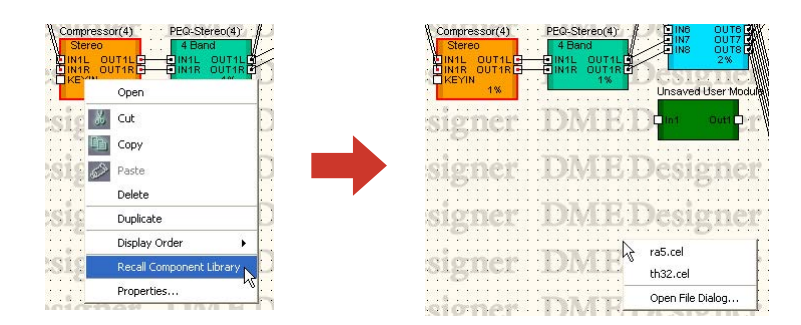

サブメニューには、コンポーネントの「Library」フォルダーに保存されたライブラリーが表示さ れます。

## ・[Open File Dialog]

ファイル選択ダイアログボックスが表示されます。コンポーネントの「Library」フォルダー以 外に保存されたライブラリーをリコールできます。

## **● コンポーネントのプロパティ**

コンポーネントのプロパティは、コンポーネントごとに設定します。1つのシートに同じ種類のコン ポーネントを複数配置し、1つのコンポーネントのプロパティを変更した場合、ほかのコンポーネン トは変更されません。

コンポーネントオブジェクトを選択し、[Edit]メニューの[Properties]をクリックすると、 「Component Properties」ダイアログボックスが表示されます。

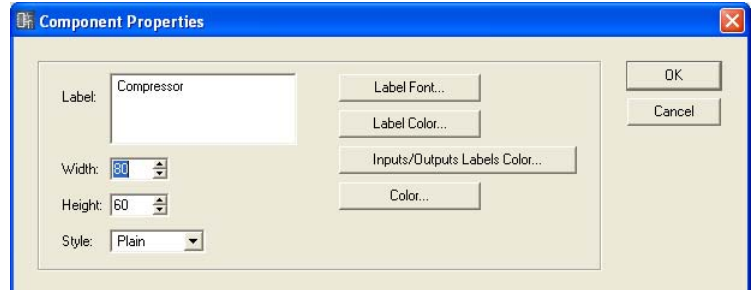

## [Label]ボックス

オブジェクトの上に表示する文字を半角で100文字、全角で50文字まで入力できます。 全角文字は、半角文字2文字分になります。半角文字と全角文字を混在できます。

### [Width]ボックス

オブジェクトの幅をピクセル数で指定します。

#### [Height]ボックス

オブジェクトの高さをピクセル数で指定します。

#### [Style]

オブジェクトのスタイルを設定します。リストの[Plain](平面的な形)/[Raised](盛り上がった形)/ [Sunken](くぼんだ形)から1つを選択します。

#### [Label Font]ボタン

ラベルのフォントを設定します。クリックすると、「Select Font」ダイアログボックスが表示さ れます。 「Select Font」ダイアログボックスについては[、「Select Font」ダイアログボックス\(200ペー](#page-199-0) [ジ\)](#page-199-0)をご覧ください。

#### [Label Color]ボタン

ラベルの文字の色を設定します。クリックすると、「Select color」ダイアログボックスが表示さ れます。

#### [Inputs/Outputs Label Color]ボタン

I/Oポートラベルの文字色を設定します。クリックすると、「Select color」ダイアログボックス が表示されます。

#### [Color]ボタン

オブジェクトの色を設定します。クリックすると、「Select color」ダイアログボックスが表示さ れます。

#### **NOTE**

「Select color」ダイアログボックスについては[、「Select color」ダイアログボックス\(202ページ\)](#page-201-0)をご覧ください。

#### [OK]ボタン

設定を更新して、ダイアログボックスを閉じます。

#### [Cancel]ボタン

設定を変更せず、ダイアログボックスを閉じます。

## **SPXコンポーネント**

SPXコンポーネントは、コンフィギュレーションウィンドウとユーザーモジュールウィンドウに配置 します。コンフィギュレーションに配置したコンポーネントオブジェクトはブロック状に表示されま す。

配置されたSPXコンポーネントは、オブジェクトをクリックすると選択され、右クリックするとコ ンテキストメニューが表示されます。SPXコンポーネントは、通常のコンポーネントリソースではな くSPX専用のリソースを使用するため、一般のコンポーネントの右下にあるリソース使用率は表示 されません。SPXリソースの使用率は、Recourse MeterウィンドウのSPXメーターで確認できま す。

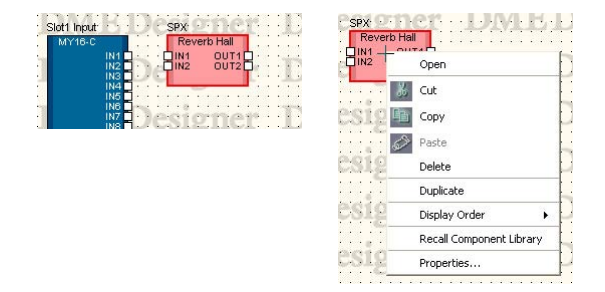

## **● SPXコンポーネントオブジェクトのコンテキストメニュー**

#### [Cut]

選択されているオブジェクトをカットして、クリップボードに移します。

#### [Copy]

選択されているオブジェクトをクリップボードにコピーします。

## [Paste]

クリップボード上のオブジェクトをペーストします。

## [Delete]

オブジェクトを削除します。

## [Duplicate]

オブジェクトを複製します。

## [Display Order]

サブメニューのコマンドでオブジェクトの順序を変更します。

## [Properties]

「SPX Component Properties」ダイアログボックスを表示します。

## [Recall Component Library]

コンポーネントのパラメーターを保存したライブラリーをリコールします。 クリックすると、サブメニューが表示されます。サブメニューに表示されるライブラリーを選択 すると、ライブラリーを読み込み、コンポーネントのパラメーターが変化します。 ライブラリーについては、「[ライブラリー \(269ページ\)](#page-268-0)」をご覧ください。 SPXコンポーネントのエフェクトタイプを変更する場合は、サブメニューに表示される[Effect Type]からエフェクトタイプを選択します。

## **NOTE**

セキュリティの[Control Component Editor]がオンになっているユーザーのみライブラリーのリコールができます。 [Control Component Editor]がオフになっているユーザーは、コマンドがグレー表示になります。

## **● SPXコンポーネントのプロパティ**

SPXコンポーネントのプロパティは、コンポーネントごとに設定します。1つのシートに同じ種類の コンポーネントを複数配置し、1つのコンポーネントのプロパティを変更した場合、ほかのコンポー ネントは変更されません。

コンポーネントオブジェクトを選択し、[Edit]メニューの[Properties]をクリックすると、「SPX Component Properties」ダイアログボックスが表示されます。

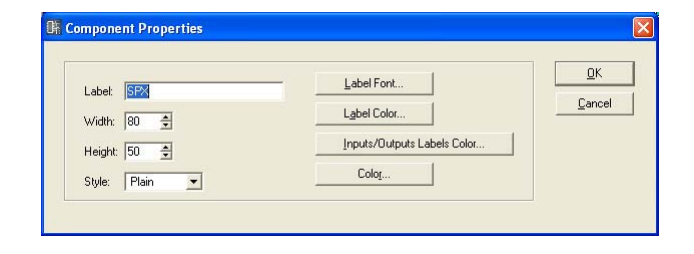

## [Label]ボックス

オブジェクトの上に表示する文字を半角で100文字、全角で50文字まで入力できます。 全角文字は、半角文字2文字分になります。半角文字と全角文字を混在できます。

### [Width]ボックス

オブジェクトの幅をピクセル数で指定します。

### [Height]ボックス

オブジェクトの高さをピクセル数で指定します。

#### [Style]

オブジェクトのスタイルを設定します。リストの[Plain](平面的な形)/[Raised](盛り上がった 形)/[Sunken](くぼんだ形)から1つを選択します。

#### [Label Font]ボタン

ラベルのフォントを設定します。クリックすると、「Select Font」ダイアログボックスが表示さ れます。

「Select Font」ダイアログボックスについては[、「Select Font」ダイアログボックス\(200ペー](#page-199-0) [ジ\)](#page-199-0)をご覧ください。

#### [Label Color]ボタン

ラベルの文字の色を設定します。クリックすると、「Select color」ダイアログボックスが表示さ れます。

#### [Inputs/Outputs Label Color]ボタン

I/Oポートラベルの文字色を設定します。クリックすると、「Select color」ダイアログボックス が表示されます。

#### [Color]ボタン

オブジェクトの色を設定します。クリックすると、「Select color」ダイアログボックスが表示さ れます。

#### **NOTE**

「Select color」ダイアログボックスについては[、「Select color」ダイアログボックス\(202ページ\)](#page-201-0)をご覧ください。

## [OK]ボタン

設定を更新して、ダイアログボックスを閉じます。

### [Cancel]ボタン

設定を変更せず、ダイアログボックスを閉じます。

## **Slotコンポーネント**

Slotコンポーネントは、DMEのプロパティで挿入されているI/Oカードを選択すると、コンフィギュ レーションウィンドウに表示されます。

コンフィギュレーションウィンドウのSlotコンポーネントオブジェクトはブロック状に表示されます。 配置されたコンポーネントは、クリックすると選択され、ダブルクリックするとSlotOutコンポーネ ントエディターが開きます。オブジェクトを右クリックすると、コンテキストメニューが表示されま す。

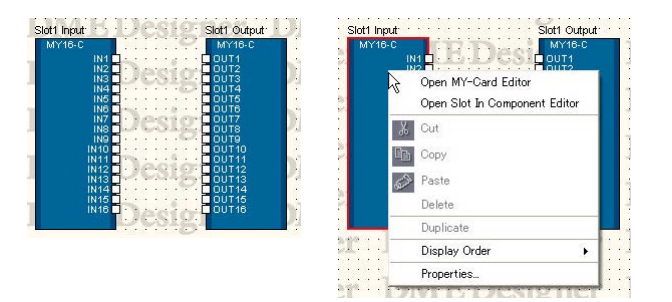

# **● Slotコンポーネントオブジェクトのコンテキストメニュー**

[Open MY-Card Editor]

Slotに挿入されているMY-Cardのエディターを開きます。

[Open Slot Out Component Editor]

SlotOutコンポーネントエディターを開きます。

## [Cut]/[Copy]/[Paste]/[Delete]/[Duplicate]

Slotコンポーネントでは使用しません。

## [Display Order]

サブメニューのコマンドでオブジェクトの順序を変更します。

## [Properties]

「SlotOut Component Properties」ダイアログボックスを表示します。

## **● SlotOutコンポーネントのプロパティ**

SlotOutコンポーネントオブジェクトを選択し、[Edit]メニューの[Properties]をクリックすると、 「SlotOut Component Properties」ダイアログボックスが表示されます。

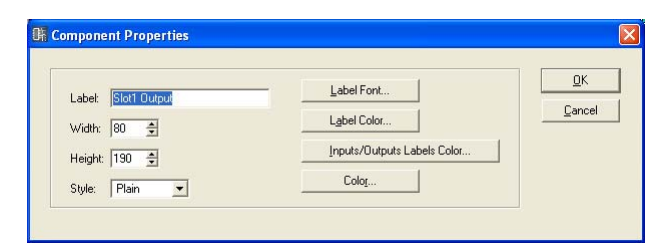

## [Label]ボックス

オブジェクトの上に表示する文字を半角で100文字、全角で50文字まで入力できます。 全角文字は、半角文字2文字分になります。半角文字と全角文字を混在できます。

## [Width]ボックス

オブジェクトの幅をピクセル数で指定します。

## [Height]ボックス

オブジェクトの高さをピクセル数で指定します。

## [Style]

オブジェクトのスタイルを設定します。リストの[Plain](平面的な形)/[Raised](盛り上がった 形)/[Sunken](くぼんだ形)から1つを選択します。

#### [Label Font]ボタン

ラベルのフォントを設定します。クリックすると、「Select Font」ダイアログボックスが表示さ れます。

「Select Font」ダイアログボックスについては[、「Select Font」ダイアログボックス\(200ペー](#page-199-0) [ジ\)](#page-199-0)をご覧ください。

#### [Label Color]ボタン

ラベルの文字の色を設定します。クリックすると、「Select color」ダイアログボックスが表示さ れます。

#### [Inputs/Outputs Label Color]ボタン

I/Oポートラベルの文字色を設定します。クリックすると、「Select color」ダイアログボックス が表示されます。

#### [Color]ボタン

オブジェクトの色を設定します。クリックすると、「Select color」ダイアログボックスが表示さ れます。

#### **NOTE**

「Select color」ダイアログボックスについては[、「Select color」ダイアログボックス\(202ページ\)](#page-201-0)をご覧ください。

#### [OK]ボタン

設定を更新して、ダイアログボックスを閉じます。

### [Cancel]ボタン

設定を変更せず、ダイアログボックスを閉じます。

## **ユーザーモジュール**

ユーザーモジュールは、コンポーネントを組み合わせて1つのコンポーネントとして扱えるモジュー ルで、コンフィギュレーションウィンドウに配置できます。配置されたユーザーモジュールは、1つ のブロックとして表示されます。クリックすると選択され、ダブルクリックすると「[User Module](#page-244-0) [Manager\(245ページ\)](#page-244-0)」の設定にしたがって、ユーザーモジュールデザインウィンドウかウーザー モジュールエディターが開きます。オブジェクトを右クリックすると、コンテキストメニューが表示 されます。

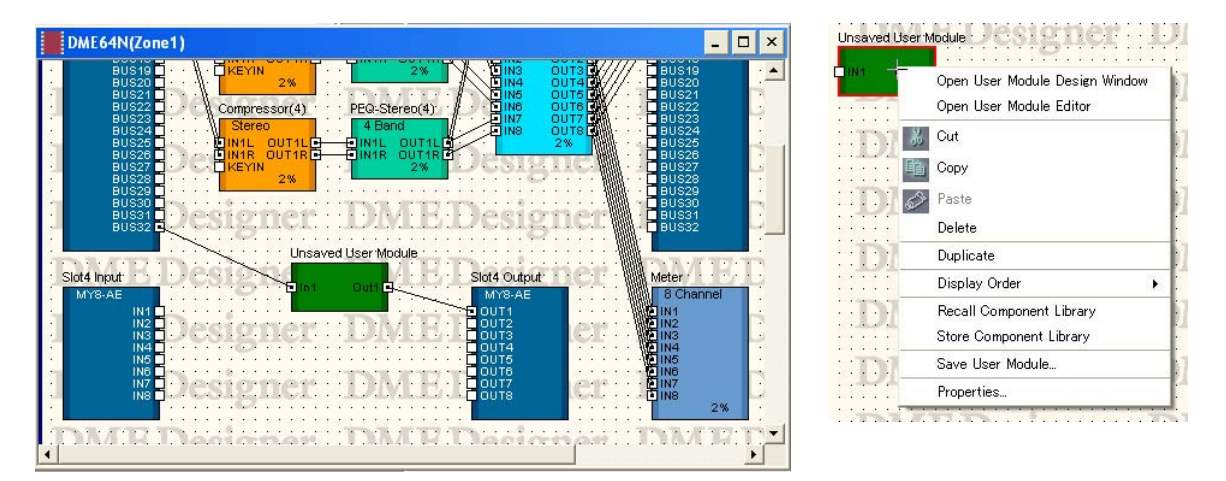

## **● ユーザーモジュールオブジェクトのコンテキストメニュー**

[Open User Module Design Window] ユーザーモジュールウィンドウが開きます。

#### [Open User Module Editor]

ユーザーモジュールエディターが開きます。

#### [Cut]

選択されているオブジェクトをカットして、クリップボードに移します。

#### [Copy]

選択されているオブジェクトをクリップボードにコピーします。

## [Paste]

クリップボード上のオブジェクトをペーストします。

### [Delete]

オブジェクトを削除します。

## [Duplicate] オブジェクトを複製します。

[Display Order]

サブメニューのコマンドでオブジェクトの順序を変更します。
#### [Recall Component Library]

コンポーネントのパラメーターを保存したライブラリーをリコールします。 クリックすると、サブメニューが表示されます。サブメニューに表示されるライブラリーを選択 すると、ライブラリーを読み込み、コンポーネントのパラメーターが変化します。 ライブラリーについては、「[ライブラリー \(269ページ\)](#page-268-0)」をご覧ください。

#### [Store Component Library]

コンポーネントのパラメーターを保存します。クリックすると、「Store」ダイアログを開きます。 そのままフォルダーを変更せずに保存すれば、ライブラリーに追加されます。 ライブラリーについては、「[ライブラリー \(269ページ\)](#page-268-0)」をご覧ください。

#### [Save User Module]

選択したユーザーモジュールを保存します。「ユーザーモジュール」の「[ユーザーモジュールの保](#page-249-0) [存\(250ページ\)](#page-249-0)」をご覧ください。

## [Properties]

「User Module Properties」ダイアログボックスを表示します。

#### **NOTE**

セキュリティの[Control Component Editor]がオンになっているユーザーのみライブラリーのリコールができます。 [Control Component Editor]がオフになっているユーザーは、コマンドがグレー表示になります。

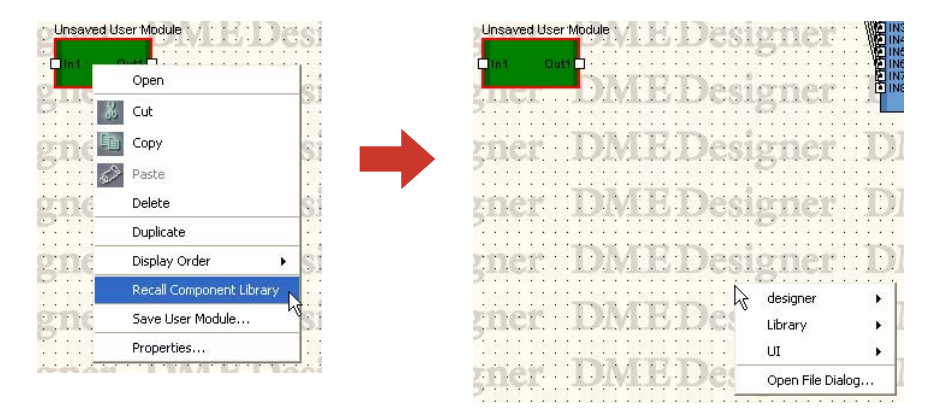

サブメニューには、ユーザーモジュールの「Library」フォルダーに保存されたライブラリーが 表示されます。

## ・[Open File Dialog]

ファイル選択ダイアログボックスが表示されます。ユーザーモジュールの「Library」フォル ダー以外に保存されたライブラリーをリコールできます。

# **● ユーザーモジュールのプロパティ**

ユーザーモジュールオブジェクトを選択し、[Edit]メニューの[Properties]をクリックすると、 「User Module Properties」ダイアログボックスが表示されます。

#### **NOTE**

コンフィギュレーションウィンドウに[Blank User Module]を配置したときにも、「User Module Properties」ダイアログ ボックスが表示されます。

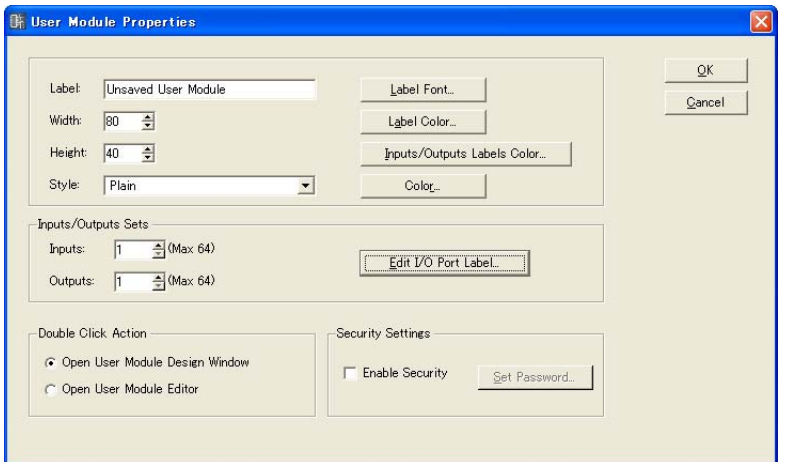

#### [Label]ボックス

オブジェクトの上に表示する文字を半角で100文字、全角で50文字まで入力できます。全角文 字は、半角文字2文字分になります。半角文字と全角文字を混在できます。

## [Width]ボックス

オブジェクトの幅をピクセル数で指定します。

#### [Height]ボックス

オブジェクトの高さをピクセル数で指定します。

#### **[Style]**

オブジェクトのスタイルを設定します。リストの[Plain](平面的な形)/[Raised](盛り上がった形)/ [Sunken](くぼんだ形)/[Image](画像)から1つを選択します。[Image]を選択すると、「Open」ダ イアログが表示されます。画像ファイルを選択し、[Open(開く)]ボタンをクリックすると、選択し たイメージがオブジェクトとして配置されます。

#### [Label Font]ボタン

ラベルのフォントを設定します。クリックすると、「Select Font」ダイアログボックスが表示さ れます。

「Select Font」ダイアログボックスについては[、「Select Font」ダイアログボックス\(200ペー](#page-199-0) [ジ\)](#page-199-0)をご覧ください。

#### [Label Color]ボタン

ラベルの文字の色を設定します。クリックすると、「Select color」ダイアログボックスが表示さ れます。

#### [Inputs/Outputs Label Color]ボタン

I/Oポートラベルの文字色を設定します。クリックすると、「Select color」ダイアログボックス が表示されます。

## [Color]ボタン

オブジェクトの色を設定します。クリックすると、「Select color」ダイアログボックスが表示さ れます。

#### **NOTE**

「Select color」ダイアログボックスについては[、「Select color」ダイアログボックス\(202ページ\)](#page-201-0)をご覧ください。

#### Inputs/Outputs Sets

入出力ポート数を設定します。[Inputs]ボックスと[Outputs]ボックスに数値を入力するか、 ボックスの右端の[▲]ボタン/[▼]ボタンで数値を設定します。最大ポート数は入出力ともに64 です。

#### Edit I/O Port label

入出力ポートの名前を半角で100 文字、全角で50文字まで入力できます。全角文字は、半角文 字2文字分になります。半角文字と全角文字を混在できます。

#### Double Click Action

ユーザーモジュールオブジェクトをダブルクリックしたときの動作を設定します。

・[Open User Module Design Window]

ユーザーモジュールウィンドウを開きます。

・[Open User Module Editor]

ユーザーモジュールエディターを開きます。

#### Security Settings

ユーザーモジュールセキュリティのON/OFFとパスワードを設定します。

#### ・[Enable Security]

ユーザーモジュールのセキュリティを有効にします。パスワードを設定していない場合は、 ONにしたときに「Set Password」ダイアログボックスが表示されます。パスワードを入力 し、[OK]ボタンをクリックします。

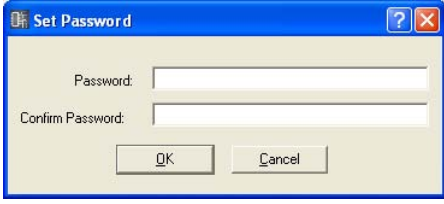

ONからOFFに設定変更したときは、「Input Password」ダイアログボックスが表示されま す。パスワードを正しく入力しないと、OFFにできません。

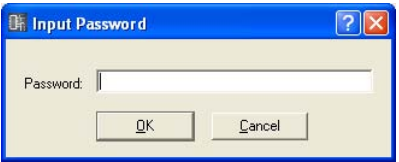

#### **NOTE**

セキュリティが有効になっていると、パスワードを入力しないとエディターが開けません。一度パスワードを入力する と、DME Designerを終了するか他のファイルをオープンするまで、一時的にセキュリティが解除されます。

#### ・[Set Password]ボタン

ユーザーモジュールのパスワードを変更します。ボタンをクリックすると、「Input Password」ダイアログボックスが表示されます。現在のパスワードを入力し、[OK]ボタンを クリックすると、「Set Password」ダイアログボックスが表示され、新しいパスワードを設 定できます。

[Enable Security]がOFFになっているときは、ボタンがグレーになります。

# [OK]ボタン

設定を更新して、ダイアログボックスを閉じます。

#### [Cancel]ボタン

設定を変更せず、ダイアログボックスを閉じます。

# **Picture(画像)**

シートにオブジェクトとして画像を配置できます。配置するときにファイルを指定します。 BMP(.bmp)、PNG(.png)、XBM(.xbm)、XPM(.xpm)、JPEG(.jpg)形式の画像ファイルが使用で きます。

ピクチャーオブジェクトを配置する前に、画像ファイルを用意します。メインパネルウィンドウの 「Preference」ダイアログボックス→ [Application]タブ→[ContentsFolder]で設定したフォル ダーに画像ファイルをコピーします。

プロジェクトファイルには、画像ファイルの場所と名前が[ContentsFolder]以下の相対パスで記録 され、リンクした画像ファイルを読み込んで表示します。画像ファイルを移動、ファイル名の変更、 [ContentsFolder]の変更をすると、表示できなくなります。

#### **NOTE**

メインパネルウィンドウの「Preference」ダイアログボックス→ [Application]タブ→[ContentsFolder]のデフォルトは 「C:¥Program Files¥YAMAHA¥OPT Tools¥DME Designer」になっています。「DME Designer」フォルダーの中に [Designer]フォルダーがあり、その中に画像を保存するための[Images]フォルダーが用意されています。

#### **NOTE**

シートの背景の画像は「Sheet」ダイアログボックスで設定します。ピクチャーオブジェクトは、オブジェクトとしてシートの 上に配置します。

# **● ピクチャーの配置**

画像を配置するには、3つの方法があります。

- ・Toolkitウィンドウの[Picture]を各デザインウィンドウにドラッグします。
- ・Toolkitウィンドウの[Picture]をダブルクリックします。
- ・[Tools]メニューの[Area Parts]/[Device List]/[Component List]メニュー→[Picture]を クリックし、各デザインウィンドウでクリックします。

ピクチャーオブジェクトを配置すると、[Open]ダイアログボックスが表示されます。 画像ファイルを選択し、[Open(開く)]ボタンをクリックすると配置されます。

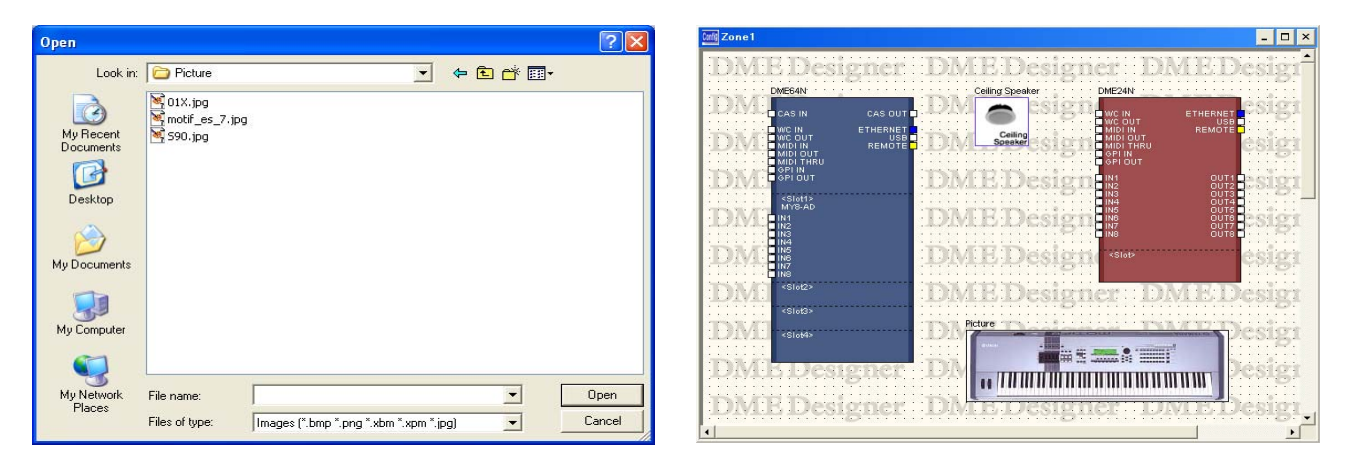

# **● ピクチャーオブジェクト**

各デザインウィンドウのシートに配置されたピクチャーオブジェクトは、クリックすると選択され、 上下左右と四隅にハンドル(小さな四角形)が表示されます。ハンドルをドラッグして拡大/縮小でき ます。

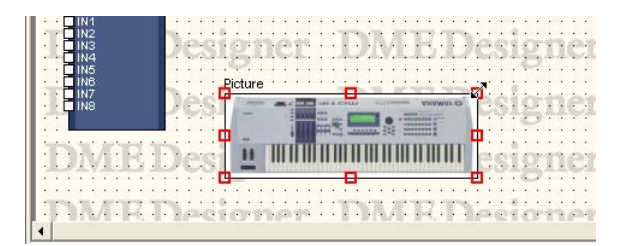

ダブルクリックすると「Open」ダイアログボックスが表示され、画像ファイルを変更できます。 ピクチャーオブジェクトを右クリックすると、コンテキストメニューが表示されます。

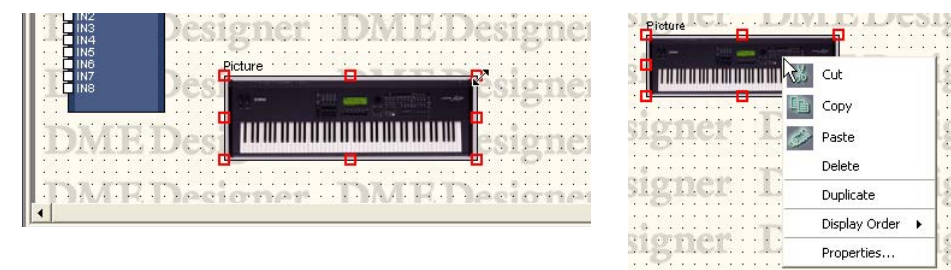

# **● ピクチャーオブジェクトのコンテキストメニュー**

#### [Cut]

選択されているオブジェクトをカットして、クリップボードに移します。

### [Copy]

選択されているオブジェクトをクリップボードにコピーします。

# [Paste]

クリップボード上のオブジェクトをペーストします。

# [Delete]

オブジェクトを削除します。

# [Duplicate]

オブジェクトを複製します。

## [Display Order]

サブメニューのコマンドでオブジェクトの順序を変更します。

# [Properties]

「Picture Properties」ダイアログボックスを表示します。

# **● ピクチャーオブジェクトのプロパティ**

ピクチャーオブジェクトを選択し、[Edit]メニューの[Properties]をクリックすると、「Picture Properties」ダイアログボックスが表示されます。

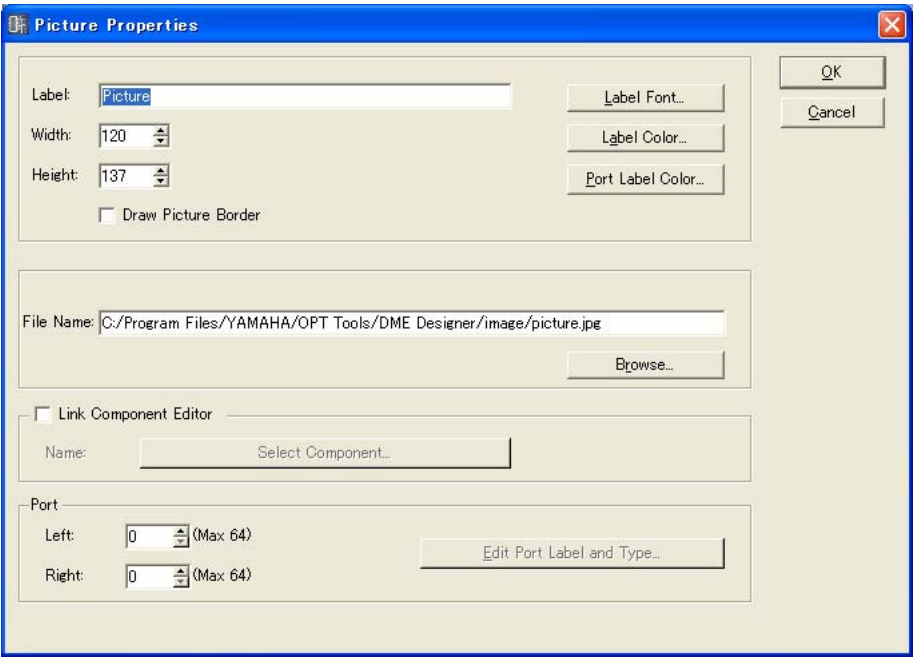

# [Label]ボックス

オブジェクトの上に表示する文字を半角で100文字、全角で50文字まで入力できます。 全角文字は、半角文字2文字分になります。半角文字と全角文字を混在できます。 ボックスを空欄にすると、ラベルがなくなります。

# [Draw Picture Border]

ピクチャーオブジェクトの枠を表示します。

#### [Label Font]ボタン

ラベルのフォントを設定します。クリックすると、「Select Font」ダイアログボックスが表示さ れます。 「Select Font」ダイアログボックスについては[、「Select Font」ダイアログボックス\(200ペー](#page-199-0) [ジ\)](#page-199-0)をご覧ください。

#### [Label Color]ボタン

ラベルの文字の色を設定します。クリックすると、「Select color」ダイアログボックスが表示さ れます。 「Select color」ダイアログボックスについては[、「Select color」ダイアログボックス\(202](#page-201-0)

[ページ\)](#page-201-0)をご覧ください。

## [Port Label Color]ボタン

I/Oポートラベルの文字色を設定します。クリックすると、「Select color」ダイアログボックス が表示されます。

## [File Name]ボックス

画像ファイルの絶対パスを表示します。

# [Browse]ボタン

画像ファイルを選択します。

#### [Link Component Editor]

ONにすると、ピクチャーオブジェクトをダブルクリックしたときに、[Select Component] ボタンで選択したコンポーネントエディターを開きます。

#### [Select Component]ボタン

ピクチャーオブジェクトをダブルクリックしたときに開く、コンポーネントエディターを選択し ます。 [Link Component Editor]がONのときのみ有効です。

#### Port

Pictureオブジェクトに表示するポート数を設定します。

・[Left]

左側に表示するポート数を設定します。

### ・[Right]

右側に表示するポート数を設定します。

#### ・[Edit Port Label and Type...]ボタン

ポートのタイプと名前を設定します。クリックすると「Edit Port Label and Type」ダイア ログを開きます。

# [OK]ボタン

設定を更新して、ダイアログボックスを閉じます。

# [Cancel]ボタン

# **テキスト**

すべてのデザインウィンドウにテキストオブジェクトを配置できます。文字は「Text Properties」 ダイアログボックスで入力します。各デザインウィンドウに配置したときは、「Text」と入力されて います。

テキストオブジェクトをクリックすると選択され、上下左右と四隅にハンドル(小さな四角形)が表示 されます。ハンドルをドラッグしてサイズを変更します。

ダブルクリックすると「Text Properties」ダイアログボックスが開きます。 オブジェクトを右クリックすると、コンテキストメニューが表示されます。

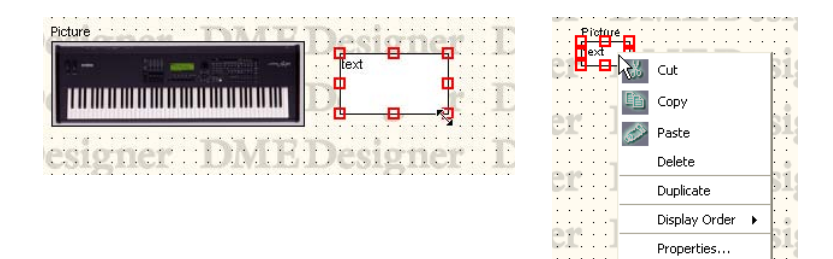

# **● Textオブジェクトのコンテキストメニュー**

# [Cut]

選択されているオブジェクトをカットして、クリップボードに移します。

## [Copy]

選択されているオブジェクトをクリップボードにコピーします。

## [Paste]

クリップボード上のオブジェクトをペーストします。

#### [Delete]

オブジェクトを削除します。

#### [Duplicate]

オブジェクトを複製します。

# [Display Order]

サブメニューのコマンドでオブジェクトの順序を変更します。

# [Properties]

「Text Properties」ダイアログボックスを表示します。

# **● テキストオブジェクトのプロパティ**

テキストオブジェクトをダブルクリックするか、テキストオブジェクトを選択して[Edit]メニューの [Properties]をクリックすると、「Text Properties」ダイアログボックスが表示されます。

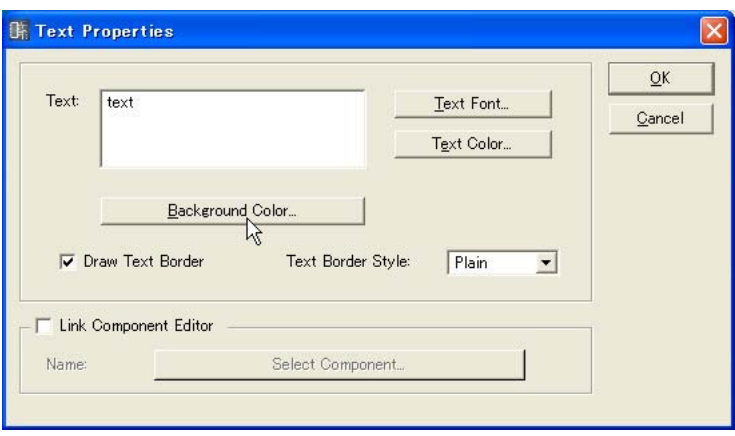

### [Text]ボックス

テキストオブジェクトに表示する文字を半角で10000文字、全角で5000文字まで入力できま す。全角文字は、半角文字2文字分になります。半角文字と全角文字を混在できます。

#### [Text Font]ボタン

フォントを設定します。クリックすると、「Select Font」ダイアログボックスが表示されます。 「Select Font」ダイアログボックスについては[、「Select Font」ダイアログボックス\(200ペー](#page-199-0) [ジ\)](#page-199-0)をご覧ください。

#### [Text Color]ボタン

文字の色を設定します。クリックすると、「Select color」ダイアログボックスが表示されます。

#### [Background Color]ボタン

背景の色を設定します。クリックすると「Select color」ダイアログボックスが表示されます。

#### **NOTE**

「Select color」ダイアログボックスについては[、「Select color」ダイアログボックス\(202ページ\)](#page-201-0)をご覧ください。

#### [Draw Text Border]

テキストオブジェクトの枠を表示します。チェックしない場合は、シート上に文字だけが表示さ れます。

#### [Text Border Style]ボックス

オブジェクトのスタイルを設定します。リストの[Plain](平面的な形)/[Raised](盛り上がった形)/ [Sunken](くぼんだ形)から1つを選択します。

#### [Link Component Editor]

ONにすると、テキストオブジェクトをダブルクリックしたときに、[Select Component]ボタ ンで選択したコンポーネントエディターを開きます。

#### [Select Component]ボタン

ピクチャーオブジェクトをダブルクリックしたときに開く、コンポーネントエディターを選択し ます。 [Link Component Editor]がONのときのみ有効です。

[OK]ボタン

設定を更新して、ダイアログボックスを閉じます。

## [Cancel]ボタン

# **ボックス(四角形)**

シート上に四角形を配置できます。

ボックスをクリックすると選択され、上下左右と四隅にハンドル(小さな四角形)が表示されます。 ハンドルをドラッグしてサイズを変更します。ダブルクリックすると「Box Properties」ダイアロ グボックスが開きます。オブジェクトを右クリックすると、コンテキストメニューが表示されます。

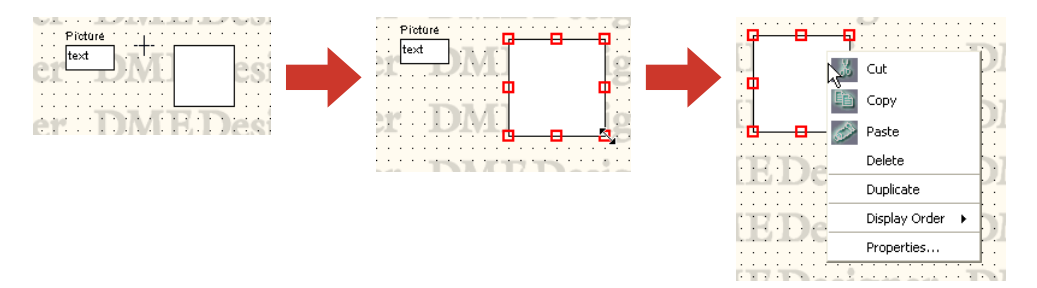

**● ボックスオブジェクトのコンテキストメニュー**

#### [Cut]

選択されているオブジェクトをカットして、クリップボードに移します。

# [Copy]

選択されているオブジェクトをクリップボードにコピーします。

#### [Paste]

クリップボード上のオブジェクトをペーストします。

[Delete]

オブジェクトを削除します。

# [Duplicate]

オブジェクトを複製します。

# [Display Order]

サブメニューのコマンドでオブジェクトの順序を変更します。

## [Properties]

「Box Properties」ダイアログボックスを表示します。

# **● ボックスオブジェクトのプロパティ**

ボックスオブジェクトをダブルクリックするか、ボックスオブジェクトを選択して[Edit]メニューの [Properties]をクリックすると、「Box Properties」ダイアログボックスが表示されます。

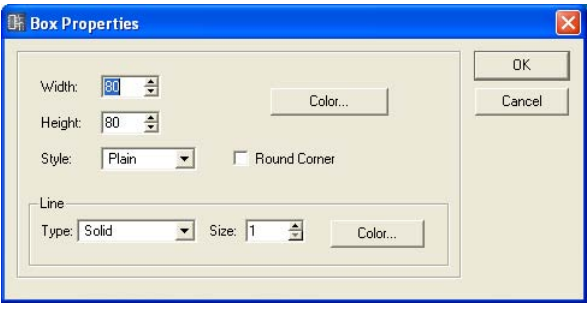

## [Width]ボックス

オブジェクトの幅をピクセル数で指定します。デフォルトでは50ピクセルになっています。

#### [Height]ボックス

オブジェクトの高さをピクセル数で指定します。デフォルトでは50ピクセルになっています。

#### **[Style]**

オブジェクトのスタイルを設定します。リストの[Plain](平面的な形)/[Raised](盛り上がった形)/ [Sunken](くぼんだ形)から1つを選択します。

#### [Round Corner]

角に丸みのついた四角形(角丸四角形)にします。

#### [Color]ボタン

ボックスの色を設定します。クリックすると、「Select color」ダイアログボックスが表示されま す。

「Select color」ダイアログボックスについては[、「Select color」ダイアログボックス\(202](#page-201-0) [ページ\)](#page-201-0)をご覧ください。

## Line

ボックスの枠を設定します。

#### ・[Type]

リストから枠線の種類を選択します。[Solid](実線)/[Dash](破線)/[Dot](点線)/[DashDot] (一点鎖線)/[DashDotDot](二点鎖線)が用意されています。

#### ・[Size]ボックス

枠の線幅を設定します。単位はピクセルで、「1~100」の範囲で設定します。

#### ・[Color]ボタン

枠線の色を設定します。クリックすると、「Select color」ダイアログボックスが表示されます。 「Select color」ダイアログボックスについては[、「Select color」ダイアログボックス\(202](#page-201-0) [ページ\)](#page-201-0)をご覧ください。

## [OK]ボタン

設定を更新して、ダイアログボックスを閉じます。

#### [Cancel]ボタン

# **Ellipse(楕円)**

Toolkitウィンドウの[Ellipse]は、シート上に楕円の図形を配置します。 シートに配置された楕円オブジェクトをクリックすると選択され、上下左右と四隅にハンドル(小さ な四角形)が表示されます。ハンドルをドラッグしてサイズを変更します。ダブルクリックすると 「Ellipse Properties」ダイアログボックスが開きます。オブジェクトを右クリックすると、コンテ キストメニューが表示されます。

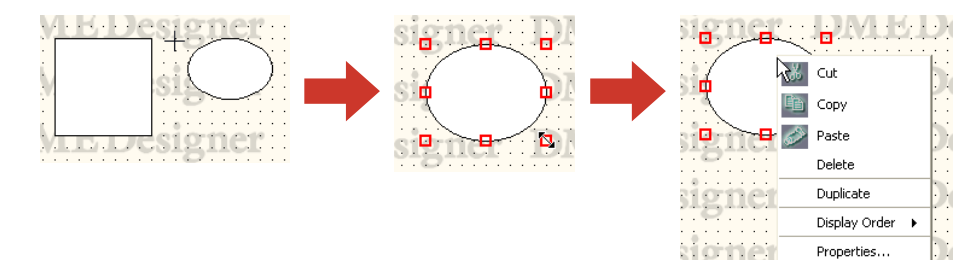

# **● 楕円オブジェクトのコンテキストメニュー**

#### [Cut]

選択されているオブジェクトをカットして、クリップボードに移します。

[Copy]

選択されているオブジェクトをクリップボードにコピーします。

[Paste] クリップボード上のオブジェクトをペーストします。

[Delete] オブジェクトを削除します。

[Duplicate] オブジェクトを複製します。

[Display Order] サブメニューのコマンドでオブジェクトの順序を変更します。

[Properties] 「Ellipse Properties」ダイアログボックスを表示します。

# **● 楕円オブジェクトのプロパティ**

楕円オブジェクトをダブルクリックするか、楕円オブジェクトを選択して[Edit]メニューの [Properties]をクリックすると、「Ellipse Properties」ダイアログボックスが表示されます。

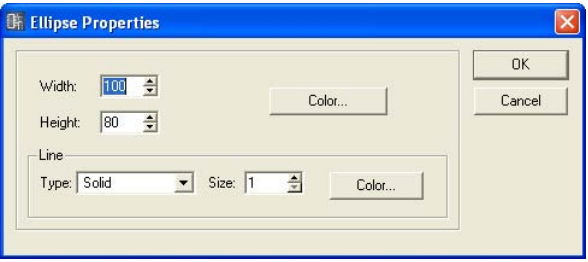

#### [Width]ボックス

オブジェクトの幅をピクセル数で指定します。デフォルトでは50ピクセルになっています。

## [Height]ボックス

オブジェクトの高さをピクセル数で指定します。デフォルトでは50ピクセルになっています。

## [Color]ボタン

円の色を設定します。クリックすると、「Select color」ダイアログボックスが表示されます。 「Select color」ダイアログボックスについては[、「Select color」ダイアログボックス\(202](#page-201-0) [ページ\)](#page-201-0)をご覧ください。

# Line

円の枠を設定します。

### ・[Type]

リストから枠線の種類を選択します。[Solid](実線)/[Dash](破線)/[Dot](点線)/[DashDot] (一点鎖線)/[DashDotDot](二点鎖線)が用意されています。

### ・[Size]ボックス

枠の線幅を設定します。単位はピクセルで、「1~100」の範囲で設定します。

## ・[Color]ボタン

枠線の色を設定します。クリックすると、「Select color」ダイアログボックスが表示されま す。

「Select color」ダイアログボックスについては[、「Select color」ダイアログボックス\(202](#page-201-0) [ページ\)](#page-201-0)をご覧ください。

### [OK]ボタン

設定を更新して、ダイアログボックスを閉じます。

## [Cancel]ボタン

# **ワイヤー (線)**

ワイヤーは、コンポーネントの結線や図形として描画します。ワイヤーの描画方法は、「[ワイヤーの](#page-216-0) [作図と編集\(217ページ\)](#page-216-0)」をご覧ください。

シートに配置されたワイヤーオブジェクトは、クリックすると選択され、ダブルクリックすると 「Wire Properties」ダイアログボックスが開きます。

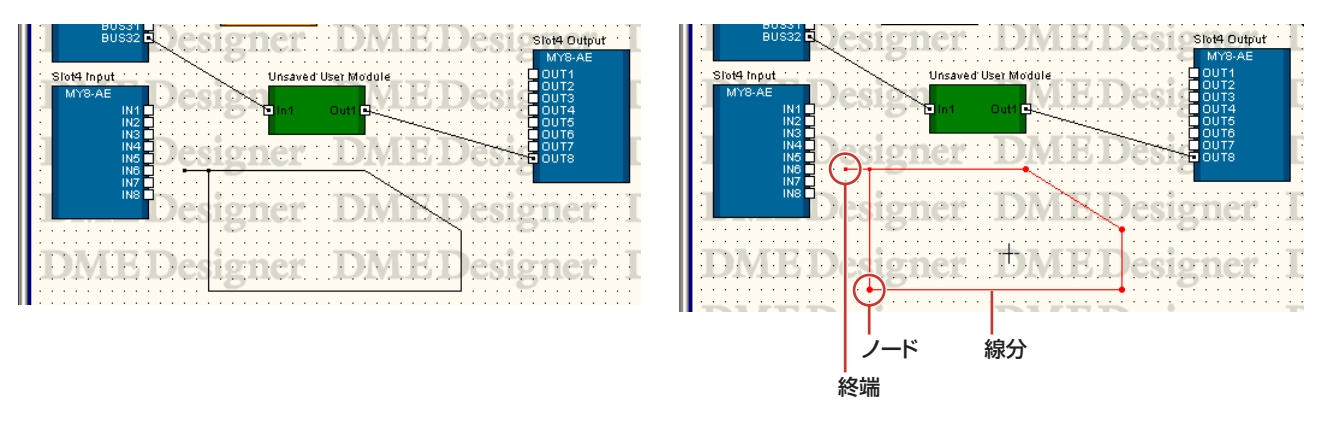

ワイヤーオブジェクトを右クリックすると、右クリックした位置によって、3種類のコンテキストメ ニューが表示されます。

**● ワイヤーオブジェクトのコンテキストメニュー (線分)**

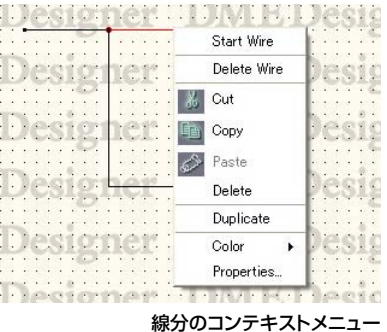

#### [Start Wire]

クリックした位置から線の描画を開始します。

#### [Delete Wire]

ワイヤー全体を削除します。

# [Cut]

選択されているオブジェクトをカットして、クリップボードに移します。

# [Copy]

選択されているオブジェクトをクリップボードにコピーします。

# [Paste]

クリップボード上のオブジェクトをペーストします。

# [Delete]

右クリックした線分を削除します。

# [Duplicate]

ワイヤーオブジェクトを複製します。

# [Wire Color]

ワイヤーの色を選択します。

#### [Properties]

「Wire Properties」ダイアログボックスを表示します。

# **● ワイヤーオブジェクトのコンテキストメニュー (ノード)**

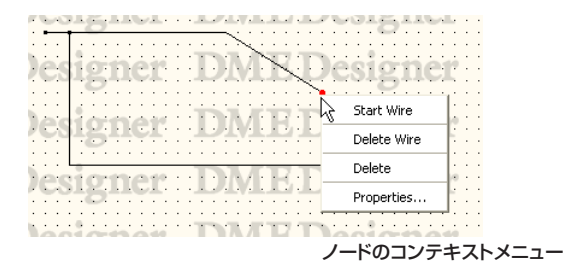

#### [Start Wire]

右クリックした位置からワイヤーの描画を開始します。

## [Delete Wire]

ワイヤー全体を削除します。

## [Delete]

ノードを削除します。前後のノードを結ぶ直線になります。

#### [Properties]

「Wire Properties」ダイアログボックスを表示します。

### **● ワイヤーオブジェクトのコンテキストメニュー (終端)**

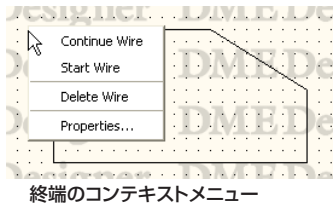

#### [Continue Wire]

終端のノードから線の描画を開始します。

## [Start Wire]

右クリックした位置からワイヤーの描画を開始します。

#### [Delete Wire]

ワイヤー全体を削除します。

## [Properties]

「Wire Properties」ダイアログボックスを表示します。

# **● ワイヤーオブジェクトのプロパティ**

ワイヤーオブジェクトをダブルクリックするか、ワイヤーオブジェクトを選択して[Edit]メニューの [Properties]をクリックすると、「Wire Properties」ダイアログボックスが表示されます。

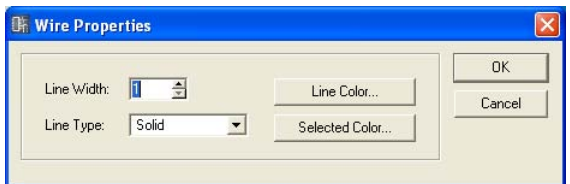

# [Line Width]ボックス

線幅を設定します。単位はピクセルで、「1~10」の範囲で設定します。

## [Line Type]

リストから線の種類を選択します。[Solid](実線)/[Dash](破線)/[Dot](点線)/[DashDot](一点 鎖線)/[DashDotDot](二点鎖線)が用意されています。

# [Line Color]ボタン

線の色を設定します。クリックすると、「Select color」ダイアログボックスが表示されます。

#### [Selected Color]ボタン

選択されたときの線の色を設定します。クリックすると、「Select color」ダイアログボックスが 表示されます。

#### **NOTE**

「Select color」ダイアログボックスについては[、「Select color」ダイアログボックス\(202ページ\)](#page-201-0)をご覧ください。

# [OK]ボタン

設定を更新して、ダイアログボックスを閉じます。

# [Cancel]ボタン

# **Legend(題名欄)**

ユーザーモジュールウィンドウ以外のシートに題名欄を表示します。 [Edit]メニューの[Edit Legend]をクリックするか、シートに表示された題名欄をダブルクリックす ると「Edit Legend」ダイアログボックスが表示されます。題名欄を右クリックすると表示される コンテキストメニューには[Edit Legend]コマンドだけがあり、クリックすると「Edit Legend」 ダイアログボックスが開きます。

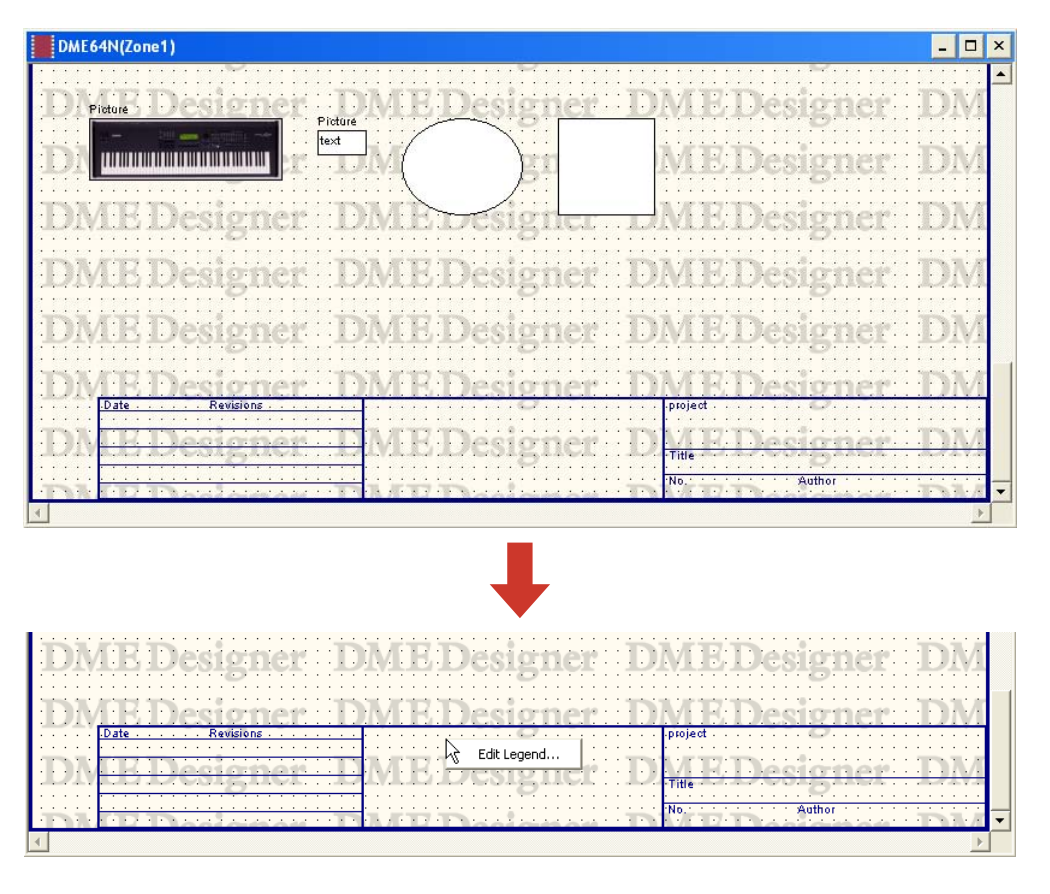

Legendの表示/非表示、表示内容は、「Edit Legend」ダイアログボックスで設定します。 [Edit]メニューの[Edit Legend]コマンドで表示できます。

# **●「Edit Legend」ダイアログボックス**

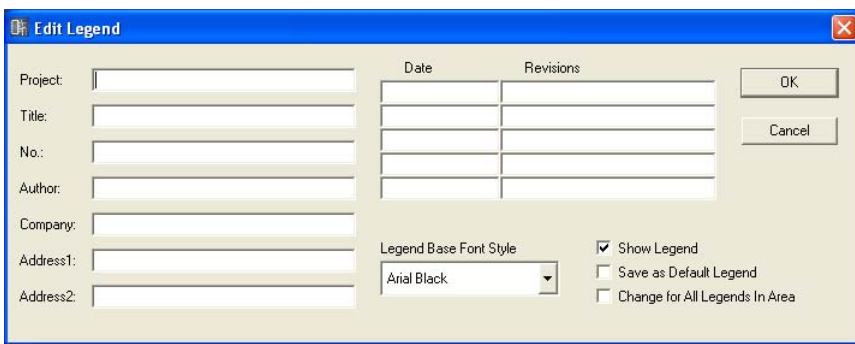

[Project]ボックス/[Title]ボックス/[No.]ボックス/[Author]ボックス/[Company]ボッ クス/[Address1]ボックス/[Address1]ボックス

プロジェクト/題名/番号/作成者/社名/住所1/住所2を入力します。半角で100文字、全角で 50文字まで入力できます。全角文字は、半角文字2文字分になります。半角文字と全角文字を混 在できます。

# [Date]ボックス/[Revision]ボックス

日付5項目まで/版5項目までを入力します。半角で100文字、全角で50文字まで入力できます。 全角文字は、半角文字2文字分になります。半角文字と全角文字を混在できます。

# [Legend Base Font Style]

リストからフォントを選択します。

## [Show Legend]

チェックすると、シートに表示されます。

#### [Save as Default Legend]

新規作成の規定値にします。新しくコンフィギュレーションを作成したときに、同じものが入力 された状態になります。

#### [Change for All Legend's Area]

チェックすると、エリアに含まれるすべてのデザインウィンドウのシートに変更が反映されます。

# [OK]ボタン

設定を更新して、ダイアログボックスを閉じます。

## [Cancel]ボタン

# **シート**

各デザインウィンドウにはオブジェクトを配置するシートが1枚あります。シートのサイズや色、背 景画像は、「Sheet」ダイアログボックスで設定します。[Tools]メニューの[Sheet]コマンドで表示 します。

シートの設定を変更するウィンドウをアクティブにして、[Tools]メニュー→[Sheet]をクリックし ます。

# **●「Sheet」ダイアログボックス**

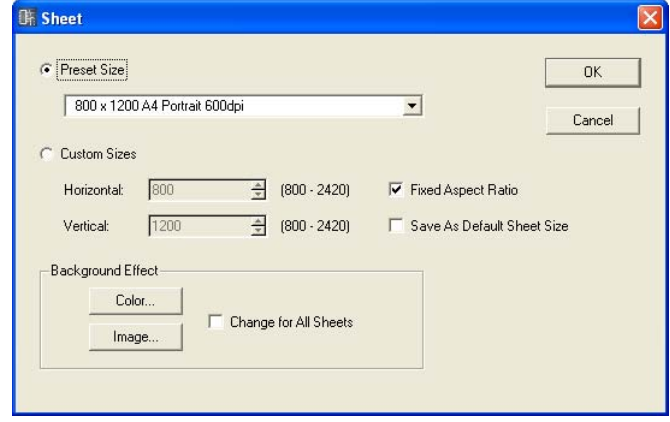

#### [Preset Size]

リストから既成の用紙サイズを選択します。用紙サイズを選択すると、[Horizontal]と[Vertical] の数値がセットされます。

## [Custom Sizes]

シートの縦横サイズを指定して、カスタムのサイズに設定します。

・[Horizontal]ボックス

横方向のサイズを設定します。

・[Vertical]ボックス

縦方向のサイズを設定します。

#### ・[Aspect ratio is fixed]

チェックすると、縦横比を固定します。[Horizontal]または[Vertical]の数値を変更すると、 もう一方も同じ比率で変更されます。

#### ・[Save As Default Sheet Size]

ONにすると、シート作成の規定値になり、新しく作成するシートが同じサイズになります。

#### **NOTE**

シートのサイズは左上を基点として、[Horizontal]ボックスで右端まで、[Vertical]ボックスで下端までのピクセル数 を設定します。オブジェクトの配置されている範囲がシートサイズの最小値になります。 オブジェクトを移動、カット、削除した場合、[Undo]コマンドでもとに戻せる状態はオブジェクトのあるのと同じで、 オブジェクトのあった範囲がシートサイズの最小値になります。

#### Background Effect

シートの背景を設定します。

・[Color]ボタン

背景の色を設定します。クリックすると「Select color」ダイアログボックスが表示されま す。

「Select color」ダイアログボックスについては[、「Select color」ダイアログボックス\(202](#page-201-0) [ページ\)](#page-201-0)をご覧ください。

### ・[Image]ボタン

シートの背景に画像ファイルを表示します。 BMP(.bmp)、PNG(.png)、XPM(.xpm)、JPEG(.jpg)形式の画像ファイルを使用できます。 クリックすると、「Select Image」ダイアログボックスが表示されます。 「Select Image」ダイアログボックスについては[、「Select Image」ダイアログボックス](#page-203-0) [\(204ページ\)](#page-203-0)をご覧ください。

## ・[Change for All Sheets]

すべてのシートを同じように変更します。

#### [OK]ボタン

設定を更新して、ダイアログボックスを閉じます。

# [Cancel]ボタン

設定を変更せず、ダイアログボックスを閉じます。

# <span id="page-199-0"></span>**「Select Font」ダイアログボックス**

オブジェクトのプロパティダイアログボックスの[Font]ボタン/[Label Font]ボタンなどをクリック すると、「Select Font」ダイアログボックスが表示されます。フォントを設定します。

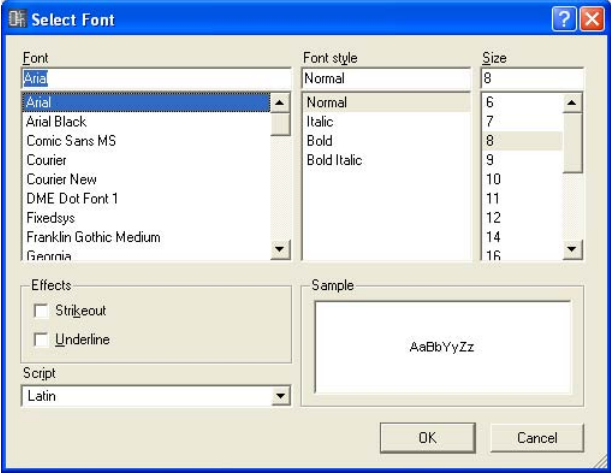

## **● Font**

フォントを選択します。ボックスには現在設定されているフォント名が表示されます。 リストのフォント名をクリックして選択します。

#### **NOTE**

日本語フォントはリストの下の方にあります。

# **● Font Style**

文字のスタイルを設定します。現在設定されているスタイルがボックスに表示されます。 下のリストのスタイル名をクリックして選択します。

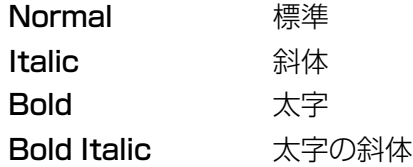

# **● Size**

文字サイズを設定します。現在のサイズがボックスに表示されます。 下のリストのサイズをクリックして選択します。

# **● Effects**

文字の装飾を設定します。設定する装飾をチェックします。

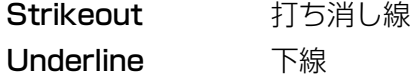

# **● Script**

文字のスクリプト(言語)をリストから選択します。日本語を表示する場合、[Font]を日本語フォント にすれば、日本語が表示できます。特に言語を指定したい場合以外は、設定を変更する必要はありま せん。

# **● Sample**

現在の設定がサンプル表示されます。日本語フォントを選択しても、サンプルの文字は変わりませ ん。

# <span id="page-201-0"></span>**「Select color」ダイアログボックス**

オブジェクトのプロパティダイアログボックスの[Color]ボタン/[Label Color]ボタンなどをクリッ クすると、「Select color」ダイアログボックスが表示されます。オブジェクトや文字の色を設定し ます。

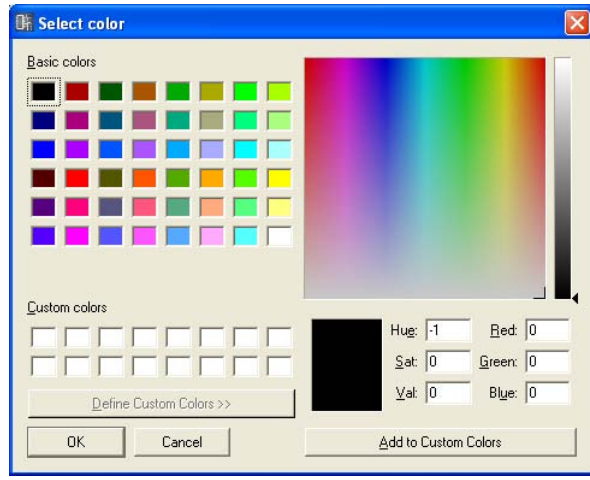

## 基本色に設定するには

[Basic colors]に48色の基本色が用意されています。クリックして選択すると、右のカラー パレットに選択した色の位置を示す「+」カーソルが表示され、クリックした色の情報がカラー パレットの下に表示されます。

[OK]ボタンをクリックすると、その色に設定されます。

## [Basic colors]以外の色に設定するには

ダイアログボックス右上のカラーパレット内でクリックすると、クリックした位置の色が選択さ れます。カラーパレットの下に色の情報が表示されます。その色でよければ、[OK]ボタンをク リックします。色を変えたい場合は、カラーパレットの別の位置でクリックするか、「+」カーソ ルをドラッグして色を選択します。 グレーは右側の縦長のチャートで色を選択します。 [OK]ボタンをクリックすると、その色に設定されます。

#### 作成した色を登録するには

カスタムカラーとして、オリジナルの色を16色まで登録できます。作成した色を登録しておく と、[Basic colors]と同じように、色のボタンをクリックして色を選択できます。 別のオブジェクトのプロパティダイアログボックスから「Select color」ダイアログボックスを 開いたときも、[Custom colors]に登録した色が表示され、別のオブジェクトでも同じ色を使用 できます。

# **1** [Custom colors]の色を登録するボックスをクリックします。

クリックしたボックスが選択され、枠が表示されます。

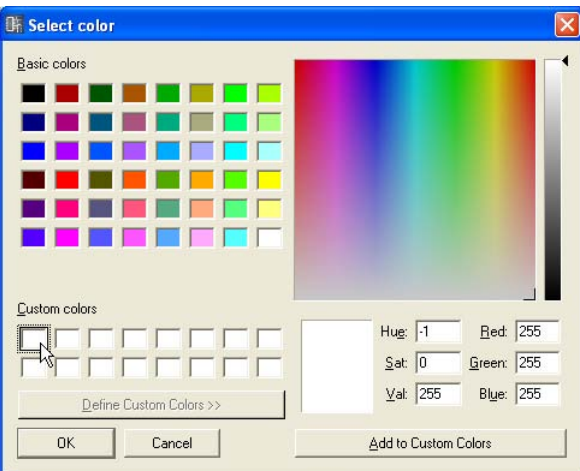

- **2** カラーパレットで色を設定します。
- **3** [Add to Custom Colors]ボタンをクリックします。

[Custom Colors]に追加されます。

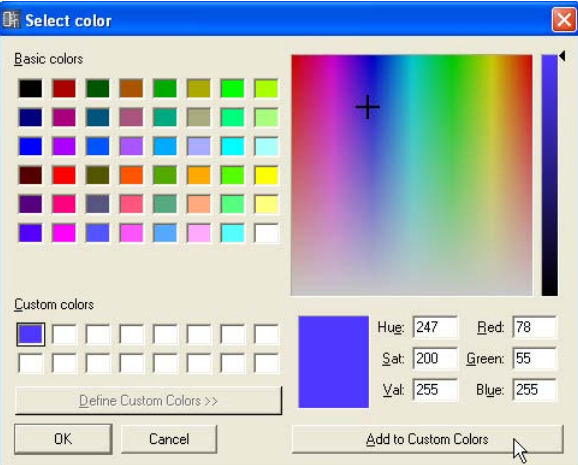

# **NOTE**

オリジナルの色が登録されているボックスをクリックして、別の色を登録できます。新しい色で上書きされ、元の色はな くなります。

# <span id="page-203-0"></span>**「Select Image」ダイアログボックス**

シートやオブジェクトの背景に画像を表示できます。BMP(.bmp)、PNG(.png)、XPM(.xpm)、 JPEG(.jpg)形式の画像ファイルを使用できます。

プロジェクトファイルには、画像ファイルの場所と名前が[ContentsFolder]以下の相対パスで記録 され、リンクした画像ファイルを読み込んで表示します。画像ファイルを移動、ファイル名の変更、 [ContentsFolder]の変更をすると、表示できなくなります。

## **NOTE**

メインパネルウィンドウの「Preference」ダイアログボックス→ [Application]タブ→[ContentsFolder]のデフォルトは 「C:¥Program Files¥YAMAHA¥OPT Tools¥DME Designer」になっています。「DME Designer」フォルダーの中に [Designer]フォルダーがあり、その中に画像を保存するための[Images]フォルダーが用意されています。

背景に画像を表示できるオブジェクトのプロパティダイアログボックス/「Sheet」ダイアログボッ クスの[Image]ボタンをクリックすると、「Select Image」ダイアログボックスが表示されます。 画像ファイルを指定し、画像の表示方法を設定します。

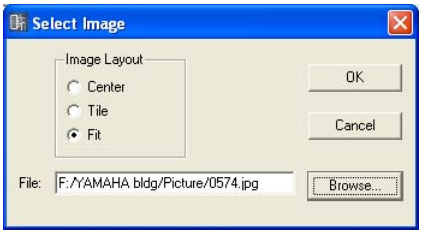

# Image Layout

画像ファイルをどのように表示するかを選択します。

・[Center]

中央に配置します。

・[Tile]

並べて表示します。画像ファイルがシートより小さい場合に、タイル状に繰り返し表示します。

・[Fit]

シートサイズに合わせて拡大縮小されます。

# [File]ボックス

画像ファイルのパスを指定します。パスを入力することもできますが、[Browse]ボタンをクリッ クして画像ファイルを選択すると、自動的に入力されます。 画像の表示をやめるときは、ボックスの文字を削除して空白にします。

# [Browse]ボタン

画像ファイルの位置を指定します。クリックすると、「Open」ダイアログボックスが表示されま す。拡張子「.bmp」「.png」「.xpm」「.jpg」のファイルを選択し、[Open(開く)]ボタンをクリッ クします。

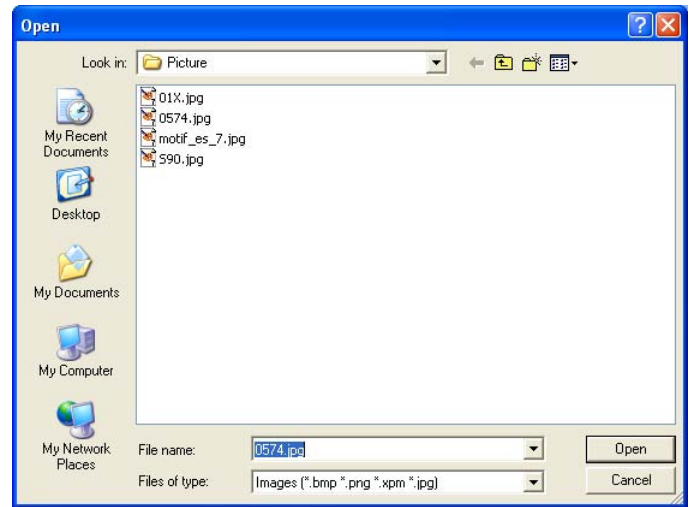

# [OK]ボタン

設定を更新して、ダイアログボックスを閉じます。

# [Cancel]ボタン

# **各デザインウィンドウ共通の設定と操作**

# **Preferences**

デザイナーウィンドウの「Preferences」ダイアログボックスでデザイナーウィンドウの操作環境を 設定します。デザイナーウィンドウの[Print]メニューの[Preferences]コマンドで開きます。

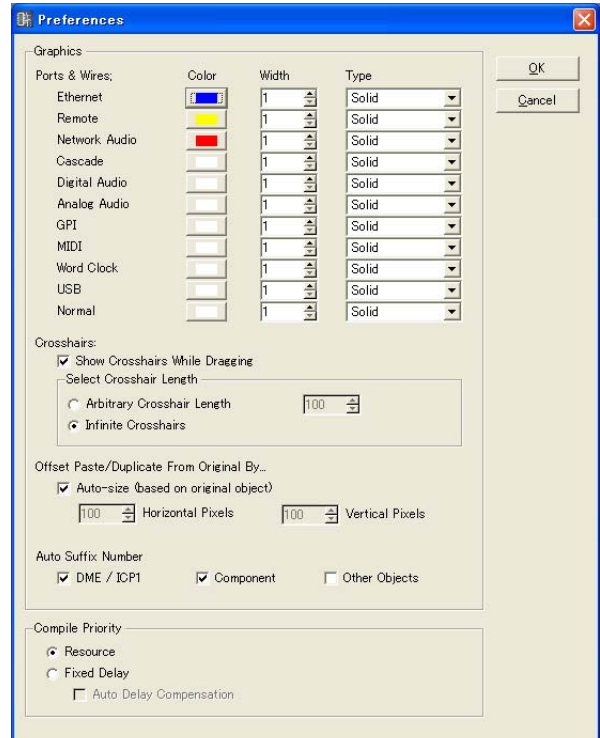

# Ports & Wires

ポートの種類別にワイヤーの色と太さと形を設定します。

・[Color]

ポートとワイヤーのデフォルトの色を決定します。

・[Width]

ワイヤーのデフォルトの太さを、1~5の中から選択します。

・[Type]

ポートの種類を選択します。

#### **NOTE**

ここでは、ワイヤーを作図したときの線の色と太さと形を設定します。作図した個々のワイヤーは、「Wire Properties」ダイアログボックスで線の色と太さを変更できます。

#### **Crosshairs**

・[Show Crosshairs While Dragging]

チェックすると、ワイヤーの端点をドラッグするときに、十字線を表示します。

# ・[Select Crosshair Length]

十字線の長さを指定します。

[Arbitrary length]はボックスにピクセル数を入力し、長さを指定します。 [Infinite crosshairs]はウィンドウの端まで表示されます。

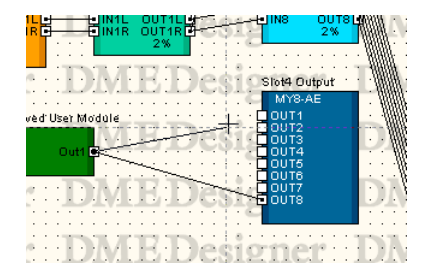

### Offset Paste/Duplicate from original by:

オブジェクトをペースト/複製するときの位置を設定します。

## ・[Auto-size(based on original object)]

チェックすると、もとのオブジェクトと重ならないように位置が自動調整されます。

#### ・[Horizontal Pixels]ボックス

水平方向の距離を設定します。

#### ・[Vertical Pixels]ボックス

垂直方向の距離を設定します。

#### Auto Suffix Number

オブジェクトの配置時に、オブジェクト名称に自動的に通番を付加する機能のオン/オフを切り替 えます。

### ・[DME/ICP1]

オンにすると、DMEとICPを追加したときに自動的にオブジェクト名称に通番を付加します。

#### ・[Component]

オンにすると、SPXやユーザーモジュールを追加したときに自動的にオブジェクト名称に通番 を付加します。

## ・[Other Objects]

オンにすると、その他のオブジェクトを追加したときに自動的にオブジェクト名称に通番を付 加します。

#### Compile Priority

コンフィギュレーションのコンパイルの設定を行ないます。

#### **NOTE**

Compile Priorityの設定変更は、オフライン時に反映されます。したがって、オンライン時に設定変更した場合は、一旦オ フラインにしてオンラインにすると設定が有効になります。

#### ・[Resource]

配置可能なコンポーネント数優先でコンパイルします。Delay値は信号線によって異なります。

#### ・[Fixed Delay]

信号線のDelay値(Sample数)が一定になりますが、配置できるコンポーネント数が減少しま す。

#### ・[Auto Delay Compensation]

[Fixed Delay]を選択しているときに、コンポーネント遅延を自動で補正する機能をON/OFF します。

#### **NOTE**

ループの結線を持つコンフィギュレーションではAuto Delay Compensationが適切に動作しません。

#### [OK]ボタン

設定を更新して、ダイアログボックスを閉じます。

#### [Cancel]ボタン

設定を変更せず、ダイアログボックスを閉じます。

# **グリッド**

各デザインウィンドウのシートにグリッドを表示し、オブジェクト配置の目安にします。 また、オブジェクトをドラッグすると、グリッドに吸着(スナップ)するようにできます。 [Tools]メニューの[Grid]をクリックすると、「Grid」ダイアログボックスが表示されます。 グリッドの表示/非表示、グリッド間隔、グリッドの形状を設定します。

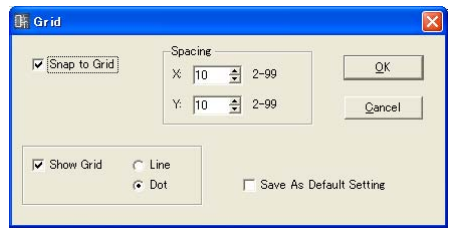

## [Snap to Grid]

オブジェクトをドラッグしたときに、グリッド位置に合わせられます。

#### Spacing

グリッドの間隔を設定します。単位はピクセルで、「2~99」の範囲で設定できます。

# ・[X:]ボックス

横方向のグリッド間隔を設定します。

#### ・[Y:]ボックス

縦方向のグリッド間隔を設定します。

## [Show Grid]

グリッドを表示します。チェックして、グリッドの種類を選択します。

・[Line]

グリッドを線で表示します。

・[Dot]

グリッドを点で表示します。

#### [Save As Default Setting]

チェックすると、新しいシート作成時の規定値になります。

## [OK]ボタン

設定を更新して、ダイアログボックスを閉じます。

## [Cancel]ボタン

設定を変更せず、ダイアログボックスを閉じます。

# **各デザインウィンドウのエクスポート**

コンフィギュレーションは、プロジェクトファイルに保存されます。メインパネルウィンドウの [File]メニュー→[Save]/[Save As]コマンドで、プロジェクトファイルを保存します。 プロジェクトファイルの保存については、「[プロジェクトファイルの保存\(23ページ\)](#page-22-0)」をご覧くださ い。

プロジェクト全体の保存とは別に、デザイナーウィンドウの[Print]→[Export DXF]コマンドで、 アクティブなウィンドウの情報を書き出して、DXF形式のファイルとして保存できます。拡張子は 「.dxf」になります。

DXF形式は、CADファイルの標準のファイル形式で、CADソフトで開くことができます。 また、Adobe Illustrator®などのドロー系グラフィックソフトもDXF形式のファイルを開くことが できます。

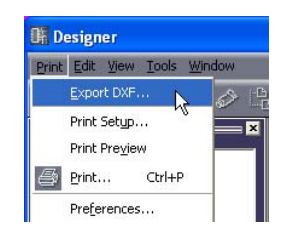

コマンドを選択すると、「Export DXF」ダイアログボックスが表示されます。

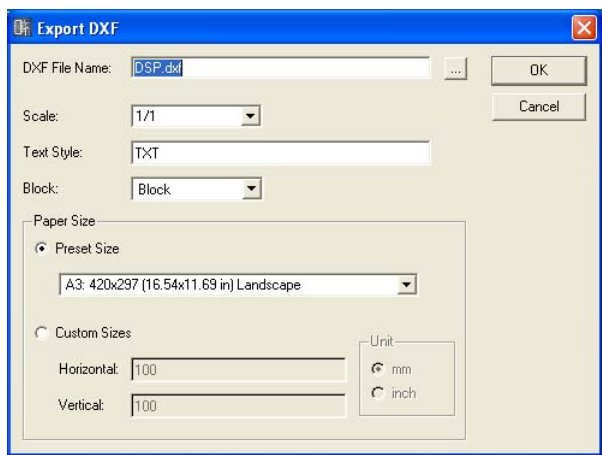

- ・下記の3種類のフォルダーのExternal Device(外部デバイス)はシンボルに置き換わります。 Microphone → マイクのシンボル Power Amp → アンプのシンボル Speaker → スピーカーのシンボル
- ・サイズ以外のテキストの装飾は破棄されます。
- ・ピクチャーオブジェクトとシートやオブジェクトの背景画像はすべて破棄されます。
- ・Boxなどの[Style]は破棄されます。

[Print]メニュー→[Export DXF]コマンドを選択すると、「Export DXF」ダイアログボックスが表示 されます。

# **● DXF File Name**

DXFファイルのファイル名を入力します。デフォルトで入力されているファイル名は、アクティブな ウィンドウによって変わります。

ボックスの右の[...]ボタンをクリックすると、「DXF File Name」ダイアログボックスが表示されま す。DXFファイルのファイル名と保存するフォルダーを指定します。

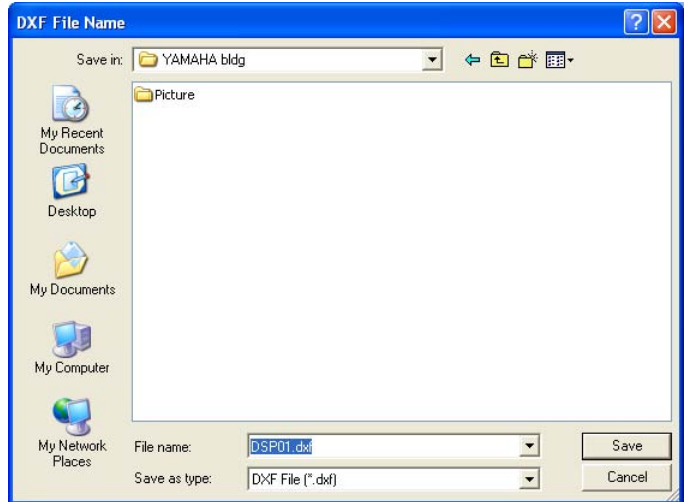

ファイル名を入力し、保存するフォルダーを指定し、[Save(保存)]ボタンをクリックします。 「Export DXF」ダイアログボックスに戻ると、[DXF File Name]ボックスに指定したファイル名が 表示されています。

#### **NOTE**

「DXF File Name」ダイアログボックスの[Save(保存)]ボタンをクリックしたときは、DXFファイルは保存されません。 「Export DXF」ダイアログボックスの[OK]ボタンをクリックしたときにファイルが保存されます。

## **● Scale**

縮小率を設定します。シートのサイズが大きい場合に、縮小してエクスポートできます。

#### **● Text Style**

DXF形式で出力するときの文字フォントを指定します。デフォルト(初期値)では「TXT」フォント (CADで使用される製図用のフォント)です。

#### **● Block**

シート上のブロックの形を設定します。リストから選択します。

#### [Block]

ブロックは四角形になり、ポートアイコンやポート名のテキストがグループ化されます。

#### [Explode]

ブロックは4本の線になり、ポートアイコンやポート名のテキストはグループ化されません。

#### **● Paper Size**

用紙サイズを設定します。

#### [Preset Size]

リストから既成の用紙サイズを選択します。用紙サイズを選択すると、[Horizontal]と[Vertical] の数値がセットされます。

#### [Custom Sizes]

シートの縦横サイズを指定して、カスタムのサイズに設定します。

・[Horizontal]ボックス 横方向のサイズを設定します。

・[Vertical]ボックス 縦方向のサイズを設定します。

## [Unit]

シートサイズを設定する単位を選択します。

#### [OK]ボタン

ダイアログボックスの設定で、DXFファイルを保存します。

#### [Cancel]ボタン

DXFファイルのエクスポートをキャンセルします。

# **各デザインウィンドウの印刷**

各デザインウィンドウの内容を、そのまま印刷できます。ウィンドウの内容が用紙サイズと向きに合 わせて拡大縮小され、1枚の用紙に印刷されます。印刷に関するコマンドは、デザイナーウィンドウ の[Print]メニューに用意されています。

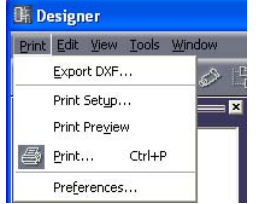

# **● [Print Setup]**

コマンドを選択すると、「PrintSetup」ダイアログボックスが表示されます。 用紙サイズと用紙の向きを設定します。

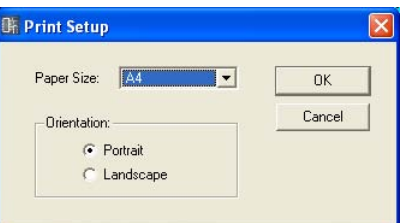

# [PaperSize]

リストから用紙サイズを選択します。

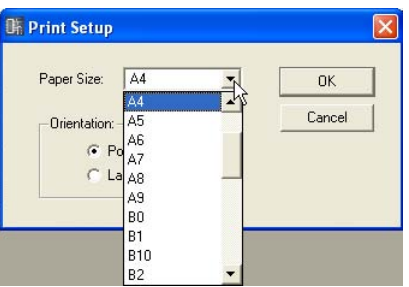

# **Orientation**

用紙の向きを設定します。

## ・[Portrait]

用紙を縦長に使います。

# ・[Landscape]

用紙を横長に使います。

# [OK]ボタン

設定を更新して、ダイアログボックスを閉じます。

# [Cancel]ボタン

# **● [Print Preview]**

アクティブなウィンドウの印刷プレビューを表示します。印刷する前にイメージを確認できます。

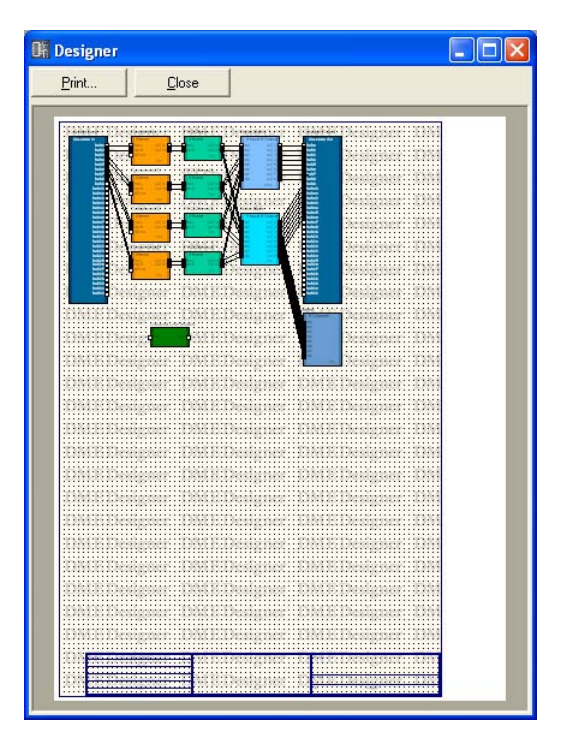

# [Print]

「印刷」ダイアログボックスを表示します。

### [Close]

印刷プレビューウィンドウを閉じます。

# **● [Print]**

アクティブなウィンドウを印刷します。コマンドを選択すると、「印刷」ダイアログボックスが表示 されます。[部数]ボックスに印刷する枚数を入力し、[印刷]ボタンをクリックします。

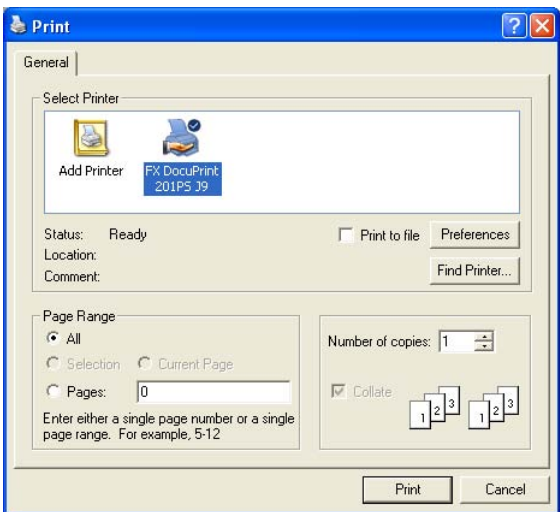

# **オブジェクトの配置**

オブジェクト配置は、複数の方法が用意されています。

#### **● Toolkitウィンドウからドラッグ**

Toolkitウィンドウから配置するオブジェクトを各デザインウィンドウまでドラッグします。

### **● Toolkitウィンドウのオブジェクトをダブルクリック**

Toolkitウィンドウの配置するオブジェクトをダブルクリックすると、各デザインウィンドウに配置 されます。

## **● [Tools]メニューから選択**

[Tools]メニューの[Area Parts List]/[Device List]/[Component List]のサブメニューにオブ ジェクトが表示されます。オブジェクト名をクリックすると、マウスカーソルの形が変わります。 シート上の配置する位置でクリックします。

#### **● コンテキストメニューから選択**

シート上で右クリックすると表示されるコンテキストメニューに[Area Parts List]/[Device List]/ [Component List]コマンドがあります。サブメニューのオブジェクト名をクリックすると、マウス カーソルの形が変わります。シート上の配置する位置でクリックします。

# **オブジェクトの選択**

#### クリックによる選択

オブジェクトをクリックすると選択されます。別のオブジェクトやシート上の何もないところで クリックすると、オブジェクトの選択が解除されます。

## <Ctrl>キー+クリックによる選択

複数のオブジェクトを選択するには、次のオブジェクトを<Ctrl>+クリックします。複数選択さ れているオブジェクトの1つを<Ctrl>+クリックすると、クリックしたオブジェクトの選択が解 除されます。

### ドラッグによる選択

シート上の何もないところからドラッグを始めると、枠が表示されます。枠の中に入ったオブ ジェクトが選択されます。

# <Tab>キーによるオブジェクト選択の移動

選択されているオブジェクトが1つあるときに<Tab>キーを押すと、次のオブジェクトが選択さ れます。<Shift>+<Tab>キーを押すと、前のオブジェクトが選択されます。選択される順は、 左から右になります。

#### **NOTE**

<Tab>キー操作ではワイヤーは選択されません。

# **オブジェクトの編集**

配置したオブジェクトは、[Edit]メニューの[Cut]/[Copy]/[Paste]/[Duplicate]などのコマンドで 編集できます。オブジェクトを右クリックすると表示されるコンテキストメニューにも編集コマンド が表示されます。また、デザイナーウィンドウのツールバーには、[Cut]/[Copy]/[Paste]ボタンが あります。

#### **NOTE**

編集できないオブジェクトもあります。

#### **● 操作の取り消しと再実行**

[Edit]メニューの[Undo]コマンドで操作の取り消し、[Redo]コマンドで取り消した操作の再実行が できます。

#### **● オブジェクトの削除**

オブジェクトを選択し、<Delete>キーを押すと削除されます。

#### **NOTE**

削除できないオブジェクトや、削除するにはダイアログボックスでの設定が必要なオブジェクトもあります。

## **● オブジェクトの移動**

オブジェクトはドラッグして移動できます。「Grid」ダイアログボックスの[Snap to Grid]がONに なっていると、ドラッグしたオブジェクトはグリッドに合わせられます。 オブジェクトが選択されている状態で方向キーを押すと、オブジェクトが移動します。「Grid」ダイ

アログボックスの[Snap to Grid]がONになっているときはグリッドごとの移動、OFFになっている ときは1ピクセルずつ移動します。

# **順序の変更**

オブジェクトは、新しく配置されたものが上に重なります。[Edit]メニューの[Display Order]コマ ンドで順序を変更できます。順序を変更するオブジェクトを選択し、[Edit]メニューの[Display Order]のサブメニューから順序を選択します。

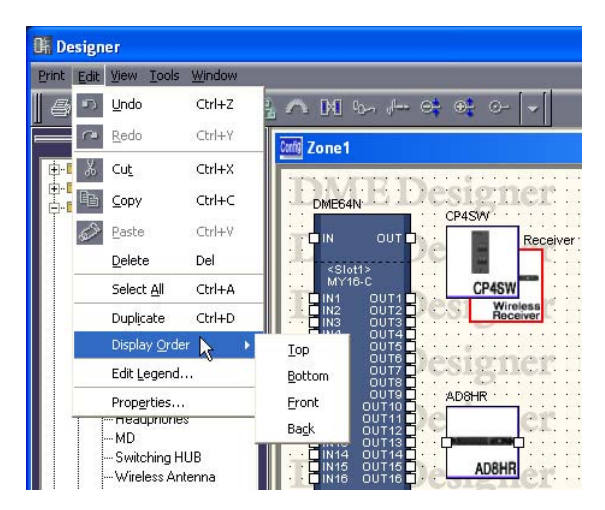

#### [Top]

最前面に移動します。

#### [Bottom]

最背面に移動します。

#### [Front]

1つ前面に移動します。

#### [Back]

1つ背面に移動します。

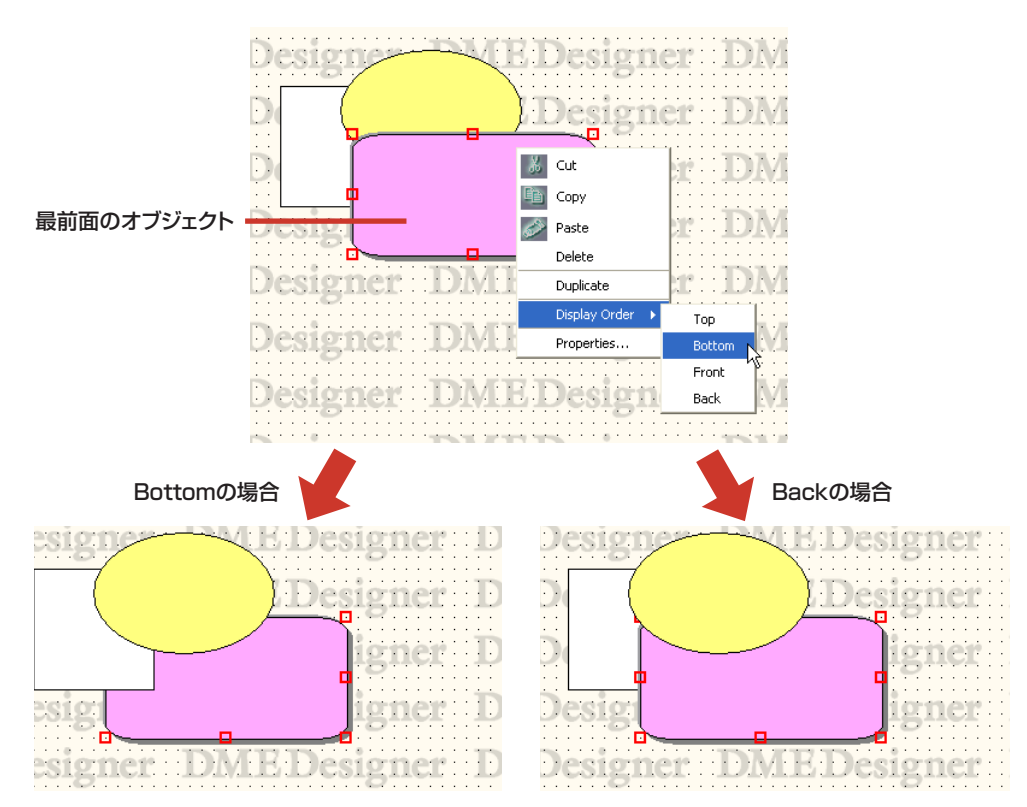
# **ワイヤーの作図と編集**

# **ワイヤー**

コンフィギュレーションウィンドウとユーザーモジュールウィンドウでは、シートに配置したオブ ジェクトをワイヤーで結線します。ソース(出力側)信号とデスティネーション(入力側)信号間の論理 的な接続だけでなく、表示上の接続や、単独のラインとしても描画できます。ワイヤーは、2つ以上 の接続線ノード(Wire Node)があり、ノードの間に線分があります。

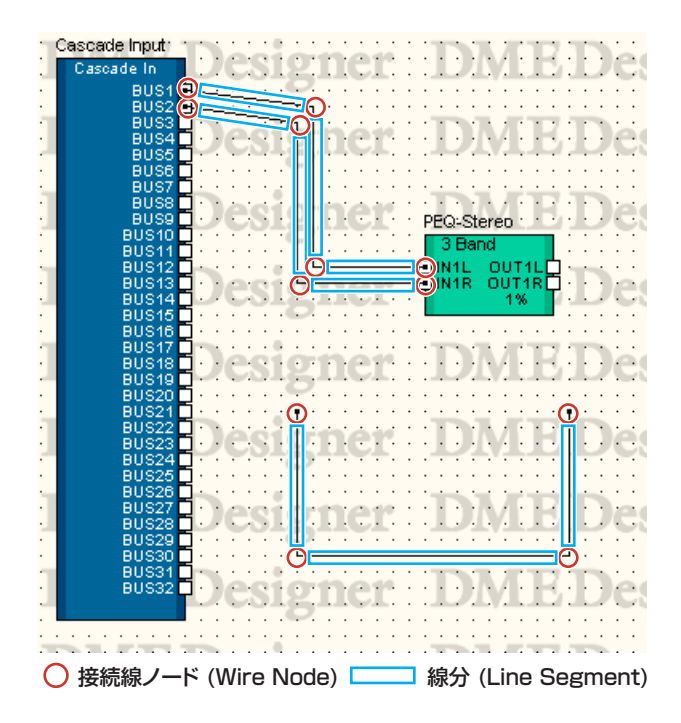

## **● ワイヤーの選択と選択解除**

線分をクリックすると選択されます。 <Alt>キーを押しながらクリックすると、ワイヤー全体が選択されます。

### **NOTE**

ワイヤーオブジェクトを選択したときの色は、「Wire Propertieis」ダイアログボックスの[Selected Color]で設定します。

## **● 線分(Line Segment)**

線分の幅の規定値は、デザイナーウィンドウの「Properties」ダイアログボックスで1~5ピクセル に設定します。シートに配置した個々の線分は、「Wire Properties」ダイアログボックスで線幅と 色を変更できます。

### 線分の選択

線分をクリックすると、クリックした線分だけが選択されます。<Ctrl>+クリックで複数の線分 を選択できます。また、シート上の何もないところからノードを囲むようにドラッグすると、囲 まれた線分が選択されます。

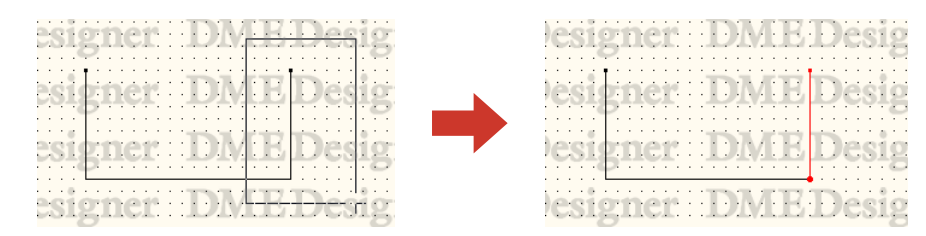

## 線分の選択解除

ほかのオブジェクトを選択するか、シート上の何もないところでクリックすると、オブジェクト の選択が解除されます。

また、<Ctrl>+クリックで選択解除できます。

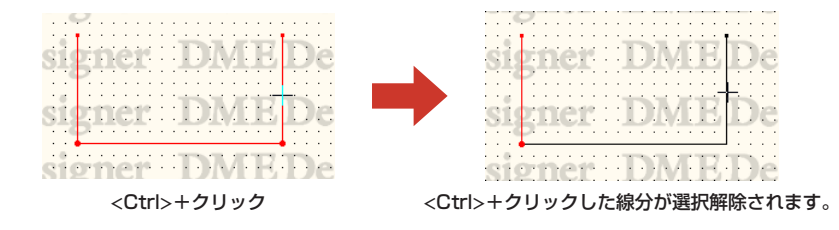

# **● 接続線ノード(Wire Node)**

ワイヤーの両端と線の折れる位置、線が分岐する位置を「ノード(Node)」と呼びます。ノードは Wireオブジェクトが選択されていないときは何も表示されませんが、選択すると「●」が表示されま す。

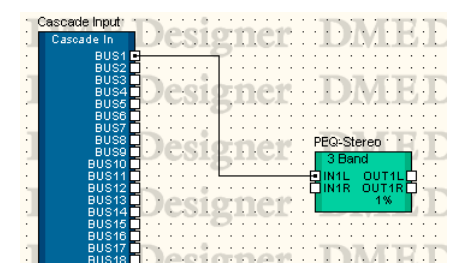

ノードの選択

ノードをクリックすると、クリックしたノードだけが選択されます。<Ctrl>+クリックで複数の ノードを選択できます。また、シート上の何もないところからノードを囲むようにドラッグする と、囲まれたノードが選択されます。

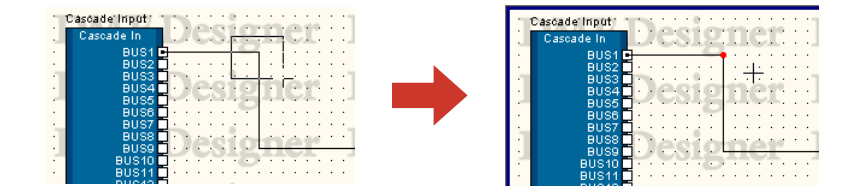

### ノードの選択解除

ほかのオブジェクトを選択するか、シート上の何もないところでクリックすると、オブジェクト の選択が解除されます。

また、<Ctrl>+クリックしたノードを選択解除できます。複数のノードが選択されている状態か ら、クリックしたノードだけを選択解除できます。

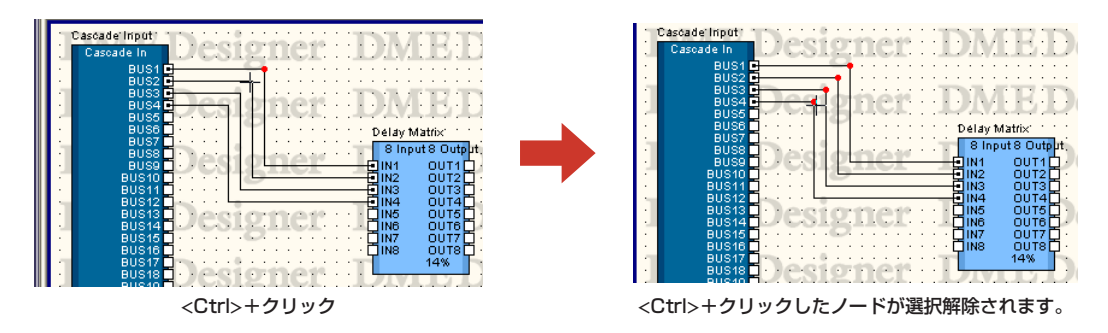

# **ホットスポット**

オブジェクトの端にある小さな白い四角形を「ホットスポット」と呼びます。 ワイヤーは、通常、ホットスポットに接続します。

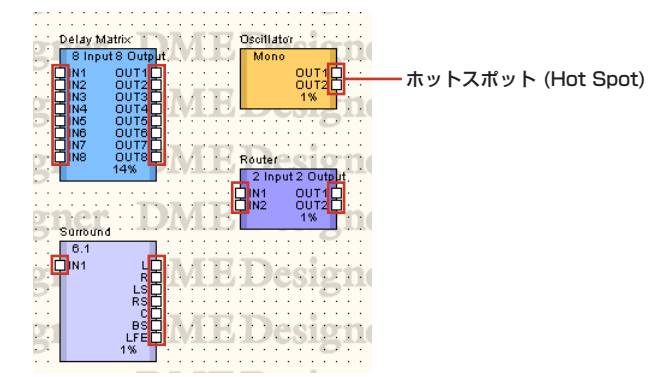

- ・ホットスポットは、ハードウェア内の論理信号の接続を持たないものもあります。
- ・コンポーネントとユーザーモジュールのホットスポットは、常に論理接続を含んでいます。
- ・外部デバイス(External Device)のホットスポットは論理接続を含んでいません。

# **● ホットスポットの選択**

ホットスポットをクリックすると、作図が開始されます。選択するには、<Shift>+クリックします。 <Shift>+クリックでホットスポットを選択し、次に<Ctrl>+<Shift>+クリックで別のホットス ポットをクリックすると、複数のホットスポットが選択されます。

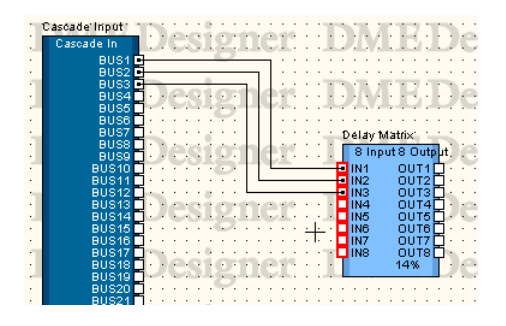

# **作図の設定**

ワイヤーを正確に作図するために、いくつかの機能が用意されています。

### **● グリッド**

グリッドへの位置揃えは、「Grid」ダイアログボックスの[Snap to Grid]をONにします。

### **● 垂直/水平線を描く**

[Tools]メニューの[Prohibit Diagonal Connections]がONになっていると、ワイヤーは水平/垂 直に固定され、斜めのワイヤーが描けなくなります。コマンドを選択すると、ONになり、チェック マークがつきます。ONになっているときにコマンドを選択すると、OFFになります。 [Prohibit Diagonal Connections]がOFFになっていても、<Shift>キーを押している間はこの機能 がONになります。

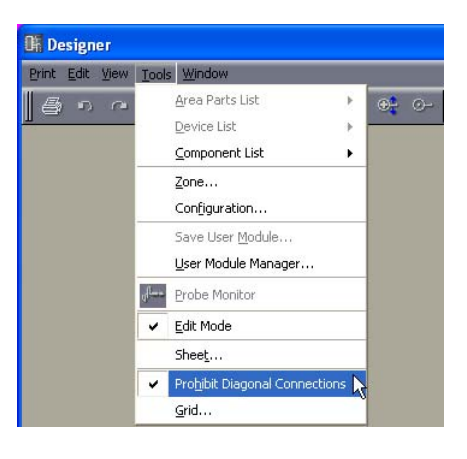

# **ワイヤーの作図**

ワイヤーの作図は、次の表の位置から開始します。

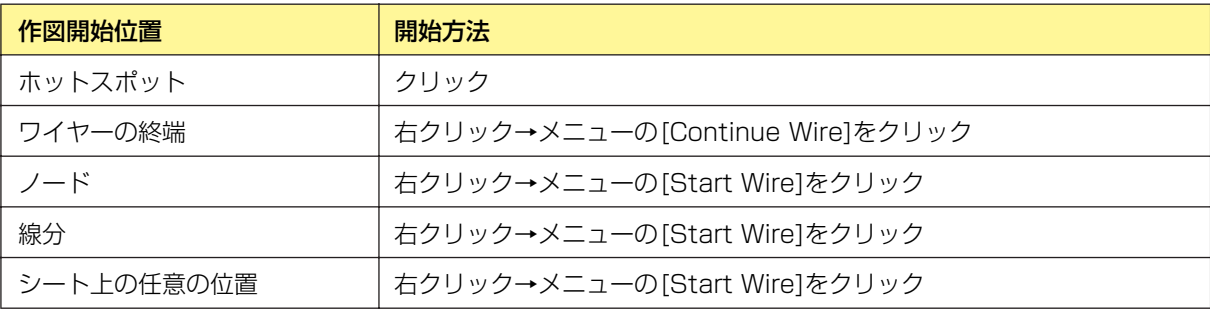

### **NOTE**

作図中にはキーボードのカーソルキーでマウスカーソルを移動したり<Enter>キーを使ってノードを作成できます。

## **● ホットスポットとホットスポットを結線する**

#### 方法1 クリック

接続元のホットスポットをクリックして作図を開始し、接続先のホットスポットをクリックしま す。2つのホットスポットが結線されます。

#### **NOTE**

終端がショートとなる端子への接続、DMEオブジェクトのCascadeポートへの複数接続はできません。

#### **NOTE**

作図中に<Shift>キー+<→>キー/<Shift>キー+<←>キーを押すと、水平方向にあるホットスポットに自動結線します。

# 方法2 ドラッグ

接続元のホットスポットから接続先のホットスポットまでドラッグします。

#### **NOTE**

終端がショートとなる端子への接続、DMEオブジェクトのCascadeポートへの複数接続はできません。

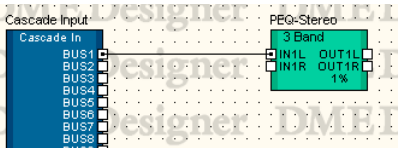

### **● 折れ線で結線する**

### 方法1 ホットスポットからホットスポットへ

接続元のホットスポットをクリックして作図を開始し、線の曲がる位置(ノードを作る位置)でク リックします。最後に接続先のホットスポットをクリックすると、接続が完了します。

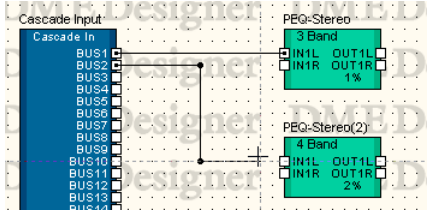

### 方法2 ホットスポットからノードまたは線分へ

接続元のホットスポットをクリックして作図を開始し、線の曲がる(ノード)位置でクリックしま す。すでに描かれているワイヤーのノードまたは線分をクリックすると、接続が完了します。線 分に接続した場合は、そこにノードが作成されます。

#### **NOTE**

終端がショートとなる端子への接続、DMEオブジェクトのCascadeポートへの複数接続はできません。

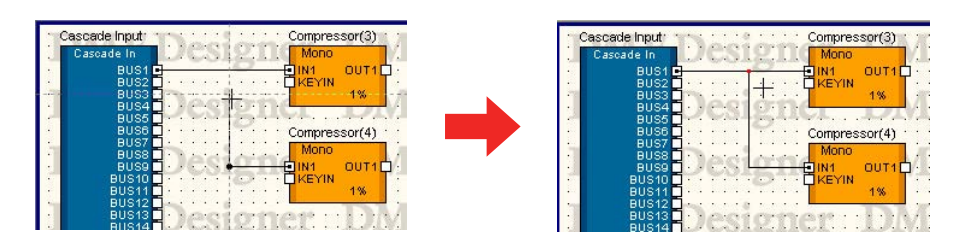

### **● 複数のホットスポットを一度の操作で結線する**

### 方法1 <Ctrl>キーの併用

ドラッグを終了するときに<Ctrl>キーを押していると、接続元のすべてのホットスポットにワイ ヤーが作図されます。接続先は、ドラッグした先のホットスポット以降のホットスポットに接続 されます。

接続元のホットスポットからドラッグを開始し、接続先のホットスポットにマウスカーソルを合 わせたところで<Ctrl>キーを押すと、接続先のホットスポット以下にワイヤーが表示されます。 そのまま<Ctrl>キーを押している状態でドラッグを終了します。

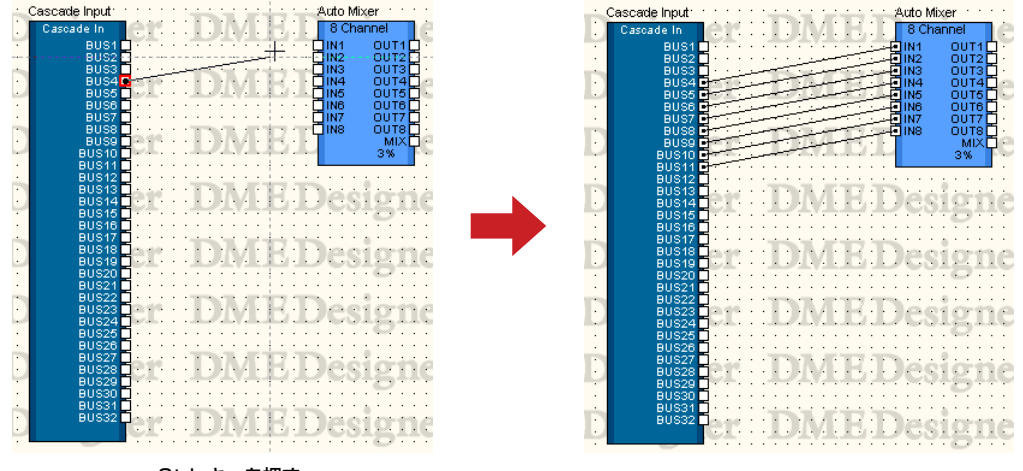

<Ctrl>キーを押す

### 方法2 複数選択したホットスポットを結線する

<Shift>+クリックと<Ctrl>+クリックで複数のホットスポットを選択し、選択されたホットス ポットの1つから接続先のホットスポットまでドラッグすると、接続元で複数選択されていたホッ トスポットがすべて結線されます。

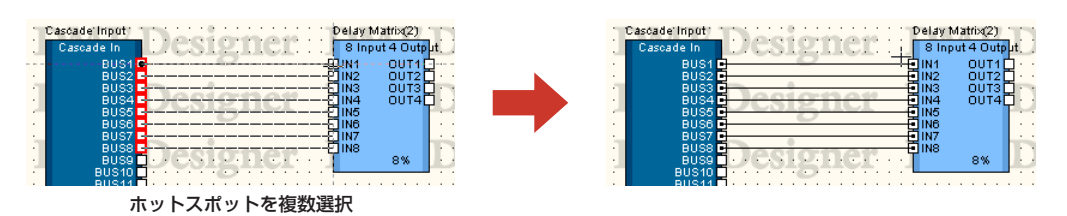

### 方法3 ショートカットを使用する

[F2]キーを押すと、選択されているオブジェクトの右側で空いているホットスポットのうち一番 上にあるものを選択して、ワイヤーの描画を開始します。

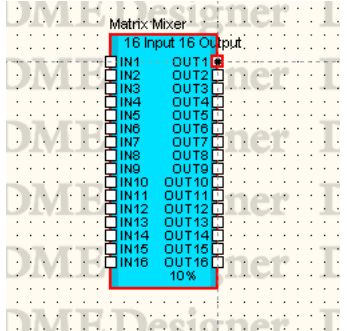

<Shift>+[F2]キーを押すと、選択されているオブジェクトの左側で空いているホットスポットの うち一番上にあるものを選択して、ワイヤーの描画を開始します。

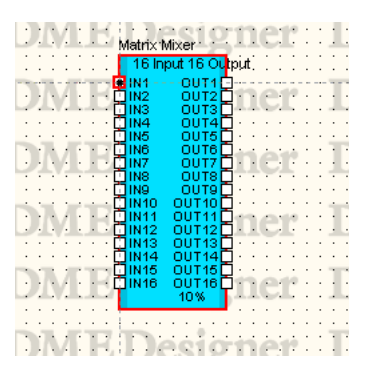

[F4]キーを押すと、選択されているオブジェクトの右側で空いているホットスポットのうち一番 上にあるものと、右側に配置されているオブジェクトの左側で空いているホットスポットのうち 一番上にあるものを接続します。

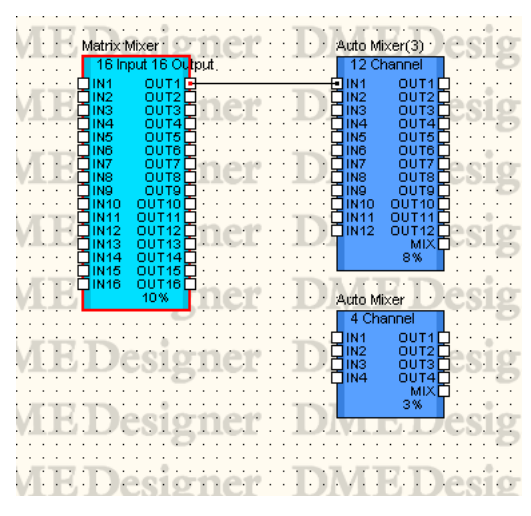

<Shift>+[F4]キーを押すと、選択されているオブジェクトの左側で空いているホットスポットの うち一番上にあるものと、左側に配置されているオブジェクトの右側で空いているホットスポッ トのうち一番上にあるものを接続します。

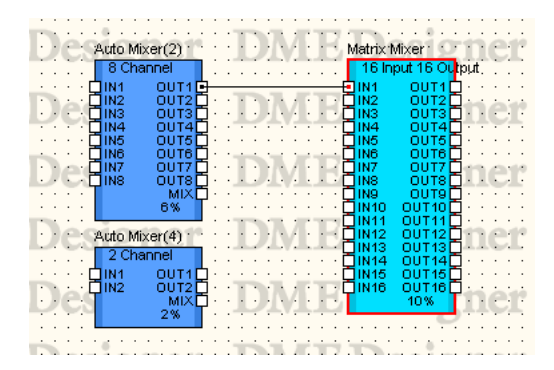

[F5]キーを押すと、選択されているオブジェクトの右側で空いているホットスポットのうち一番 上にあるものと、右側に配置されているオブジェクトの左側で空いているホットスポットのうち 一番上にあるものを接続し、そのままどちらかの空きポートがなくなるまで自動的に順次接続し ます。オブジェクトをまたいだ自動接続は行ないません。

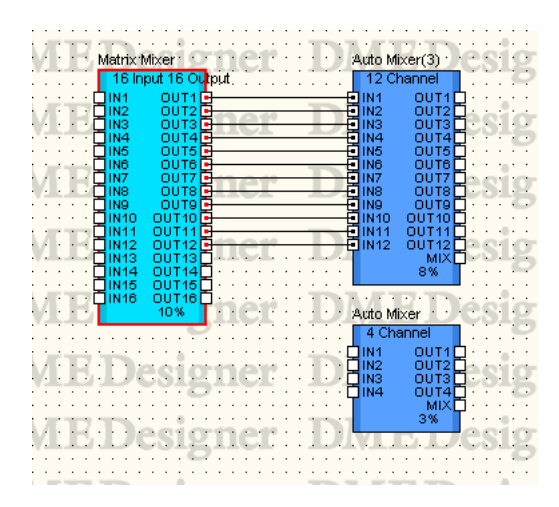

<Shift>+[F5]キーを押すと、選択されているオブジェクトの右側で空いているホットスポットの うち一番上にあるものと、左側に配置されているオブジェクトの右側で空いているホットスポッ トのうち一番上にあるものを接続し、そのままどちらかの空きポートがなくなるまで自動的に順 次接続します。オブジェクトをまたいだ自動接続は行ないません。

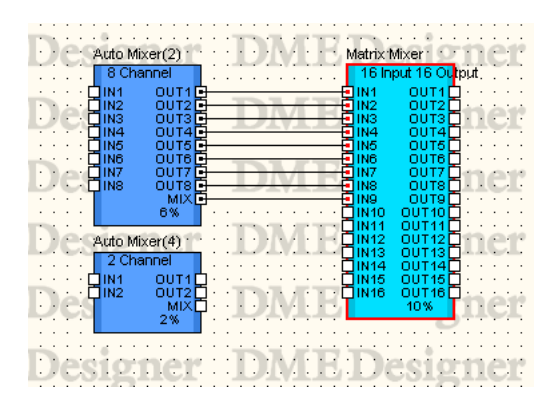

[F8]キーを押すと、選択されているオブジェクトに接続されているワイヤーをすべて削除します。

#### **NOTE**

複数オブジェクトが選択されている状態では、最初に選択されたオブジェクトが対象になります。

### **NOTE**

```
これらのショートカットは変更できます。
→「メインパネルウィンドウ」の「Shortcut Keys(134ページ)」
```
# **● 既存のワイヤーの終端/ノード/線分から作図を開始する**

すでに作図されているワイヤーの終端や途中から作図できます。ノード/線分から作図を開始すると、 分岐線になります。

### 方法1 ワイヤーの終端から続きを描く

描かれたワイヤーに続ける場合は、ワイヤーの終端を右クリックして、表示されたコンテキスト メニューの[Continue Wire]をクリックします。

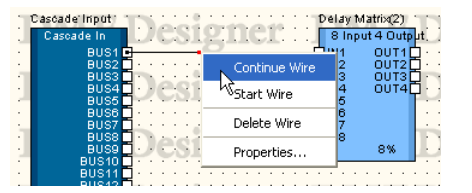

### 方法2 ノードから作図を開始する

ワイヤーのノードを右クリックして、表示されたメニューの[Start Wire]をクリックすると、 右クリックしたノードから分岐する線を開始できます。

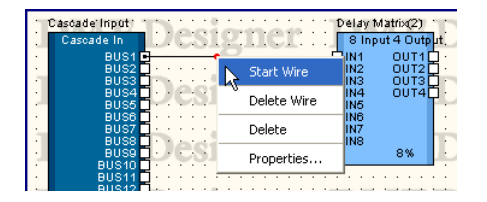

### 方法3 線分から作図を開始する

ワイヤーの線分を右クリックして、表示されたメニューの[Start Wire]をクリックすると、 右クリックした位置にノードが作成され、そのノードから分岐する線を開始できます。

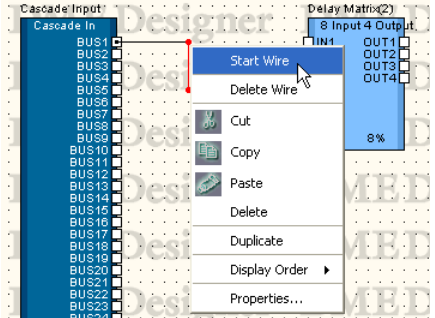

### **● シート上の任意の位置から描画**

作図を開始する位置で右クリックし、表示されたメニューの[Start Wire]をクリックします。 線の折れるところでクリックし、最後にダブルクリックして作図を終えます。

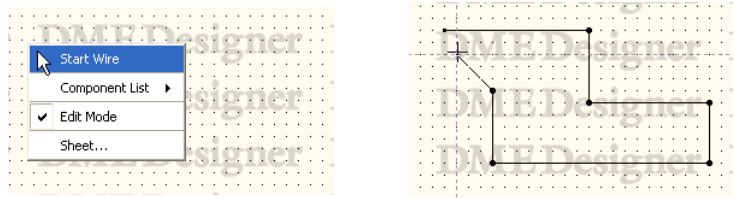

## **● 作図の終了**

ホットスポットやすでに描かれているワイヤーに接続すると作図が完了します。 ホットスポットに接続せずに作図を終了するには、以下の方法があります。

- ・マウスの右ボタンをクリック
- ・ダブルクリック
- ・<Esc>キーを押す

別のウィンドウをアクティブにしたときも、作図が終了します。

# **ワイヤーの編集**

ワイヤーは、削除、ノードの位置変更、別のワイヤーに接続などの編集ができます。

### **● 削除**

# ワイヤー全体の削除

線上で右クリックし、コンテキストメニューの[Delete Wire]をクリックします。

### ノードの削除

ノードを選択し、<Delete>キーを押すと、ノードが削除されます。 削除した両側のノードの間が直線になります。

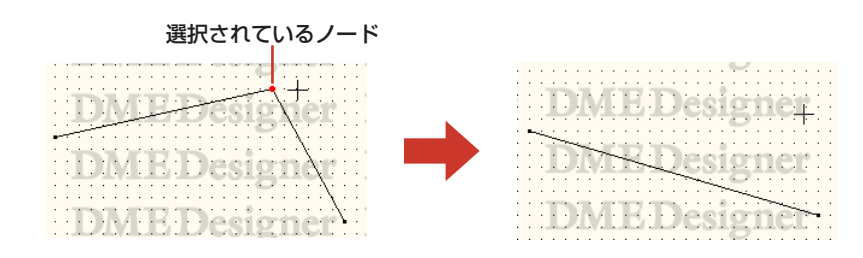

# **● ドラッグによる編集**

### ノードの移動

ノードはドラッグして移動できます。

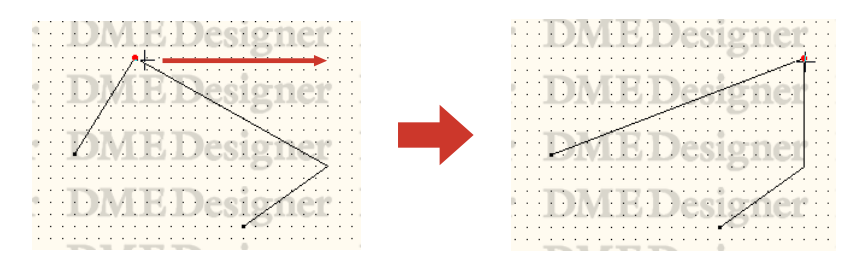

複数のノードを選択してドラッグすると、選択されているすべてのノードを同時に移動できます。

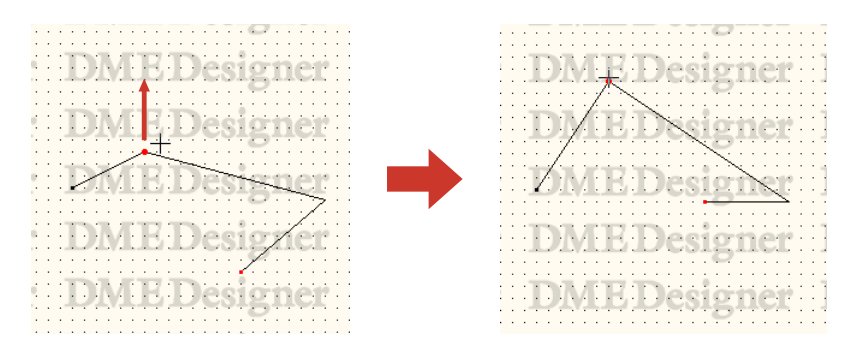

### 線分の移動

線分を移動するには、線分の両側のノードを選択し、1つのノードをドラッグします。

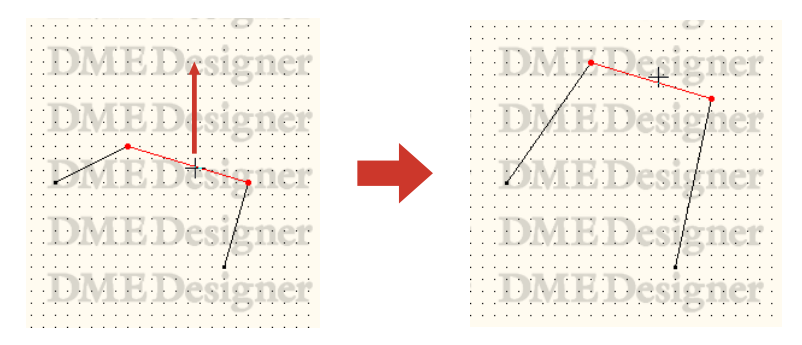

### **● 別のワイヤーに接続**

ノードをドラッグして別のワイヤーに重ねると、その位置に接続されます。 線分にドラッグしたときはそこにノードが作成されます。

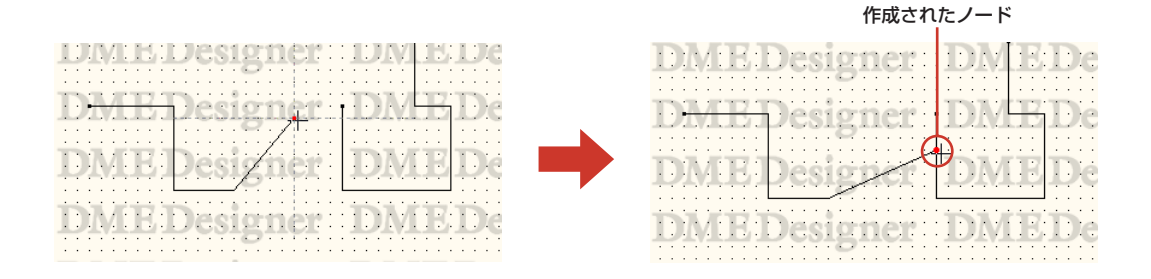

# **論理接続**

ソース(出力側)信号からデスティネーション(入力側)信号への接続を「論理接続」と呼びます。 コンフィギュレーションに論理接続があると、実際のハードウェアの信号が接続されます。 1つのワイヤーは、1つの論理接続が可能です。

論理接続は、コンフィギュレーションウィンドウとユーザーモジュールウィンドウのみで可能です。 エリアウィンドウ、ゾーンウィンドウでのワイヤーは、表示上のものとして描画できます。 コンフィギュレーションウィンドウとユーザーモジュールウィンドウでも、表示上のワイヤーを描画 できます。

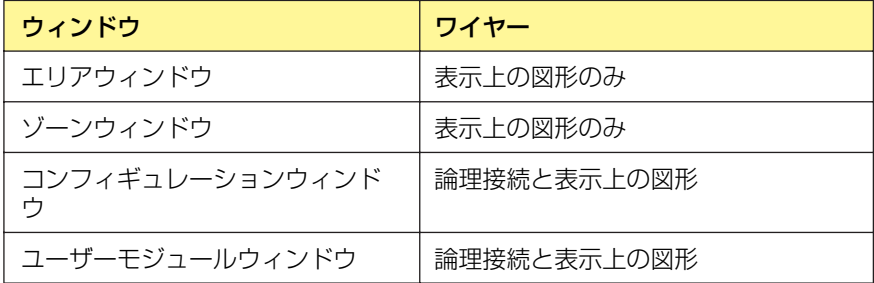

### **● 論理接続にならないケース**

・双方がソース(出力側)信号

- ・双方がデスティネーション(入力側)信号
- ・2つのソース(出力側)信号が接続されている
- ・2つのデスティネーション(入力側)信号があり、ソース(出力側)信号にワイヤーが付加されていな

い

# **ゾーンの追加と削除、名前変更**

エリアには最低1つのゾーンが含まれ、新規エリアウィンドウには[Zone1]が配置されています。 エリアには、複数のゾーンを配置できます。

[Tools]メニューの[Zone]をクリックすると、「Zone」ダイアログボックスが表示されます。 ゾーンの追加と削除、名前変更を行ないます。

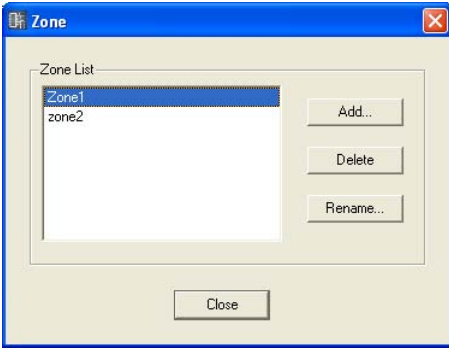

### Zone List

プロジェクトに含まれるゾーンがリスト表示されます。設定対象のゾーンをクリックして選択し ます。

## [Add]ボタン

ゾーンを追加します。クリックすると、「Please enter new name」ダイアログボックスが表示 されます。ゾーン名を入力し、[OK]ボタンをクリックすると、ゾーンが追加されます。

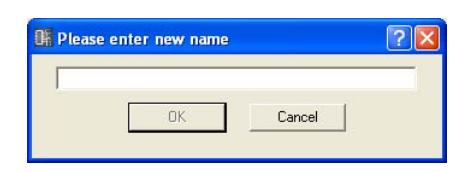

## [Delete]ボタン

リストで選択されているゾーンを削除します。クリックすると、「Are you sure?」というダイア ログボックスが表示されます。[OK]ボタンをクリックすると、ゾーンが削除されます。 [Cancel]ボタンをクリックすると、ゾーンの削除がキャンセルされます。

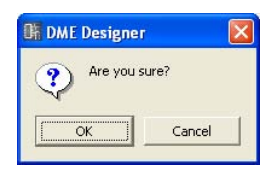

### **NOTE**

最低1つのゾーンが必要です。ゾーンが1つしかないときは、削除できません。

# [Rename]ボタン

リストで選択されているゾーンの名前を変更します。クリックすると、「Enter new name for '現在のゾーン名'」ダイアログボックスが表示されます。ゾーン名を入力し、[OK]ボタンをクリッ クします。

### **NOTE**

「Enter new name for '現在のゾーン名'」メッセージの「'現在のゾーン名'」には、名前変更しようとしているゾーンの現 在の名前が表示されます。

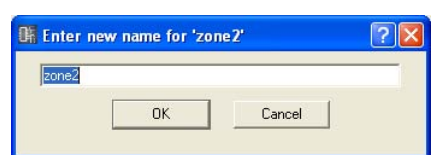

# [Close]ボタン

「Zone」ダイアログボックスを閉じます。

# **コンフィギュレーションの追加と削除、名前変更**

ゾーンには最低1つのコンフィギュレーションが含まれ、新規ゾーンには[Configuration1]が配置 されています。コンフィギュレーションは必要なだけ追加できます。

[Tools]メニューの[Configuration]をクリックすると、「Configuration」ダイアログボックスが表 示されます。コンフィギュレーションの追加と削除、名前変更を行ないます。

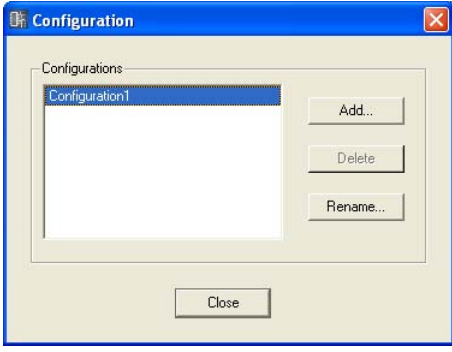

### **Configurations**

編集中のゾーンに含まれるコンフィギュレーションがリスト表示されます。設定対象のコンフィ ギュレーションをクリックして選択します。

### [Add]ボタン

コンフィギュレーションを追加します。クリックすると、「Please enter new name」ダイアロ グボックスが表示されます。コンフィギュレーション名を入力し、[OK]ボタンをクリックすると、 コンフィギュレーションが追加されます。

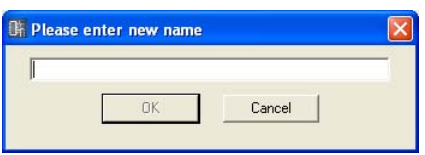

## [Delete]ボタン

リストで選択されているコンフィギュレーションを削除します。クリックすると、「Are you sure?」というダイアログボックスが表示されます。[OK]ボタンをクリックすると、コンフィ ギュレーションが削除されます。[Cancel]ボタンをクリックすると、ゾーンの削除がキャンセル されます。

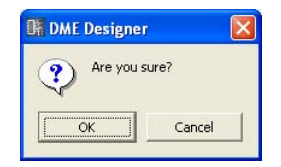

### **NOTE**

最低1つのコンフィギュレーションが必要です。コンフィギュレーションが1つしかないときは、削除できません。

# [Rename]ボタン

リストで選択されているコンフィギュレーションの名前を変更します。クリックすると、「Enter new name for '現在のコンフィギュレーション'」ダイアログボックスが表示されます。 ゾーン名を入力し、[OK]ボタンをクリックします。

### **NOTE**

「Enter new name for '現在のコンフィギュレーション'」メッセージの「'現在のコンフィギュレーション'」には、名前変 更しようとしているコンフィギュレーションの現在の名前が表示されます。

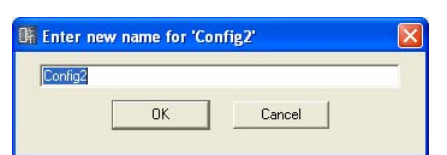

# [Close]ボタン

「Configuration」ダイアログボックスを閉じます。

# **エリアウィンドウ**

エリアウィンドウではデザイン用のシートにオブジェクトを配置し、エリアをデザインします。 Navigatorウィンドウのエリアをクリックするとアクティブになります。 また、[View]メニューの[Area]コマンドで開きます。 エリアウィンドウには、以下のオブジェクトを配置できます。

・ゾーン ・External Device(外部デバイス) ・Picture ・Text ・Box ・Ellipse ・Wire ・Legend

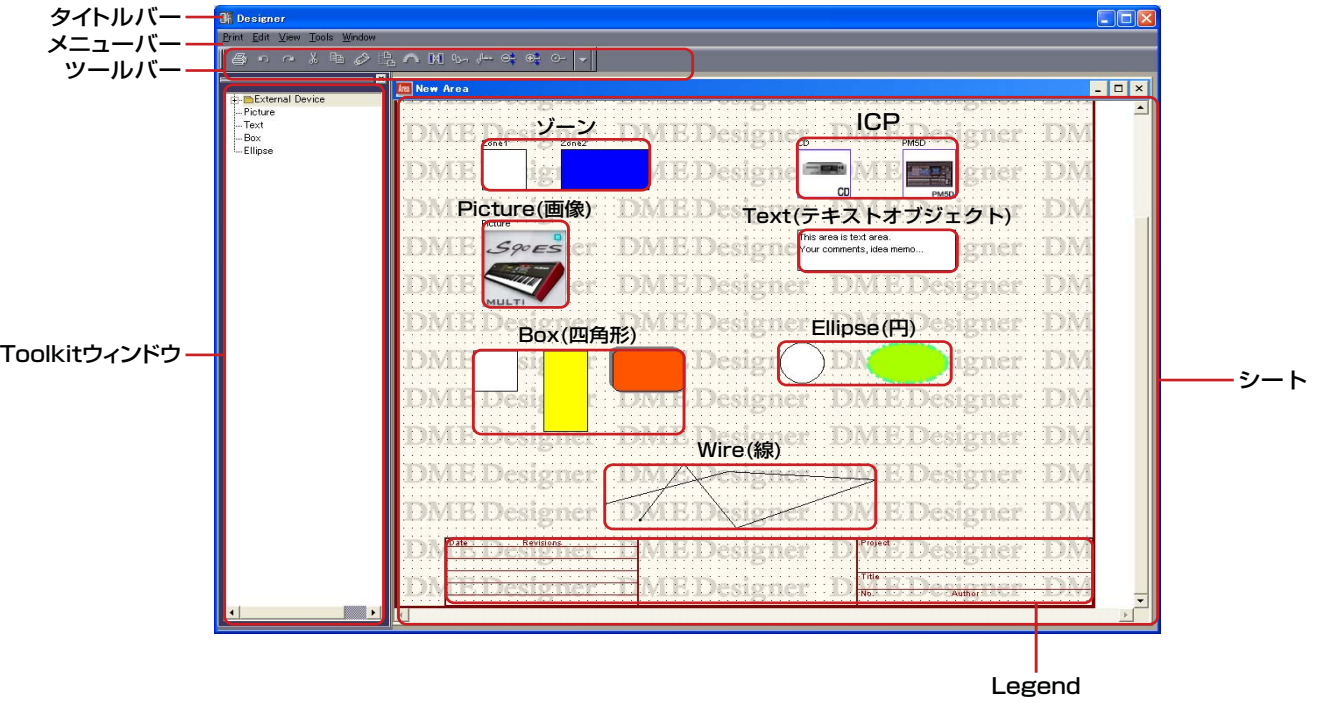

# **● タイトルバー**

ドラッグしてウィンドウを移動できます。

# **● ゾーン**

ゾーンは「Zone」ダイアログボックスで追加、削除します。エリアウィンドウでは、ゾーンオブ ジェクトの位置やデザインを変更できます。ダブルクリックすると、ゾーンウィンドウが開きます。

# **● オブジェクト**

ゾーン以外のオブジェクトは配置、カット、コピー、ペースト、削除、移動などの編集ができます。

# **オブジェクトの配置**

ゾーン以外のオブジェクトは、Toolkitウィンドウからドラッグして配置します。Toolkitウィンドウ のオブジェクトをダブルクリックしても配置されます。また、[Tools]メニュー、シート上で右ク リックすると表示されるコンテキストメニューにも[Area Parts List]が表示されます。

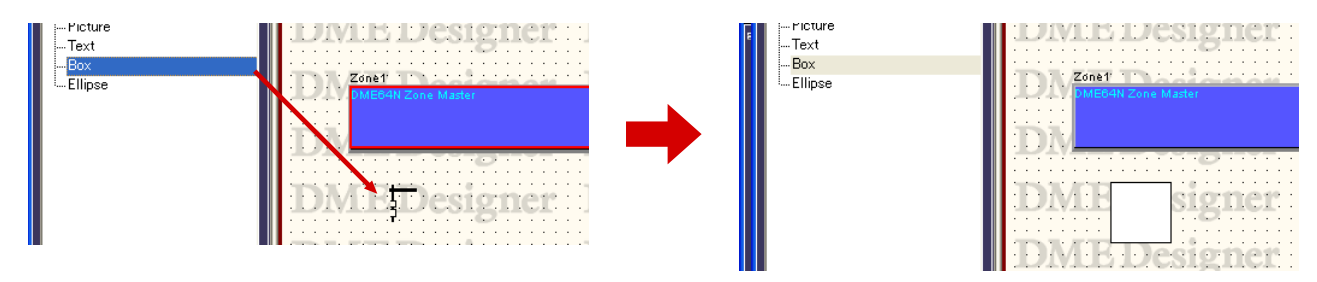

# **ゾーンウィンドウ**

ゾーンウィンドウではデザイン用のシートにゾーンデバイスを配置し、ゾーンコンフィギュレーショ ンをデザインします。実際のハードウェアの配置と同じようにゾーンコンフィギュレーションを作成 します。

エリアウィンドウのゾーンをダブルクリックすると、ゾーンウィンドウが表示されます。 Navigatorウィンドウのコンフィギュレーションをクリックしてアクティブにします。 ゾーンウィンドウには、以下のオブジェクトを配置できます。

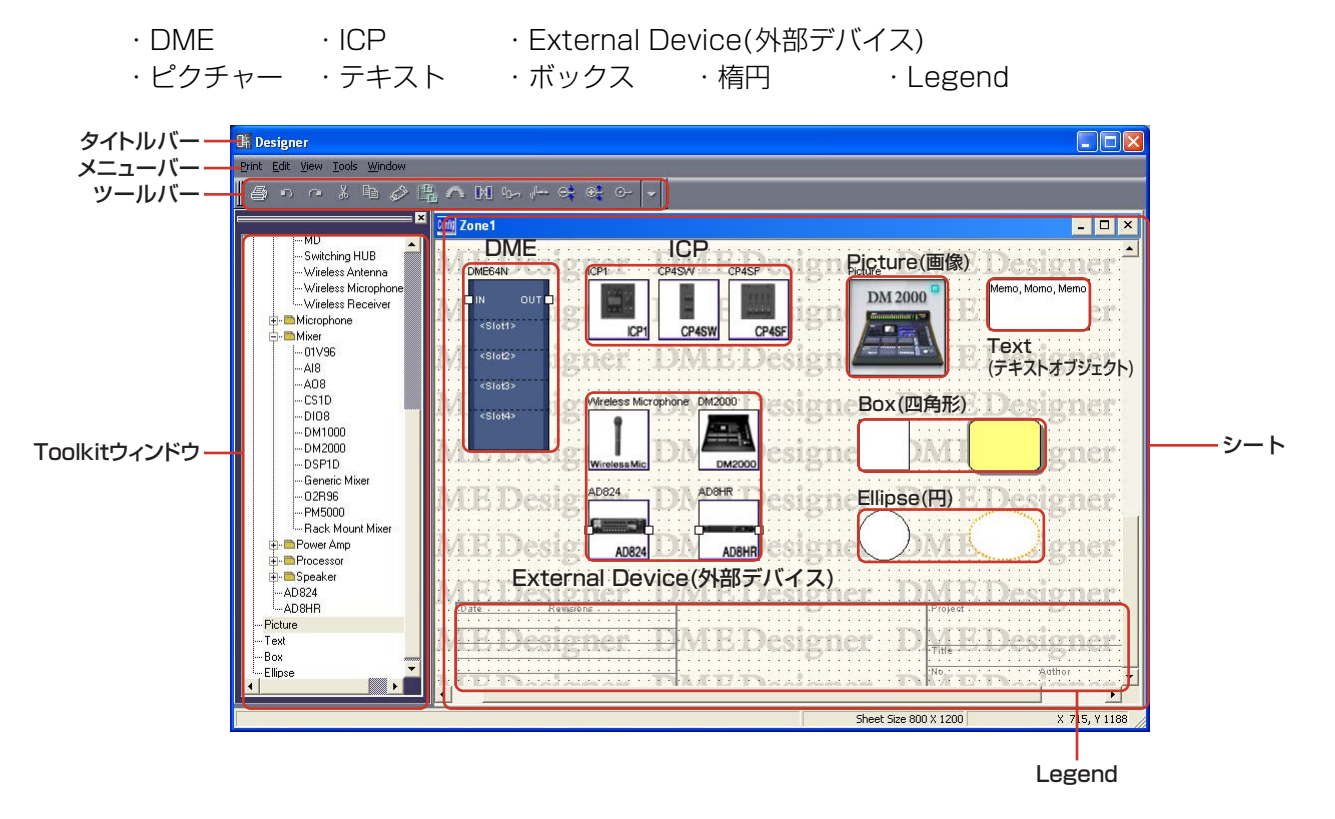

# **● タイトルバー**

「Zone」ダイアログボックスで設定したゾーン名が表示されます。新規に作成したプロジェクトには ゾーンが1つあり、[Zone 1]という名前になっています。

# **● コンフィギュレーション**

コンフィギュレーションは、ゾーンの中に複数作成できますが、ゾーンウィンドウの中に配置するも のではありません。コンフィギュレーションごとにゾーンウィンドウがあり、デバイスを配置しま す。コンフィギュレーションを切り替えるには、Navigatorウィンドウのコンフィギュレーションを クリックします。「Configuration」ダイアログボックスで、コンフィギュレーションの追加と削除、 名前変更ができます。

# **● オブジェクト**

デバイスや図形のオブジェクトを配置し、カットやコピー&ペースト、削除、移動などの編集ができ ます。配置したデバイスをダブルクリックすると、コンフィギュレーションウィンドウやダイアログ ボックスが開きます。

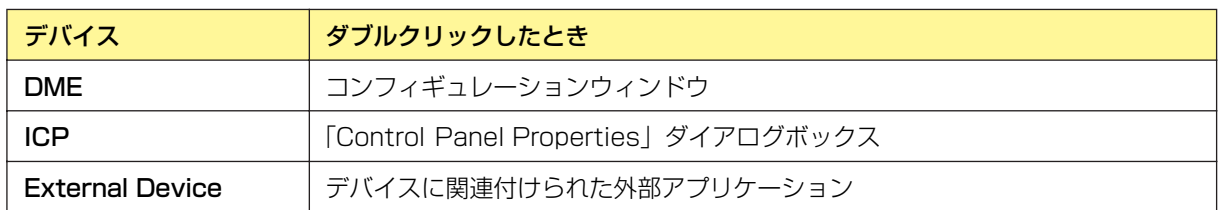

# **オブジェクトの配置**

Toolkitウィンドウからドラッグして、オブジェクトを配置できます。Toolkitウィンドウのオブジェ クトをダブルクリックしても配置されます。また、[Tools]メニューおよびシート上で右クリックす ると表示されるコンテキストメニューの[Device List]サブメニューにも同じオブジェクトが表示さ れます。[Device List]については、「Toolkitウィンドウ」の「[\[Device List\]\(153ページ\)](#page-152-0)」をご覧 ください。

# **● DMEの配置**

最初にDMEを配置するときは[New]アイコンをドラッグします。[New]アイコンをドラッグして ゾーンウィンドウに配置すると、Toolkitウィンドウに配置したDMEが追加されます。

「DME Device Properties」ダイアログボックスで名前を変更すると、ToolkitウィンドウのDME も名前が変わります。

作成されたDMEは、別のコンフィギュレーションに配置できますが、同一のDMEをコンフィギュ レーションに複数配置できません。ハードウェア構成に複数のDMEがある場合は、台数分のDMEを 作成します。

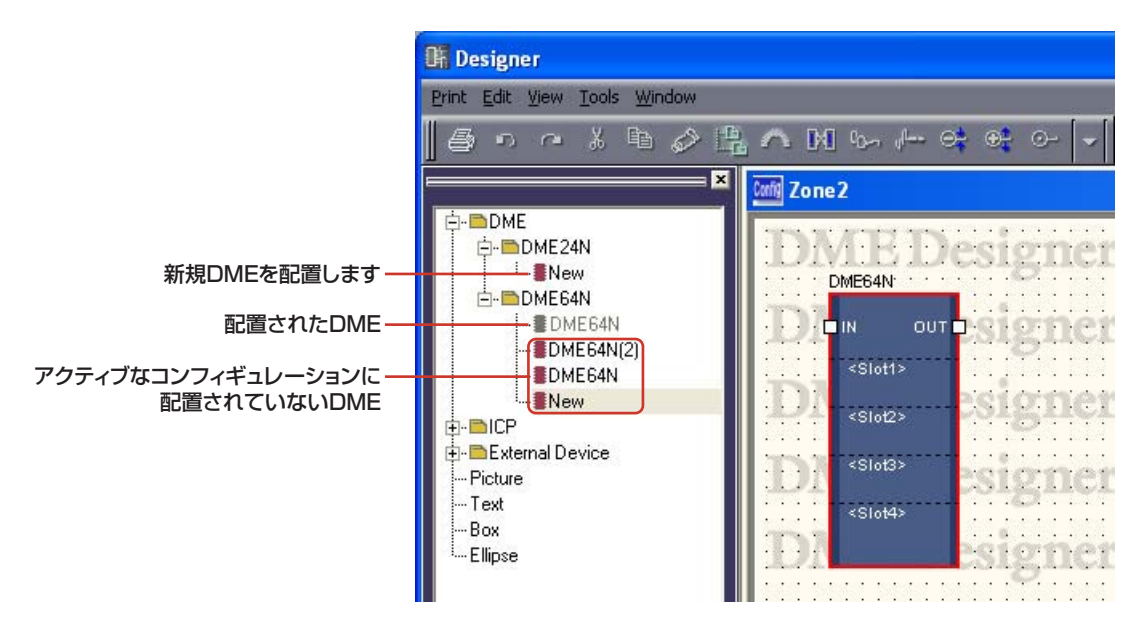

### 新規のDMEを配置する

Toolkitウィンドウの[DME]フォルダーの下層に[DME24N]と[DME64N]のフォルダーがあり ます。その下層にある[New]アイコンをゾーンウィンドウにドラッグします。

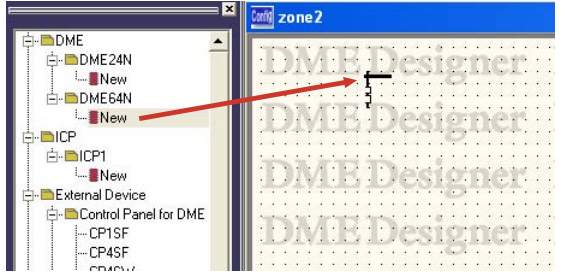

ゾーンウィンドウにDMEが配置され、Toolkitウィンドウには配置したDMEアイコンが追加され ます。

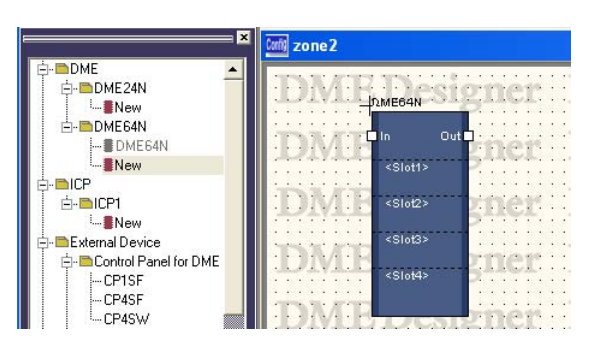

Toolkitウィンドウに追加されたDMEは同じコンフィギュレーションに配置できません。 Toolkitウィンドウの配置済みのDMEは色が薄く表示されます。 DMEを複数配置する場合は、[New]アイコンをドラッグして、DMEを追加します。

### 既存のDMEを配置する

コンフィギュレーションが複数ある場合は、既存のDMEを別のコンフィギュレーションに配置し ます。

Toolkitウィンドウに作成されたICPのアイコンをゾーンウィンドウにドラッグします。

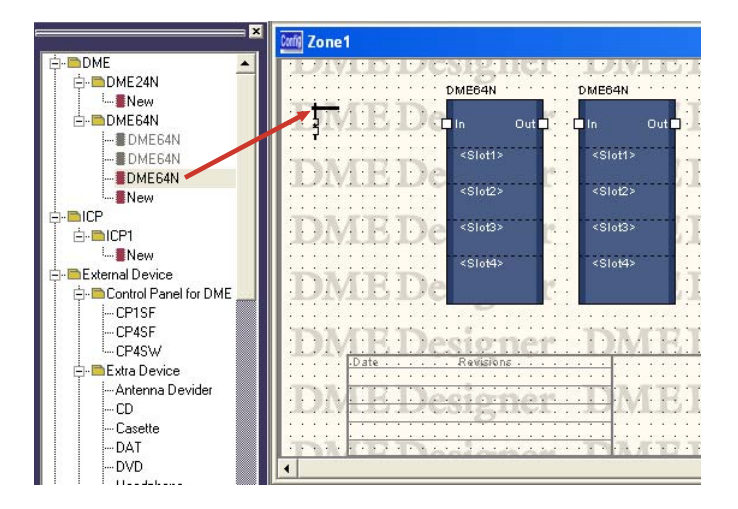

ゾーンウィンドウにDMEが配置され、ToolkitウィンドウのDMEアイコンは薄く表示され、配置 済みであることを示します。

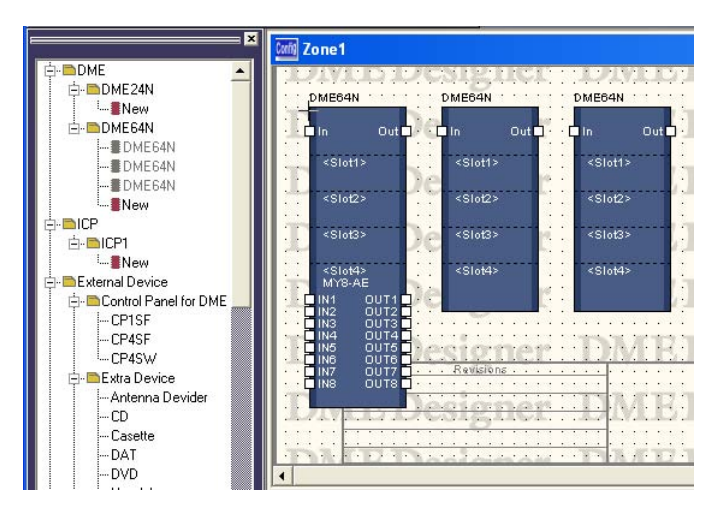

# **● ICPの配置**

ICPもDMEと同じく、最初に配置するときは[New]アイコンをドラッグします。作成されたICPは、 別のコンフィギュレーションに配置できますが、同一のICPをコンフィギュレーションに複数配置で きません。ハードウェア構成に複数のICPがある場合は、台数分のICPを作成します。

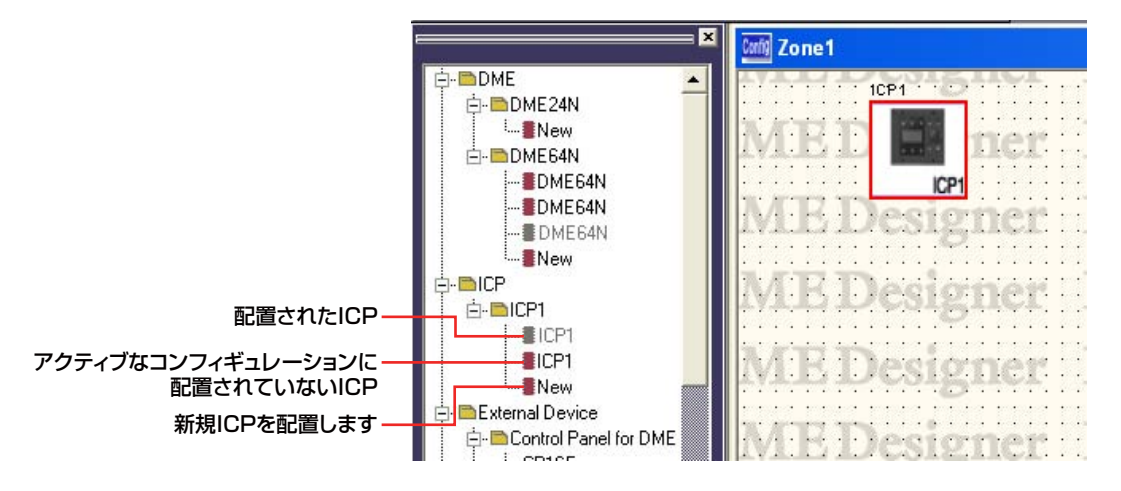

### 新規のICPを配置する

Toolkitウィンドウの[ICP]フォルダーの下層に[ICP1]フォルダーがあります。その下層にある [New]アイコンをゾーンウィンドウにドラッグします。

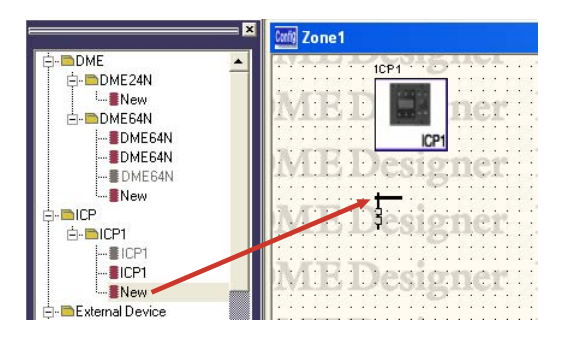

ゾーンウィンドウにICPが配置され、Toolkitウィンドウには配置したICPアイコンが追加されま す。

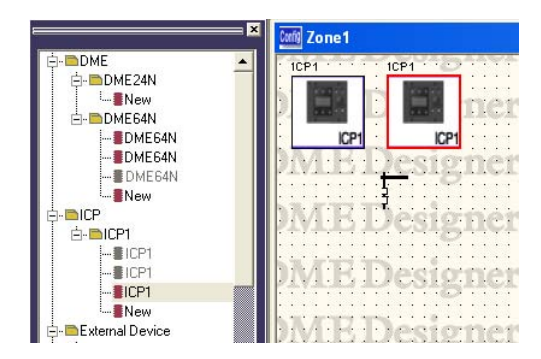

Toolkitウィンドウに追加されたICPは色が薄く表示され、配置済みであることを示します。 ICPを複数配置する場合は、[New]アイコンをドラッグして、新規ICPを追加します。

# 既存のICPを配置する

コンフィギュレーションが複数ある場合は、既存のICPを別のコンフィギュレーションに配置しま す。

Toolkitウィンドウに作成されたDMEのアイコンをゾーンウィンドウにドラッグします。

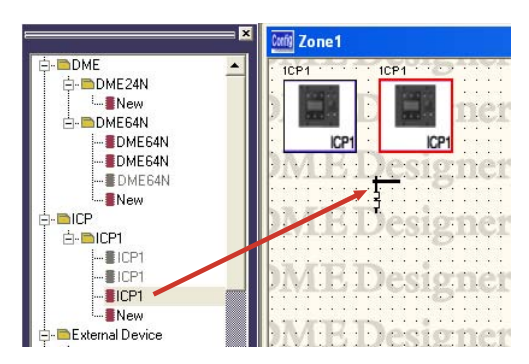

ゾーンウィンドウにICPが配置されます。ToolkitウィンドウのICPは色が薄く表示され、配置済 みであることを示します。

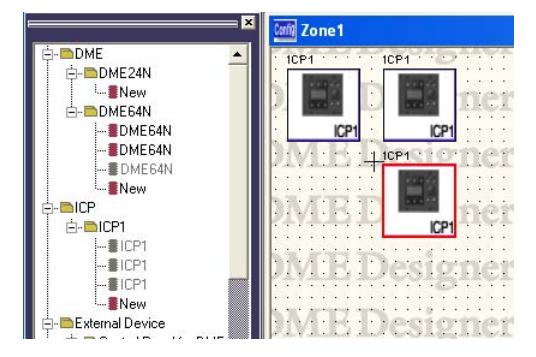

# **コンフィギュレーションウィンドウ**

コンフィギュレーションウィンドウでは、シートにコンポーネントを配置し、論理接続をします。 ゾーンウィンドウのDMEをダブルクリックすると表示されます。

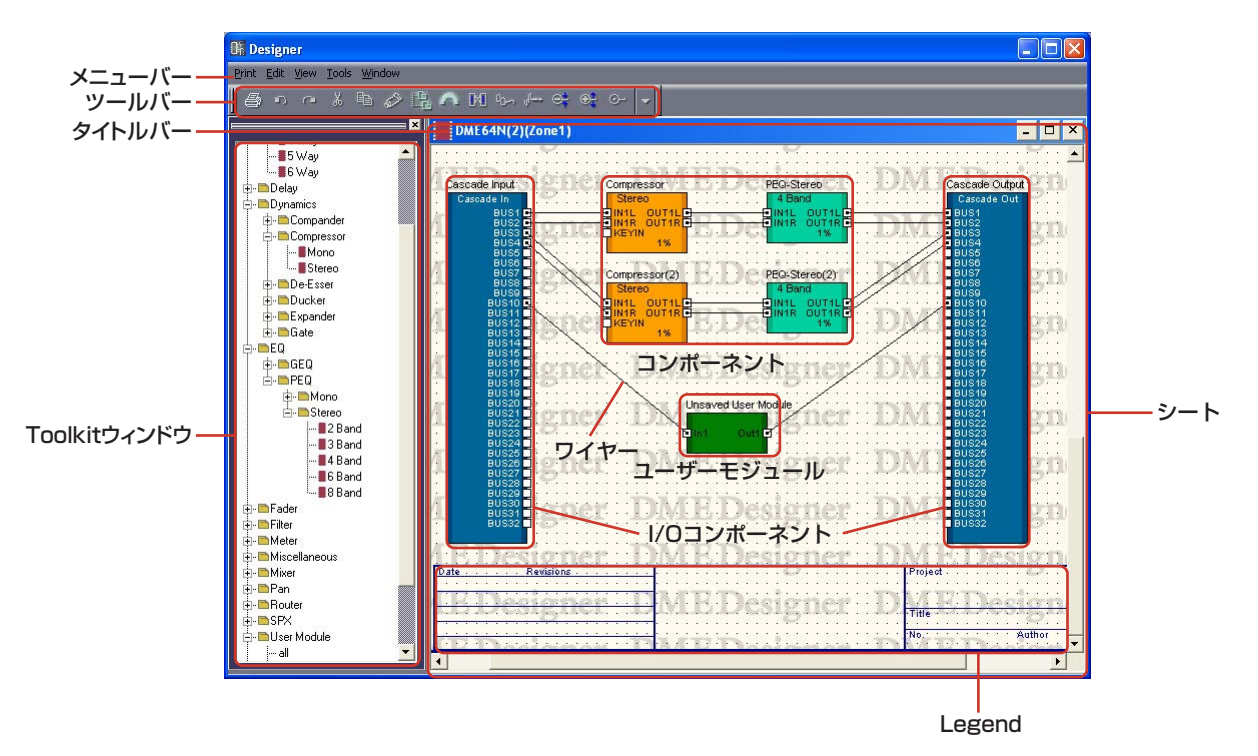

# **● タイトルバー**

「DME名(ゾーン名)」が表示されます。[Zone1]に配置されたDME64Nのコンフィギュレーション ウィンドウ名は、「DME64N(Zone1)」になります。DME名は、ゾーンウィンドウに配置された DMEのプロパティで設定します。

# **● オブジェクト**

コンポーネント、ユーザーモジュール、図形のオブジェクトを配置します。 配置したコンポーネントをダブルクリックすると、コンポーネントエディターが開きます。 ユーザーモジュールをダブルクリックすると、ユーザーモジュールウィンドウが開きます。

# **● I/Oコンポーネント**

ゾーンウィンドウに配置したDMEの設定によって、自動的にI/Oコンポーネントが配置/追加されま す。

- ・DME24Nのコンフィギュレーションウィンドウには、I/Oコンポーネントが配置されています。
- ・DME64Nで「DME Device Properties」ダイアログの「Show Cascade Port」がONの場合 は、Cascade I/Oが自動的に追加されます。
- ・ゾーンウィンドウに配置したDMEのプロパティでスロットを設定した場合、指定したSlotのI/Oが 自動的に追加されます。

I/Oコンポーネント、Slot I/O、Cascade I/Oは、カット/コピー /ペースト/複製などの編集がで きません。

# **コンポーネントの配置**

Toolkitウィンドウからドラッグして、オブジェクトを配置します。Toolkitウィンドウのオブジェク トをダブルクリックしても配置されます。また、[Tools]メニューおよびシート上で右クリックする と表示されるコンテキストメニューの[Component List]サブメニューにも同じオブジェクトが表示 されます。

コンフィギュレーションウィンドウの[Component List]については、「Toolkitウィンドウ」の 「[\[Component List\]\(コンフィギュレーションウィンドウ\)\(153ページ\)](#page-152-1)」をご覧ください。

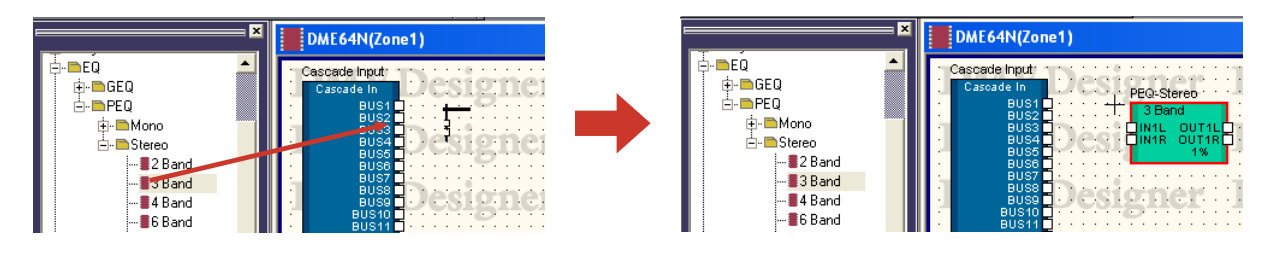

### **NOTE**

DME64Nのコンフィギュレーションウィンドウに[Matrix Mixer 64 input 64 output]または[Matrix Mixer 64 input 32 output]コンポーネントを配置した場合、リソースメーターは100%に達しませんが、ほかのコンポーネントを使用でき なくなります。(DME24Nには[Matrix Mixer 64 input 64 output]または[Matrix Mixer 64 input 32 output]コン ポーネントが使用できません。)

# **● 同じ種類のコンポーネントを複数配置する場合**

コンポーネントは同じものを複数配置できます。2つめ以降のコンポーネントには 「Compressor(2)」「Compressor(3)」のように番号が付加されます。複数配置したコンポーネン トは独立していて、それぞれ異なるパラメーターを設定できます。

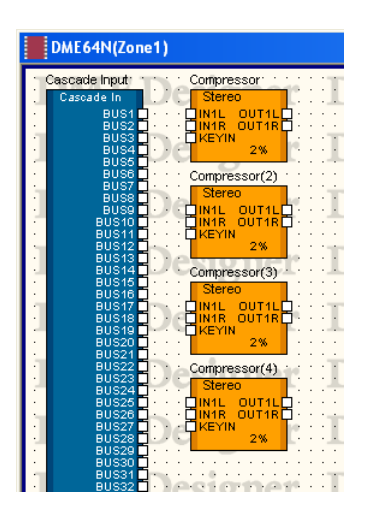

# **プローブモニター**

プローブモニターは、コンフィギュレーションの出力ポートをヘッドフォンでモニターする機能で す。[Tools]メニューの[Probe Monitor]またはツールバーの[Probe Monitor]ボタンでON/OFFし ます。プローブモニターのON/OFFは、DMEごとに設定します。

DMEとオンライン状態でコンフィギュレーションウィンドウまたはユーザーモジュールウィンドウ がアクティブなときのみ、プローブモニターを使えます。プローブモニターがONになっているとき は、コンポーネントエディター以外は編集できません。

# **● プローブモニターの手順**

# **1** プローブモニターをONにします。

[Tools]メニューの[Probe Monitor]、またはツールバーの[Probe Monitor]ボタンをクリックし ます。

マウスカーソルの形が変わります。

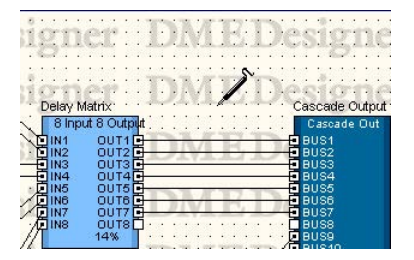

**2** モニターする出力ポートをクリックする。

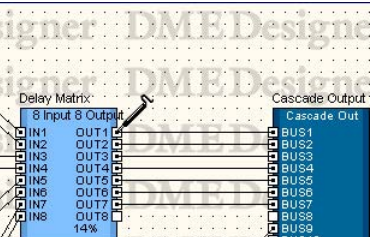

クリックした出力ポートが選択され、モニターが開始されます。

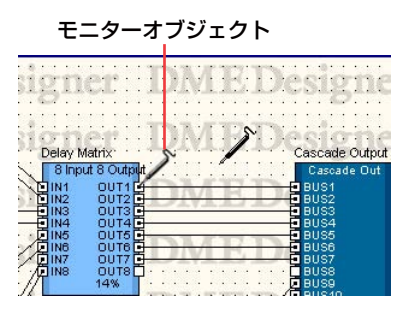

別の出力ポートをクリックすると、モニターする位置を変更できます。

## **●** L/Rの選択

LチャンネルとRチャンネルを同時にモニターするには、Lチャンネルを<Shift>+クリックし、次に Rチャンネルを<Shift>+クリックします。

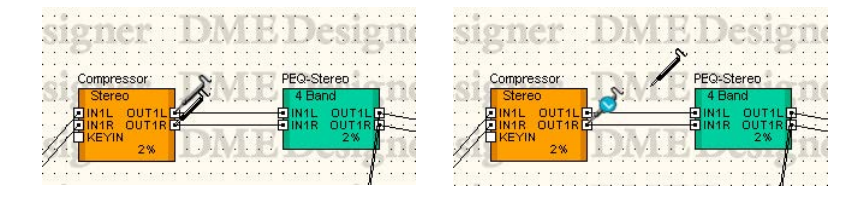

### **● プローブモニターの終了**

プローブモニターをOFFにするには、[Tools]メニューの[Probe Monitor]またはツールバーの [Probe Monitor]ボタンをクリックします。OFFにすると、マウスカーソルは通常に戻ります。

### **● 2回目以降のモニター**

モニターした位置は、OFFにしても記憶されています。次にONにすると、前回のモニター位置が 自動的に選択されます。

#### **NOTE**

OFFにしてからコンフィギュレーションを編集した場合は、モニター位置は選択されません。

# **Show Signal Delay(遅延値の表示)**

オーディオプロセッサーでの処理の時間、信号が遅延します。

[Tools]メニューの[Show Signal Delay]コマンドは、遅延値を計測しコンポーネントに表示しま す。コマンドを選択すると、遅延値の表示をON/OFFします。ONになっているときは、チェック マークがつきます。

ONにすると、遅延値を求めるためにコンパイルされ、コンポーネントおよび結線の遅延値が表示さ れます。コンパイルにより取得された遅延値は、コンフィギュレーションを編集するまで有効になり ます。遅延値は、Sample単位で表示されます。

ツールバーの[Show Signal Delay]ボタンと対応しています。

コンフィギュレーションウィンドウごとに、[Show Signal Delay]をON/OFF設定が保存されます。 別のコンフィギュレーションウィンドウでON/OFFを切り替えても、影響を受けません。 [Show Signal Delay]をONにした状態で、コンフィギュレーションの編集ができます。

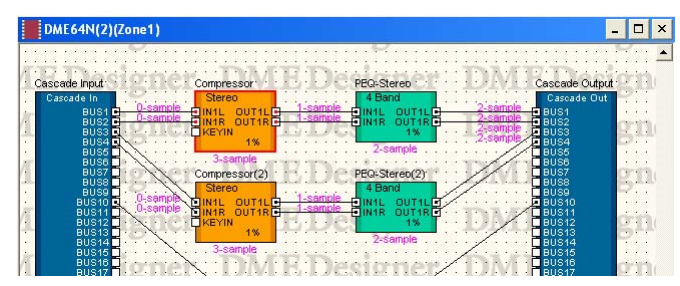

[Show Signal Delay]をONにすると、オブジェクト上に遅延値が表示されます。

コンポーネントとI/Oコンポーネントの遅延値は、オブジェクト下部中央に表示されます。

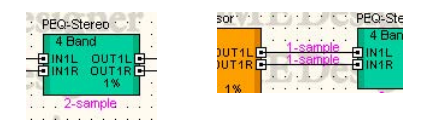

ワイヤーの遅延値は、接続先オブジェクトの入力ポート付近に表示されます。

#### **NOTE**

SPXコンポーネントは原音にエフェクト音を付加するため、Bypass ON/OFFによって遅延値が異なります。[Show Signal Delay]をONにすると、Bypass ON時の遅延値が表示されます。

### **NOTE**

Wav File Playerコンポーネントは、外部入力を選択した場合の遅延値が表示されます。再生されるWaveファイルの遅延値 は表示されません。

# **モニタリングポイントリスト**

[Tools]メニューの[Monitoring Point List]をクリックすると「Monitoring Point List」ダイアロ グボックスが表示されます。ヘッドフォンによるモニタリングポイントを登録/編集します。

#### **NOTE**

セキュリティの[Edit]がオンになっているユーザーのみ、モニタリングポイントの編集ができます。

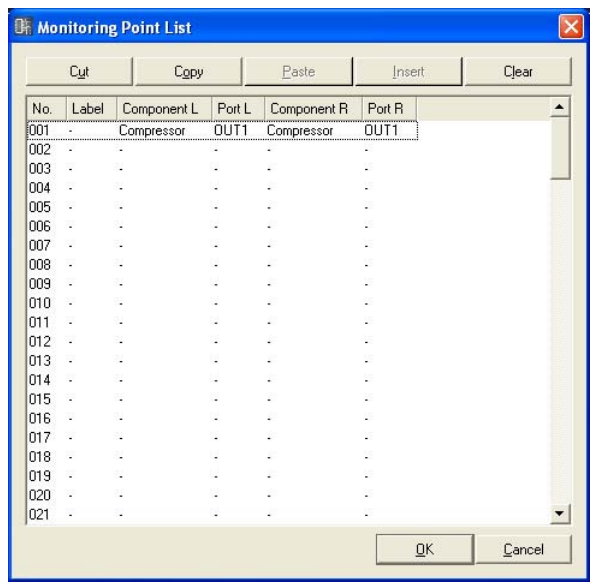

### **● [Cut]ボタン**

選択したモニタリングポイントの情報をカットします。カットしたモニタリングポイント以下が上に 繰り上がります。

### **● [Copy]ボタン**

選択したモニタリングポイントの情報をコピーします。

### **● [Paste]ボタン**

コピーしたモニタリングポイント情報を選択した行に貼り付けます。

### **● [Insert]ボタン**

選択した位置に、コピーしたモニタリングポイント情報を挿入します。

### **● [Clear]ボタン**

選択したモニタリングポイント情報を消去します。

# **● モニタリングポイントのリスト**

モニタリングポイントの情報を表示/編集します。

### [No.]

モニタリングポイントの番号を表示します。上から順に番号がつけられます。

#### [Label]

モニタリングポイントの名前を表示/編集します。クリックすると文字が選択され、入力できるよ うになります。

### [Component L]

モニタリングポイント Lチャンネル のコンポーネントを設定します。クリックするとアクティブ なコンフィギュレーションに配置されているコンポーネントのリストが表示され、モニターする コンポーネントを選択できます。

### **NOTE**

リストには、ユーザーモジュールに配置されたコンポーネントも表示されますが、セキュリティが設定されているユー ザーモジュールのコンポーネントは表示されません。

#### [Port L]

モニタリングポイント Lチャンネルのポートを設定します。クリックすると[Component L]列で 選択したコンポーネントのポートリストが表示されます。モニターするポートを選択します。

#### **NOTE**

「Monitoring Point List」ダイアログボックスを表示中に、デザイナーウィンドウ上でポートをクリックすると、現在選 択されている行のモニタリングポイントにそのポートが設定されます。ステレオでモニタリングポイントを設定したい 場合は、<Shift>キーを押しながらクリックするとComponent LとPort Lが選択され、そのまま<Shift>キーを押しなが らもう一度クリックするとComponent RとPort Rが設定されます。

#### [Component R]

モニタリングポイント Rチャンネル のコンポーネントを設定します。クリックするとアクティブ なコンフィギュレーションに配置されているコンポーネントのリストが表示され、モニターする コンポーネントを選択できます。

### **NOTE**

リストには、ユーザーモジュールに配置されたコンポーネントも表示されますが、セキュリティが設定されているユー ザーモジュールのコンポーネントは表示されません。

### [Port R]

モニタリングポイント Rチャンネルのポートを設定します。クリックすると[Component R]列で 選択したコンポーネントのポートリストが表示されます。モニターするポートを選択します。

### **● [OK]ボタン**

設定を更新して、ダイアログボックスを閉じます。

### **● [Cancel]ボタン**

設定を変更せず、ダイアログボックスを閉じます。

# **Analyze(コンフィギュレーションの解析)**

[Tools]メニューの[Analyze]またはツールバーの[Analyze]ボタンをクリックすると、「Analyze」 ダイアログボックスが表示されます。アクティブなコンフィギュレーションウィンドウの結線状態を 解析し、「Analyze」ダイアログボックスに表示します。

DME本体を接続せずに、コンポーネントの配置や結線に問題がないか解析できるので、 Synchronization実行時のコンパイルエラーを事前にチェックできて便利です。

### **NOTE**

[Tools]メニューの[Analyze]コマンドは、コンフィギュレーションウィンドウがアクティブなときのみ選択できます。

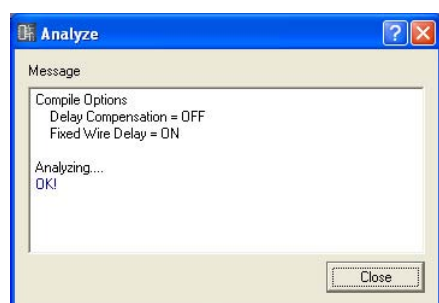

# **● メッセージボックス**

解析の進行状況が表示されます。解析が終わると、結果が表示されます。 解析でエラーが検出されたときは、次のように表示されます。

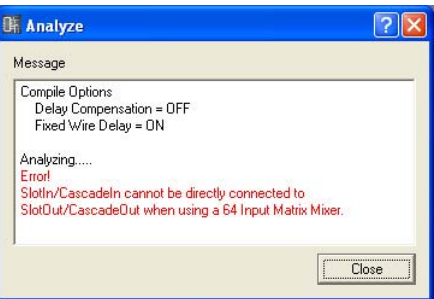

# **● [Close]ボタン**

ダイアログボックスを閉じます。

# **ユーザーモジュール**

# **ユーザーモジュールとは**

コンポーネントを組み合わせて1つのコンポーネントのように扱えるモジュールを「ユーザーモ ジュール」と呼びます。コンポーネントと同じように、コンフィギュレーションウィンドウに配置で きます。ユーザーモジュールの編集は、コンフィギュレーションのと同じようにコンポーネントを配 置し、ワイヤーで論理接続します。

ユーザーモジュールはプロジェクトファイルに保存されますが、ファイルとしても保存します。 ファイルとして保存したユーザーモジュールはToolkitウィンドウに表示され、別のプロジェクトで も使用できます。

メインパネルウィンドウの「Preferences」ダイアログボックスの[ContentsFolder]で指定した フォルダーに「User Modules」フォルダーが作成され、ユーザーモジュールが保存されます。 [Preferences]ダイアログボックスの設定を変更していなければ、「C¥Program Files¥YAMAHA ¥OPT Tools¥DME Designer¥User Modules」になります。

## **NOTE**

メインパネルウィンドウの「Preferences」ダイアログボックスは、[File]メニューの[Preference]で表示します。

# **User Module Manager**

[Tools]メニューの[User Module Manager]をクリックすると、「User Module Manager」ダイ アログボックスが表示されます。ユーザーモジュールをダブルクリックしたときに開くウィンドウの 設定、名前変更、削除などを行ないます。

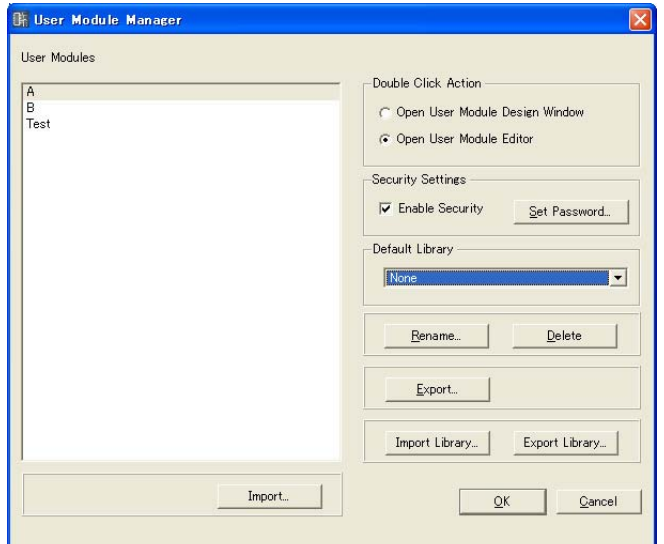

# **● User Module**

「User Modules」フォルダーに保存されているユーザーモジュールがリストに表示されます。 設定対象のユーザーモジュールをクリックして選択します。

### **NOTE**

保存されているユーザーモジュールだけが表示されます。コンポーネントエディターに配置したユーザーモジュールはプロ ジェクトファイルに保存され、ファイルとして保存しなくても使用できますが、「User Module Manager」ダイアログボッ クスのリストには表示されません。

### **● Double Click Action**

コンフィギュレーションウィンドウに配置されたユーザーモジュールをダブルクリックしたときの動 作を設定します。

### [Open User Module Design Window]

ユーザーモジュールウィンドウを開きます。

#### [Open User Module Editor]

ユーザーモジュールエディターを開きます。ユーザーモジュールエディターは、ユーザーモ ジュールに配置したコンポーネントの操作子をレイアウトし、パラメーターを変更できるウィン ドウです。ユーザーモジュールエディターについては、「[ユーザーコントロール/ユーザーモ](#page-272-0) [ジュールエディター \(273ページ\)](#page-272-0)」をご覧ください。

## **● Security Settings**

リストで選択されているユーザーモジュールのセキュリティを設定します。

### [Enable Security]

ユーザーモジュールのセキュリティを有効にします。セキュリティを有効にすると、ユーザーモ ジュールウィンドウを開くときにパスワードを要求され、正しいパスワードを入力しないとウィ ンドウを開くことができなくなります。

チェックしたときに、「Set Password」ダイアログボックスが表示されます。

 [Password]ボックスと[Confirm Password]ボックスに同じパスワードを入力し、[OK]ボタ ンをクリックします。

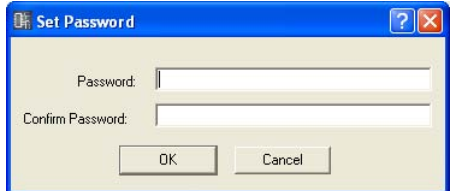

ユーザーモジュールのセキュリティを無効にするには、チェックボックスをOFFにします。 チェックされているチェックマークをクリックすると、「Input Password」ダイアログボックス が表示されます。ユーザーモジュールに設定したパスワードを入力し、[OK]ボタンをクリックす ると、セキュリティを無効にできます。正しいパスワードを入力しないと、セキュリティを無効 にできません。

### [Set Password]ボタン

パスワードを変更します。クリックすると、「Input Password」ダイアログボックスが表示され ます。現在のパスワードを入力し、[OK]ボタンをクリックすると、「Set Password」ダイアロ グボックスが表示されます。[Password]ボックスと[Confirm Password]ボックスに新しいパ スワードを入力して、[OK]ボタンをクリックします。

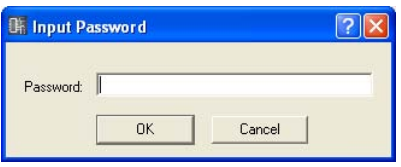

# **● Default Library**

ユーザーモジュールを新規作成するときの規定のライブラリーファイルを選択します。

### **● [Rename]ボタン**

リストで選択されているユーザーモジュールの名前を変更します。クリックすると、[Rename User Module]ダイアログボックスが表示されます。[Name]のボックスにユーザーモジュール名を入力 し、[OK]ボタンをクリックします。

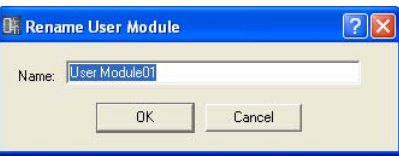

### **NOTE**

ユーザーモジュール名はファイル名になるので、ファイル名で使用できない文字はモジュール名にも使用できません。

### **● [Delete]ボタン**

リストで選択されているユーザーモジュールを削除します。

### **● [Import]ボタン**

ユーザーモジュールエキスポートファイルから、ユーザーモジュールの設定とライブラリーを読み込 みます。

## **● [Export]ボタン**

ユーザーモジュールの設定をライブラリーをユーザーモジュールエキスポートファイルに保存しま す。

クリックすると「Export」ダイアログが表示されます。[Export Library]オプション以外は、 Windowsの一般的なファイル保存ダイアログボックスと同じです。 [Export Library]で保存するライブラリーを選択できます。

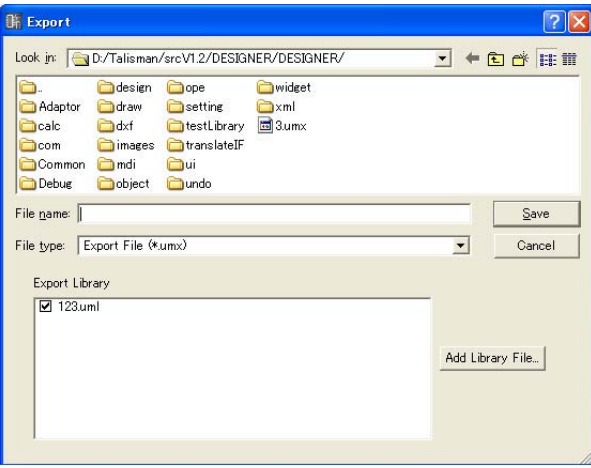

# **● [Import Library]ボタン**

指定したフォルダーにあるファイルを読み込んでライブラリーに追加します。

# **● [Export Library]ボタン**

ライブラリーをファイルに保存します。 [Export Library]で保存するライブラリーを選択できます。

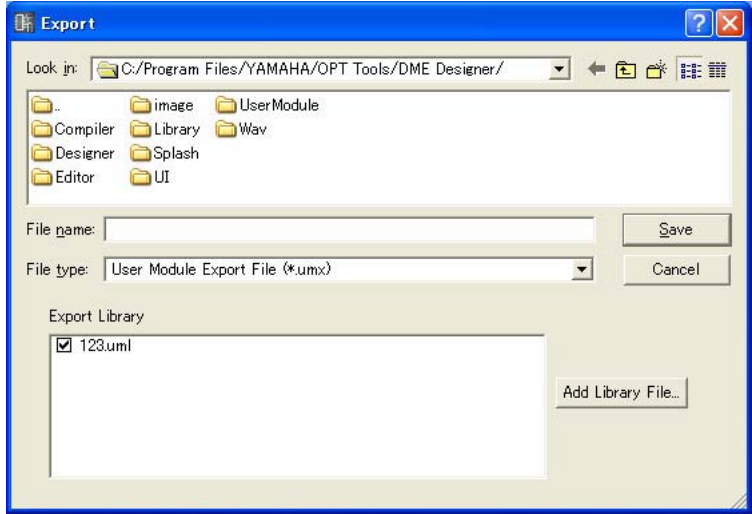

# **● [OK]ボタン**

設定を更新して、ダイアログボックスを閉じます。

# **● [Cancel]ボタン**

設定を変更せず、ダイアログボックスを閉じます。

### **NOTE**

「User Module Manager」ダイアログボックスでの設定は、ダイアログボックスの[OK]ボタンをクリックしたときに更新さ れます。間違ってセキュリティの設定、パスワードの変更、ユーザーモジュールの削除などを行なった場合は、[Cancel]ボタ ンをクリックしてダイアログボックスを閉じれば、もとのまま変更されません。ただし、[Import]、[Export]、[Import Library]、[Export Library]は[Cancel]ボタンをクリックしても適用されます。

# **ユーザーモジュールの作成**

コンフィギュレーションウィンドウにブランクのユーザーモジュールを配置すると、ユーザーモ ジュールが作成されます。

- **1** コンフィギュレーションウィンドウをアクティブにします。
- **2** Toolkitウィンドウの[User Module]の[+]をクリックします。 [User Module]フォルダーの下の階層が表示されます。

**3** [Blank User Module]をコンフィギュレーションウィンドウにドラッグします。

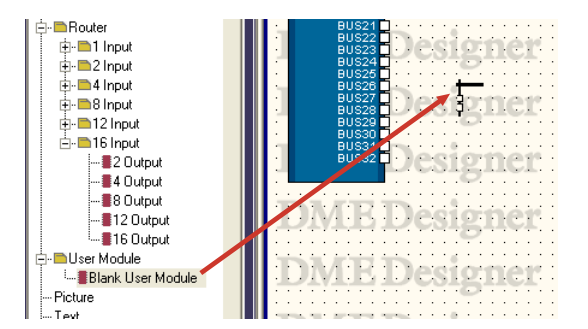

ユーザーモジュールを配置する位置でマウスボタンを離すと、「User Module Properties」ダイ アログボックスが表示されます。

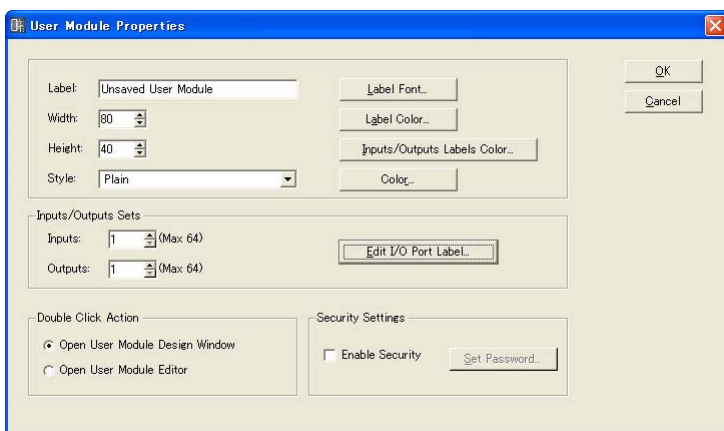

# **4** オブジェクトのプロパティを設定します。

[Inputs/Outputs Sets]が「1」になっているので、必要なポート数に設定します。

# **5** [OK]ボタンをクリックします。

ユーザーモジュールが作成され、コンフィギュレーションウィンドウに配置されます。

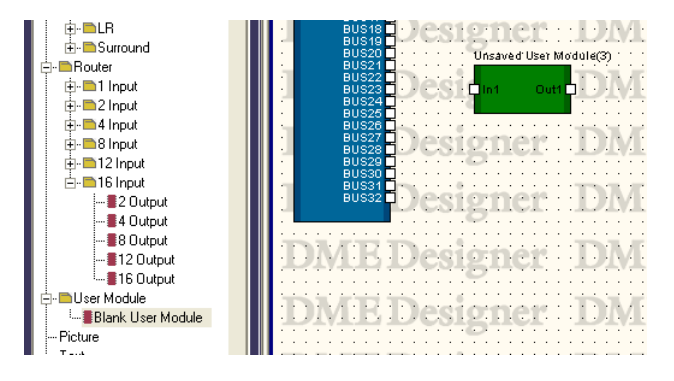

ユーザーモジュールのプロパティは、あとで変更できます。「User Module Properties」ダイアロ グボックスについては、「オブジェクト」の「[ユーザーモジュール\(180ページ\)](#page-179-0)」をご覧ください。

# **ユーザーモジュールの保存**

ユーザーモジュールを保存すると、Toolkitウィンドウの[User Module]の下の階層に表示され、別 のプロジェクトでも使用できます。

#### **NOTE**

コンポーネントエディターに配置したユーザーモジュールは、プロジェクトファイルに保存されます。別のプロジェクトや同 じプロジェクトの別のコンフィギュレーションで使用したいときに、[Save User Module]コマンドで保存します。

[Tools]メニューの[Save User Module]コマンドでユーザーモジュールを保存します。 [Save User Module]は、コンフィギュレーションウィンドウでユーザーモジュールを選択している ときのみコマンドを選択できます。コマンドを選択すると、「Save User Module」ダイアログボッ クスが表示されます。ユーザーモジュールの名前を入力し、[OK]ボタンをクリックします。

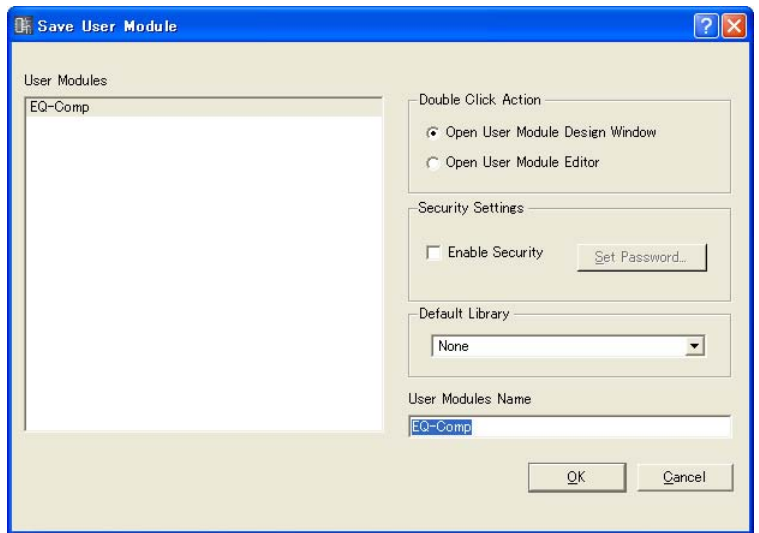

「Save User Module」ダイアログボックスの下部で[Double Click Action]と[Security Settings]を設定します。「User Module Manager」ダイアログボックスの同じ項目と対応してい ます。「User Module Manager」ダイアログボックスと異なる設定で保存した場合は、保存のとき の設定が即座に適用されます。

# **● Double Click Action**

コンポーネントエディターに配置したユーザーモジュールをダブルクリックしたときに開くウィンド ウを設定します。

### [Open User Module Design Window]

ユーザーモジュールウィンドウを開きます。

### [Open User Module Editor]

ユーザーモジュールエディターを開きます。

# **● Security Settings**

ユーザーモジュールのセキュリティを設定します。

### [Enable Security]

ユーザーモジュールのセキュリティを有効にします。 チェックすると、「Set Password」ダイアログボックスが表示されます。[Password]ボックス と[Confirm Password]ボックスに同じパスワードを入力し、[OK]ボタンをクリックします。

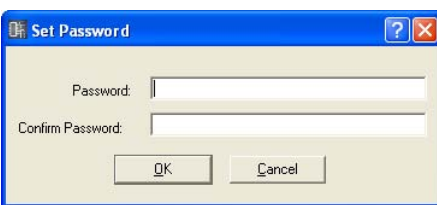

### [Set Password]ボタン

パスワードを変更します。クリックすると、「Input Password」ダイアログボックスが表示され ます。現在のパスワードを入力し、[OK]ボタンをクリックすると、「Set Password」ダイアロ グボックスが表示されます。[Password]ボックスと[Confirm Password]ボックスに新しいパ スワードを入力して、[OK]ボタンをクリックします。

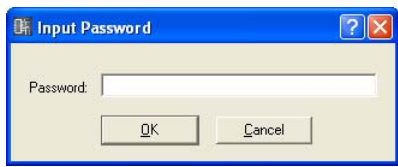

すでに保存されているユーザーモジュールを同じ名前で保存しようとすると、「This file already exists. Overwrite?」というメッセージが表示されます。上書きする場合は、[Yes(はい)]ボタンを クリックします。名前を変更する場合は、[No(いいえ)]ボタンをクリックして、「Save User Module」ダイアログボックスでファイル名を変更します。

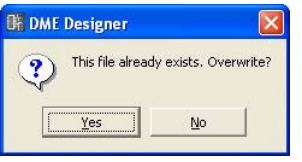

#### **NOTE**

「Save User Module」ダイアログボックスが表示されたときは、ユーザーモジュールの「User Module Properties」ダイア ログボックスで設定した名前が[File name]ボックスに入力されています。「Save User Module」ダイアログボックスで ユーザーモジュール名を変更して保存すれば、ユーザーモジュールのファイル名とToolkitウィンドウに表示されるユーザー モジュール名が変わります。

「User Module Properties」ダイアログボックスの[Label]ボックスは変更されません。

#### **NOTE**

「User Module Properties」ダイアログボックスで設定した名前に、ファイル名に使用できない文字が含まれる場合は、 「Save User Module」ダイアログボックスと同時にエラーメッセージが表示されます。ファイル名に使用できない文字を削 除して保存してください。

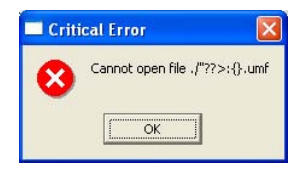

# **ユーザーモジュールウィンドウ**

ユーザーモジュールウィンドウではユーザーモジュールを編集します。デザイン用のシートにコン ポーネントを配置し、論理接続します。コンフィギュレーションウィンドウに配置されたオブジェク トをダブルクリックすると表示されます。

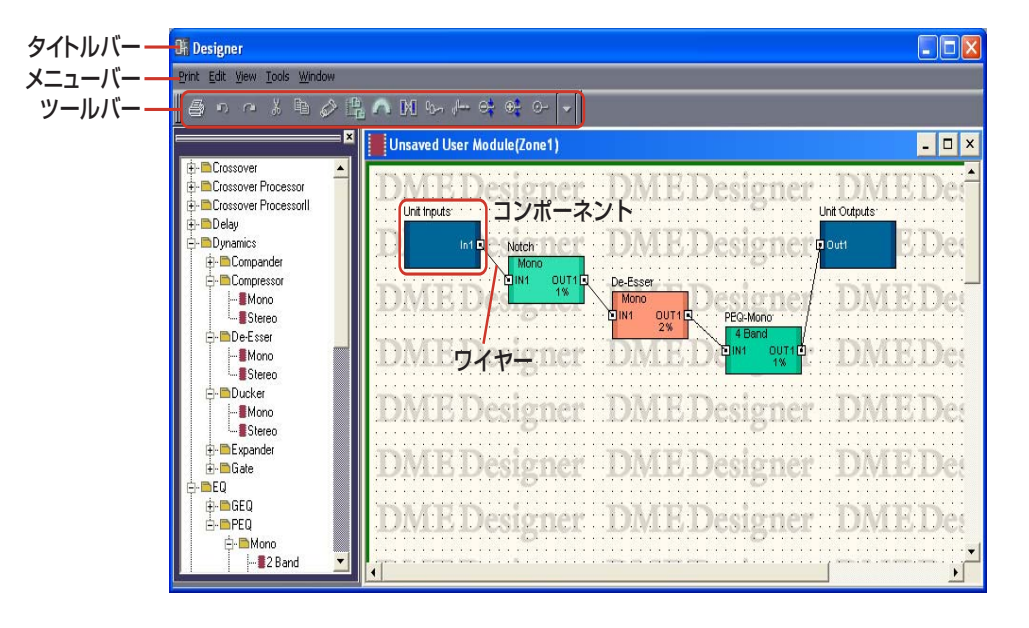

# **● タイトルバー**

タイトルバーにはユーザーモジュール名が表示されます。 ユーザーモジュール名は、「User Module Properties」ダイアログボックスで設定します。

# **● オブジェクト**

コンポーネントや図形のオブジェクトを配置し、カット、コピー、ペースト、削除、移動します。 配置したコンポーネントをダブルクリックすると、コンポーネントエディターが開きます。

# **● コンポーネントの配置**

コンフィギュレーションウィンドウと同じようにコンポーネントを配置します。 Toolkitウィンドウからユーザーモジュールウィンドウにドラッグして、オブジェクトを配置します。 Toolkitウィンドウのオブジェクトをダブルクリックしても配置されます。 また、[Tools]メニューおよびシート上で右クリックすると表示されるコンテキストメニューの [Component List]サブメニューにも同じオブジェクトが表示されます。 ユーザーモジュールウィンドウの[Component List]については、「Toolkitウィンドウ」の 「[\[Component List\]\(ユーザーモジュールウィンドウ\)\(154ページ\)](#page-153-0)」をご覧ください。

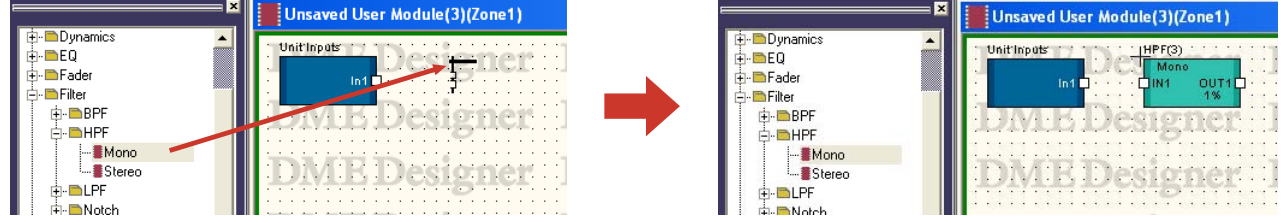
# **● 同じ種類のコンポーネントを複数配置した場合**

コンポーネントは同じものを複数配置できます。2つめ以降のコンポーネントには 「Compressor(2)」「Compressor(3)」のように番号が付加されます。複数配置したコンポーネン トは独立していて、それぞれ異なるパラメーターを設定できます。

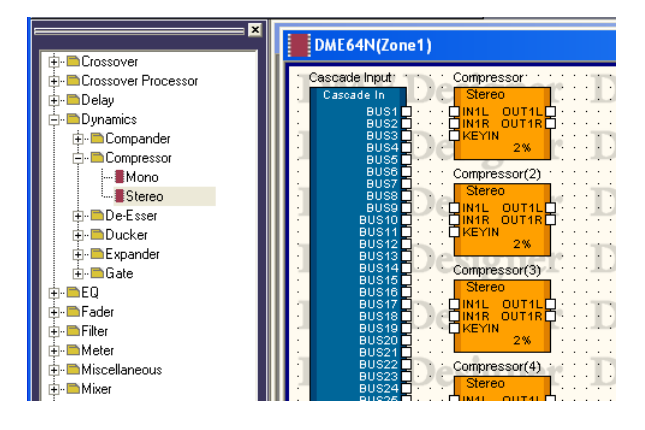

第5章 コンポーネント

# **コンポーネントの種類**

# **コンポーネントのグループ**

コンフィギュレーションウィンドウとユーザーモジュールウィンドウをアクティブにすると、 Toolkitウィンドウにはコンポーネントのリストが表示され、[Tools]メニューの[Component List] が使用できるようになります。

コンポーネントはタイプによってグループ分けされています。Toolkitウィンドウにはコンポーネン トのグループがフォルダーとして表示されます。グループの中で、さらにグループ分けされているも のもあります。フォルダーの左の[+]/[-]ボタンをクリックして、コンポーネントを表示します。

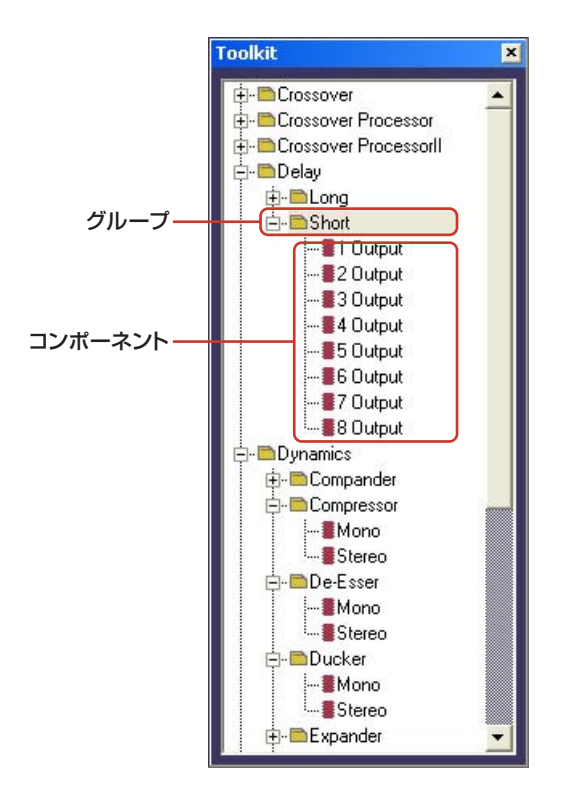

#### **NOTE**

ユーザーモジュールウィンドウがアクティブなときは、[User Module]がありません。

Designerウィンドウの[Tools]メニュー→[Component List]メニューにはグループがサブメ ニュー項目として表示されます。右向きの三角形のあるものはグループ、三角形のないものがコン ポーネントです。

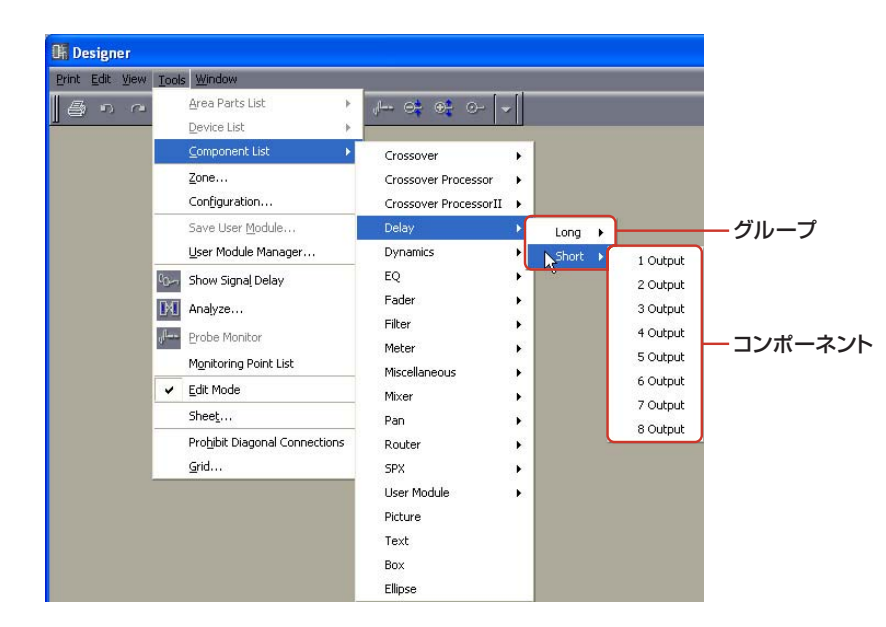

#### **NOTE**

ユーザーモジュールウィンドウがアクティブなときは、[User Module]がありません。

# **コンポーネントリスト**

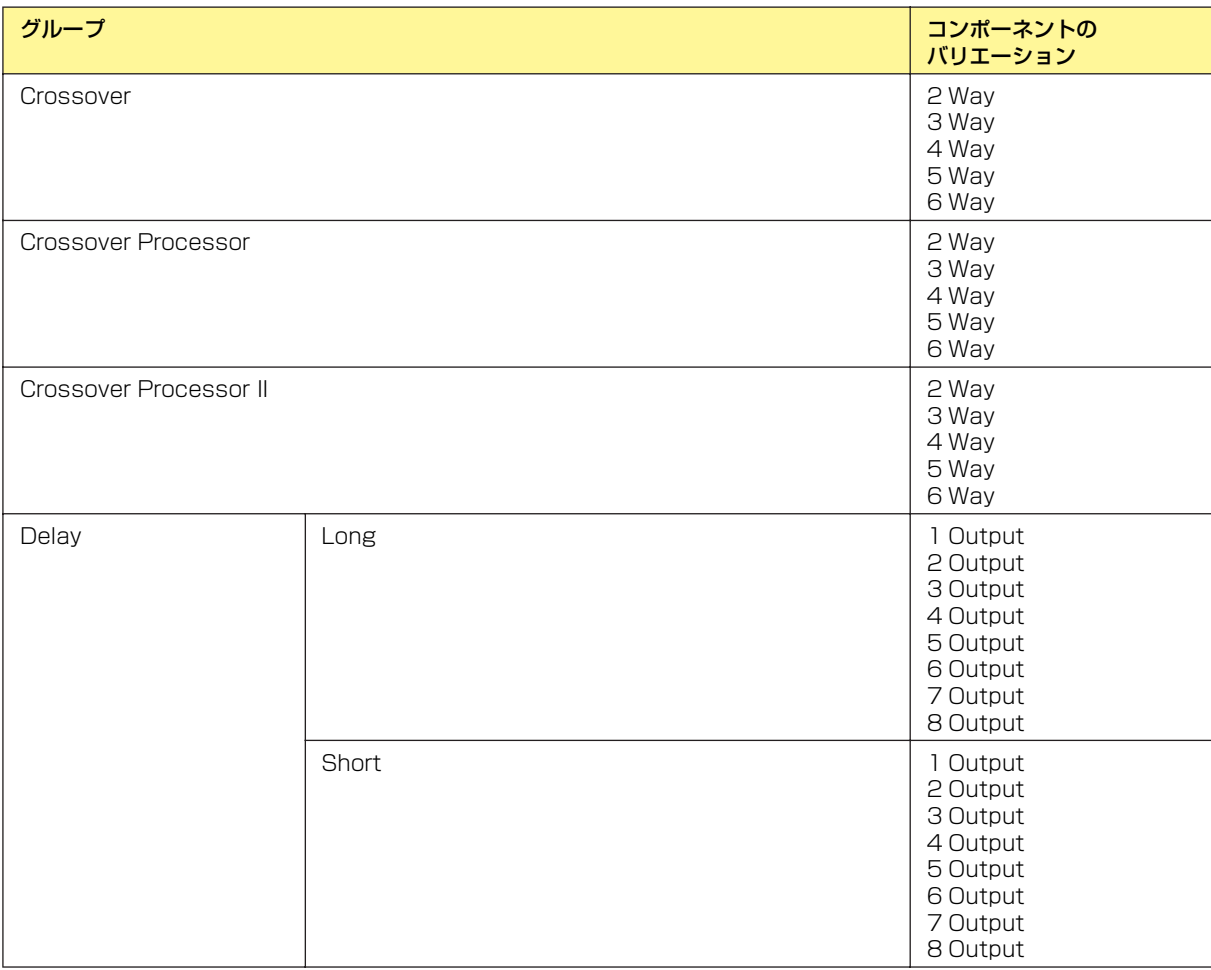

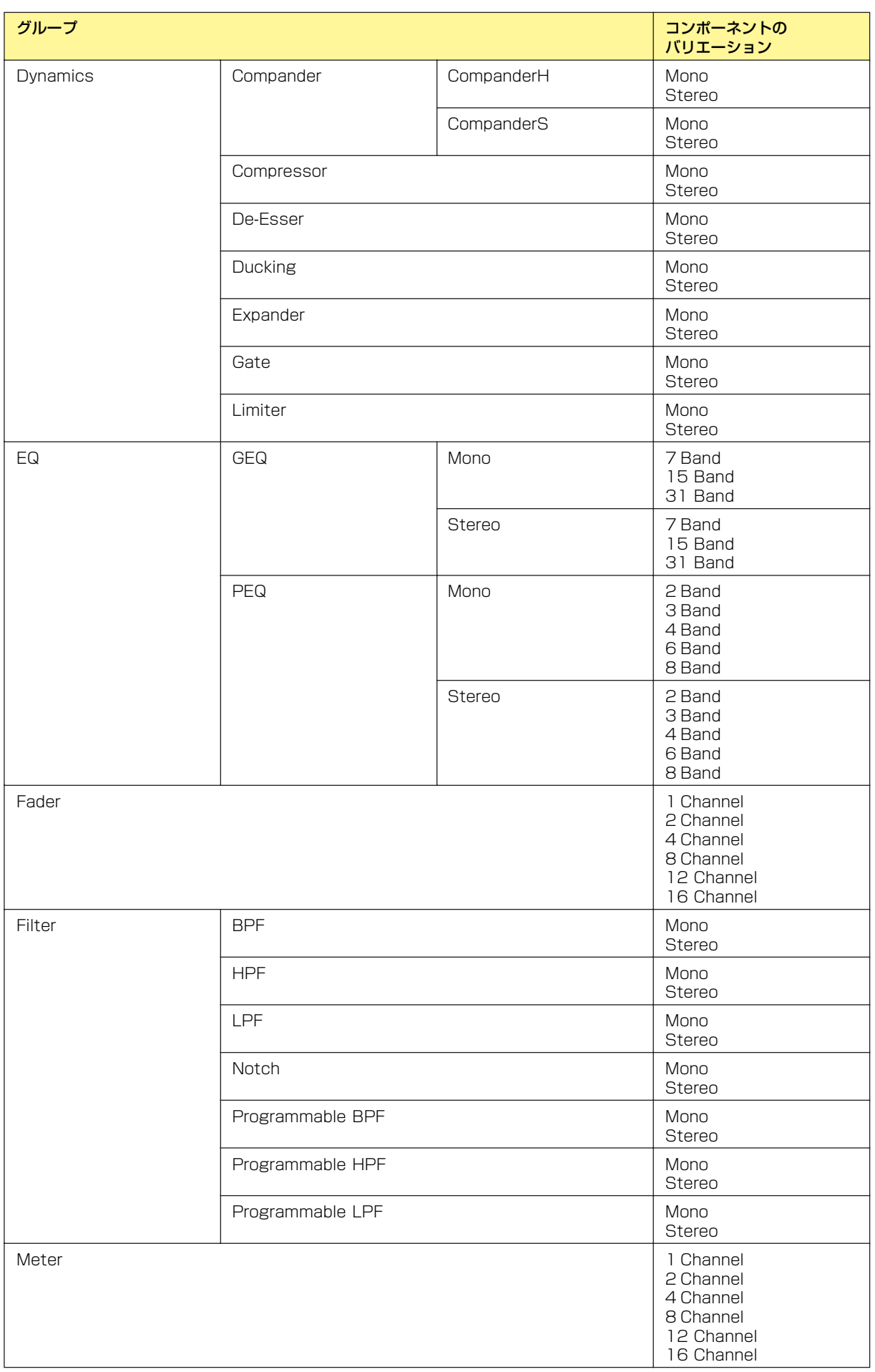

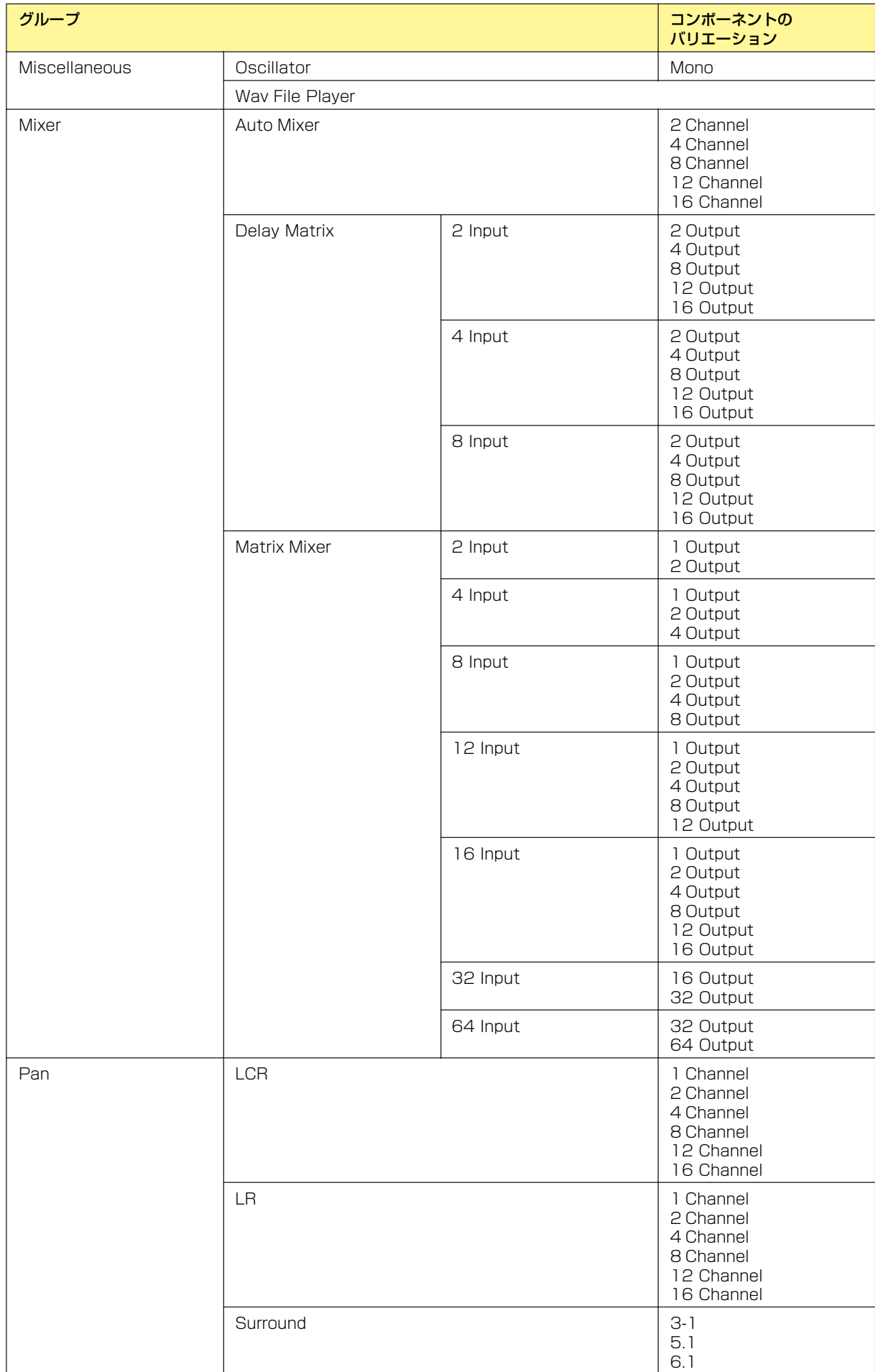

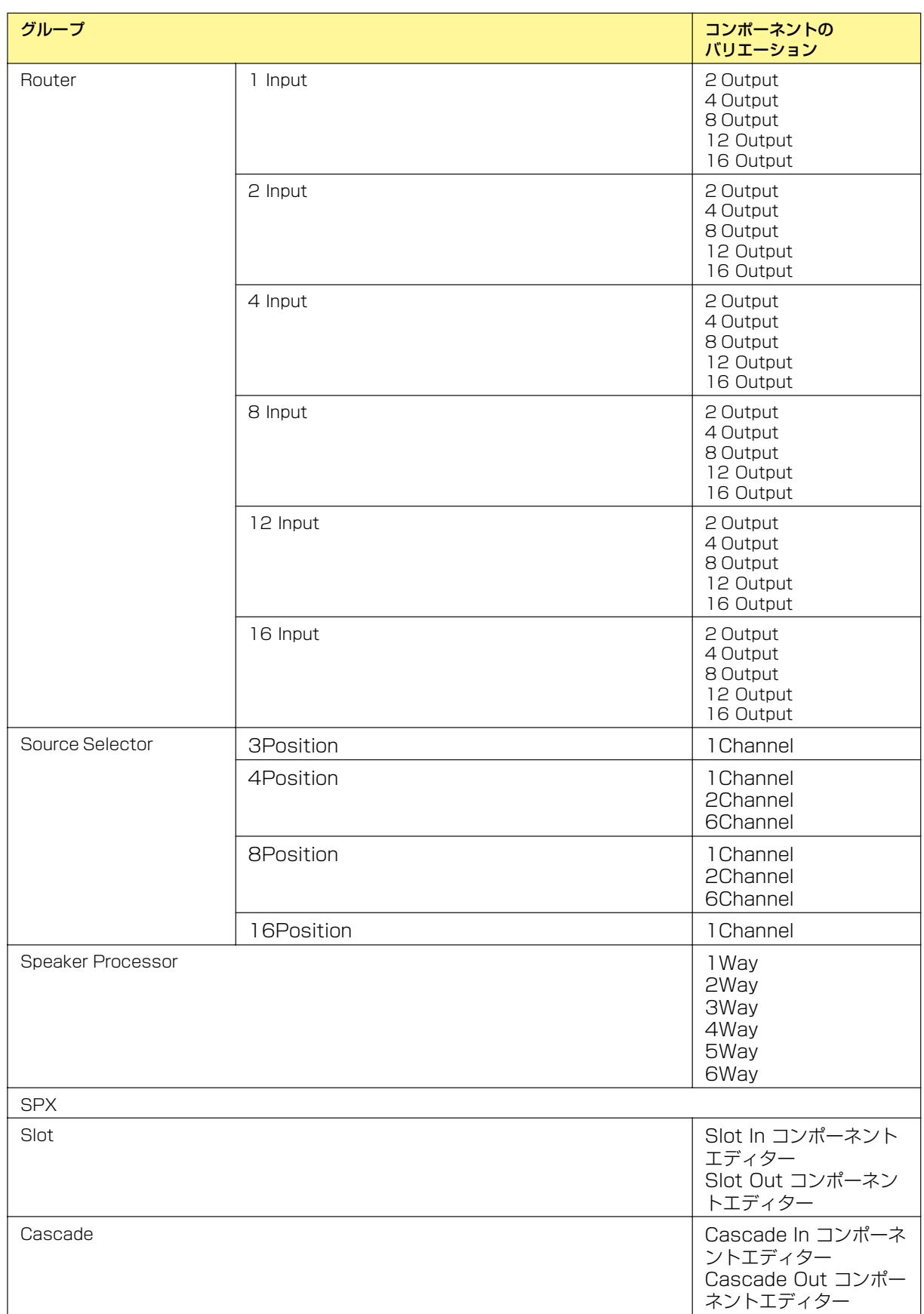

# **コンポーネントエディターウィンドウ**

# **コンポーネントエディターとは**

コンポーネントエディターでコンポーネントのパラメーターを編集します。コンフィギュレーション ウィンドウとユーザーモジュールウィンドウに同じコンポーネントが複数ある場合、それぞれのコン ポーネントは独立していて、別のコンポーネントエディターウィンドウで個々にパラメーターを設定 します。

# **コンポーネントエディターを開く**

コンフィギュレーションウィンドウに配置したコンポーネントをダブルクリックすると、コンポーネ ントエディターのウィンドウが開きます。「Component Editor」というタイトルの1つのウィンド ウがあるのではなく、コンポーネントの種類によって、内容もタイトルバーに表示される名前も異な るウィンドウが開きます。

# **コンポーネントエディターウィンドウの構成**

コンポーネントによってウィンドウの内容が異なります。

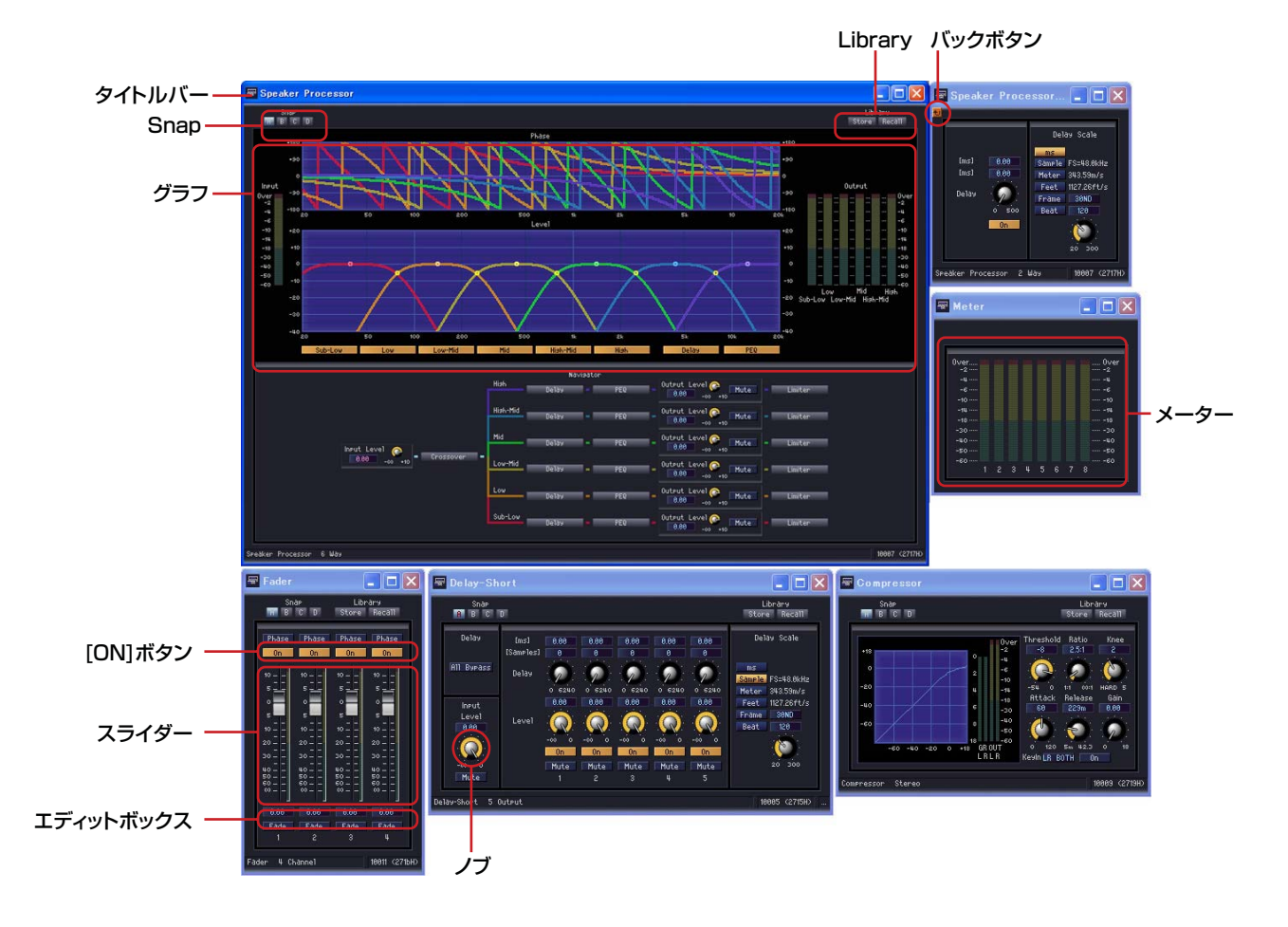

### **● タイトルバー**

ラベルが表示されます。ラベルは「Component Properties」ダイアログボックスで設定します。 コンポーネントのラベルについては、「オブジェクト」の「[コンポーネント\(173ページ\)](#page-172-0)」をご覧く ださい。

### **● バックボタン**

親子関係のあるウィンドウの子ウィンドウに表示され、ボタンをクリックすると親ウィンドウに切り 替わります。

**● ステータスバー**

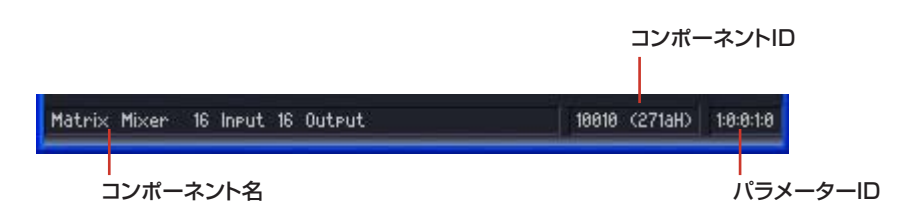

### ・コンポーネント名

コンポーネント名が表示されます。

### ・コンポーネントID

コンポーネントIDが表示されます。

#### **NOTE**

[REMOTE]端子にRS-232C対応コントローラーを接続して、DMEをコントロールする場合、同じDMEの中のコンポー ネントを識別するためのコンポーネントIDが必要です。コンポーネントパラメーターをコントロールする信号には、コン ポーネントIDが含まれています。コントロール方法の詳細は、「DME64N/24N取扱説明書」の巻末にある営業窓口にお 問い合わせください。

#### ・パラメーター ID

操作している操作子のパラメーター IDが表示されます。

### **● Snap**

コンポーネントエディターのパラメーターセットを4つまで一時的に記憶できます。 ボタンによってパラメーターセットを切り替えます。 各ボタンをドラッグして他のボタンにドロップすると、パラメーターセットをコピーできます。 ボタンを右クリックすると表示されるコンテキストメニューからもコピーできます。

### **● Library**

コンポーネントエディターのパラメーターセットをファイルとして保存/読み込みします。 →「[ライブラリー \(269ページ\)](#page-268-0)」

### **● グラフ**

コンポーネントの効果がグラフ状に表示されます。パラメーターを変更すると、グラフの形も変わり ます。コントロールポイントがあるグラフは、コントロールポイントをドラッグしてパラメーターを 変更します。コントロールポイントをドラッグすると、対応しているパラメーターが変わります。

### **● メーター**

信号レベルを表示します。

# **● スライダー /ノブ**

ドラッグしてパラメーターを変更します。

# **パラメーターの変更**

コンポーネントエディターでは数値入力だけでなく、ボタンやスライダーをドラッグしてパラメー ターを設定します。エディットボックスとノブなど、複数の操作子が組み合わされているものは、 どちらでも値を変更します。

# **Preference**

メインパネルウィンドウの[File]メニュー→[Preference]をクリックすると、「Preference」ダイア ログボックスが表示されます。「Preference」ダイアログボックスの[Component Editor]タブで、 コンポーネントエディターのノブとスライダーの動作を設定します。 設定を変更してダイアログボックスを閉じると、すぐに変更が反映されます。

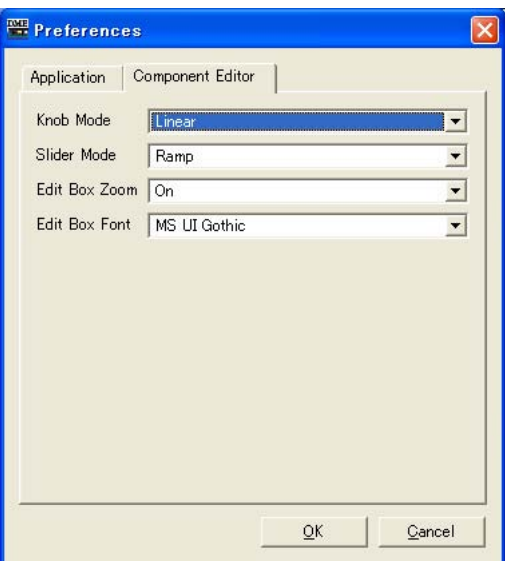

### Knob Mode

ノブの操作方法を設定します。

### Slider Mode

スライダーのバーをクリックしたときの動作を設定します。

### Edit Box Zoom

マウスオーバー時にエディットボックスを拡大するかどうかを設定します。

### Edit Box Font

エディットボックスのフォントを設定します。

### **NOTE**

```
拡大したときのフォントです。最小サイズで表示されているときには適用されません。
フォントによってはエディットボックスから表示がはみだす場合があります。
```
**● ノブ**

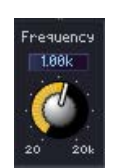

「Preference」ダイアログボックスの[Component Editor]タブ→[Knob Mode]の設定により、 動作が変わります。

# **Circular**

ノブの形にそって、円を描くようにドラッグします。

# Linear

上にドラッグすると値が増え、下にドラッグすると値が減ります。

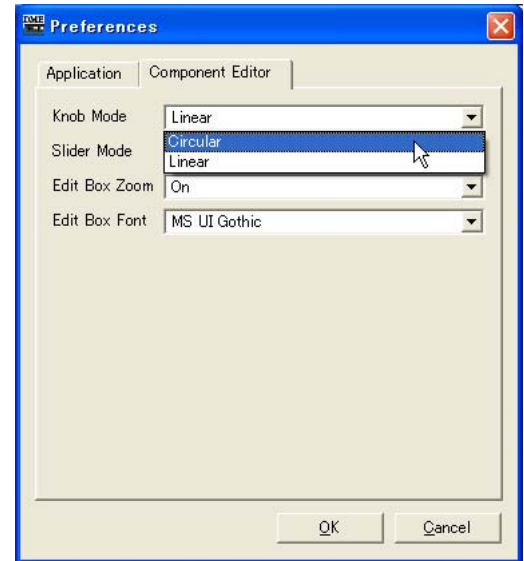

#### **NOTE**

詳細な設定をするには、<Shift>キーを押しながらドラッグします。<Ctrl>キーを押しながらクリックすると初期値に リセットされます。

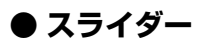

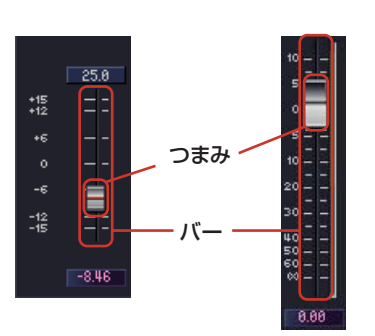

つまみをドラッグしてパラメーターを変更します。バーに対するマウス操作の動作は、 「Preference」ダイアログボックスの[Component Editor]タブ→[Slider Mode]で設定します。

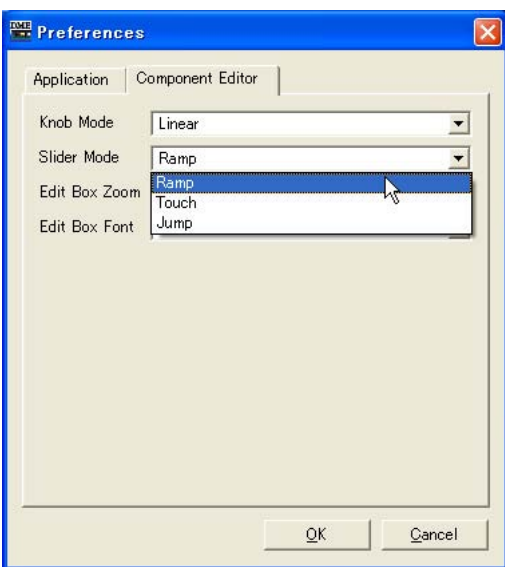

#### Ramp

フェーダーバー上をクリックしたとき、クリックした方向につまみが一定量移動します。

### Touch

クリックしてもつまみは移動しません。

### Jump

クリックした位置につまみがジャンプします。

#### **NOTE**

詳細な設定をするには、<Shift>キーを押しながらドラッグします。<Ctrl>キーを押しながらクリックすると初期値に リセットされます。

## **● ボタン**

ボタンにはいくつかの種類があります。

ON/OFFを切り替えます。ONにすると点灯します。機能によって色分けされています。

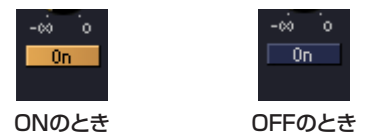

複数のボタンがセットになっていて、1つを選択すると別のボタンがOFFになります。

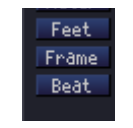

クリックすると、コマンドが実行されます。

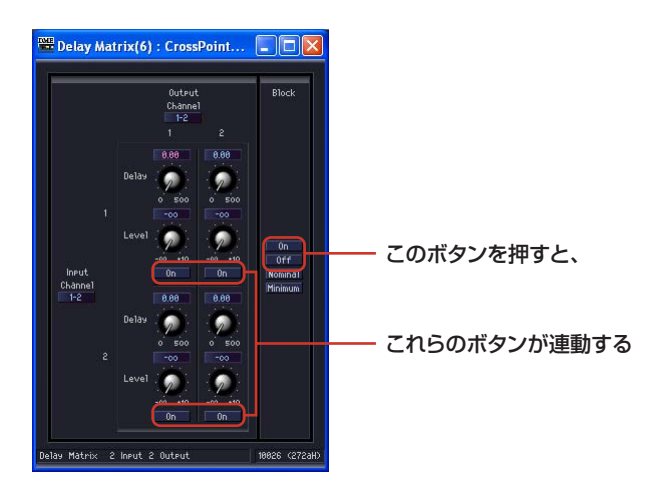

# メニューが表示されます。

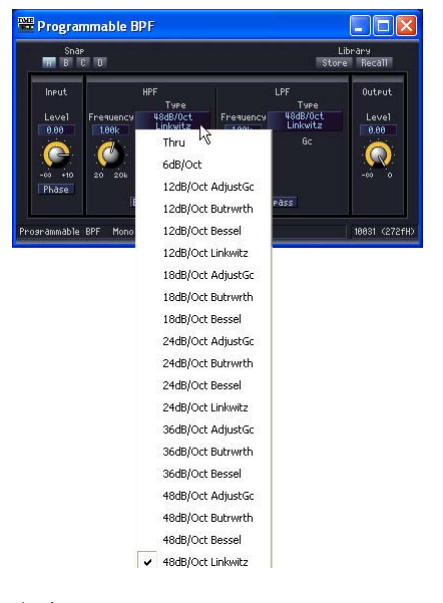

別のウィンドウが表示されます。

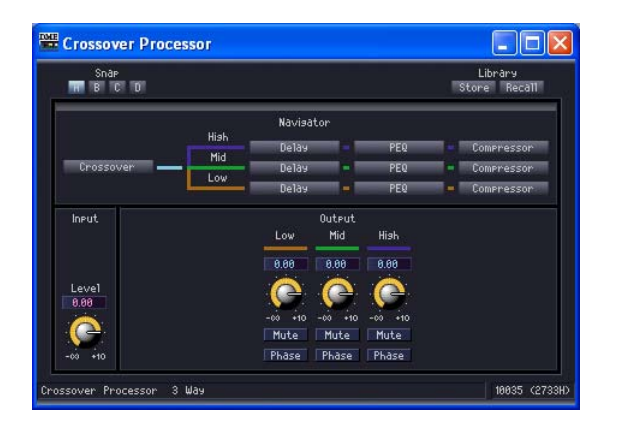

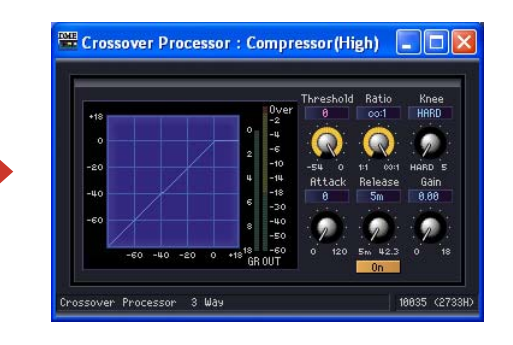

# **● エディットボックス**

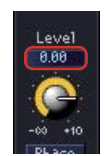

現在の設定値が表示されます。マウス操作やキーボードからの入力で値を変更します。 値を変更すると、ノブやスライダーが動きます。

## マウスオーバー

メインパネルウィンドウの「Preference」ダイアログボックスの[Component Editor]タブで [Edit Box Zoom]をチェックしていると、マウスオーバーでエディットボックスを拡大表示しま す。

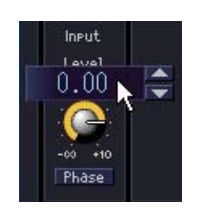

### クリック

選択されたエディットボックスは、文字が赤くなります。キーボードから入力して、値を変更で きます。単位は入力する必要はありません。<Enter>キーを押すと入力が確定し、単位が表示さ れます。

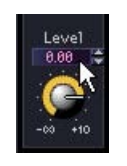

#### スピンボックスでの値変更

マウスカーソルをエディットボックスに合わせるとスピンボックスが表示されます。 [▲]ボタンをクリックすると値が増加、[▼]ボタンをクリックすると値が減少します。

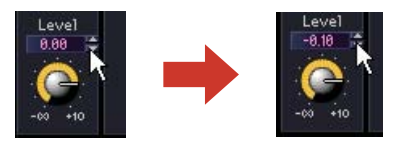

### ダブルクリック

数値が選択されます。キーボードから入力して、値を変更できます。 単位は入力する必要はありません。<Enter>キーを押すと入力が確定し、単位が表示されます。

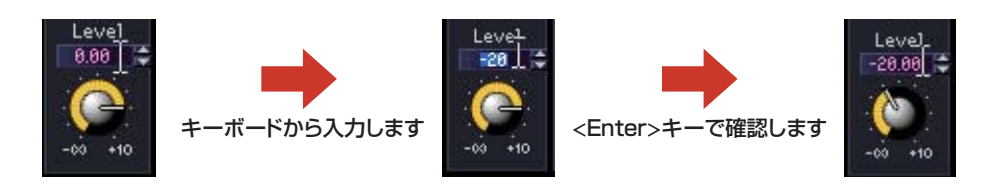

### <Tab>キーでの移動

エディットボックスが選択されている状態で<Tab>キーを押すと、次のエディットボックスが 選択されます。<Shift>+<Tab>キーを押すと、前のエディットボックスが選択されます。

### キー /マウスホイールでの値変更

選択されているエディットボックスはキーとマウスホイールで値を変更できます。

・上下の方向キー

数値を増減させます。

・<PageUp>キー /<PageDown>キー 数値を大きく変化させます。<PageUp>キーは増加、<PageDown>キーは減少します。

・<Enter>キー

<Enter>キーを押すと値が確定します。

・<Ctrl>キー+<Enter>キー

<Ctrl>+<Enter>キーを押すと、初期値にリセットされます。

・マウスホイール

上(奥)に回すと増加、下(手前)に回すと減少します。

・ドラッグ

上方向にドラッグすれば増加、下方向にドラッグすれば減少します。

#### ・<ESC>キー

入力途中の値をキャンセルします。

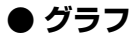

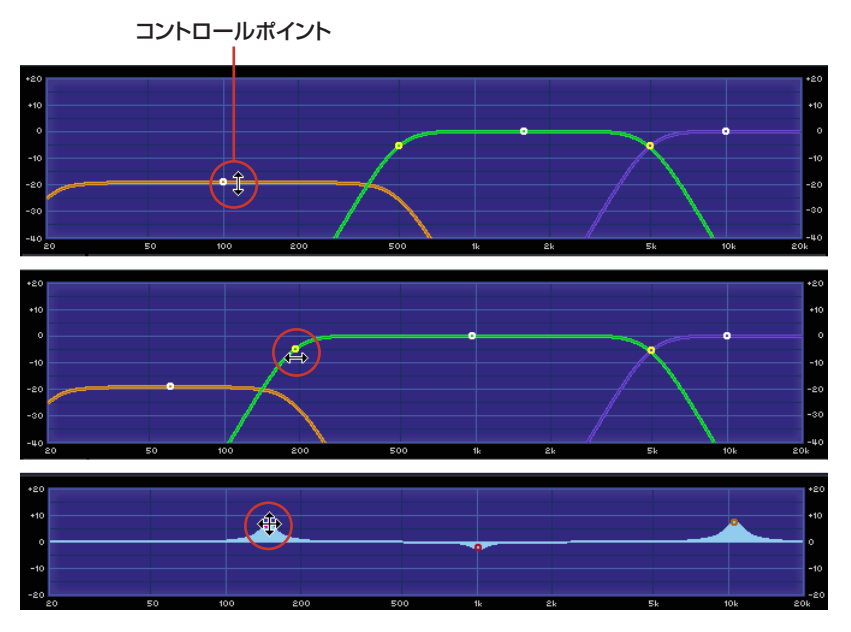

パラメーターをグラフィカルに表示します。パラメーターを変更すると、グラフの形が変わります。 コントロールポイントのあるグラフは、ドラッグして、パラメーターを変更できます。ドラッグの方 向が上下または左右に限定されるコントロールポイントは、コントロールポイントにマウスカーソル を合わせ、マウスボタンを押したままにするとマウスカーソルの形が双方向矢印に変わります。矢印 の向きにドラッグすると、パラメーターが変わります。

ドラッグの方向が限定されないコントロールポイントは、通常、コンポーネントエディター内の複数 のパラメーターによって位置が決定します。ドラッグする向きによっては、複数のパラメーターが変 化します。

グラフの中に複数のコントロールポイントがある場合は、色分けされています。 対応するノブやエディットボックスの下にコントロールポイントと同じ色のバーがあります。

### **NOTE**

コントロールポイントのあるグラフをユーザーコントロールエディターやユーザーモジュールエディターにコピーして も、コントロールポイントは表示されません。コントロールポイントを表示するには、対応するパラメーターの操作子も コピーしてください。

# **スナップ**

# **スナップとは**

コンポーネントエディター /ユーザーコントロールエディター /ユーザーモジュールエディターの パラメーターを一時的に記憶します。ボタンをクリックするとパラメーターセットが切り替わり、 エディターのパラメーターすべてが記憶したときの状態にセットされます。現在のパラメーター値を 記憶できます。また、ライブラリーをリコールすると、そのときONになっているスナップボタンに 記憶されます。ライブラリーについては、「[ライブラリー \(269ページ\)](#page-268-0)」をご覧ください。

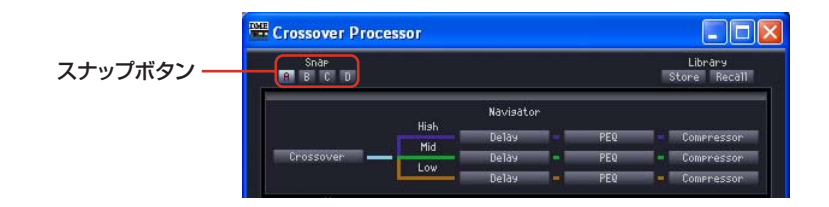

# **● スナップボタン([A]~[D]ボタン)**

パラメーターセットを切り替えます。ON/OFF状態や、エディター起動時のパラメーターセットから 変更があるかどうかによって、ボタンの表示が変わります。

### ・エディター起動時からパラメーターセットが変更されていないボタン

ボタンを選択すると点灯します。

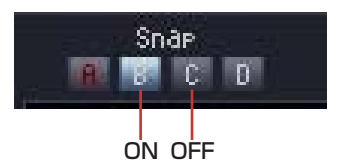

# ・エディター起動時とは異なるパラメーターセットが記憶されているボタン

パラメーターセットが変更されているボタンは、ボタン名の色が変わります。ボタンを選択する と点灯します。

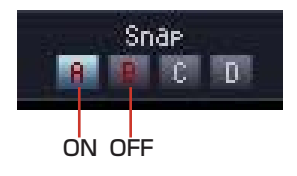

## **● パラメーターセットの記憶**

・現在のウィンドウのパラメーターを記憶

スナップボタンを切り替えたときのパラメーターが、切り替える前のスナップボタンに記憶され ます。

**1** パラメーターセットを記憶させるスナップボタン([A]~[D])をクリックしてONにします。

**2** エディター内のパラメーターを記憶させる状態にセットします。

**3** ほかのスナップボタンをクリックします。

・ライブラリーのリコール

**1** パラメーターセットを記憶させるスナップボタンをクリックしてONにします。

**2** ライブラリーをリコールします。

### **● パラメーターセットの切り替え**

パラメーターセットの記憶されたスナップボタンをクリックすると、ボタンに記憶されたパラメー ターセットに切り替わります。

# **● パラメーターセットのコピー**

スナップボタン([A]~[D])間でパラメーターセットをコピーできます。

・コンテキストメニューから選択

・ドラッグ&ドロップ

同種のコンポーネント間でもドラッグ&ドロップでコピーできます。

# <span id="page-268-0"></span>**ライブラリー**

# **ライブラリーとは**

コンポーネントエディター /ユーザーコントロールエディター /ユーザーモジュールエディターの パラメーターをライブラリーファイルとして保存します。保存したライブラリーを読み込むと、 エディターのパラメーターすべてが保存したときの状態にセットされます。ライブラリーの保存を 「ストア」、読み込みを「リコール」と呼びます。

ライブラリーファイルの拡張子は、コンポーネントエディターが「.cel」、ユーザーコントロール エディターが「.ucl」、ユーザーモジュールエディターが「.uml」になります。

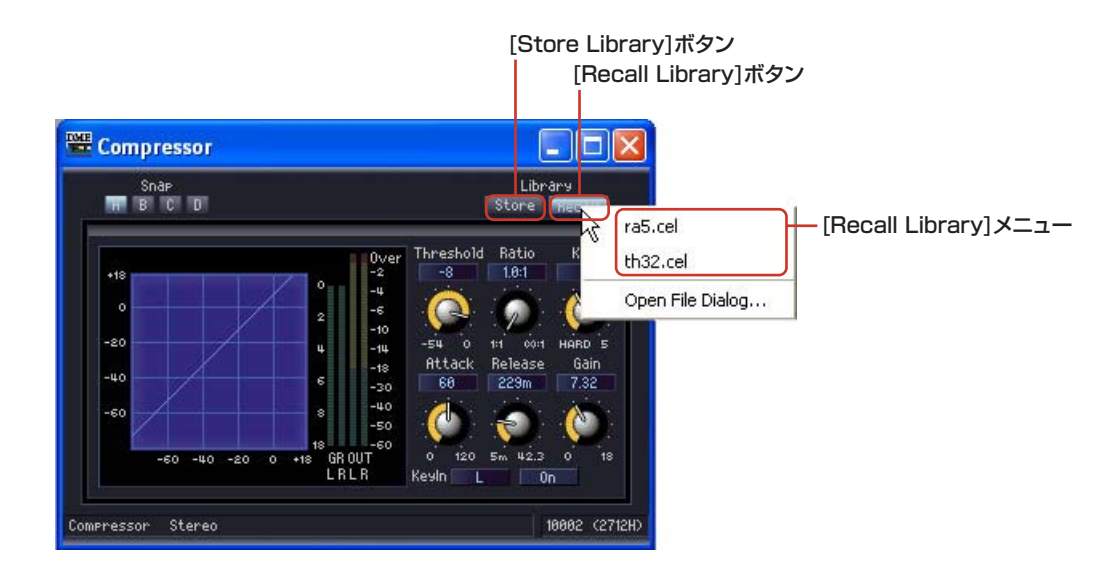

ライブラリーファイルは、「C:¥Program Files¥YAMAHA¥OPT Tools¥DME Designer¥Editor ¥Library¥コンポーネントグループ名¥コンポーネント名」フォルダーに保存すると、自動的にコン ポーネントエディターの[Recall Library]メニューに表示されます。

ライブラリーをストアするときのダイアログボックスは、コンポーネントのライブラリーフォルダー が表示された状態で開きます。

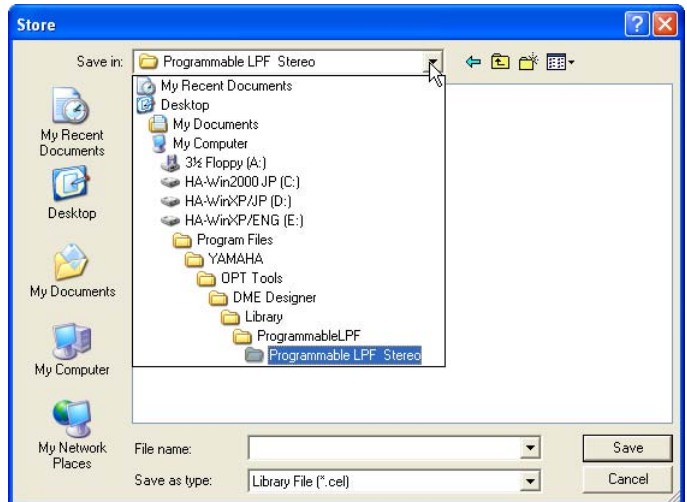

そのままフォルダーを変更せずに保存すれば、[Recall Library]メニューに表示されます。ライブラ リーを保存したときに開いていたプロジェクトファイルだけでなく、別のプロジェクトや新規プロ ジェクトのコンポーネントエディターにも表示されます。

#### **NOTE**

メインパネルウィンドウの「Preferences」ダイアログボックスの[ContentsFolder]を変更している場合は、指定したフォ ルダーに「Library」フォルダーが作成され、その中に各コンポーネントのフォルダーが作成されます。

### **NOTE**

「Save Library File」ダイアログボックスで別のフォルダーを指定して保存できます。別のフォルダーに保存したライブラ リーファイルも、ファイルを指定してリコールできます。

## **● ライブラリーのファイル名**

ライブラリーのファイル名が[Recall Library]メニューに表示されるので、パラメーターセットの内 容がわかるファイル名にします。デフォルトのフォルダーに保存する場合は、ファイル名にコンポー ネント名を入れる必要はありません。

たとえば、ステレオコンプレッサーのライブラリーをストアするときは、「C:¥Program Files ¥YAMAHA¥OPT Tools¥DME Designer¥Editor¥Library¥Compressor¥Compressor Stereo」フォルダーが選択された状態で「Save Library File」ダイアログボックスが表示されま す。このフォルダーに保存すれば、ステレオコンプレッサーコンポーネントの[Recall Library] メニューにのみ表示され、別のコンポーネントのライブラリーには表示されません。 パラメーターの内容や使用する状況などがわかるファイル名にすると、リコールのときに迷わず選択 できます。

# **ライブラリーのストア**

コンポーネントエディターのパラメーターを保存します。

# **● エディターウィンドウ**

- **1** コンポーネントエディターのパラメーターをセットします。
- **2** コンポーネントエディターの[Store Library]ボタンをクリックします。 「Save Library File」ダイアログボックスが表示されます。
- **3** ファイル名を入力します。

パラメーターセットの内容がわかるファイル名にします。

**4** ファイルを保存するフォルダーを指定します。

[Recall Library]メニューに表示するには、フォルダーを変更せずに保存します。

**5** [Save(保存)]ボタンをクリックします。

# **● デザイナーウィンドウ**

デザイナーウィンドウでコンポーネント/ユーザーモジュールを右クリックすると表示されるコンテ キストメニューが表示されます。[Store Component Library]コマンドで、ライブラリーを保存で きます。

コンテキストメニューの[Store Component Library]をクリックすると、エディターウィンドウの [Store Library]ボタンをクリックしたのと同じメニューが表示されます。ファイル名とフォルダを 指定して保存します。

# **ライブラリーのリコール**

ストアしたパラメーターをコンポーネントエディターに読み込みます。

# **● エディターウィンドウ**

コンポーネントエディター /ユーザーコントロールエディター /ユーザーモジュールエディターの ウィンドウでは、[Recall Library]ボタンでライブラリーをリコールします。エディターウィンドウ でライブラリーをリコールすると、選択されているスナップボタンにパラメーターセットが記憶され ます。

**1** パラメーターセットを記憶するスナップボタン([A]~[D])をクリックします。

**2** [Recall Library]ボタンをクリックします。 [Recall Library]メニューが表示されます。

**3** [Recall Library]メニューのライブラリー名(ファイル名)をクリックします。 ライブラリーのパラメーターがリコールされます。

### **● デザイナーウィンドウ**

デザイナーウィンドウでコンポーネント/ユーザーモジュールを右クリックすると表示されるコンテ キストメニューが表示されます。[Recall Component Library]コマンドで、ライブラリーをリコー ルできます。

コンテキストメニューの[Recall Component Library]をクリックすると、エディターウィンドウの [Recall Library]ボタンをクリックしたのと同じメニューが表示されます。サブメニューに表示され るライブラリーを選択すると、ライブラリーがリコールされます。

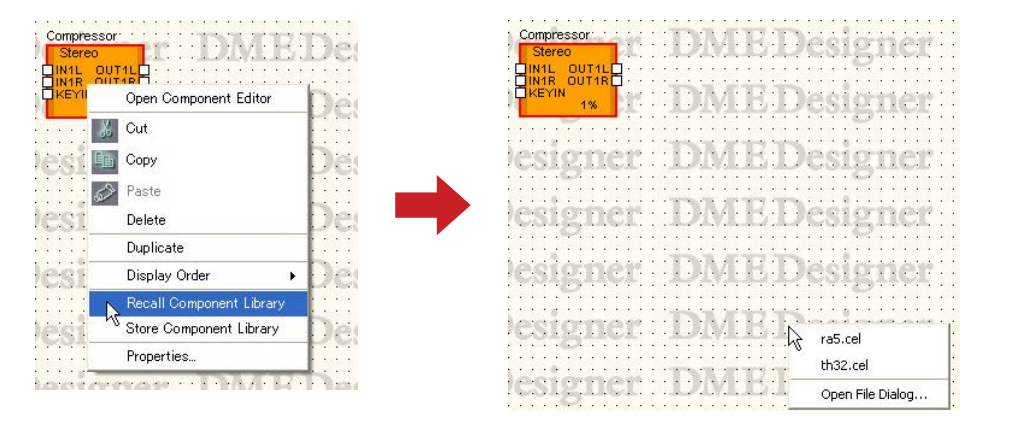

SPXコンポーネントを右クリックした場合のサブメニューには、ライブラリー名だけでなくエフェク トタイプも表示されます。

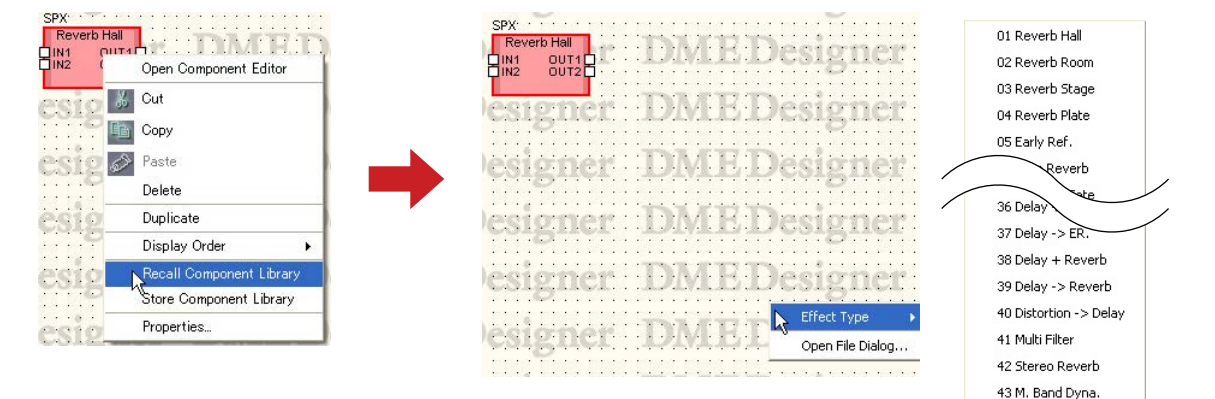

# **● デフォルトのフォルダー以外に保存されたライブラリーのリコール**

デフォルトのフォルダー以外に保存されたライブラリーは、[Recall Library]メニューに表示されま せん。ファイルを指定してリコールします。

# **1** [Recall Library]ボタンをクリックします。

[Recall Library]メニューが表示されます。

**2** [Recall Library]メニューの[Open File Dialog]をクリックします。

「0pen」ダイアログボックスが表示されます。

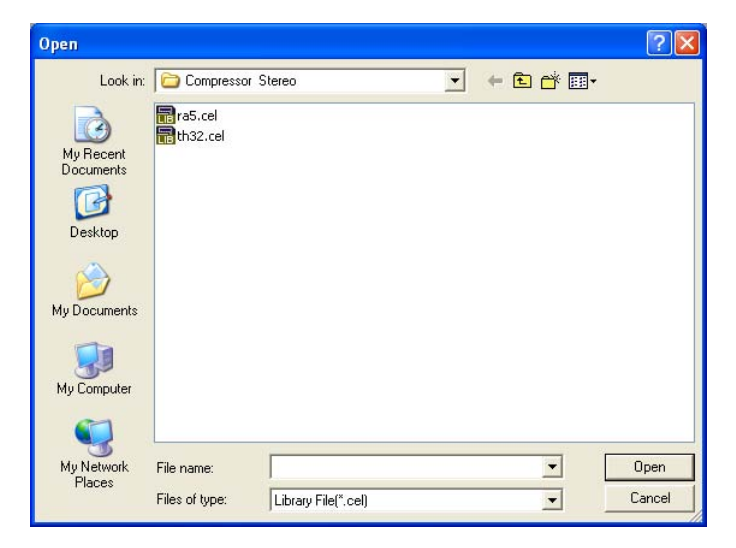

- **3** フォルダーを移動し、ライブラリーファイルを選択します。
- **4** [Open(開く)]ボタンをクリックします。

# **ユーザーコントロール/ユーザーモジュールエディター**

# **ユーザーコントロール**

コンフィギュレーションウィンドウとユーザーモジュールウィンドウに配置したコンポーネントの操 作子をレイアウトして、コントロールウィンドウを作成します。ユーザーコントロールエディターの 操作子は、もとのコンポーネントの操作子とリンクしていて、ユーザーコントロールエディターでパ ラメーターを変更すれば、コンポーネントエディターのパラメーターも同様に変わります。コンポー ネントエディターでパラメーターを変更すれば、ユーザーコントロールの操作子のパラメーターも同 様に変わります。

パラメーターを変更する頻度の高い操作子だけを配置して、コンパクトなコントロールウィンドウを 作成できます。

また、複数のコンポーネントの操作子を、1つのユーザーコントロールに配置して、1つのウィンド ウから複数のコンポーネントのパラメーターを変更できます。

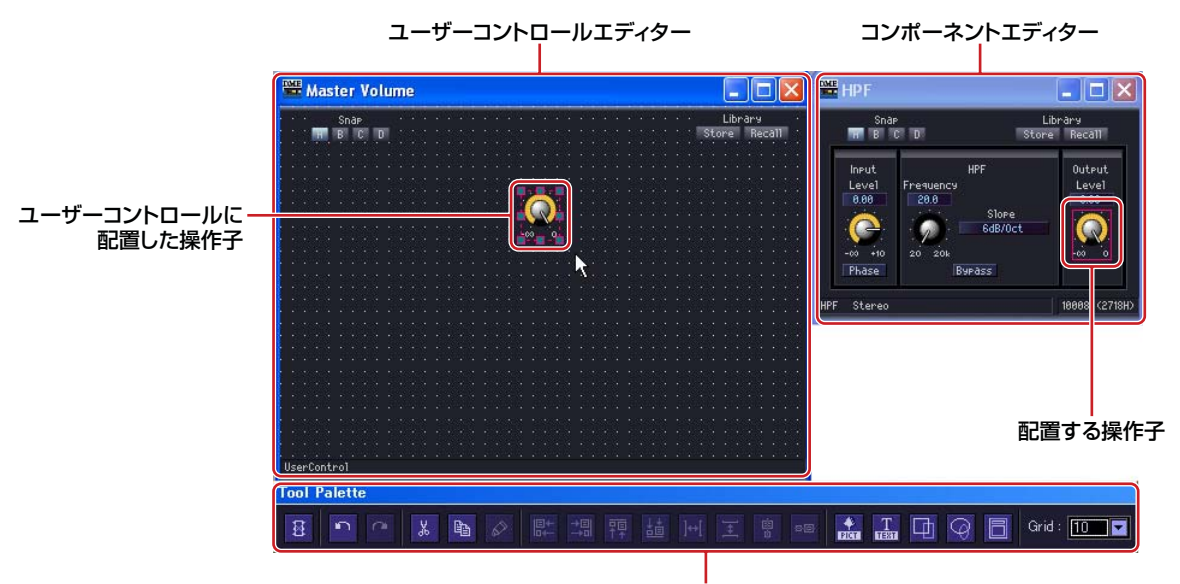

編集パレット

ユーザーコントロールエディターにも[Library]ボタンがあり、パラメーターをライブラリーとして保 存できます。

ユーザーコントロールはメインパネルウィンドウの[View]メニュー→[User Control]→[New User Control]で作成します。作成したユーザーコントロールは[View]メニュー→[User Control]サブメ ニューに表示され、選択するとウィンドウが開きます。ユーザーのセキュリティの設定で、ログイン したときに自動的にユーザーコントロールエディターを開くようにできます。

# **[User Control]メニュー**

ユーザーコントロールは、メインパネルウィンドウの[View]メニュー→[User Control]サブメ ニューに表示されます。また、メインパネルウィンドウの[User Control]ボタンをクリックすると、 [View]メニュー→[User Control]サブメニューと同じメニューが表示されます。

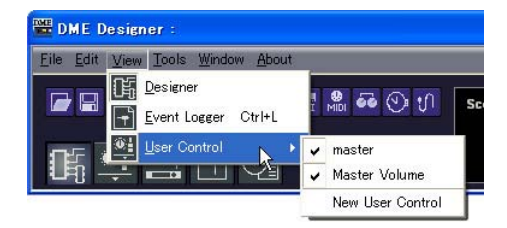

# ユーザーコントロール名

カレントゾーンのカレントコンフィギュレーションに含まれるユーザーコントロール名がメ ニューに表示されます。クリックすると、ユーザーコントロールエディターが開きます。開いて いるウィンドウにはチェックマークがつきます。

# New User Control

コマンドを選択すると、「User Control Manager」ダイアログボックスが表示されます。 作成、削除、名前変更など、ユーザーコントロールの管理を行ないます。「User Control Manager」ダイアログボックスについては、「[User Control\(69ページ\)](#page-68-0)」をご覧ください。

# **ユーザーコントロールの新規作成**

「User Control Manager」ダイアログボックスでユーザーコントロールを追加します。

**1** メインパネルウィンドウの[Tools]メニュー→[User Control Manager]をクリックします。

「User Control Manager」ダイアログボックスが表示されます。

### **NOTE**

「User Control Manager」ダイアログボックスは、[View]メニュー→[User Control]→[New User Control]コマンド でも表示できます。

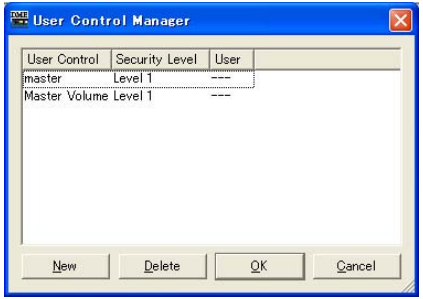

# **2** [New]ボタンをクリックします。

「New User Control」ダイアログボックスが表示されます。

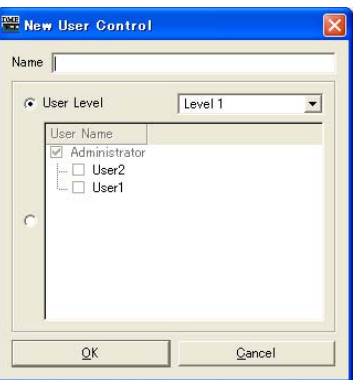

- **3** [Name]ボックスにユーザーコントロール名を入力します。
- **4** ユーザーコントロールのセキュリティを設定します。セキュリティはレベル別とユーザー別 の2種類の設定ができます。

ユーザーのセキュリティより高いセキュリティには設定できません。

・[User Level]の[▼]をクリックして、レベルを選択します。

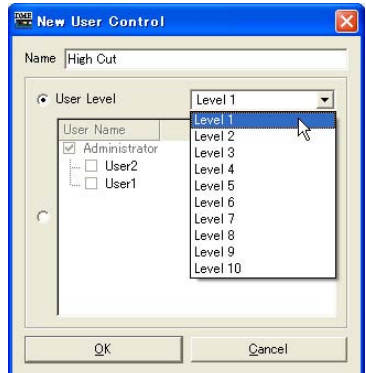

・[User Name]からユーザーを選択します。

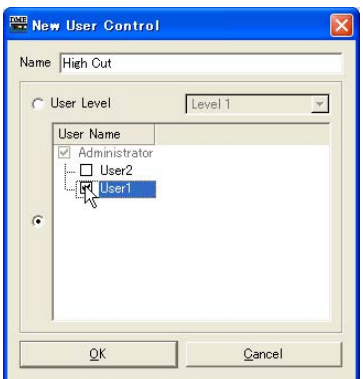

# **5** [OK]ボタンをクリックします。

ユーザーコントロールが作成され、「User Control Manager」ダイアログボックスのリストに表 示されます。

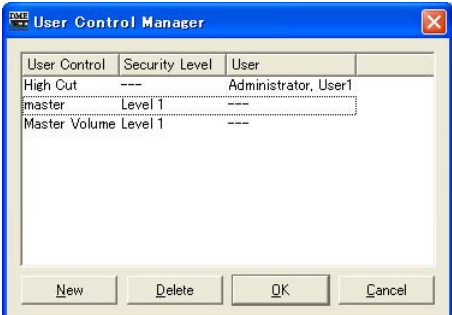

**6**「User Control Manager」ダイアログボックスの[OK]ボタンをクリックします。

ユーザーコントロールを作成すると、メインパネルウィンドウの[View]メニュー→[User Control]サブメニューに表示されます。クリックすると、ユーザーコントロールエディターの ウィンドウが表示されます。

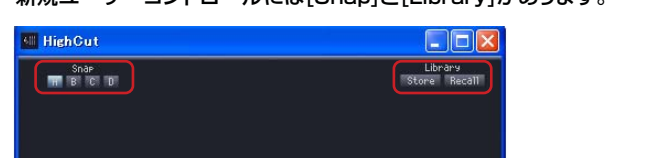

新規ユーザーコントロールには[Snap]と[Library]があります。

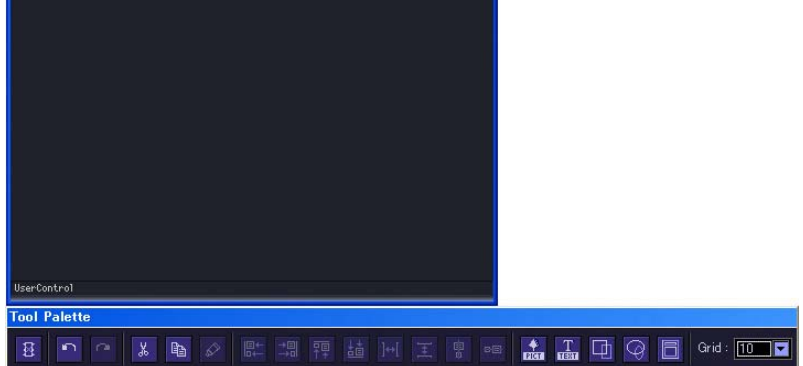

# **ユーザーコントロールのセキュリティ**

ユーザーコントロールごとにセキュリティを設定します。ユーザーのセキュリティより高いユーザー コントロールはメニューにも「User Control Manager」ダイアログボックスにも表示されません。 ユーザーコントロールの編集と表示は、ユーザーコントロールとユーザーのセキュリティレベル両方 の設定が影響します。

# **● ユーザーコントロールのセキュリティ**

「1」~「10」のレベルかユーザーごとのセキュリティを設定します。「1」が高いレベル、「10」が 低いレベルです。ユーザーコントロールのセキュリティレベルを「2」にすると、レベル1とレベル 2のユーザーだけが表示、編集できます。

ユーザーコントロールのセキュリティレベルは、ユーザーコントロールのセキュリティレベル以上の ユーザーがログインして、メインパネルウィンドウの「User Control Manager」ダイアログボック スで変更します。

**1** メインパネルウィンドウの[Tools]メニュー→[User Control Manager]をクリックします。 「User Control Manager」ダイアログボックスが表示されます。

# **2** ユーザーコントロールのセキュリティを変更します。

### ・セキュリティレベルを変更する場合

変更するユーザーコントロールの[Security Level]ボックスをクリックします。 セキュリティレベルのリストが表示されます。

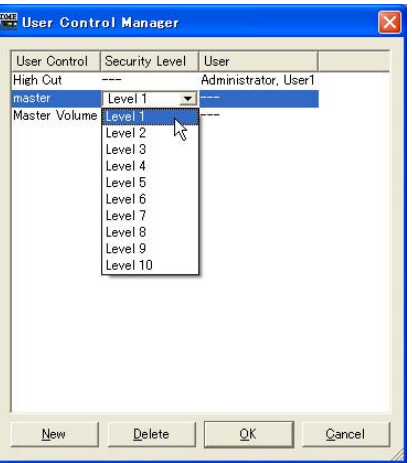

#### **NOTE**

ユーザーのセキュリティレベルによって、リストに表示されるレベルが異なります。

ユーザーコントロールに設定するレベルをクリックします。 クリックしたレベルが[Security Level]ボックスに表示されます。

### ・ユーザーごとのセキュリティを設定する場合

変更するユーザーコントロールの[User]ボックスをクリックします。 ユーザーのリストが表示されます。

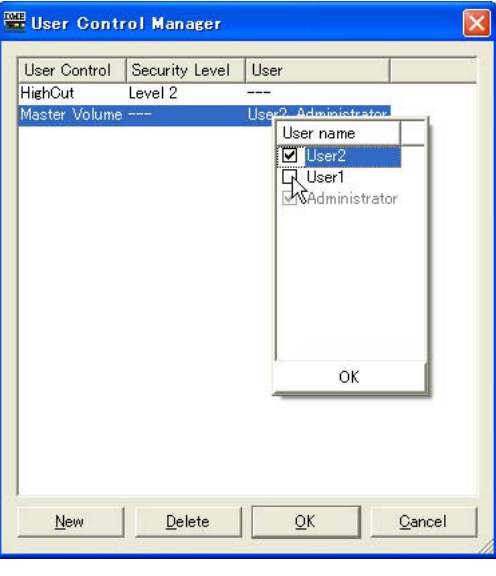

### **NOTE**

ユーザーのセキュリティレベルによって、設定できるユーザーが異なります。

ユーザーコントロールに設定するユーザーをクリックします。クリックしたユーザー名が[User] ボックスに表示されます。

# **3** [OK]ボタンをクリックします。

# **● ユーザーのセキュリティ設定**

メインパネルウィンドウの「Security」ダイアログボックスで、ユーザーコントロールの編集の可否 と表示できるユーザーコントロールのレベルを設定します。

[Operation Security]→[Edit]がチェックされているユーザーは、ユーザーコントロールを編集でき ます。[Operation Security]→[User Control Level]で設定したレベル以下のユーザーコントロー ルがメニューに表示されます。ユーザーのセキュリティでは、ログインしたときとファイルを開いた ときに、ユーザーコントロールを開くかどうかも設定します。[Startup User Control]がONになっ ていれば、ユーザーコントロールを含むファイルを開いたときにユーザーコントロールエディターが 自動的に表示されます。

「Security」ダイアログボックスについては、「[Security\(ユーザーの作成と設定\)\(55ページ\)](#page-54-0)」をご 覧ください。

# **ユーザーモジュールエディター**

ユーザーモジュールエディターは、ユーザーモジュールウィンドウに配置したコンポーネントの操作 子をレイアウトします。ユーザーモジュール1つにつきユーザーモジュールエディターが1つあり、 ウィンドウのタイトルバーにはユーザーモジュールの名前が表示されます。個々のユーザーモジュー ル専用のコントロールウィンドウで、同名のユーザーモジュールウィンドウに配置したコンポーネン トの操作子だけをレイアウトします。

### **NOTE**

ユーザーモジュールに配置したコンポーネントの操作子は、ユーザーコントロールエディターにもコピーできます。

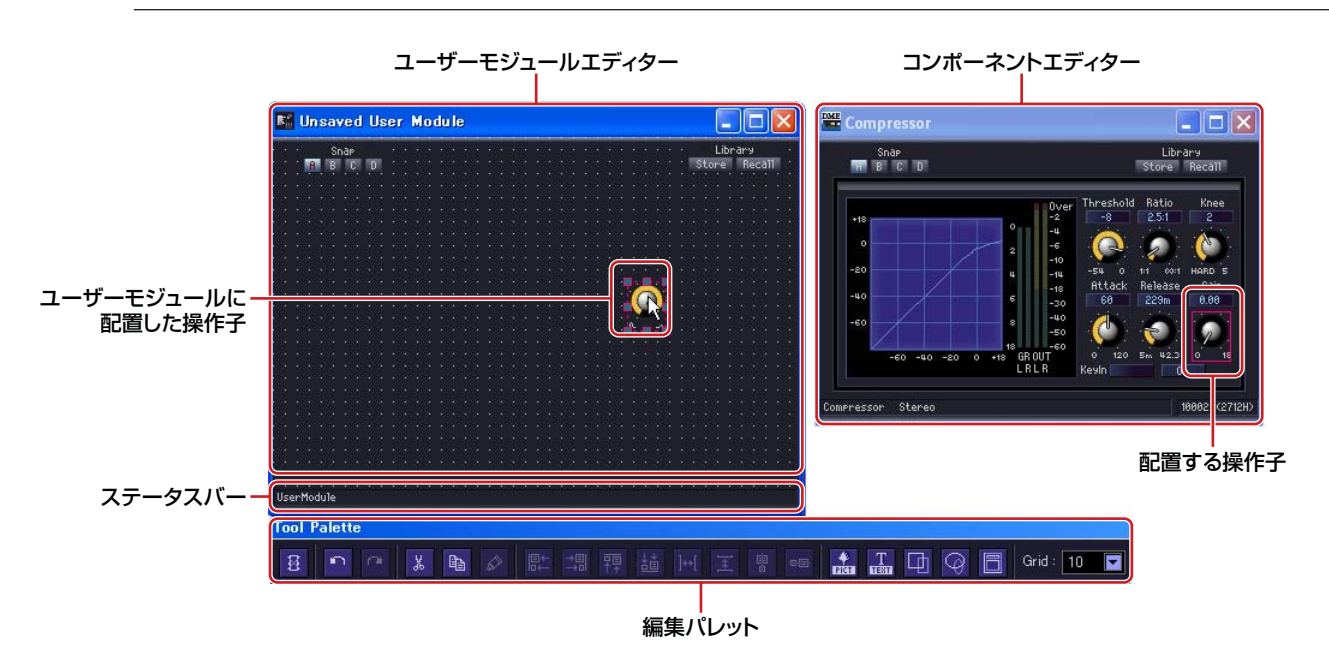

# **● ユーザーモジュールエディターのウィンドウを開くには**

「User Module Manager」ダイアログボックスの[Double Click Action]か「User Module Properties」ダイアログボックスで、コンフィギュレーションウィンドウでユーザーモジュールを ダブルクリックしたときに開くウィンドウを設定します。[Open User Module Editor]がチェック されているユーザーモジュールは、ユーザーモジュールエディターが開きます。

「User Module Manager」ダイアログボックスについては、「「User Module Manager」ダイアロ グボックス[\(245 ページ\)](#page-244-0)」を、「User Module Properties」ダイアログボックスについては「ユー ザーモジュールのプロパティ [\(182 ページ\)](#page-181-0)」をご覧ください。

デザイナーウィンドウ上でユーザーモジュールのコンテキストメニューから[Open User Module Editor]を選択しても開けます。

# **オペレーションモードとデザインモード**

ユーザーコントロールエディター /ユーザーモジュールエディターとコンポーネントエディターには、 「オペレーションモード」と「デザインモード」があります。オペレーションモードでパラメーター を変更し、デザインモードで操作子をレイアウトします。

オペレーションモードとデザインモードは、ユーザーコントロールエディター /ユーザーモジュール エディター /コンポーネントエディターのウィンドウ内で右クリックすると表示されるコンテキスト メニューで切り替えます。

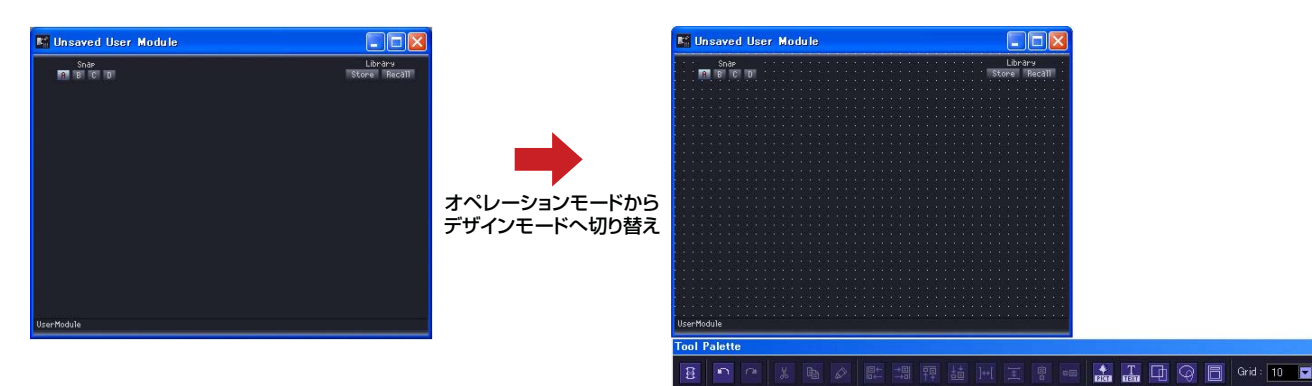

[Design Mode]コマンドでデザインモードをON/OFFします。デザインモードになっているときは チェックマークがつきます。チェックマークがついているときに選択するとデザインモードがOFFに なり、オペレーションモードに戻ります。

### **NOTE**

「Security」ダイアログボックスの[Operation Security]→[Edit]がチェックされているユーザーのみ、デザインモードを ONにできます。

#### **NOTE**

コンポーネントエディターでは、ユーザーコントロールエディター/ユーザーモジュールエディターにコピーするために、 操作子を選択できるようになります。<Ctrl>+クリックで複数の操作子を選択できます。

# **ステータスバー**

ユーザーモジュールは、セキュリティが有効なときにはカギアイコンが表示されます。 →ユーザーモジュールのプロパティ [\(182 ページ\)](#page-181-0) →ユーザーモジュール[\(245 ページ\)](#page-244-1)

パスワードを入力していない状態ではカギアイコンがロック表示され、Design Modeで編集した レイアウトは保存されません。

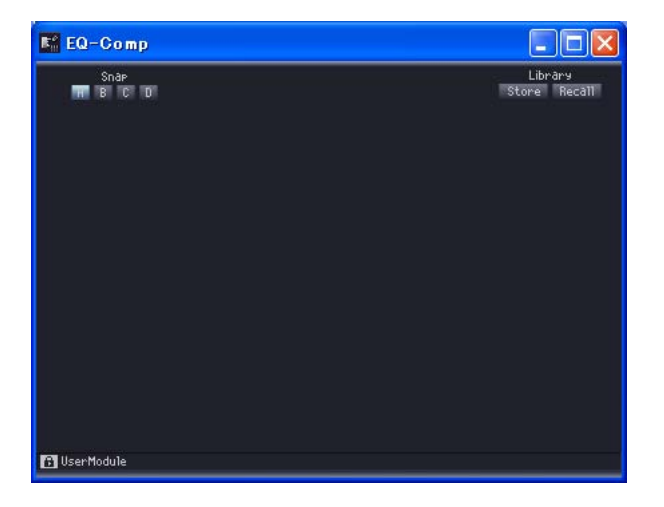

パスワードを入力すると、一時的にレイアウトが保存できるようになります。

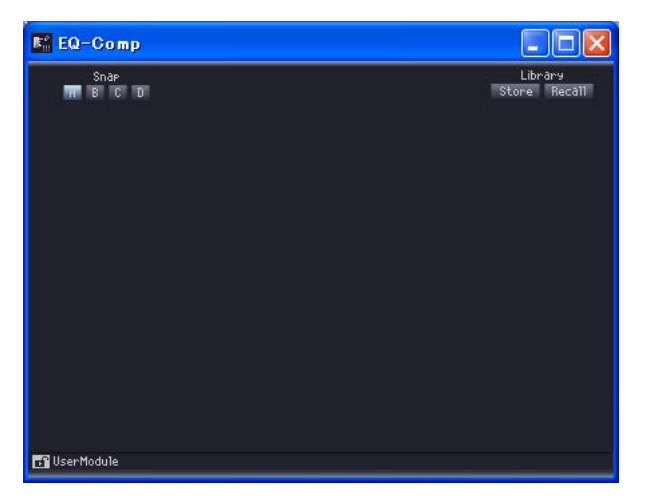

「Properties」ダイアログボックスで[Enable Security]のチェックが入っていないと、カギアイコ ンは表示されません。

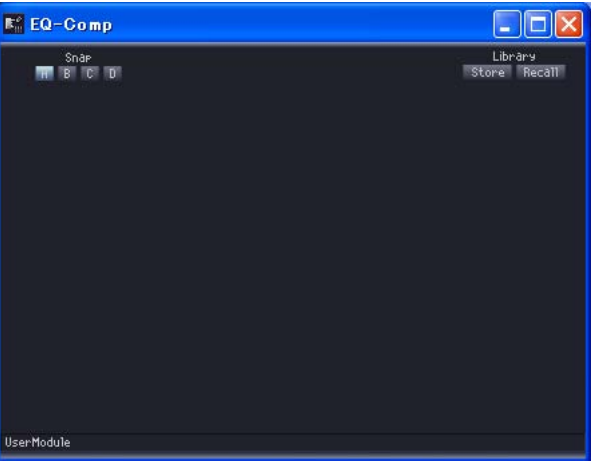

# **編集パレット**

編集パレットは、デザインモードでユーザーコントロールエディター /ユーザーモジュールエディ ターがアクティブになると自動的に表示されます。ユーザーコントロールエディター /ユーザーモ ジュールエディターを移動すると、編集パレットも一緒に移動します。デザインモードをOFFにする と非表示になります。

ユーザーコントロール/ユーザーモジュールエディターを編集するためのコマンドが用意されています。

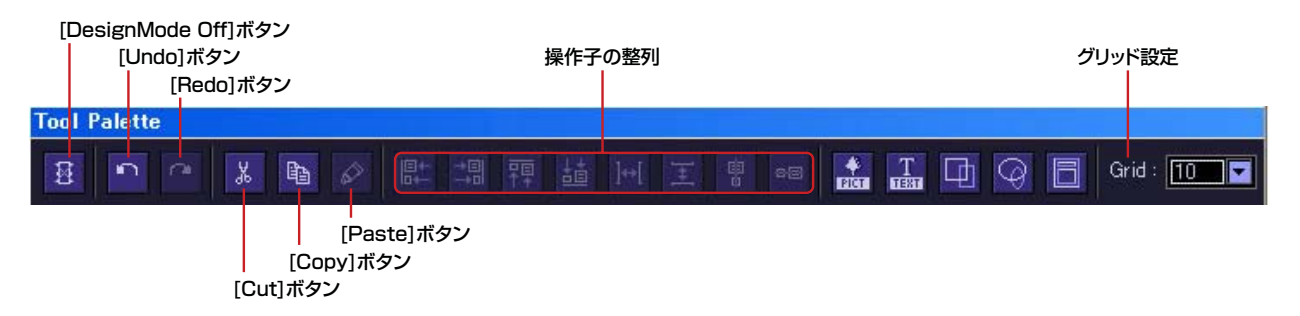

# **● [DesignMode Off]ボタン**

デザインモードをOFFにします。

## **● [Undo]ボタン/[Redo]ボタン**

操作を取り消し/再実行します。

# **● [Cut]ボタン/[Copy]ボタン**

選択した操作子をカット/コピーします。 →「[操作子のカット/コピー /ペースト\(296ページ\)](#page-295-0)」

# **● [Paste]ボタン**

カットした操作子をペーストします。 →「[操作子のカット/コピー /ペースト\(296ページ\)](#page-295-0)」

# **● 操作子の整列**

複数の操作子の位置を揃えます。

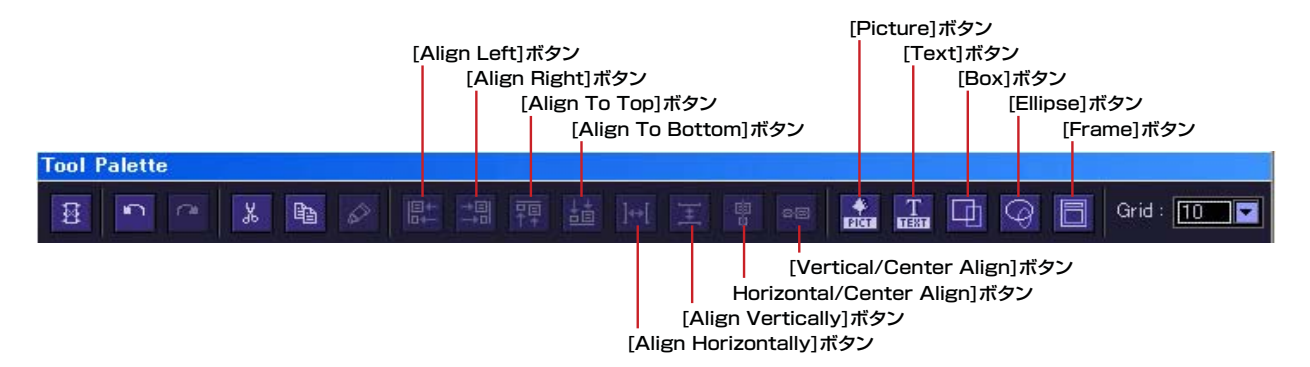

### [Align Left]ボタン(左揃え)

選択されている操作子の中で、一番左にある操作子の左端に整列します。

### [Align Right]ボタン(右揃え)

選択されている操作子の中で、一番右にある操作子の右端に整列します。

### [Align To Top]ボタン(上揃え)

選択されている操作子の中で、一番上にある操作子の上端に整列します。

### [Align To Bottom]ボタン(下揃え)

選択されている操作子の中で、一番下にある操作子の下端に整列します。

### [Align Horizontally]ボタン(左右に整列)

3つ以上の操作子を選択しているときのみ使用できます。 左右均等配置になります。一番左の操作子と一番右の操作子の位置は変更せず、間にある操作子 を等間隔に整列します。操作子と操作子の間の空間が同じになります。

## [Align Vertically]ボタン(上下に整列)

3つ以上の操作子を選択しているときのみ使用できます。 上下均等配置になります。一番上の操作子と一番下の操作子の位置は変更せず、間にある操作子 を等間隔に整列します。操作子同士の空間が同じになります。

# [Horizontal/Center Align]ボタン(左右中央揃え) 選択されている操作子の左右中央に整列します。

[Vertical/Center Align]ボタン(上下中央揃え) 選択されている操作子の上下中央に整列します。

# **● [Picture]ボタン**

画像ファイルを配置します。

# **● [TEXT]ボタン**

テキストボックスを配置します。

# **● [Box]ボタン**

四角を配置します。

# **● [Ellipse]ボタン**

だ円を配置します。

# **● [Frame]ボタン**

フレームを配置します。

# **● グリッド設定**

操作子を配置するときは、グリッドに揃えられます。グリッドの間隔を設定します。

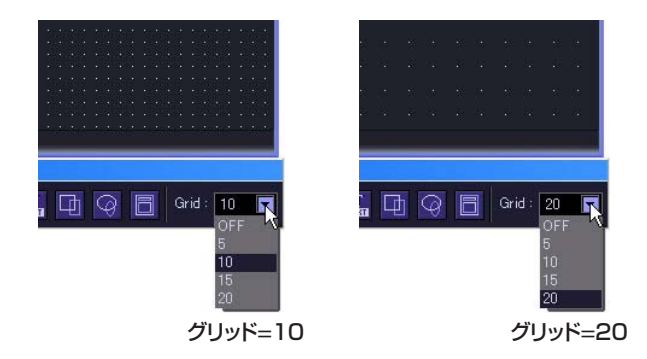

[▼]ボタンをクリックすると、メニューが表示されます。設定するグリッド間隔をクリックします。 [OFF]を選択すると、グリッドがOFFになります。

### **NOTE**

グリッドがONになっている([OFF]以外のグリッドを選択している)ときは、グリッド位置に合っていない操作子をクリック しただけで、近くのグリッドに揃えられます。 コンポーネントエディターから複数の操作子を一度にコピーして配置が整っている場合は、グリッド間隔が合わないと、

クリックして選択しただけで配置が崩れてしまうこともありますので、ご注意ください。

また、ユーザーコントロールエディター/ユーザーモジュールエディターで配置を整えてからグリッド間隔を変更した場合、 整列ボタンで配置を整えた場合も、グリッドと合わない位置に操作子が配置されています。グリッドと合っていない操作子が あるときは、グリッドを[OFF]にします。

# **ユーザーコントロールエディター /ユーザーモジュールエディターの コンテキストメニュー**

ウィンドウ内で右クリックすると表示されるコンテキストメニューは、オペレーションモードとデザ インモードで異なります。デザインモードでは、クリックした位置によってコマンドが追加されます。 ユーザーモジュールエディターのコンテキストメニューには、[Set User Module As Master Layout]があります。

# **● オペレーションモード**

オペレーションモードのコンテキストメニューに表示されるコマンドは、デザインモードでも表示さ れます。

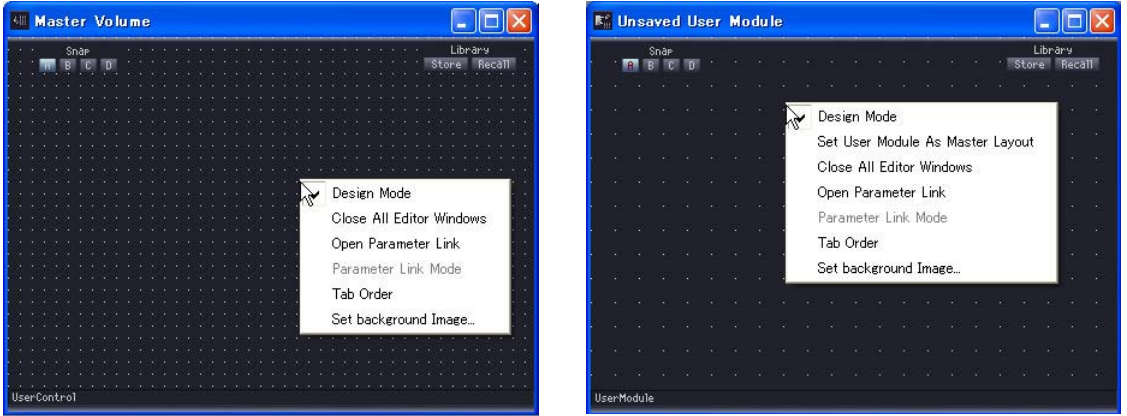

### [Design Mode]

デザインモードとオペレーションモードを切り替えます。デザインモードになっているときは、 コマンド名の左のチェックマークがつきます。

## [Peak Hold]

メーターのピークホールドのON/OFFとリセットします。ピークホールドのON/OFFはゾーン 全体の設定になります。

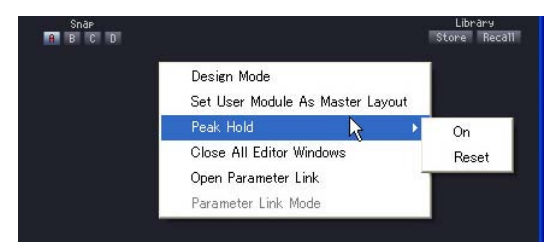

### ・[On]

選択するとチェックマークがつき、ピークホールドがONになります。 チェックマークがついているときに選択すると、オフになります。

### ・[Reset]

ピークホールドをリセットします。

### **NOTE**

ピークホールドとは、最大値をわかりやすくするために、ピークの信号が入ったときに最大値を点灯させたままにす る機能です。

### [Close All Editor Windows]

すべてのコンポーネントエディターウィンドウを閉じます。

### [Open Parameter Link]

Parameter Linkウィンドウを開きます。Parameter Linkウィンドウについては、「[Parameter](#page-71-0) [Link\(72ページ\)](#page-71-0)」をご覧ください。

### [Parameter Link Mode]

ONになっているときは、チェックマークがつきます。 ONにするとパラメーターリンクモードになり、グループのパラメーターがリンクします。 OFFにするとグループのパラメーターがリンクせず、個々のパラメーターを変更できます。 各パラメーターのオフセットを編集するときは、OFFにします。 パラメーターリンクモードは、Parameter Linkウィンドウの[Parameter Link Mode]チェック ボックスと連動しています。

[Set User Module As Master Layout](ユーザーモジュールエディターのみ) アクティブなユーザーモジュールエディターのレイアウトをマスターレイアウトにします。 ウィンドウのサイズとバックグラウンドが、今後作成されるユーザーモジュールエディターに 適用されます。

# **● デザインモードで操作子のないところを右クリックしたときに表示されるコンテキスト メニュー**

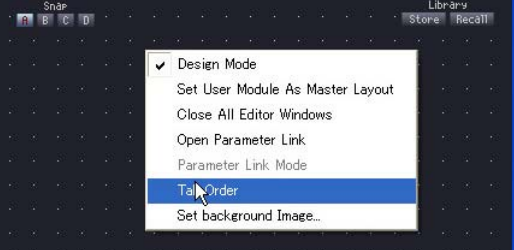

### [Tab Order]

ユーザーコントロールエディター /ユーザーモジュールエディターを使うときに、<Tab>キーで 移動する順序を表示します。コマンドを選択すると、エディットボックスに数字が表示されます。 コンテキストメニューの[Tab Order]にはチェックマークがつきます。コンテキストメニューの [Tab Order]をクリックするか、タブ順序の数字以外をクリックすると、タブ順序の設定が終了し ます。

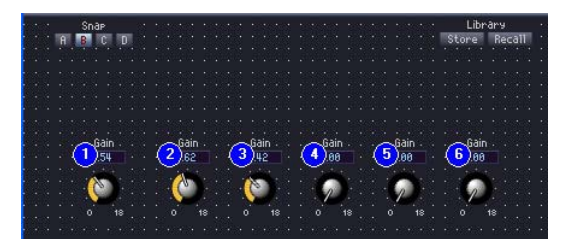

表示された数字をクリックして、順序を変更します。クリックした順に数字が変更されます。 コンテキストメニューの[Tab Order]をクリックするか、タブ順序の数字以外をクリックすると、 タブ順序の設定が終了します。

→ 「[タブ順序の変更\(306ページ\)](#page-305-0)」

### [Set background Image]

ウィンドウの背景を設定します。クリックすると、「Background Image」ダイアログボックス が表示されます。

→「[ウィンドウの背景の設定\(287ページ\)](#page-286-0)」

**● デザインモードで操作子を右クリックしたときに表示されるコンテキストメニュー**

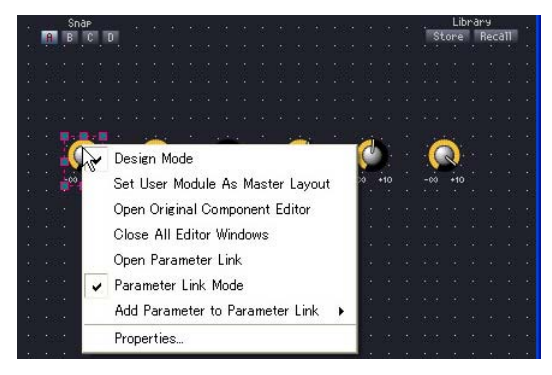

# [Open Original Component Editor]

操作子を右クリックしたときに表示されます。操作子のコピー元のコンポーネントエディターを 開きます。

### [Add Parameter to Parameter Link]

操作子をパラメーターリンクのグループに追加します。サブメニューに表示されるグループ名を クリックします。「[パラメーターリンクの作成\(307ページ\)](#page-306-0)」をご覧ください。

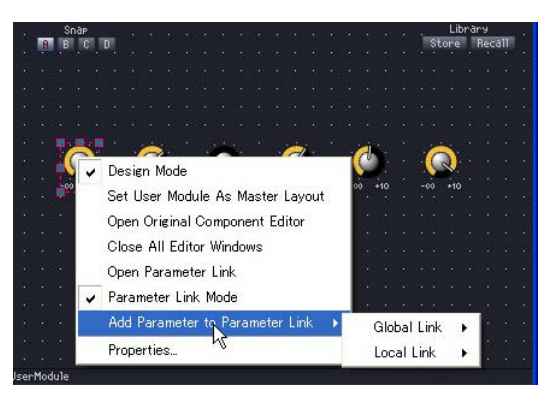

・パラメーターリンクのグループ名 クリックすると、そのグループに操作子を追加します。

### [Property]

操作子のプロパティダイアログボックスを開きます。 →「[操作子のプロパティ \(297ページ\)](#page-296-0)」

### **NOTE**

エディットボックスやスライダーなど、[Property]コマンドの表示されない操作子もあります。

# **ウィンドウサイズの変更**

ユーザーコントロールエディターのウィンドウサイズは、デザインモードで変更します。ウィンドウ の上下左右、四隅にマウスカーソルを合わせると、カーソルが双方向矢印の形になります。その状態 でドラッグすると、ウィンドウの大きさが変わります。

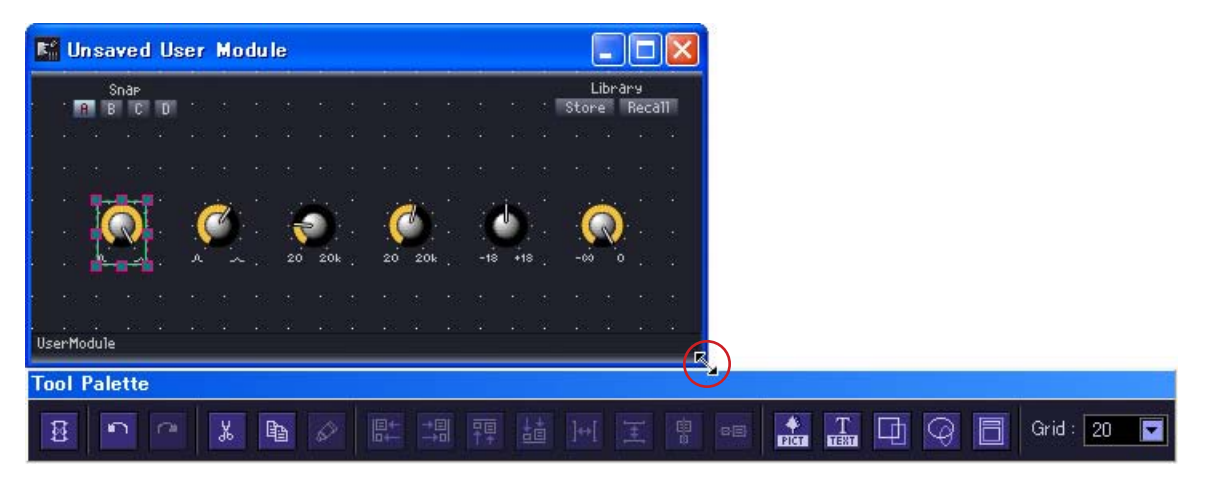

ウィンドウの横幅を変更しても、ライブラリーボタンの位置は変わりません。 ウィンドウの右上に配置されます。

# <span id="page-286-0"></span>**ウィンドウの背景の設定**

ユーザーコントロールエディター /ユーザーモジュールエディターのウィンドウの背景は、デフォル トではコンポーネントエディターと同じ黒ですが、別の色に変更できます。また、画像を表示できま す。「Background Image」ダイアログボックスで設定します。デザインモードになっているとき に、ユーザーコントロールエディターウィンドウ内で右クリックすると表示されるコンテキストメ ニューの[Set Background Image]をクリックすると表示されます。

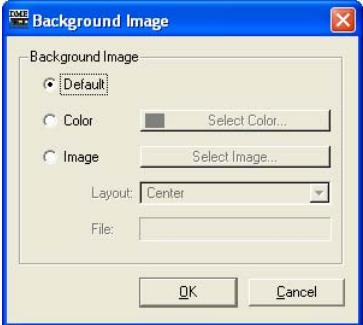

# **● [Default]**

コンポーネントエディターと同じ、黒の背景にします。[Color]や[Image]に設定した背景をもとに 戻すときに選択します。

# **● [Color]**

背景の色を設定します。[Select Color]ボタンで色を選択します。

# [Select Color]ボタン

クリックすると、「Select Color」ダイアログボックスが表示されます。背景の色を設定します。 「Select Color」ダイアログボックスについては、「オブジェクト」の「[「Select color」ダイア](#page-201-0) [ログボックス\(202ページ\)](#page-201-0)」をご覧ください。

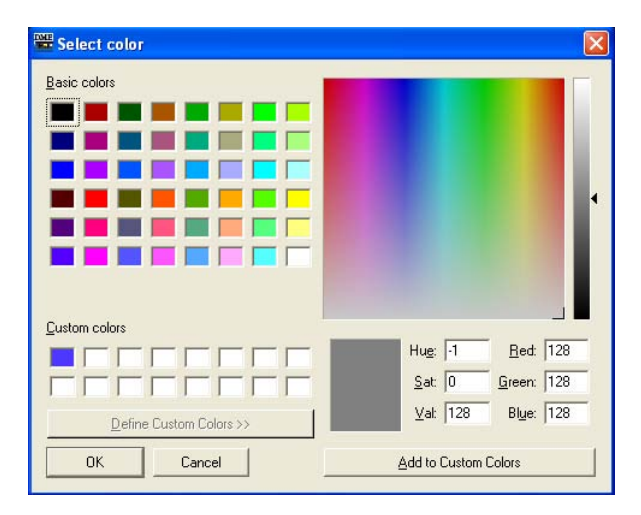

#### **NOTE**

薄い色にすると、グリッドが確認しにくくなる場合もあります。

# **● [Image]**

背景に画像を表示します。BMP(.bmp)、PNG(.png)、XPM(.xpm)、JPEG(.jpg)形式の画像ファイ ルを使用できます。[Select Image]ボタンで画像ファイルを選択します。

### [Select Image]ボタン

クリックすると、「Select Image」ダイアログボックスが表示されます。ウィンドウの背景に表 示する画像ファイルを選択します。

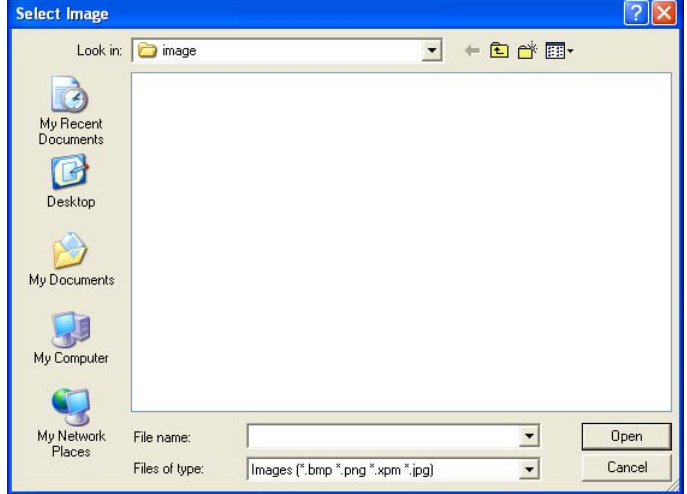
## [Layout]ボックス

リストから、画像ファイルをどのように表示するかを選択します。

・[Center]

中央に配置します。

・[Tile]

並べて表示します。画像ファイルがシートより小さい場合に、タイル状に繰り返し表示します。

・[Fit]

シートサイズに合わせて拡大縮小されます。

### [File]ボックス

画像ファイルのパスを指定します。[Select Image]ボタンをクリックして画像ファイルを選択す ると、自動的に入力されます。

## **操作子の配置**

デザインモードで操作子を配置します。ユーザーコントロールエディター /ユーザーモジュールエ ディター /コンポーネントエディターで右クリックすると表示されるコンテキストメニューの [Design Mode]コマンドでデザインモードをON/OFFします。 操作子の配置は、コンポーネントエディターからドラッグするか、コピー&ペーストします。

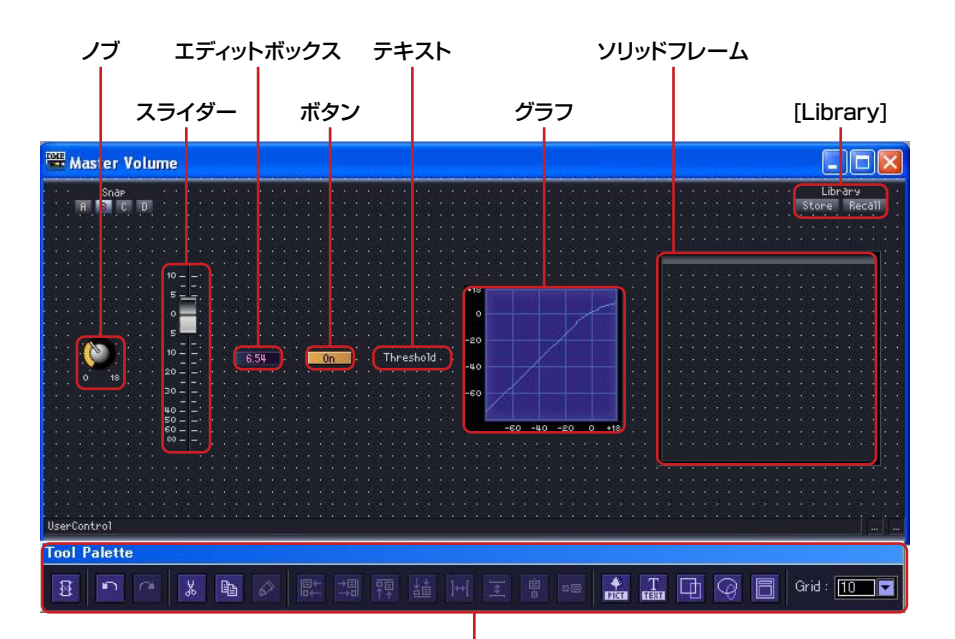

編集パレット

#### **● 操作子の選択**

デザインモードでコンポーネントエディターの操作子をクリックすると、選択されて赤い枠が表示さ れます。操作子は、ノブやスライダーとエディットボックス、ラベルがそれぞれ別のオブジェクト で、クリックしたものだけが選択されます。

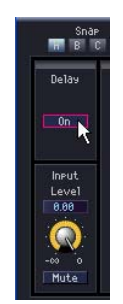

<Ctrl>キーを押しながらクリックすると、複数の操作子やラベルが選択されます。 選択されている操作子を<Ctrl>+クリックすると、選択解除されます。 ウィンドウの何もないところからドラッグを始めると、枠が表示され、枠に入ったオブジェクトが

選択されます。

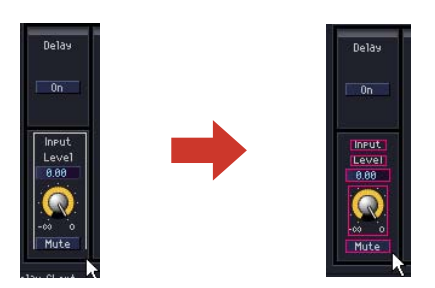

#### **NOTE**

ノブやスライダーなどの操作子とエディットボックス、パラメーターの種類を表示するラベルは、1つずつドラッグしてユー ザーコントロールエディターに配置すると、ユーザーコントロールエディターで整列させなければなりません。複数を選択し てドラッグすれば、同じ配置のままユーザーコントロールエディターにコピーされます。 1つのコンポーネントエディターから複数の操作子をコピーする場合も、コピーする操作子をすべて選択してからドラッグ すれば、位置関係やタブ順序を保ったままコピーされます。

#### **● ドラッグによる操作子の配置(ユーザーコントロールエディター )**

コピーする操作子を、コンポーネントエディターからユーザーコントロールエディターにドラッグし ます。

**1** 配置する操作子を持つコンポーネントのエディターウィンドウを開きます。

## **2** ユーザーコントロールエディターを開きます。

メインパネルウィンドウの[View]メニュー→[User Control]サブメニューにユーザーコントロー ル名が表示されます。クリックすると、ウィンドウが開きます。

## **3** コンポーネントエディターまたはユーザーコントロールエディターで右クリックします。 コンテキストメニューが表示されます。

**4** メニューの[Design Mode]をクリックします。

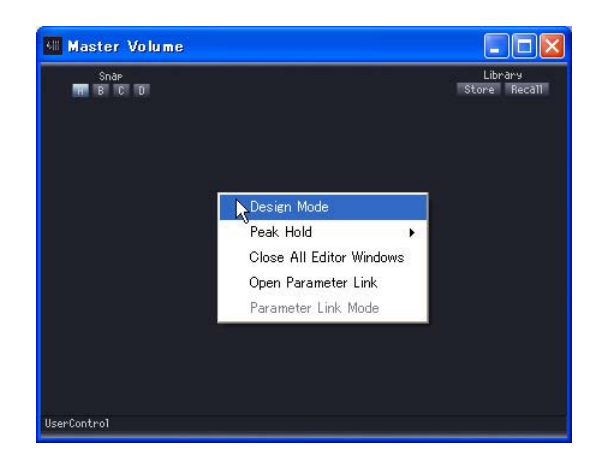

デザインモードになります。

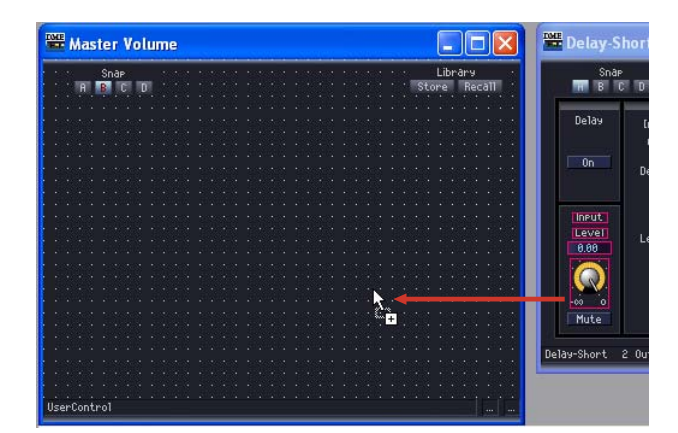

**5** コンポーネントエディターからユーザーコントロールエディターに操作子をドラッグします。

ユーザーコントロールエディターに操作子が配置されます。

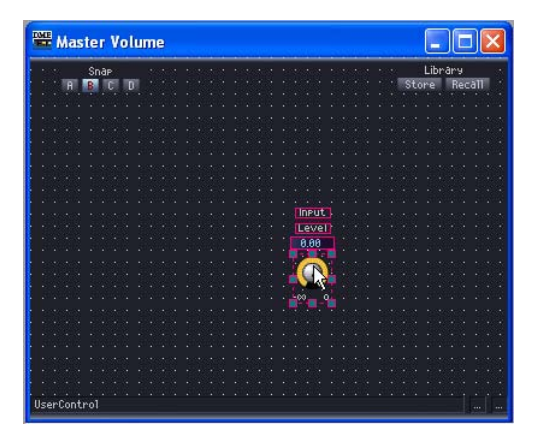

## **● ドラッグによる操作子の配置(ユーザーモジュールエディター )**

コピーする操作子を、ユーザーモジュールに配置したコンポーネントのエディターウィンドウから ユーザーモジュールエディターにドラッグします。

- **1** ユーザーモジュールを作成し、コンポーネントの配置と結線を行ないます。
- **2** 保存ダイアログボックスの[Double Click Action]→[Open User Module Editor]を チェックして、ユーザーモジュールを保存します(ユーザーモジュールの保存については、 [ユーザーモジュールの保存\(250ページ\)](#page-249-0)をご覧ください)。

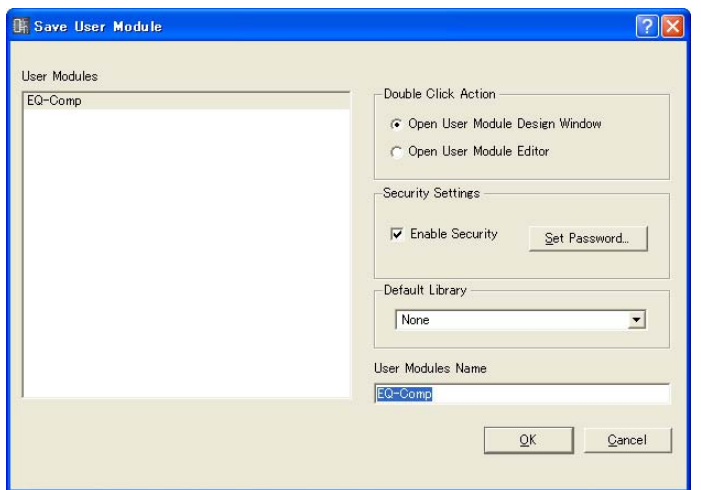

- **3** コンフィギュレーションウィンドウでユーザーモジュールをダブルクリックします。 ユーザーモジュールエディターとユーザーモジュールに配置したコンポーネントのエディター ウィンドウが表示されます。
- **4** コンポーネントエディターまたはユーザーモジュールエディターで右クリックして、コンテ キストメニューの[Design Mode]をクリックします。 デザインモードになります。
- **5** コンポーネントエディターからユーザーモジュールエディターに操作子をドラッグします。 ユーザーコントロールエディターに操作子が配置されます。

## **● コピー&ペーストによる配置**

コンポーネントエディターで操作子をコピーし、ユーザーコントロールエディター /ユーザーモ ジュールエディターにペーストします。

コンポーネントエディターで操作子をコピーするには、[Copy]コマンドのショートカットキー <Ctrl>+<C>を押します。

ユーザーコントロールエディター /ユーザーモジュールエディターでは、[Paste]コマンドのショート カットキー <Ctrl>+<V>を押すか、編集パレットの[Paste]ボタンをクリックしてペーストします。

## **1** コピー元のコンポーネントエディターをアクティブにして、操作子を選択します。

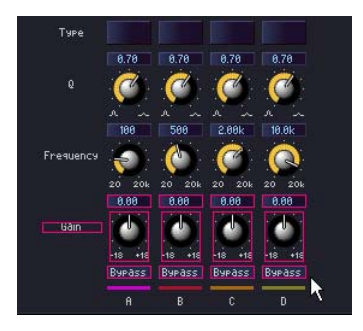

- **2** <Ctrl>キーを押しながら<C>キーを押します。 クリップボードに操作子がコピーされます。
- **3** ユーザーコントロールエディター /ユーザーモジュールエディターをアクティブにして、 <Ctrl>キーを押しながら<V>キーを押します。

編集パレットの[Paste]ボタンをクリックしても、ペーストできます。 操作子がコピーされます。

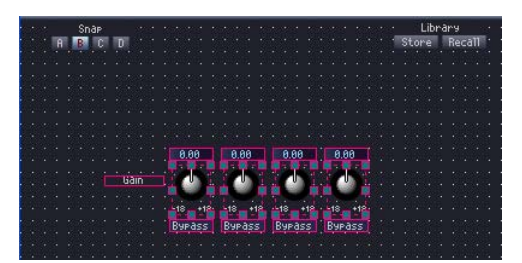

#### **● コピーできない場合**

ドラッグでもコピー&ペーストでも、1つのコンポーネントから、同じ操作子を複数コピーできませ ん。すでにユーザーコントロールエディター /ユーザーモジュールエディターにコピーされている操 作子をドラッグすると、マウスカーソルが進入禁止のマークになり、コピーできないことを示します。

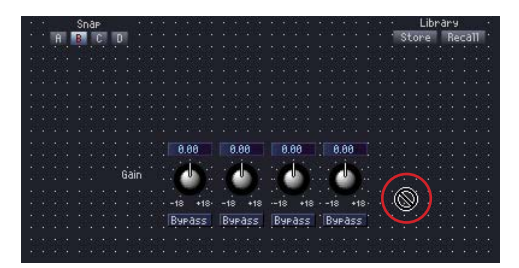

同種のコンポーネントでも、コンフィギュレーション/ユーザーモジュールに配置された別のコン ポーネントからは、同じ操作子をコピーできます。

コンフィギュレーションに配置したコンポーネントの操作子は、ユーザーコントロールエディターだ けにコピーできます。

ユーザーモジュールに配置したコンポーネントの操作子は、ユーザーコントロールエディター /ユー ザーモジュールエディター両方にコピーできます。

#### **● 操作子の順序**

操作子は、新しくペーストしたものが上に重なります。エディットボックスはペーストした順がタブ 順序になります。順番は変更できないので、パラメーターのグループを配置するソリッドフレームな どは、操作子より前にコピーしておきます。

#### **NOTE**

コンポーネントエディターでは、<Ctrl>+クリックやドラッグで複数の操作子を選択できます。一度にコピーした操作子は、 同じ順序でペーストされます。

## **操作子の移動と整列**

コピーした操作子は、ユーザーコントロールエディター /ユーザーモジュールエディターで移動、 整列させてレイアウトを整えます。

#### **● 操作子の選択**

操作子の選択方法は、コントロールエディターと同じです。クリックで選択、<Ctrl>+クリックで 複数の操作子を選択できます。選択されている操作子を<Ctrl>+クリックすると、選択解除されま す。ウィンドウの操作子のないところからドラッグを始めると枠が表示され、枠の中に入った操作子 が選択されます。

選択された操作子には赤い枠がつきます。

#### **● 移動**

選択した操作子をドラッグまたはキーボードの方向キーで移動します。<Ctrl>+クリックして、複数 の操作子を選択している場合は、複数の操作子が同時に移動します。

#### ドラッグ

グリッドがONになっているときは、ドラッグした操作子は左上がグリッドに合わせられます。 ドラッグ中は、ドラッグしている操作子の左上角の座標が表示されます。 ウィンドウの左上を基点として、「右への距離/下への距離」がピクセル数で表示されます。

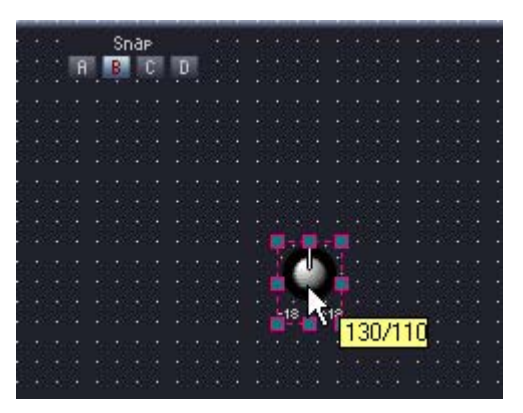

#### 方向キー

グリッドがONになっているときは、1グリッドずつ移動します。 グリッドがOFFになっているときは、1ピクセルずつ移動します。

#### **● 整列**

編集パレットの[Align Left]ボタン(左揃え)/[Align Right]ボタン(右揃え)/[Align To Top]ボタン (上揃え)/[Align To Bottom]ボタン(下揃え)/[Align Horizontally]ボタン(左右に整列)/[Align Vertically]ボタン(上下に整列)/[Horizontal/Center Align]ボタン(左右中央揃え/[Vertical/ Center Align]ボタン(上下中央揃え)で、複数の操作子を整列させます。 [Align Horizontally]ボタン(左右に整列)/[Align Vertically]ボタン(上下に整列)は、3つ以上の操作 子を選択しているときのみ使用できます。

## **操作子のカット/コピー /ペースト**

編集パレットの[Cut]ボタン/[Copy]ボタン/[Paste]ボタンでユーザーコントロールエディター / ユーザーモジュールエディターに配置した操作子を編集できます。

#### **● カット**

ユーザーコントロールエディターに配置した操作子をカットします。操作子を選択し、編集パレット の[Cut]ボタンをクリックします。

## **● コピー**

ユーザーコントロールエディター /ユーザーモジュールエディターに配置した操作子をコピーします。 操作子を選択し、編集パレットの[Copy]ボタンをクリックします。

## **● ペースト**

カット/コピーされた操作子をペーストします。編集パレットの[Paste]ボタンをクリックします。 ペーストできない場合は、ボタンの色が薄くなります。

#### **● 削除**

操作子を選択し、<Delete>キーを押すと、操作子が削除されます。

## **編集の取り消し/やり直し**

[Edit]メニュー [Undo]/[Redo]コマンドで、操作子の移動、サイズ変更、削除 を取り消し/やり直しできます。

#### **NOTE**

エディターウィンドウを閉じると、取り消し/やり直しはできなくなります。

## **操作子のプロパティ**

ユーザーコントロールエディター /ユーザーモジュールエディターに配置した操作子をダブルクリッ クするか、右クリックしてコンテキストメニューの[Properties]を選択すると、プロパティダイアロ グボックスが表示されます。操作子のデザインを設定します。

同種のプロパティは、<Ctrl>キーを押しながらクリックして複数選択してからプロパティダイアログ ボックスを開くことで、一括設定ができます。

変更項目は[OK]か[Cancel]をクリックするまで太字で表示されます。

#### **NOTE**

スライダープロパティの設定がありません。

#### **●「Knob Properties」ダイアログボックス**

ノブをダブルクリックするか、右クリックしてコンテキストメニューの[Properties]を選択すると、 「Knob Properties」ダイアログボックスが表示されます。ノブのサイズと色を設定します。

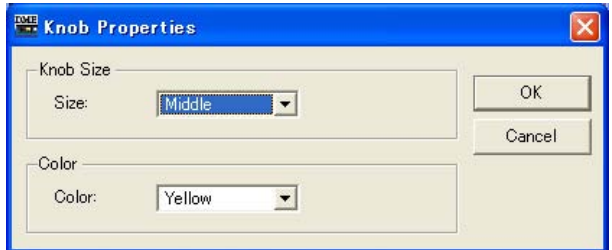

#### [Size]

リストからノブのサイズを選択します。[Large]/[Medium]/[Small]/[Very Small]から選択しま す。

#### **NOTE**

ノブのサイズ変更は、ユーザーコントロールエディター上でノブの上下左右と四隅にあるマークをドラッグして行なう こともできます。

#### [Color]

リストからノブの色を選択します。[White]/[Red]/[Yellow]/[Green]/[Blue]/[Violet]から選択 します。

#### **●「Toggle Button Properties」ダイアログボックス**

ON/OFFボタンをダブルクリックするか、右クリックしてコンテキストメニューの[Properties]を 選択すると、「Toggle Button Properties」ダイアログボックスが表示されます。ボタンに表示す る文字、ボタンの色とサイズを設定します。

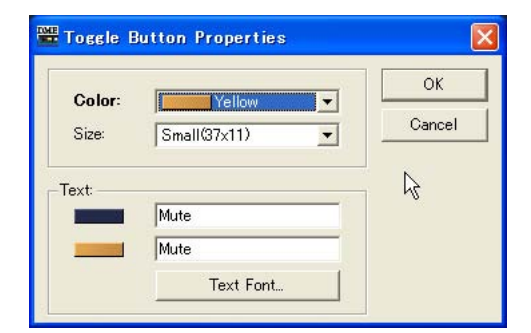

#### [Text]ボックス

ボタンに表示する文字を入力します。ボタンがOFFの場合の文字とONの場合の文字を別々に設定 できます。

#### [Size]

リストからボタンのサイズを選択します。[Small(37x11)]/[Small(51x11)]/ [Medium(74x11)]/[Medium(74x22)]/[Large(111x33)]から選択します。

#### [Color]

リストからボタンの色を選択します。[▼]をクリックすると、ボタンの色のリストが表示されま す。

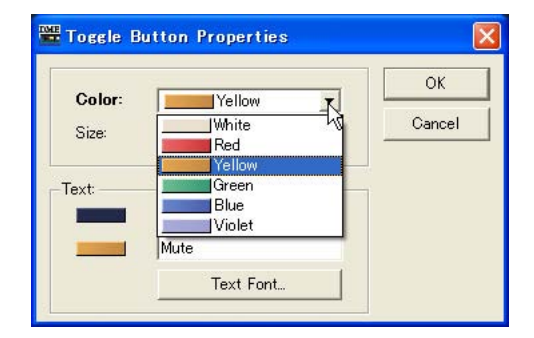

#### [Text Font]ボタン

ボタンをクリックすると、「Select Font」ダイアログボックスが表示されます。 フォント、フォントサイズ、スタイルを設定します。「Select Font」ダイアログボックスについ ては、「オブジェクト」の「[「Select Font」ダイアログボックス\(200ページ\)](#page-199-0)」をご覧ください。

#### **●「Radio Button Properties」ダイアログボックス**

ラジオボタンをダブルクリックするか、右クリックしてコンテキストメニューの[Properties]を 選択すると、「Radio Button Properties」ダイアログボックスが表示されます。 ボタンの色とサイズ、表示する文字を設定します。

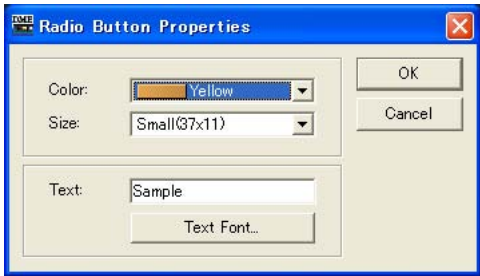

#### [Color]

リストからラジオボタンの色を選択します。[White]/[Red]/[Yellow]/[Green]/[Blue]/[Violet] から選択します。

#### [Size]

リストからボタンのサイズを選択します。[Small(37x11)]/[Small(44x11)]/ [Medium(75x11)]/[Medium(74x22)]/[Large(111x33)]から選択します。

#### [Text]ボックス

ボタンに表示する文字を入力します。

#### [Text Font]ボタン

ボタンをクリックすると、「Select Font」ダイアログボックスが表示されます。 フォント、フォントサイズ、スタイルを設定します。「Select Font」ダイアログボックスについ ては、「オブジェクト」の「[「Select Font」ダイアログボックス\(200ページ\)](#page-199-0)」をご覧ください。

## **●「Text Properties」ダイアログボックス**

パラメーター名などのテキストをダブルクリックするか、右クリックしてコンテキストメニューの [Properties]を選択すると、「Text Properties」ダイアログボックスが表示されます。表示する文 字を入力します。

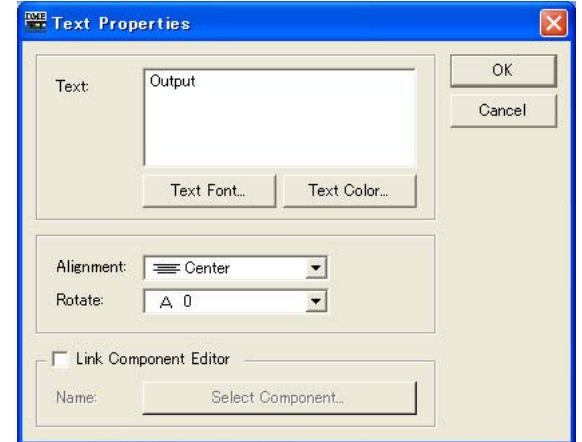

#### [Text]ボックス

ボタンに表示する文字を入力します。

#### [Text Font]ボタン

ボタンをクリックすると、「Select Font」ダイアログボックスが表示されます。 フォント、フォントサイズ、スタイルを設定します。「Select Font」ダイアログボックスについ ては、「オブジェクト」の「[「Select Font」ダイアログボックス\(200ページ\)](#page-199-0)」をご覧ください。

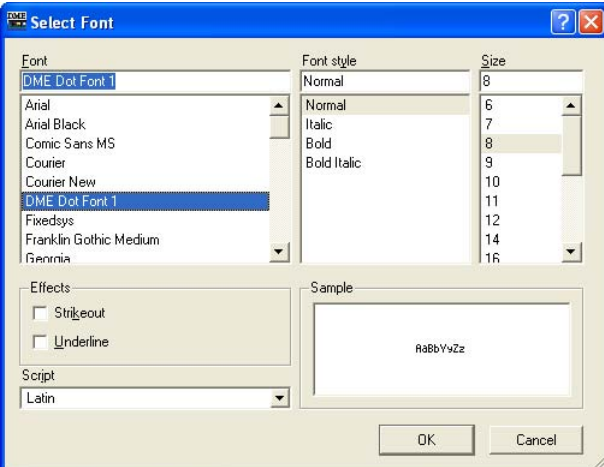

#### [Alignment]

テキストの水平方向の配置を選択します。[Left]/[Center]/[Right]から選択します。

#### [Rotate]

テキストを回転します。[-90]/[0]/[90]/[180]から選択します。

#### [Link Component Editor]

テキストをクリックしたときに開くコンポーネントエディターを選択します。

#### [Text Color]ボタン

ボタンをクリックすると、「Select color」ダイアログボックスが表示されます。文字の色を設定 します。「Select color」ダイアログボックスについては、「オブジェクト」の[「Select color」](#page-201-0) [ダイアログボックス\(202ページ\)](#page-201-0)をご覧ください。

#### **●「Edit Box Properties」**

エディットボックスをダブルクリックするか、右クリックしてコンテキストメニューの[Properties] を選択すると、「Edit Box Properties」ダイアログボックスが表示されます。エディットボックス のサイズを設定します。

#### [Size]

リストからエディットボックスのサイズを選択します。[Large]/[Medium]/[Small]から選択し ます。

## **●「Level Meter Properties」**

レベルメーターをダブルクリックするか、右クリックしてコンテキストメニューの[Property]を選択 すると、「Lebel Meter Properties」ダイアログボックスが表示されます。レベルメーターのセグメ ント数とスケールを設定します。

#### [Segment]

リストからレベルメーターのセグメント数を選択します。[2]/[6]/[60]から選択します。

[Scale]

リストからレベルメーターの横に表示するスケールの種類を選択します。 [Segment]が60のときのみ選択できます。

## **●「Solid Frame Properties」ダイアログボックス**

ソリッドフレームを右クリックしてコンテキストメニューの[Properties]を選択すると、「Solid Frame Properties」ダイアログボックスが表示されます。フレームの大きさと区切りの位置を設定 します。

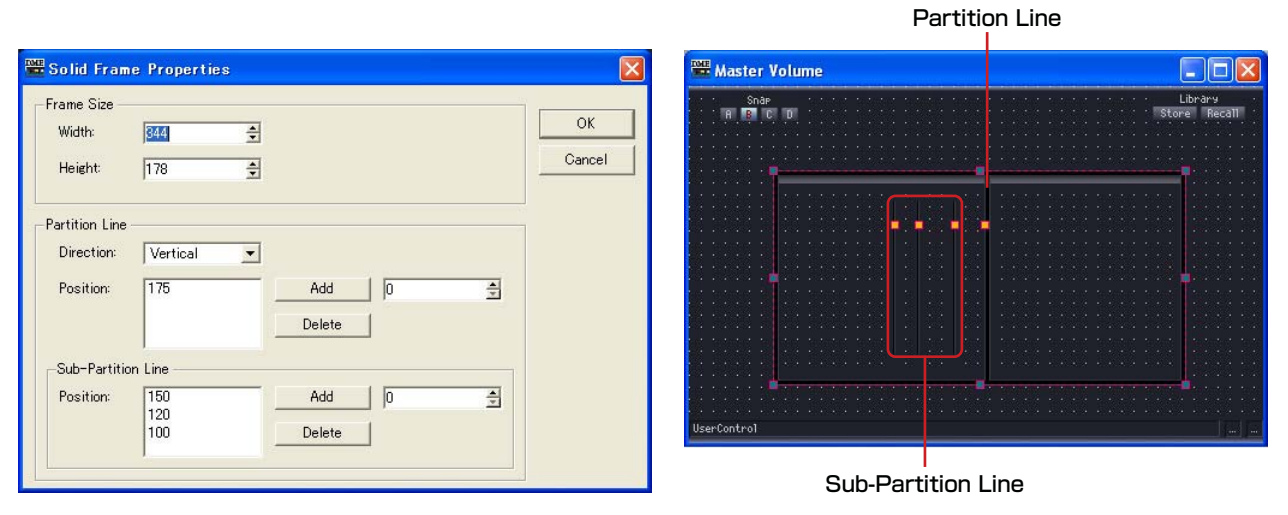

#### Frame Size

[Width]で幅、[Height]で高さを設定します。単位はピクセルです。

#### **NOTE**

フレームのサイズ変更は、ユーザーコントロールエディター上でフレームの上下左右と四隅にあるマークをドラッグし て行なうこともできます。

#### Partition Line/Sub-Partition Line

フレームの中の区切り線を設定します。[Partition Line]は端から端まで表示される長い区切り 線、[Sub-Partition Line]は短い区切り線です。

#### ・[Direction]

リストから区切り線の向きを選択します。[Vertical]は縦、[Horizontal]は横の区切り線を入 れます。[None]は区切り線を表示しません。

#### ・[Position]

設定されている線の位置が表示されます。[Direction]に[Vertical]を選択している場合はソ リッドフレームの上端からの距離、[Horizontal]を選択している場合は左端からのピクセル数 が表示されます。

#### **NOTE**

区切り線の位置変更は、ユーザーコントロールエディター上で区切り線の上にあるマークをドラッグして行なうこと もできます。

#### ・[Add]ボタン

右のボックスで区切り線の位置を設定し、[Add]ボタンをクリックすると、区切り線が追加さ れ、[Position]のリストに表示されます。

#### ・[Delete]ボタン

[Position]のリストで選択した区切り線を削除します。

#### **●「Color Frame Properties」ダイアログボックス**

カラーフレームを右クリックしてコンテキストメニューの[Properties]を選択すると、「Color Frame Properties」ダイアログボックスが表示されます。フレームの大きさと区切りの位置を設 定します。

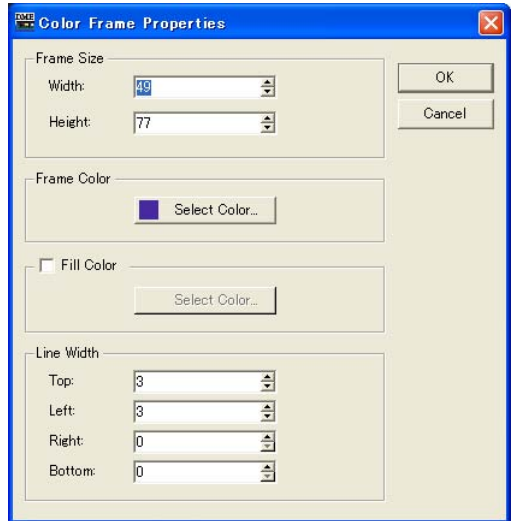

#### Frame Size

[Width]で幅、[Height]で高さを設定します。単位はピクセルで、最小値は「3」です。

#### **NOTE**

フレームのサイズ変更は、ユーザーコントロールエディター上でフレームの上下左右と四隅にあるマークをドラッグし て行なうこともできます。

#### Frame Color

カラーフレームの色を設定します。

[Select Color]ボタンをクリックすると、「Select color」ダイアログボックスが表示されます。 「Select color」ダイアログボックスについては、「オブジェクト」の[「Select color」ダイアロ](#page-201-0) [グボックス\(202ページ\)](#page-201-0)をご覧ください。

#### Fill Color

フレーム内部の色を設定します。

[Select Color]ボタンをクリックすると、「Select color」ダイアログボックスが表示されます。 「Select color」ダイアログボックスについては、「オブジェクト」の[「Select color」ダイアロ](#page-201-0) [グボックス\(202ページ\)](#page-201-0)をご覧ください。

#### Line Width

線の太さとフレームの形状を設定します。[Top](上)/[Left](左)/[Right](右)/[Bottom](下)の線 の太さをそれぞれ設定します。「0」に設定すると線は表示されません。

#### **●「User Picture Properties」ダイアログボックス**

画像を右クリックしてコンテキストメニューの[Properties]を選択すると、「User Picture Properties」ダイアログボックスが表示されます。

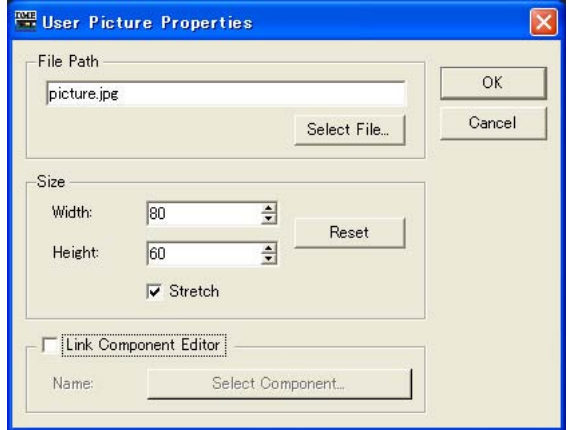

#### [File Path]ボックス

画像ファイルのパスを表示します。

#### [Select File]ボタン

画像ファイルを選択します。

#### Size

・[Width] 幅を設定します。単位はピクセルです。

・[Height]

高さを設定します。単位はピクセルです。

#### ・[Reset]ボタン

クリックすると画像を原寸で表示します。

・[Stretch]

ONにすると原寸より大きなサイズを指定した時に拡大表示します。

#### [Link Component Editor]

ONにすると[Select Component]ボタンをクリックすると、画像をクリックしたときに開く エディターを選択できます。

## **●「Text Properties」ダイアログボックス**

テキストボックスを右クリックしてコンテキストメニューの[Properties]を選択すると、「Text Properties」ダイアログボックスが表示されます。

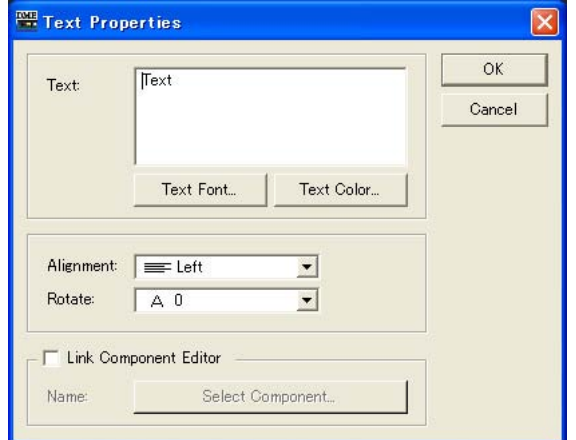

#### [Text]ボックス

表示するテキストを表示/編集します。

#### [Text Font]ボタン

フォントを設定します。クリックすると、「Select Font」ダイアログボックスが表示されます。 「Select Font」ダイアログボックスについては[、「Select Font」ダイアログボックス\(200ペー](#page-199-0) [ジ\)](#page-199-0)をご覧ください。

## [Text Color]ボタン

文字の色を設定します。クリックすると、「Select color」ダイアログボックスが表示されます。

#### [Alignment]

[Left](左揃え)/[Center](中央揃え)/[Right](右揃え)を選択します。

#### [Rotate]

テキストボックスを回転します。

#### [Link Component Editor]

ONにすると[Select Component]ボタンをクリックすることで、テキストボックスをクリック したときに開くエディターを選択できます。

## **●「Box Properties」ダイアログボックス**

四角を右クリックしてコンテキストメニューの[Properties]を選択すると、「Box Properties」 ダイアログボックスが表示されます。

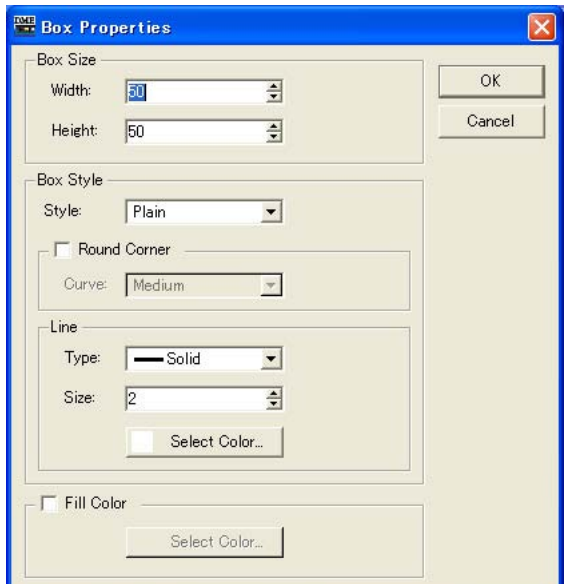

#### Box Size

#### ・[Width]

幅を設定します。単位はピクセルです。

#### ・[Height]

高さを設定します。単位はピクセルです。

#### Box Style

#### ・[Style]

オブジェクトのスタイルを設定します。リストの[Plain](平面的な形)/[Raised](盛り上がった 形)/[Sunken](くぼんだ形)から1つを選択します。

#### ・[Round Corner]

ONにすると角に丸みのついた四角形(角丸四角形)にします。[Curve]で丸みの大きさを選択で きます。

#### Line

#### ・[Type]

リストから枠線の種類を選択します。[Solid](実線)/[Dash]( 破線)/[Dot](点線)/[DashDot] (一点鎖線)/[DashDotDot](二点鎖線)が用意されています。

#### ・[Size]ボックス

枠の線幅を設定します。単位はピクセルで、「1~100」の範囲で設定します。

#### ・[Select Color]ボタン

枠線の色を設定します。クリックすると、「Select color」ダイアログボックスが表示されま す。「Select color」ダイアログボックスについては[、「Select color」ダイアログボックス](#page-201-0) [\(202ページ\)](#page-201-0)をご覧ください。

#### Fill Color

#### ・[Select Color]ボタン

枠線の中の色を設定します。クリックすると、「Select color」ダイアログボックスが表示さ れます。「Select color」ダイアログボックスについては[、「Select color」ダイアログボック](#page-201-0) [ス\(202ページ\)](#page-201-0)をご覧ください。

#### **●「Ellipse Properties」ダイアログボックス**

だ円を右クリックしてコンテキストメニューの[Properties]を選択すると、「Ellipse Properties」ダイアログボックスが表示されます。

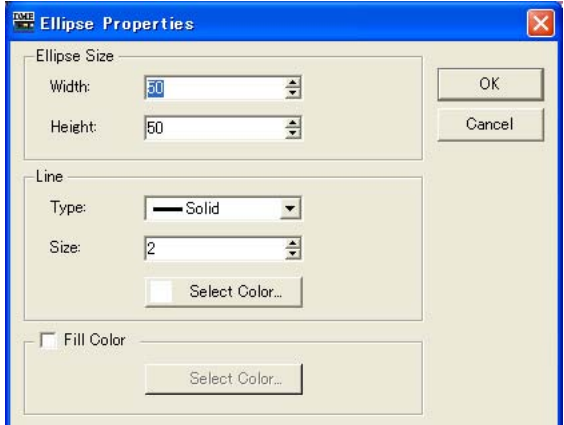

#### Ellipse Size

#### ・[Width]

幅を設定します。単位はピクセルです。

#### ・[Height]

高さを設定します。単位はピクセルです。

#### Line

#### ・[Type]

リストから枠線の種類を選択します。[Solid](実線)/[Dash]( 破線)/[Dot](点線)/[DashDot] (一点鎖線)/[DashDotDot](二点鎖線)が用意されています。

#### ・[Size]ボックス

枠の線幅を設定します。単位はピクセルで、「1~100」の範囲で設定します。

#### ・[Select Color]ボタン

枠線の色を設定します。クリックすると、「Select color」ダイアログボックスが表示されま す。「Select color」ダイアログボックスについては[、「Select color」ダイアログボックス](#page-201-0) [\(202ページ\)](#page-201-0)をご覧ください。

#### Fill Color

ONにするとだ円の中の色を設定できます。 [Select Color]ボタンをクリックすると「Select color」ダイアログボックスが表示されます。 「Select color」ダイアログボックスについては[、「Select color」ダイアログボックス\(202](#page-201-0) [ページ\)](#page-201-0)をご覧ください。

## **タブ順序の変更**

操作子のタブ順序は、ユーザーコントロールエディター /ユーザーモジュールエディターにペースト した順になります。タブ順序は、ユーザーコントロールエディター /ユーザーモジュールエディター で右クリックすると表示されるコンテキストメニューの[Tab Order]コマンドで確認/変更します。 [Tab Order]コマンドを選択すると、エディットボックスの左上にタブ順序の数字が表示されます。 数字をクリックして、タブ順序を変更します。

**1** ユーザーコントロールエディター /ユーザーモジュールエディターで右クリックします。

コンテキストメニューが表示されます。

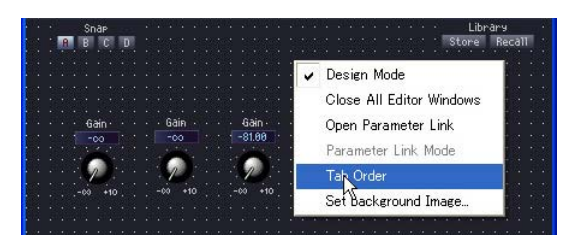

**2** コンテキストメニューの[Tab Order]をクリックします。

エディットボックスの左上に現在のタブ順序の数字が表示されます。

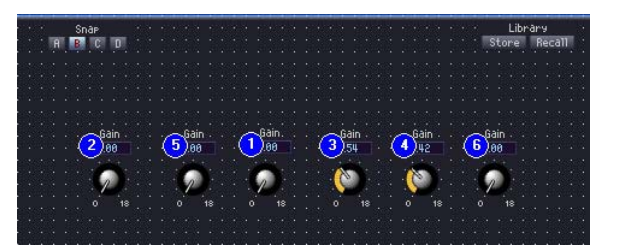

## **3** タブ順序の数字を、タブ順序を設定する順にクリックします。

「1」を変更しなくていい場合も、「1」から順にクリックします。クリックすると、クリックした 順にタブ順序の数字が変わります。

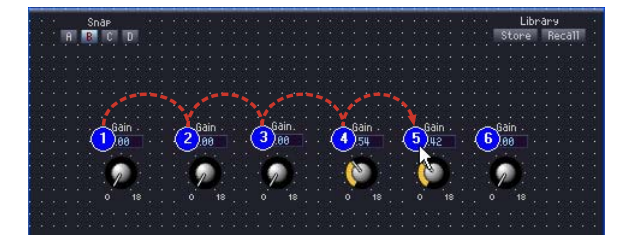

**4** 順序の指定が終わったら、ウィンドウ内のタブ順序の数字以外をクリックします。

タブ順序の数字が消えます。 変更したタブ順序は、次回起動時に適用されます。

## **パラメーターリンクの作成**

操作子(パラメーター )をグループにして、パラメーターをリンクできます。コンポーネントエディ ターでは、パラメーターリンクのグループ作成、グループへの操作子追加ができます。パラメーター リンクの設定は、Parameter Linkウィンドウで行ないます。パラメーターリンク/Parameter Link ウィンドウについては、「[Parameter Link\(72ページ\)](#page-71-0)」をご覧ください。

#### **NOTE**

パラメーターは1つのグループだけに属することができます。また、同種のパラメーターのみをグループにできます。

## **● パラメーターリンクの作成**

コンポーネントエディターで操作子を右クリックすると、コンテキストメニューが表示されます。 [Global Link]→[Add Group]/[Local Link]→[Add Group]は、新しいグループを作成し、右クリッ クした操作子を追加します。

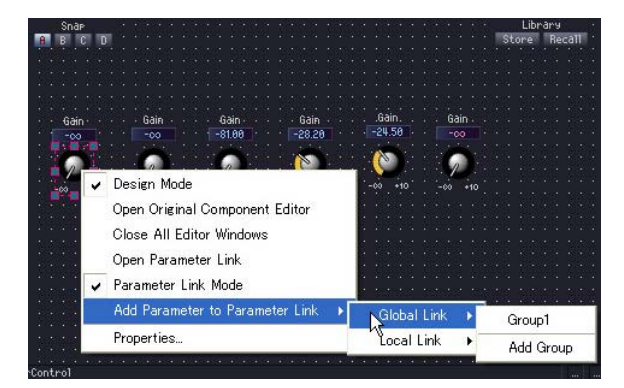

## **● グループへの操作子追加**

コンポーネントエディターで操作子を右クリックすると、コンテキストメニューが表示されます。 [Add Parameter to Parameter Link]のサブメニューのコマンドで、グループの作成と操作子の 追加ができます。同じ種類のパラメーター以外のグループは、グレー表示になり選択できません。

・グローバルリンク

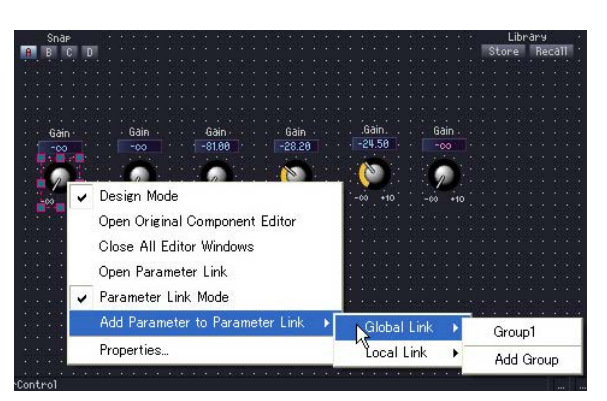

[Global Link]のサブメニューには、グローバルリンクのグループ名が表示されます。 グループ名をクリックすると、操作子がグループに追加されます。

・ローカルリンク

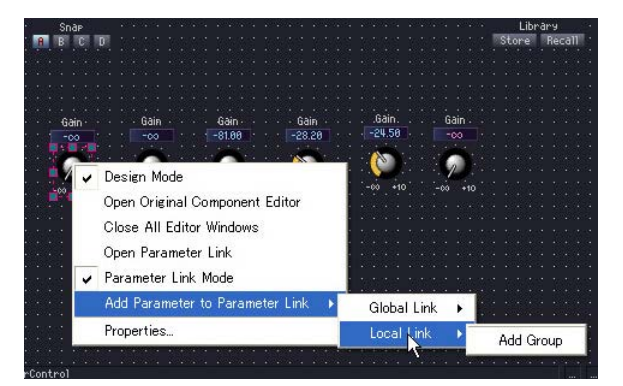

[Local Link]のサブメニューには、ローカルリンクのグループ名が表示されます。 グループ名をクリックすると、操作子がグループに追加されます。

## **● 複数の操作子の追加**

デザインモードでは、複数の操作子を選択できます。 複数の操作子を選択しておくと、同時に複数のパラメーターをグループに追加できます。

# 第6章 コンポーネントガイド

## **Crossover(クロスオーバー )**

入力信号を複数の周波数チャンネルに分けて出力します。クロスオーバーのグループには、2 Way、 3 Way、4 Way、5 Way、6 Wayの5種類のコンポーネントがあります。 クロスオーバーコンポーネントには、1つの入力と複数の出力があります。

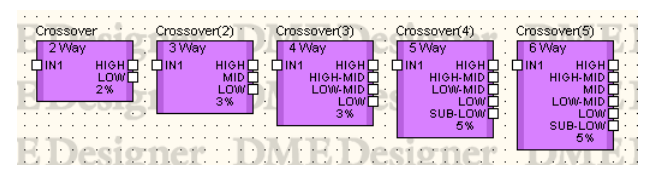

コンポーネントをダブルクリックすると、コンポーネントエディターが表示されます。

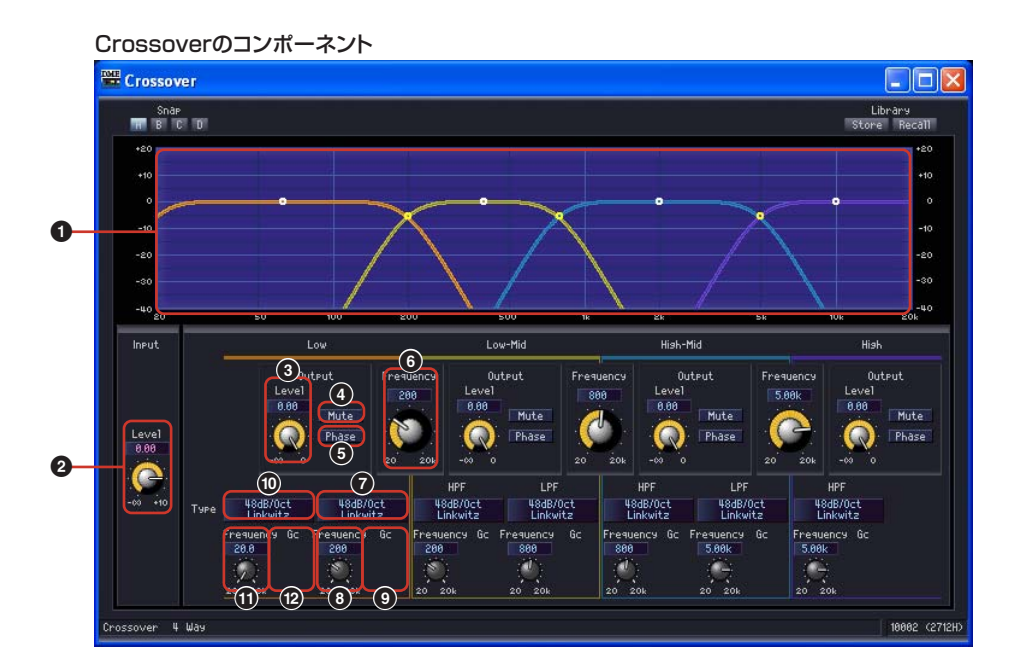

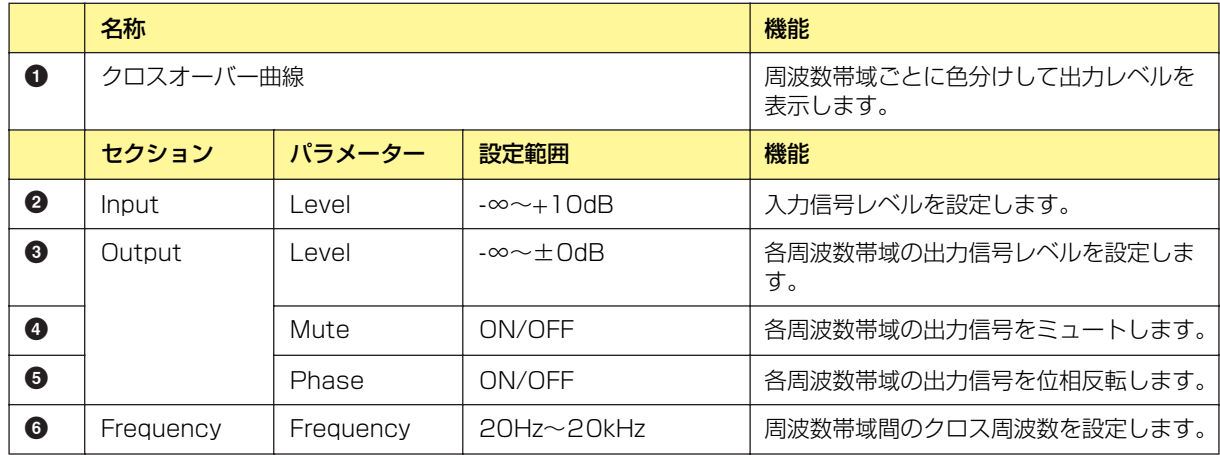

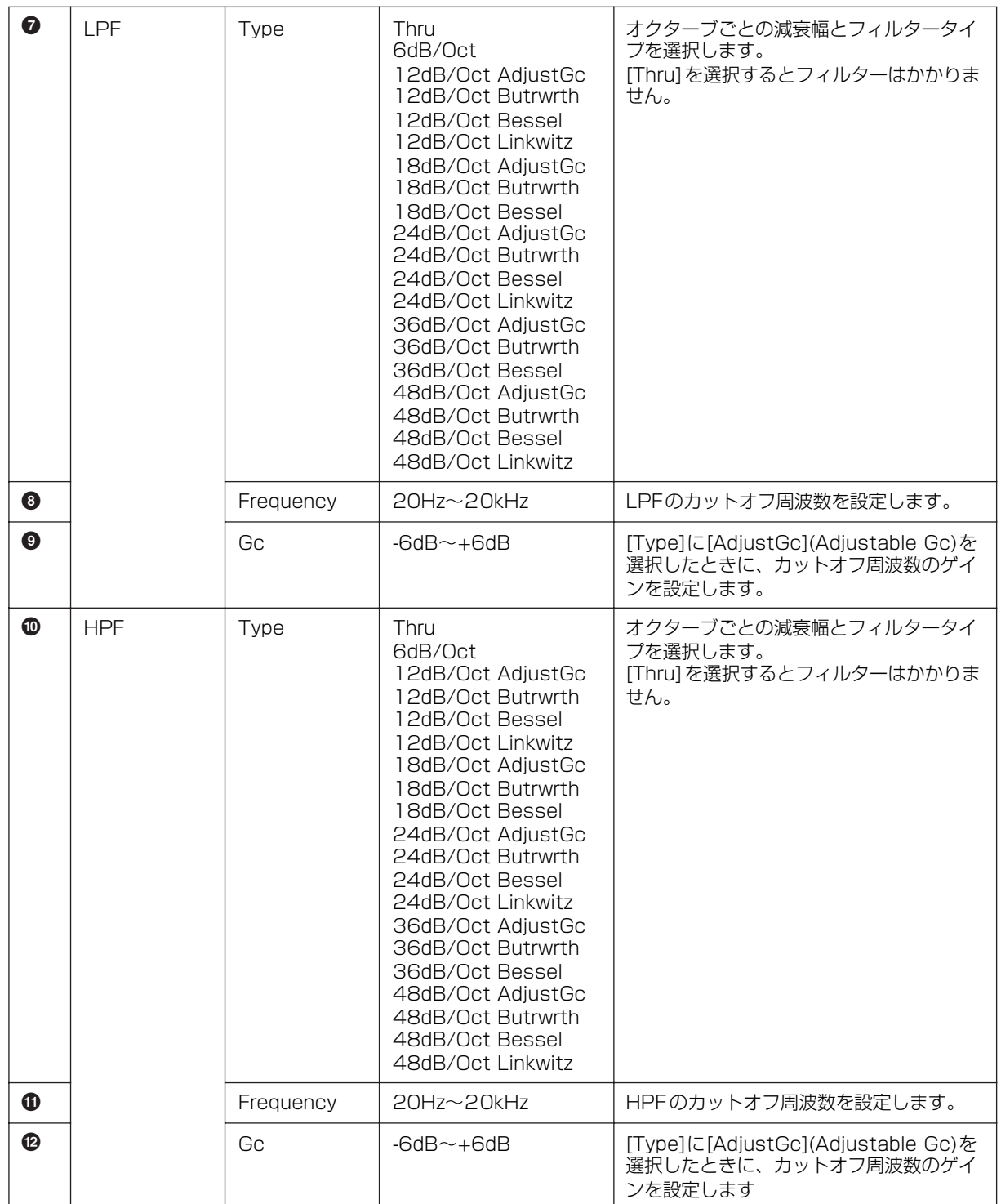

コンポーネントのバリエーションによって出力チャンネル数が異なります。

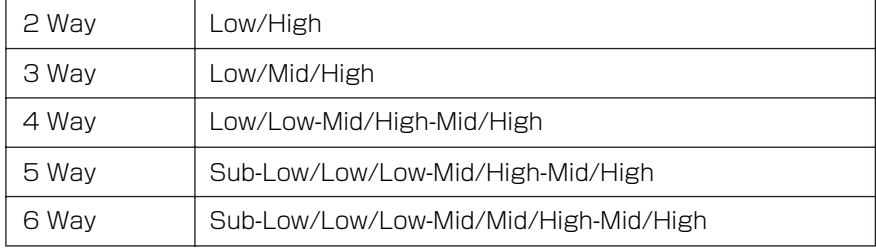

一番低いバンドと中間のバンドはLPFとHPF、一番高いバンドはHPFで減衰の曲線を設定します。 Lowは赤、Midは緑など、周波数帯域ごとに色がついていてグラフの線の色と対応しています。

## **● グラフのコントロールポイント**

グラフのコントロールポイントは、[Output Level]と[Frequency]を表します。ノブやエディット ボックスでパラメーターを変更すると、コントロールポイントが移動します。また、コントロールポ イントをドラッグで移動すると、[Output Level]/[Frequency]のパラメーターが変わります。

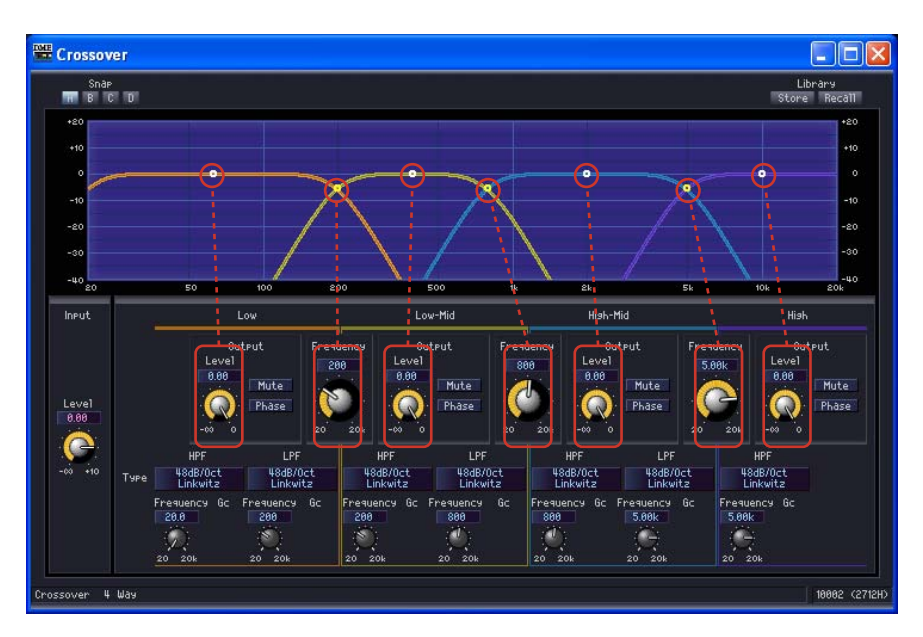

曲線中央のコントロールポイントは、上下にドラッグして[Output Level]のパラメーターを変更で きます。

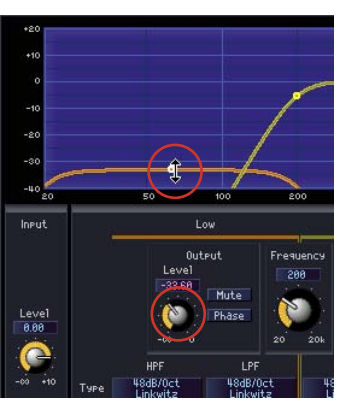

[Output Level]のパラメーターが変わります。

周波数ごとの曲線が交差する点のコントロールポイントは、左右にドラッグして[Frequency]を変更 できます。

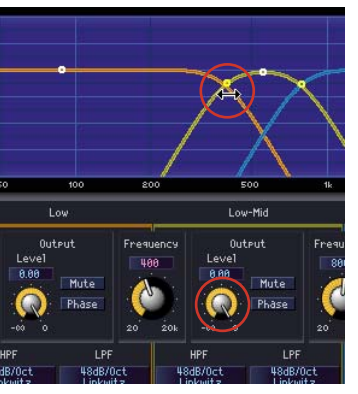

[Frequency]のパラメーターが変わります。

#### **● LPF/HPF**

LPF、HPFは、[Type]で減衰幅とフィルターのタイプを設定します。選択されているものがボタン に表示されます。ボタンをクリックするとメニューが表示されます。6種類のスロープと4種類のタ イプの組み合わせが用意されています。[6dB/Oct]、[12dB/Oct]、[18dB/Oct]、[24dB/Oct]、 [36dB/Oct]、[48dB/Oct]は、オクターブあたりの減衰幅を設定します。数値の小さいものはゆる やかに減衰し、数値の大きいものは急激に減衰します。

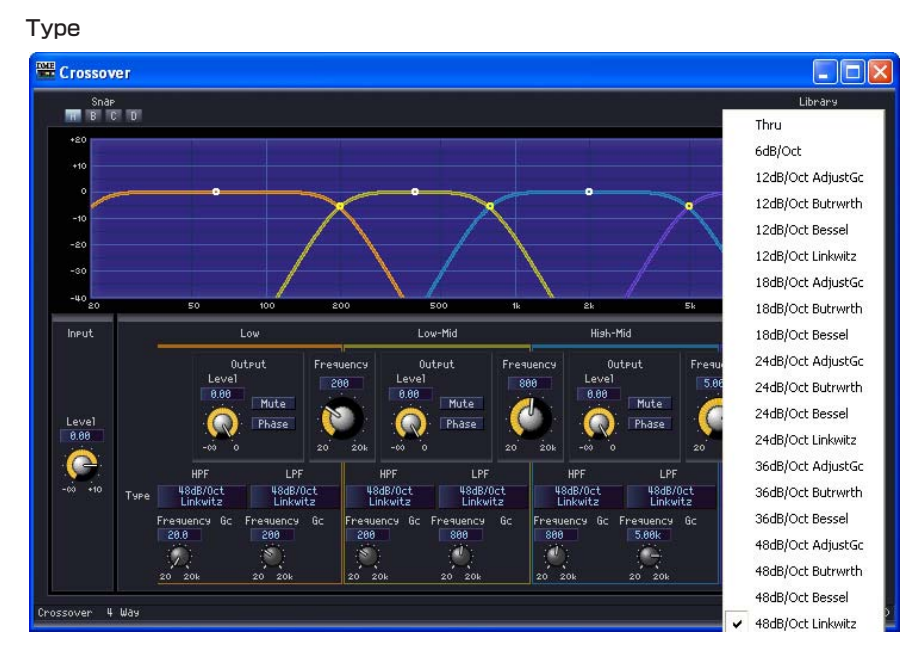

#### ・Thru

フィルターはかかりません。減衰せず、どの周波数でも一定の特性になります。

#### ・AdjustGc(Adjustable Gc)

Gc(カットオフ周波数におけるゲイン)を-6~+6dBの間で調整します。-3dBにすると Butterworthフィルター、-6dBにするとLinkwitz-Rileyフィルターになります。 選択するとGcのノブが表示されます。

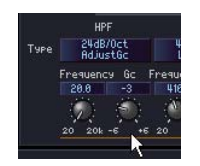

#### ・Butrwrth(Butterworth)

もっとも一般的な特性です。通過域は平坦で、カットオフ周波数におけるゲインは-3dBです。

#### ・Bessel

位相特性を重視した曲線で、減衰はButterworthよりゆるやかですが、方形波を通過させたと きに波形の乱れがありません。

#### ・Linkwitz(Linkwitz-Riley)

フィルターの次数は2の累乗で、LPFとHPFの出力を電圧合成したとき、全周波数帯域でゲイ ンが±0dBになるような特性です。通過域は平坦ですが、カットオフ周波数におけるゲインは -6dBです。

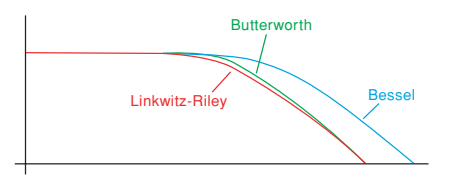

## **Crossover Processor(クロスオーバープロセッサー )**

クロスオーバープロセッサーは、クロスオーバー、ディレイ、パラメトリックイコライザー、コンプ レッサーから構成されています。入力信号をクロスオーバー処理してから周波数帯域ごとにディレ イ、パラメトリックイコライザー、コンプレッサーをかけます。クロスオーバープロセッサーのグ ループには、Crossover Processor(クロスオーバープロセッサー )とCrossover Processor II (クロスオーバープロセッサー 2)の2種類があります。

## **Crossover Processor(クロスオーバープロセッサー )**

クロスオーバープロセッサーのグループには、2 Way、3 Way、4 Way、5 Way、6 Wayの5種類 のコンポーネントがあります。1つの入力と2~6の出力があります。

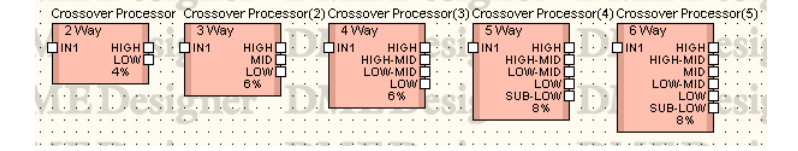

コンポーネントをダブルクリックすると、コンポーネントエディターが表示されます。 コンポーネントによってバンド数が異なりますが、コンポーネントエディターの構成は共通です。 [Navigator]セクションの[Crossover]ボタン/[Compressor]ボタン/[PEQ]ボタン/[Delay]ボタン をクリックすると、クロスオーバー、コンプレッサー、パラメトリックイコライザー、ディレイのエ ディターが別のウィンドウで表示されます。コンプレッサー、パラメトリックイコライザー、ディレ イは、Low、Midなどの出力チャンネルごとに、別のコンポーネントエディターが開きます。

Crossover Processorのコンポーネントエディター

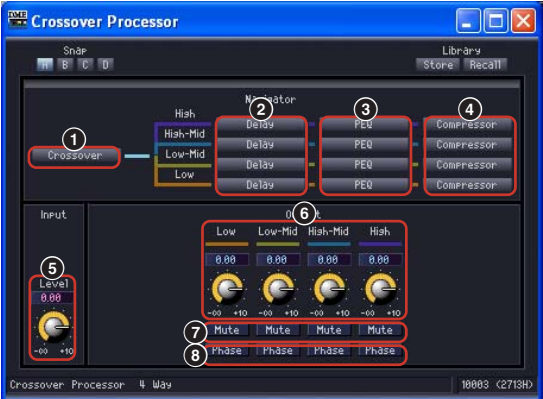

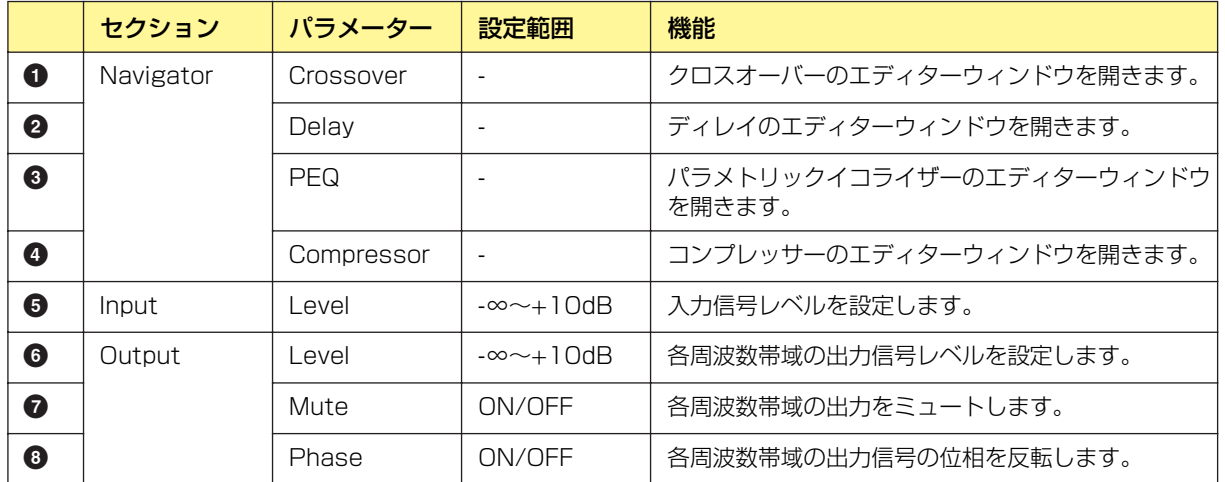

コンポーネントのバリエーションによって出力数が異なります。

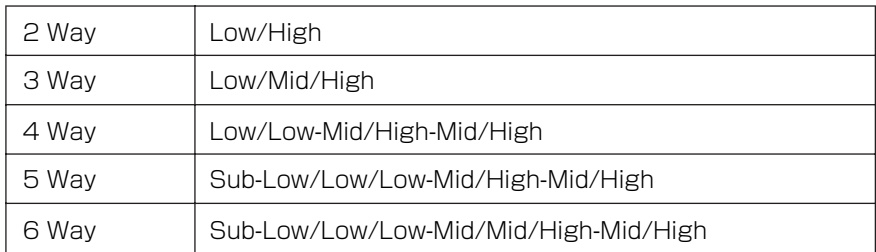

一番低いバンドと中間のバンドはLPFとHPF、一番高いバンドはHPFで減衰の曲線を設定します。 Lowは赤、Midは緑など周波数帯域ごとに色がついていて、グラフの線の色と対応しています。

## **● クロスオーバー**

クロスオーバープロセッサーの[Crossover]ボタンをクリックするとクロスオーバーのエディター ウィンドウが開きます。

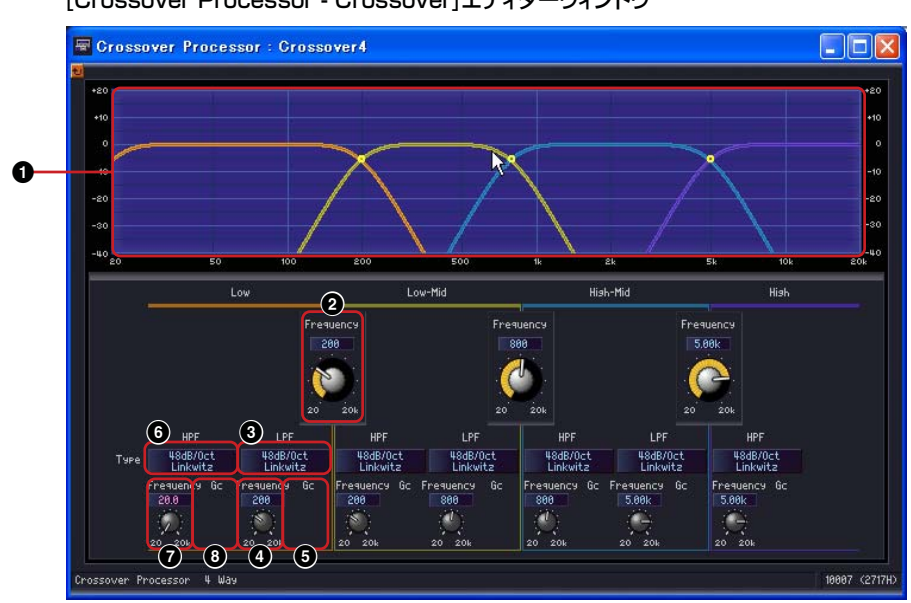

[Crossover Processor - Crossover]エディターウィンドウ

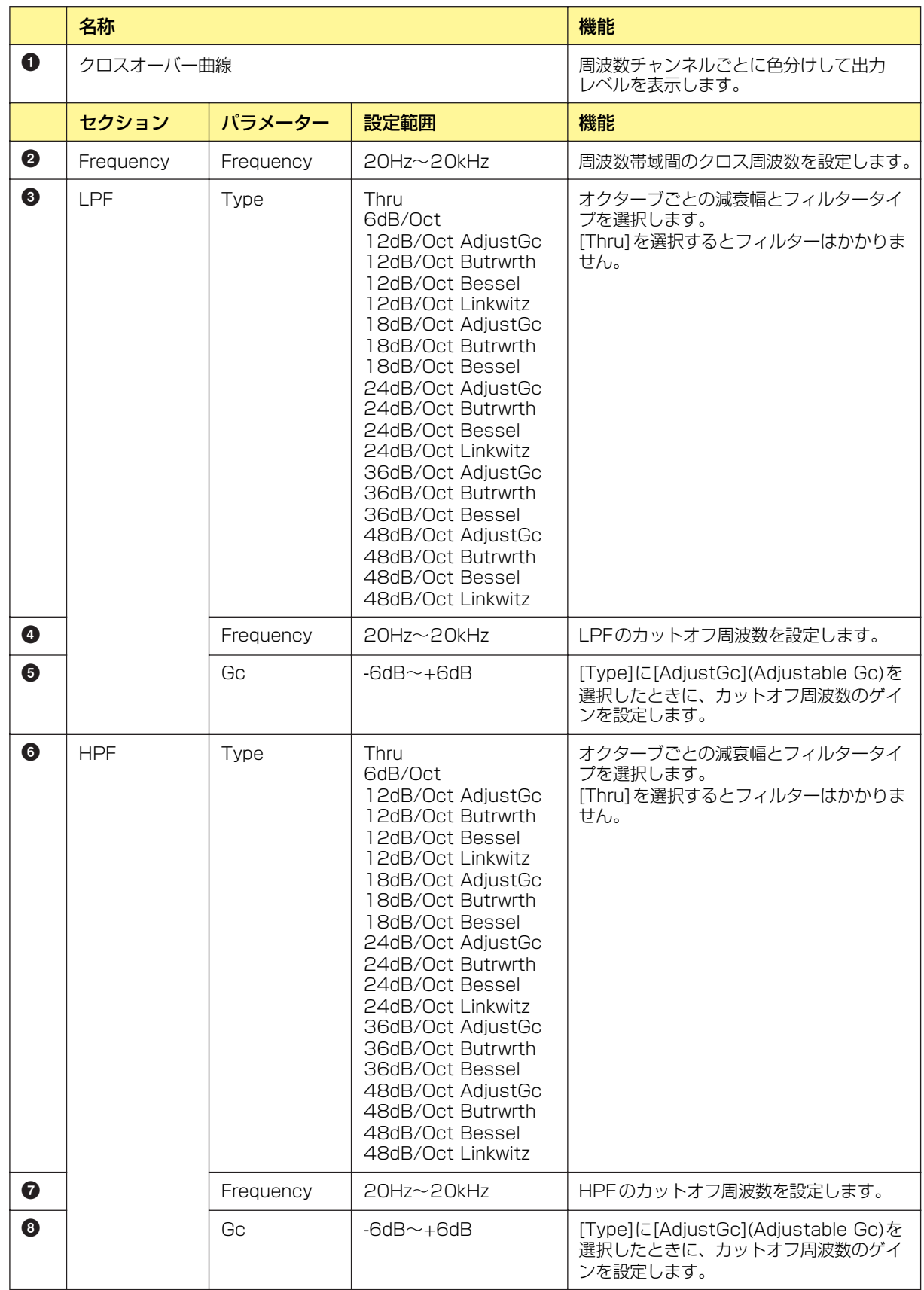

## **● ディレイ**

クロスオーバープロセッサーの[Delay]ボタンをクリックするとウィンドウが開きます。各周波数帯 域のディレイを設定します。

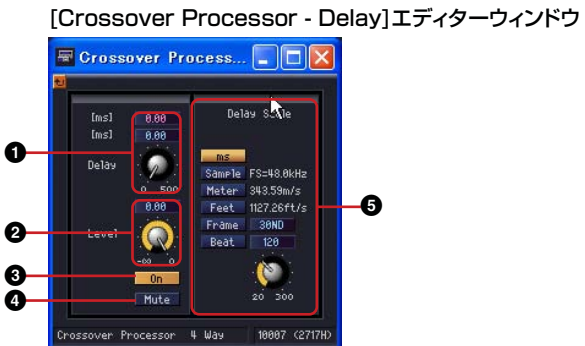

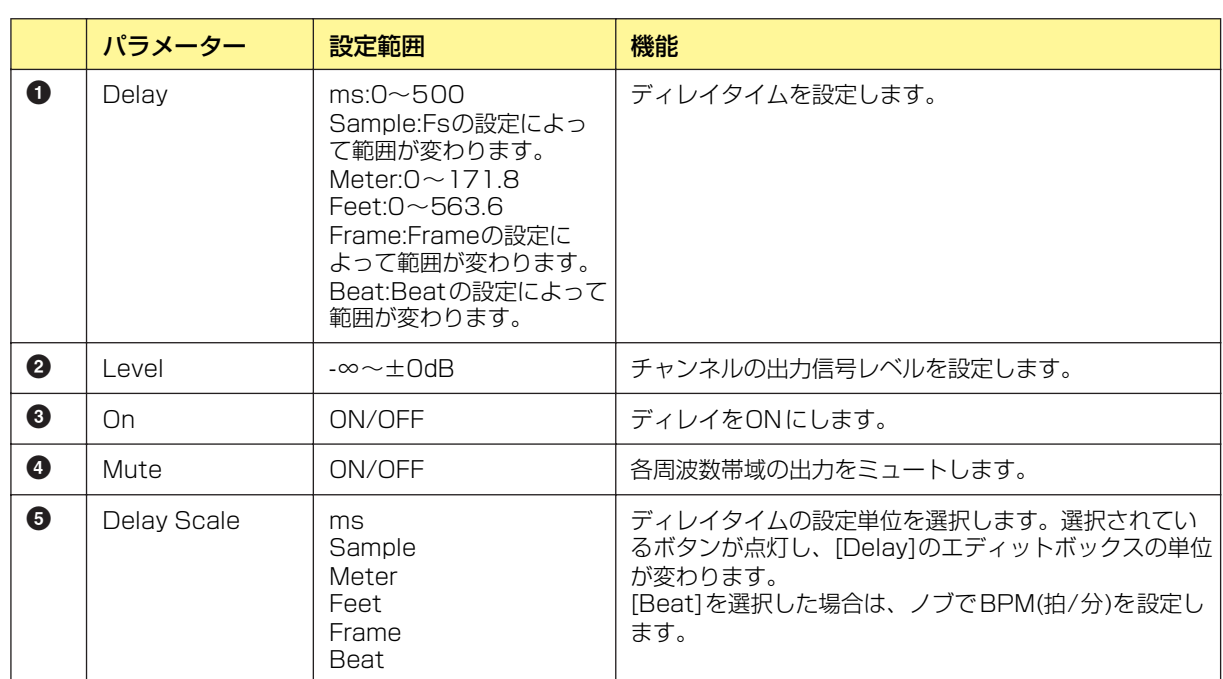

## **● パラメトリックイコライザー**

クロスオーバープロセッサーの[PEQ]ボタンをクリックするとウィンドウが開きます。各周波数帯域 のパラメトリックイコライザーを設定します。

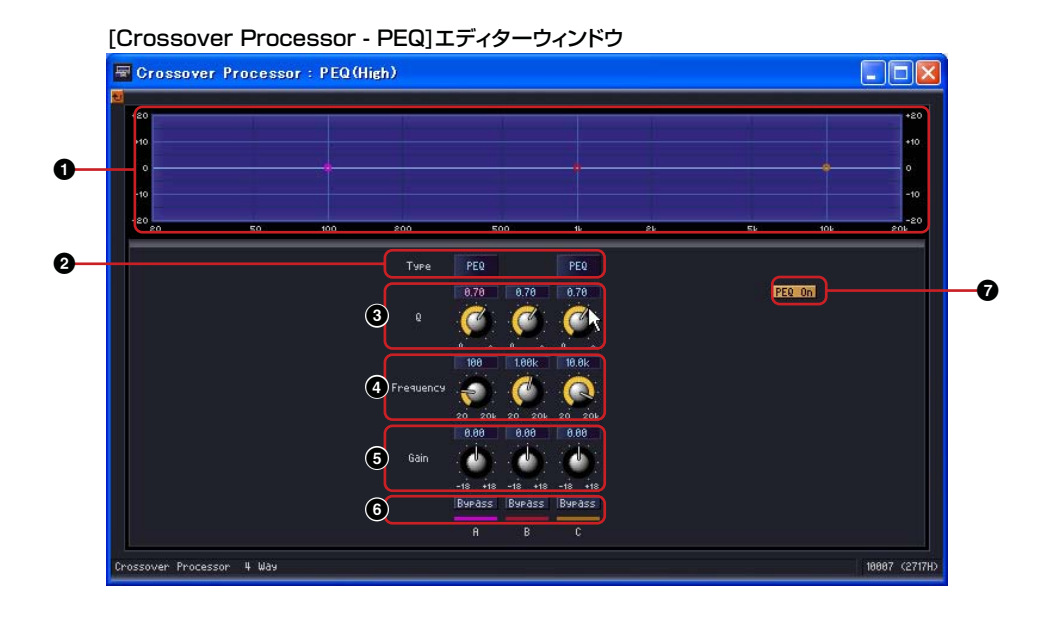

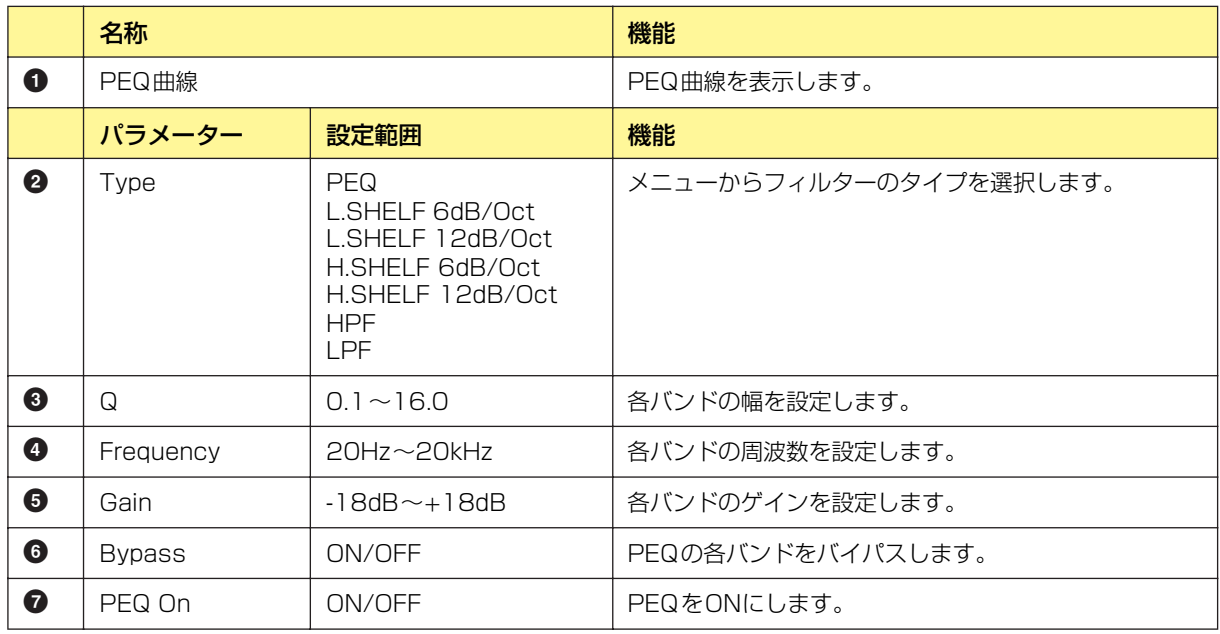

## **● コンプレッサー**

クロスオーバープロセッサーの[Compressor]ボタンをクリックするとウィンドウが開きます。各周 波数帯域のコンプレッサーを設定します。

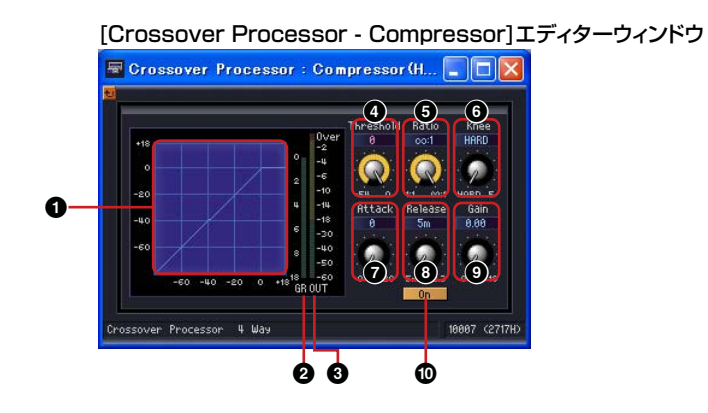

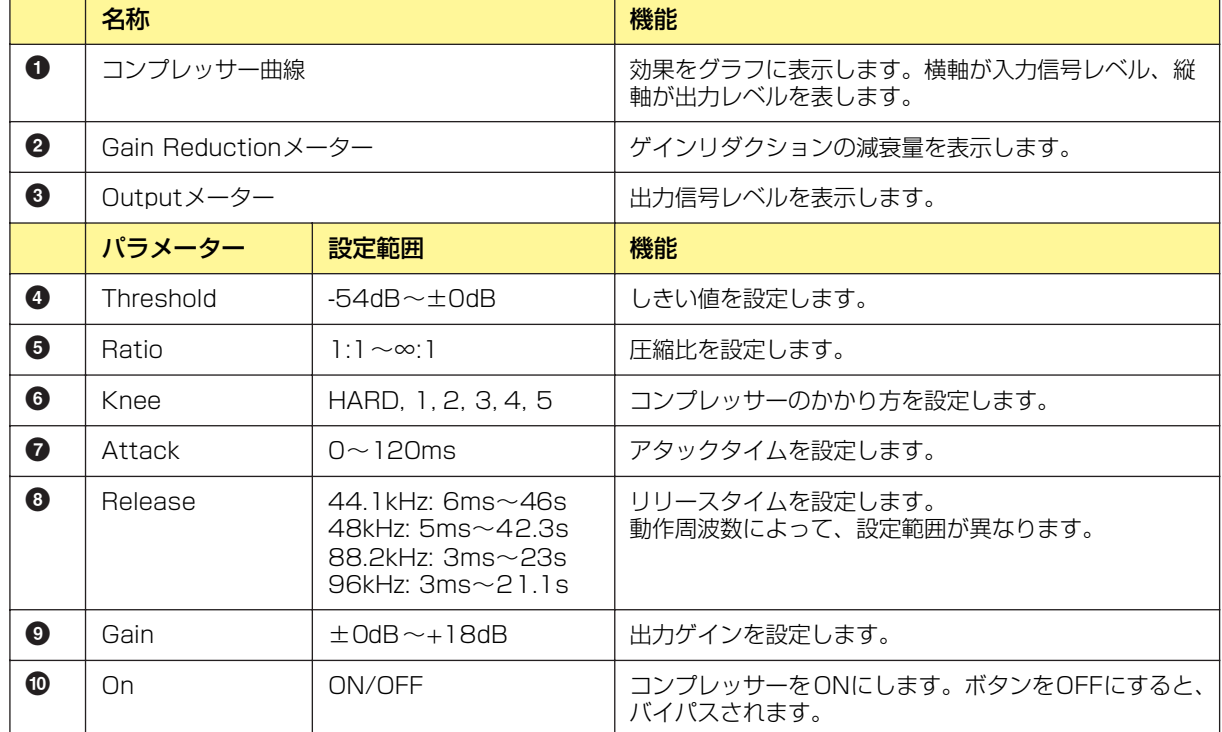

## **Crossover Processor II(クロスオーバープロセッサー 2)**

クロスオーバープロセッサー 2のグループには、2 Way、3 Way、4 Way、5 Way、6 Wayの5種 類のコンポーネントがあります。1つの入力と2~6の出力があります。

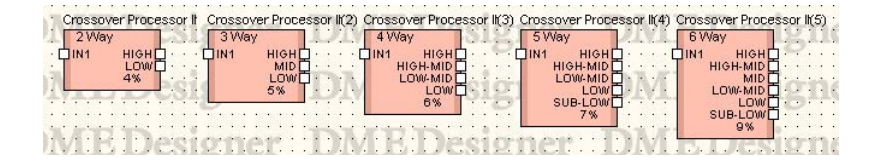

コンポーネントをダブルクリックすると、コンポーネントエディターが表示されます。コンポーネン トによってバンド数が異なりますが、コンポーネントエディターの構成は共通です。 ウィンドウ上部には、インプットとアウトプットのレベルメーターがあります。[Navigator]セク ションの[Crossover]ボタン/[Delay]ボタン/[PEQ]ボタン/[Compressor]ボタンをクリックする と、クロスオーバー、ディレイ、パラメトリックイコライザー、コンプレッサーのエディターが別の ウィンドウで表示されます。ディレイ、パラメトリックイコライザー、コンプレッサーは、Low、 Midなどの出力チャンネルごとに、別のコンポーネントエディターが開きます。

Crossover Processor IIコンポーネントエディター  $\Box$ o $\boxtimes$ **READ Crossover Processor II** Shar<br>**Till** B C D Output **1 2** Low-Mid Hish-Mi Navisato Gain<br>0.88 Compressor Dela Mute  $-60 + 10$ Gain<br>0.00 Hish-Mid Ineut<br>Gàin<br>0.00  $\bullet$ Mute **3** Gain<br>0.00 Low-Mi **4** Mute  $\hat{\mathbf{C}}$ Mute  $\ddot{ }$ Gain<br>0.00 C Mute er Processor II **7 8 9 56 )**

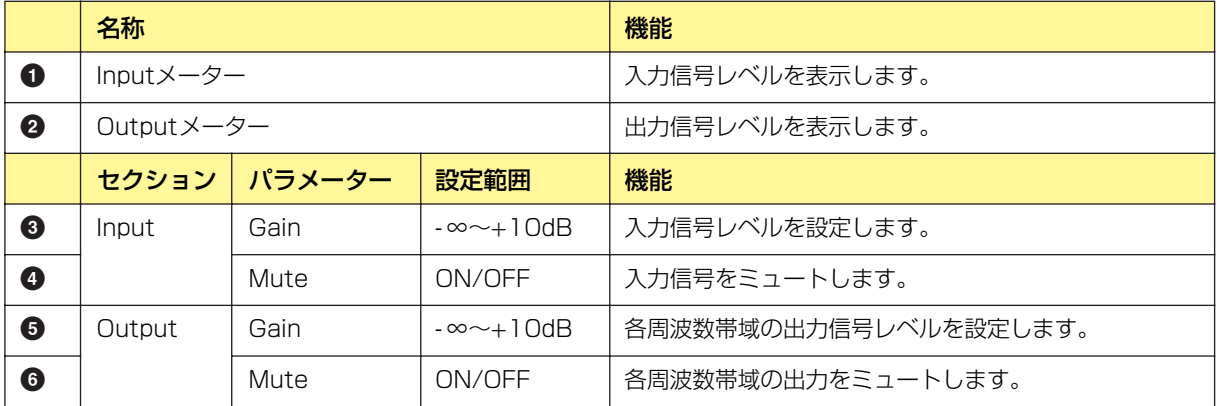

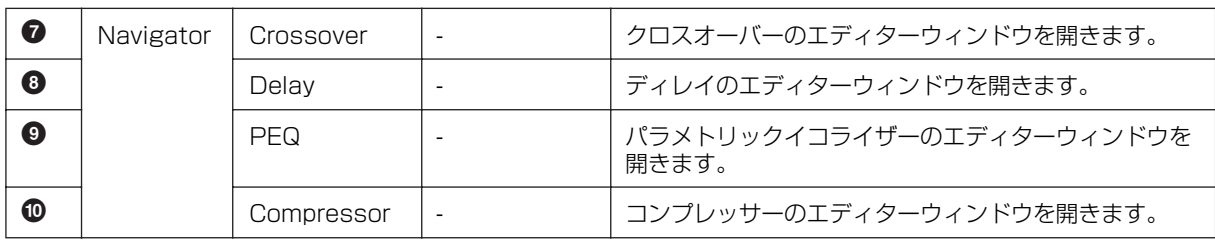

## **● クロスオーバー**

クロスオーバープロセッサーの[Crossover]ボタンをクリックするとクロスオーバーのエディター ウィンドウが開きます。

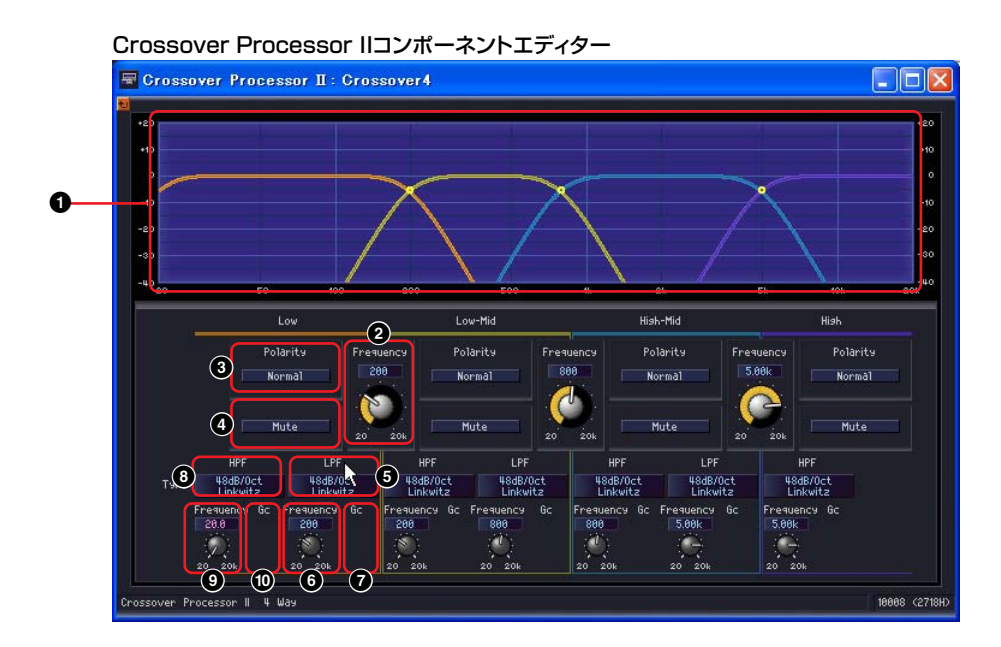

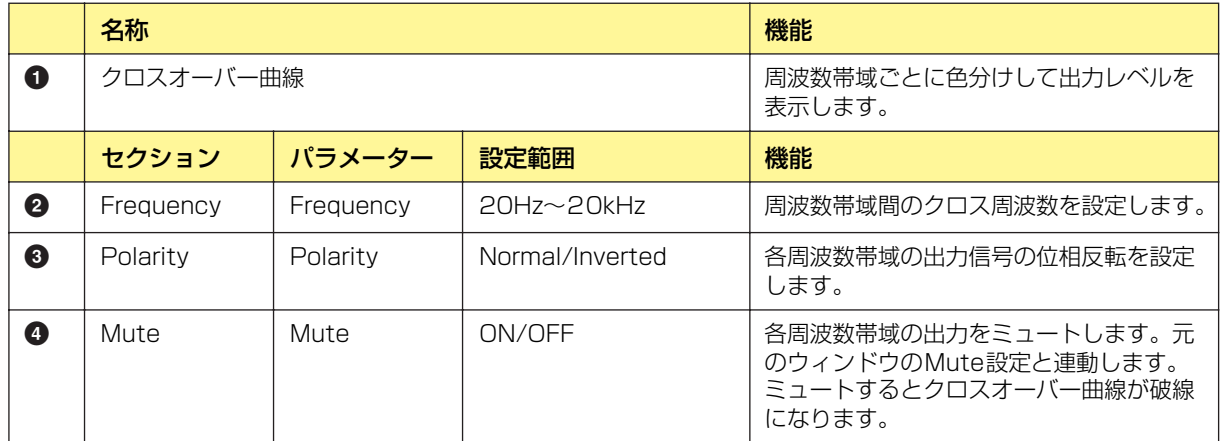

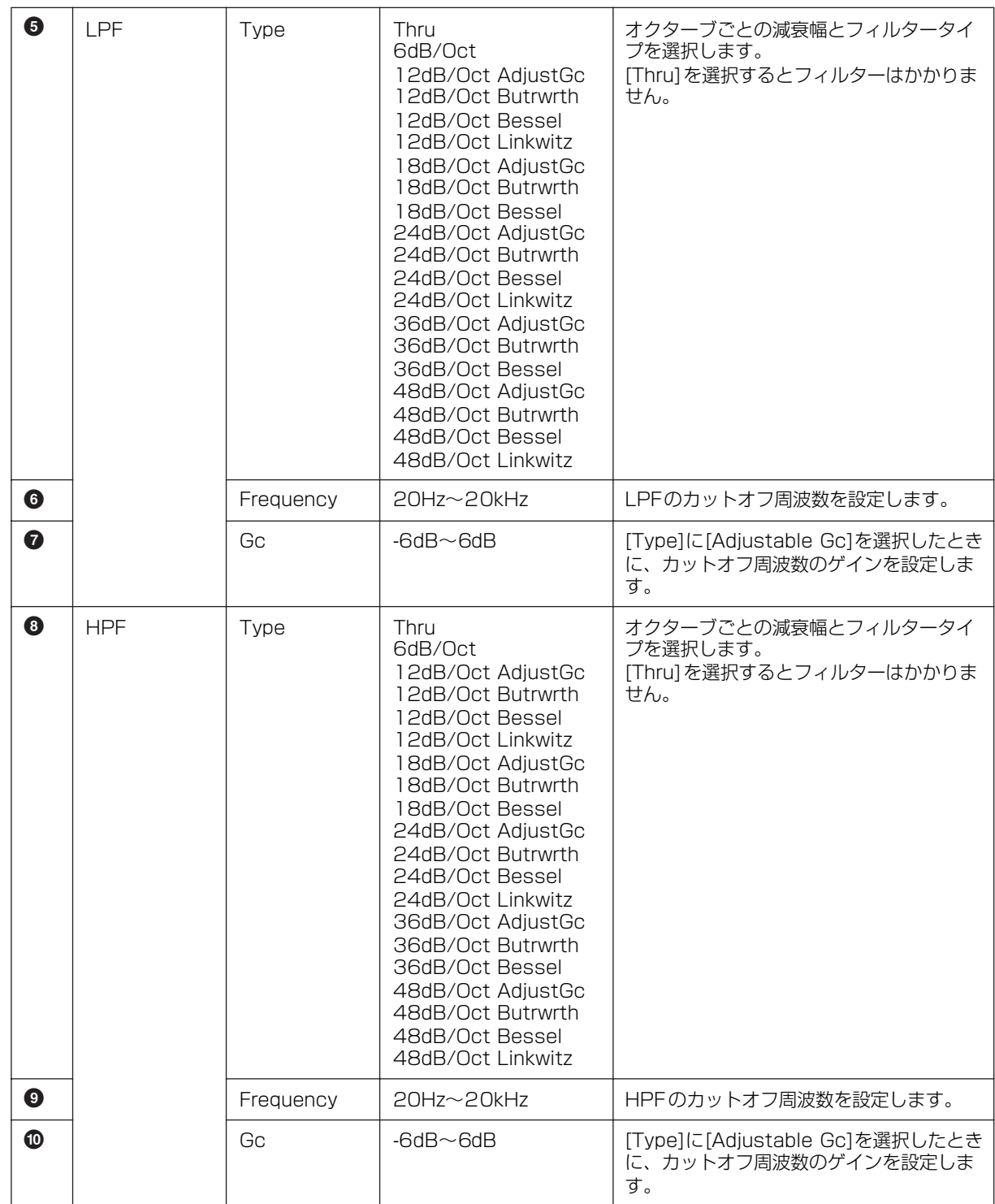

## **● ディレイ**

クロスオーバープロセッサーの[Delay]ボタンをクリックするとウィンドウが開きます。各周波数帯 域のディレイを設定します。

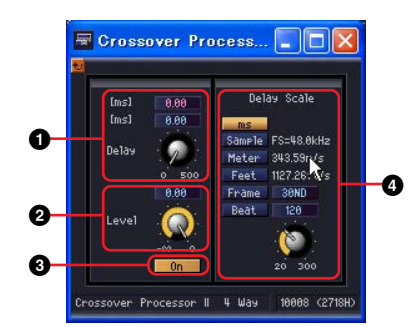

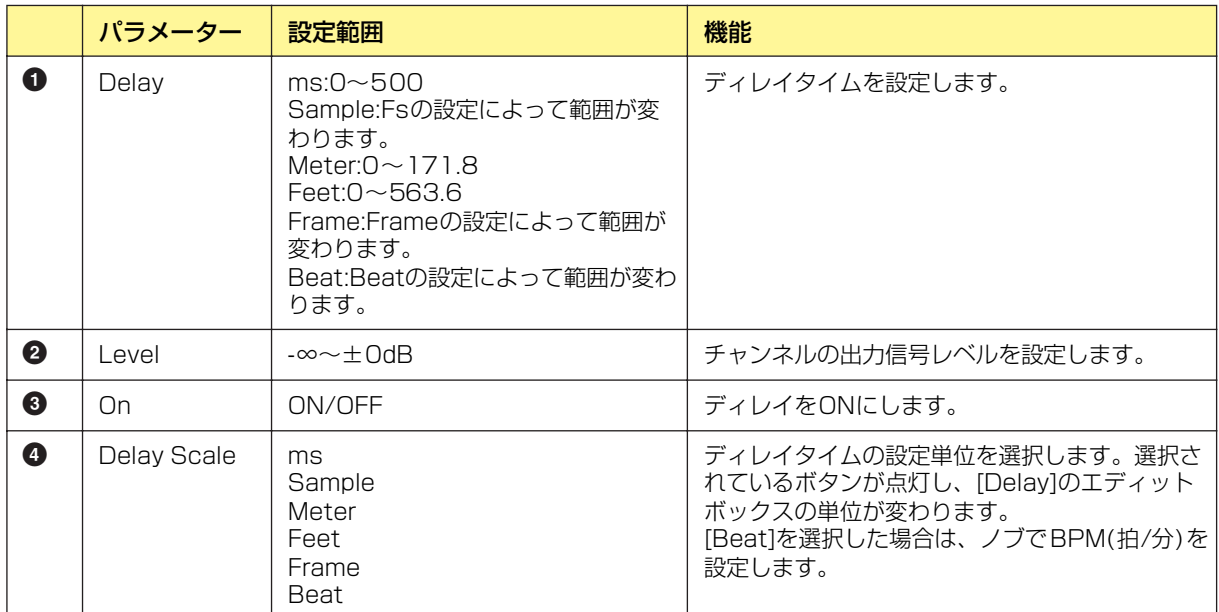

## **● パラメトリックイコライザー**

クロスオーバープロセッサーの[PEQ]ボタンをクリックするとウィンドウが開きます。各周波数帯域 のパラメトリックイコライザーを設定します。

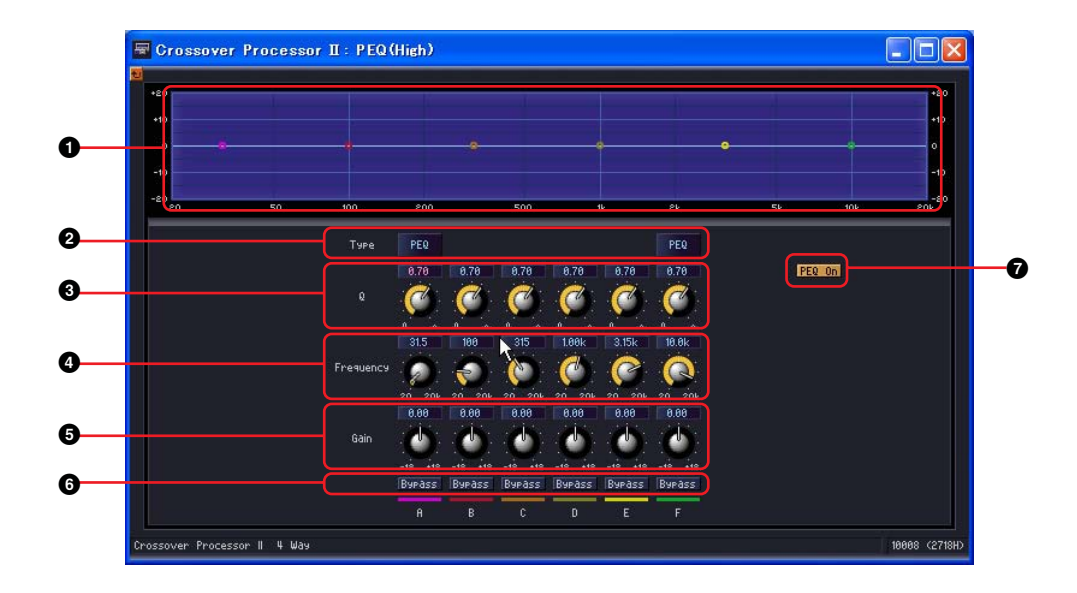

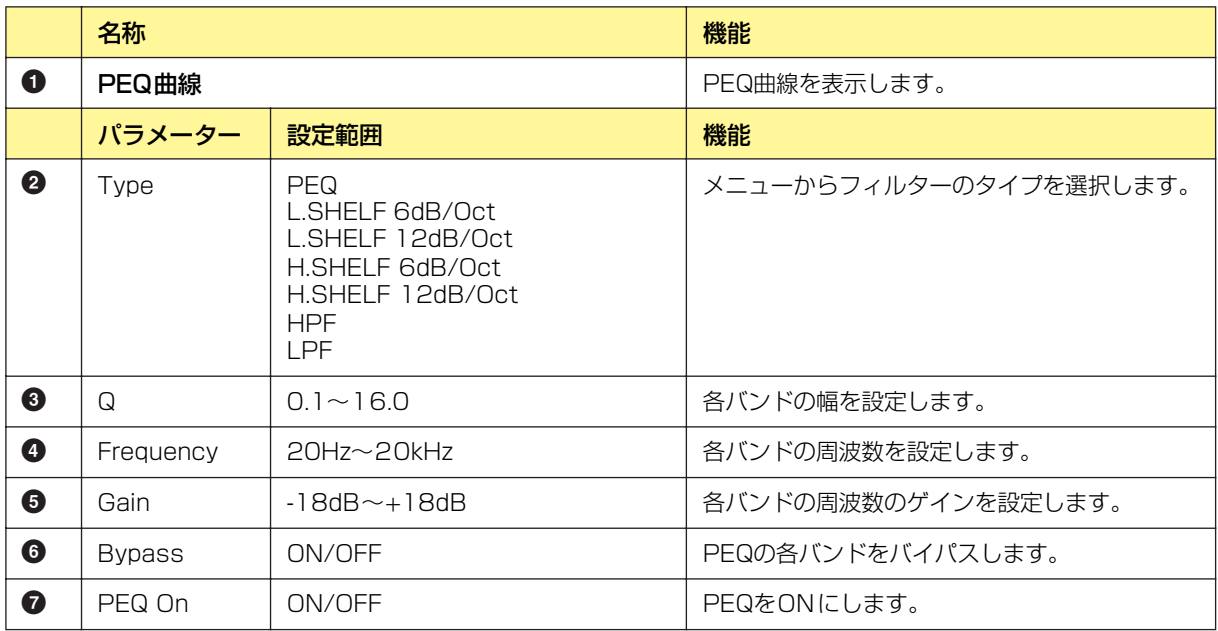

## **● コンプレッサー**

クロスオーバープロセッサーの[Compressor]ボタンをクリックするとウィンドウが開きます。各周 波数帯域のコンプレッサーを設定します。

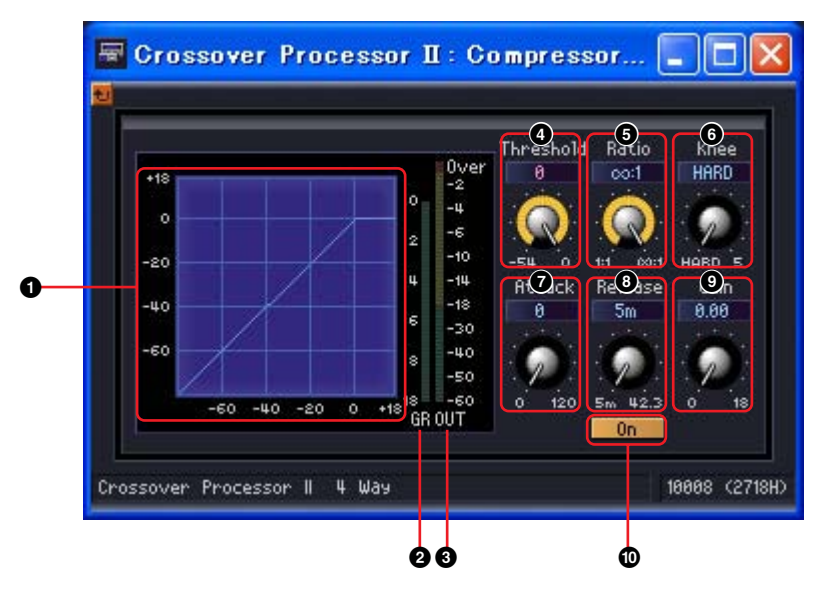

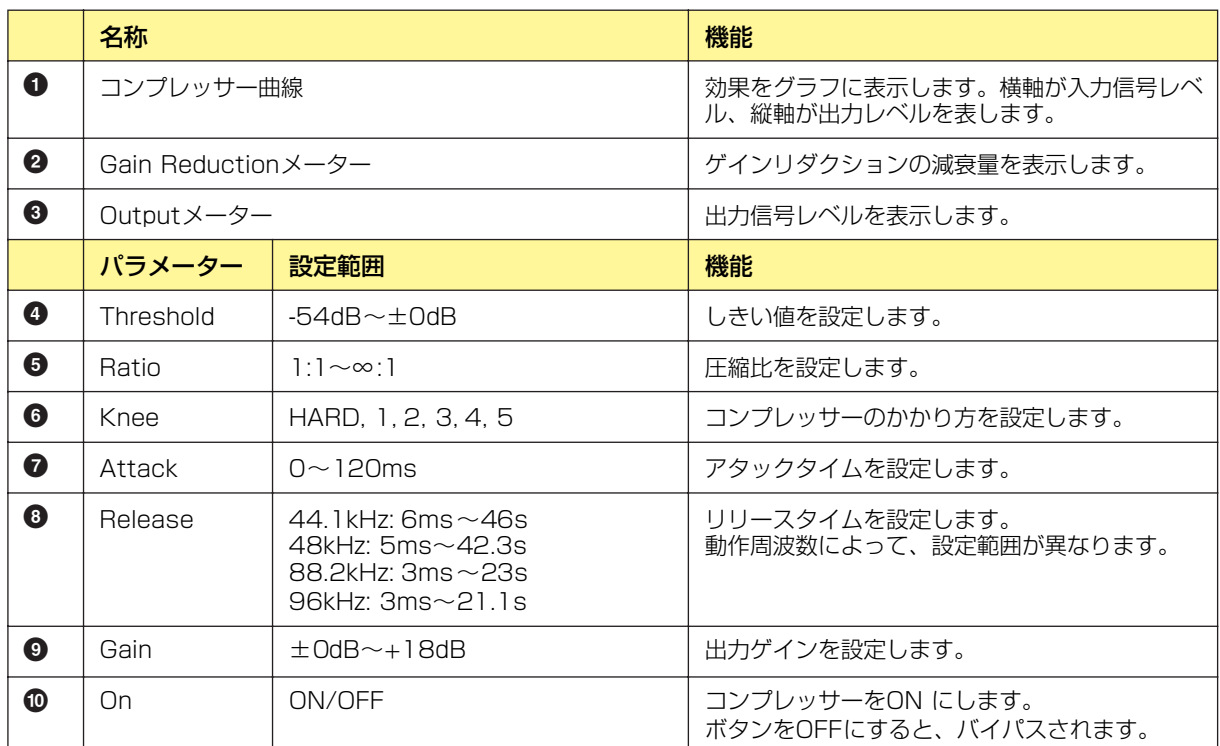
# **Delay(ディレイ)**

出力ごとに独立したディレイとレベルコントロールを備えたマルチタップディレイです。ディレイタ イムはミリ秒、サンプル、メートル、フィート、タイムコードフレーム、ビート(拍数)を指定できま す。ディレイグループには、ディレイの設定範囲が異なるLong(ロング)とShort(ショート)グループ があります。

# **Delay Long(ディレイロング)**

出力数が1~8のコンポーネントがあります。それぞれ、1つの入力と1~8の出力があります。

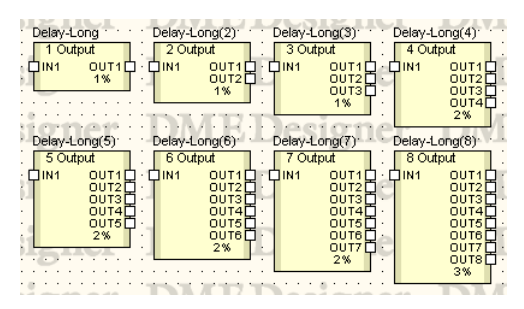

コンポーネントをダブルクリックすると、コンポーネントエディターが表示されます。各コンポーネ ントは出力数が異なるだけでその他の部分は同じです。

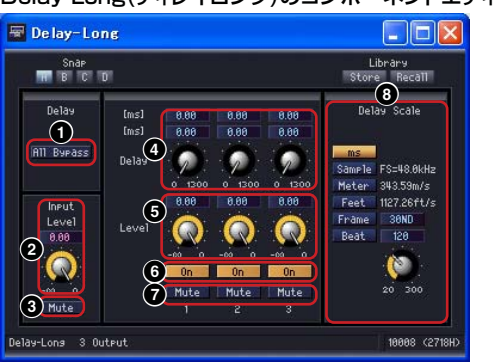

#### Delay Long(ディレイロング)のコンポーネントエディター

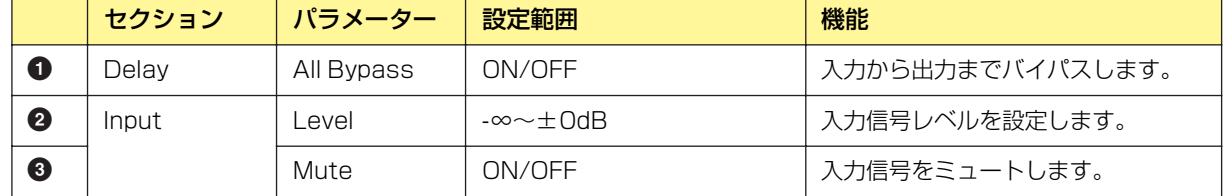

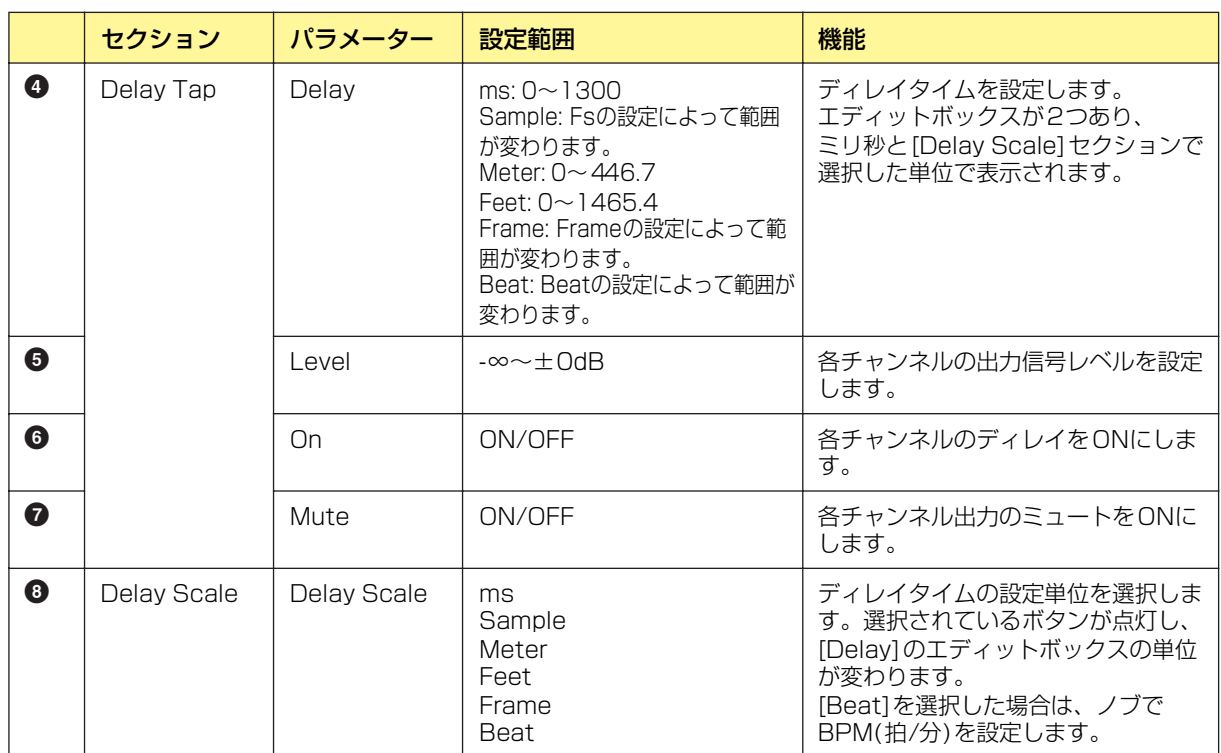

# **Delay Short(ディレイショート)**

出力数が1~8のコンポーネントがあります。それぞれ、1つの入力と1~8の出力があります。

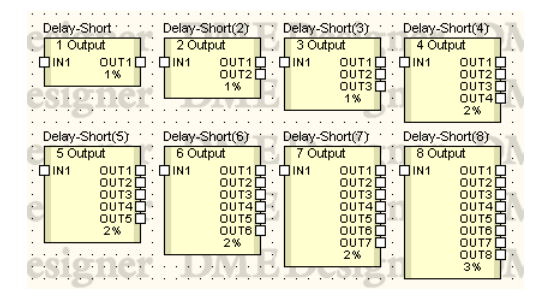

コンポーネントをダブルクリックすると、コンポーネントエディターが表示されます。各コンポーネ ントは出力数が異なるだけでその他の部分は同じです。

#### Delay Short(ディレイショート)のコンポーネントエディター

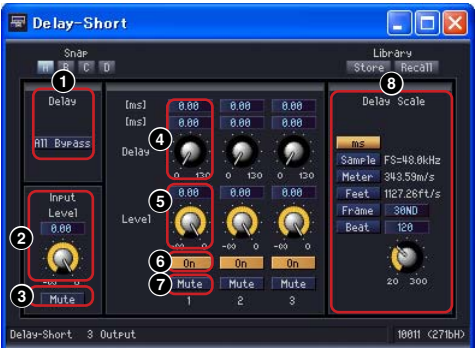

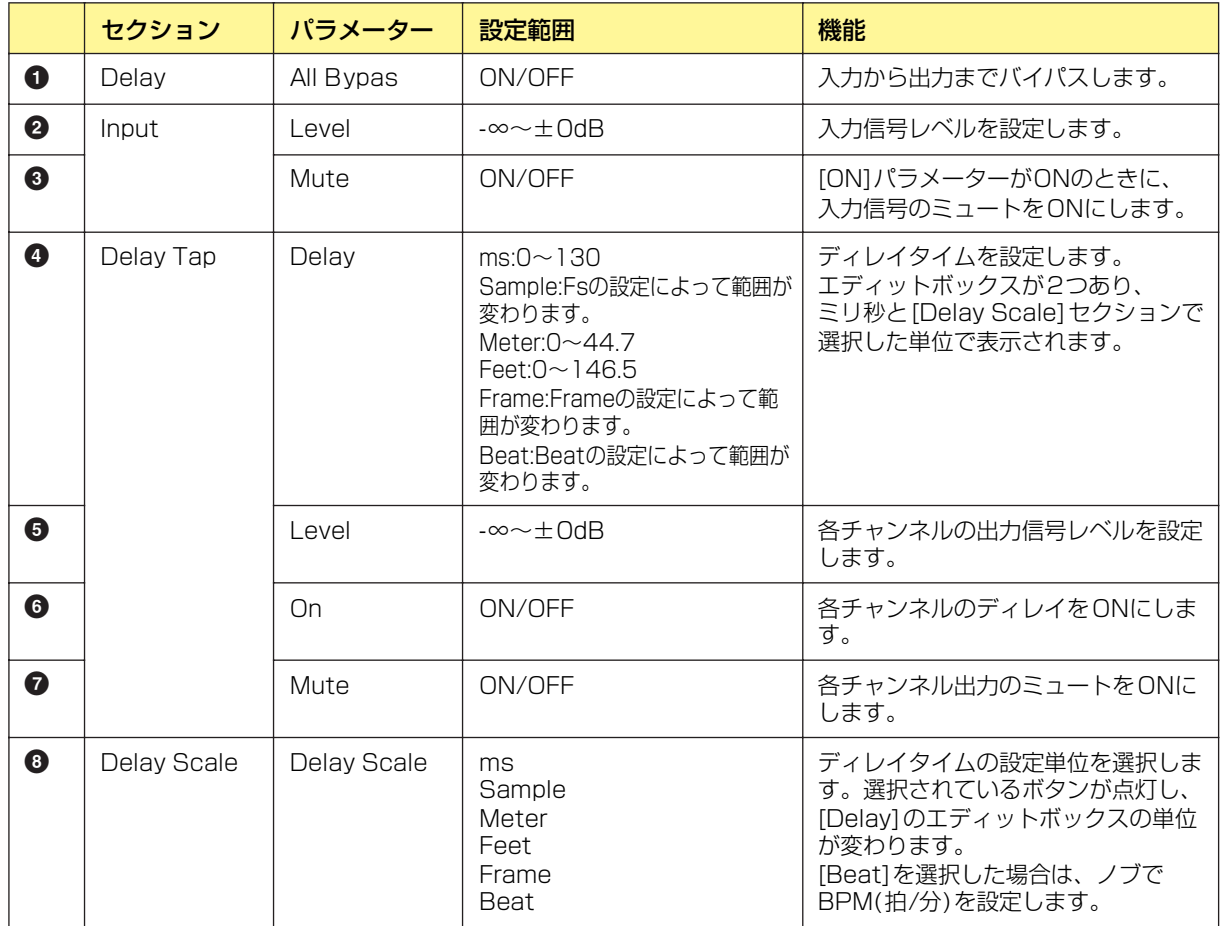

# **Dynamics(ダイナミクス)**

ダイナミクスグループのコンポーネントは、ダイナミックレンジを変化させます。コンパンダーハー ド、コンパンダーソフト、コンプレッサー、ディエッサー、ダッキング、エクスパンダー、ゲート、 リミッターの8種類それぞれモノチャンネルとステレオチャンネルのコンポーネントがあります。

### **● KeyIn(キーイン)**

ディエッサー以外のダイナミクスグループのコンポーネントには、KEYIN(キーイン)入力がありま す。コンポーネントの効果を作動させるトリガーソースとして使用します。

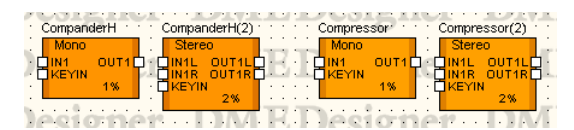

コンポーネントエディターの[KeyIn]セクションでトリガーソースを設定します。

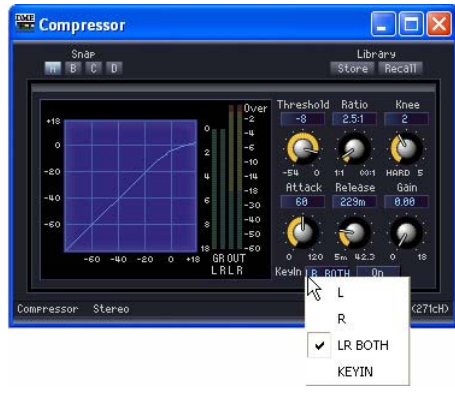

[KeyIn]セクション

ボタンには、現在選択されているトリガーソースが表示されています。ボタンをクリックして、 メニューからトリガーソースを選択します。

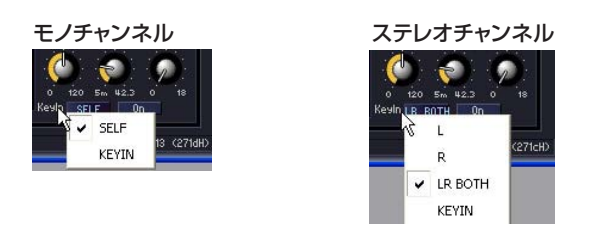

### ・[SELF]

モノチャンネルのコンポーネントで入力信号をトリガーソースにします。

### $\cdot$  [L]/[R]

ステレオチャンネルのコンポーネントで、LまたはRの入力信号をトリガーソースにします。

### ・[LR BOTH]

ステレオチャンネルのコンポーネントで、L/R両方の入力信号をトリガーソースにします。 L/R入力信号の高い方がトリガーになります。

### ・[KEYIN]

キーイン入力をトリガーソースにします。

## **Compander(コンパンダー )**

コンパンダーはコンプレッサーとエクスパンダーを組み合わせた効果です。コンプレッサーでスレッ ショルドを超えた信号を圧縮し、エクスパンダーでスレッショルドより低い信号を減少させます。 CompanderH(コンパンダーハード)とCompanderS(コンパンダーソフト)の2グループにモノチャ ンネルとステレオチャンネルのコンポーネントがあります。

モノチャンネルは入出力が各1つずつとキーイン入力が1つ、ステレオチャンネルは入出力が2つず つとキーイン入力が1つあります。

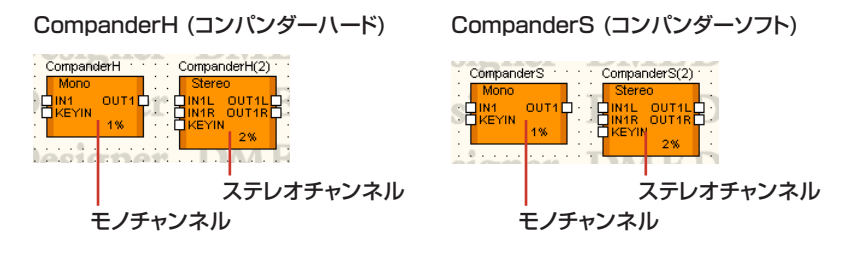

コンポーネントをダブルクリックすると、コンポーネントエディターが表示されます。モノチャンネ ルとステレオチャンネルのパラメーターは同じです。

コンパンダーハードとコンパンダーソフトは、固定されているエクスパンダーの圧縮比が異なりま す。コンパンダー曲線左下の直線部分がエクスパンダーの圧縮比を表します。コンパンダーハードは 圧縮比が大きく、傾きも大きくなっています。コンパンダーソフトは圧縮比が小さく、ゆるやかな圧 縮になっています。コンポーネントエディターのパラメーターは同じです。

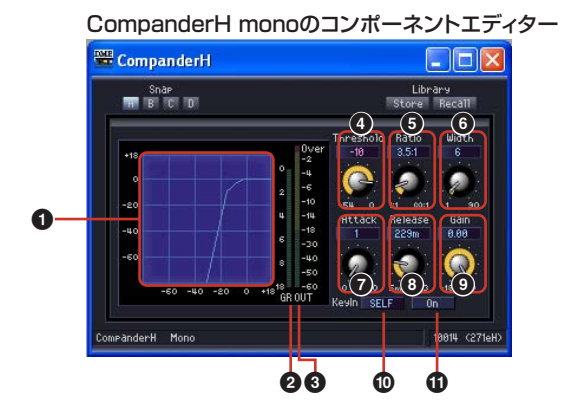

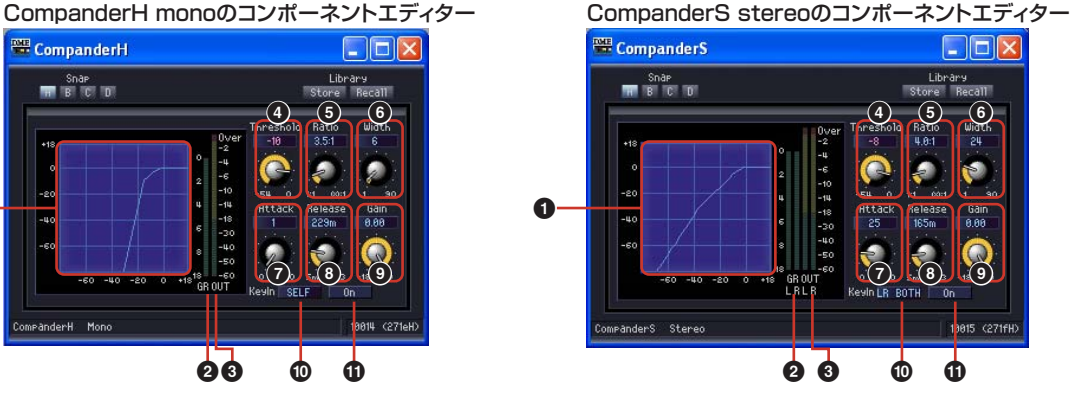

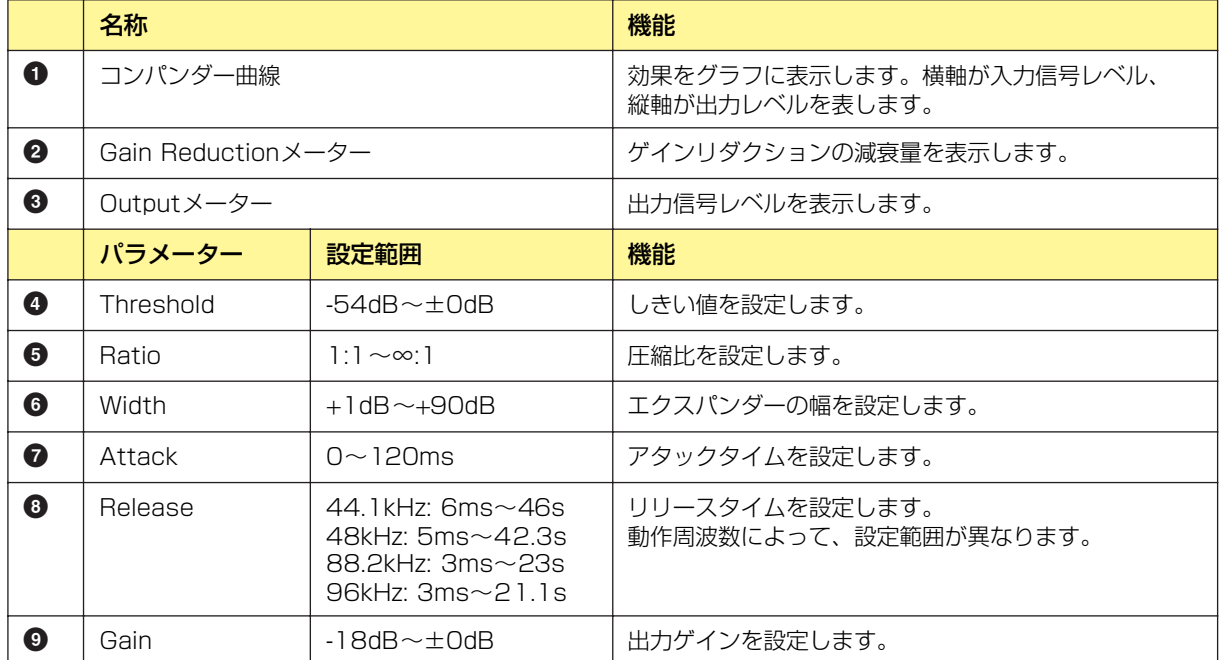

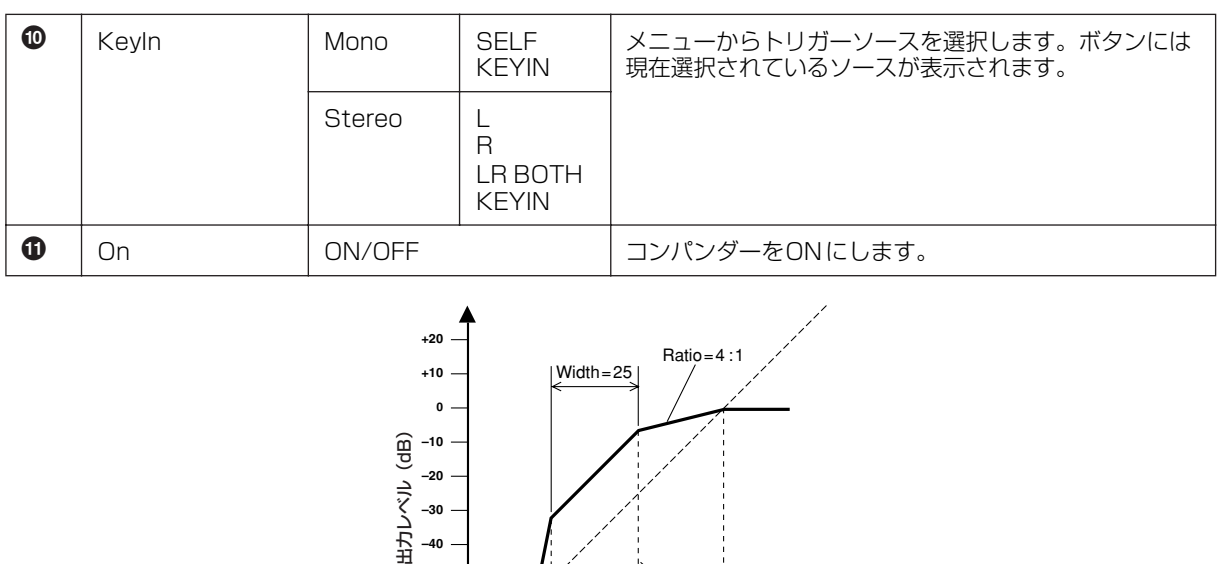

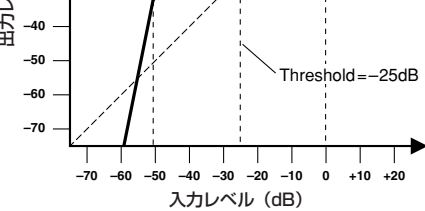

## **Compressor(コンプレッサー )**

スレッショルドを超えた信号を圧縮します。信号のダイナミックレンジを狭め、ボーカルやピアノな どダイナミックレンジの広い信号のミックスや録音をしやすくします。モノチャンネルとステレオ チャンネルのコンポーネントがあります。

モノチャンネルは入出力が各1つずつとキーイン入力が1つ、ステレオチャンネルは入出力が2つず つとキーイン入力が1つあります。

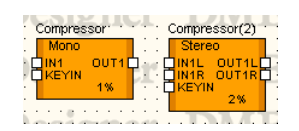

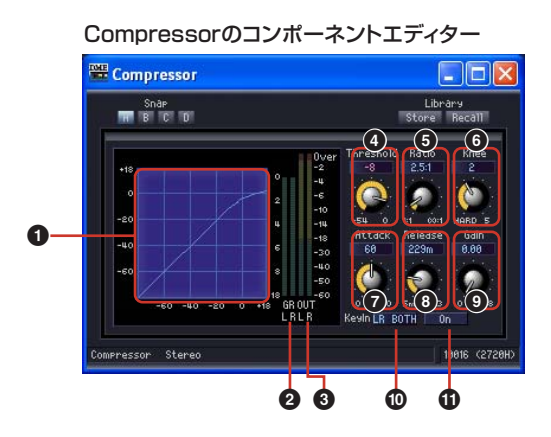

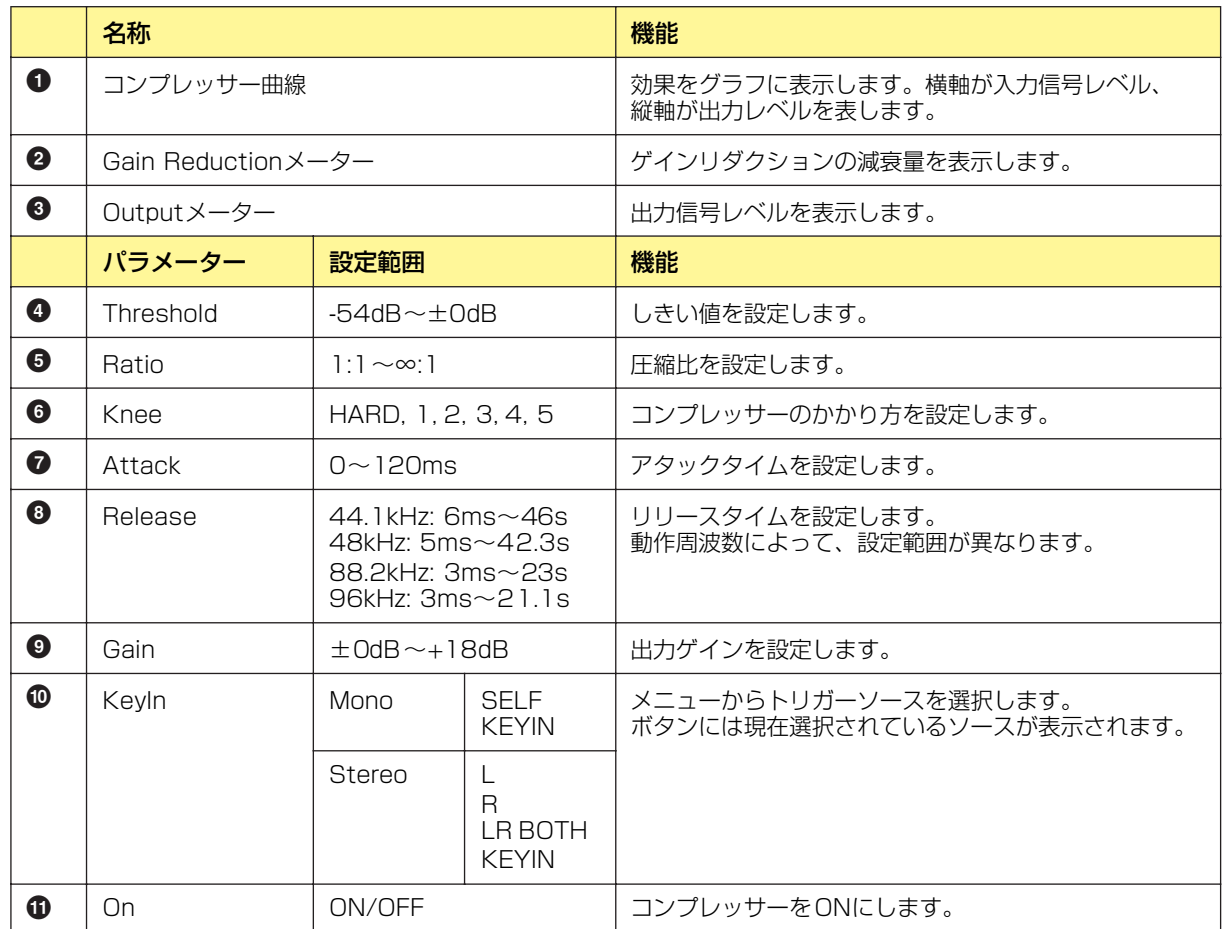

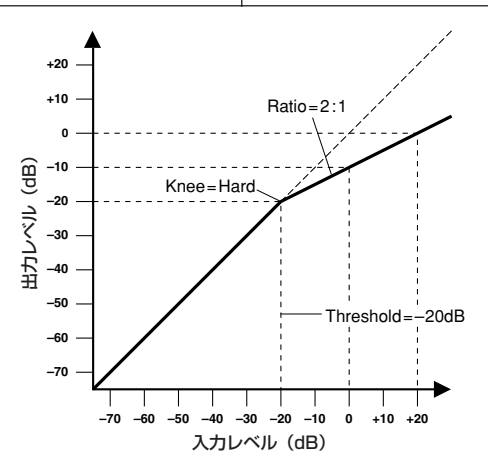

## **De-Esser(ディエッサー )**

指定周波数以上の信号を圧縮します。スピーチに含まれるサ行の歯擦音によるノイズを抑えます。 モノチャンネルとステレオチャンネルのコンポーネントがあります。 モノチャンネルは入出力が各1つずつと、ステレオチャンネルは入出力が2つずつあります。

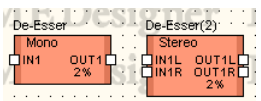

De-Esserのコンポーネントエディター

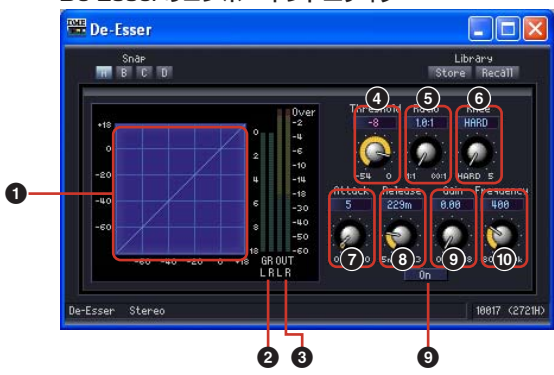

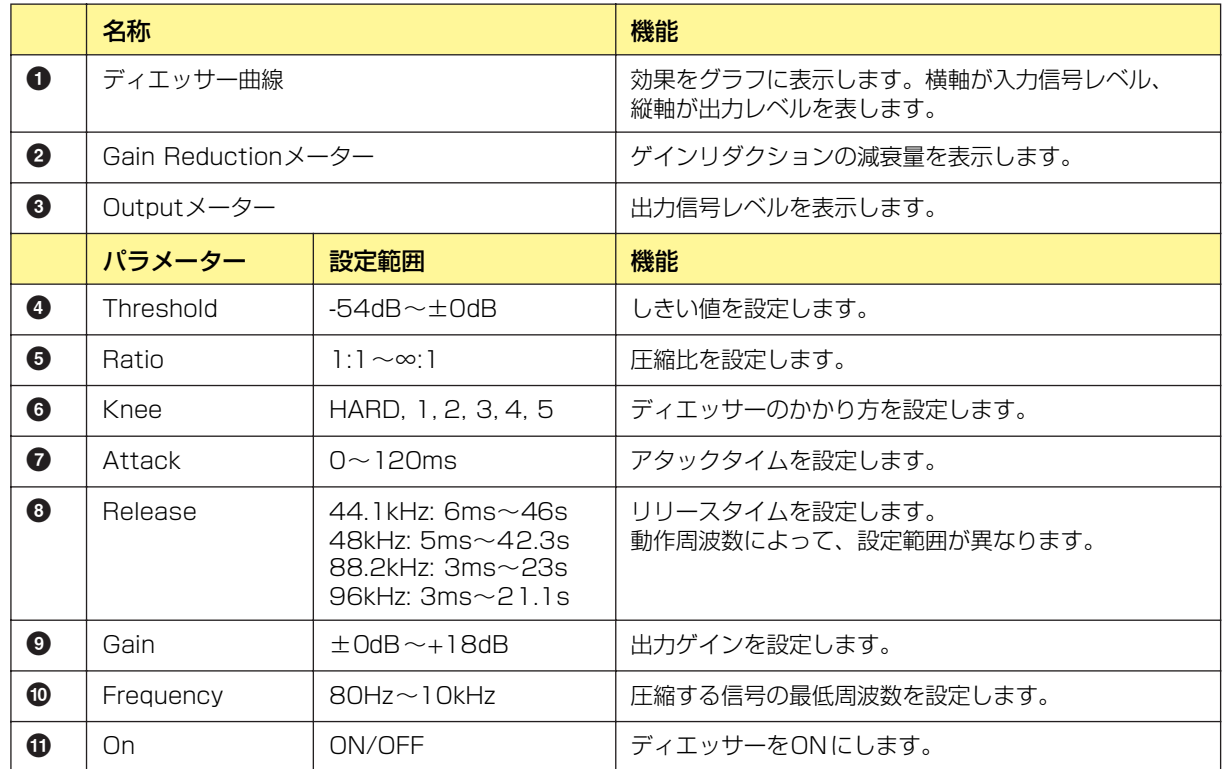

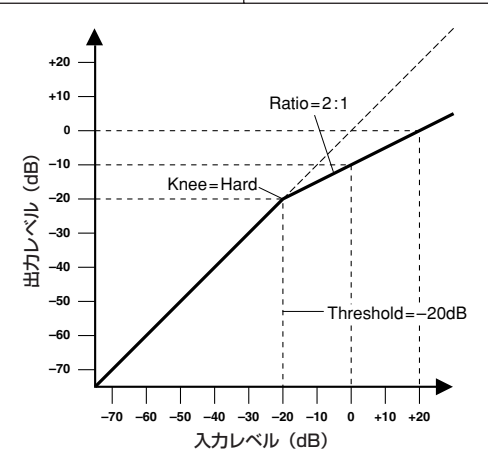

## **Ducking(ダッキング)**

スレッショルド以上の信号から一定値を減少させます。モノチャンネルとステレオチャンネルのコン ポーネントがあります。

モノチャンネルは入出力が各1つずつとキーイン入力が1つ、ステレオチャンネルは入出力が2つず つとキーイン入力が1つあります。

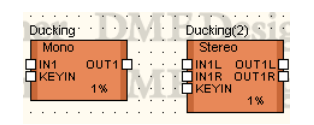

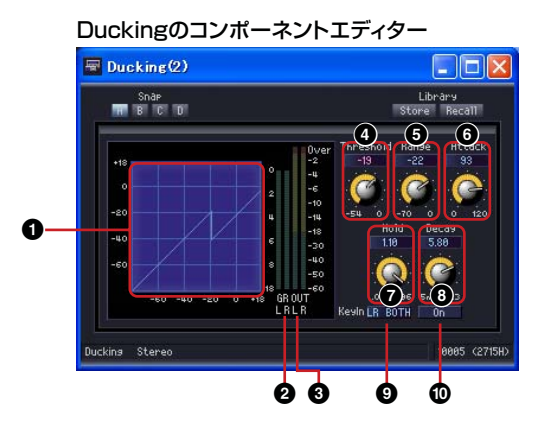

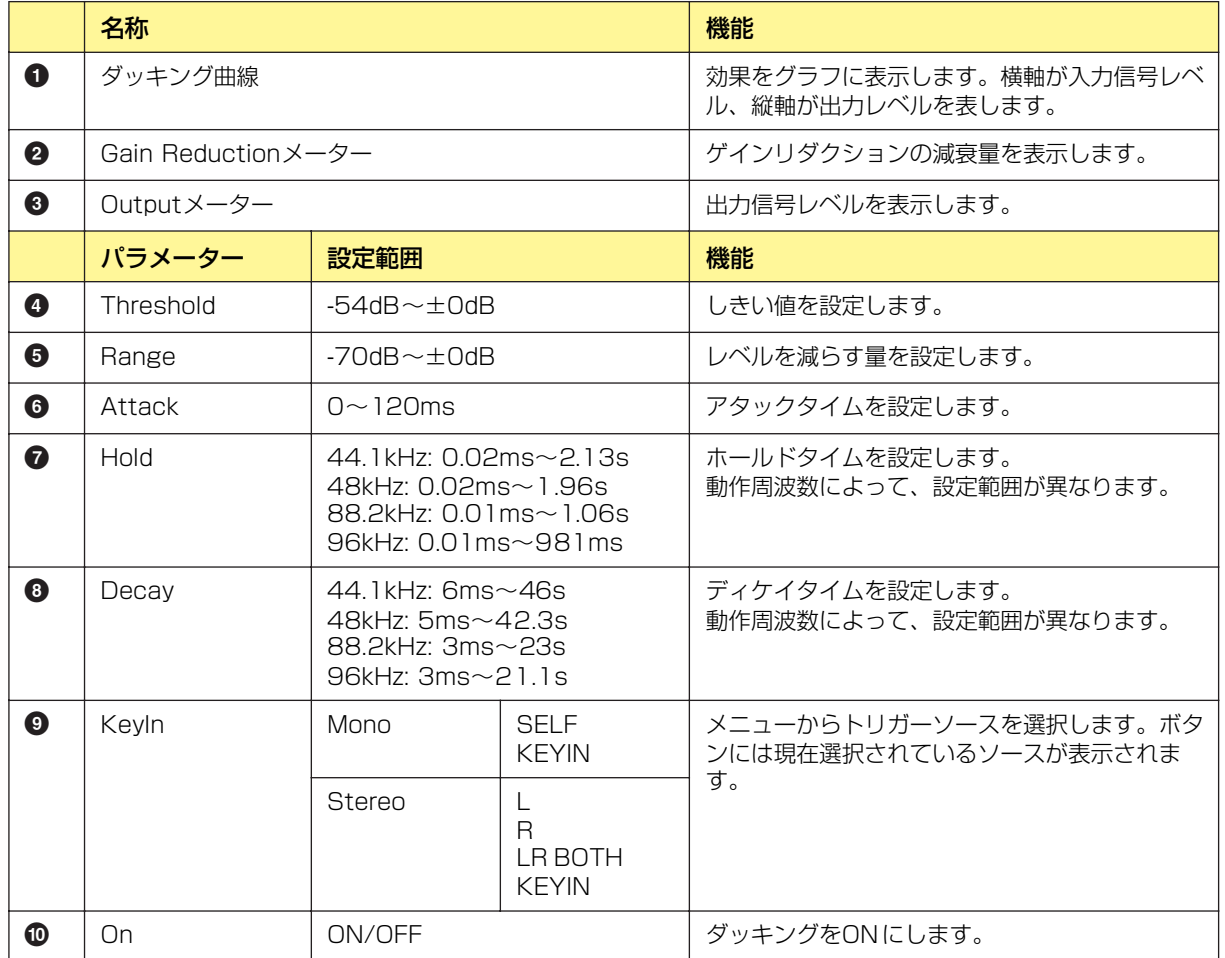

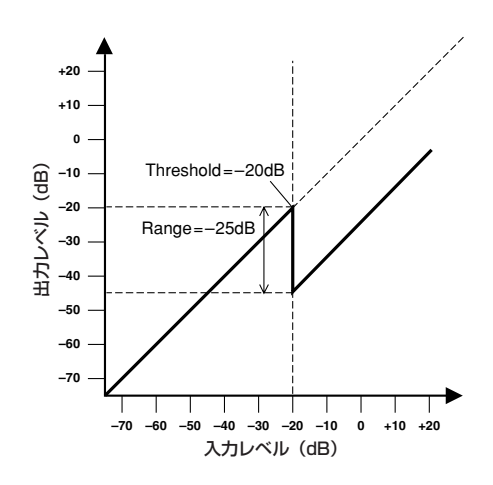

## **Expander(エクスパンダー )**

信号のダイナミックレンジを広げ、ノイズなどの低レベル信号を軽減させます。 モノチャンネルとステレオチャンネルのコンポーネントがあります。 モノチャンネルは入出力が各1つずつとキーイン入力が1つ、ステレオチャンネルは入出力が2つ ずつとキーイン入力が1つあります。

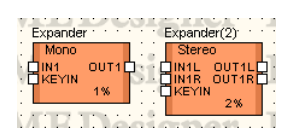

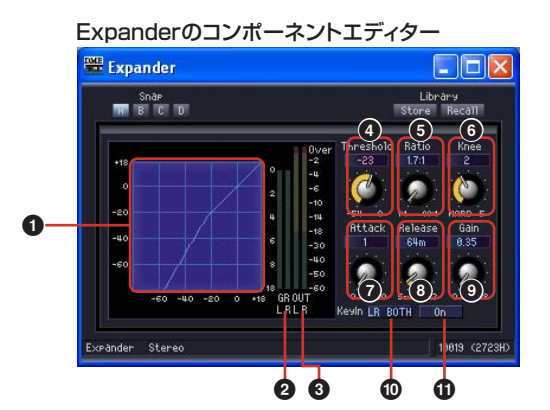

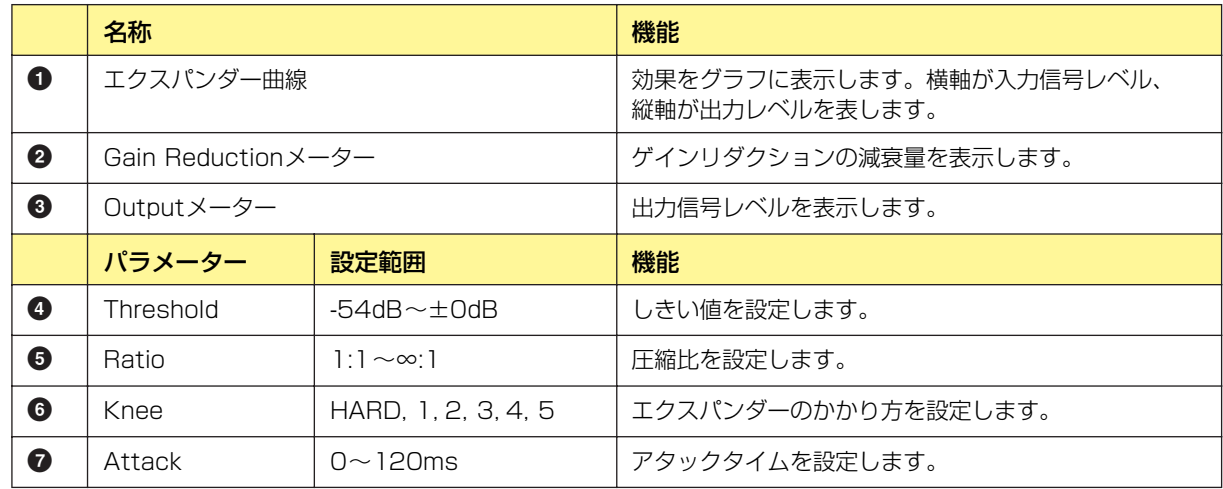

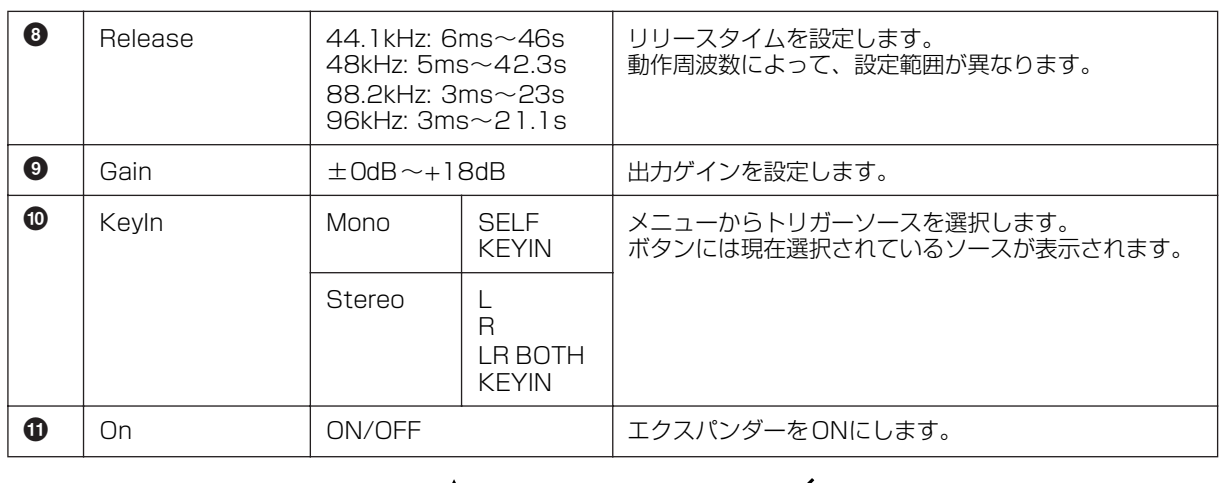

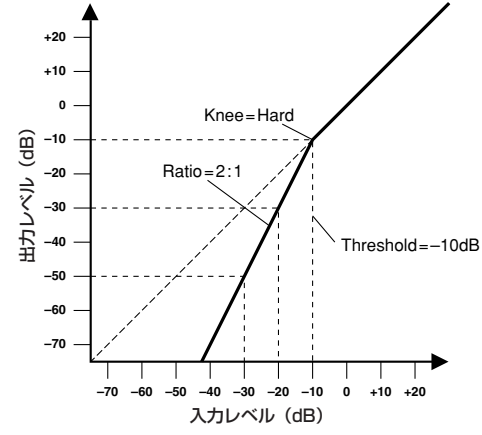

## **Gate(ゲート)**

スレッショルドより低いレベルの信号を減衰させます。 モノチャンネルとステレオチャンネルのコンポーネントがあります。 モノチャンネルは入出力が各1つずつとキーイン入力が1つ、ステレオチャンネルは入出力が2つ ずつとキーイン入力が1つあります。

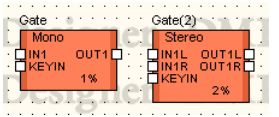

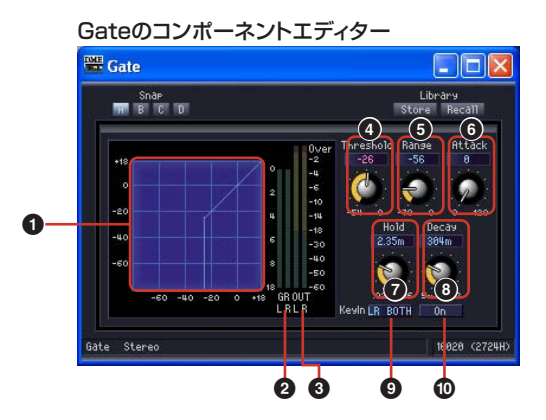

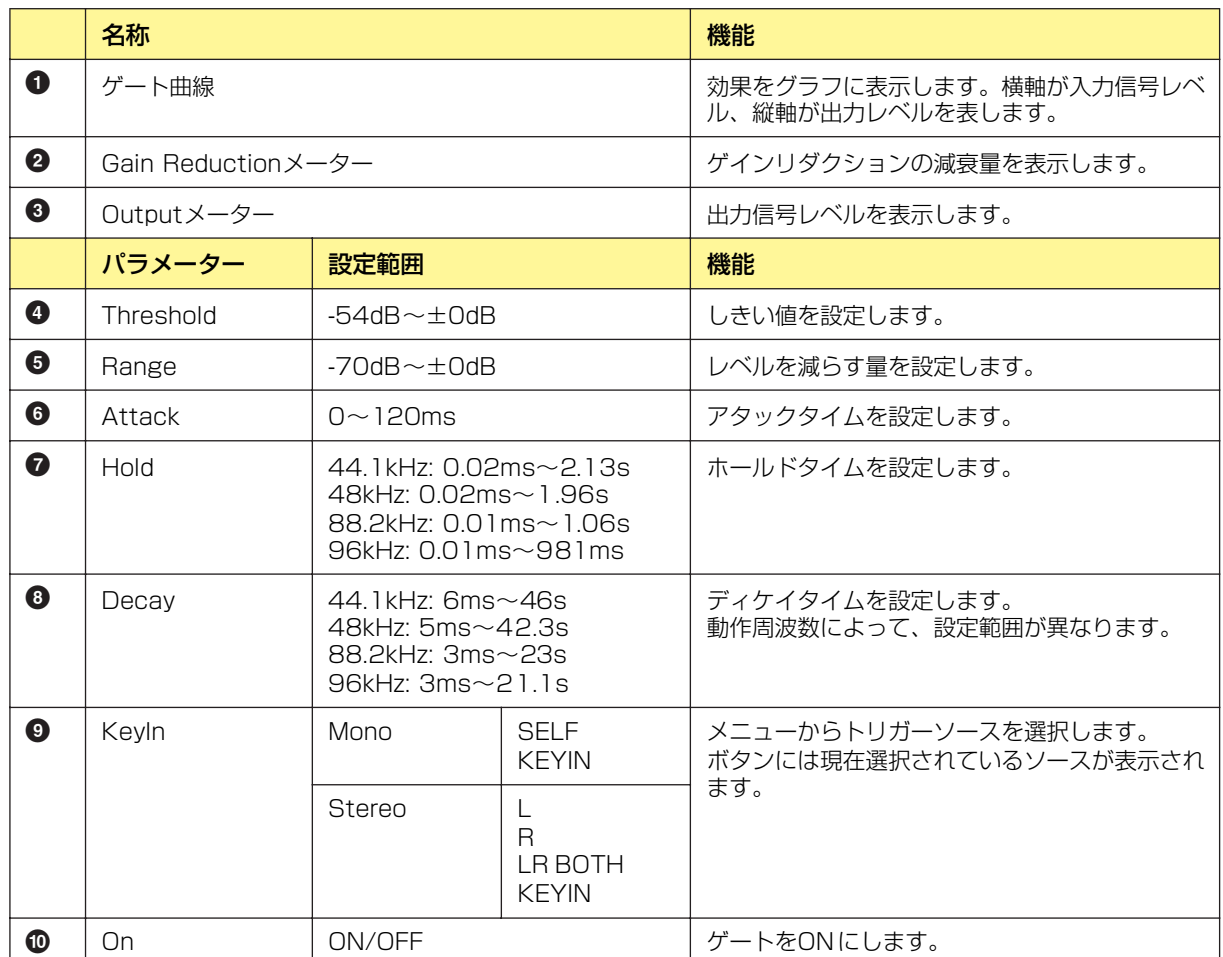

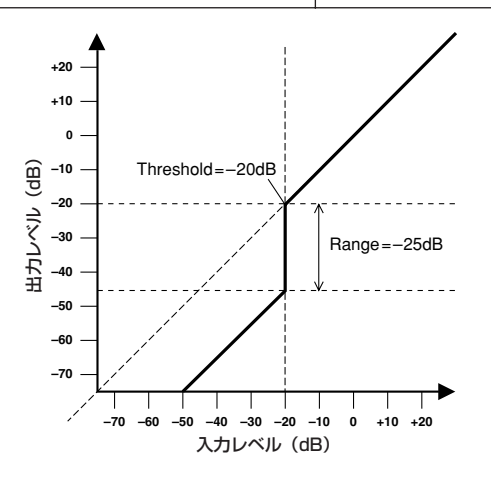

## **Limiter(リミッター )**

スレッショルドを超えた信号を∞:1で圧縮し、スレッショルドレベルより大きい信号が出力されるの を防ぎます。モノチャンネルとステレオチャンネルのコンポーネントがあります。 モノチャンネルは入出力が1つをキーイン入力が1つ、ステレオチャンネルは入出力が2つずつ とキーイン入力が1つあります。

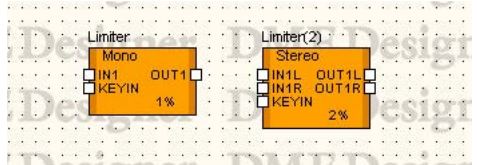

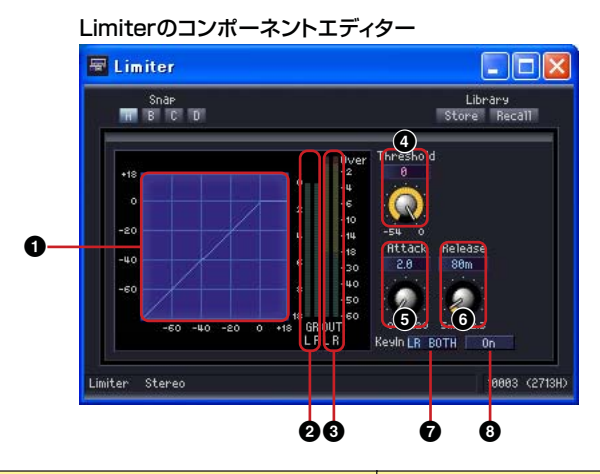

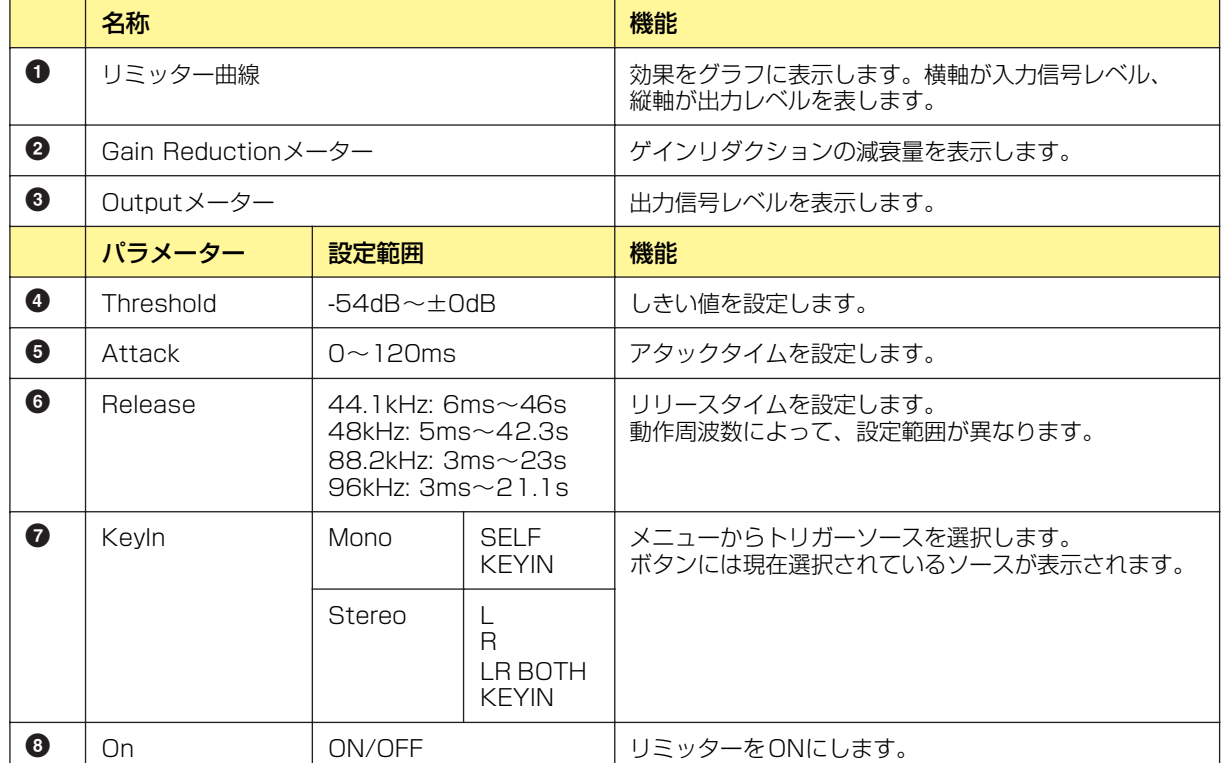

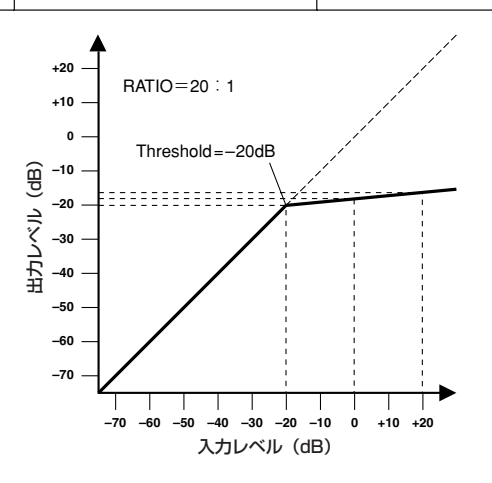

# **EQ(イコライザー )**

イコライザーは、特定の周波数のレベルを増幅(ブースト)/減少(カット)させます。EQグループに は、GEQ(グラフィックイコライザー )とPEQ(パラメトリックイコライザー )があります。 グラフィックイコライザーは周波数帯が固定されています。周波数ごとのゲインでグラフィカルにレ ベルを確認できます。モノチャンネルとステレオチャンネルがあり、それぞれバンド数の違う3種類 のコンポーネントがあります。

パラメトリックイコライザーは、周波数帯/振幅/帯域幅を自由に設定できます。モノチャンネルと ステレオチャンネルがあり、それぞれバンド数の違う6種類のコンポーネントがあります。

## **GEQ(グラフィックイコライザー )**

指定周波数の信号をブースト/カットします。Monoグループにはモノチャンネルの7 Band、15 Band、31 Band、Stereoグループにはステレオチャンネルの7 Band、15 Band、31 Bandの コンポーネントがあります。

モノチャンネルは入出力が各1つずつ、ステレオチャンネルは2つずつあります。

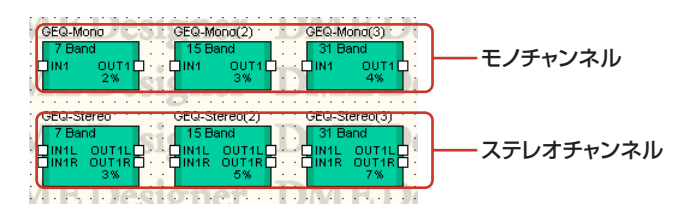

コンポーネントをダブルクリックすると、コンポーネントエディターが表示されます。 バンド数が異なるだけで、コンポーネントエディターの構成は共通です。

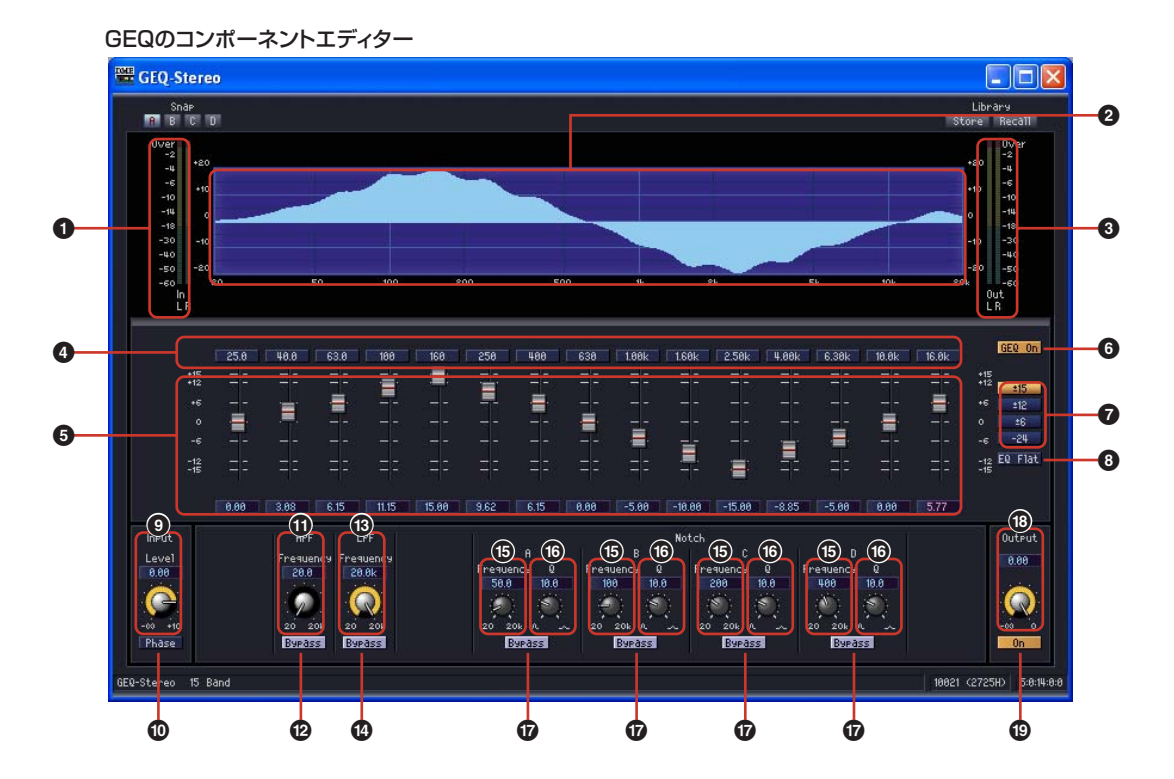

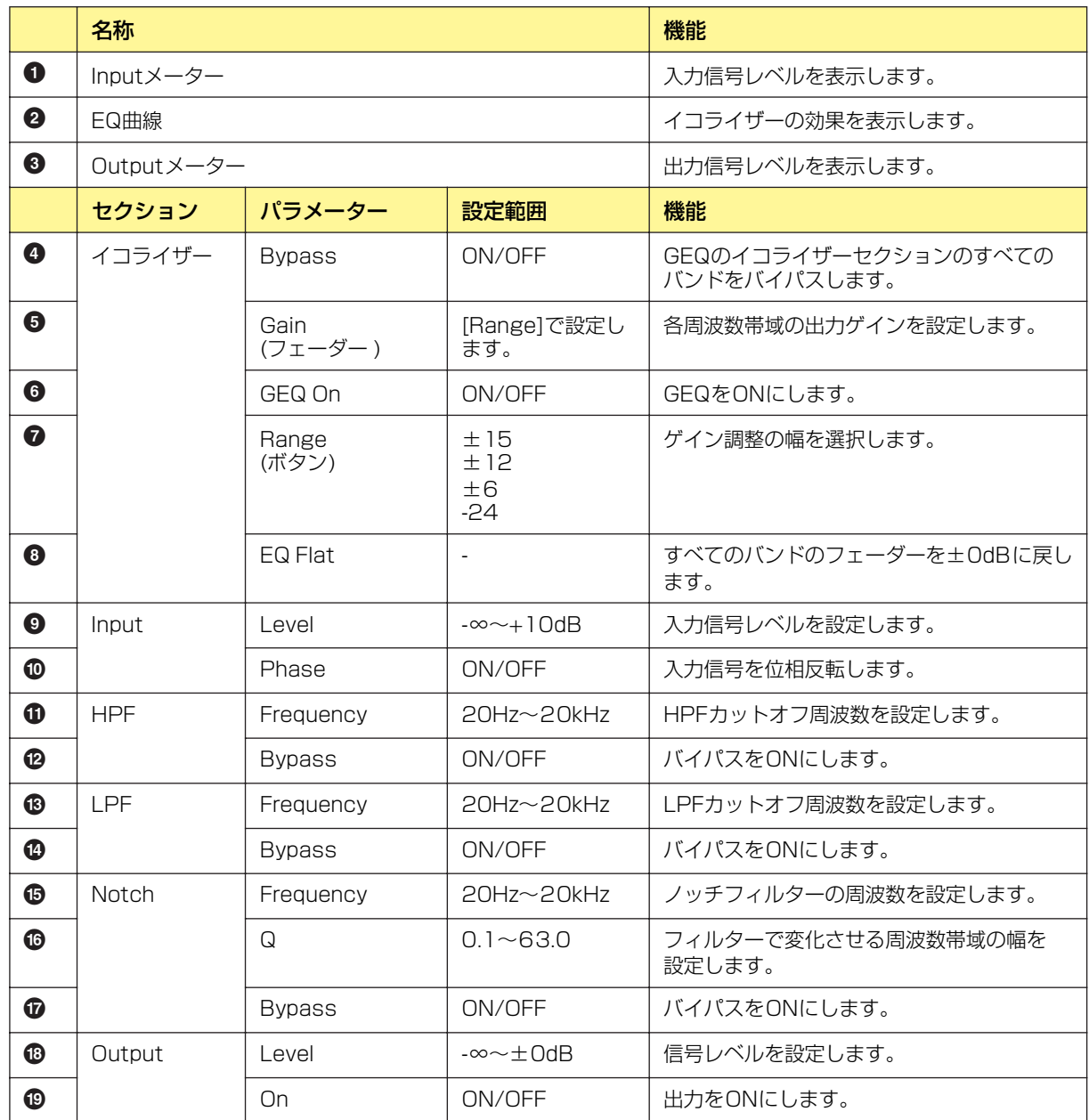

## **● EQグラフの[Bypass]ボタン**

ボタンには周波数帯域の数字が表示されています。クリックすると点灯して、バイパスがONになり ます。ONにするとバイパス音(変化させない音)を出力し、OFFにすると音響効果のかかった音を出 力します。

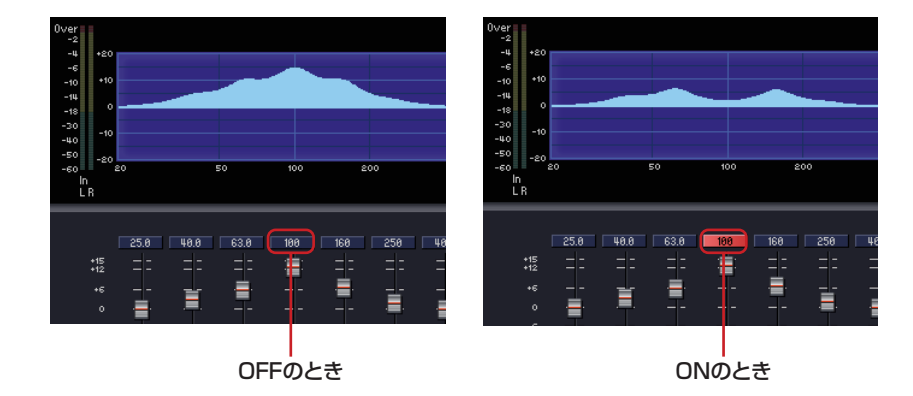

## **PEQ(パラメトリックイコライザー )**

指定周波数の信号をブースト/カットします。MonoグループとStereoグループに2 Band、 3 Band、4 Band、6 Band、8 Bandのコンポーネントがあります。 モノチャンネルは入出力が各1つずつ、ステレオチャンネルは2つずつあります。 バンド数が異なるだけで、コンポーネントエディターの構成は共通です。

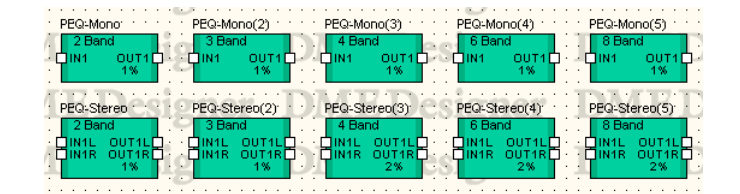

コンポーネントをダブルクリックすると、コンポーネントエディターが表示されます。 バンド数が異なるだけで、コンポーネントエディターの構成は共通です。

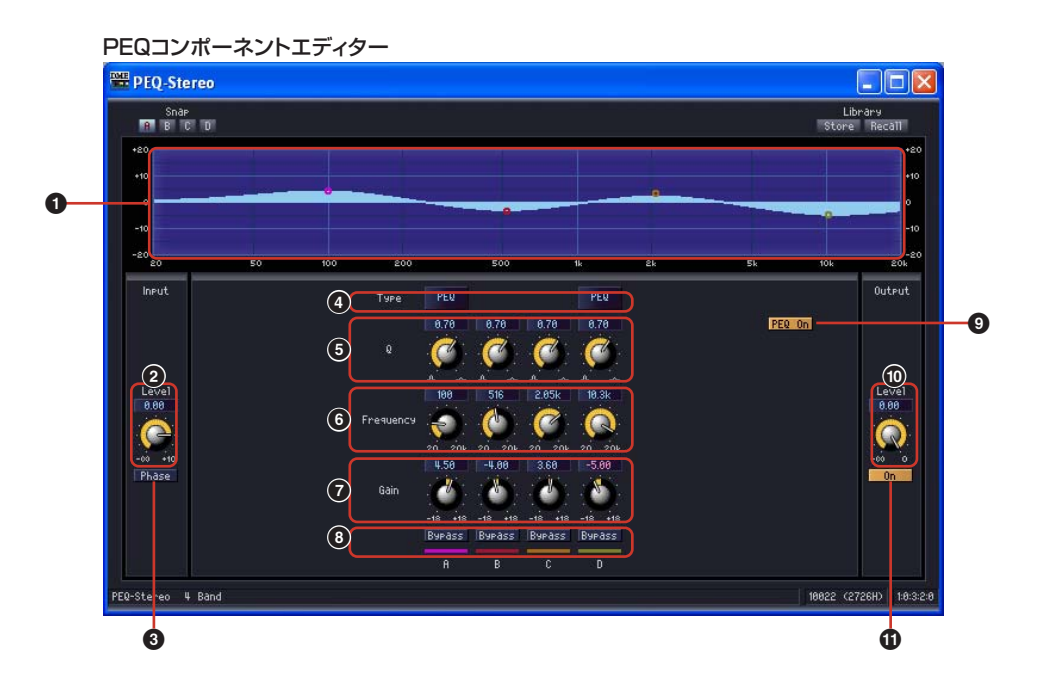

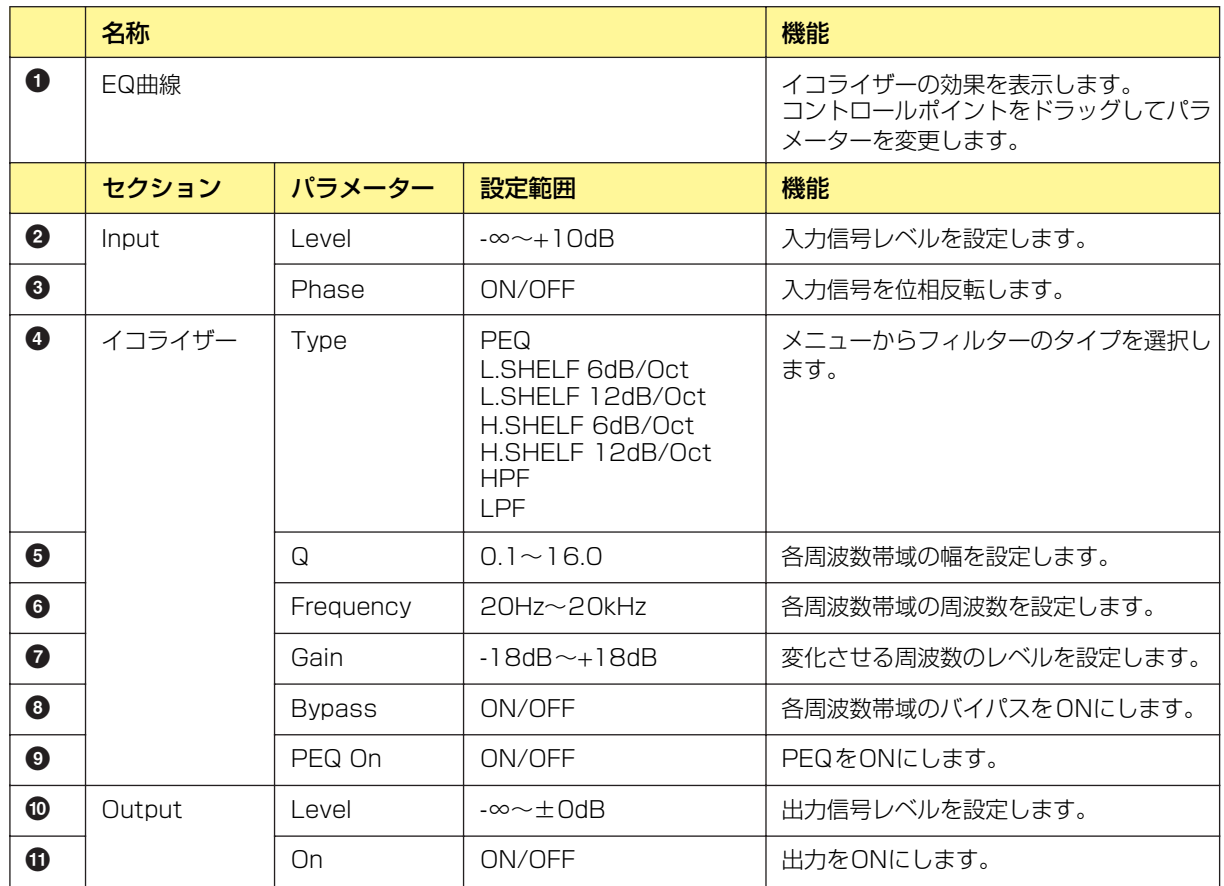

### **● フィルターのタイプ**

レベル変化の曲線のタイプが複数用意されています。[Type]ボタンをクリックし、メニューからタイ プを選択します。

### ・PEQ

一般的なパラメトリックイコライザーです。

### ・L.SHELF(Low Shelving)

低い周波数は減衰せず、カットオフ周波数付近から高い周波数に向かって一定の割合で減衰し ます。[6dB/Oct]と[12dB/Oct]は、オクターブあたりの減衰量を設定します。

### ・H.SHELF(High Shelving)

高い周波数は減衰せず、カットオフ周波数付近から低い周波数に向かって一定の割合で減衰し ます。[6dB/Oct]と[12dB/Oct]は、オクターブあたりの減衰量を設定します。

### ・HPF

ハイパスフィルターです(Q=0.7)。低い周波数が、ゆるやかに(12dB/Oct)減少する曲線にな ります。

#### ・LPF

ローパスフィルターです(Q=0.7)。高い周波数が、ゆるやかに(12dB/Oct)減少する曲線にな ります。

# **Fader(フェーダー )**

各チャンネルの出力レベルをコントロールします。フェーダーには、1、2、4、8、12、16チャン ネルのコンポーネントがあります。

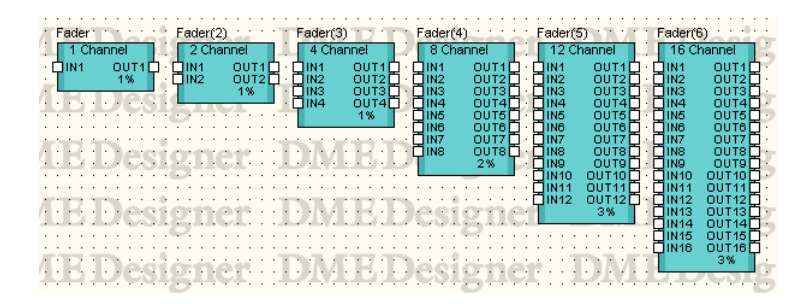

コンポーネントをダブルクリックすると、コンポーネントエディターが表示されます。 チャンネル数が異なるだけで、コンポーネントエディターの構成は共通です。

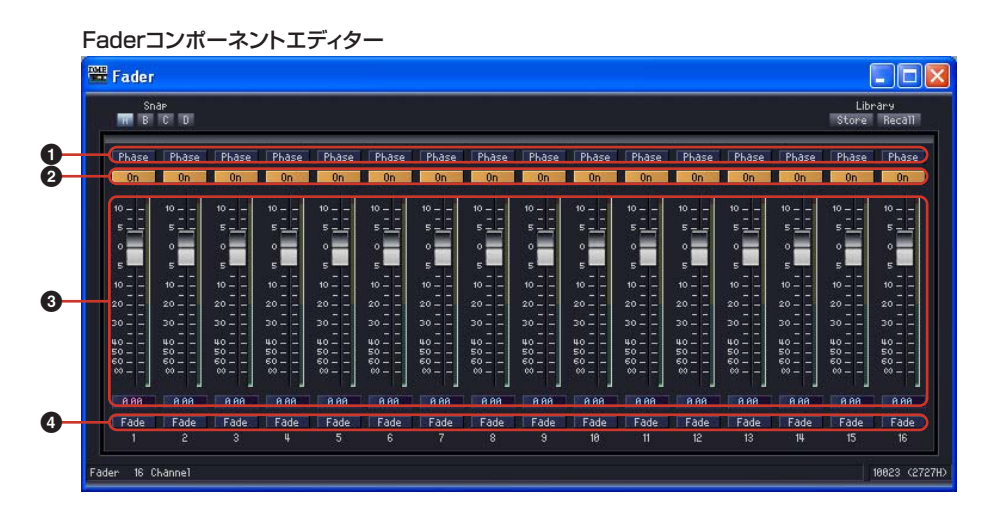

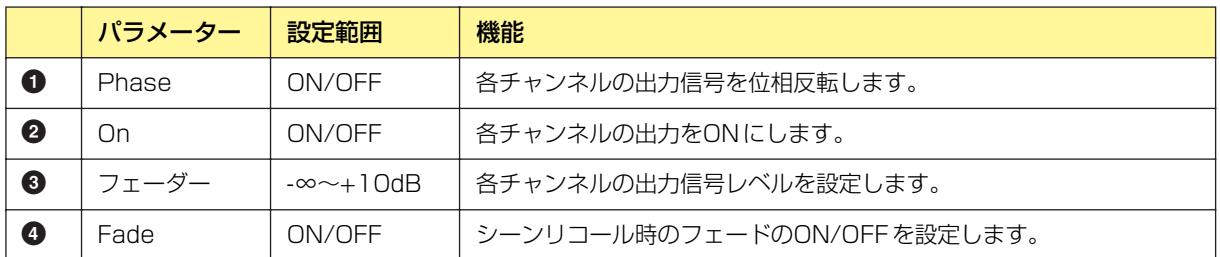

### **● [Fade]**

シーンリコールでフェーダーの位置が大きく変わったときのフェーダーの動きを設定します。 ONにすると、徐々にジャンプ後の位置に動きます。OFFにすると、リコールしたシーンに保存され たパラメーターに瞬時にジャンプします。

[Fade]がONの場合の、フェードするコンポーネントや時間の設定は「[「Scene Manager」ダイア](#page-62-0) [ログボックス\(63ページ\)](#page-62-0)」をご覧ください。

# **Filter(フィルター )**

フィルターは、特定の周波数帯域を通過させ、周波数帯域外を減少させます。 Filterグループには、BPF(バンドパスフィルター )、HPF(パイパスフィルター )、LPF(ローパス フィルター )、Notch(ノッチフィルター )、Programmable BPF(プログラマブルバンドパスフィル ター )、Programmable HPF(プログラマブルハイパスフィルター )、Programmable LPF(プログ ラマブルローパスフィルター )があります。

## **BPF(バンドパスフィルター )**

指定周波数帯域の信号を通過させ、周波数帯域外の周波数の信号を減少させます。BPF(バンドパス フィルター )には、モノチャンネルとステレオチャンネルの2種類のコンポーネントがあります。 モノチャンネルは入出力が各1つずつ、ステレオは2つずつあります。

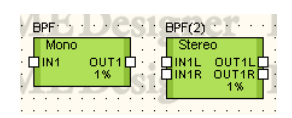

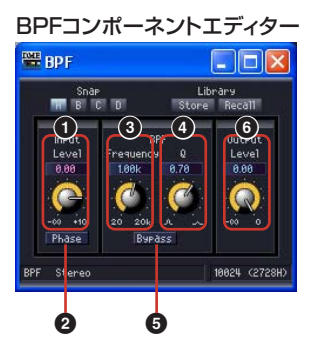

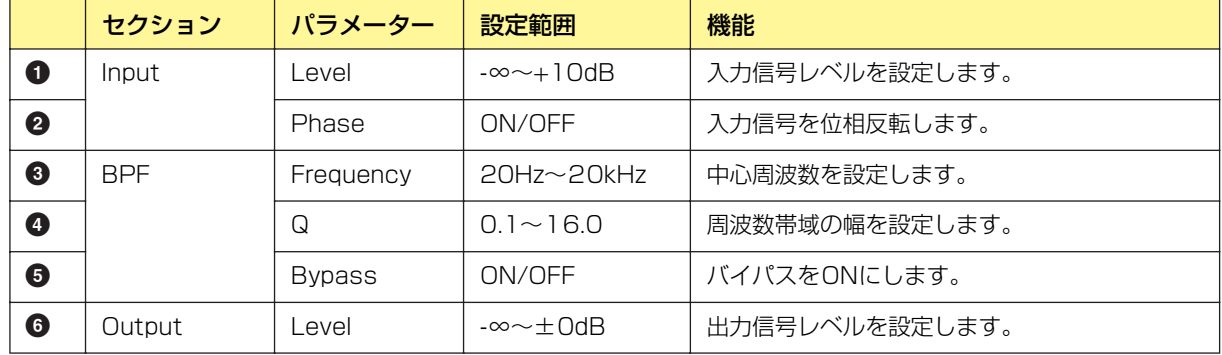

## **HPF(ハイパスフィルター )**

指定周波数より高いレベルの信号を通過させ、低いレベルの信号を減少させます。HPF(ハイパス フィルター )には、モノチャンネルとステレオチャンネルの2種類のコンポーネントがあります。 モノチャンネルは入出力が各1つずつ、ステレオは2つずつあります。

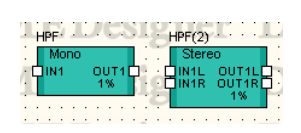

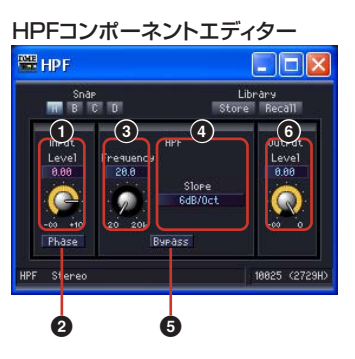

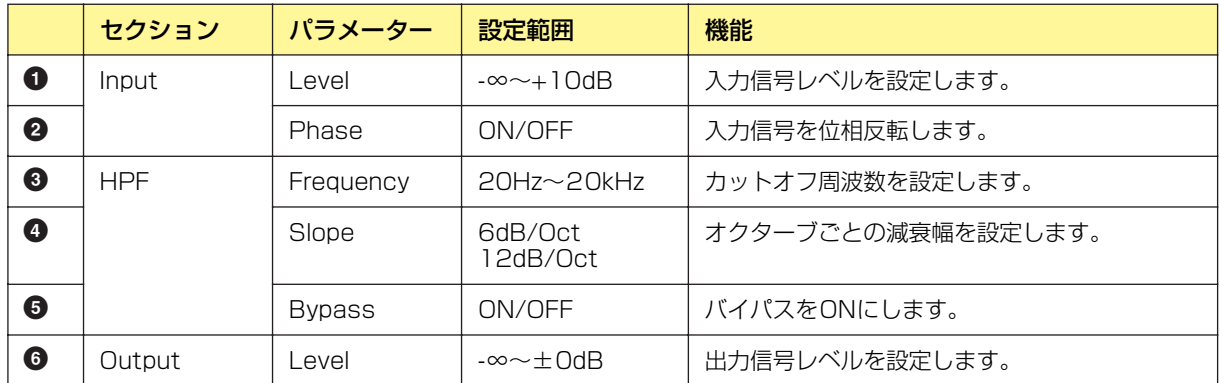

# **LPF(ローパスフィルター )**

指定周波数より低いレベルの信号を通過させ、高いレベルの信号を減少させます。LPF(ローパス フィルター )には、モノチャンネルとステレオチャンネルの2種類のコンポーネントがあります。 モノチャンネルは入出力が各1つずつ、ステレオは2つずつあります。

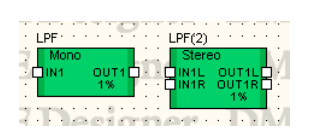

コンポーネントをダブルクリックすると、コンポーネントエディターが表示されます。 モノチャンネルとステレオチャンネルのパラメーターは同じです。

LPFコンポーネントエディター

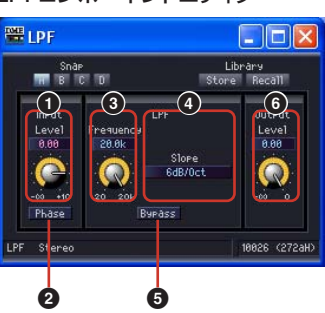

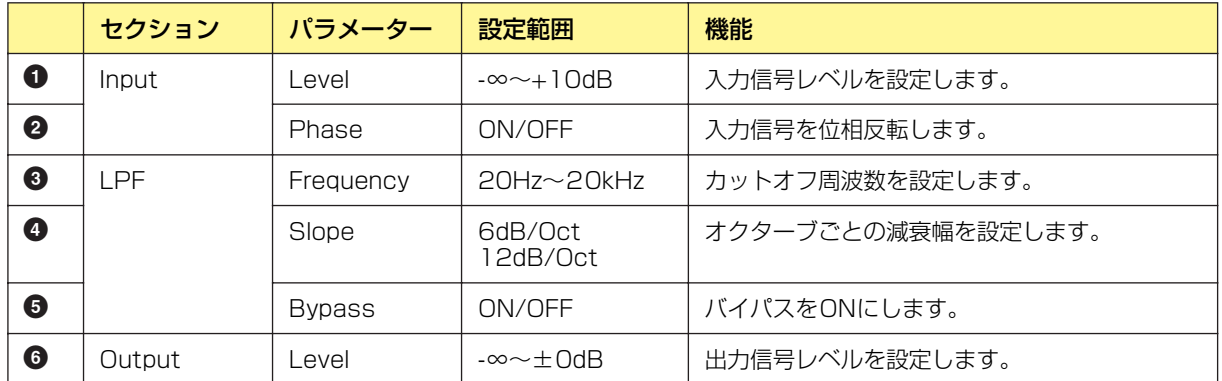

# **Notch(ノッチフィルター )**

指定周波数帯域の信号を減少させ、周波数帯域外の周波数の信号を通過させます。Notch(ノッチ フィルター )には、モノチャンネルとステレオチャンネルの2種類のコンポーネントがあります。 モノチャンネルは入出力が各1つずつ、ステレオは2つずつあります。

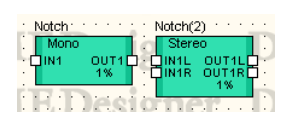

コンポーネントをダブルクリックすると、コンポーネントエディターが表示されます。 モノチャンネルとステレオチャンネルのパラメーターは同じです。

> $E[X]$ **Max** Notch Librar  $rac{\text{SnaP}}{\text{min} + \text{SnaP}}$ **3 4 61** Leve<br>0.00 18827 (272ЫН **2 5**

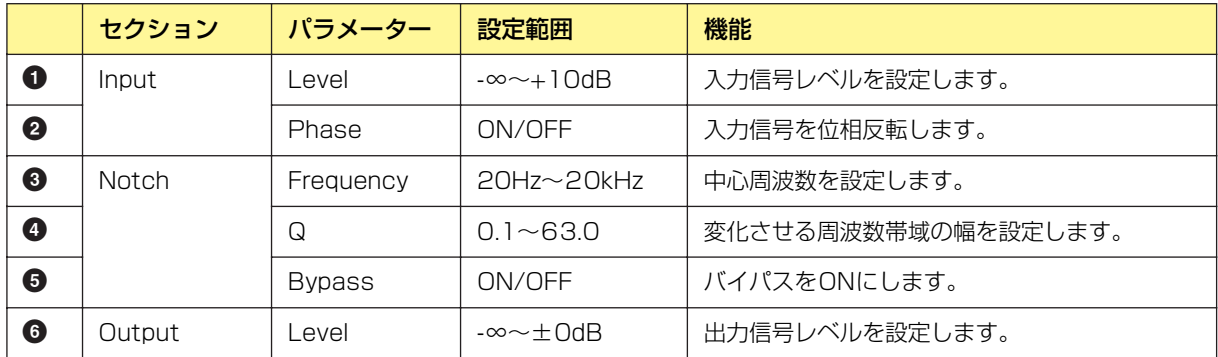

Notchコンポーネントエディター

## **Programmable BPF(プログラマブルバンドパスフィルター )**

指定周波数帯域の信号を通過させ、周波数帯域外の信号を減少させます。通過させる周波数帯域と カットする周波数帯域間のスロープおよびフィルタータイプを設定できるバンドパスフィルターで す。

Programmable BPF(プログラマブルバンドパスフィルター )には、モノチャンネルとステレオチャ ンネルの2種類のコンポーネントがあります。モノチャンネルは入出力が各1つずつ、ステレオは 2つずつあります

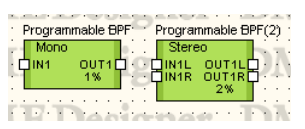

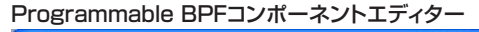

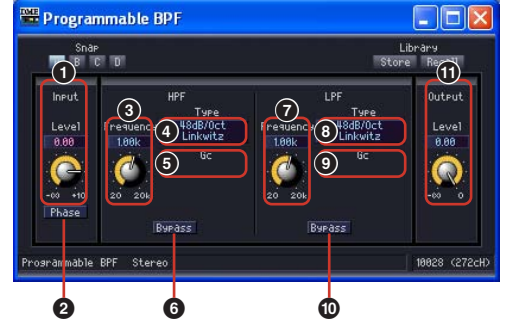

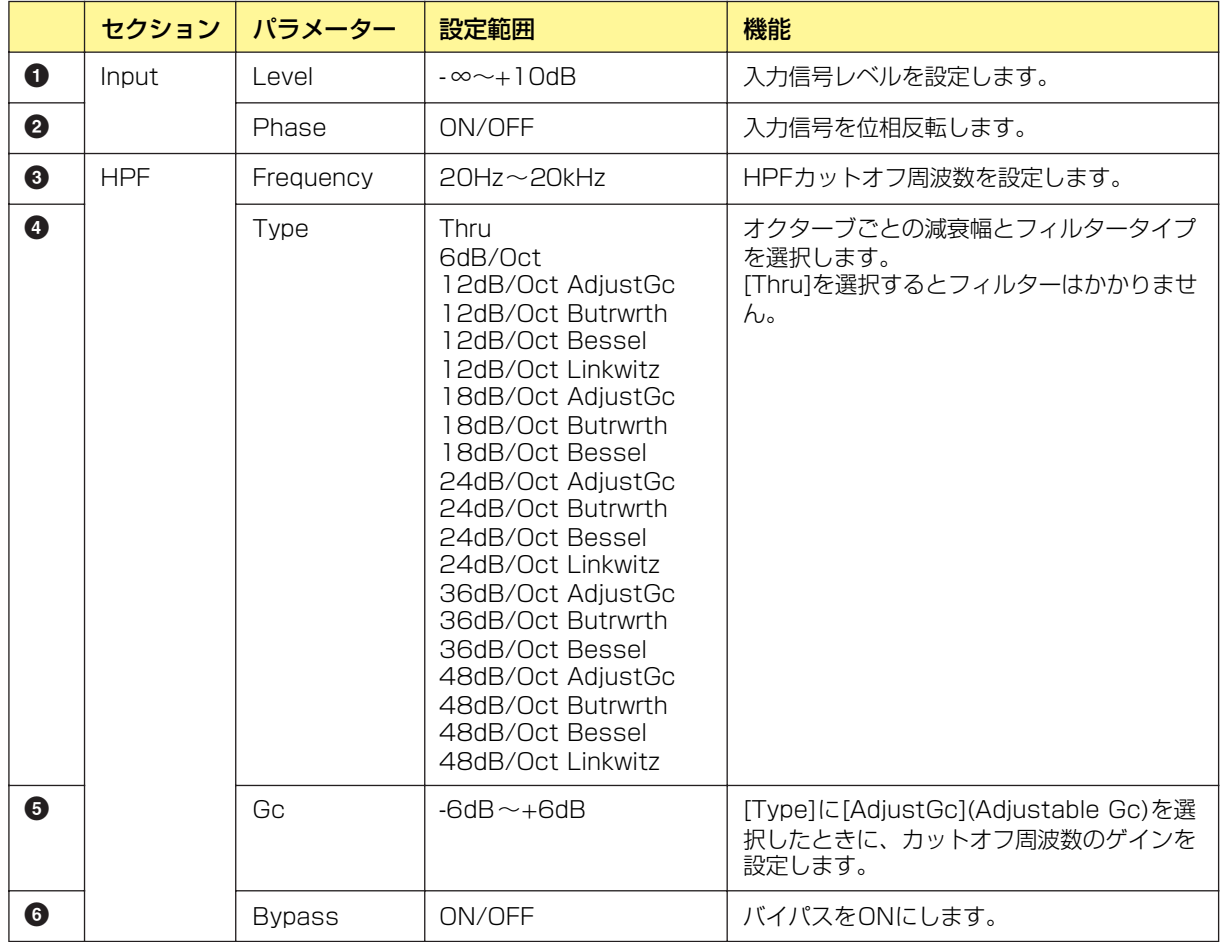

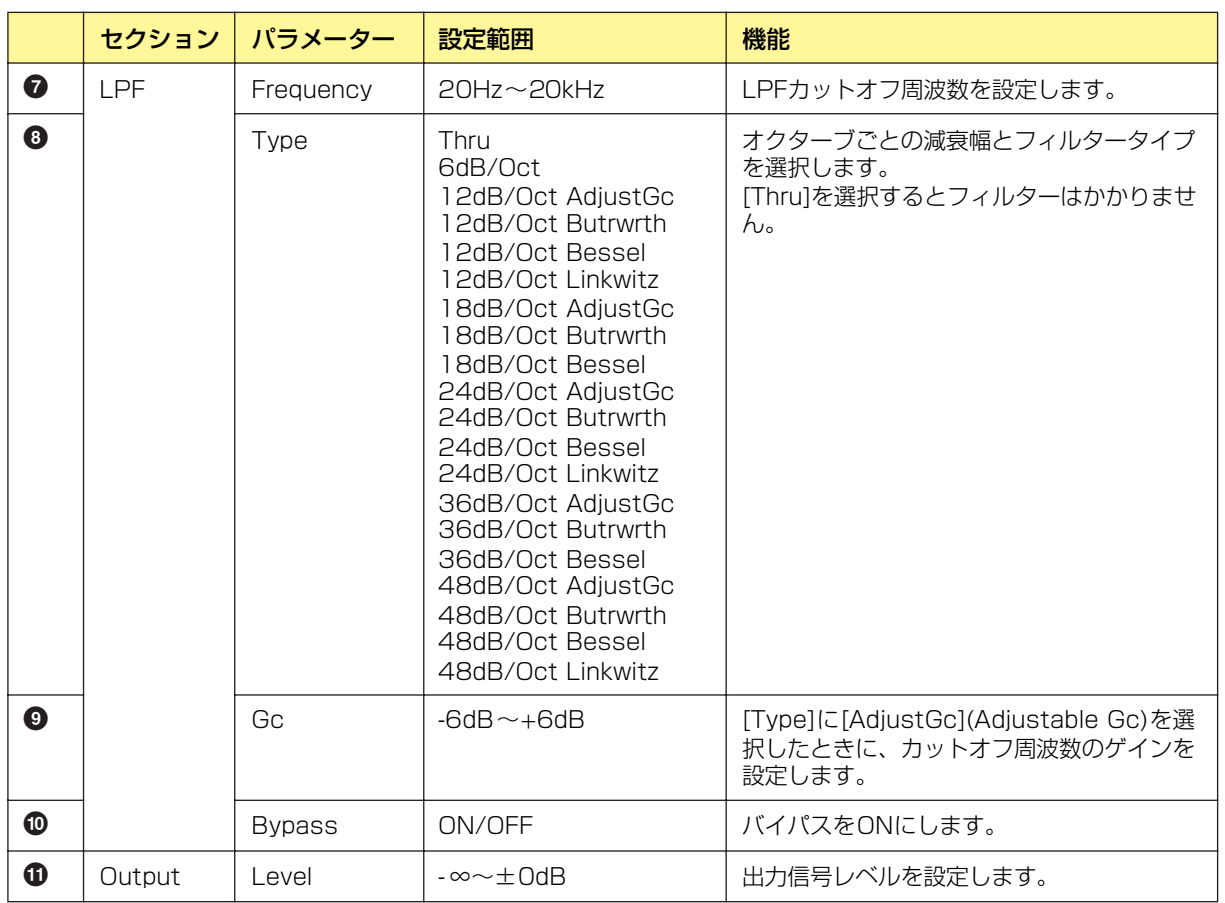

## **Programmable HPF(プログラマブルハイパスフィルター )**

指定周波数より高いレベルの信号を通過させ、低いレベルの信号を減少させます。通過させる周波数 帯域とカットする周波数帯域間のスロープおよびフィルタータイプを設定できるハイパスフィルター です。

Programmable HPF(プログラマブルハイパスフィルター )には、モノチャンネルとステレオチャン ネルの2種類のコンポーネントがあります。モノチャンネルは入出力が各1つずつ、ステレオは2つ ずつあります。

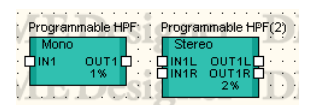

コンポーネントをダブルクリックすると、コンポーネントエディターが表示されます。 モノチャンネルとステレオチャンネルのパラメーターは同じです。

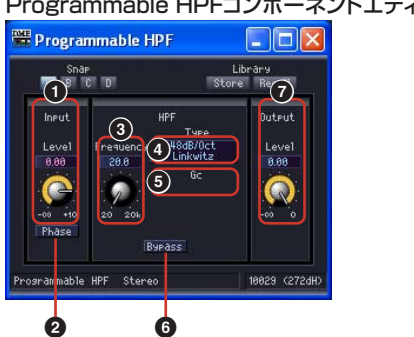

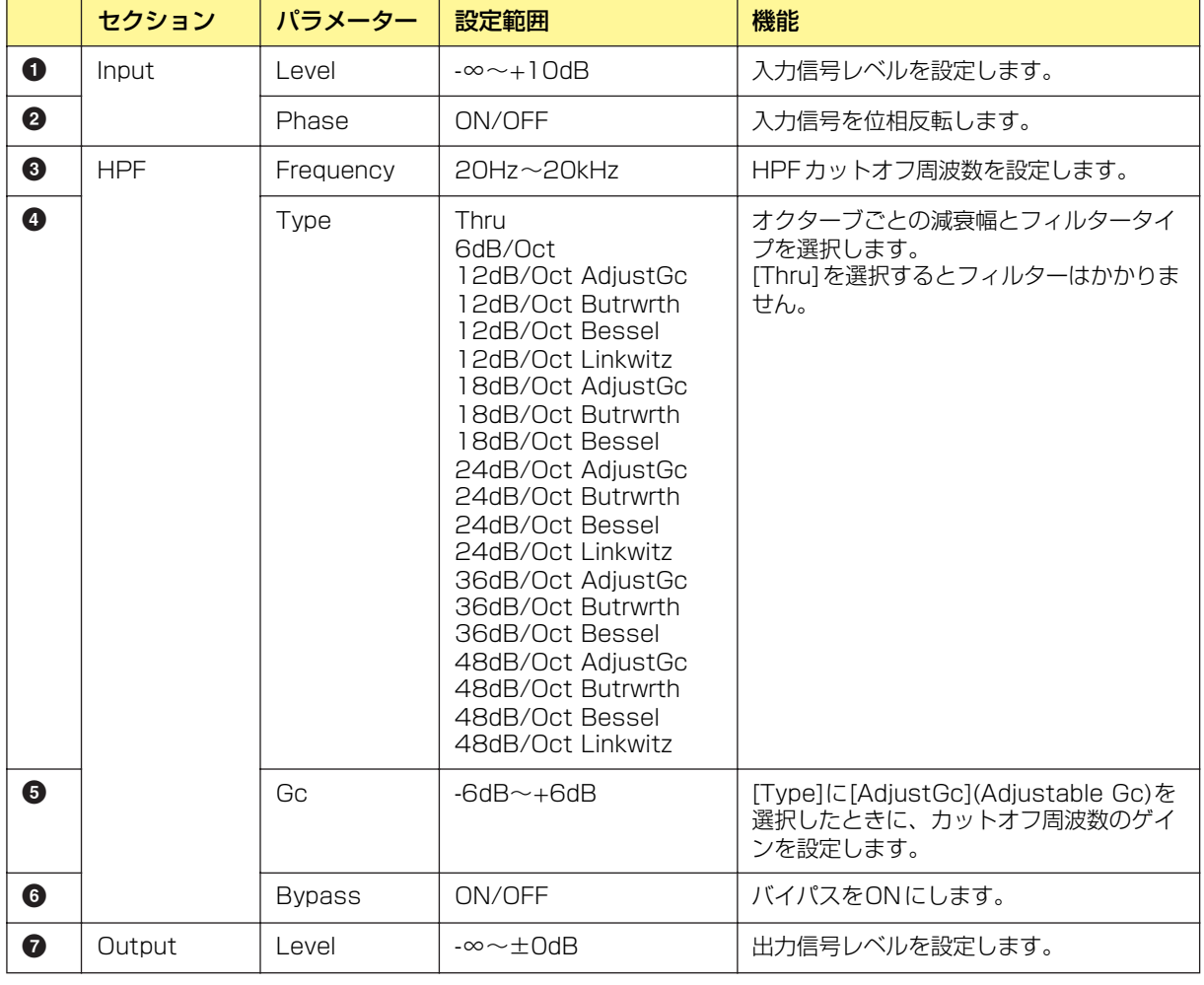

#### Programmable HPFコンポーネントエディター

## **Programmable LPF(プログラマブルローパスフィルター )**

指定周波数より低いレベルの信号を通過させ、高いレベルの信号を減少させます。通過させる周波数 帯域とカットする周波数帯域間のスロープおよびフィルタータイプを設定できるローパスフィルター です。

Programmable LPF(プログラマブルローパスフィルター )には、モノチャンネルとステレオチャン ネルの2種類のコンポーネントがあります。モノチャンネルは入出力が各1つずつ、ステレオは2つ ずつあります。

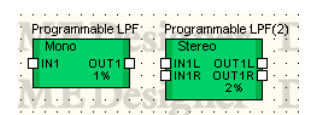

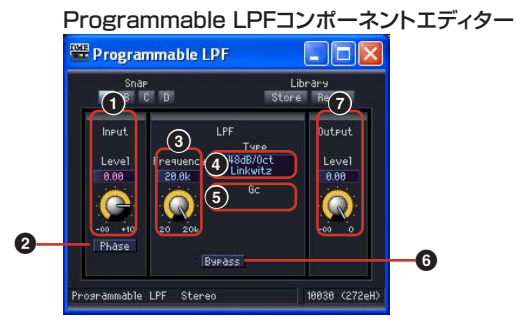

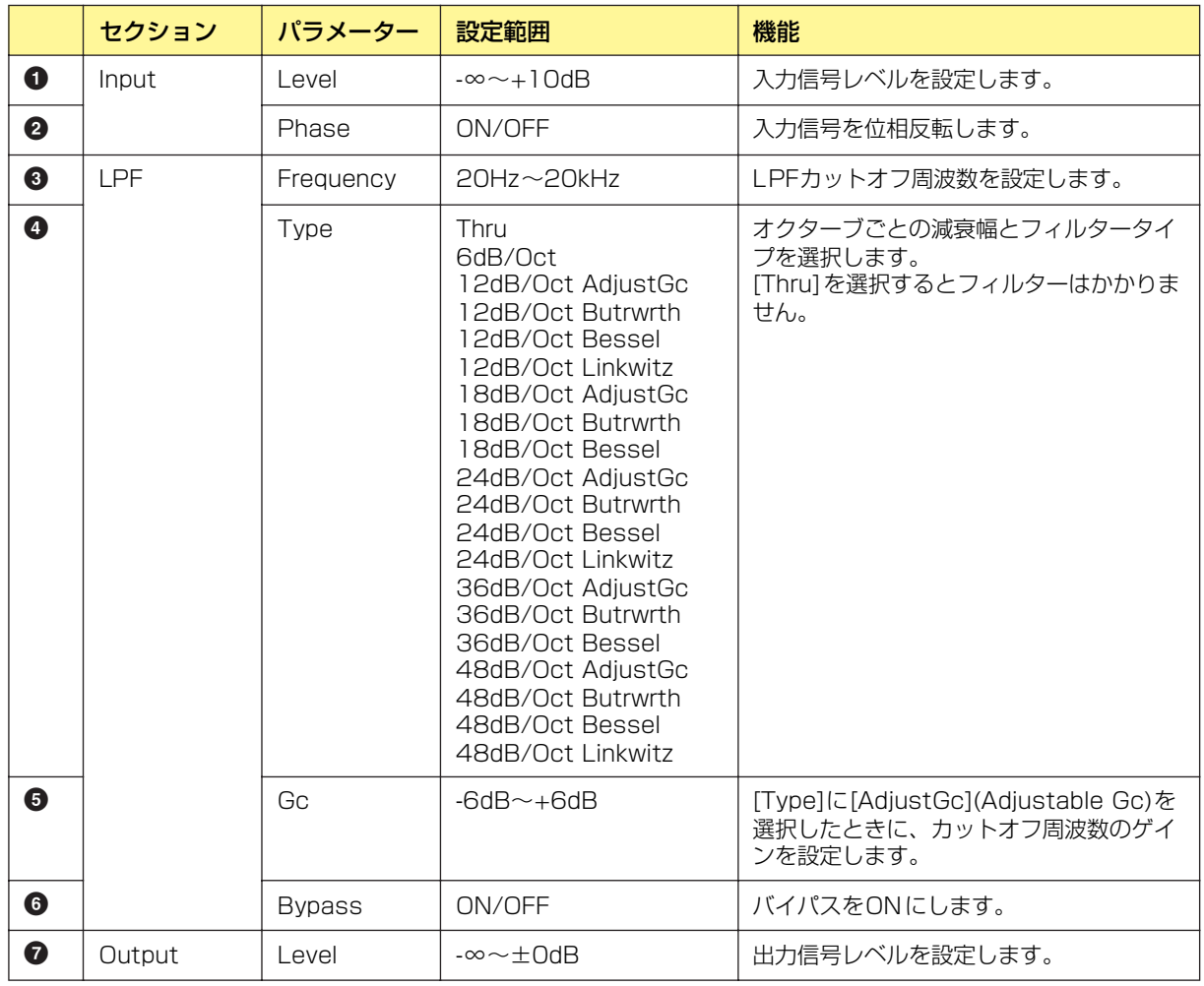

# **Meter(メーター )**

信号レベルを表示します。メーターには、1、2、4、8、12、16チャンネルのコンポーネントが あります。

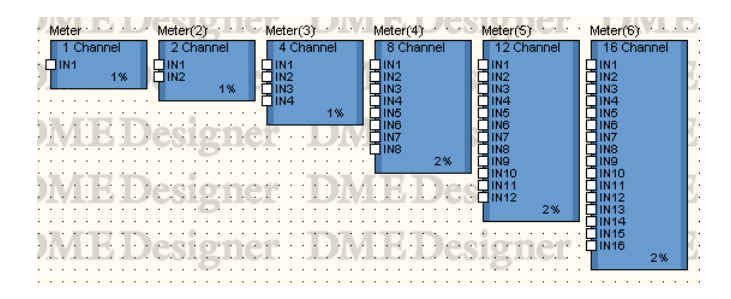

コンポーネントをダブルクリックすると、コンポーネントエディターが表示されます。 チャンネル数が異なるだけで、コンポーネントエディターの構成は共通です。

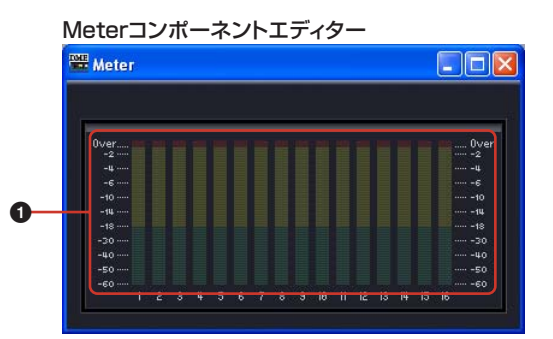

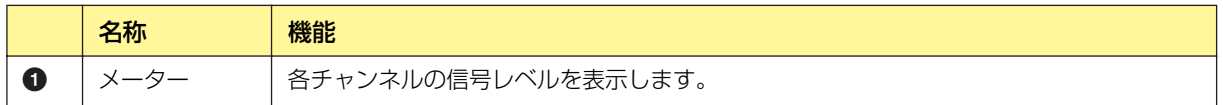

# **Miscellaneous(その他)**

その他のグループには、Oscillator(オシレーター )グループとWav File Player(ウェーブファイル プレーヤー)があります。

## **Oscillator(オシレーター )**

Oscillator(オシレーター )グループには、モノチャンネルのオシレーターコンポーネントがありま す。100Hz固定, 1kHz固定, 10kHz固定および周波数可変の正弦波と、Pink Noise, Burst Noise を発生させます。オシレーターのコンポーネントには、出力が2つあります。

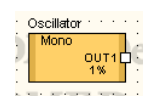

コンポーネントをダブルクリックすると、コンポーネントエディターが表示されます。

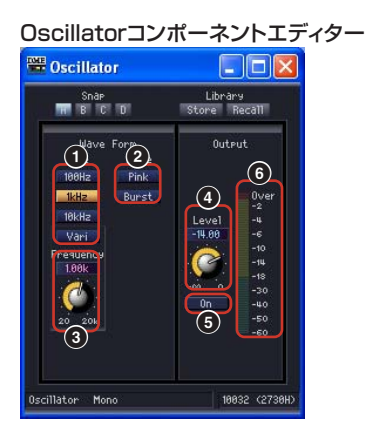

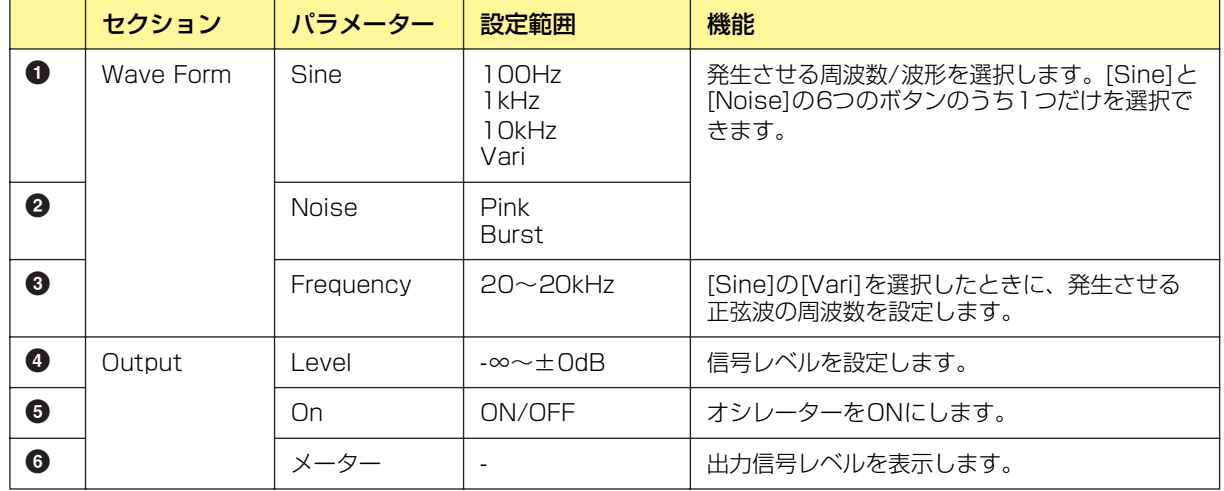

### Pink Noise(ピンクノイズ)

音響測定に使用される基準信号のことです。

20Hz~20kHzまでの周波数帯域で、周波数が2倍になるとエネルギーが1/2倍になります。 どの周波数帯域でも音の大きさが同じになっています。

#### Burst(バースト)

ピンクノイズを連続的に出力します。

## **Wav File Player(ウェーブファイルプレーヤー )**

Wav File Player(ウェーブファイルプレーヤー )コンポーネントは、Waveファイルを再生するため のコンポーネントです。Wav File Playerコンポーネントは、1台のDMEに1 つだけ配置できます。

#### **NOTE**

Wav File PlayerでWaveファイルを再生しているときにSPXコンポーネントのエフェクトタイプを切り替えると、Wave ファイルの再生が一瞬途切れる場合があります。

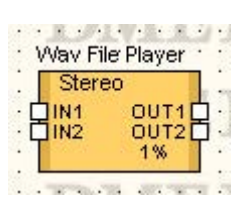

コンポーネントをダブルクリックすると、コンポーネントエディターが表示されます。

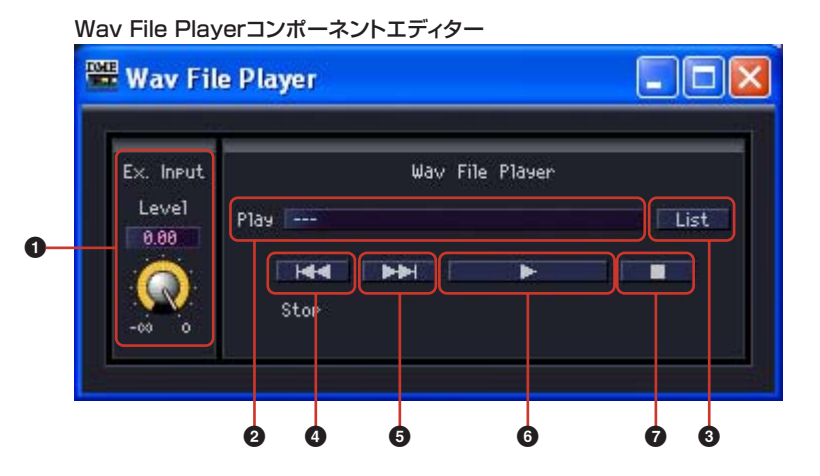

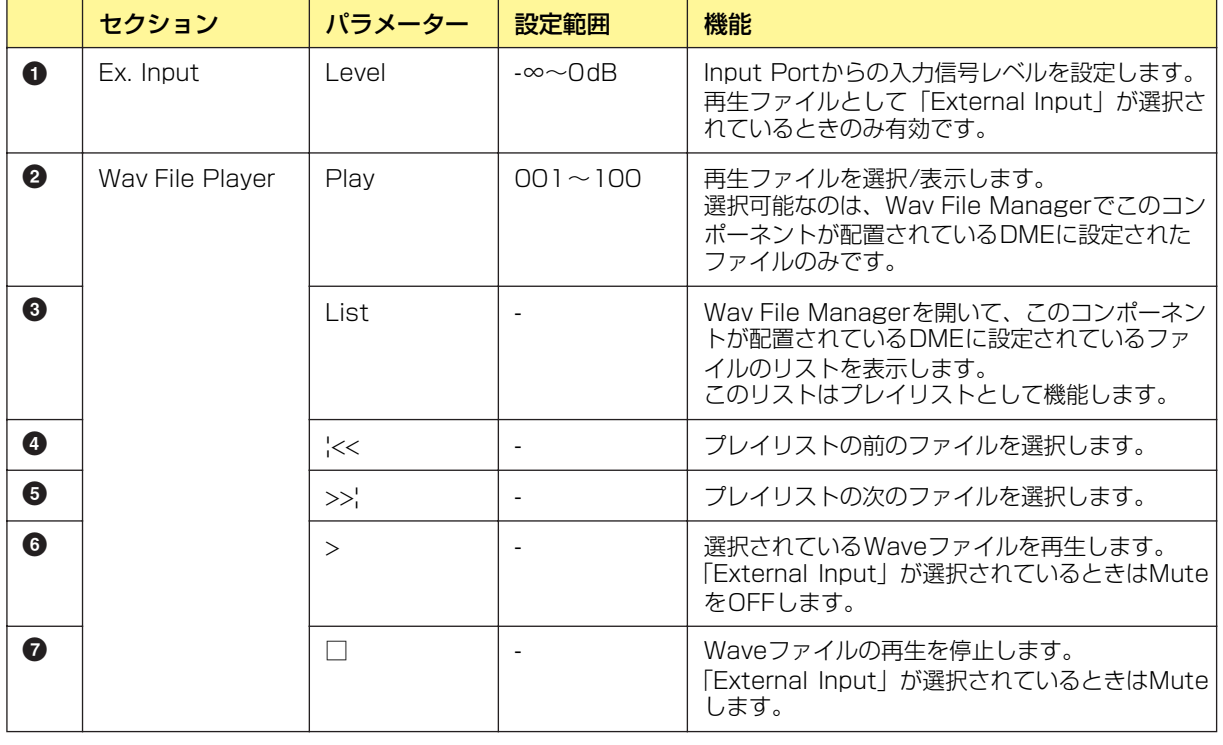

#### **NOTE**

ファイル再生中に[Designer <- DME]方向の同期をすると、再生が一時停止します。

同期終了後に再生を再開しますが、再生しているのがWaveファイルであった場合は最初から再生します。

# **Mixer(ミキサー )**

ミキサーのグループには、Auto Mixer(オートミキサー )、Delay Matrix(ディレイマトリクス)、 Matrix Mixer(マトリクスミキサー )があります。

## **Auto Mixer(オートミキサー )**

各入力チャンネルにはノイズゲートがあり、指定したスレッショルドを超えた信号のみが通過しま す。入力数の異なる5種類のコンポーネントがあります。

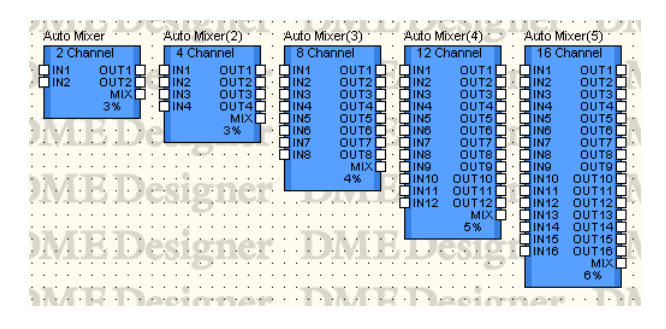

コンポーネントをダブルクリックすると、コンポーネントエディターが表示されます。 チャンネル数が異なるだけで、コンポーネントエディターの構成は共通です。オートミキサーのコン ポーネントエディターは、入力チャンネルとマスター出力の2つのセクションで構成されています。

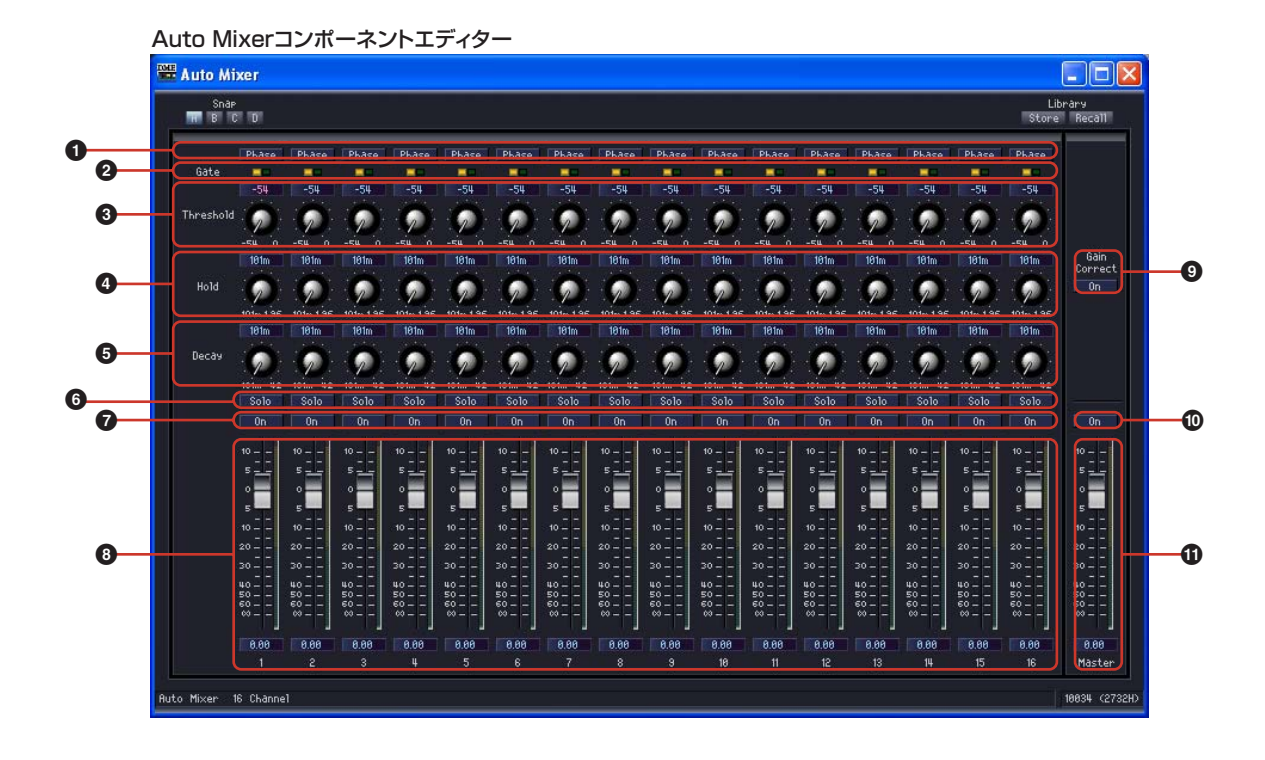

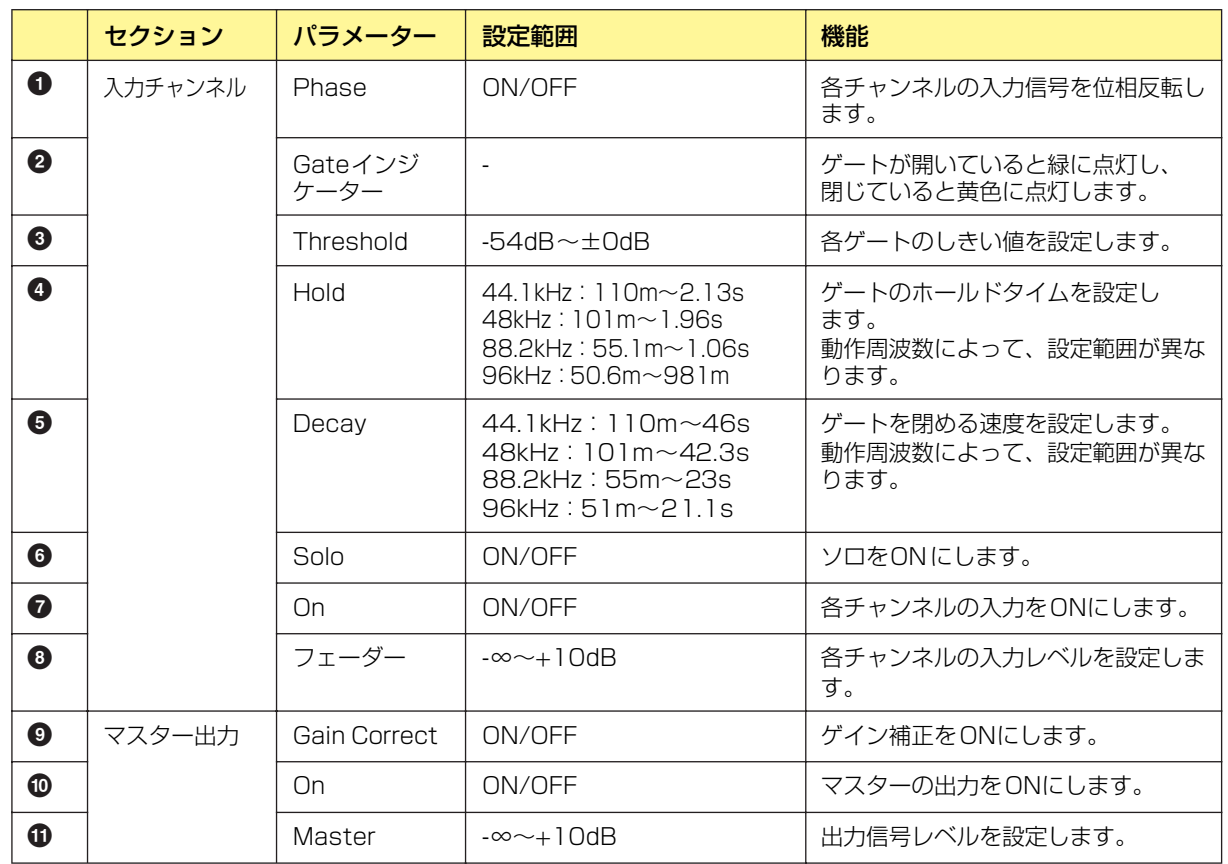

## **Delay Matrix(ディレイマトリクス)**

出力ごとに独立したディレイタイムとレベル調整のできるマトリクスミキサーです。入力数は2、 4、8の3種類で、2 Input、4 Input、8 Inputのグループがあります。入力数の異なるそれぞれの グループに、出力数2、4、8、12、16の5種類、合計15のコンポーネントがあります。

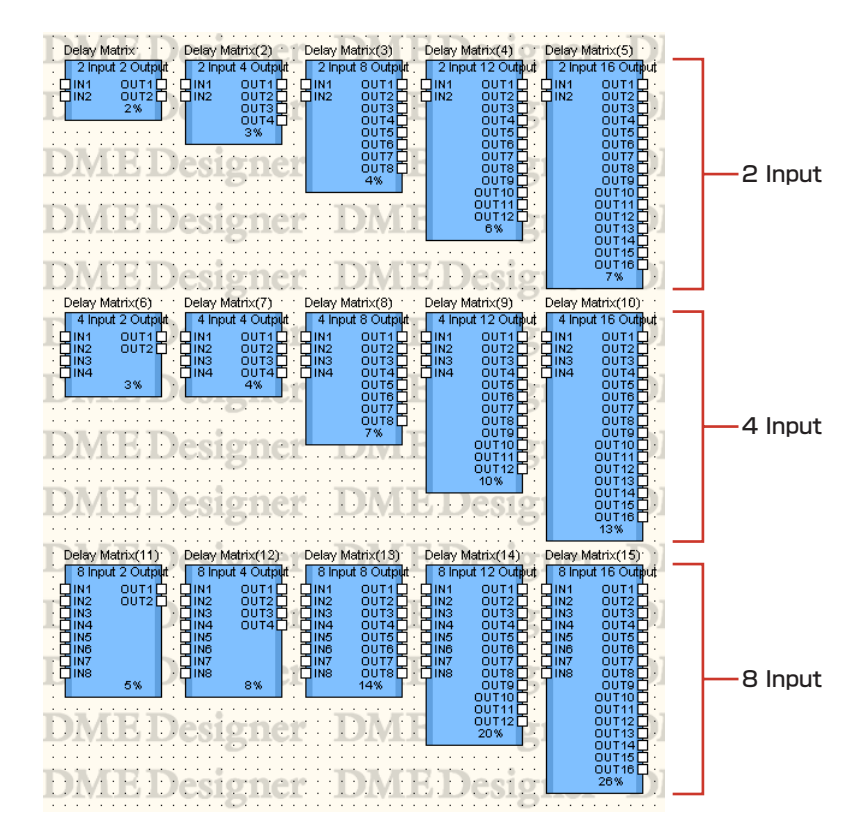

コンポーネントをダブルクリックすると、コンポーネントエディターが表示されます。 入出力のチャンネル数が異なるだけで、コンポーネントエディターの構成は共通です。 ディレイマトリクスのコンポーネントエディターは、Input、Output、マトリクス、Blockのセク ションで構成されています。[Input]セクションと[Output]セクションの[Master]ボタンでマスター 入力とマスター出力の設定ウィンドウを表示します。チャンネルごとのディレイとレベルも4チャン ネルずつ別のウィンドウで設定します。

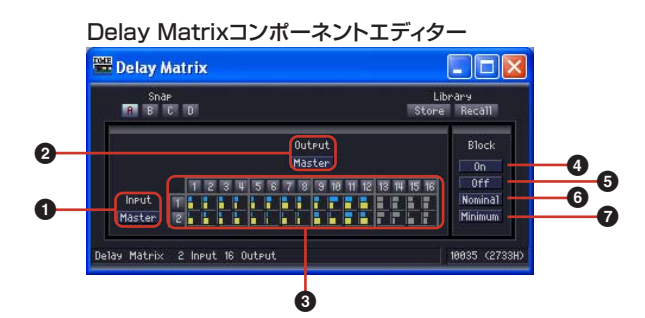

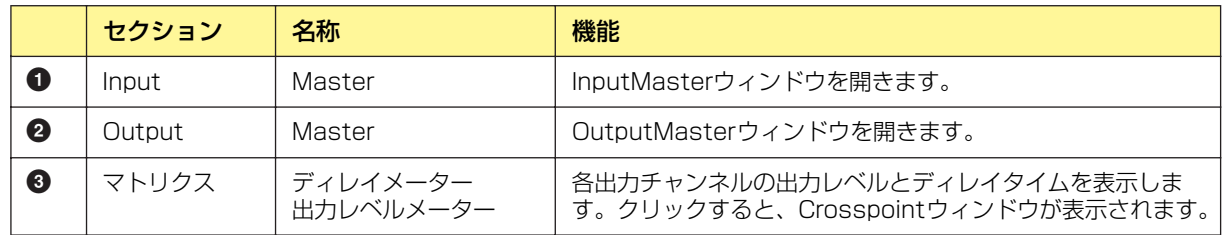

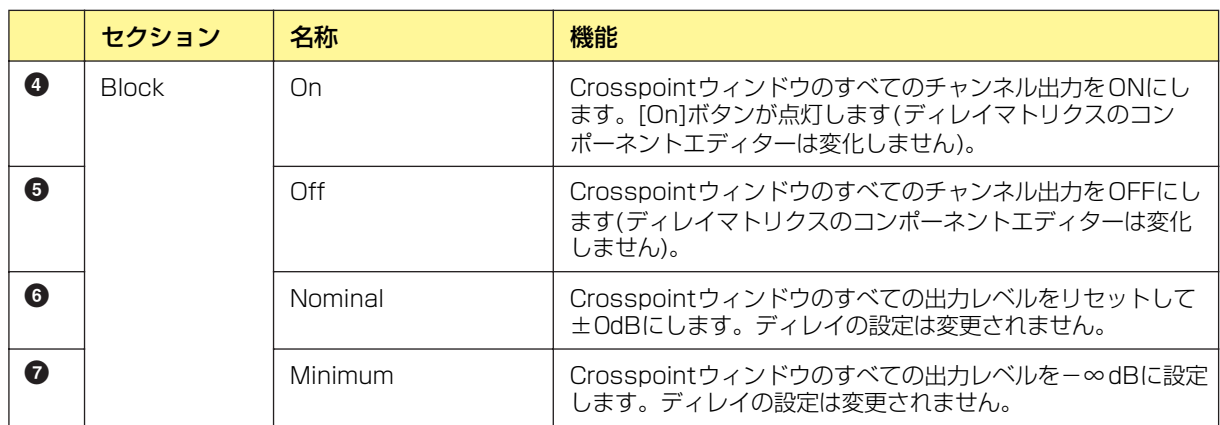

### **● マトリクス(ディレイメーター /出力レベルメーター )**

上段がディレイメーター、下段が出力レベルメーターになっています。すべての出力チャンネルのパ ラメーターを一覧できます。該当するチャンネルがOffに設定されている場合は、メーターがグレー 表示になります。

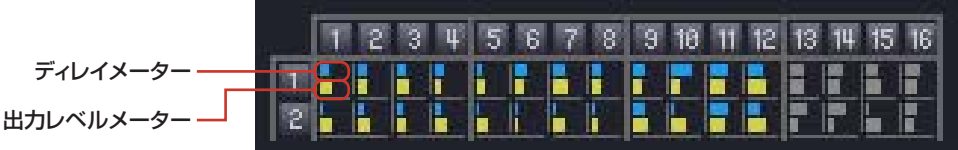

マトリクスの上にある出力チャンネルの数字をクリックすると、[Delay Matrix - All Inputs to One Output]エディターウィンドウが開きます。マトリクス左側の入力チャンネルの数字をクリックする と、[Delay Matrix - One Input to All Outputs]エディターウィンドウが開きます。

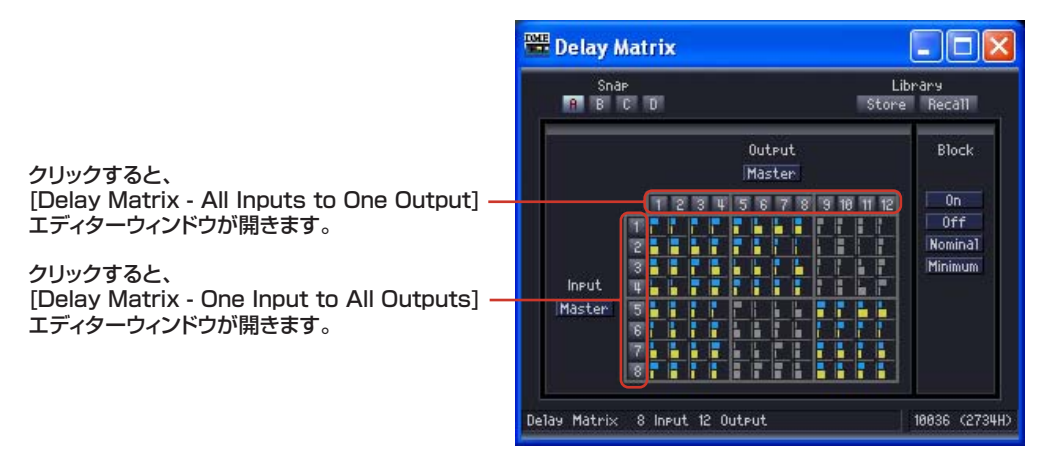

マトリクスは、2 Inputでは入力2チャンネル、出力4チャンネルごと、4 Input以上では入力4チャ ンネル、出力4チャンネルのグループになっています。マウスカーソルを合わせると、チャンネルの 数字がハイライトします。クリックすると、[Delay Matrix - Crosspoint] エディターウィンドウが 開きます。

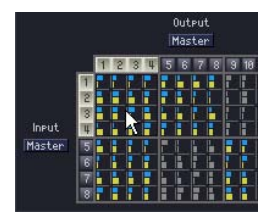

クリックすると、「In 1-4×Out 1-4」の Crosspointウィンドウが開きます。

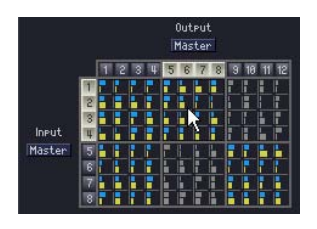

クリックすると、「In 5-8×Out 5-8」の Crosspointウィンドウが開きます。

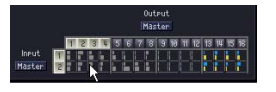

2 Inputの場合、「In 1-2×Out 1-4」の Crosspointウィンドウが開きます。

### **● InputMaster**

ディレイマトリクスコンポーネントエディターの[Input Master]ボタンをクリックすると、[Delay Matrix - InputMaster] エディターウィンドウが表示されます。各チャンネルのマスター入力のON/ OFFとレベルを設定します。

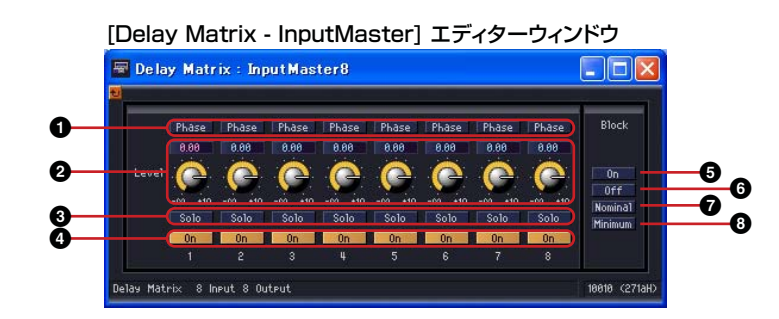

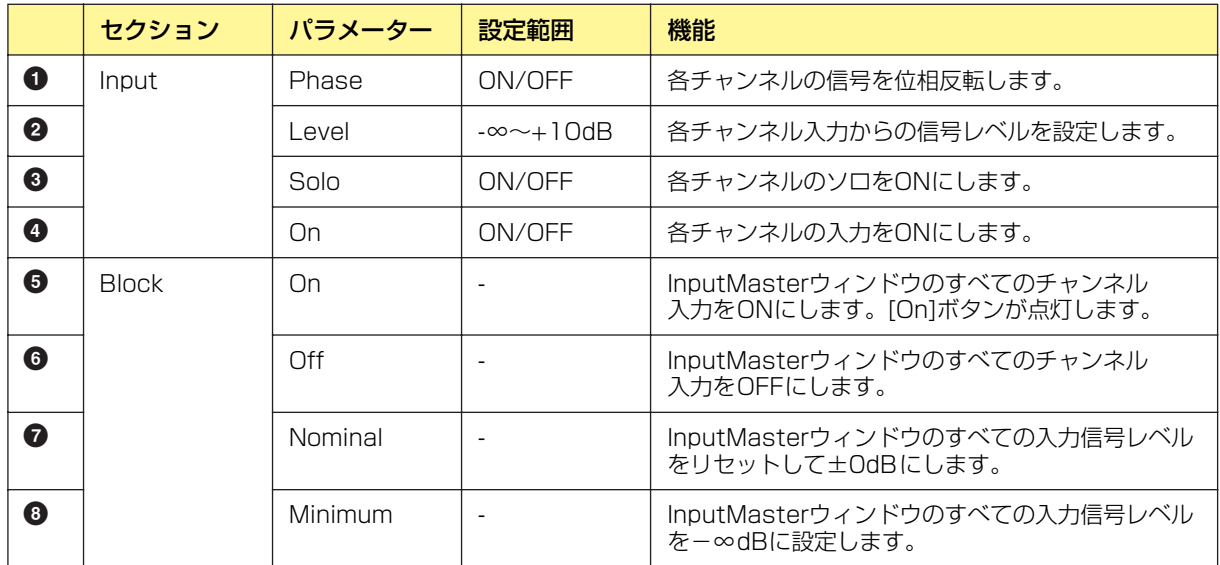

### **● OutputMaster**

ディレイマトリクスコンポーネントエディターの[Output Master]ボタンをクリックすると、 [Delay Matrix - OutputMaster] エディターウィンドウが表示されます。各チャンネルのマスター 出力のON/OFFとレベルを設定します。

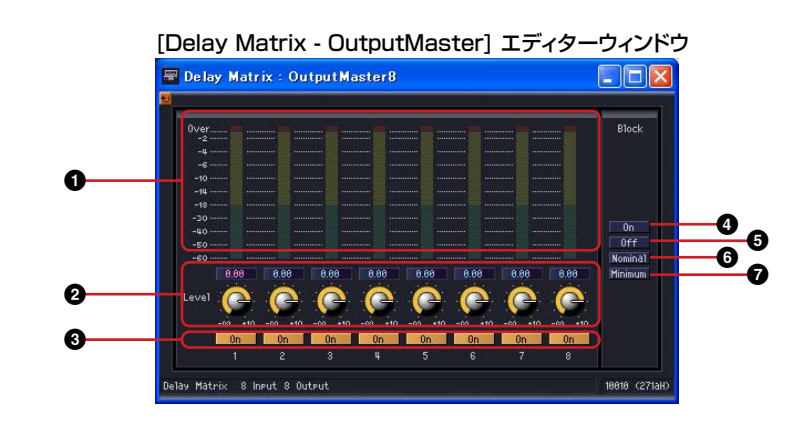

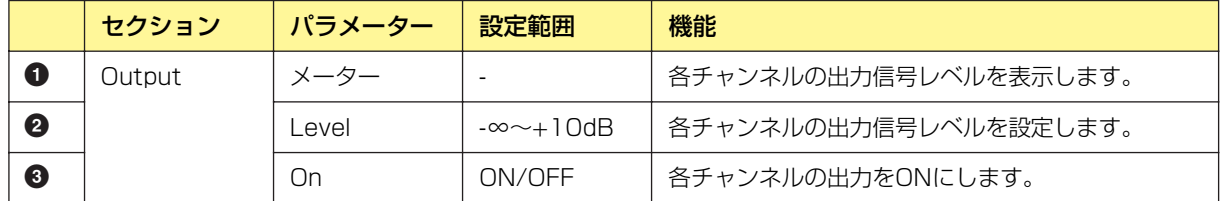

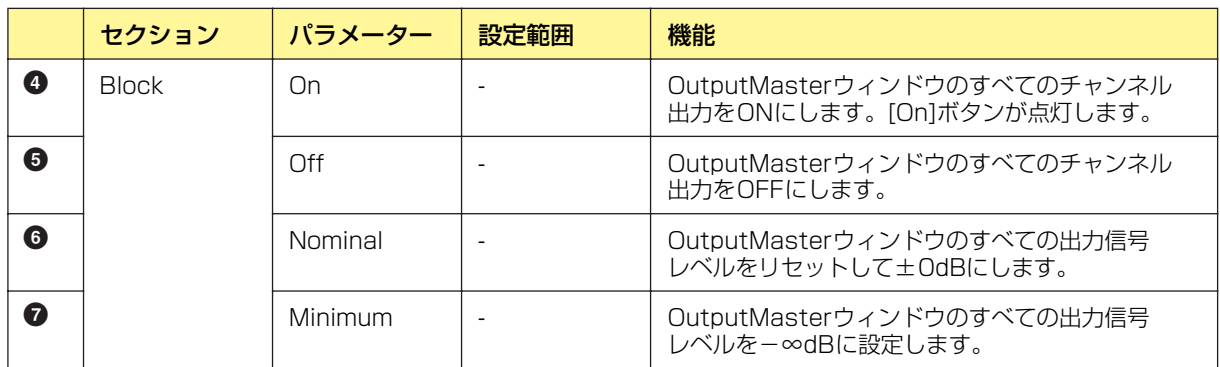

## **● All Inputs to One Output**

マトリクスの上にある出力チャンネルの数字をクリックすると、[Delay Matrix - All Inputs to One Output]エディターウィンドウが表示されます。すべての入力チャンネルと1つの出力チャンネルが 表示されます。出力チャンネルは、ディレイマトリクスのコンポーネントエディターでクリックした チャンネルが表示されます。

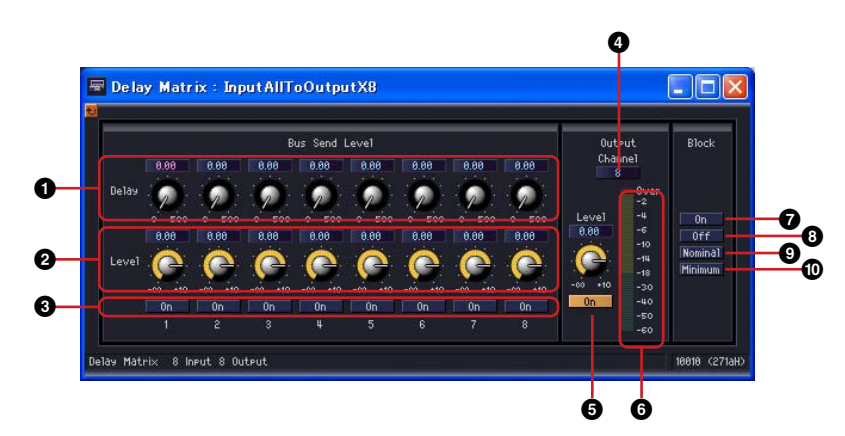

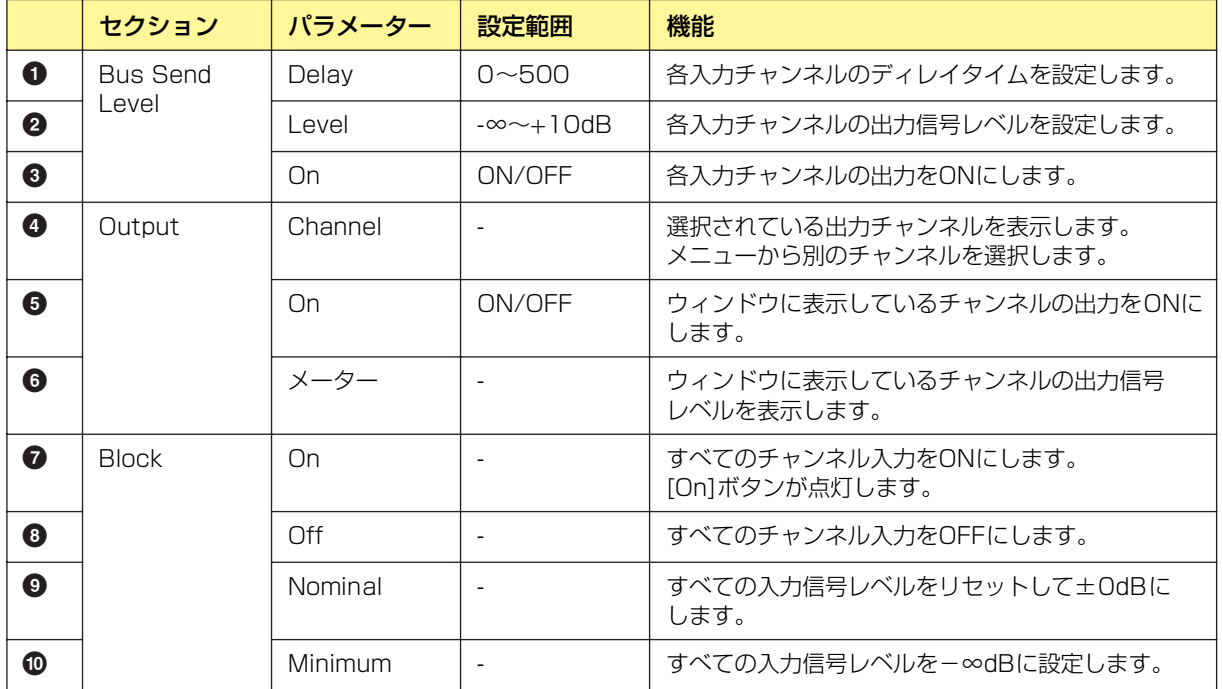

### 出力チャンネルの切り替え

[Delay Matrix - All Inputs to One Output]エディターウィンドウには、ディレイマトリク スのコンポーネントエディターでクリックした数字の出力チャンネルが表示されます。 [Delay Matrix - All Inputs to One Output]エディターウィンドウの[Output]セクションの [Channel]ボタンで、ウィンドウに表示するチャンネルを切り替えます。

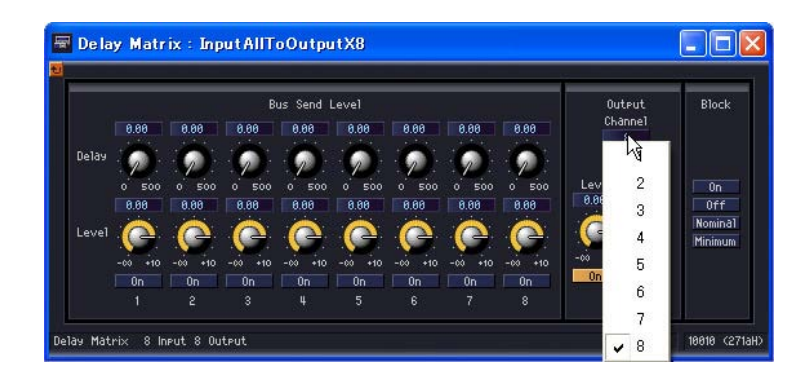

[Delay Matrix - All Inputs to One Output]エディターウィンドウを表示したままディレイ マトリクスのコンポーネントエディターをアクティブにして、別の出力チャンネルをクリック すると、開いている[Delay Matrix - All Inputs to One Output]エディターウィンドウにク リックしたチャンネルグループが表示されます。

ディレイマトリクスのコンポーネントエディター 1つにつき、1つの[Delay Matrix - All Inputs to One Output]エディターウィンドウを表示できます。

### **● One Input to All Outputs**

マトリクス左側の入力チャンネルの数字をクリックすると、[Delay Matrix - One Input to All Outputs]エディターウィンドウが表示されます。1つの入力チャンネルと、すべての出力チャンネ ルが表示されます。入力チャンネルは、ディレイマトリクスのコンポーネントエディターでクリック したチャンネルが表示されます。

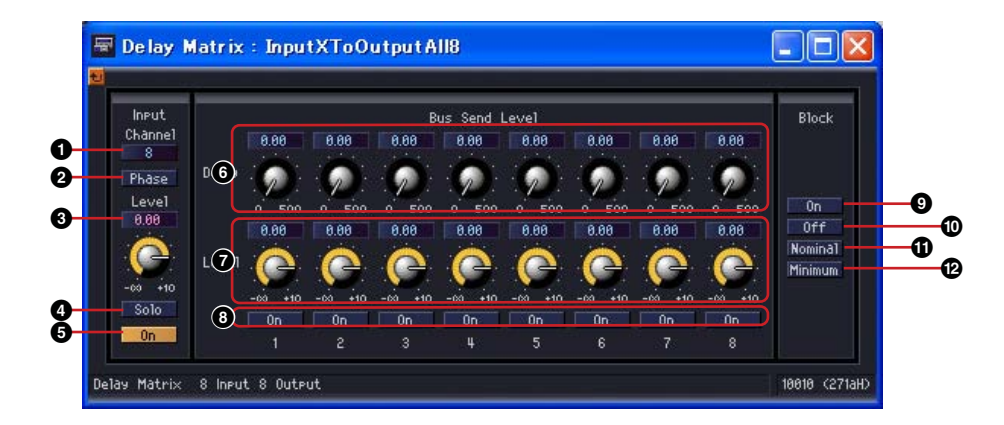

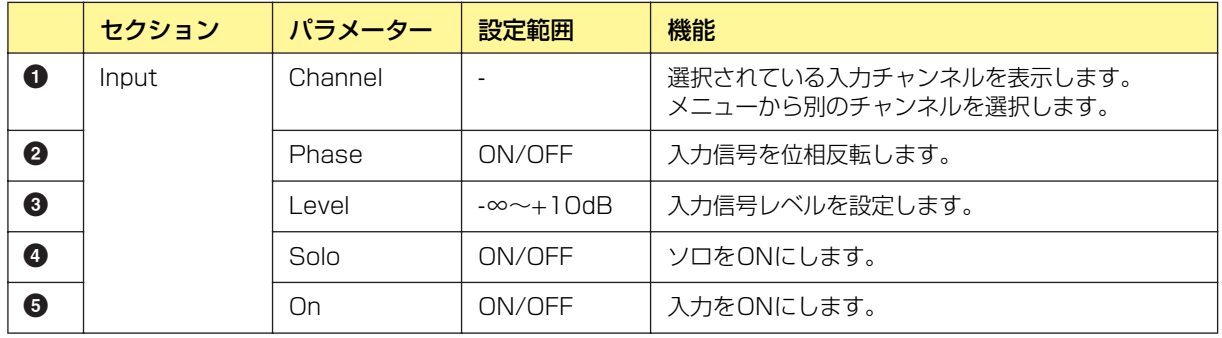
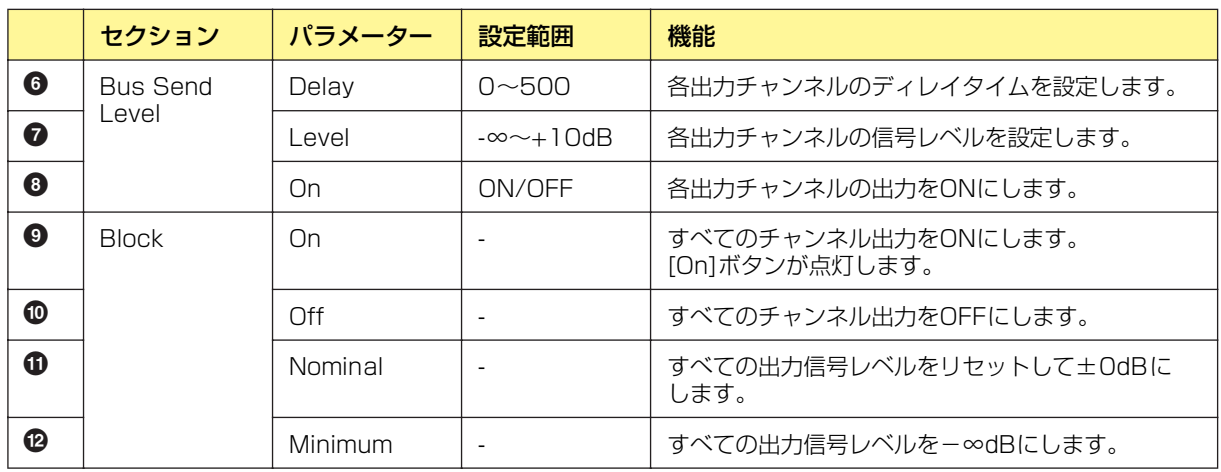

#### 入力チャンネルの切り替え

[Delay Matrix - One Input to All Outputs]エディターウィンドウには、ディレイマトリク スのコンポーネントエディターでクリックした数字の入力チャンネルが表示されます。 [Delay Matrix - All Inputs to One Output]エディターウィンドウの[Input]セクションの [Channel]ボタンで、ウィンドウに表示するチャンネルを切り替えます。

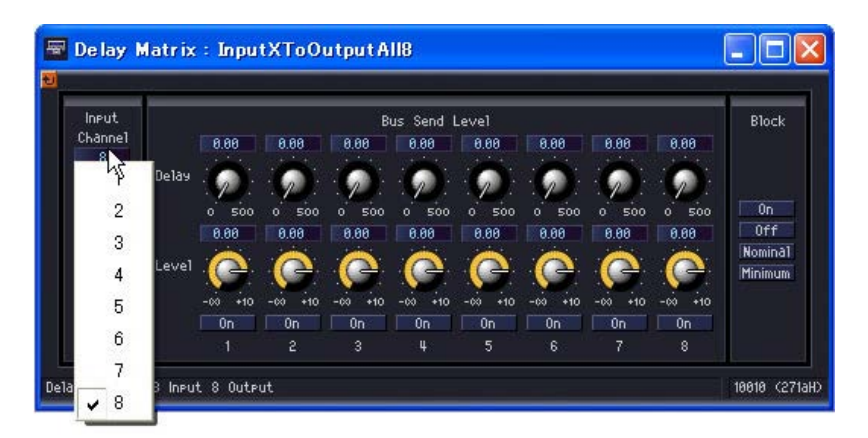

[Delay Matrix - One Input to All Outputs]エディターウィンドウを表示したままディレイ マトリクスのコンポーネントエディターをアクティブにして、別の入力チャンネルをクリック すると、開いている[Delay Matrix - One Input to All Outputs]エディターウィンドウにク リックしたチャンネルが表示されます。

ディレイマトリクスのコンポーネントエディター 1つにつき、1つの[Delay Matrix - One Input to All Outputs]エディターウィンドウを表示できます。

#### **● Crosspoint**

ディレイマトリクスコンポーネントエディ ターのレベルメーターをクリックすると、 グループの[Delay Matrix - Crosspoint] エディターウィンドウが表示されます。 入力チャンネルのON/OFFとレベルを設定 します。ディレイマトリクスのコンポーネ ントエディターと同じように、縦に入力 チャンネル、横に出力チャンネルが並んで います。

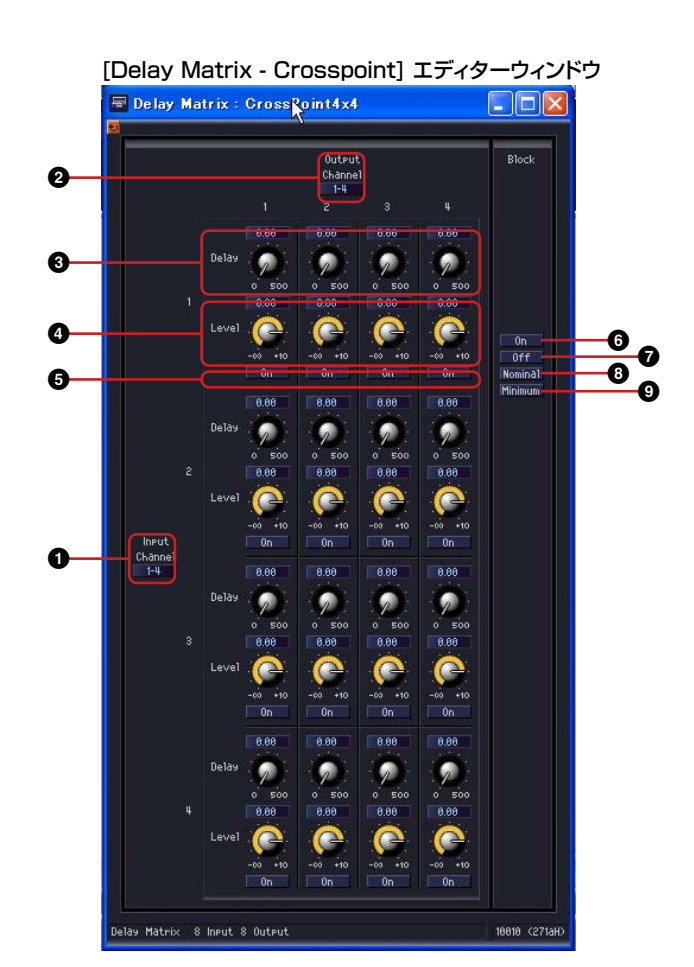

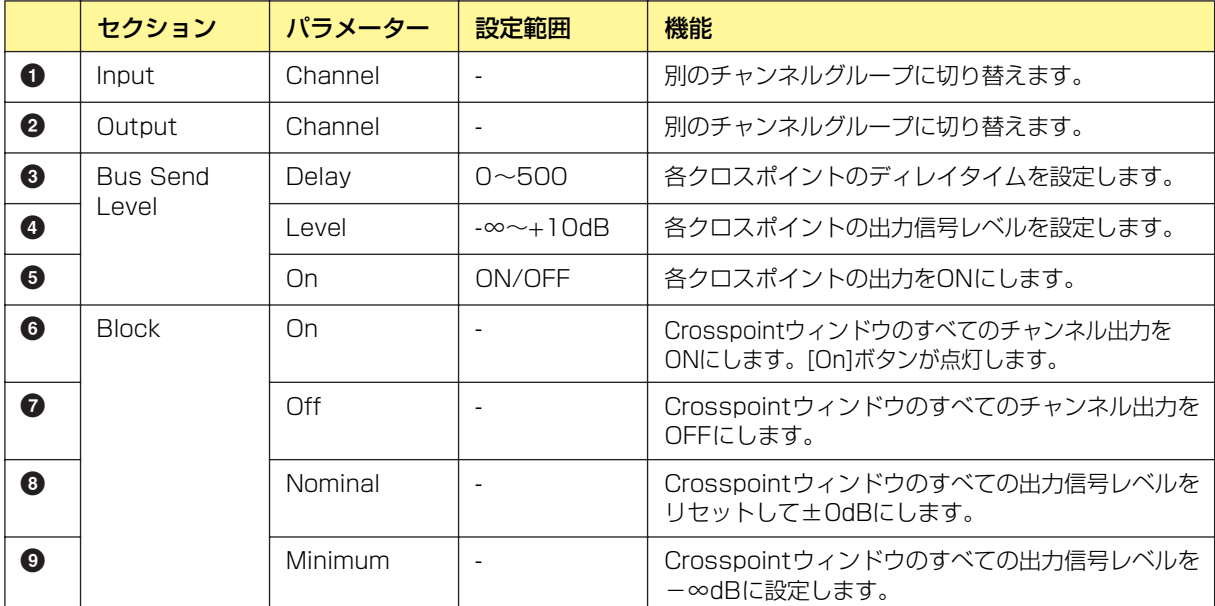

#### チャンネルグループの切り替え

[Delay Matrix - Crosspoint] エディターウィンドウは、InputとOutputそれぞれ4チャンネル ずつウィンドウに表示します。ディレイマトリクスのコンポーネントエディターでクリックした チャンネルグループが表示されます。[Delay Matrix - Crosspoint] エディターウィンドウの [Input]セクションと[Output]セクションの[Channel]ボタンで、ウィンドウに表示するチャンネ ルグループを切り替えます。

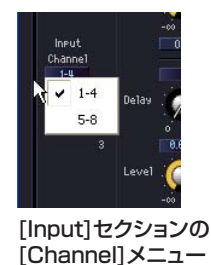

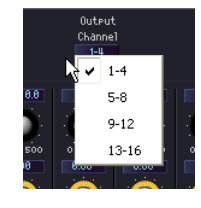

[Output]セクションの [Channel]メニュー

[Delay Matrix - Crosspoint] エディターウィンドウを表示したままディレイマトリクスのコン ポーネントエディターをアクティブにして、別のチャンネルグループをクリックすると、開いて いる[Delay Matrix - Crosspoint] エディターウィンドウにクリックしたチャンネルグループが 表示されます。

ディレイマトリクスのコンポーネントエディター 1つにつき、1つの[Delay Matrix - Crosspoint] エディターウィンドウを表示できます。

# **Matrix Mixer(マトリクスミキサー )**

入力チャンネルと出力バスを碁盤の目のように配置したミキサーです。出力バスごとにグループのバ ランスを調整します。Matrix Mixer(マトリクスミキサー )グループには、入出力数の異なる24のコ ンポーネントがあります。入力数は2、4、8、12、16、32、64の7種類で、2 Input、4 Input、 8 Input、12 Input、16 Input、32 Input、64 Inputのグループがあります。

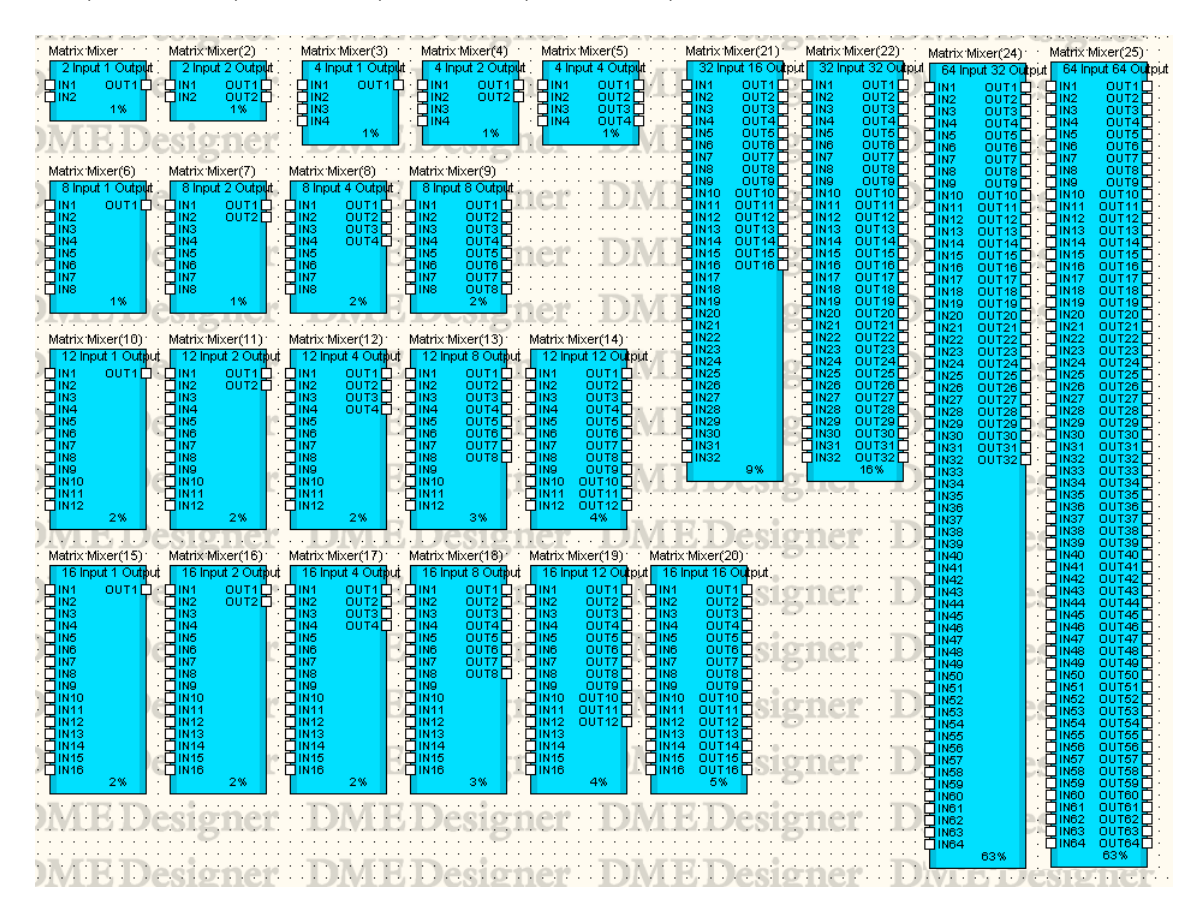

#### **NOTE**

DME64NのコンフィギュレーションウィンドウにMatrix Mixer 64 input 64 outputまたはMatrix Mixer 64 input 32 outputコンポーネントを配置した場合、リソースメーターは100%に達しませんが、ほかのコンポーネントを使用できなく なります。DME24NにはMatrix Mixer 64 input 64 outputまたはMatrix Mixer 64 input 32 outputコンポーネント が使用できません。

コンポーネントをダブルクリックすると、コンポーネントエディターが表示されます。 入出力のチャンネル数が異なるだけで、コンポーネントエディターの構成は共通です。 マトリクスミキサーのコンポーネントエディターは、Input、Output、マトリクス、Blockのセク ションで構成されています。[Input]セクションと[Output]セクションの[Master]ボタンでマスター 入力とマスター出力の設定ウィンドウを表示します。チャンネルごとのレベルも4チャンネルずつ別 のウィンドウで設定します。

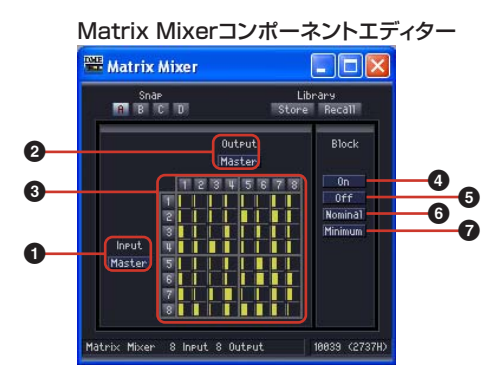

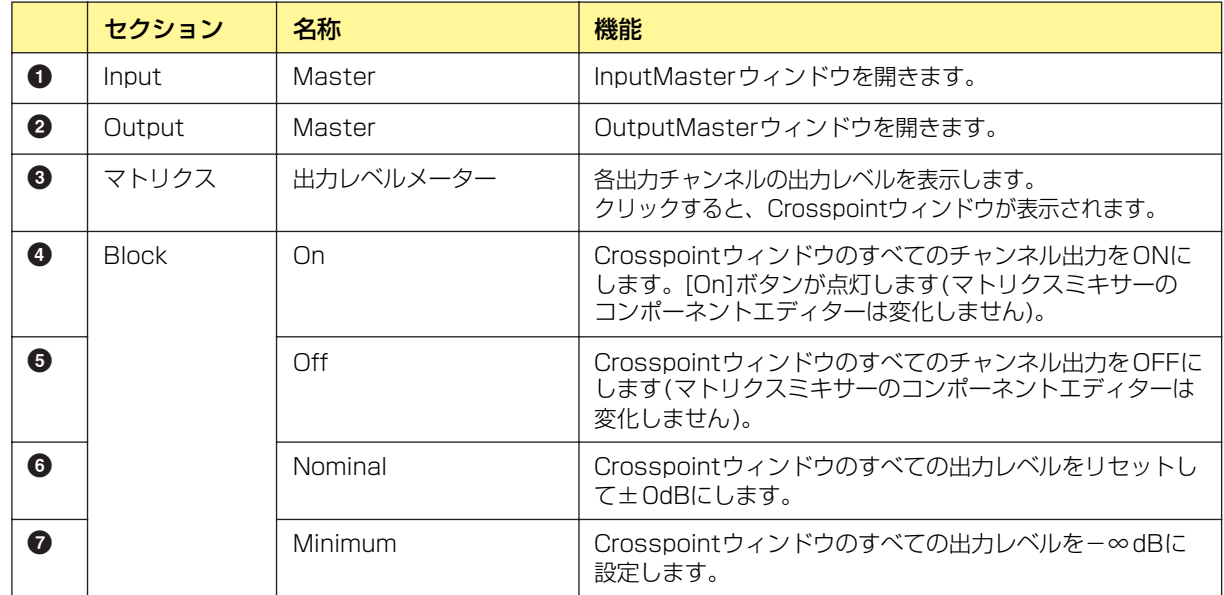

#### **● マトリクス(出力レベルメーター )**

マトリクスで、すべての出力チャンネルのレベルを一覧できます。該当するチャンネルがOffに設定 されている場合は、メーターがグレー表示になります。

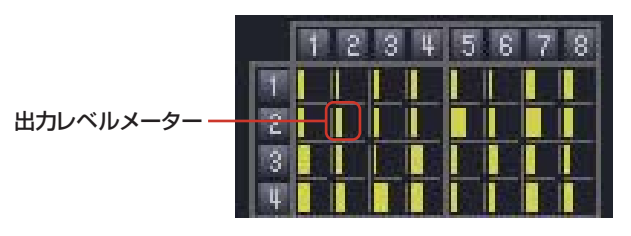

マトリクスの上にある出力チャンネルの数字をクリックすると、[Matrix Mixer - All Inputs to One Output]エディターウィンドウが開きます。マトリクス左側の入力チャンネルの数字をクリックする と、[Matrix Mixer - One Input to All Outputs]エディターウィンドウが開きます。

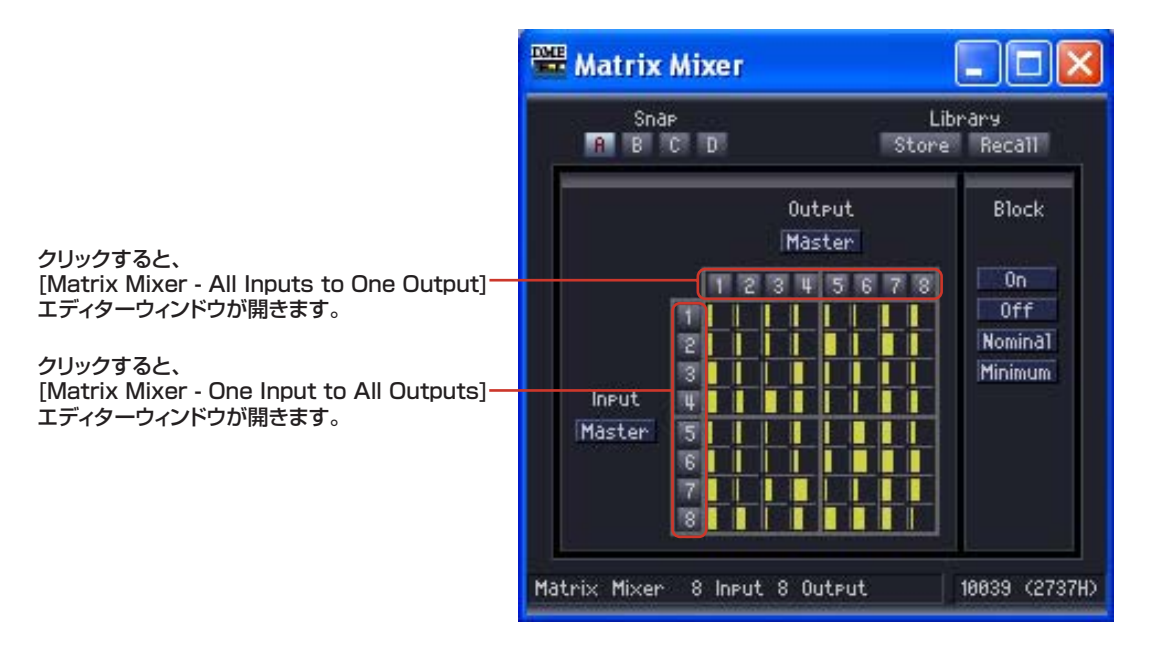

マトリクスは、入力4チャンネル、出力4チャンネルのグループになっています。マウスカーソルを 合わせると、チャンネルの数字がハイライトします。クリックすると、[Matrix Mixer - Crosspoint] エディターウィンドウが開きます。

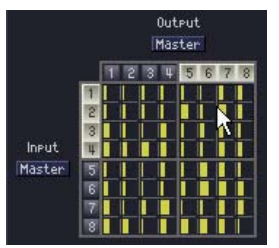

クリックすると、「In 1-4×Out 5-8」の [Matrix Mixer - Crosspoint] エディターウィンドウが開きます。

#### **● InputMaster**

マトリクスミキサーコンポーネントエディターの[Input Master]ボタンをクリックすると、[Matrix Mixer - InputMaster] エディターウィンドウが表示されます。各チャンネルのマスター入力のON/ OFFとレベルを設定します。

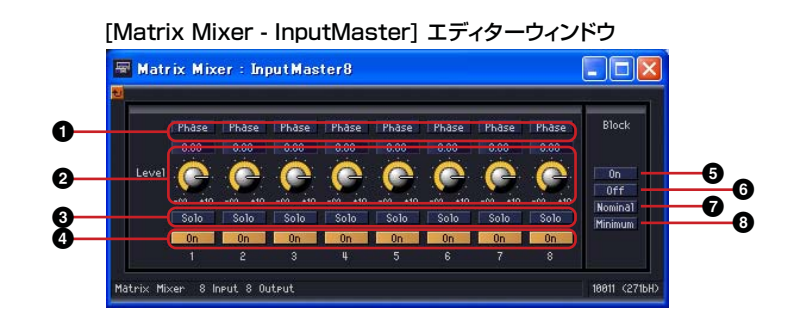

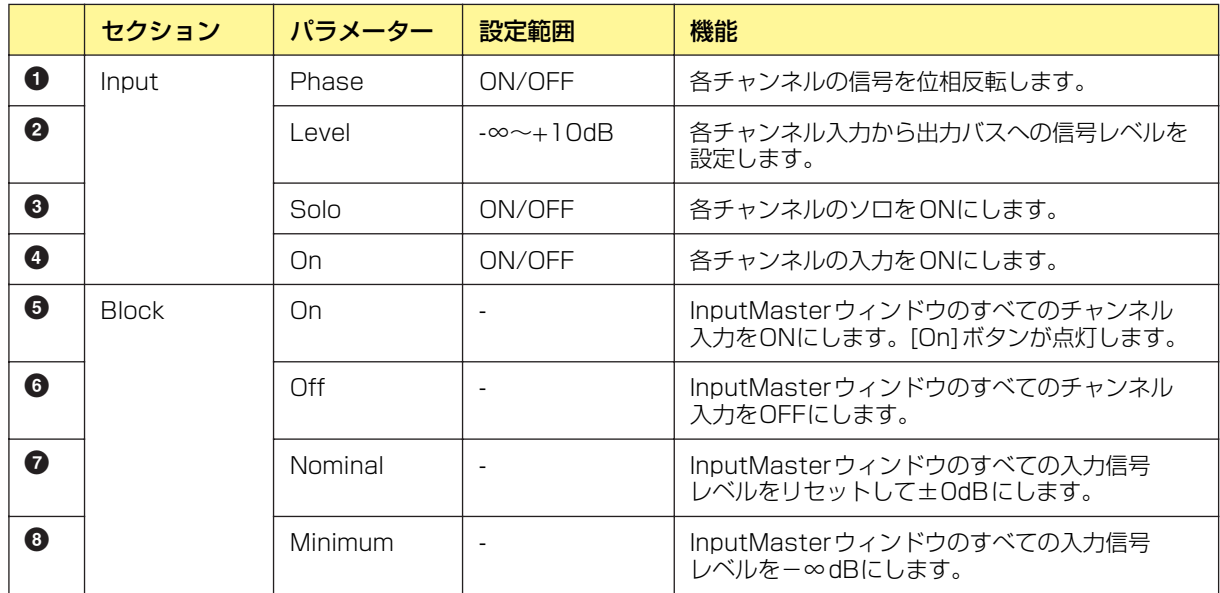

#### **● OutputMaster**

マトリクスミキサーコンポーネントエディターの[Output Master]ボタンをクリックすると、 [Matrix Mixer - OutputMaster] エディターウィンドウが表示されます。 各チャンネルのマスター出力のON/OFFとレベルを設定します。

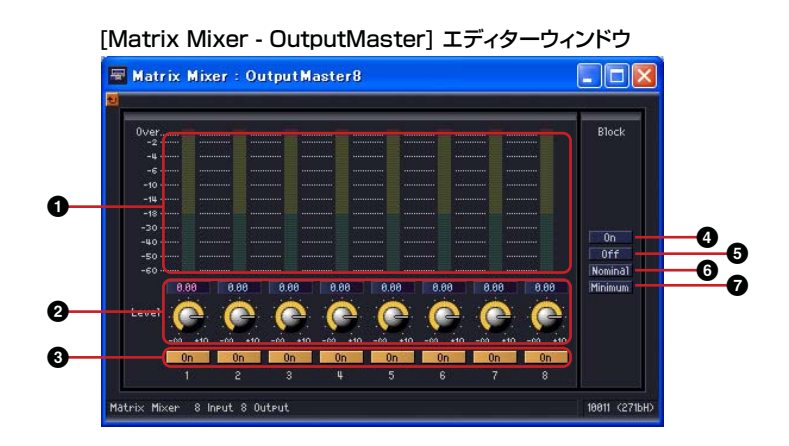

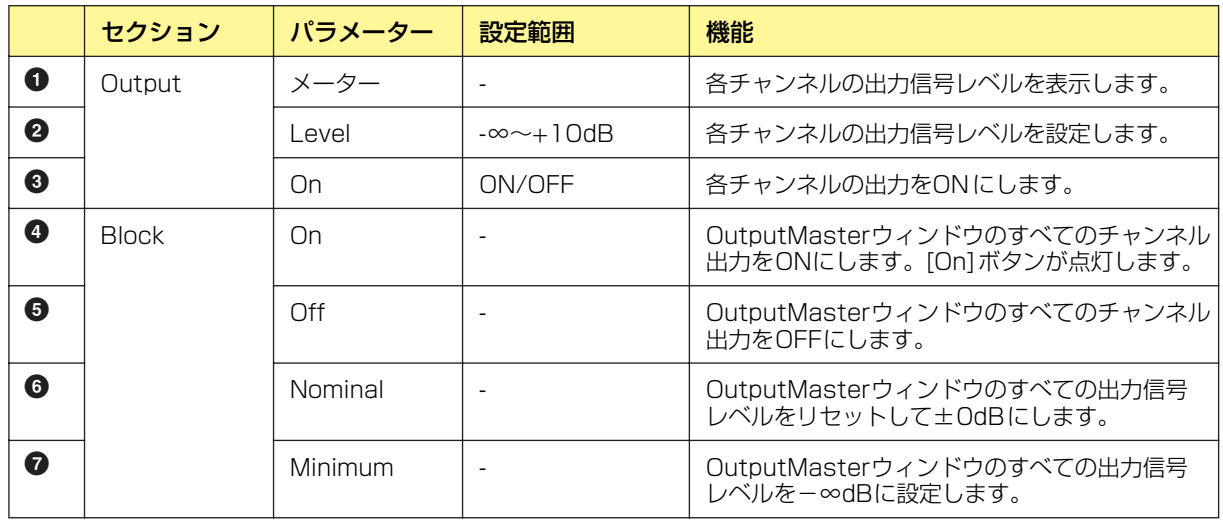

#### **● All Inputs to One Output**

マトリクスの上にある出力チャンネルの数字をクリックすると、[Matrix Mixer - All Inputs to One Output]エディターウィンドウが表示されます。すべての入力チャンネルと1つの出力チャンネルが 表示されます。出力チャンネルは、マトリクスミキサーのコンポーネントエディターでクリックした チャンネルが表示されます。

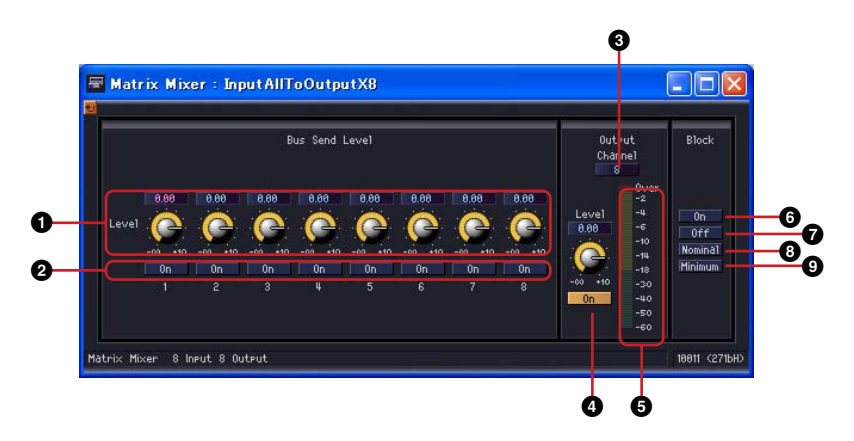

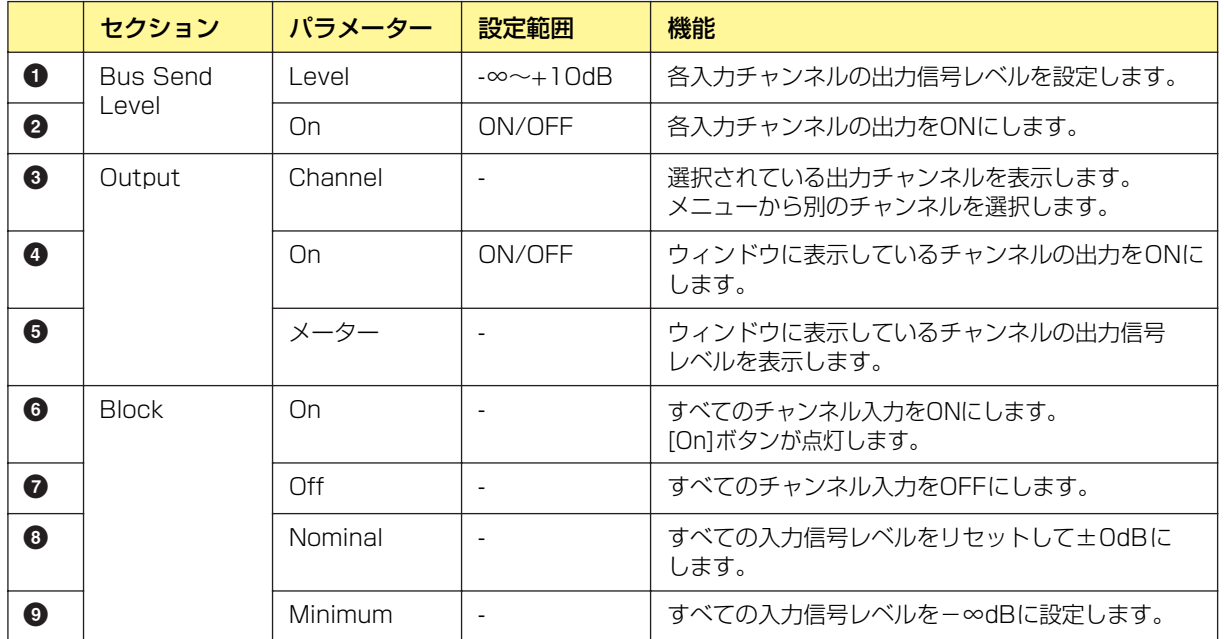

#### 出力チャンネルの切り替え

[Matrix Mixer - All Inputs to One Output]エディターウィンドウには、マトリクスミキサー のコンポーネントエディターでクリックした数字の出力チャンネルが表示されます。 [Matrix Mixer - All Inputs to One Output]エディターウィンドウの[Output]セクションの [Channel]ボタンで、ウィンドウに表示するチャンネルを切り替えます。

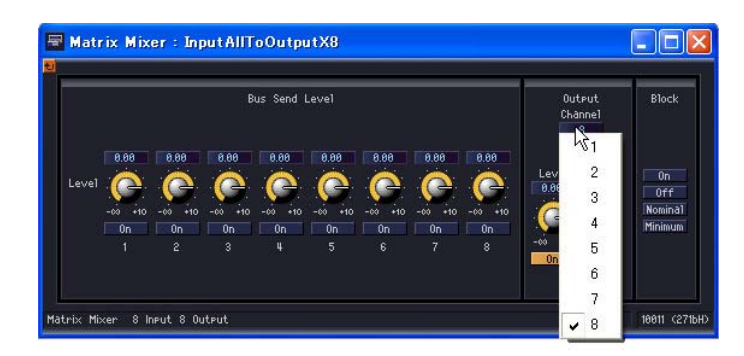

[Matrix Mixer - All Inputs to One Output]エディターウィンドウを表示したままマトリクス ミキサーのコンポーネントエディターをアクティブにして、別の出力チャンネルをクリックす ると、開いている[Matrix Mixer - All Inputs to One Output]エディターウィンドウにクリッ クしたチャンネルグループが表示されます。

マトリクスミキサーのコンポーネントエディター 1つにつき、1つの[Matrix Mixer - All Inputs to One Output]エディターウィンドウを表示できます。

### **● One Input to All Outputs**

マトリクス左側の入力チャンネルの数字をクリックすると、[Matrix Mixer - One Input to All Outputs]エディターウィンドウが表示されます。1つの入力チャンネルと、すべての出力チャンネ ルが表示されます。入力チャンネルは、マトリクスミキサーのコンポーネントエディターでクリック したチャンネルが表示されます。

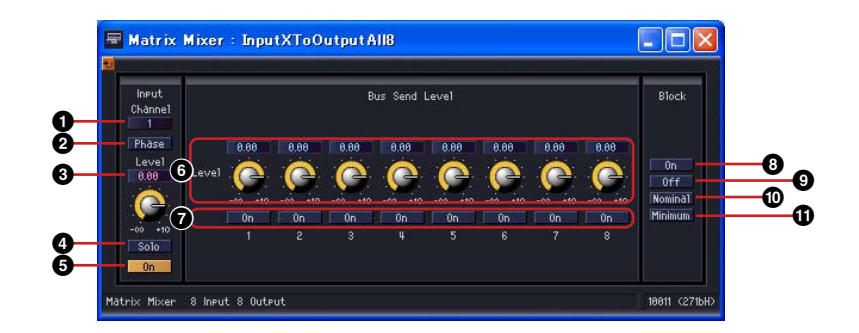

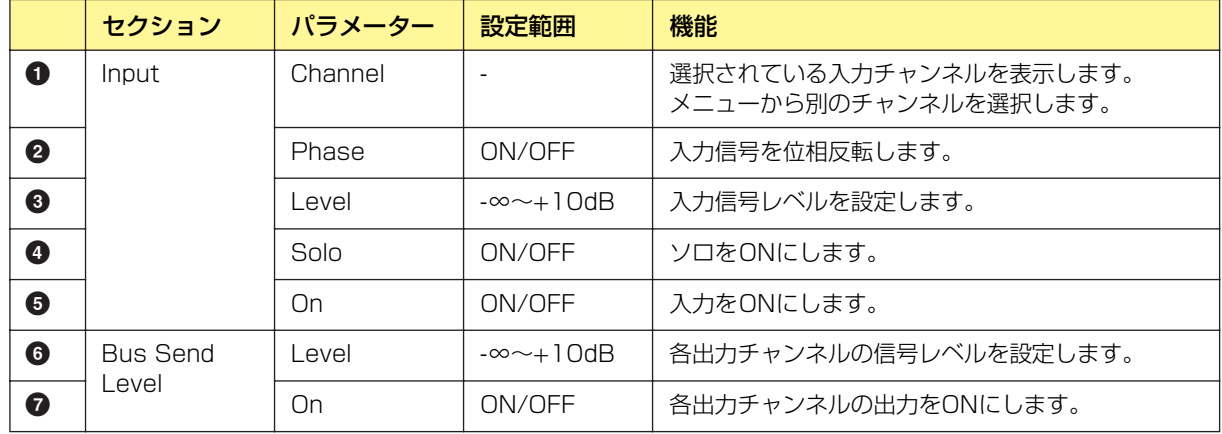

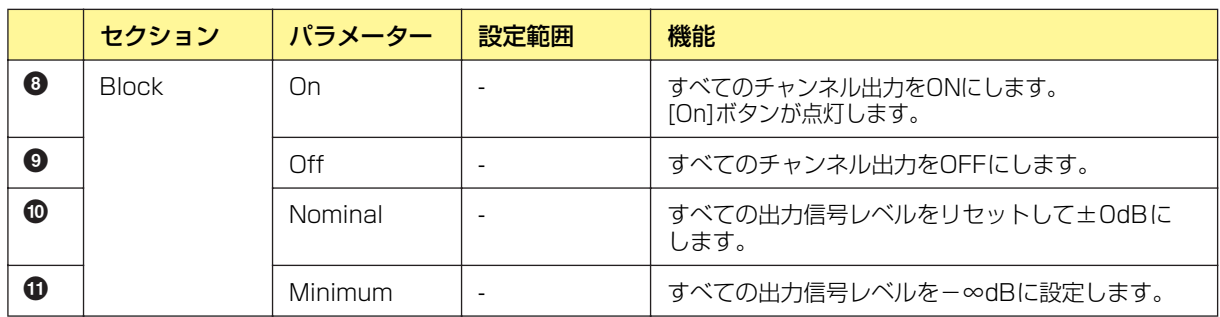

### 入力チャンネルの切り替え

[Matrix Mixer - One Input to All Outputs]エディターウィンドウには、マトリクスミキサー のコンポーネントエディターでクリックした数字の入力チャンネルが表示されます。Matrix Mixer - All Inputs to One Output]エディターウィンドウの[Input]セクションの[Channel] ボタンで、ウィンドウに表示するチャンネルを切り替えます。

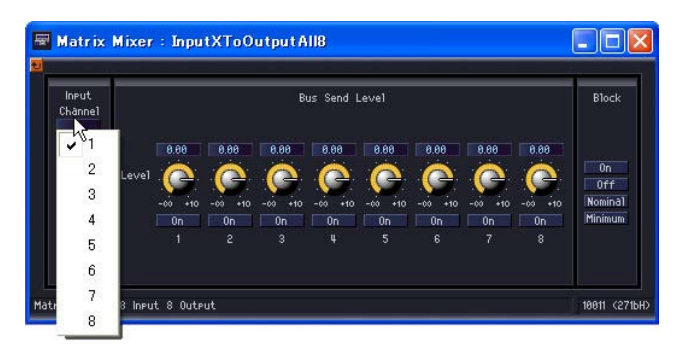

[Matrix Mixer - One Input to All Outputs]エディターウィンドウを表示したままマトリクス ミキサーのコンポーネントエディターをアクティブにして、別の入力チャンネルをクリックす ると、開いている[Matrix Mixer - One Input to All Outputs]エディターウィンドウにクリッ クしたチャンネルが表示されます。

マトリクスミキサーのコンポーネントエディター 1つにつき、1つの[Matrix Mixer - One Input to All Outputs]エディターウィンドウを表示できます。

#### **● Crosspoint**

マトリクスミキサーコンポーネントエディターのレベルメーターをクリックすると、グループの [Matrix Mixer - Crosspoint] エディターウィンドウが表示されます。入力チャンネルのON/OFFと レベルを設定します。マトリクスミキサーコンポーネントエディターと同じように、縦に入力チャン ネル、横に出力チャンネルが並んでいます。

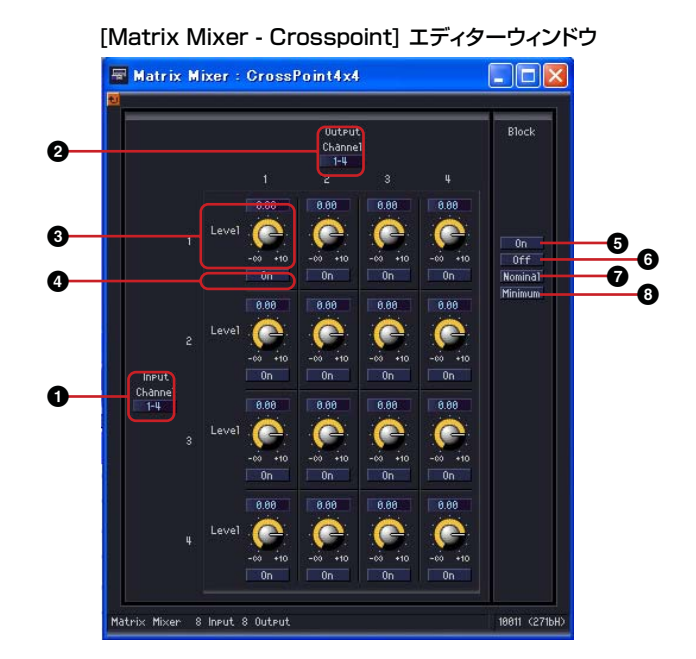

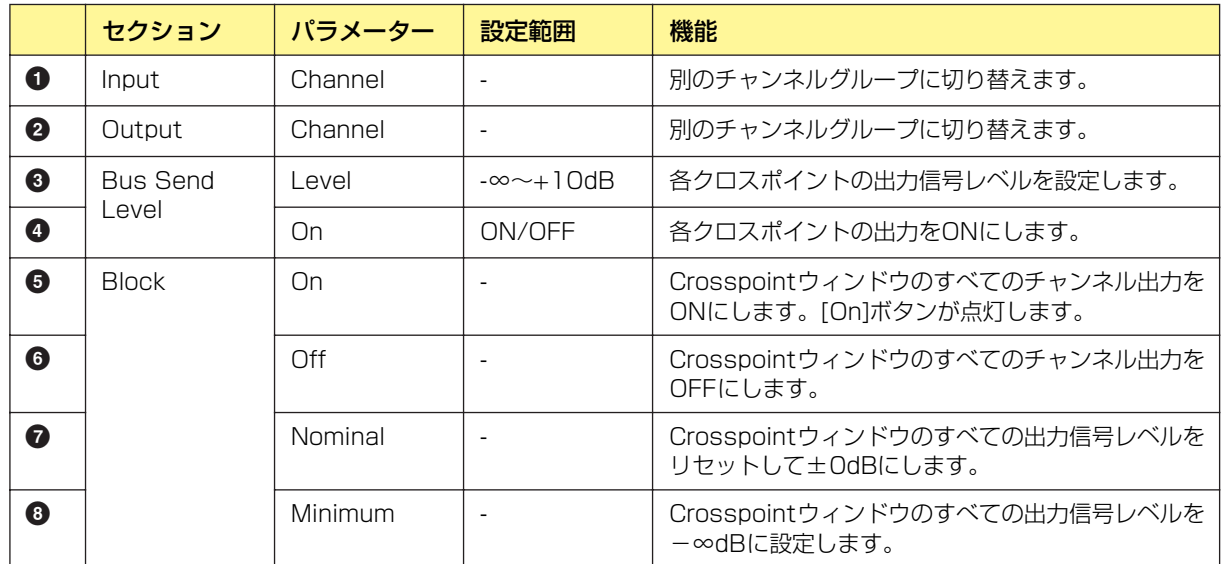

#### チャンネルグループの切り替え

[Matrix Mixer - Crosspoint] エディターウィンドウは、InputとOutputそれぞれ4チャンネル ずつウィンドウに表示します。マトリクスミキサーのコンポーネントエディターでクリックした チャンネルグループが表示されます。[Matrix Mixer - Crosspoint] エディターウィンドウの [Input]セクションと[Output]セクションの[Channel]で表示するチャンネルグループを切り替え ます。

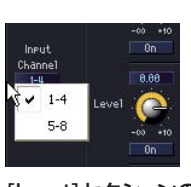

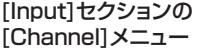

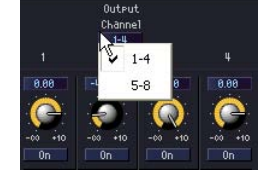

[Output]セクションの [Channel]メニュー

[Matrix Mixer - Crosspoint] エディターウィンドウを表示したままマトリクスミキサーコンポー ネントエディターをアクティブにして、別のチャンネルグループをクリックすると、開いている [Matrix Mixer - Crosspoint] エディターウィンドウにクリックしたチャンネルグループが表示さ れます。

マトリクスミキサーのコンポーネントエディター 1つにつき、1つの[Matrix Mixer - Crosspoint] エディターウィンドウを表示できます。

# **Pan(パン)**

パンのグループには、LCR、LR、Surround(サラウンド)のグループがあります。

#### **● Pan Nominal Position(パンノミナルポジション)**

LCRとSurround(サラウンド)のコンポーネントエディターには、「Pan Nominal Position(パンノ ミナルポジション)」のパラメーターがあります。

ボタンには現在の設定が表示されます。ボタンをクリックすると、メニューが表示されます。 [Center](センターノミナル)と[LR](LRノミナル)があり、パンの±0dBの基準を設定します。

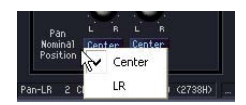

#### Center(センターノミナル)

センターの音量が基準になります。センターの音量が±0dBになるようにします。 LRのスピーカーは-3dBになります。

#### LR(LRノミナル)

LRのスピーカーの音量が基準になります。LRのスピーカーの音量が±0dBになるようにします。 センターの音量は+3dBになります。

## **LCR**

LCRコンポーネントは、1つの入力を左/センター /右に分けて出力します。 出力数は入力の3倍になります。1、2、4、8、12、16チャンネルのコンポーネントがあります。

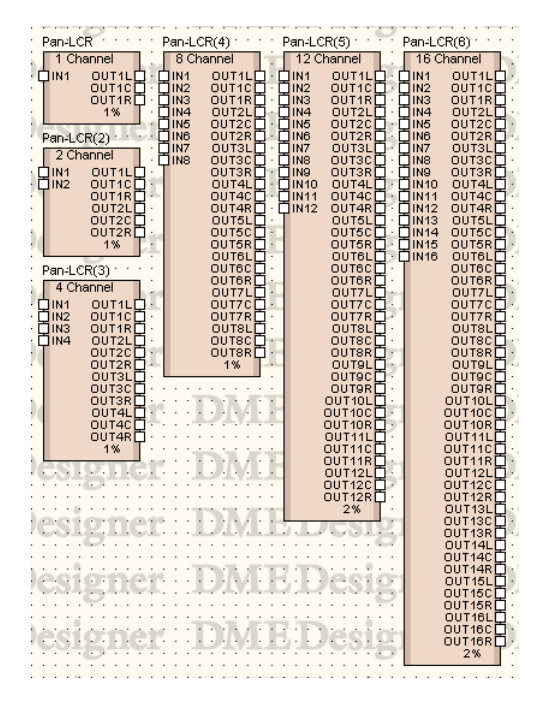

コンポーネントをダブルクリックすると、コンポーネントエディターが表示されます。 チャンネル数が異なるだけで、コンポーネントエディターの構成は共通です。

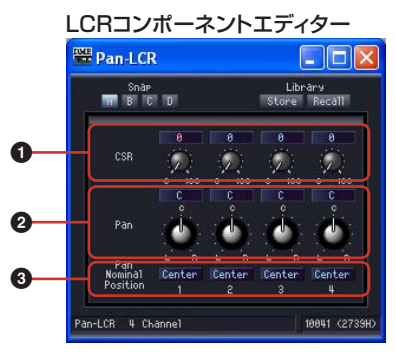

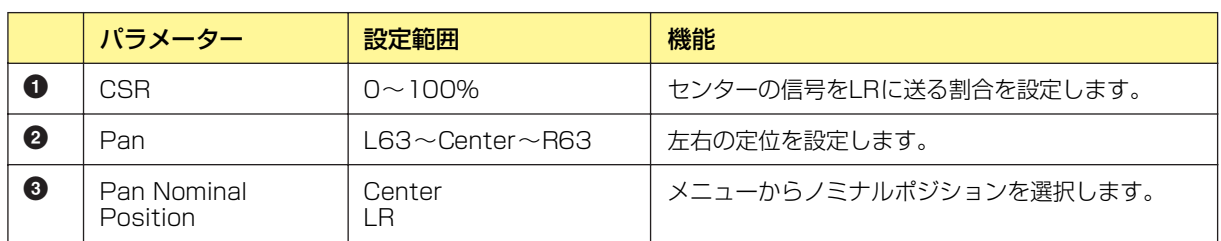

# **LR**

1つの入力をLRに分けて出力します。1、2、4、8、12、16チャンネルのコンポーネントがあり ます。

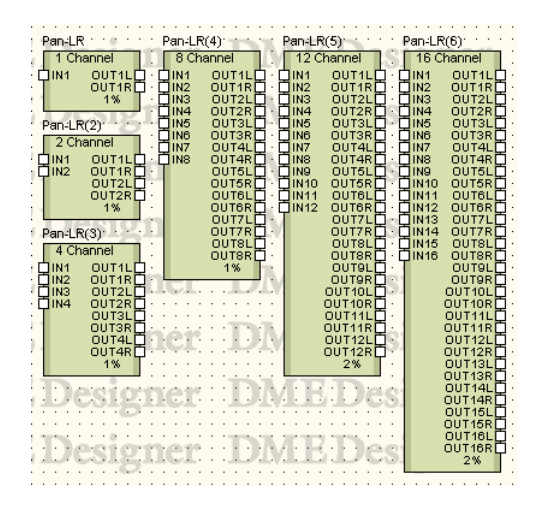

コンポーネントをダブルクリックすると、コンポーネントエディターが表示されます。 チャンネル数が異なるだけで、コンポーネントエディターの構成は共通です。

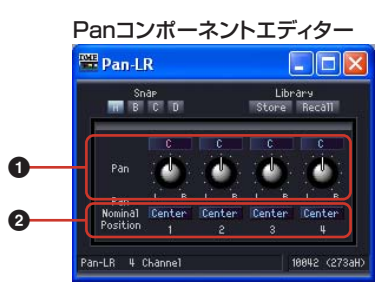

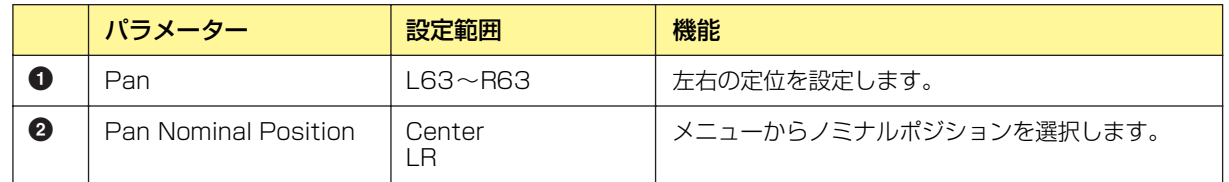

# **Surround(サラウンド)**

Surround(サラウンド)のグループには、3-1、5.1、6.1の3つのサラウンドパンがあります。 サラウンドパンのコンポーネントエディターでは、2次元サラウンドパングラフで音像の位置を設定 します。

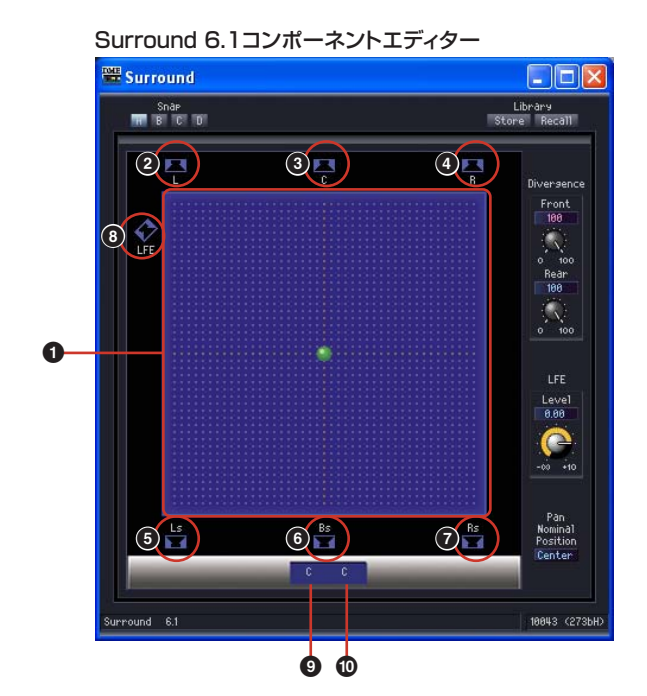

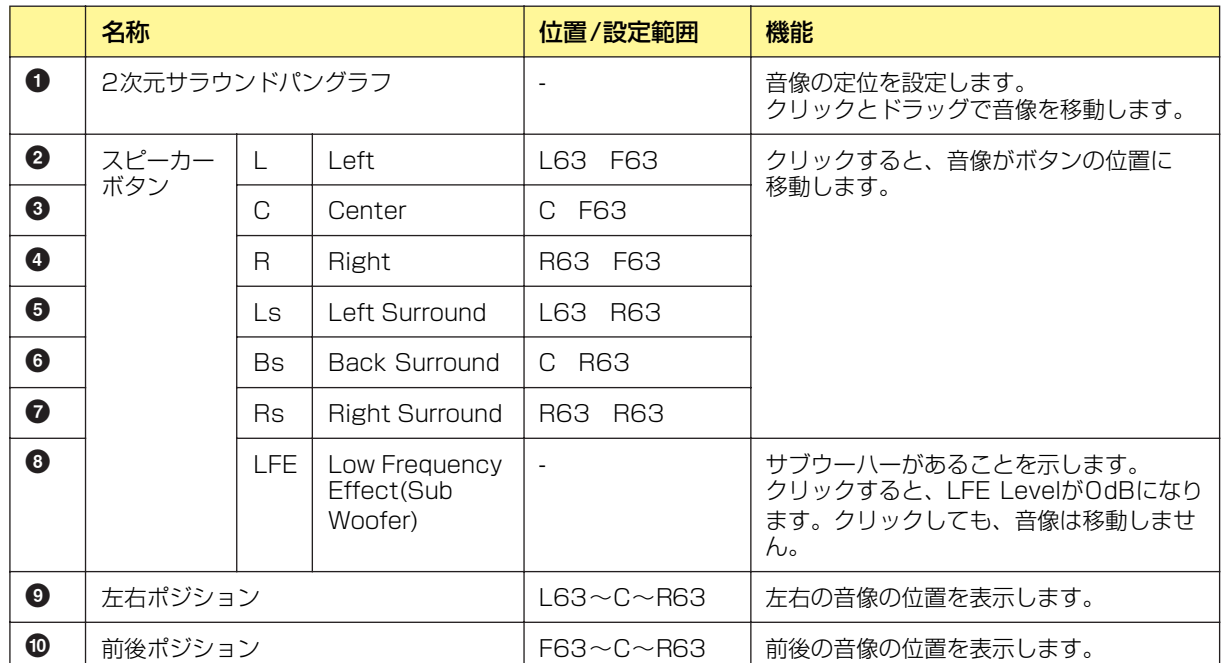

2次元サラウンドパングラフは、マウス操作によって音像の位置を設定します。 音像の位置は、2次元サラウンドパングラフの下に表示されますが、数値を直接変更できません。

#### ドラッグ

コントロールポイントをドラッグして移動します。

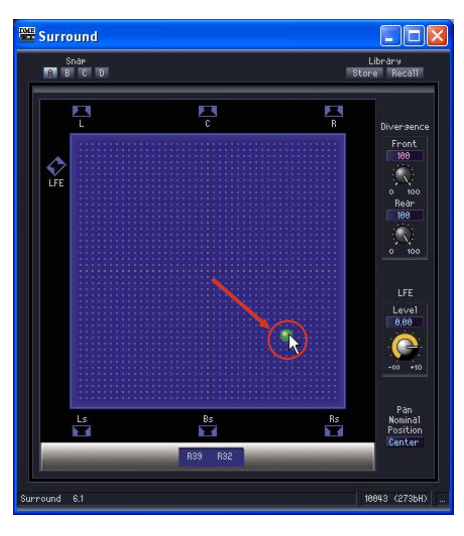

#### クリック

グラフの中でクリックすると、その位置にコントロールポイントがジャンプします。

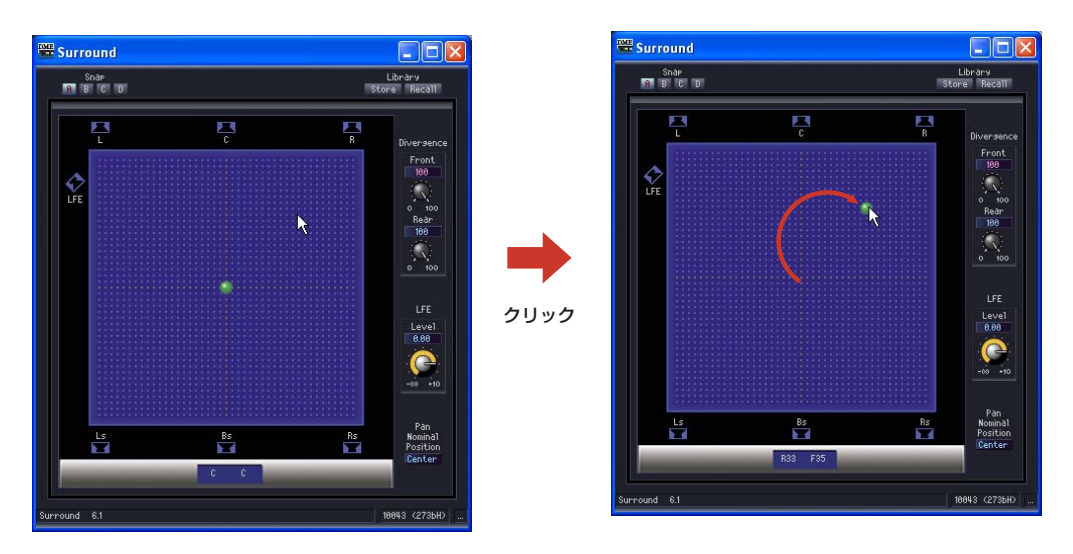

#### スピーカーボタン

[LFE]以外のスピーカーボタンをクリックすると、コントロールポイントがスピーカーの位置に ジャンプします。

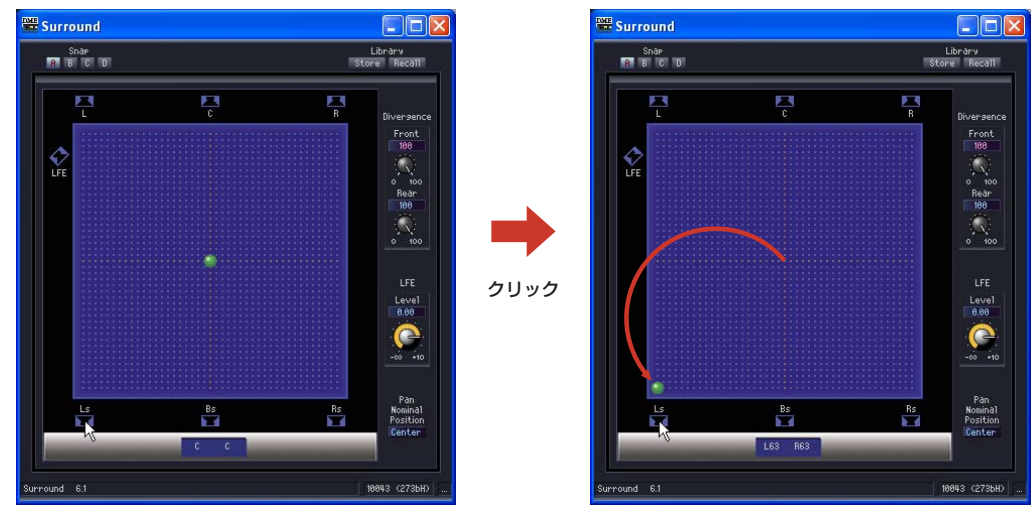

### **● Surround 3-1(サラウンド3-1)**

Surround 3-1(サラウンド3-1)には、フロント3チャンネル、リア1チャンネルの4チャンネルサラ ウンドパンがあります。1つの入力と4つの出力があります。

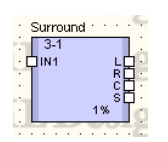

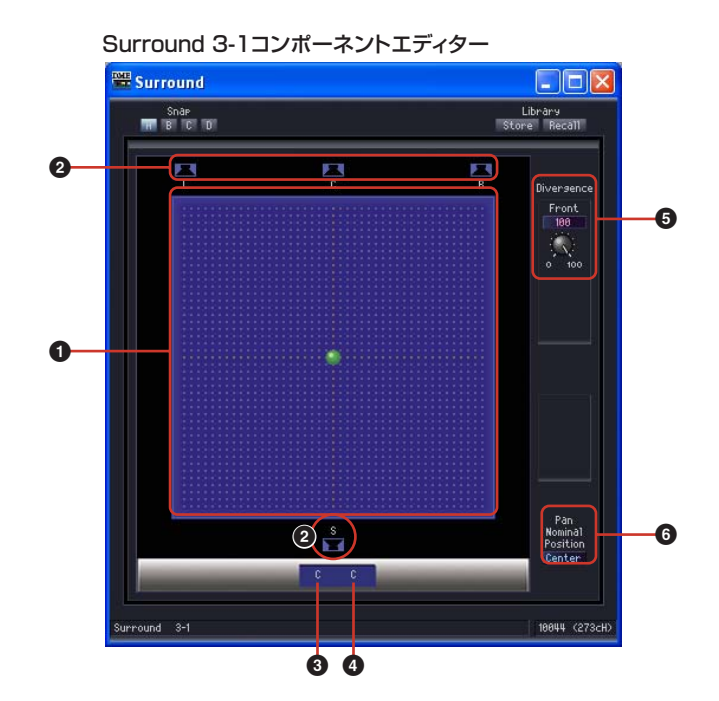

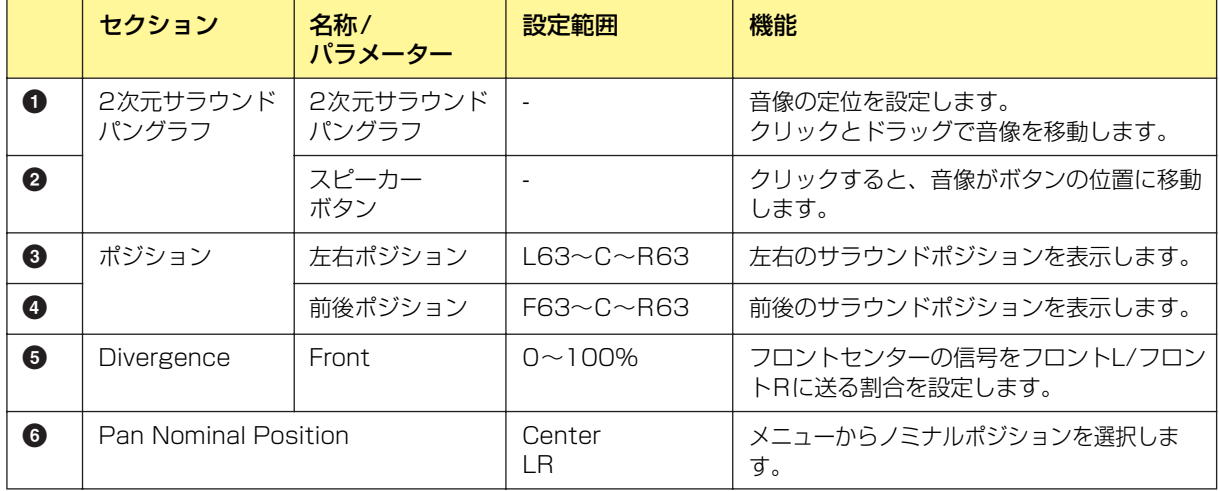

## **● Surround 5.1(サラウンド5.1)**

Surround 5.1(サラウンド5.1)には、フロント3チャンネル、リア2チャンネル、サブウーハー 1 チャンネルのサラウンドパンがあります。1つの入力と6つの出力があります。

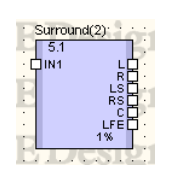

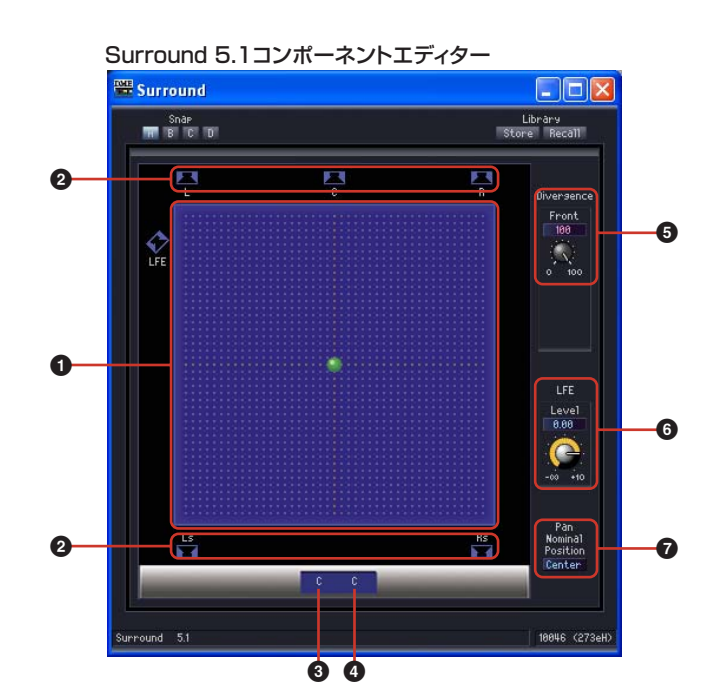

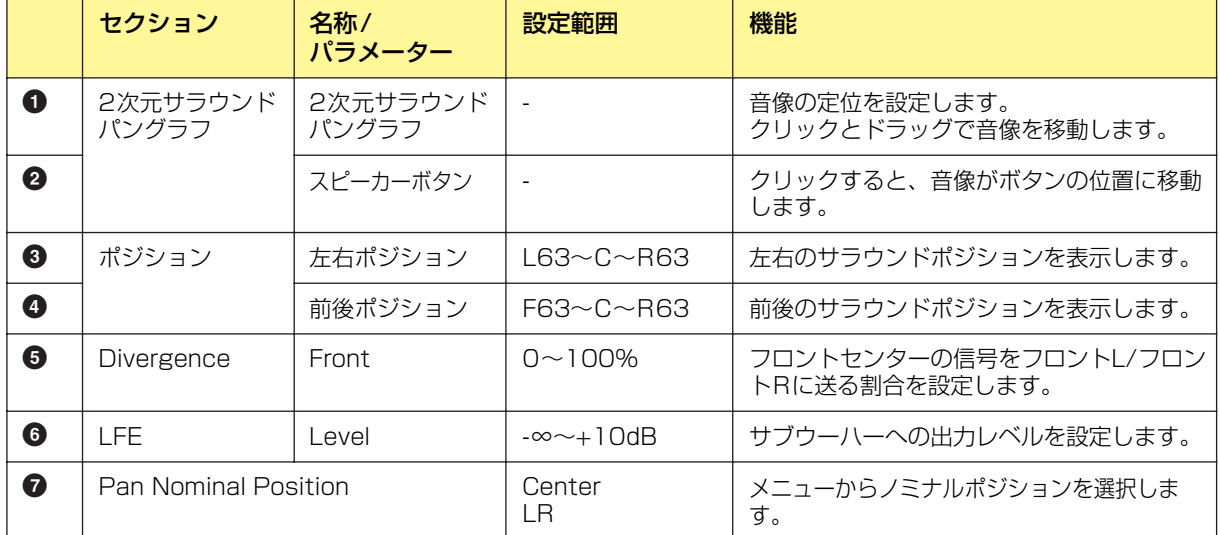

### **● Surround 6.1(サラウンド6.1)**

Surround 6.1(サラウンド6.1)には、フロント3チャンネル、リア3チャンネル、サブウーハー 1 チャンネルのサラウンドパンがあります。1つの入力と7つの出力があります。

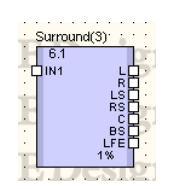

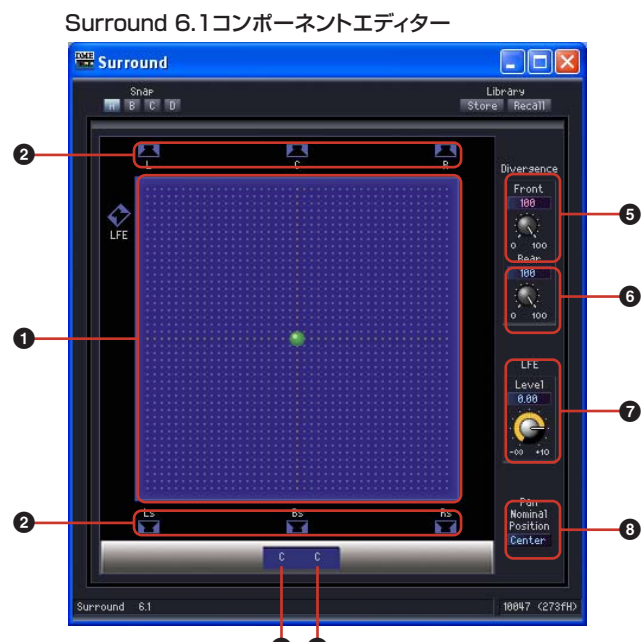

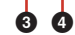

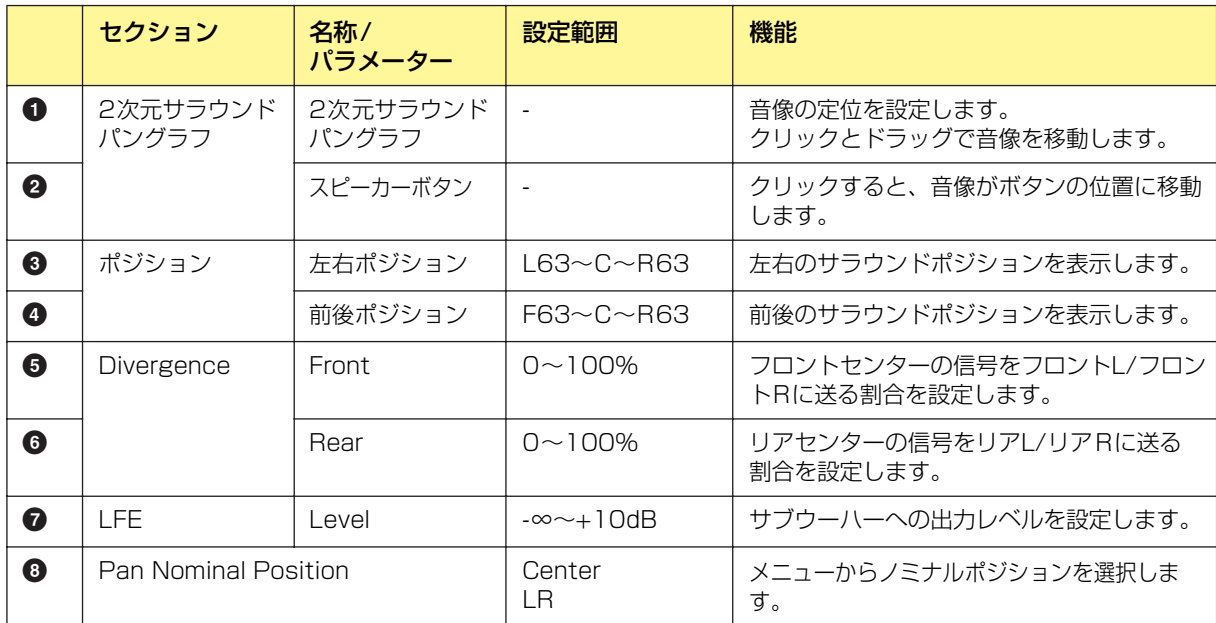

# **Router(ルーター )**

出力に入力を割り当てます。入力数の異なる1 Input、2 Input、4 Input、8 Input、12 Input、 16 Inputのグループに、それぞれ2、4、8、12、16出力のコンポーネントがあります。

1 Input

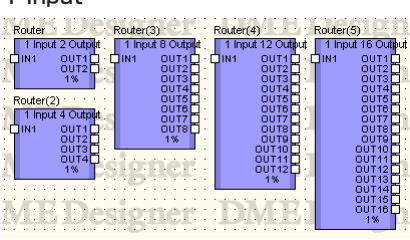

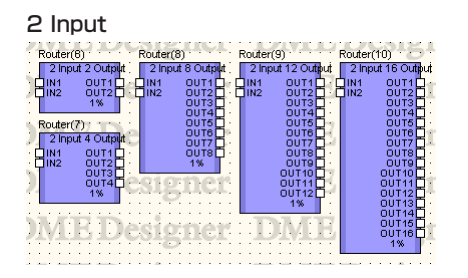

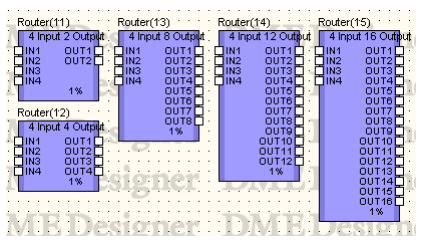

8 Input

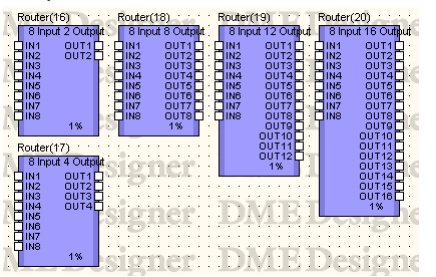

12 Input uter(21)<br>12 Innut 2 Outer 2001(21)<br>12 Innut 12 Oilthi αματις∠ο)<br>12 Innut 16 Out 8 Outlook  $\frac{0}{0}$ MIE Designer DMIE Desi

4 Input 16 Input

**Router** 

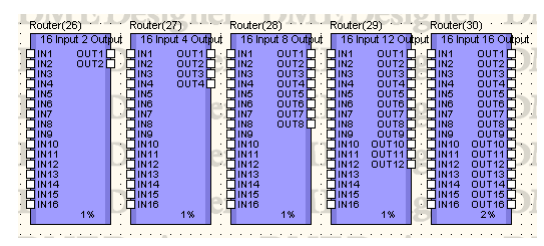

 $\Box$ DX

コンポーネントをダブルクリックすると、コンポーネントエディターが表示されます。 チャンネル数が異なるだけで、コンポーネントエディターの構成は共通です。

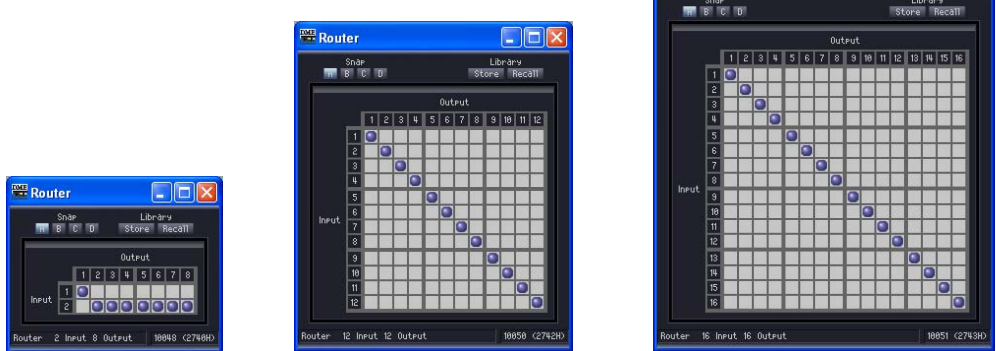

ルーターは、[Input]の入力を[Output]の出力につなぎます。1つの出力には1つの入力のみつなぐ ことができます。1つの入力を複数のチャンネルに出力できますが、複数の入力を1つのチャンネル には出力できません。つまり、分配はできますが、ミキシングはできません。出力チャンネル数より 多くのルーティングは設定できません。

#### **● ルーティングの設定**

入力チャンネルと出力チャンネルが交差する位置でクリックして、割り当てを変更します。セルに カーソルを合わせると、入出力チャンネルがハイライトして、赤い線が表示されます。クリックする と、その位置のルーティングが設定されます。クリックした入力チャンネルに別の出力チャンネルが 割り当てられていた場合は、もとの割り当ては解除されません。クリックした出力チャンネルに別の 出力チャンネルが割り当てられていた場合は、もとの割り当ては解除されます。

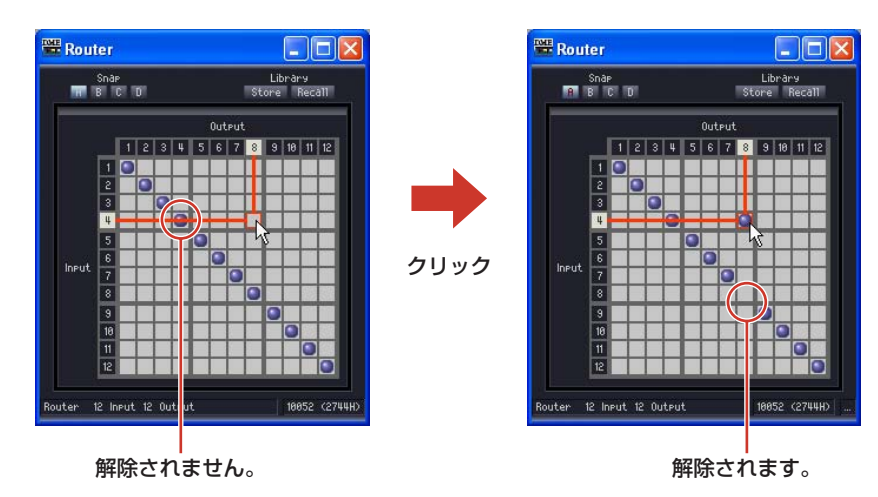

#### **● ルーティングの解除**

ルーティングを示す「●」をクリックすると、ルーティングが解除されて、「●」が消えます。

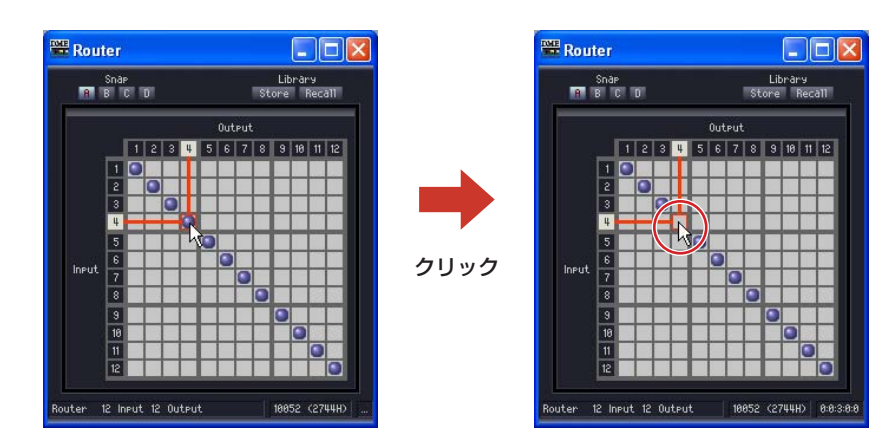

# **Source Selector(ソースセレクター )**

複数の入力ソースから1つのソースを選択するコンポーネントです。 Positionは入力ソースの数、Channelはそのソースのチャンネル数を表します。 例えば"4 Position 2Channel"のコンポーネントは、4つの2チャンネルソースから1つの2チャ ンネルソースを選択するコンポーネントです。 3 Positionと16 Positionには1Channelのコンポーネント、4 Positionと8 Positionにはそれぞ

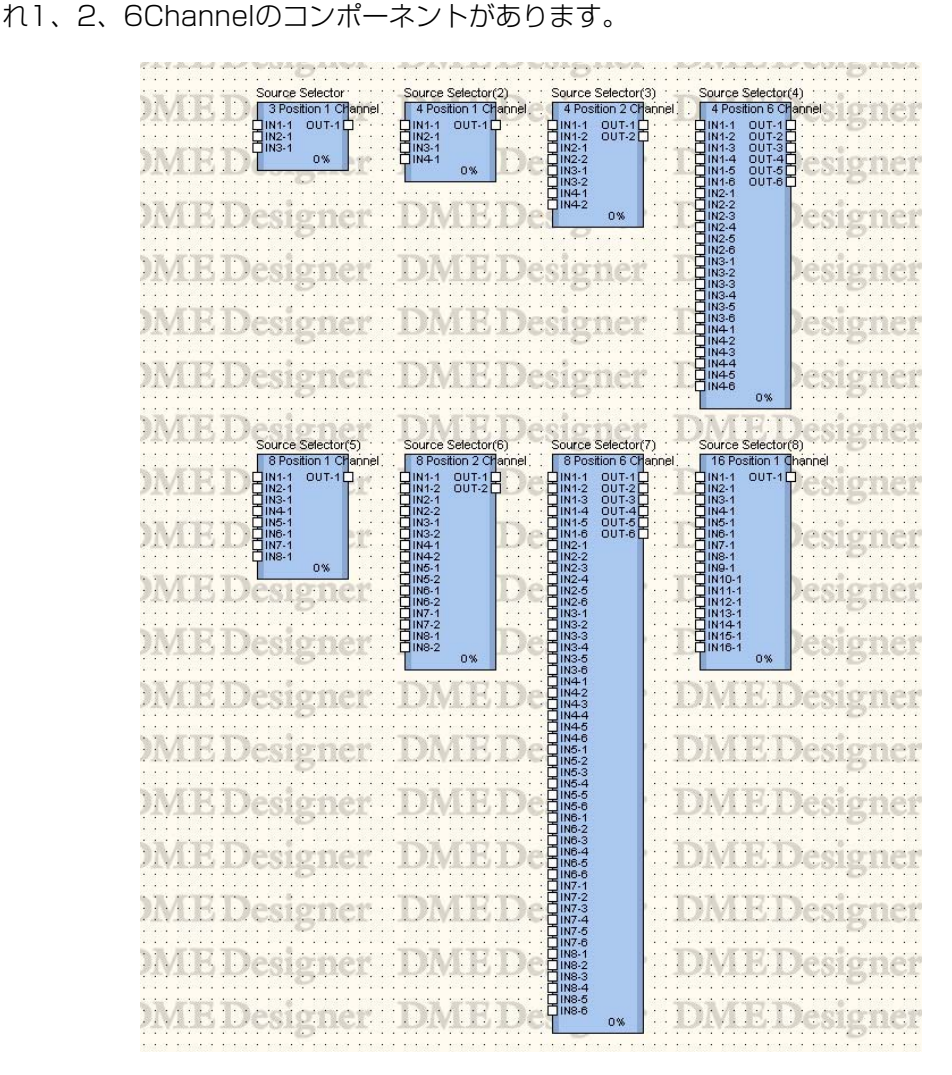

コンポーネントをダブルクリックすると、コンポーネントエディターが表示されます。 ソース選択の数が異なるだけで、コンポーネントエディターの構成は共通です。

Source Selectorのコンポーネント

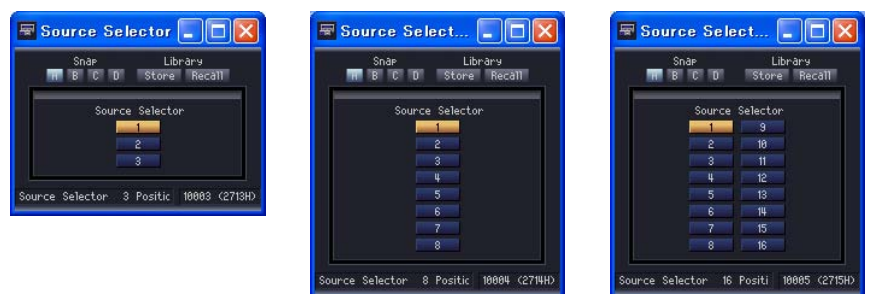

ソースセレクターは選択された入力を出力につなぎます。たとえば4Positon 2channelのコンポー ネントで[1]を選択すると IN1-1がOUT-1に、IN1-2がOUT-2に出力され、[2]を選択するとIN2-1 がOUT-1に、IN2-2がOUT-2に出力されます。

# **Speaker Processor(スピーカープロセッサー )**

スピーカープロセッサーは、APF(All Pass Filter)、HornEQ、リミッターを含むスピーカー調整用 のクロスオーバープロセッサーです。1Way、2Way、3Way、4Way、5Way、6Wayの6種類の コンポーネントがあります。

スピーカープロセッサーコンポーネントには、1つの入力と1つまたは複数の出力があります。

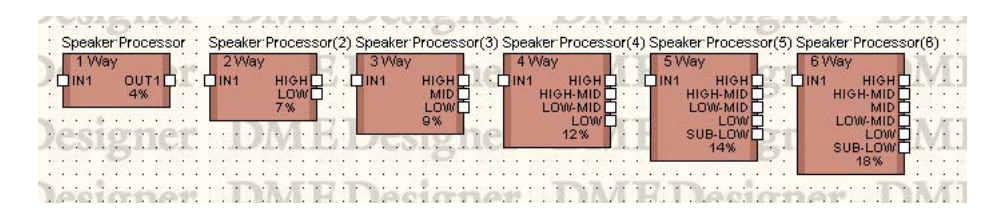

Speaker Processorのコンポーネント  $\Box$ D|x **W** Speaker Processor **1 2 5 6 6 7 6 7 8 9 ) ! @ # \$**

| <b>H</b> B C D                                                                                                    | Phase                    |             |                                                                                                    |                                | Store Recall                                            |
|----------------------------------------------------------------------------------------------------|--------------------------|-------------|----------------------------------------------------------------------------------------------------|--------------------------------|---------------------------------------------------------|
| $+180$<br>$+90$<br><b>Input</b><br>$-90$<br>$\frac{1}{2}$                                                                                                    |                          |             |                                                                                                    | +180<br>$+90$<br>×.<br>$-90$   | Output<br>Over<br>围<br>W<br>$-2$                        |
| $-4$<br>$-180$<br>$-6$<br>$-10$<br>$-14$<br>$+20$                                                                                                    | Level                    |             |                                                                                                    | $-180$<br>$+20$                | $-4$<br>$-6$<br>-<br>ш<br>$-10$                         |
| $-18$<br>$+10$<br>$-30$                                                                                                    |                          |             |                                                                                                    | $+10$                          | ш<br>$-14$<br>W<br>ш<br>$-18$<br>$-30$<br>-<br>$\cdots$ |
| $\bullet$<br>$-40$<br>$-50$<br>$-10$<br>$-60$                                                                                                    |                          |             |                                                                                                    | $\circ$<br>$-10$               | ш<br>$-40$<br>$-50$<br>$-60$                            |
| $-20$<br>$-30$                                                                                                    |                          |             |                                                                                                    | $-20$<br>Low Hish-Mid<br>$-30$ | Low-Mid Hish                                            |
| $-40$<br>50<br>100<br>20 <sup>2</sup>                                                                                                    | 200<br>500               | 2k<br>18    | <b>Sk</b><br>10k                                                                                                    | $-40.$<br>20k                  |                                                         |
| Low-Mid<br>Low<br>$^{\circledR}$                                                                                                    | Hish-Mid<br>Hish         |             | Delay<br>PEQ<br>$^{\circledR}$<br>$\circledR$                                                                                                    |                                |                                                         |
|                                                                                                    | Navisator<br><b>Hish</b> |             |                                                                                                    |                                |                                                         |
|                                                                                                    | Delay <b>Delay</b>       | PEQ         | $\begin{array}{ c c c }\n\hline\n0utput Level & \textcolor{red}{\bigcirc} & \textcolor{red}{\bigcirc}$ | Limiter                        |                                                         |
|                                                                                                    | Hish-Mid<br>Delay -      | PEQ         | Output Level $\bigcirc$ Mute                                                                                                    | $-$ Limiter                    |                                                         |
| $\begin{array}{ c c c c }\n\hline\n\text{Input Level} & \text{•} & \text{r} & \text{r} \\ \hline\n0.88 & -\omega & +\omega & \text{r} & \text{r} \\ \hline\n\end{array}$ | Low-Mid<br>Delay         | PEQ<br>$-1$ |                                                                                                    |                                |                                                         |
|                                                                                                    | Low<br>Delay             | PEQ<br>. .  | $= \begin{array}{c c c c c} \n0 & \text{Mute} & \text{Mute} & \text{I} & \text{Limiter} \\ \n& 0.00 & -60 & +10 & \text{I} & \text{I} \\ \n& & & & & \text{I} \n\end{array}$                                                                                                    |                                |                                                         |
| Speaker Processor 4 Way                                                                                                    |                          |             |                                                                                                    |                                | 10008 (2718H)                                           |
| 0                                                                                                    | Ø<br>⊕                   | ⊕<br>®      | ®                                                                                                    | ❹                              |                                                         |
|                                                                                                    |                          |             |                                                                                                    |                                |                                                         |

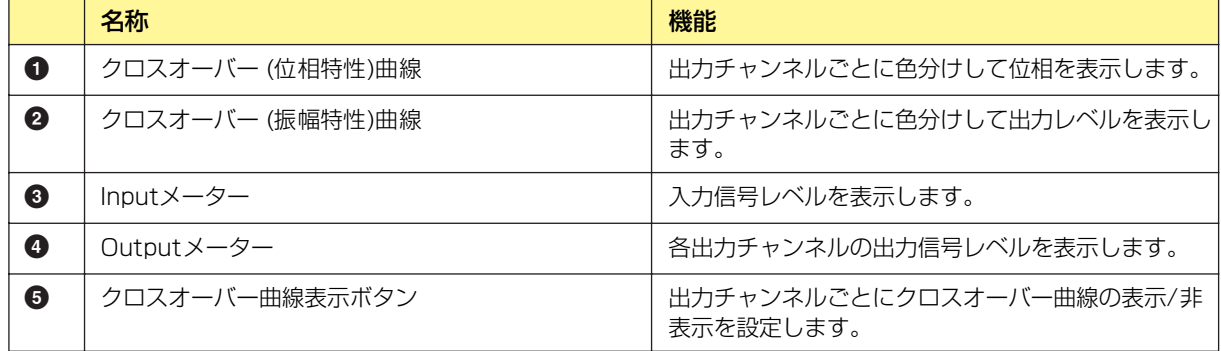

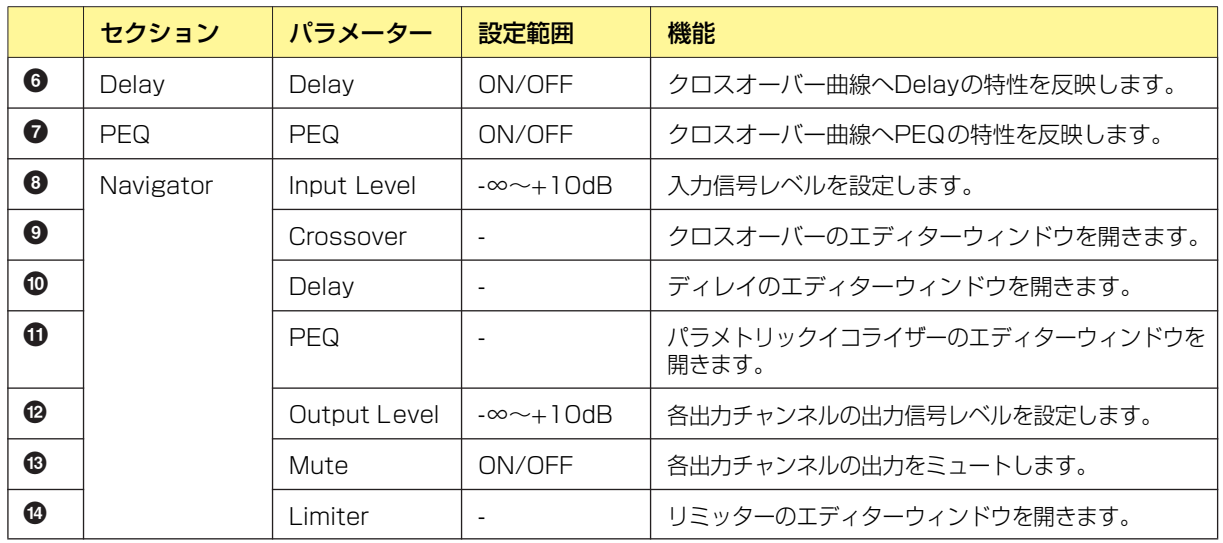

コンポーネントのバリエーションによって出力チャンネル数が異なります。

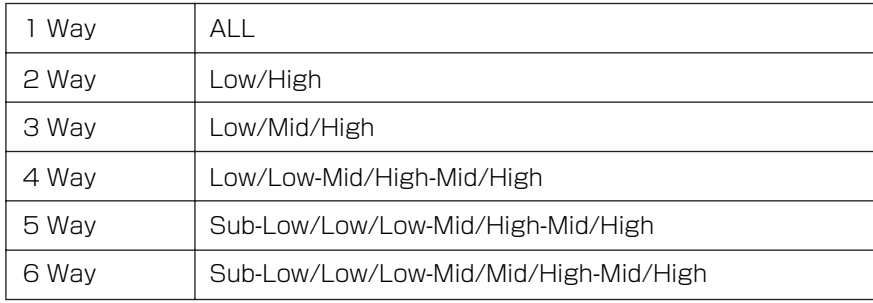

Lowは赤、Midは緑など、周波数帯域ごとに色がついていてグラフの線の色と対応しています

#### **● グラフのコントロールポイント**

クロスオーバー (振幅特性)曲線のコントロールポイントは、[Output Level]と[Frequency]を表し ます。ノブやエディットボックスで[Output Level]を変更すると、コントロールポイントが移動し ます。また、コントロールポイントをドラッグで移動すると、[Output Level]/[Frequency]のパラ メーターが変わります。[Frequency]のパラメーターの変化は、クロスオーバー (位相特性)曲線に反 映されます。

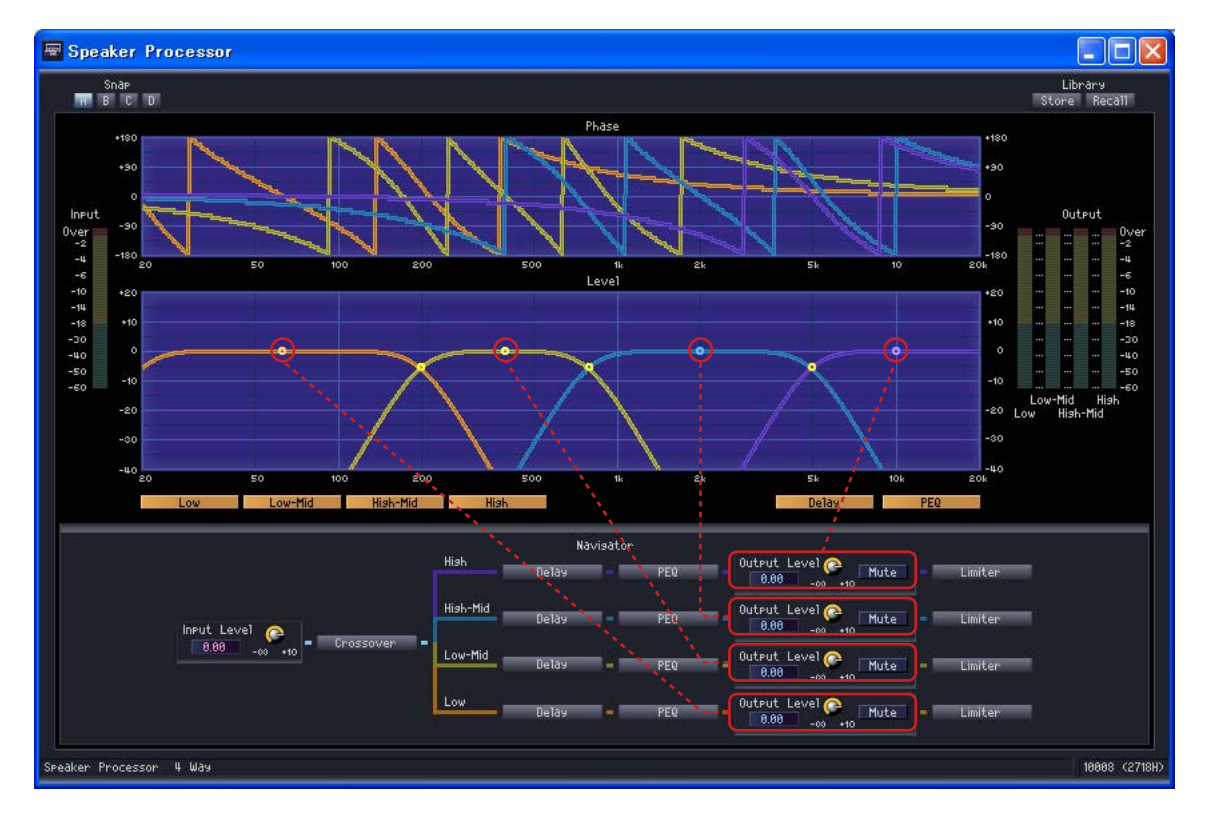

曲線中央のコントロールポイントは、上下にドラッグして[Output Level]のパラメーターを変更で きます。

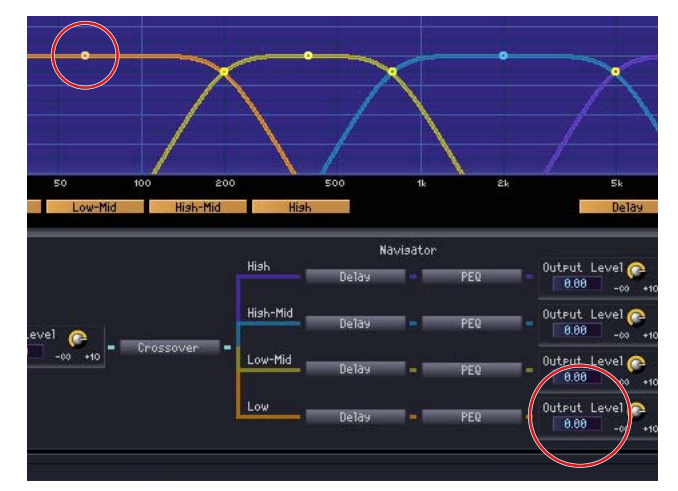

[Output Level]のパラメーターが変わります。

周波数帯域ごとの曲線が交差する点のコントロールポイントは、左右にドラッグして[Frequency]を 変更できます。

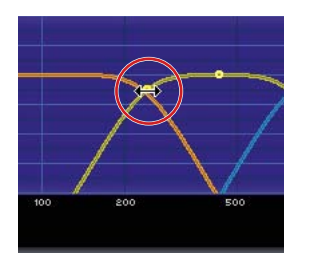

クロスオーバー(位相特性)曲線が変わります。

## **● クロスオーバー**

スピーカープロセッサーの[Crossover]ボタンをクリックするとクロスオーバーのエディター ウィンドウが開きます。

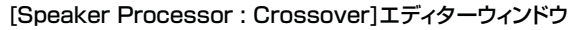

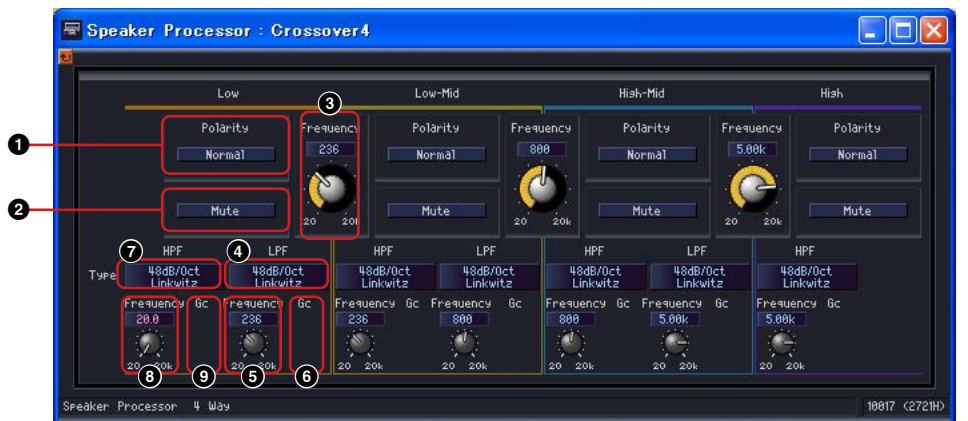

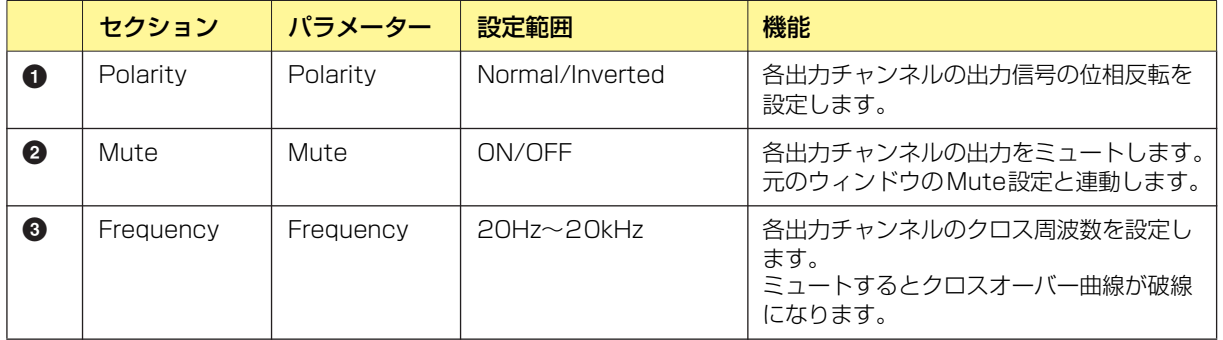

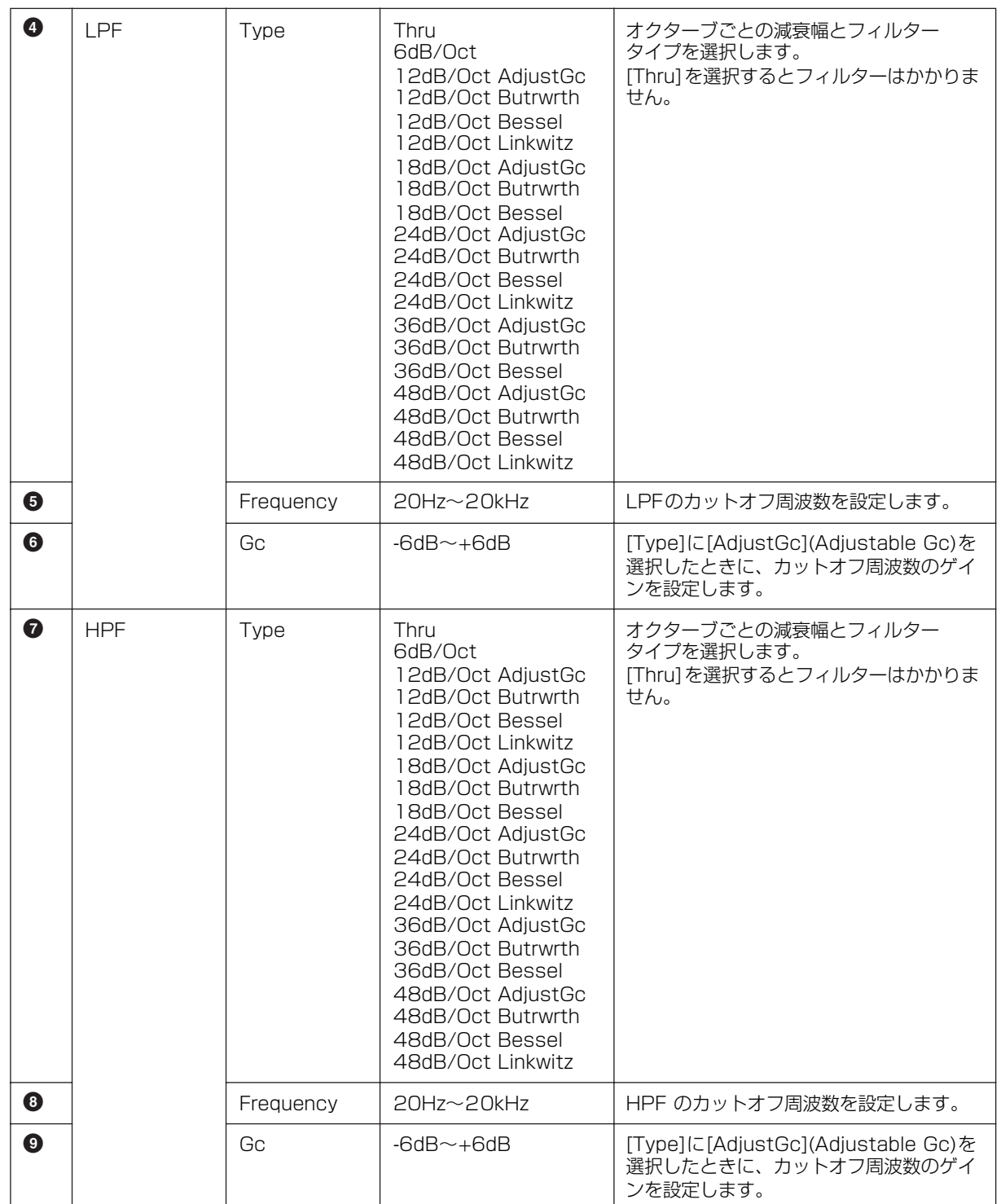

# **● ディレイ**

スピーカープロセッサーの[Delay]ボタンをクリックするとウィンドウが開きます。 各出力チャンネルのディレイを設定します。

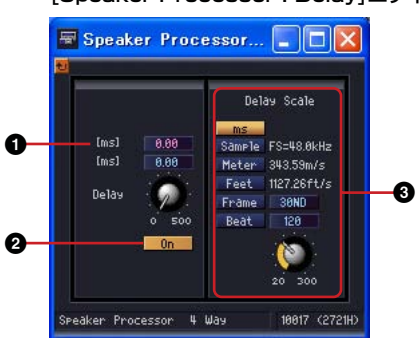

#### [Speaker Processor : Delay]エディターウィンドウ

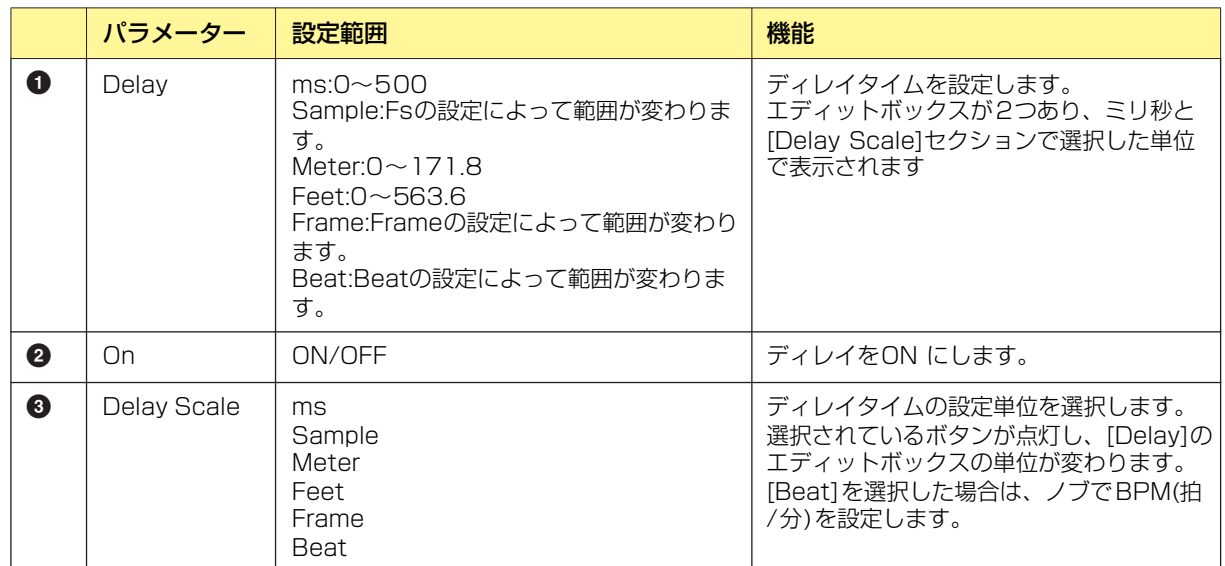

## **● パラメトリックイコライザー**

スピーカープロセッサーの[PEQ]ボタンをクリックするとウィンドウが開きます。 各出力チャンネルのパラメトリックイコライザーを設定します。

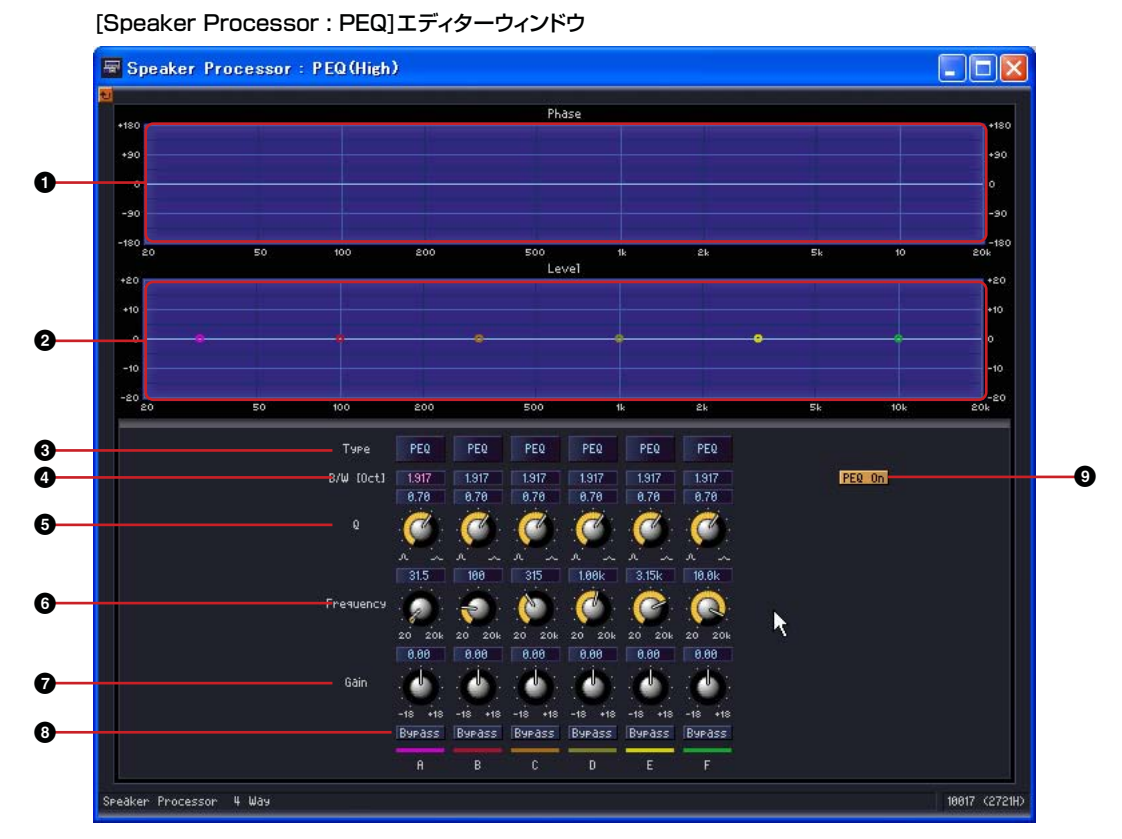

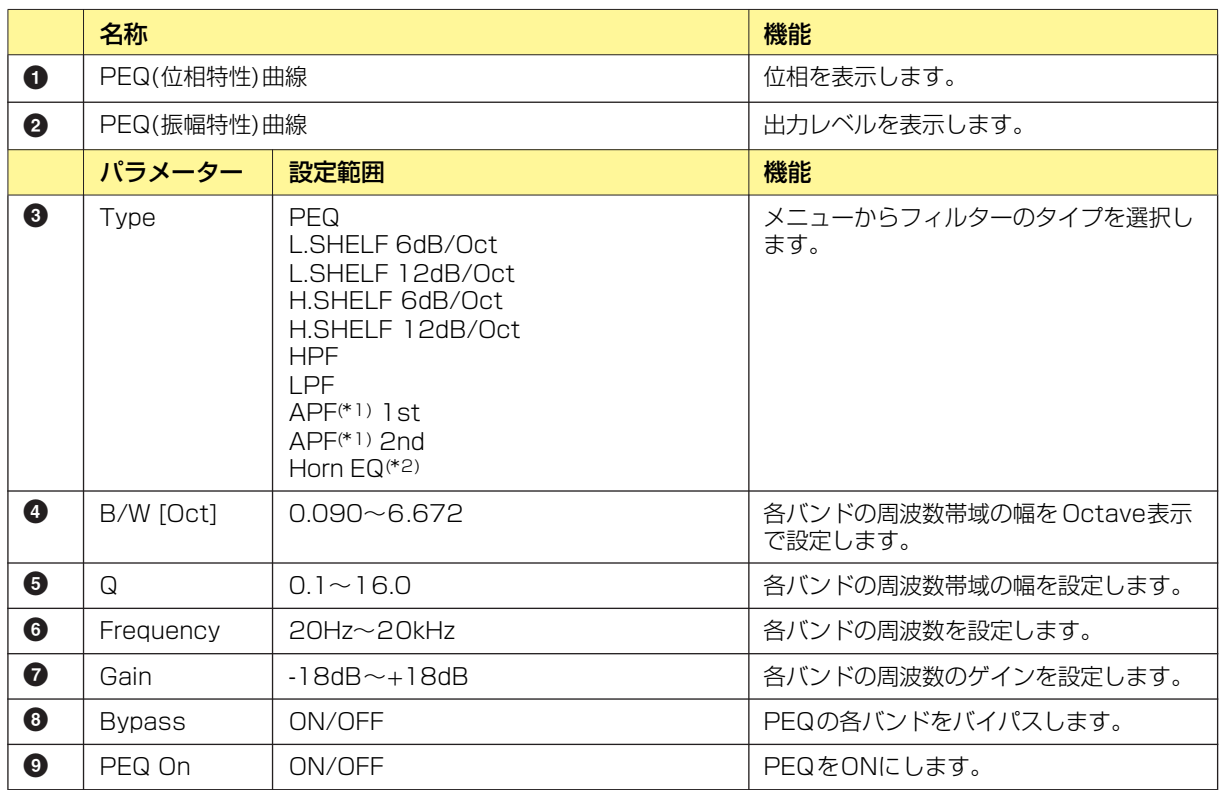

(\*1)APF:APF(All Pass Filter)とは、すべての周波数範囲の信号を通過させ位相だけを変化させるフィルタです。クロスオーバー帯域での位 相整合のために使用します。

APF 1stは位相が0°~180°回転し、APF 2ndは位相が0°~360°回転します。APF 2ndはQの設定が可能です。

(\*2)Horn EQ:CD(Constant Directivity : 定指向性)Horn Speakerは、高域のレベルがロールオフする特性を持ちます。 Horn EQは、この特性を補正するイコライザーです。そのためGainは0dB以上、Frequencyは500Hz以上に限定されています。

## **● リミッター**

スピーカープロセッサーの[Limiter]ボタンをクリックするとウィンドウが開きます。 各出力チャンネルのリミッターを設定します。

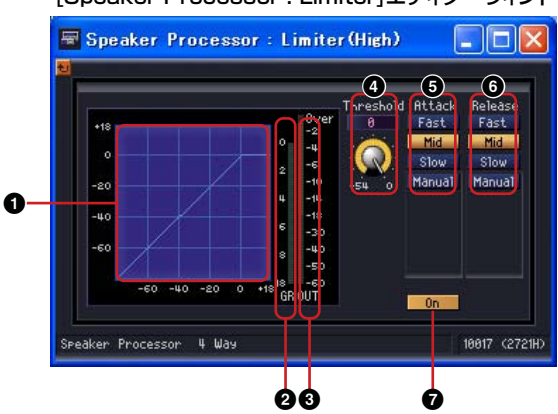

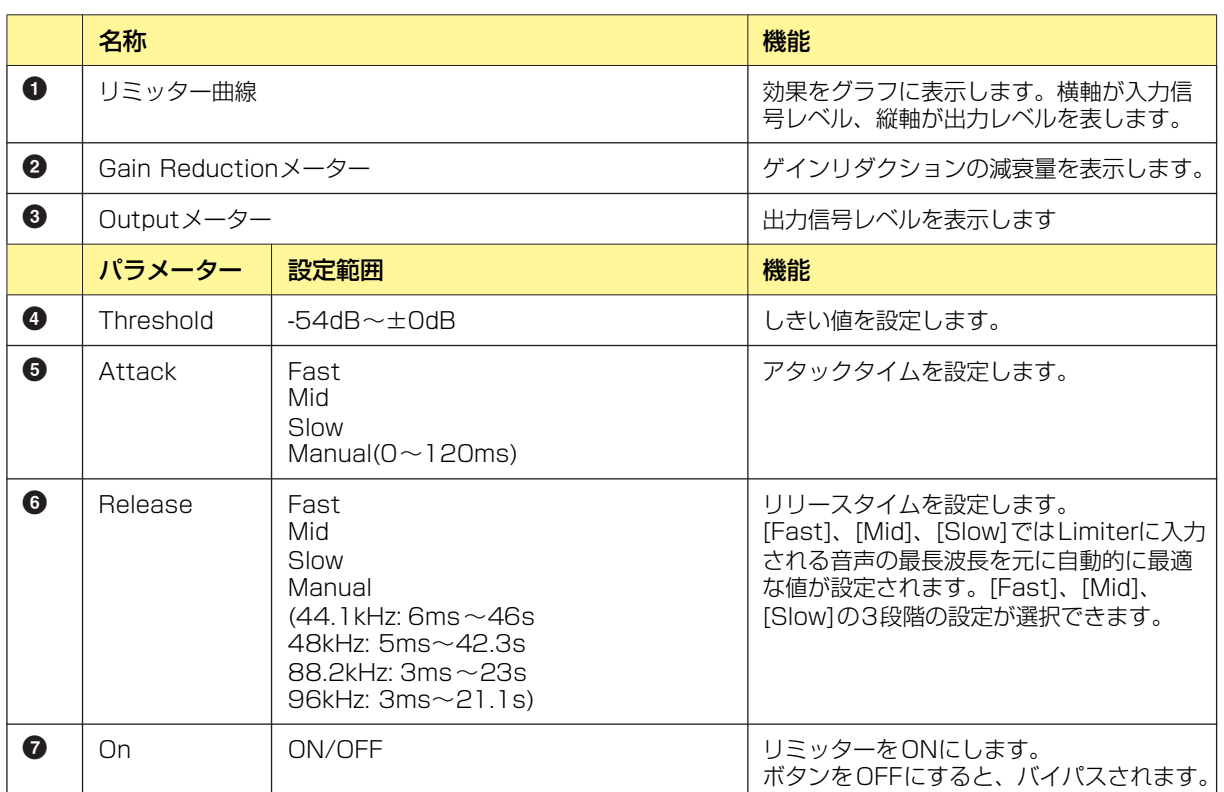

#### [Speaker Processor : Limiter]エディターウィンドウ

# **SPX**

リバーブ、ディレイ、モジュレーション系エフェクト、複数のエフェクトを組み合わせた複合エフェ クトなど、さまざまな用途に対応したエフェクトコンポーネントです。

SPXコンポーネントは、コンポーネントは1つですが、43種類のエフェクトタイプがあります。 エフェクトタイプを変更する場合は、SPXコンポーネントを右クリックすると表示されるコンテキス トメニューの[Recall Component Library]をクリックして、[Effect Type]のサブメニューから選 択します。

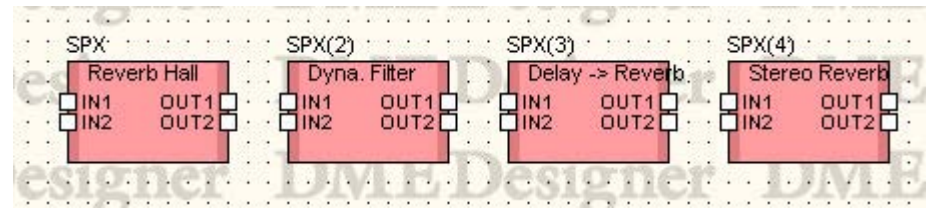

コンポーネントをダブルクリックすると、コンポーネントエディターが表示されます。

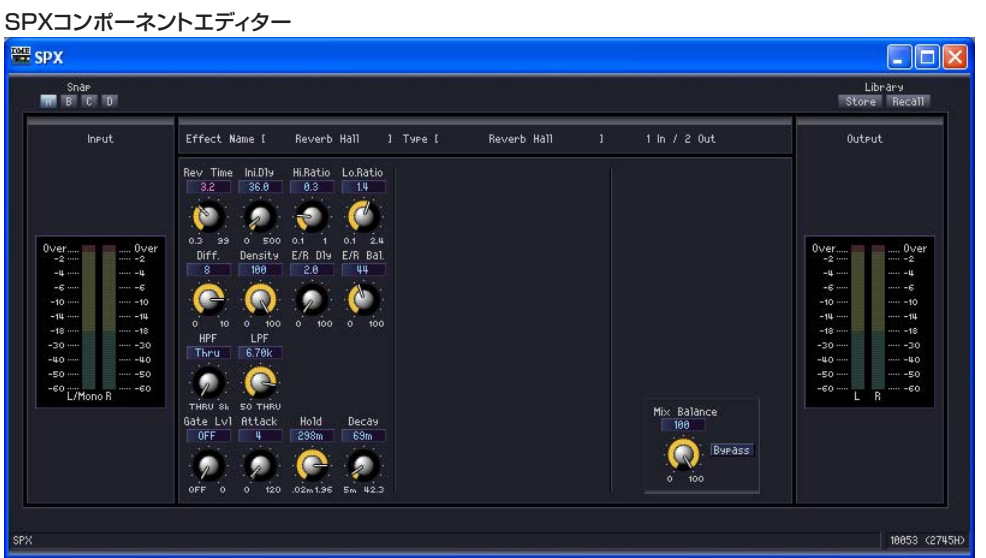

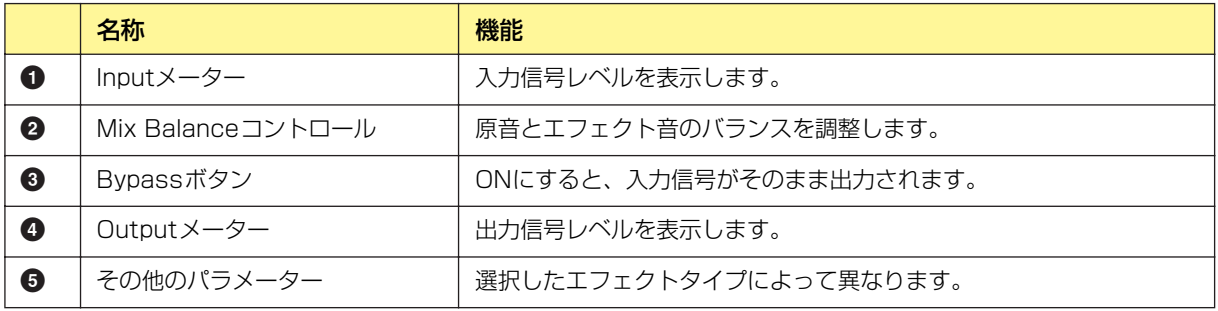

その他のパラメーターは、選択したエフェクトタイプによって、以下のように異なります。

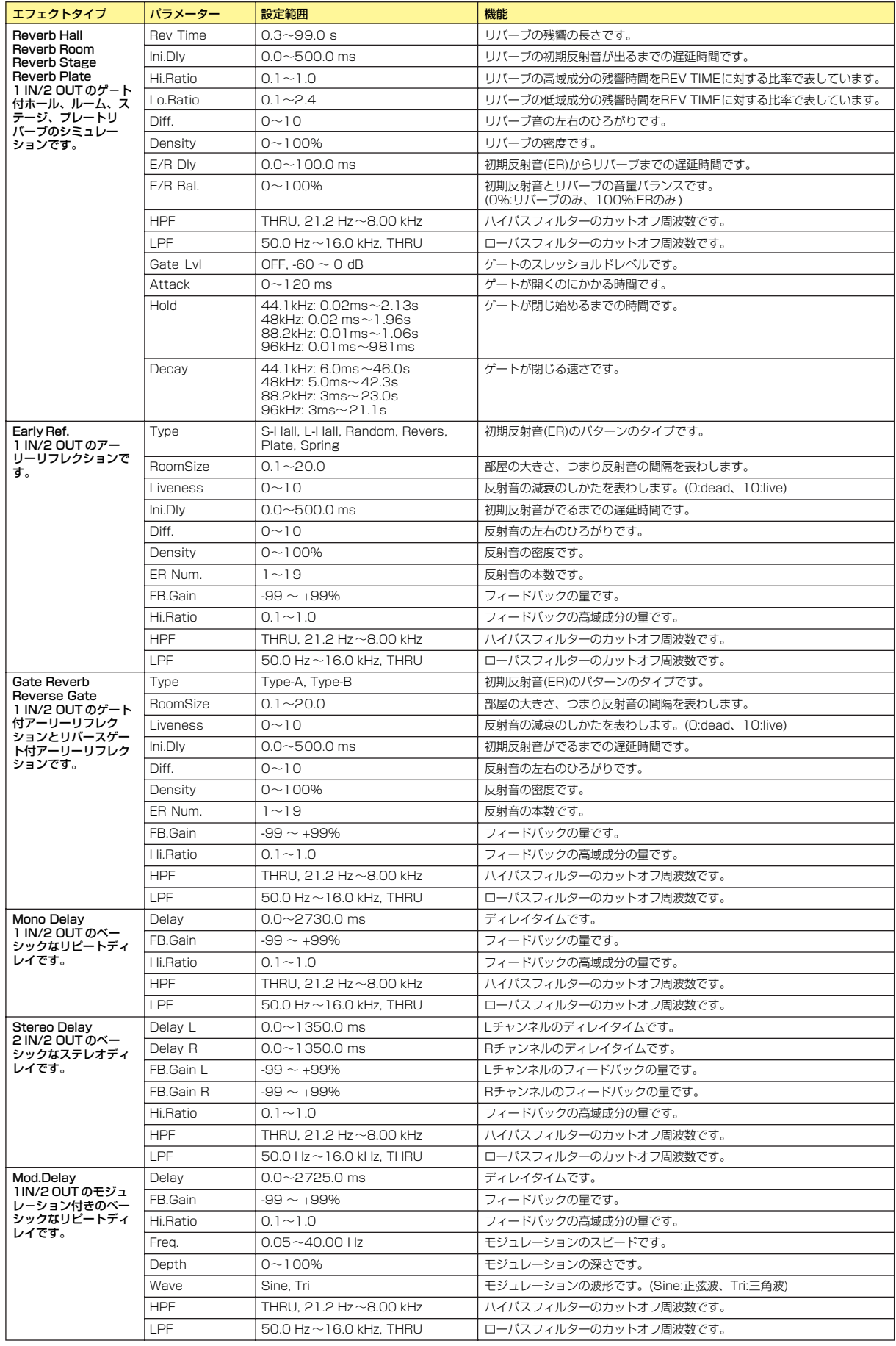

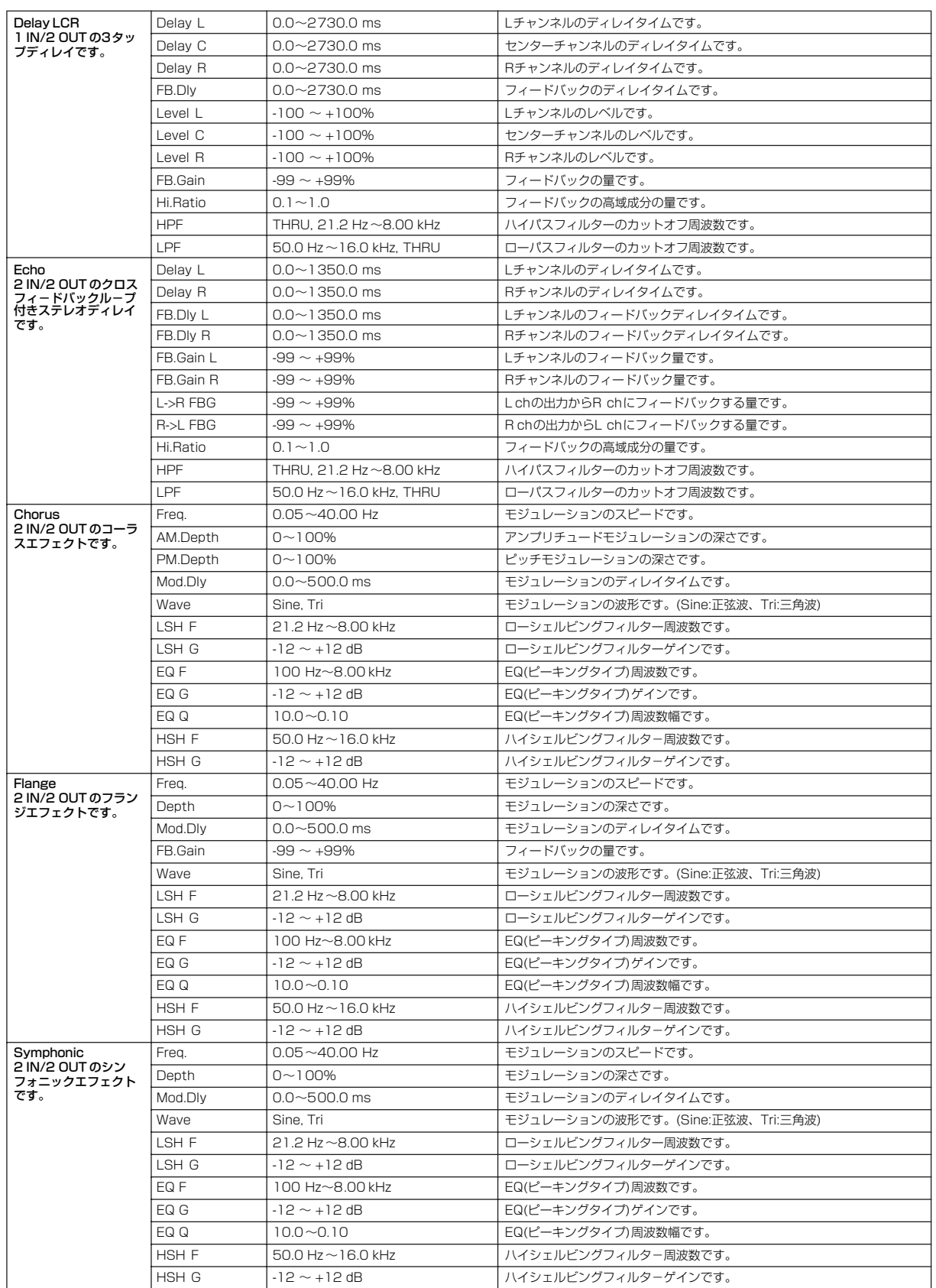

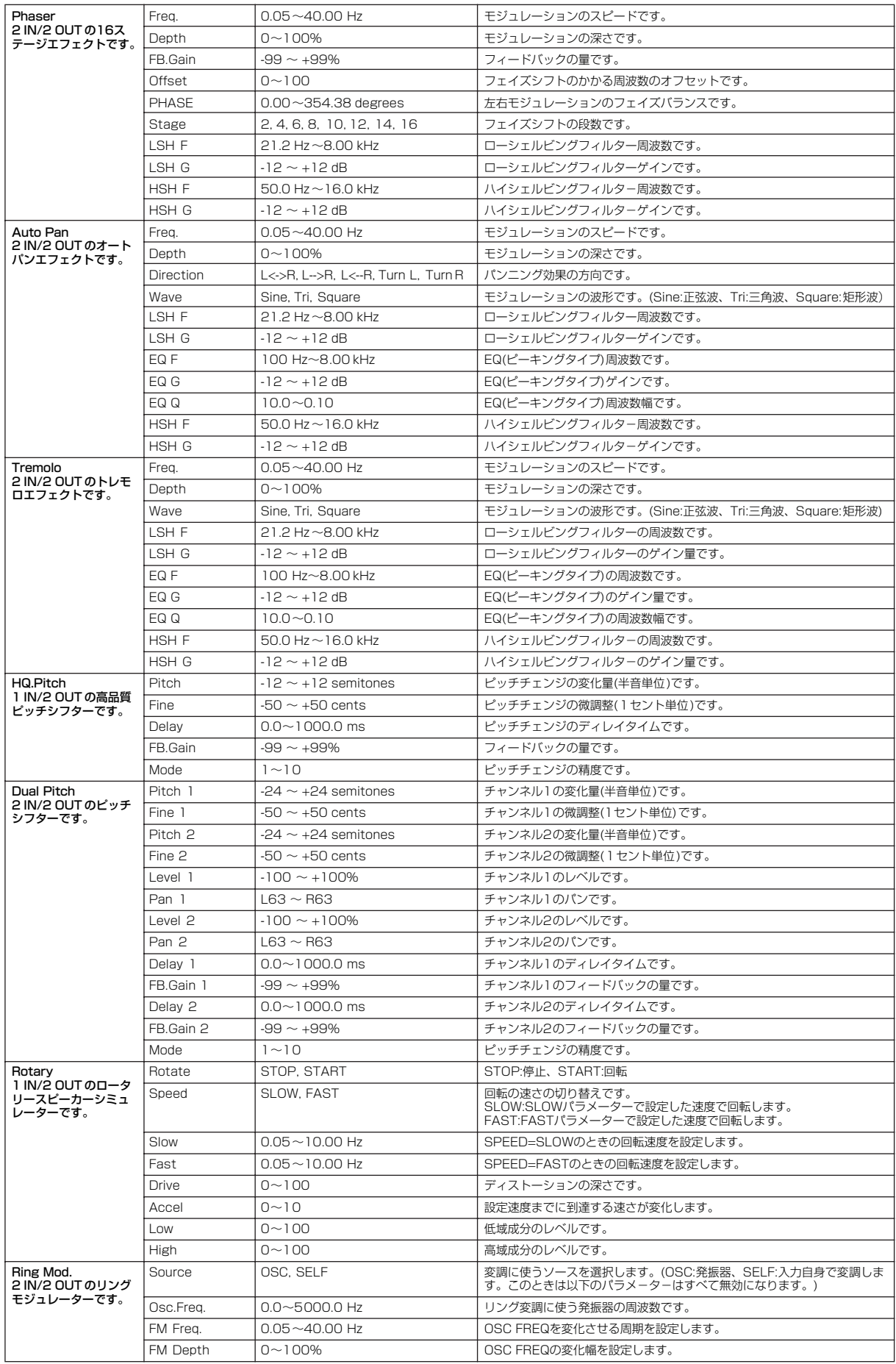

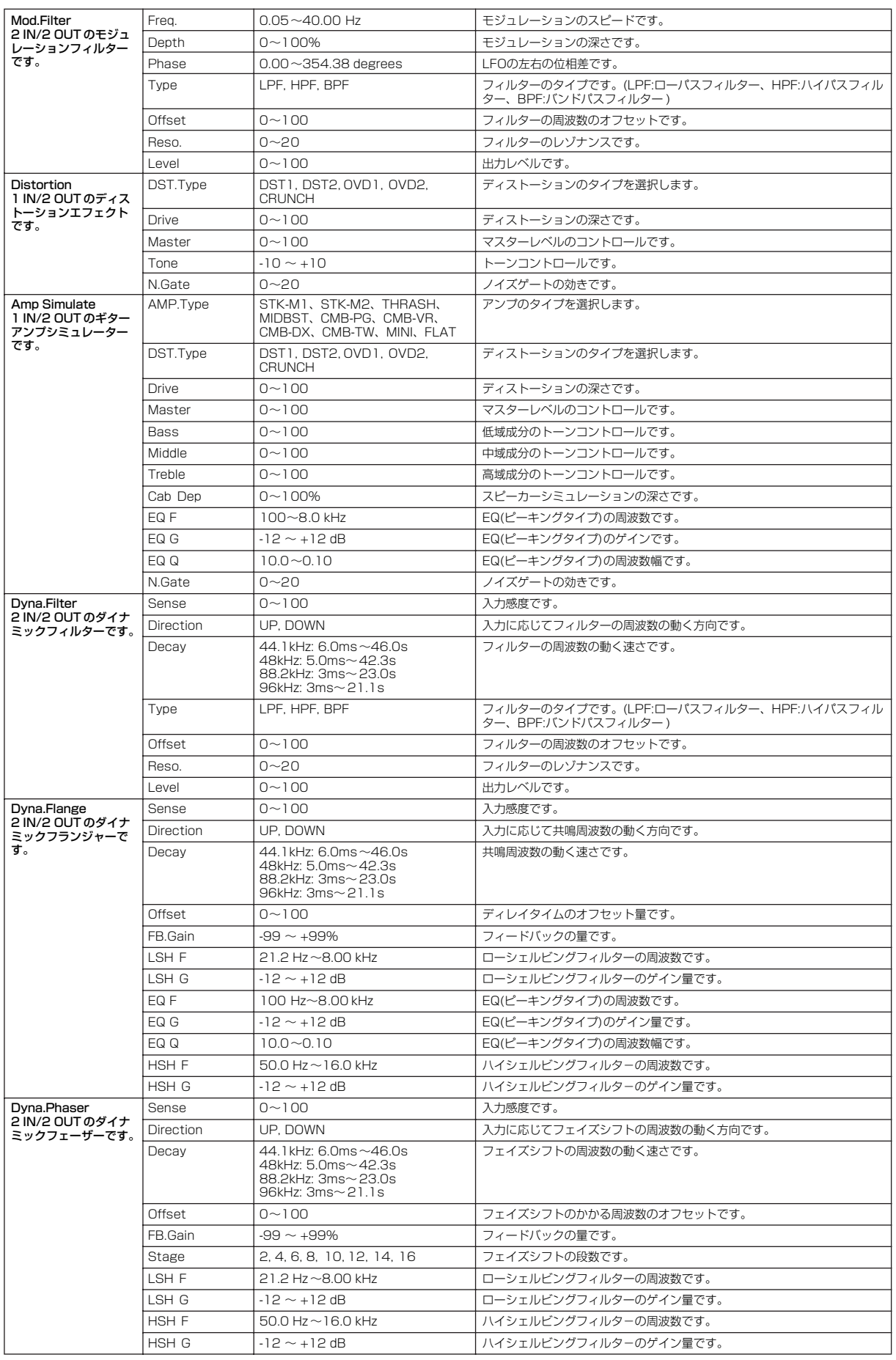

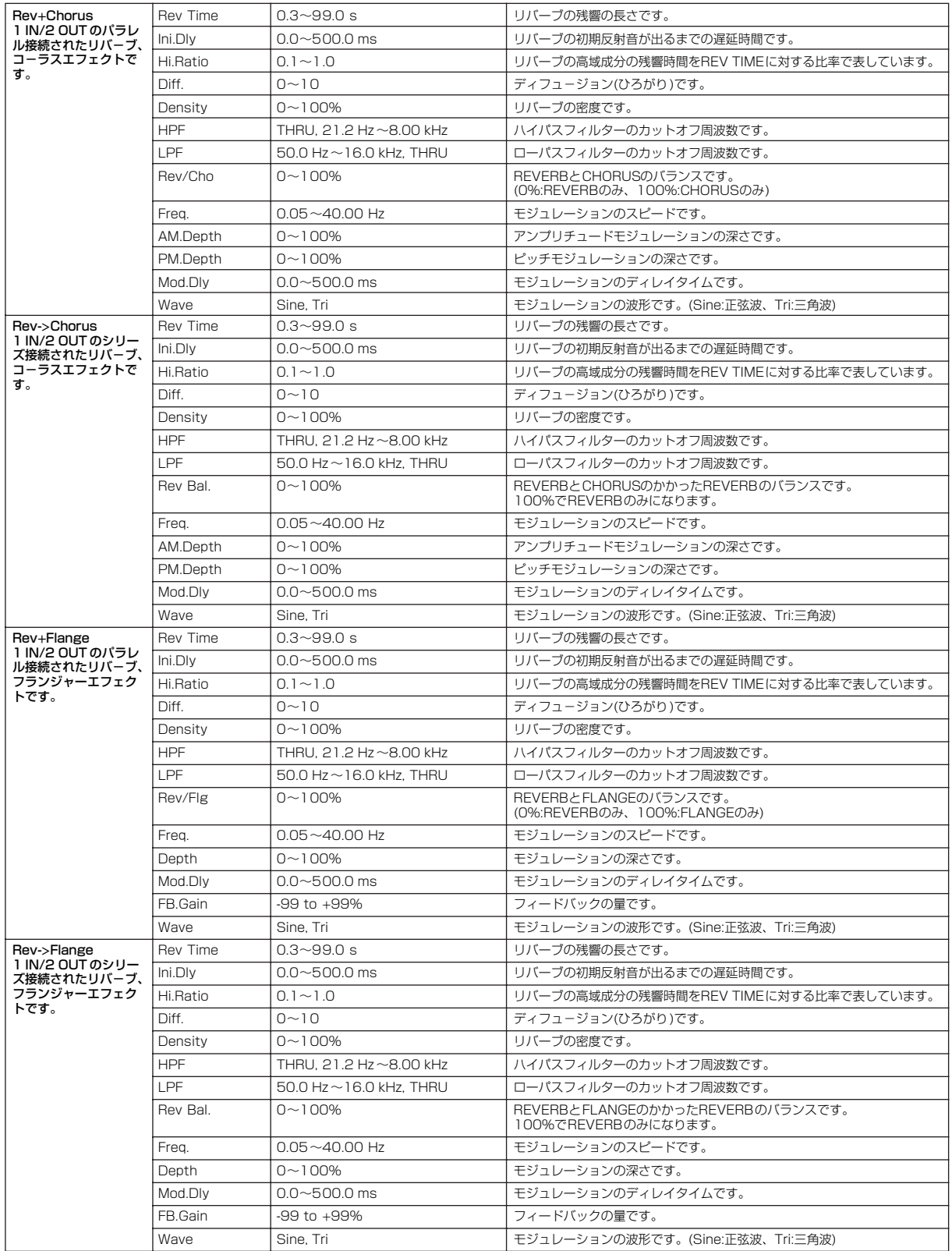

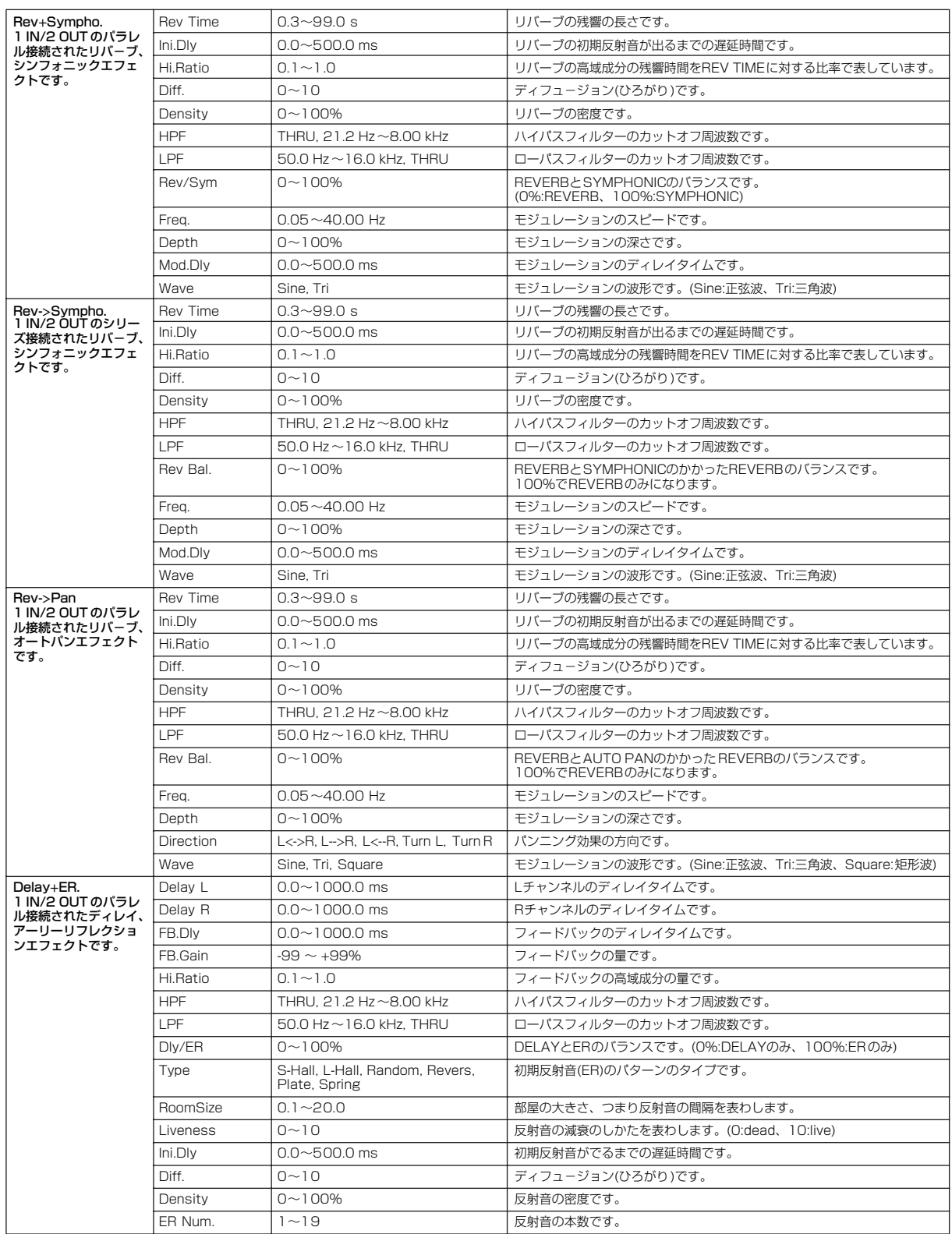
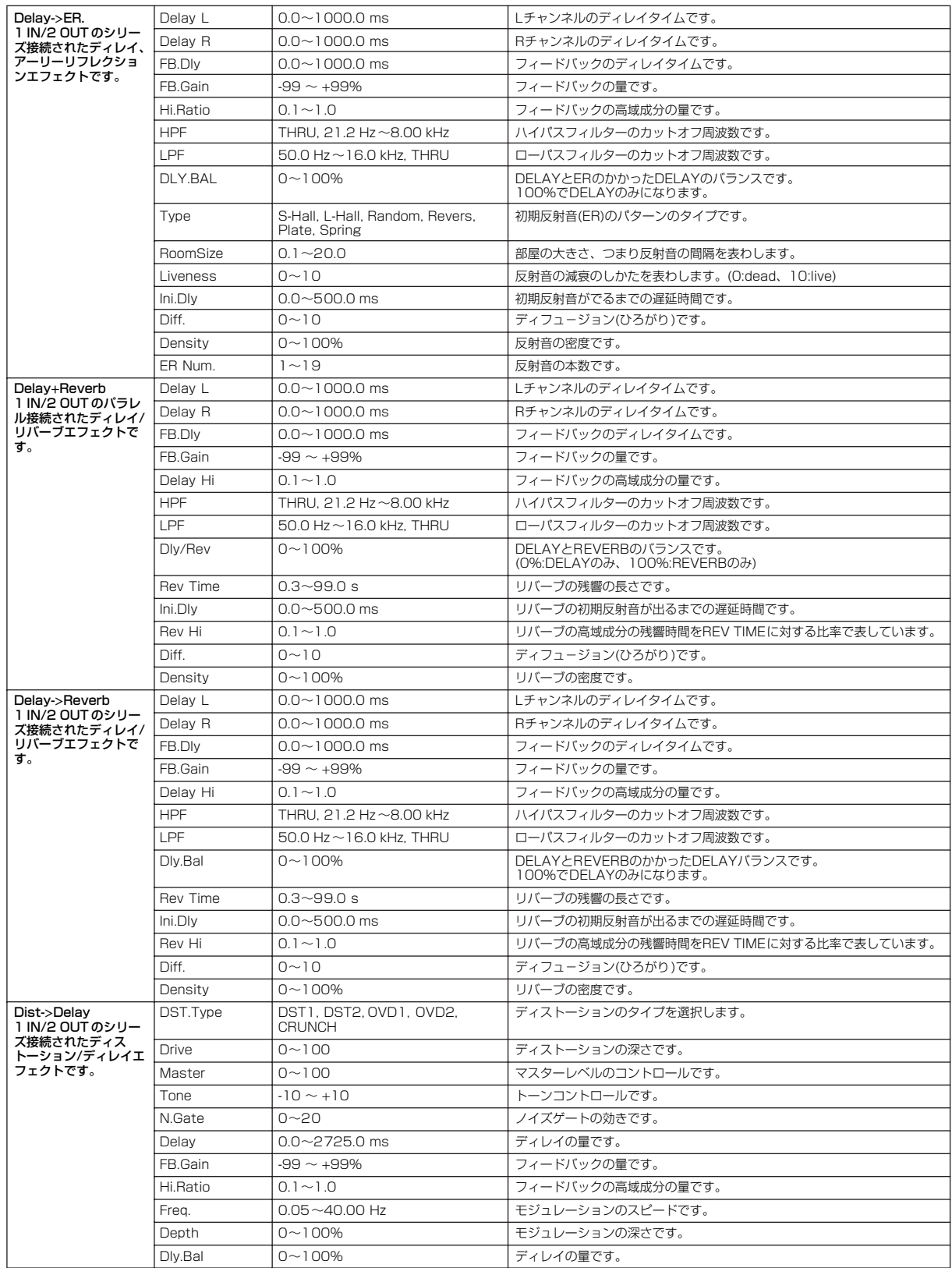

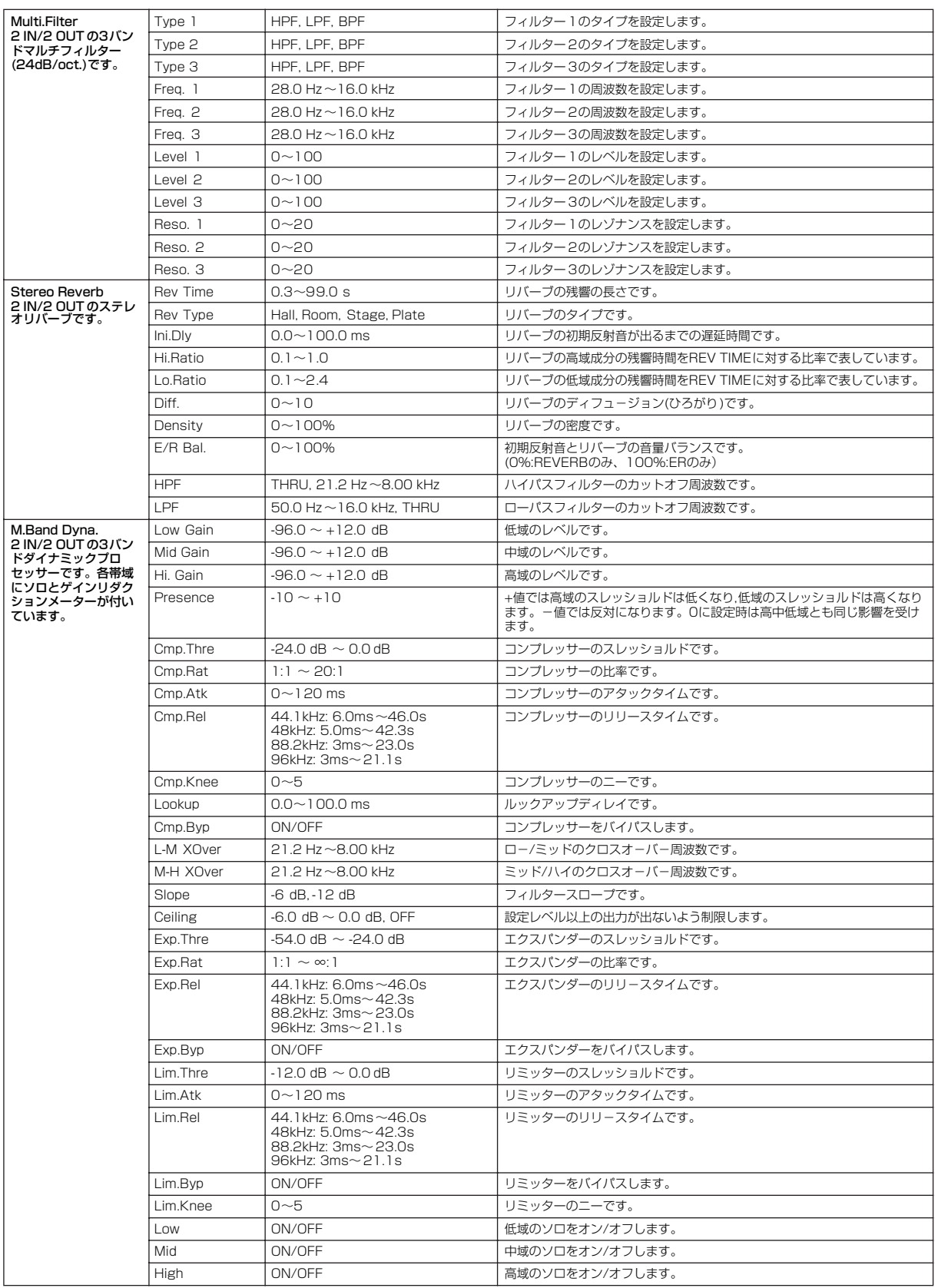

## **Slot(スロット)**

#### <span id="page-398-0"></span>**● Slot In(スロットイン)**

Slot In(スロットイン)コンポーネントには、出力のみがあります。4チャンネル、8チャンネル、 16チャンネルの3種類のコンポーネントがあります。

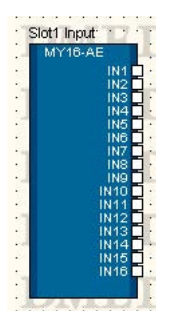

コンポーネントを右クリックすると表示されるコンテキストメニューの[Open Slot In Component Editor]をクリックすると、コンポーネントエディターが表示されます。チャンネル数が異なるだけ で、コンポーネントエディターの構成は共通です。

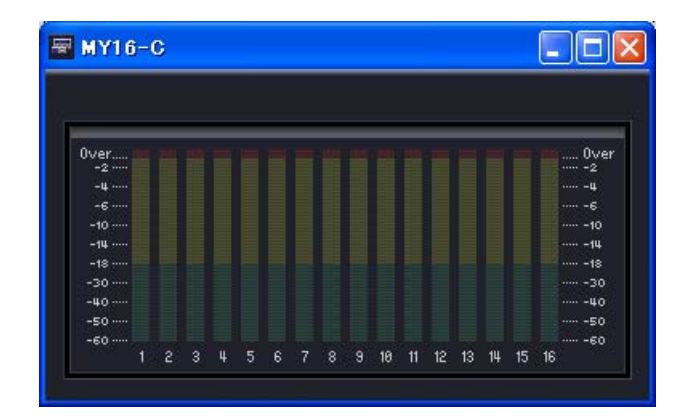

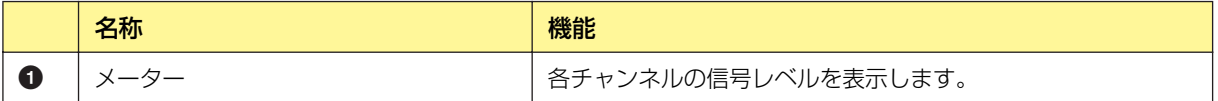

#### **● Slot Out(スロットアウト)**

Slot Out(スロットアウト)コンポーネントには、入力のみがあります。 4チャンネル、8チャンネル、16チャンネルの3種類のコンポーネントがあります。

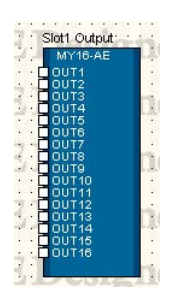

コンポーネントを右クリックすると表示されるコンテキストメニューの[Open SlotOut Component Editor]をクリックすると、コンポーネントエディターが表示されます。

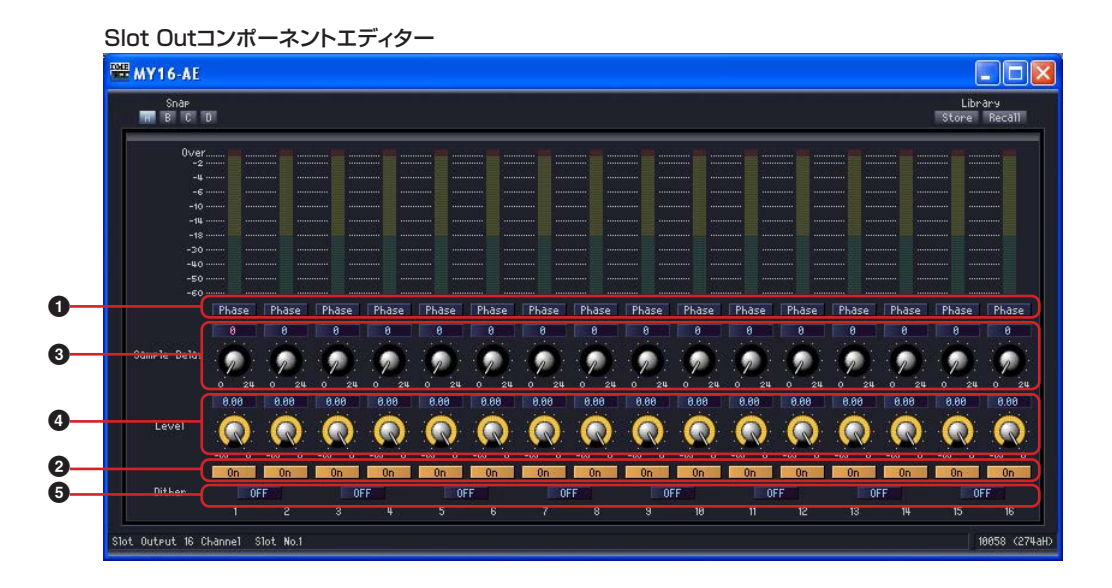

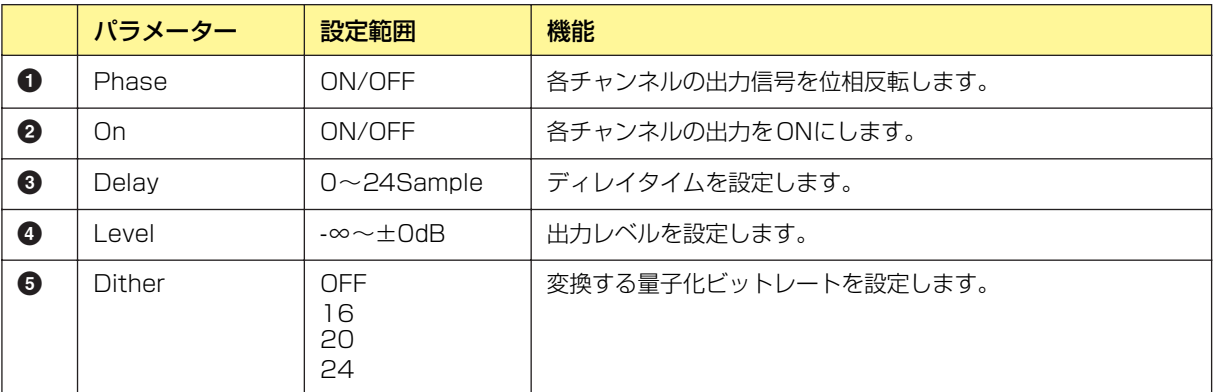

## <span id="page-400-0"></span>**Cascade**

#### **● Cascade In(カスケードイン)**

CascadeIn(カスケードイン)コンポーネントには、出力のみがあります。 CascadeIn(カスケードイン)コンポーネントがあるのはDME64Nのみで、「DME Device Properties」ダイアログボックスの「Show Cascade Port」をチェックすると表示されます。

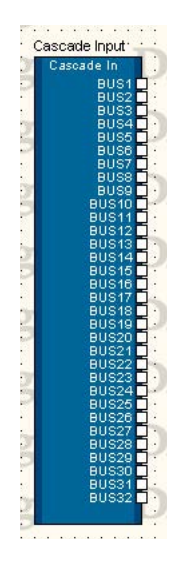

コンポーネントを右クリックすると表示されるコンテキストメニューの[Open Component Editor] をクリックすると、コンポーネントエディターが表示されます。チャンネル数が異なるだけで、コン ポーネントエディターの構成は共通です。

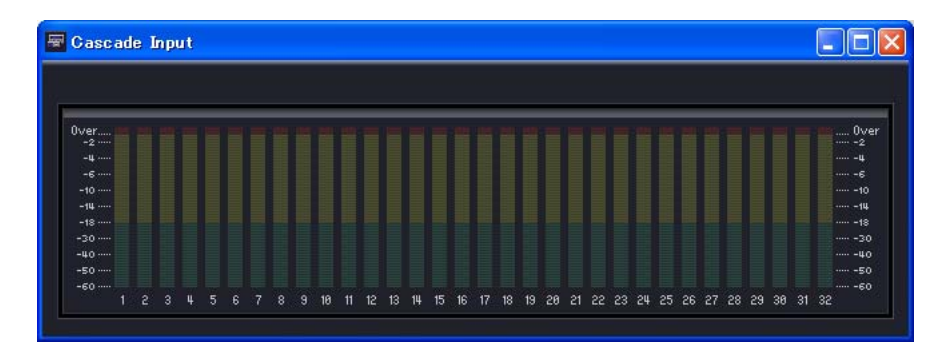

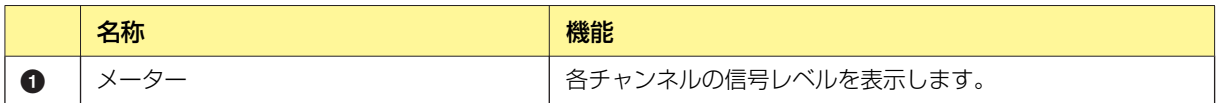

#### **● Cascade Out(カスケードアウト)**

CascadeOut(カスケードアウト)コンポーネントには、入力のみがあります。

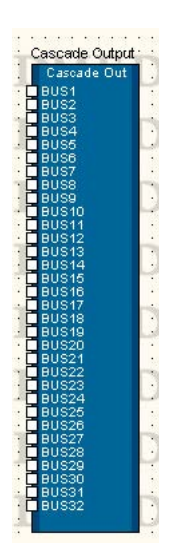

コンポーネントを右クリックすると表示されるコンテキストメニューの[Open Component Editor] をクリックすると、コンポーネントエディターが表示されます。チャンネル数が異なるだけで、コン ポーネントエディターの構成は共通です。

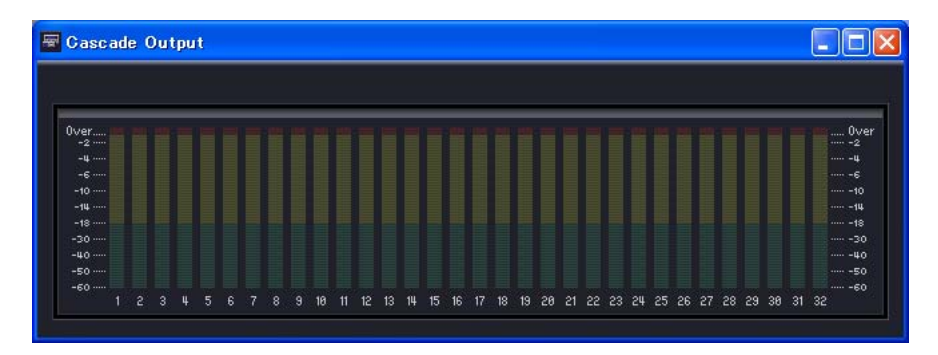

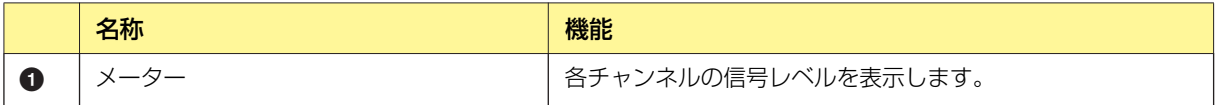

## **Internal Head Amp (内蔵ヘッドアンプ)**

DME24Nのコンフィギュレーションウィンドウには、[Unit Input]と[Unit Output]のブロックが あります。DME24のI/OポートのAnalog In(アナログイン)とAnalog Out(アナログアウト)です。

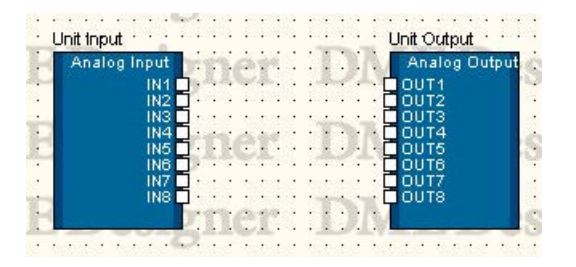

#### **● Unit Input(ユニットインプット)**

[Unit Input]をダブルクリックするか、コンポーネントを右クリックすると表示されるコンテキスト メニューの[Open DME24N HA Editor]をクリックするとエディターが表示されます。

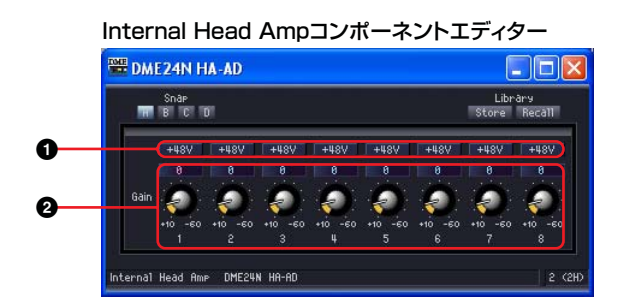

コンポーネントを右クリックすると表示されるコンテキストメニューの[Open DME24N AD Component Editor]をクリックすると、コンポーネントエディターが表示されます。

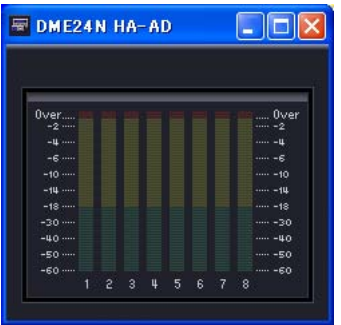

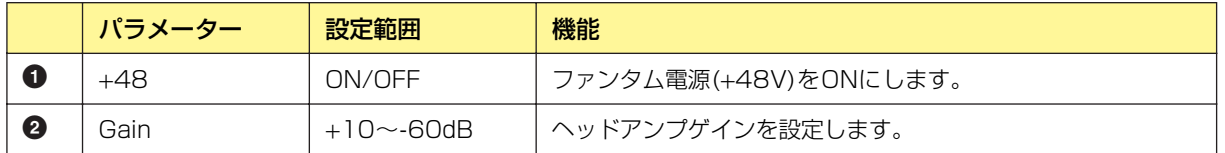

#### **● Analog Out(アナログアウト)**

[Unit Output]をダブルクリックするか、コンポーネントを右クリックすると表示されるコンテキス トメニューの[Open DME24N DA Component Editor]をクリックすると、コンポーネントエディ ターが表示されます。表示される内容は、Slot Outコンポーネントエディターと同じです。

## <span id="page-403-0"></span>**MY-Card(MYカード)**

DMEの拡張スロットに追加されたカードの入出力を示します。 カードの種類により、以下のコンポーネントがあります。

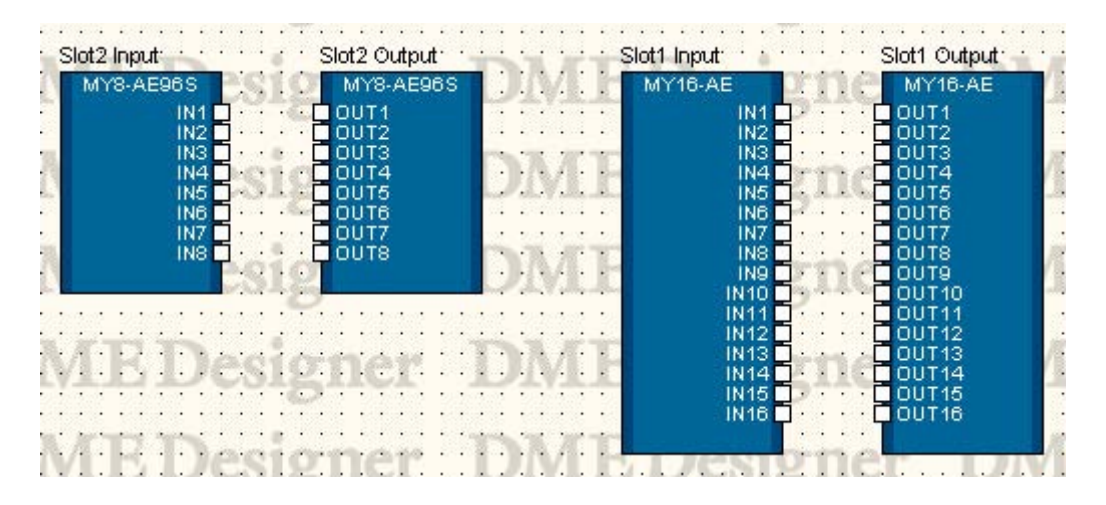

### **Input Format/Output Format**

Double Channelモードでは、動作中の高サンプリングレート(88.2/96kHz)の半分のレートでデ ジタルオーディオデータを送受信し、データを2チャンネルで取扱います。このため実際のチャンネ ル数は半分になり、偶数チャンネルが無効になります。

高サンプリングレート(88.2/96kHz)動作時の入出力モードです。

Double Speedモードでは、動作中の高サンプリングレート(88.2/96kHz)でデジタルオーディオ を送受信します。

Singleモードでは、動作中の高サンプリングレート(88.2/96kHz)の半分のサンプリングレートで オーディオデータを送受信します。

#### 設定例

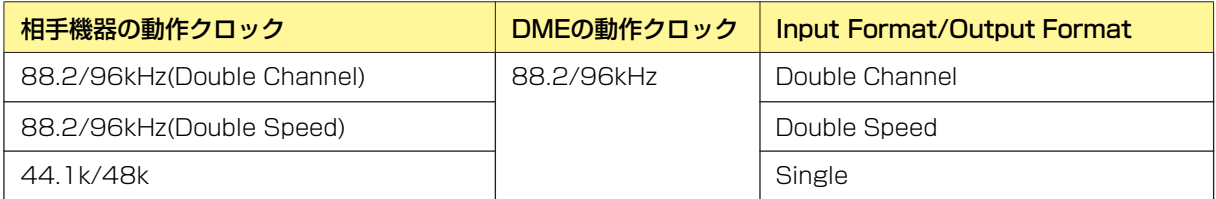

Double Fsは、MYカードからのワードクロックをワードクロックマスターにした場合に、そのワー ドクロックのスピードを2倍にしてDMEの動作クロックとして使用するか否かを設定します。動作 クロックとしてMYカードからのワードクロックを使用しない場合はDouble Fsの設定は無効です。

#### **● MY-Others**

ブロックをダブルクリックすると、コンポーネントエディターが表示されます。このエディターは MYカードで汎用的に使えますが、設定できないパラメーターもありますので、専用エディターが 用意されているカードはそちらをお使いください。

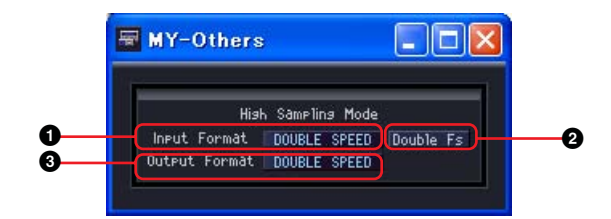

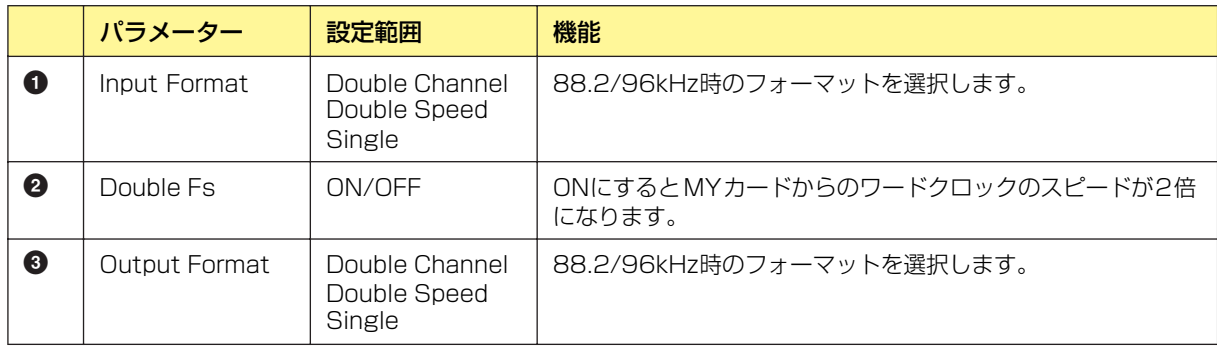

#### **● MY8-AE96S**

ブロックをダブルクリックすると、コンポーネントエディターが表示されます。

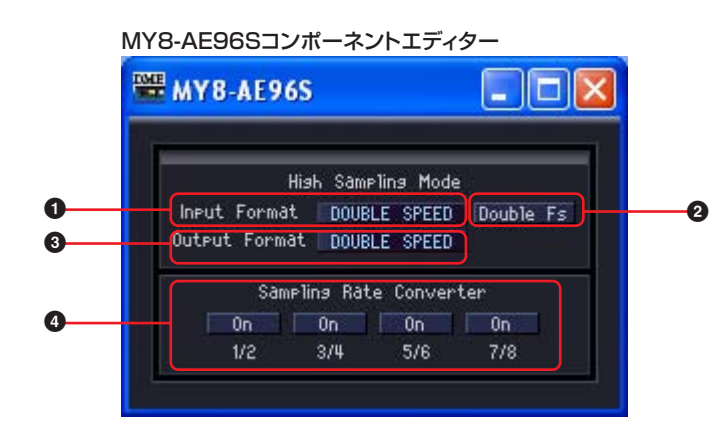

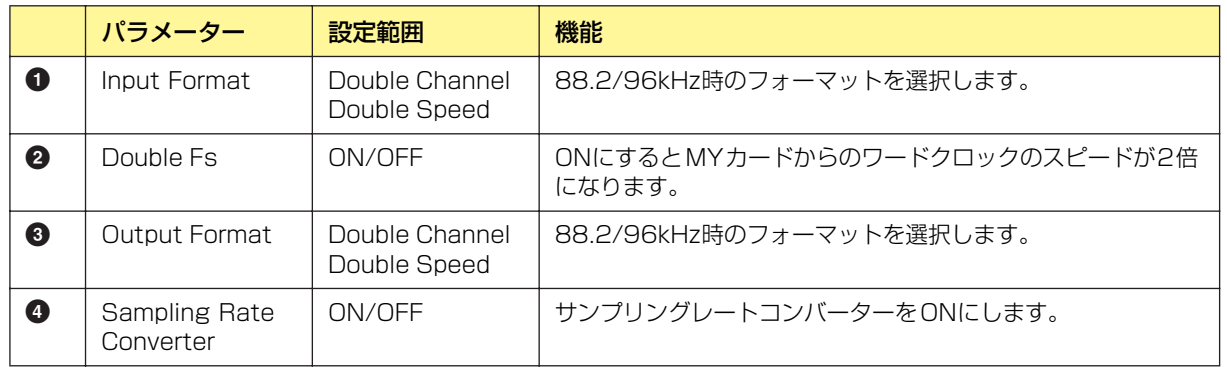

#### **● MY16-AE/MY8-AE96/MY8-AE/MY8-AT/MY8-TD/MY16-TD/MY16-AT**

ブロックをダブルクリックすると、コンポーネントエディターが表示されます。

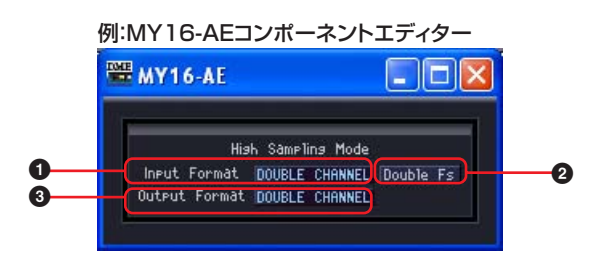

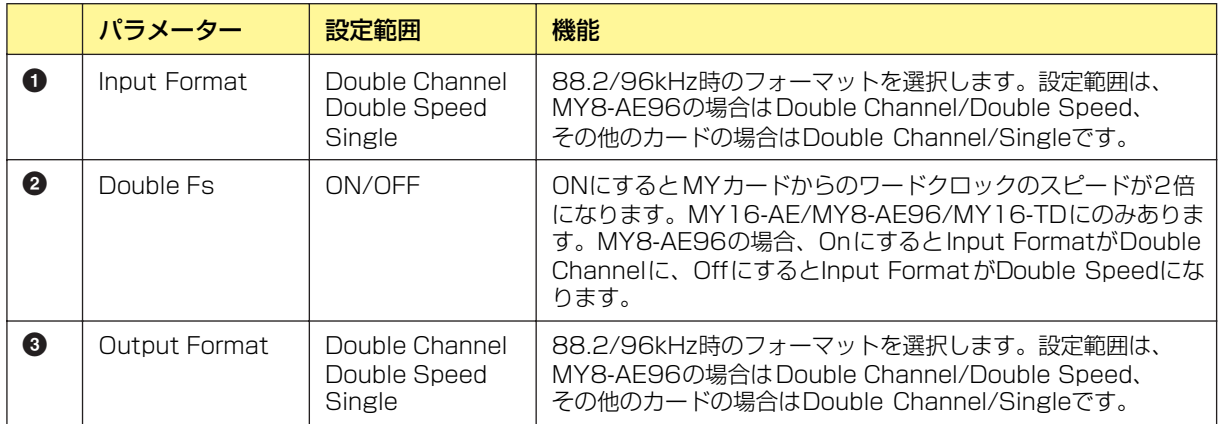

#### **● MY16-C**

ブロックをダブルクリックすると、コンポーネントエディターが表示されます。

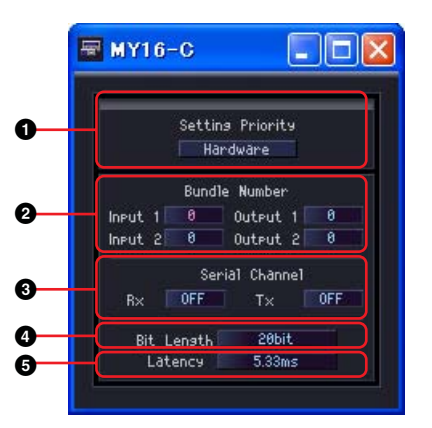

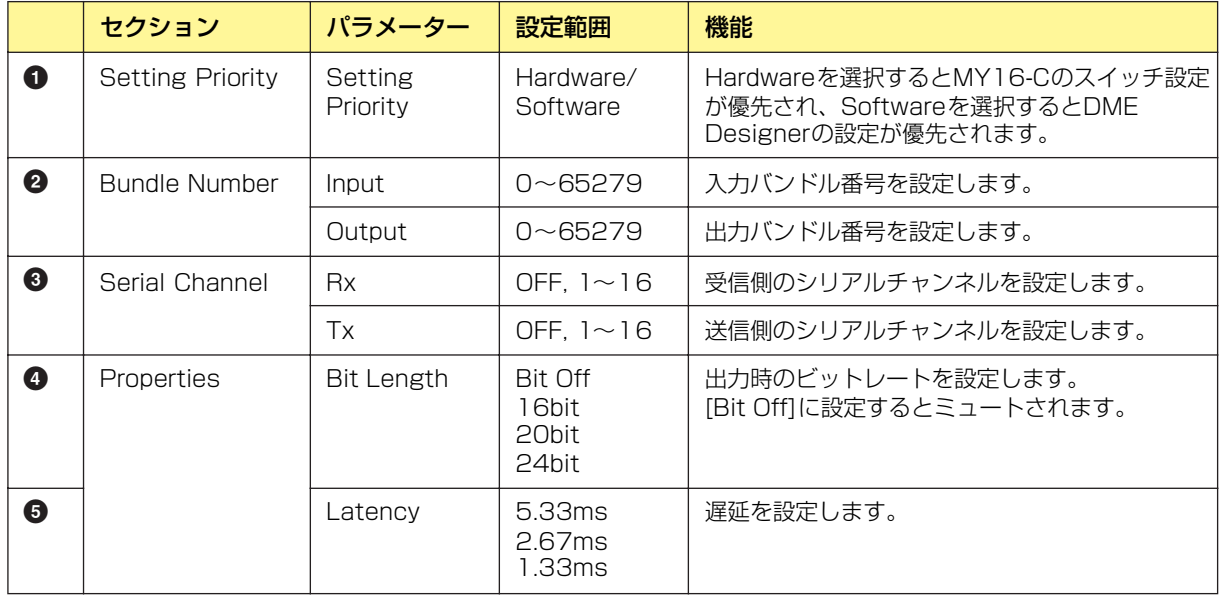

#### **NOTE**

Setting Priorityを切り替えても、パラメーターはすぐには連動しません。Setting Priorityを切り替えてから他のパラメー ターを変更してください。

## **Remote Controlled Head Amp (外部ヘッドアンプ機器)**

ゾーンウィンドウに配置したAD824とAD8HRのコンポーネントがあります。

#### <span id="page-406-0"></span>**● AD824**

ヤマハA/Dコンバーター AD824をコントロールします。AD824は、8チャンネルのアナログ→ デジタルコンバーターです。

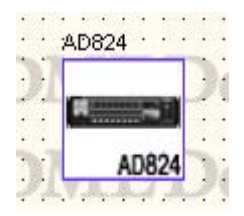

コンポーネントをダブルクリックすると、コンポーネントエディターが表示されます。

#### **NOTE**

プロパティダイアログボックスでDMEを選択していない場合は、ダブルクリックしても、コンポーネントエディターは表示 されません([168 ページ](#page-167-0))。

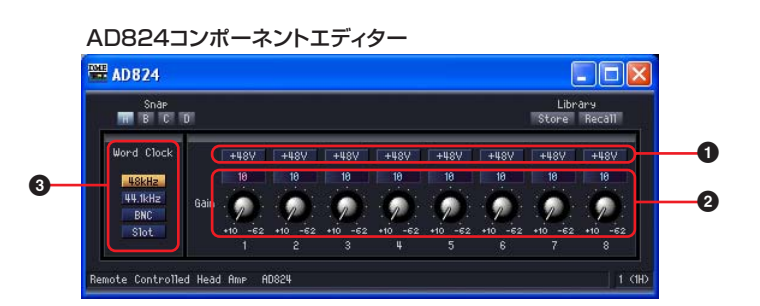

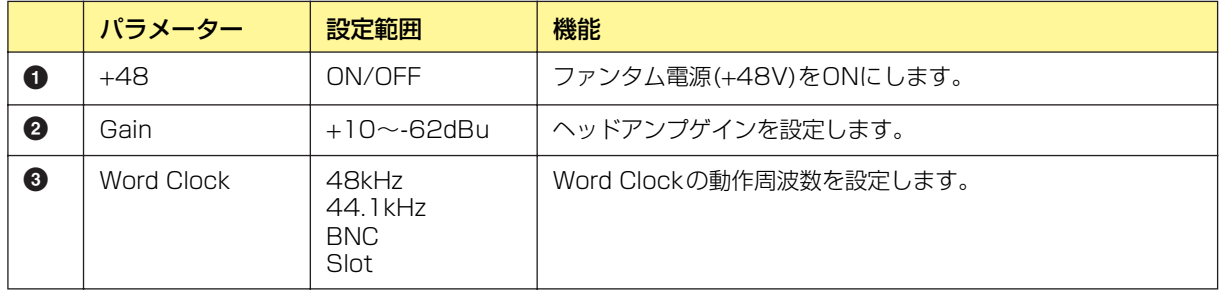

#### <span id="page-407-0"></span>**● AD8HR**

ヤマハA/Dコンバーター AD8HRをコントロールします。AD8HRは、高音質ヘッドアンプを搭載し た8チャンネルのアナログ→デジタルコンバーターです。

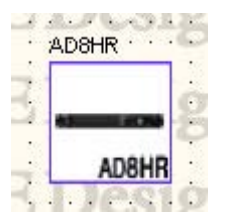

コンポーネントをダブルクリックすると、コンポーネントエディターが表示されます。

#### **NOTE**

プロパティダイアログボックスでDMEを選択していない場合は、ダブルクリックしても、コンポーネントエディターは表示 されません([168 ページ](#page-167-0))。

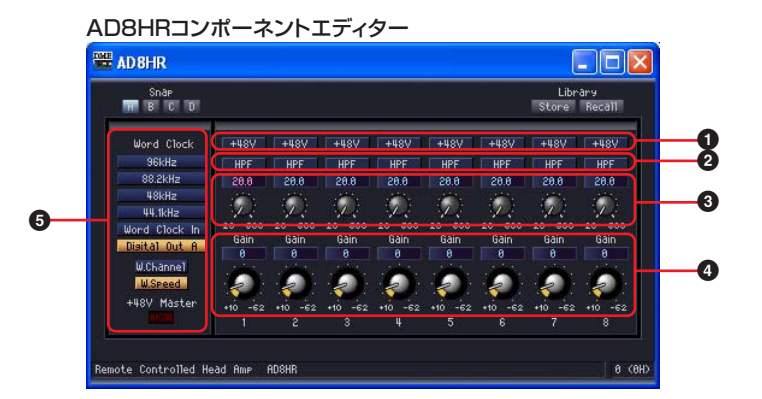

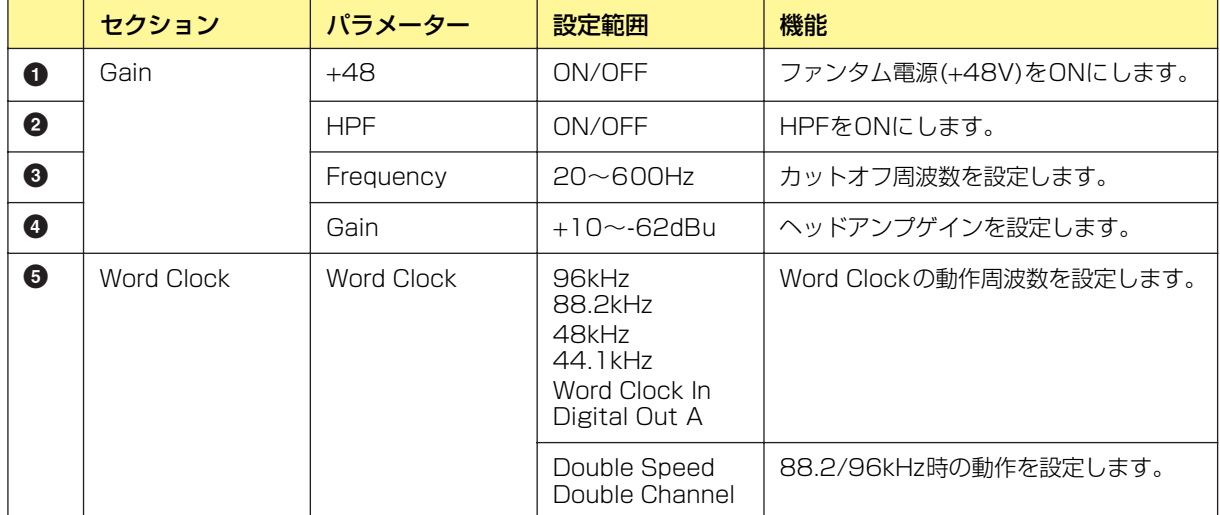

## **コンポーネント用語**

## <span id="page-408-0"></span>**Adjustable Gc(AdjustGc)**

フィルター特性の1種です。Gc(カットオフ周波数のゲイン)を-6dB~+6dBの間で調整できます。 -3dBにするとButterworthフィルター、-6dBにするとLinkwitz-Rileyフィルターになります。 コンポーネント:Crossover、Crossover Processor、Crossover Processor II、 Programmable BPF、Programmable HPF、Programmable LPF、Speaker Processor

## <span id="page-408-1"></span>**Attack(アタックタイム)**

ダイナミクスのコンポーネントで、コンポーネントが作動してからどのくらいの時間で信号を圧縮/ 伸長するかを設定します。アタックタイムを速くするとほぼ瞬時に圧縮/伸長され、遅くするとサウ ンドの初期アタック部分は圧縮/伸長されません。

コンポーネント:Crossover Processor、Compander、Crossover Processor II、 Compressor、De-Esser、Ducking、Expander、Gate、Limiter、Speaker Processor

### <span id="page-408-2"></span>**Bessel**

フィルター特性の1種です。位相特性を重視した曲線で、減衰はButterworthよりゆるやかですが、 方形波を通過させたときに波形の乱れがありません。

コンポーネント:Crossover、Crossover Processor、Crossover Processor II、 Programmable BPF、Programmable HPF、Programmable LPF、Speaker Processor

## <span id="page-408-3"></span>**Butterworth(Butrwrth)**

フィルター特性の1種です。もっとも一般的な特性です。通過域は平坦で、カットオフ周波数におけ るゲインは-3dBです。

コンポーネント:Crossover、Crossover Processor、Crossover Processor II、 Programmable BPF、Programmable HPF、Programmable LPF、Speaker Processor

## <span id="page-408-4"></span>**Bypass(バイパス)**

信号を変化させず、そのまま通過させます。ONにするとバイパス音(変化させない音)を出力、OFF にすると音響効果のかかった音を出力します。

コンポーネント:Crossover Processor、Crossover Processor II、GEQ、PEQ、BPF、 HPF、LPF、Notch、Programmable BPF、Programmable HPF、Programmable LPF、 Speaker Processor、SPX

## <span id="page-408-5"></span>**Decay(ディケイタイム)**

トリガー信号のレベルがスレッショルド値より下がってから通常のゲインに戻すまでの時間を設定し ます。

コンポーネント:Ducking、Gate、Auto Mixer

## <span id="page-408-7"></span>**Delay(ディレイ)**

信号を遅延させる時間を設定します。 コンポーネント:Crossover Processor、Crossover Processor II、Delay Long、 Delay Short、Delay Matrix、Speaker Processor、SPX、Slot Output、Unit Output

## <span id="page-408-6"></span>**Delay Scale(ディレイスケール)**

ディレイタイムを設定する単位を設定します。 コンポーネント:Crossover Processor、Crossover Processor II、Delay Long、 Delay Short、Speaker Processor

## <span id="page-409-0"></span>**Divergence(ダイバージェンス)**

センターの信号をLRに送る割合を設定します。100%に設定するとLRのみに、0%ではCのみに送 ります。

<span id="page-409-1"></span>コンポーネント:LCR、Surround 3-1、Surround 5.1、Surround 6.1

#### **Fade**

シーンリコールでフェーダーの位置が大きく変わったときのフェーダーの動きを設定します。 ONにすると、徐々にジャンプ後の位置に動きます。OFFにすると、リコールしたシーンに保存され たパラメーターに瞬時にジャンプします。

コンポーネント:Fader

## <span id="page-409-2"></span>**Frequency(フリケンシー )**

周波数を設定します。ディエッサーでは、コンポーネントが動作しているときに圧縮する信号の最低 周波数、BPF、HPF、LPFなどのフィルターではカットオフ周波数を設定します。グラフィックイ コライザーでは、周波数帯域のボタンとしても使用します。

コンポーネント:Crossover、Crossover Processor、Crossover Processor II、De-Esser、 GEQ、PEQ、BPF、HPF、LPF、Notch、Programmable BPF、Programmable HPF、 Programmable LPF、Oscillator、Speaker Processor、SPX、Remote HA

## <span id="page-409-4"></span>**Gain(ゲイン)**

信号レベル全体の増幅率を設定します。

コンポーネント:Crossover Processor、Crossover Processor II、Compander、 Compressor、De-Esser、Expander、GEQ、PEQ、Auto Mixer、Speaker Processor、 Remote HA、DME24N HA-AD

## <span id="page-409-3"></span>**Gain Correct(ゲイン補正)**

オートミキサーで、開いているチャンネル数に応じて自動で出力レベルを抑えます。多数のマイクを 使用する場合、たくさんのチャンネルを同時に開くとフィードバックを起こす可能性があります。 ゲイン補正によって、フィードバックを避けます。 コンポーネント:Auto Mixer

## <span id="page-409-5"></span>**Hold(ホールドタイム)**

入力信号がスレッショルドを下回ったあとにゲートを閉じ始めるまでの待ち時間です。 コンポーネント:Ducking、Gate、Auto Mixer、SPX

## <span id="page-409-6"></span>**KeyIn(キーイン)**

コンポーネントのキーインポートに接続された入力信号をトリガーにしてコンポーネントを作動させ ます。キーインポートを持つコンポーネントで、トリガーソースに選択できます。 コンポーネント:Compander、Compressor、Ducking、Expander、Gate、Limiter

## <span id="page-409-7"></span>**Knee(ニー )**

コンプレッサー、ディエッサー、エクスパンダーで、信号がスレッショルドを超えてからどのように 圧縮/伸長されるかを設定します。「Hard, 1, 2, 3, 4, 5」の範囲で設定します。 Hardに設定すると、トリガー信号のレベルがスレッショルドを超える信号レベルは指定されたレシ オにしたがって直線的に変化します。

1~5(5=最もソフト)は、スレッショルドを超えてから少しずつ変化するカーブになり、より自然な サウンドになります。

コンポーネント:Crossover Processor、Crossover Processor II、Compressor、 De-Esser、Expander、Speaker Processor、SPX

## <span id="page-410-0"></span>**LFE(サブウーハー )**

低音再生を専門に受け持つスピーカーを再生するチャンネルです。 コンポーネント:Surround 5.1、Surround 6.1

## <span id="page-410-1"></span>**Linkwitz-Riley(Linkwitz)**

フィルター特性の1種です。フィルターの次数は2の累乗で、LPFとHPFの出力を電圧合成したと き、全周波数帯域でゲインが±0dBになるような特性です。通過域は平坦ですが、カットオフ周波数 におけるゲインは-6dBです。

コンポーネント:Crossover、Crossover Processor、Crossover Processor II、 Programmable BPF、Programmable HPF、Programmable LPF、Speaker Processor

## <span id="page-410-3"></span>**Pan(パン)**

入力信号を左右に振り分ける割合を設定します。 コンポーネント:LCR、LR、SPX

## <span id="page-410-2"></span>**Pan Nominal Position(パンノミナルポジション)**

パンの±0dBの基準を設定します。[Center](センターノミナル)と[LR](LRノミナル)があります。 センターノミナルは、センターの音量が基準になります。センターの音量が±0dB、LRのスピー カーは-3dBになります。 LRノミナルはLRのスピーカーの音量が基準になります。LRのスピーカーの音量が±0dB、セン ターの音量は+3dBになります。 コンポーネント:LCR、Surround 3-1、Surround 5.1、Surround 6.1

## <span id="page-410-4"></span>**Phase(フェーズ)**

信号の位相を反転します。ONにすると逆相、OFFでは正相になります。

コンポーネント:Crossover、Crossover Processor、GEQ、PEQ、BPF、HPF、LPF、 Notch、Programmable BPF、Programmable HPF、Programmable LPF、Fader、 Auto Mixer、Delay Matrix、Matrix Mixer、Slot Output、Unit Output

## <span id="page-410-5"></span>**Q**

音を変化させる周波数帯域の幅を設定します。値が大きいほど幅が狭くなり、カーブが急になりま す。

パラメトリックイコライザーで、ゲインをカット/ブーストする周波数の幅を設定します。Qを広く すると、フリケンシーで設定した周波数を中心にして広い範囲でゲインがブースト/カットされ、 音色の変化が大きくなります。Qが狭い場合には、特定の周波数だけがブースト/カットされます。 コンポーネント:Crossover Processor、Crossover Processor II、GEQ、PEQ、BPF、 Notch、Speaker Processor、SPX

## <span id="page-410-6"></span>**Range(レンジ)**

ダッキングとゲートで設定します。信号をダッキング/ゲートするときのレベルを減らす量を設定し ます。設定範囲は「-70dB~±0dB」で、-70dBではスレッショルド値以上の信号がすべてカット されます。±0dBでは効果が起こりません。

コンポーネント:Ducking、Gate

## <span id="page-411-0"></span>**Ratio(レシオ)**

入力信号レベルに対する出力信号レベルの変化の比率を設定します。

1:1では圧縮されません。

2:1の場合、スレッショルドを超えたトリガー信号レベルが10dB変化すると、出力レベルは5dB 変化します。

コンポーネント:Crossover Processor、Crossover Processor II、Compander、 Compressor、De-Esser、Expander、SPX

## <span id="page-411-1"></span>**Release(リリースタイム)**

トリガー信号のレベルがスレッショルドより下がり、コンポーネントが作動しなくなるときから、 通常のゲインに戻るまでの時間を設定します。

リリースタイムが短いと、ゲインが急激に戻るため、音が飛び出すように聞こえます(ゲインの変動 が耳につきます)。リリースが長すぎると、ゲインが戻らないうちに次のレベルの高い信号が入力さ れて、圧縮が適切に行なわれないおそれがあります。リリースタイムの設定は、0.11~0.5秒程度 から始めるといいでしょう。

コンポーネント:Crossover Processor、Crossover Processor II、Compander、 Compressor、De-Esser、Expander、Limiter、Speaker Processor、SPX

## <span id="page-411-2"></span>**Slope(スロープ)**

HPF(ハイパスフィルター )、LPF(ローパスフィルター )のオクターブごとの減衰幅を設定します。 数値の大きいものは、急激に減衰します。[Slope]の横のボタンをクリックするとメニューが表示さ れます。 HPFとLPFでは[6dB/Oct]/[12dB/Oct]を選択できます。 コンポーネント:HPF、LPF

<span id="page-411-3"></span>

## **Threshold(スレッショルド)**

コンポーネントを作動させる信号レベルを設定します。 コンポーネント:Crossover、Crossover Processor、Crossover Processor II、 Compander、Compressor、De-Esser、Ducking、Expander、Gate、Limiter、 Auto Mixer、Speaker Processor、SPX

## <span id="page-411-4"></span>**Width(ウィズ)**

スレッショルドレベルよりどれだけ下のレベルから伸長を開始するかを設定します。エクスパンダー の伸長率は5:1に固定されており、トリガー信号レベルが2dB変化すると、出力レベルは10dB変 化します。

コンパンダーでは、ウィズを90dBに設定すると、エクスパンド効果は実質的にオフになります。 コンポーネント:Compander

# 「故障かな」と思ったら (トラブルシューティング)

[DME Designerの最新情報はヤマハプロオーディオサイト http://proaudio.yamaha.co.jp/ をご覧ください。](http://proaudio.yamaha.co.jp/)

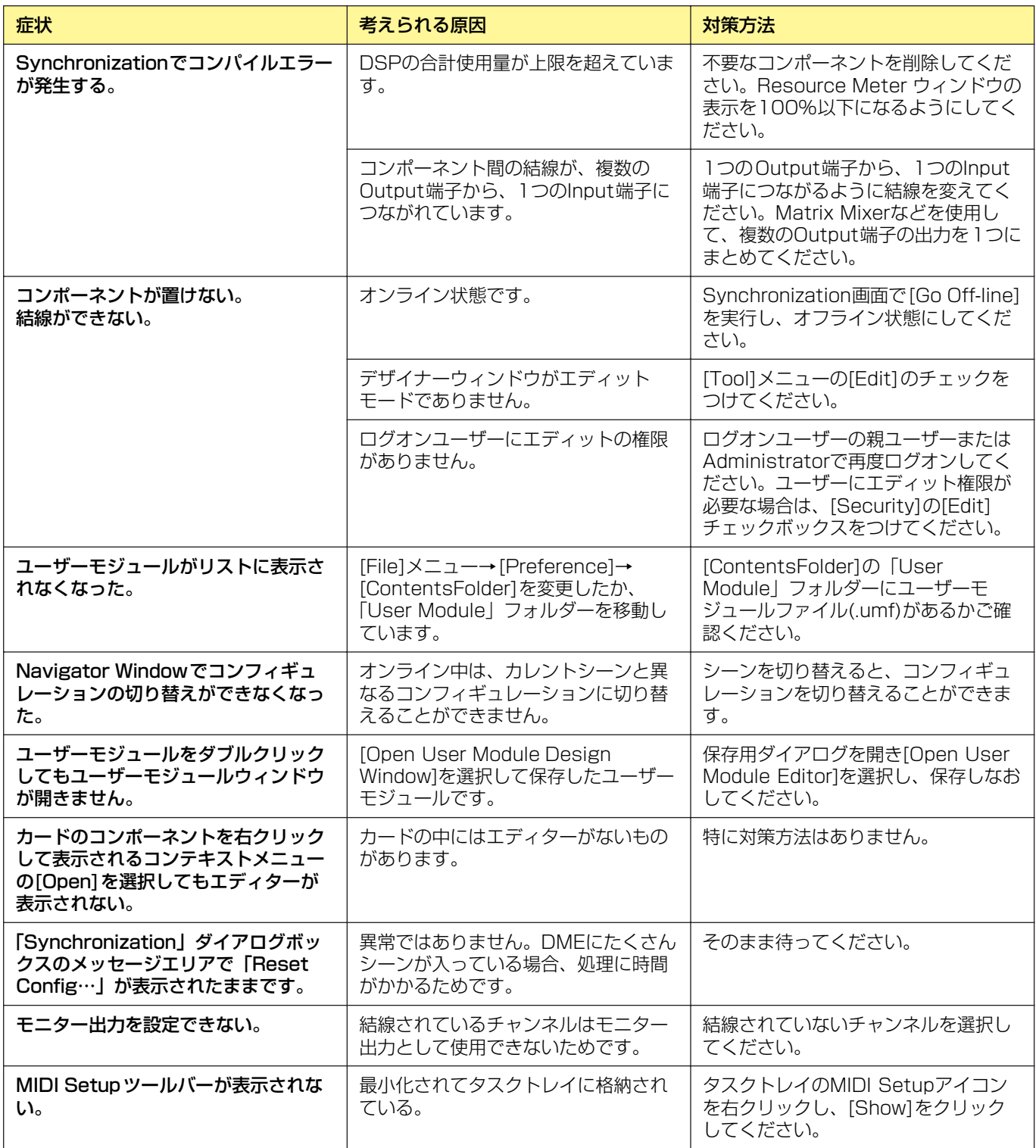

#### **Numerics**

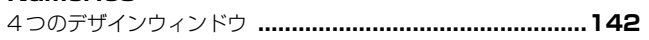

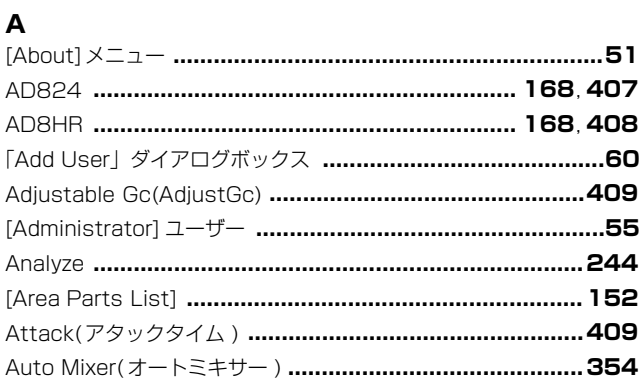

#### $\, {\bf B}$

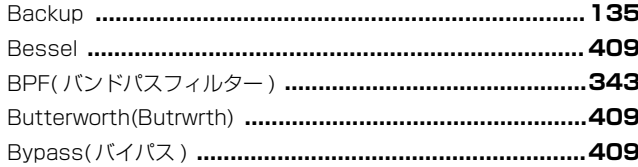

### C

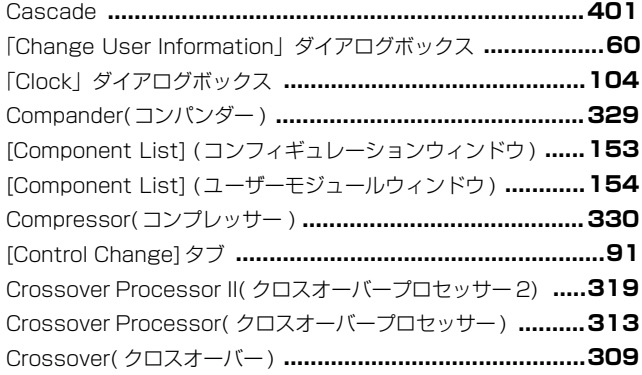

#### $\hbox{\bf D}$

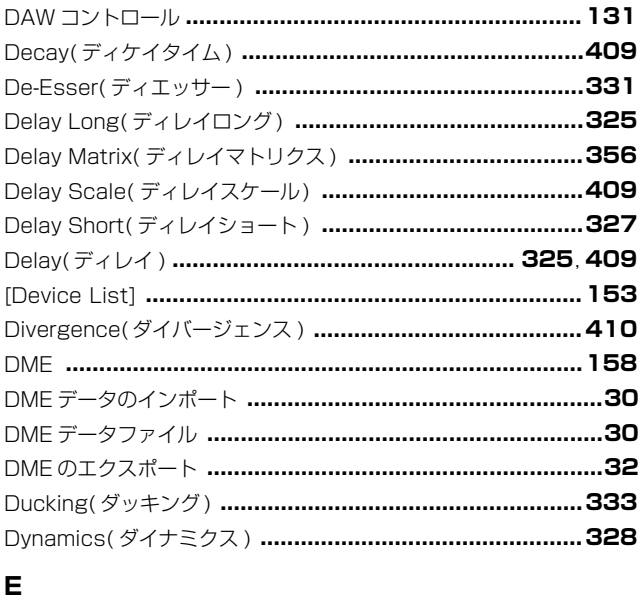

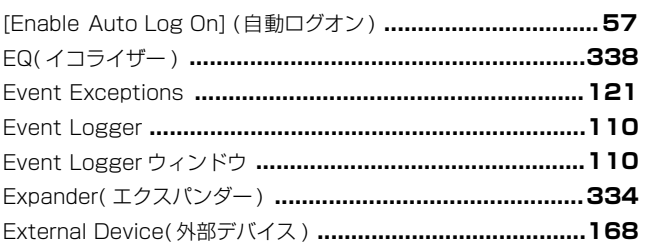

#### $\mathsf F$

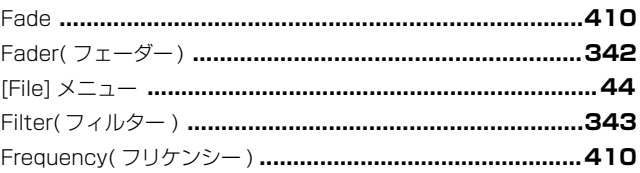

#### G

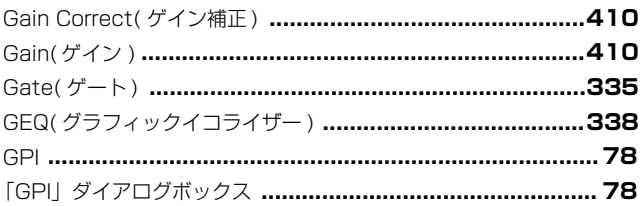

#### $\overline{H}$

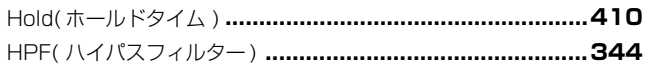

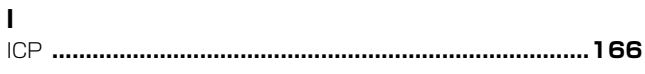

#### $\overline{\mathsf{K}}$

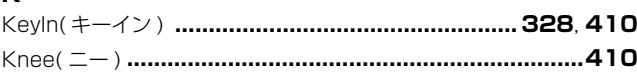

#### $\mathsf{L}% _{0}\left( \mathsf{L}_{0}\right) ^{T}=\mathsf{L}_{0}\left( \mathsf{L}_{0}\right) ^{T}$

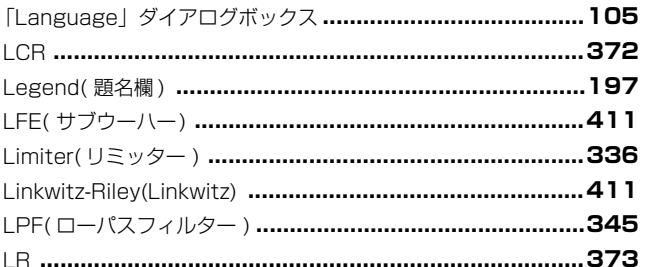

#### $\mathsf{M}% _{T}=\mathsf{M}_{T}\!\left( a,b\right) ,\ \mathsf{M}_{T}=\mathsf{M}_{T}$

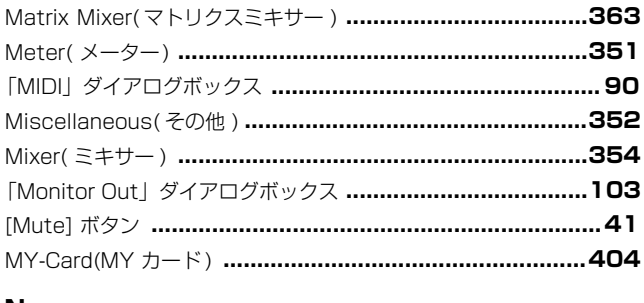

#### $\mathbf N$

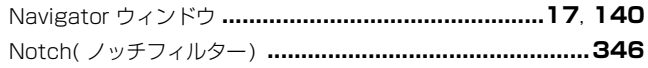

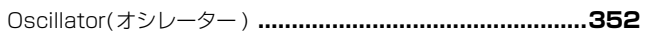

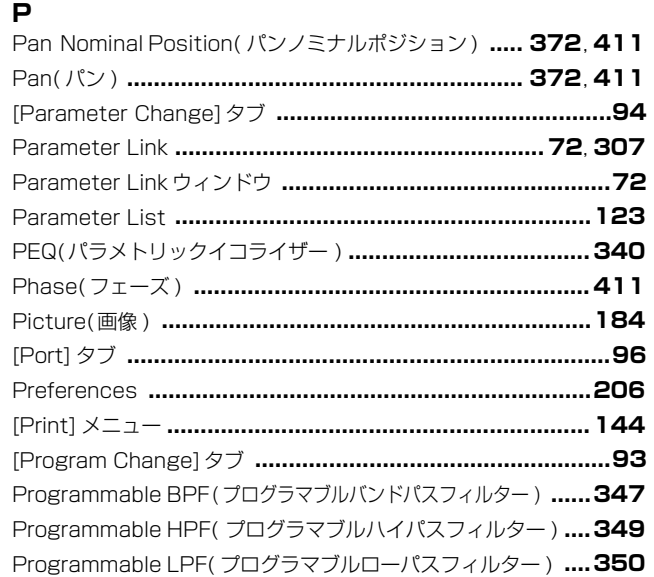

### $\mathbf Q$

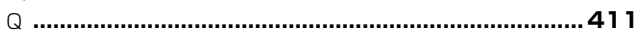

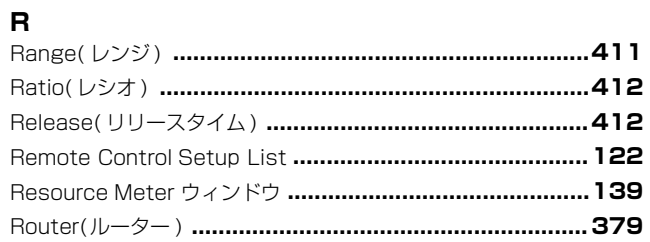

#### $\mathbf s$

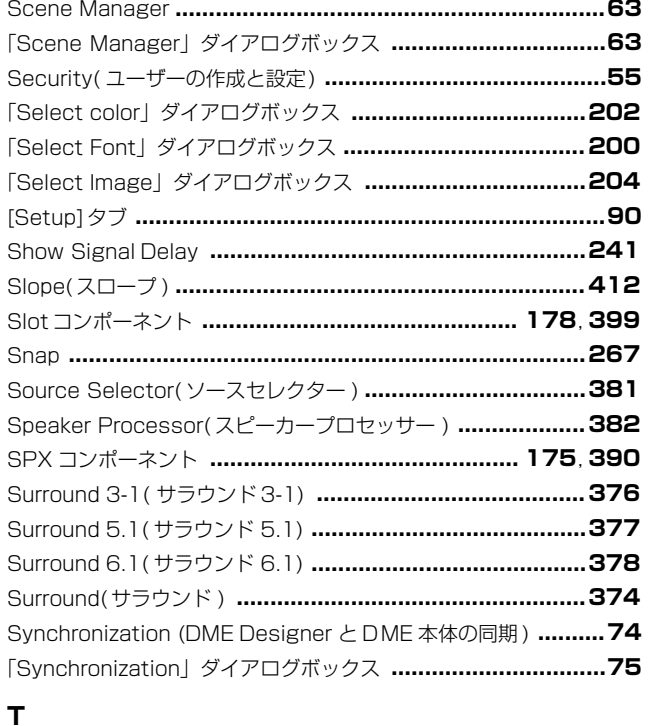

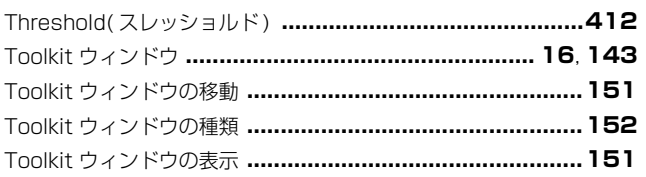

#### 

#### $\cup$

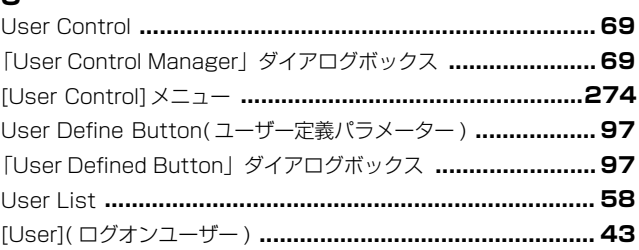

#### $\mathbf{V}$

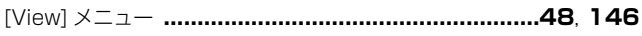

#### W

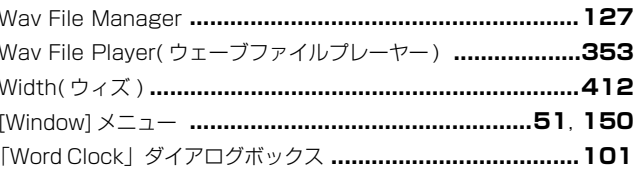

#### ウ

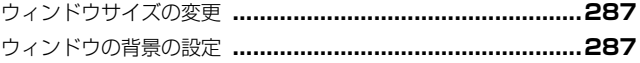

#### $\overline{1}$

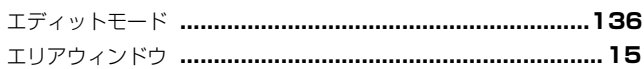

#### ォ

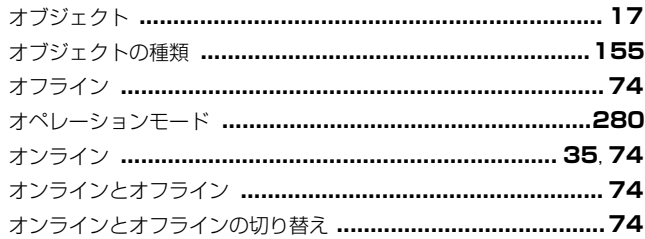

#### ヵ

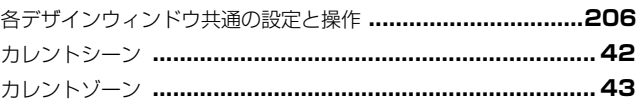

### ク

#### ケ 言語

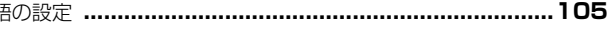

#### $\Box$

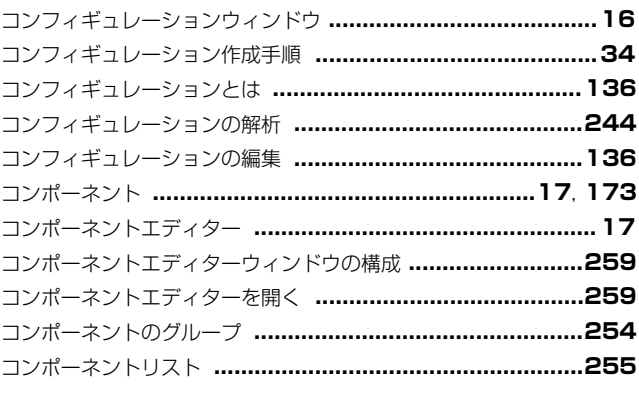

#### サ

[最近使ったファイル]からプロジェクトファイルを開く ............28

#### 索引

#### シ

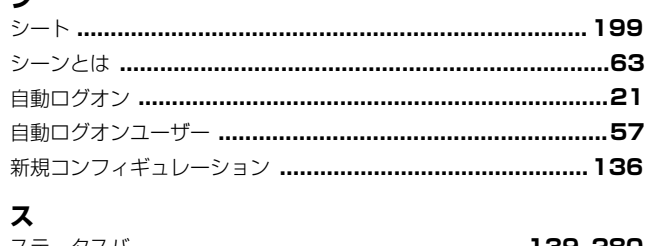

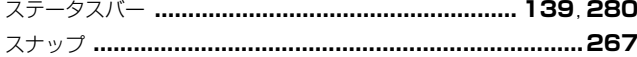

#### セ

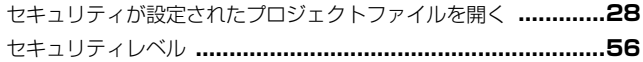

#### ソ

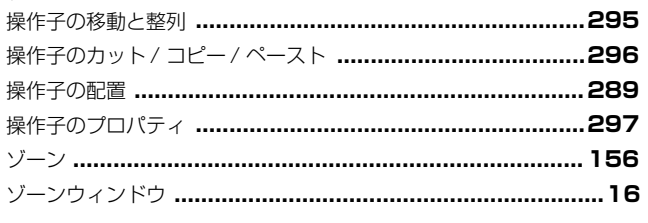

#### タ

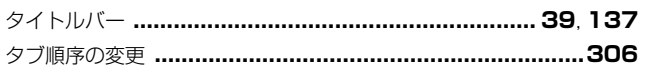

#### チ

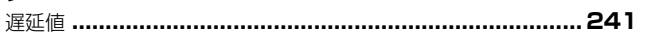

#### ッ

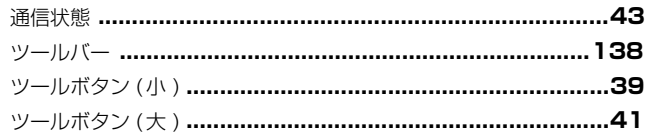

## テ

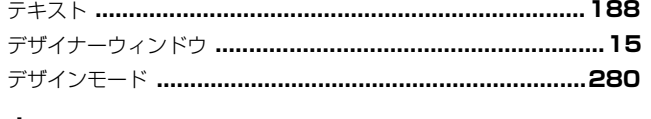

#### $\overline{t}$ -<br>名前を付けて保存する …………………………………………………………25

## $\overline{\mathcal{N}}$

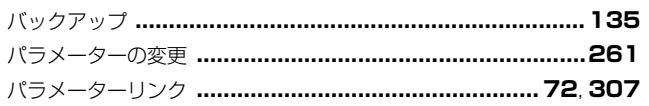

#### $\overline{\phantom{a}}$

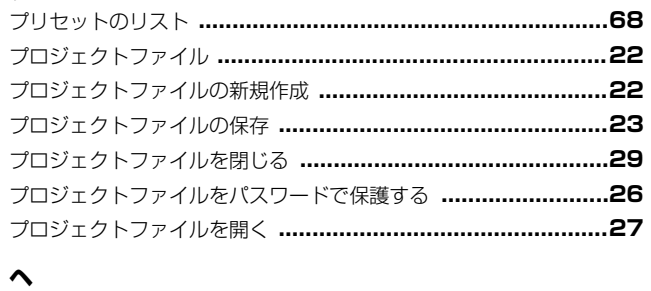

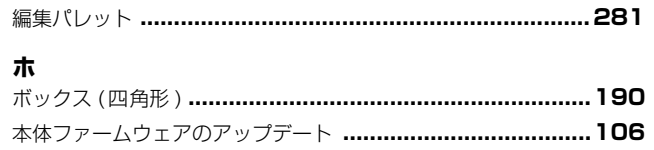

#### $\overline{\mathbf{x}}$

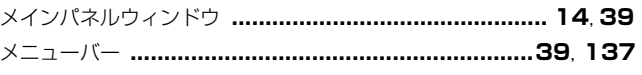

## $\mathbf \epsilon$

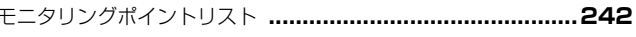

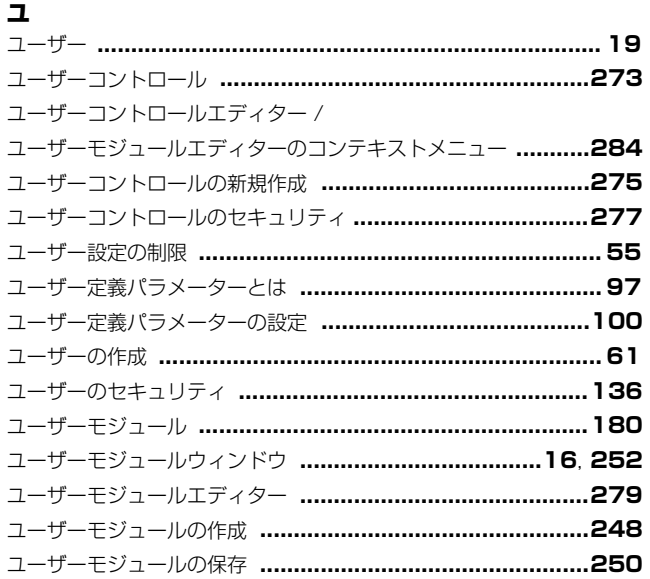

## $\Rightarrow$

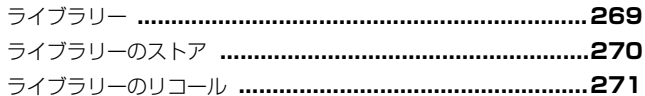

## IJ

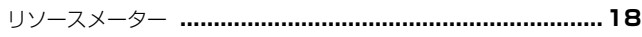

## $\Box$

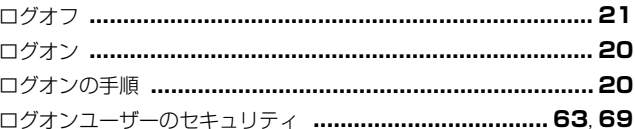

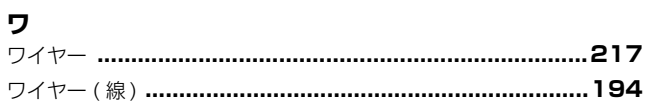

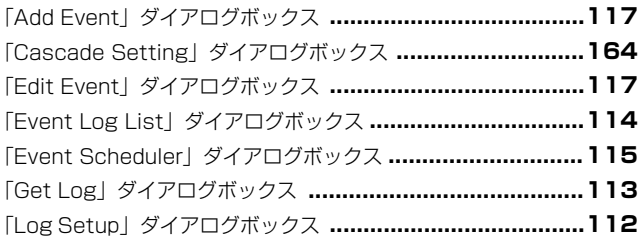

## ヤマハ株式会社